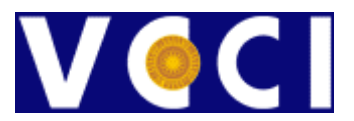

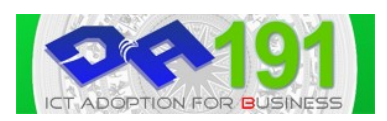

# **Giáo trình TIN HỌC VĂN PHÒNG**

# **Phần 1 – Microsoft Windows**

# **Chương 1 – Giới thiệu chung**

# **1.Giới thiệu hệ điều hành MS-Windows**

Hệ điều hành đầu tiên của hãng Microsoft là MS-DOS được phát triển vào những năm 80 của thế kỷ 20 với giao tiếp người-máy bằng cách gõ câu lệnh nên không tiện dụng. Hệ điều hành Windows được đưa ra thị trường vào đầu những năm 90 đã phát triển theo ý tưởng giao tiếp người-máy qua các cửa sổ chứa biểu tượng nên người dùng có thể dễ dàng thao tác bằng bàn phím hay chuột máy tính. Ngoài ra hệ điều hành Windows có chức năng đa nhiệm nghĩa là quản lý nhiều chương trình ứng dụng đang hoạt động vì thế người dùng không cần đóng chương trình đang làm việc khi mở một cửa sổ chương trình khác. Kể từ khi giới thiệu Hệ điều hành Windows 95, sản phẩm của công ty Microsoft nhanh chóng được nhiều người sử dụng lựa chọn. Các sản phẩm tiếp theo Windows 95 là Windows 98, Windows 2000 và Windows XP tính đến năm 2004.

Windows 2000 Professional là hệ điều hành cài đặt cho máy tính văn phòng và gia đình. Windows 2000 Server là hệ điều hành cài đặt cho các máy phục vụ dịch vụ của các công ty, cơ quan,...

# 1.1.Đăng nhập vào máy tính

Người sử dụng phải có một tài khoản (tiếng Anh là Account) gồm phần tên (user name) và mật khẩu (password) để đăng nhập vào hệ thống Windows 2000. Đây là chức năng bảo mật mà hệ điều hành Windows 95 không có. Thực hành đăng nhập theo hình minh họa

Bấm tổ hợp phím **Ctrl + Alt + Del** làm xuất hiện hộp thoại Windows Security.

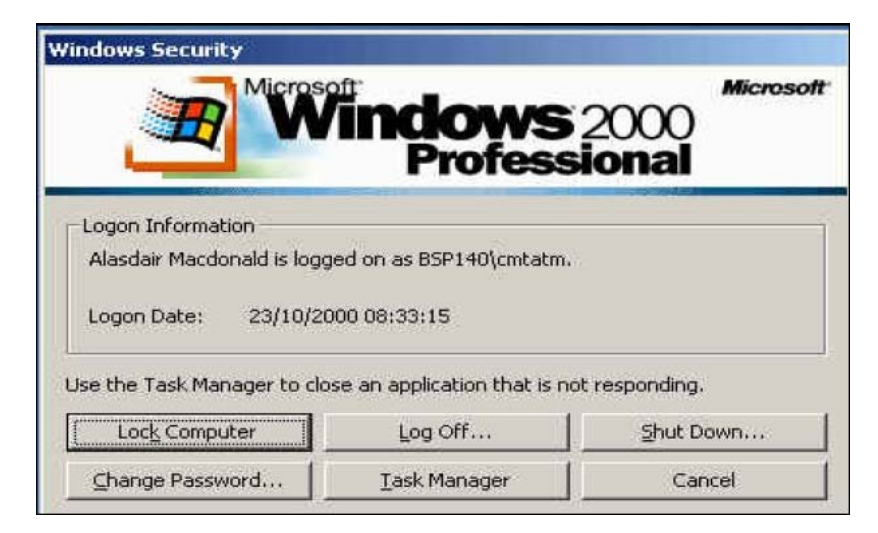

Hình 1.Hộp thoại Windows Security

Log On to Windows **Microsoft** Built on NT Technology User name: Administrator  $7$  \*\*\*\*\*\*\* Password: □ Log on using dial-up connection - Cancel -Shutdown... Options  $<<$ окр

Nhắp nút Log Off để làm xuất hiện hộp thoại Log On to Windows.

Hình 2. Hộp thoại để người dùng đăng nhập vào máy tính

Nhập tên tài khoản vào ô User name và nhập mật khẩu vào ô Password. Cuối cùng nhấn nút OK.

Hệ điều hành Windows 2000 có chức năng cho phép tự đăng nhập vào hệ thống theo một tài khoản đã tạo. Trong trường hợp đó người dùng không thấy xuất hiện cửa sổ yêu cầu việc đăng nhập hệ thống.

1.2.Kỹ thuật sử dụng chuột máy tính

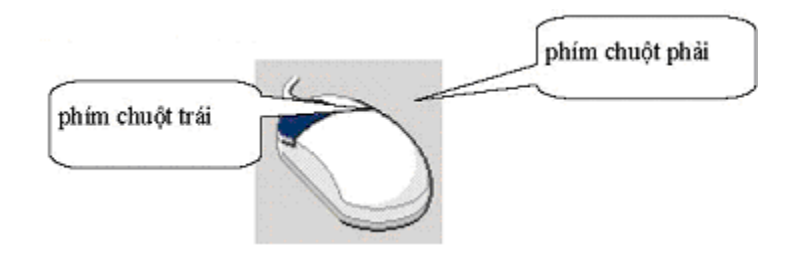

Hình 3. Minh hoạ thiết bị chuột máy tính

Nắm vững cách thức và mục đích sử dụng của từng thao tác sẽ giúp người dùng tiết kiệm thời gian, tăng hiệu quả làm việc với máy tính.

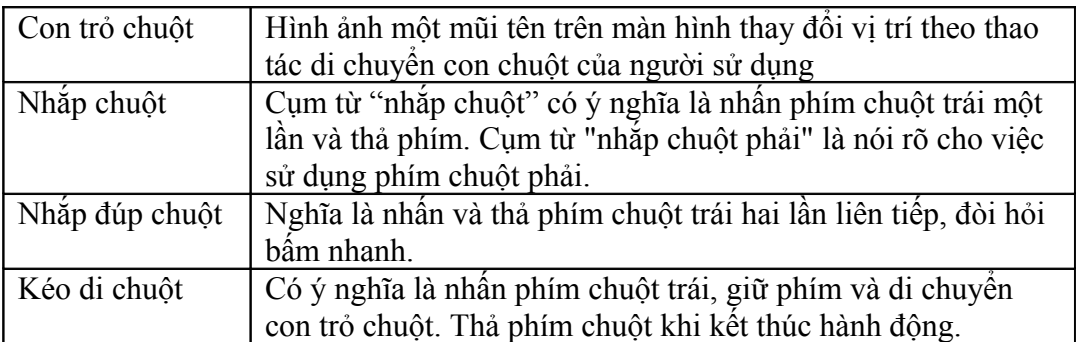

# **Chương 2 – Giao diện của Windows**

# **1.Màn hình nền - Desktop**

Màn hình nền Windows 2000 là cửa sổ đầu tiên của Hệ điều hành dành cho người sử dụng. Người dùng ra lệnh cho hệ điều hành bằng cách thao tác với biểu tượng.

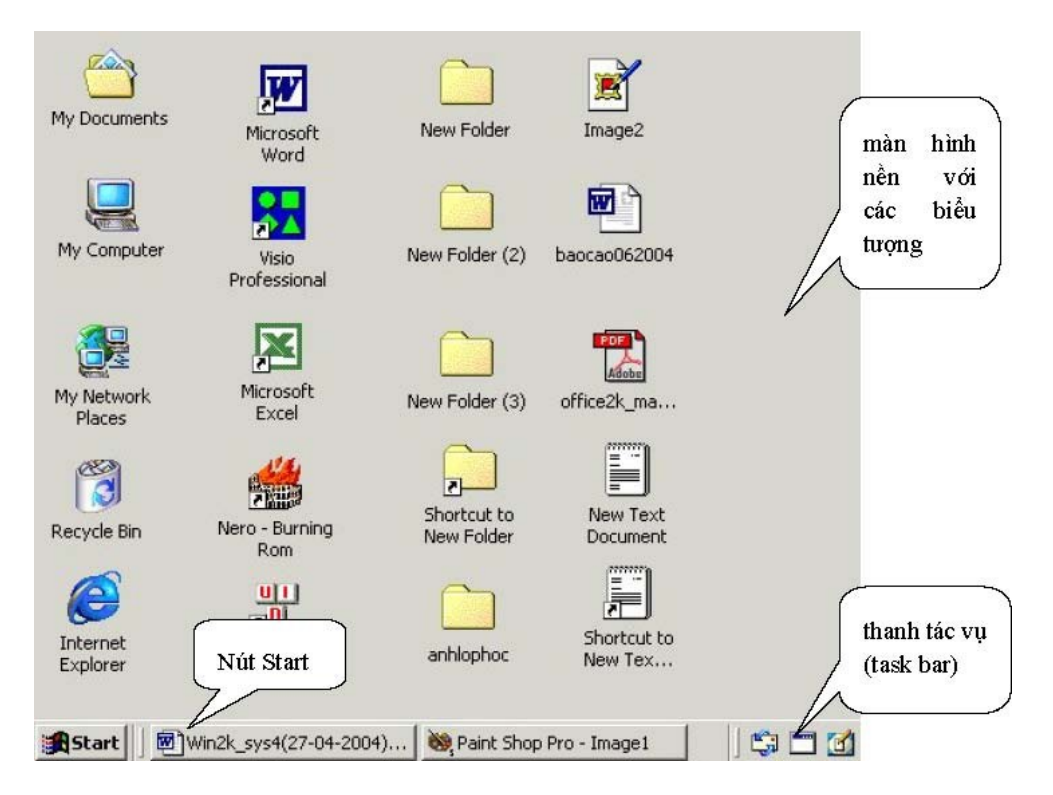

Hình 4. Màn hình nền - Desktop

Tại chân màn hình nền có thanh tác vụ (Task Bar). Đầu trái của thanh tác vụ có nút Start.

# 1.1.Nhận biết biểu tượng

1.1.1.Biểu tượng đặc biệt của hệ điều hành

- Gồm biểu tượng My Documents, My Computer, My Network Places, Recycle Bin, Internet Explorer.
- Khi cài đặt xong hệ điều hành thì các biểu tượng này được tạo ra ngay trên màn hình nền.

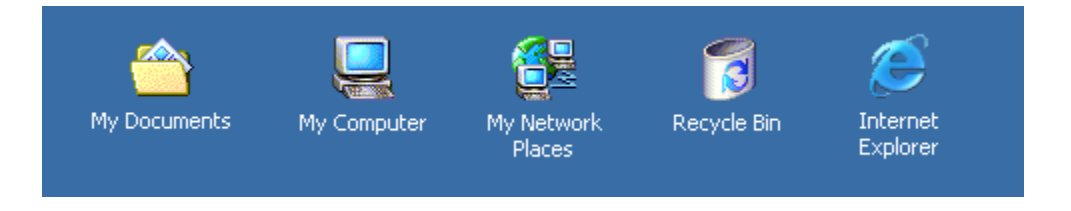

1.1.2.Biểu tượng của thư mục

- Một thư mục được hệ điều hành Windows biểu diễn bằng một biểu tượng. Hình ảnh của biểu tượng là túi hồ sơ màu vàng như hình minh hoạ và tên biểu tượng xuất hiện bên dưới.
- Biểu tượng lối tắt cho thư mục, tiếng Anh gọi là Shortcut, có hình ảnh là túi hồ sơ màu vàng có thêm mũi tên ở góc dưới bên trái.

1.1.3.Biểu tượng của tệp tin

- Một tệp tin được hệ điều hành Windows biểu diễn bằng một biểu tượng. Biểu tượng của tệp tin rất đa dạng do mỗi tệp tin chương trình cần có 1 biểu tượng riêng.
- Biểu tượng lối tắt cho tệp tin có dấu mũi tên xuất hiện ở trên biểu tượng.

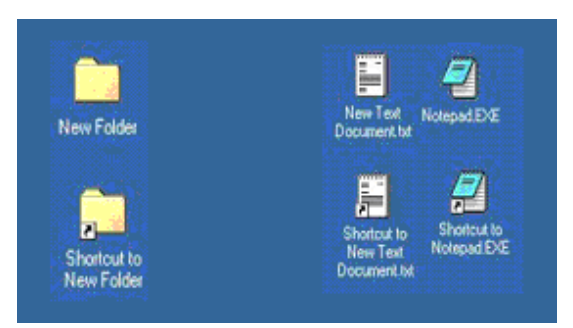

# 1.2.Thực hành chọn một biểu tượng

Để chọn một biểu tượng chúng ta thao tác đơn giản là nhắp chuột lên biểu tượng đó.

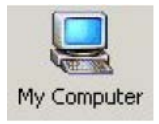

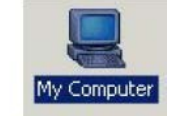

Hình 5 và 6. Biểu tượng ở trạng thái tư do và Biểu tượng ở trạng thái được chọn

1.3.Thực hành di chuyển biểu tượng

Đầu tiên là chọn biểu tượng My Computer, kéo di chuột. Một hình ảnh của biểu tượng xuất hiện ở dạng nét mờ thể hiện vị trí di chuyển của biểu tượng.

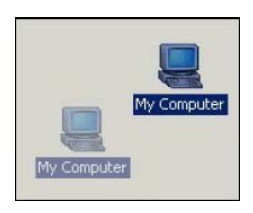

Hình 7. Minh hoạ biểu tượng di chuyển

#### 1.4 Thao tác với hộp lệnh

- Đầu tiên là chọn biểu tượng, sau đó nhắp chuột phải trên vùng chọn sẽ làm xuất hiện hộp lệnh.
- Nhắp chuột trên mục lệnh của hộp lệnh có ý nghĩa là thi hành lệnh.

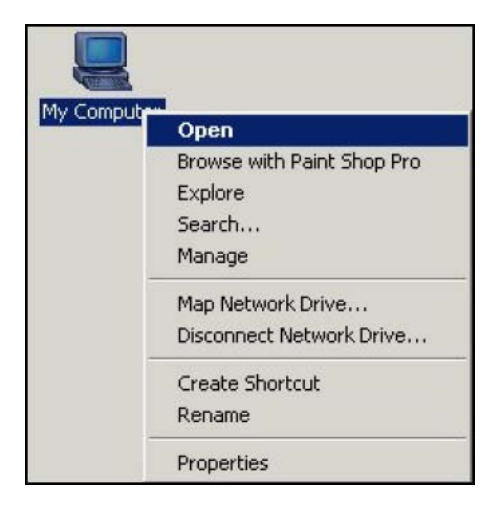

Hình 8. Hộp lệnh xuất hiện sau khi nhắp chuột phải

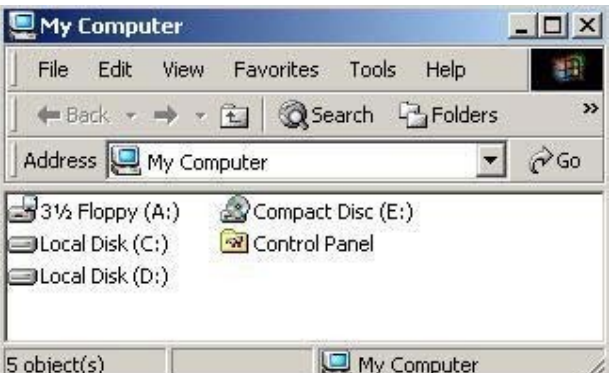

Hình 9. Cửa sổ My Computer xuất hiện sau khi thực hiện lệnh Open trên hộp lệnh

#### 1.5.Hộp lệnh của màn hình nền - Desktop

Nhắp chuột phải vào chỗ trống trên màn hình nền sẽ làm xuất hiện hộp lệnh cho phép người sử dụng điều khiển màn hình. Chúng ta tìm hiểu ý nghĩa và thao tác từng lệnh sau:

#### 1.5.1.Nhóm lệnh Active Desktop

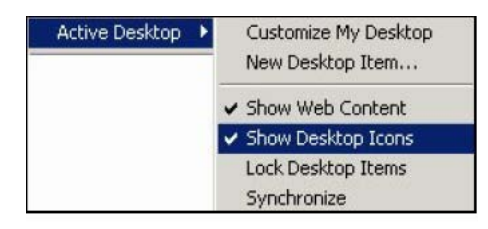

Hình 10. Mục lệnh Active Desktop

Theo hình 10, mục Show Desktop Icons đang ở trạng thái được chọn và biểu thị bằng dấu "check" ở phía bên trái. Nếu chúng ta đưa trỏ chuột đến mục này và nhắp chuột có nghĩa là ra lệnh cho hệ điều hành đặt mục Show Desktop Icons về trạng thái không được chon. Khi mục này không được chọn, tất cả các biểu tượng trên màn hình nền bị che dấu.

Để đặt mục Show Desktop Icons trở về trạng thái được chọn, chúng ta thực hiện việc đưa trỏ chuột đến mục này và nhắp chuột.

1.5.2.Nhóm lệnh Arrange Icons

| Arrange Icons | by Name      |
|---------------|--------------|
|               | by Type      |
|               | by Size      |
|               | by Date      |
|               | Auto Arrange |

Hình 11. Mục lệnh Arrange Icons

cho phép sắp xếp các đối tượng trong cửa sổ theo các mục:

- By Name: sắp theo tên.
- By Type: sắp theo kiểu hay là phần mở rộng của tên têp.
- By Size: sắp theo dung lượng nhớ.
- By Date: sắp theo ngày tháng khởi tạo/chỉnh sửa đối tượng.
- Auto Arrange: có nghĩa là tư đông sắp xếp.

Theo hình minh họa thì mục Auto Arrange đang ở trạng thái không được chọn. Để đặt mục Auto Arrange về trạng thái được chọn, chúng ta đưa trỏ chuột đến mục này và nhắp chuột.

#### Auto Arrange

Khi mục Auto Arrange ở trạng thái được chọn thì việc di chuyển các biểu tượng sẽ rất khó khăn vì chúng luôn được tự động sắp xếp.

1.5.3.Lệnh Line Up Icons

Có ý nghĩa là sắp xếp các biểu tượng trên màn hình nền có hàng có lối

1.5.4.Lệnh Refresh

Có ý nghĩa cập nhật thông tin mới nhất.

1.5.5.Lệnh Paste

Có ý nghĩa sao chép nội dung đã được tạo ảnh bằng lệnh Copy (gọi là sao chép) hay lệnh

1.5.6.Lệnh Cut

Có nghĩa là di chuyển dữ liệu (sao chép rồi xóa bỏ dữ liệu gốc)

1.5.7.Lệnh Paste Shortcut

Có ý nghĩa tạo nút bấm nhanh trên màn hình nền cho nội dung đã được tạo ảnh bằng lệnh

1.5.8.Copy Có nghĩa là sao chép dữ liệu

1.5.9.Nhóm lệnh New

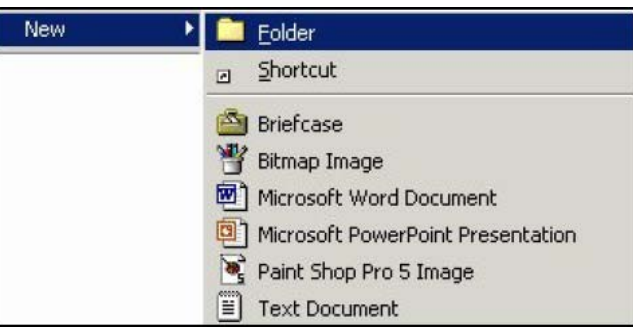

Hình 12. Muclênh New

- Lệnh Folder: cho phép tạo thư mục mới.
- Lệnh Shortcut: cho phép tạo nút bấm nhanh trên màn hình nền cho các đối tượng bất kỳ như tệp tin, thư mục,...

1.5.10.Lệnh Properties

Cho phép mở hộp thoại để xem và chỉnh sửa các thuộc tính của màn hình nền.

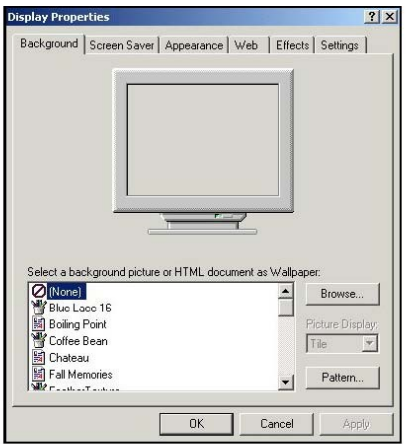

Hình 13. Hôp thoai cho phép chỉnh sửa các thuộc tính của màn hình

# **2.Thanh thực đơn Start**

Nhắp chuột vào nút Start có mặt trên màn hình nền sẽ làm xuất hiện hộp danh mục chọn được phân chia theo chủ đề cho phép người sử dụng dễ dàng ra lệnh cho máy tính.

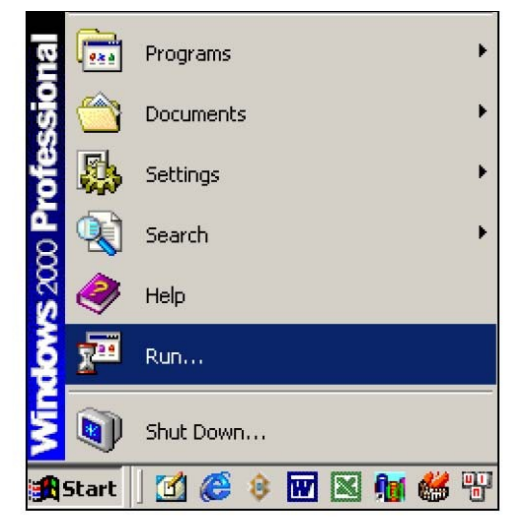

**Hình 14.** Nhắp chuột vào nút Start làm xuất hiện hộp danh mục chọn

#### 2.1.Mục Run

Cho phép gõ lệnh. Nhắp chuột vào nút Start, chọn mục Run làm xuất hiện hộp thoại nhập lệnh. Ví dụ gõ lệnh "calc" để mở bảng tính số học.

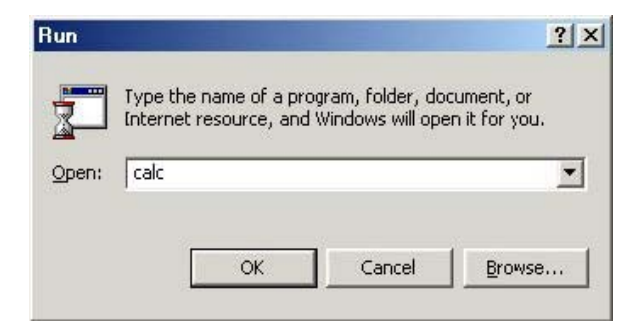

#### 2.2.Mục Help

Phần trợ giúp rất cần thiết khi sử dụng Windows nhưng đòi hỏi người sử dụng phải biết tiếng Anh. Để sử dụng phần Trợ giúp, nhắp chuột vào nút Start, sau đó chọn mục Help để mở hộp thoại Help.

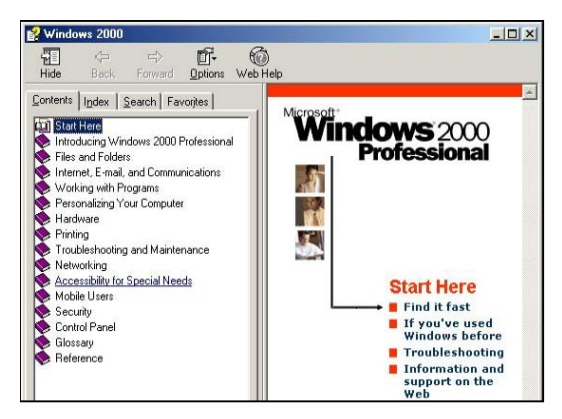

Hình 16. Hộp thoại Help

#### 2.3.Mục Search

Hỗ trợ tìm kiếm thông tin trên máy. Nhắp chọn nút Start SearchFor Files or Folders làm xuất hiện hộp thoại hỗ trợ tìm kiếm.

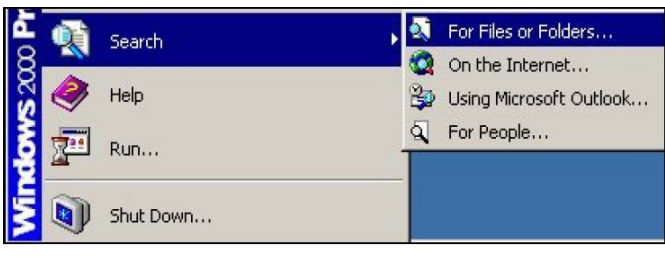

Chon Search - For Files or Folders **Hình 17.** 

#### 2.4.Mục Settings

Hỗ trợ quản trị hệ thống. Nhắp chuột vào nút StartSettings, sau đó chọn các mục con như Control Panel, Printers...

| <b>Settings</b> | <b>Control Panel</b>                        |
|-----------------|---------------------------------------------|
| Search          | Network and Dial-up Connections<br>Printers |
| Help            | Taskbar & Start Menu                        |

Hinh 18. Chọn Settings-Control Panel

#### 2.5.Mục Programs

Danh mục chương trình. Nhắp chuột vào nút Start để hiển thị thanh thực đơn. Di chuyển con trỏ đến dòng chữ Program để hiển thị hộp lệnh con. Di chuyển con trỏ chuột đến mục lệnh chương trình.

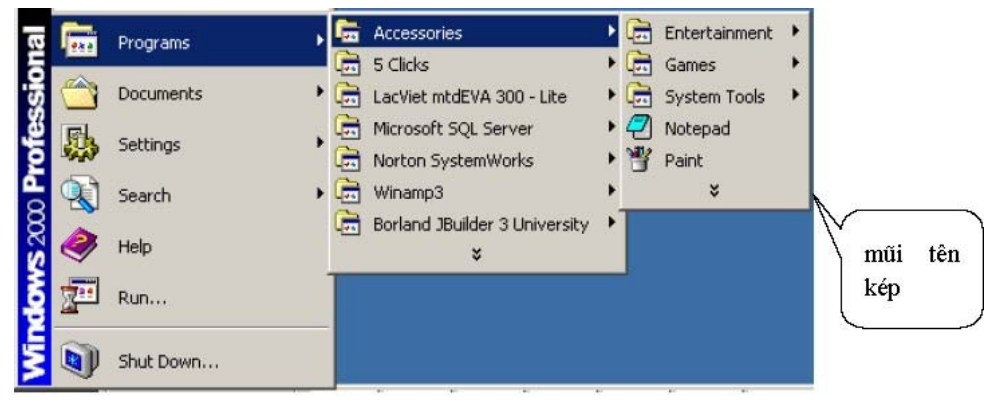

Hình 19. Minh hoa mũi tên kép

Khi xuất hiện mũi tên kép ở bảng danh mục, người sử dụng bấm vào mũi tên kép để hiển thị phần nội dung đang bị che dấu.

# **3.Hộp lệnh của thanh tác vụ**

Nhắp chuột phải trên thanh tác vụ làm xuất hiện hộp lệnh.

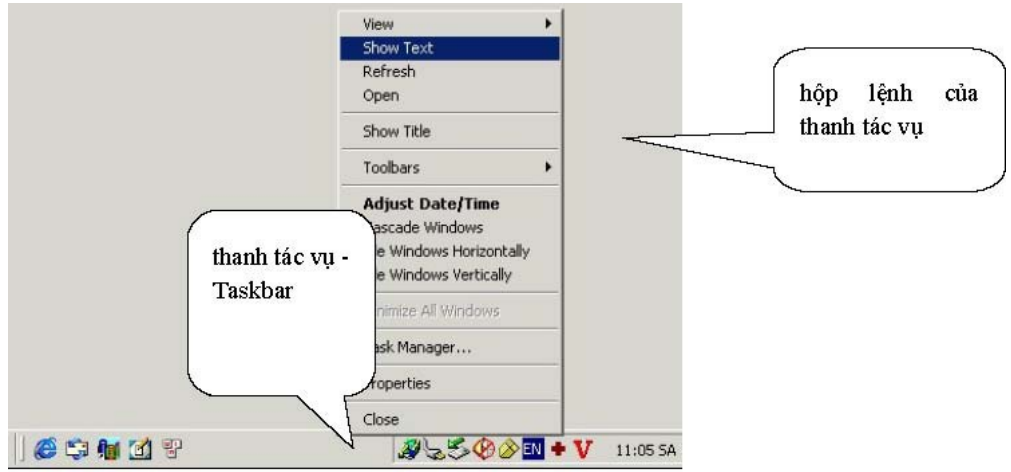

Hình 20. Nhấp chuột phải trên thanh tác vụ làm xuất hiện hộp lệnh

# 3.1.Lệnh View

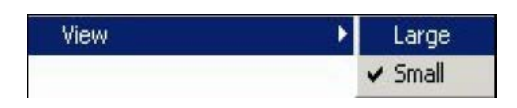

cho phép chọn cách hiển thị các nút trên thanh tác vụ theo kích cỡ Large (là cao lớn) và Small (là cỡ bé như bình thường đang có).

# 3.2.Lệnh Show Text

Cho phép đặt trạng thái chọn Show Text - là trạng thái các biểu tượng trên thanh tác vụ có dòng chữ đi kèm.

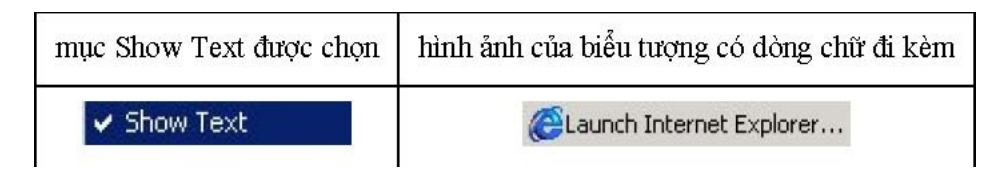

# 3.3.Lệnh Refresh

Có ý nghĩa cập nhật thông tin cho thanh tác vụ.

#### 3.4.Lệnh Show Title

Cho phép hiển thị tên các thanh công cụ có trên thanh tác vụ. Ví dụ dòng chữ Quick Launch xuất hiện trong hình minh họa

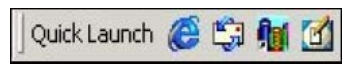

# 3.5.Lệnh Toolbars

Trên thanh tác vụ có thể mở nhiều thanh công cụ để làm việc. Có thể mở hoặc đóng bớt các thanh công cụ qua nhóm lệnh Toolbars.

| Toolbars | Address        |
|----------|----------------|
|          | Links          |
|          | Desktop        |
|          | ✔ Quick Launch |
|          | New Toolbar    |

Hình 21 - Lênh Trolhars và các lênh con

Cách thao tác để đặt trạng thái chọn và không chọn là thao tác chúng ta đã thực hiện nhiều lần qua các nội dung trước.

Mặc dù có thể chọn nhiều thanh công cụ đặt trên thanh tác vụ nhưng chúng ta chỉ nên chọn một thanh công cụ đó là thanh Quick Launch, còn các thanh khác nên che dấu đi vì khoảng trống trên thanh tác vụ không có nhiều.

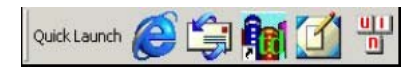

Thanh công cụ Quick Launch là một tiện ích không thể bỏ qua đối với người sử dụng. chúng ta nên đặt các nút lối tắt ở đây để tiện sử dụng. Trên Quick Launch thường có đặt nút Show Desktop, đây là nút đưa chúng ta nhanh chóng trở về màn hình nền. hoạ

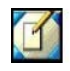

# 3.6.Lệnh Adjust Date/Time

Cho phép mở hộp thoại Date/Time Properties để hiệu chỉnh đồng hồ máy tính.

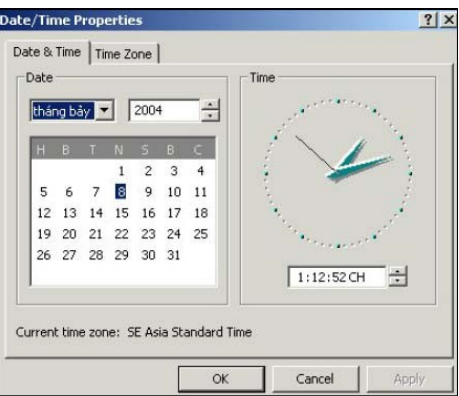

Hình 22. Hộp thoại cho phép chỉnh sửa thời gian hệ thống

Thẻ Date&Time cho phép chỉnh sửa ngày/tháng/năm và giờ. Thẻ Time Zone cho phép chỉnh múi giờ đúng theo múi giờ của Việt Nam.

#### 3.7.Lệnh Cascade Windows

Cho phép sắp xếp các cửa sổ đang mở theo dạng xếp mái ngói.

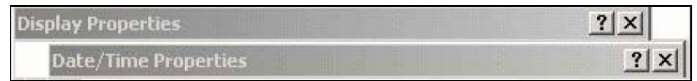

#### 3.8.Lệnh Tile Windows Horizontally và Tile Windows Verticaly

Cho phép xếp các cửa sổ dàn ngang trên màn hình nền, không có cửa sổ bị che lấp.

#### 3.9.Lệnh Minimize All Windows

Cho phép thu nhỏ tất cả các cửa sổ đang mở cùng một lần.

#### 3.10.Lệnh Task Manager

Windows Task Manager  $\blacksquare$   $\Box$   $\times$ Options View Windows Help Applications | Processes | Performance | Status Win2k\_sys4(06-07-2004).doc - Microsoft Word Running Paint Shop Pro - [Image13.jpg [1:1] (Backgr Running Inetpub Running Quick Launch Running End Task New Task Switch To

Cho phép mở cửa sổ quản lý chương trình -Windows Task Manager.

**Hinh 23.** Hôp thoai Windows Task Manager

Trong thẻ Applications của cửa sổ này, người sử dụng có thể chọn một chương trình hay nhiều chương trình và ra lệnh đóng chương trình bằng cách nhấn nút End Task. Đây là chức năng rất tiện ích cho việc đóng những chương trình đang gây tắc nghẽn hệ thống.

# **4.Tắt / khởi động máy tính**

4.1.Tắt máy tính đúng cách

- Nhắp nút Start ở góc dưới, bên trái màn hình
- Chọn mục Shutdown.

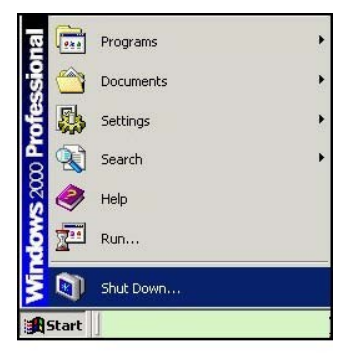

Hinh 24. Chon muc Shutdown

*Ý nghĩa của các lựa chọn trong hộp thoại "What do you want the computer to do?"* 

- "Shut down": đóng tất cả các cửa sổ ứng dụng và có thể điều khiển tắt luôn nguồn điện của máy;
- "Log off": hệ điều hành đóng các ứng dụng và trở lại màn hình đăng nhập;
- "Restart": hệ điều hành thực hiện đóng các ứng dụng và cho máy tính khởi động lại hệ điều hành.

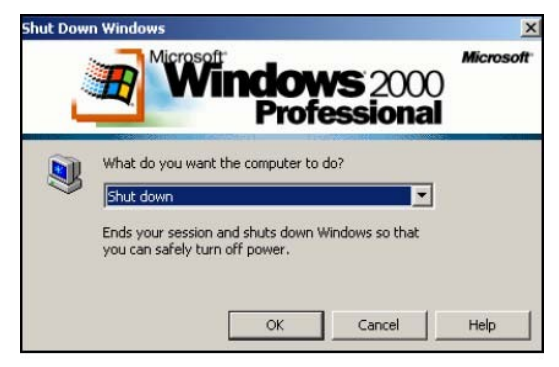

Hình 25. Lựa chọn để tắt máy tính.

- 4.2.Tắt máy tính theo kiểu áp đặt
- Tắt nguồn điện bằng cách bấm nút POWER trên hộp máy (có thể phải giữ tay trên nút khoảng 30 giây) hoặc
- Nhấn nút Reset trên hộp máy.

# 4.3.Khởi động lại máy tính

Trong trường hợp máy tính không còn điều khiển được bằng bàn phím và chuột thì: Nhắp tổ hợp phím Ctrl + Alt + Del, hoặc từ cửa sổ màn hình nền, nhắp chọn nút StartShutdown làm xuất hiện hộp thoại Shut Down Windows. Trong ô chọn, chọn mục Restart.

# **Chương 3 – Quản lý tệp**

# **1.Các kiến thức cơ bản**

# 1.1.Ổ đĩa vật lý và ổ đĩa logic

Máy tính lưu kết quả xử lý trên các bộ nhớ ngoài gồm: đĩa mềm, đĩa cứng, đĩa quang, đĩa quang từ,... đó là các thiết bị lưu trữ vật lý.

Các ổ đĩa cứng có dung lượng nhớ rất lớn nên hệ điều hành có chức năng chia nhỏ ổ đĩa cứng thành các ổ đĩa gọi là ổ đĩa cứng logic để người sử dụng có thể tiện sử dụng. Mỗi ổ đĩa được hệ điều hành đặt tên theo một chữ cái. Chữ cái A được gán cho ổ đĩa mềm thứ nhất và chữ cái B được gán cho ổ đĩa mềm thứ hai (nếu máy tính có lắp ổ đĩa mềm thứ hai). Bắt đầu từ chữ cái C được gán cho các ổ đĩa cứng logic của máy tính; ổ đĩa quang; ổ đĩa lưu trữ di động, ...

1.2.Tệp tin – File

Trong hệ điều hành Windows, tệp tin là đối tượng chứa dữ liệu. Ví dụ các văn bản sau khi nhập vào máy được lưu thành các tệp tin để sau đó có mở ra xem lại, chỉnh sửa/in ấn và có thể xoá đi. Quy định chung về tên đầy đủ của mỗi tệp tin gồm hai phần, cách nhau dấu chấm:

# **Têntệptin . Kiểutệptin**

Phần kiểu tệp tin còn được gọi là phần mở rộng. Chúng ta có thể xem qua một số kiểu tệp tin thông dụng sau:

> doc, txt, rtf: Các têp văn bản, thường được tao ra từ các chương trình soạn thảo văn bản.

exe, bat: Các tệp tin chương trình

html, htm: Các tệp siêu văn bản

sql, mdb: Các tệp chứa cơ sở dữ liệu

mp3, dat, cda: Các tệp chứa âm thanh, video

Kiểu tệp tin là thông tin quan trong giúp hệ điều hành thực hiện đúng yêu cầu của tệp tin. Ví dụ khi nhắp đúp chuột lên tệp tin có tên là festival2004.bmp thì hệ điều hành có thể hiểu là sử dụng chương trình MSPaint để mở tệp này. Khi nhắp đúp chuột lên tệp tin congvan2004.doc thì hệ điều hành có thể hiểu là sử dụng chương trình MS-Word để mở tệp này.

# 1.3.Thư mục – Folder

Để lưu giữ, sắp xếp các tệp tin thành một hệ thống phân cấp có tính chặt chẽ và tiện dụng khi tìm kiếm, hệ điều hành Windows cho phép người sử dụng xây dựng cây thư mục theo cách thức:

- $\dot{\mathcal{O}}$  đĩa logic của máy tính được xác định là thư mục gốc.
- Có thể tạo nhiều thư mục con trong thư mục
- Têp tin phải được chứa trong một thư mục

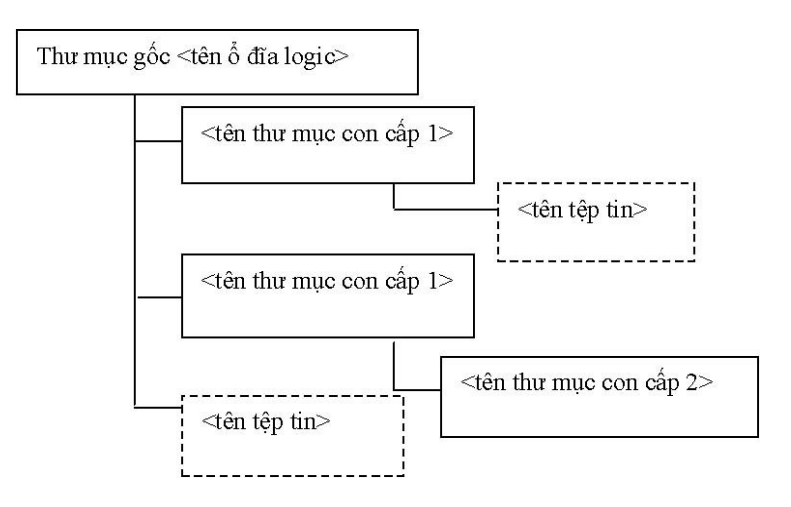

Có thể hình dung hệ thống thư mục của Windows qua tủ đựng ngăn phiếu tra cứu sách tại thư viện. Tủ đựng ngăn phiếu là thư mục gốc, trong tủ sách có các ngăn chia nhỏ theo từng chủ đề đó là các thư mục con. Mỗi tấm phiếu là một tệp tin chứa thông tin tóm tắt về cuốn sách.

#### *Một số nhận xét*

- Hệ điều hành cho phép đặt tên dài đến 250 kí tự nhưng để dễ quản lý tệp tin chỉ nên đặt tên ngắn gọn, gợi nhớ đến nội dung chứa trong tệp tin (ví dụ: thongke\_taisan\_quy1.doc), không gõ tiếng Việt trong phần tên và nên sử dụng dấu nối giữa các cụm từ.
- Phần mở rộng thường do các chương trình tạo ra tệp tin tự động thiết lập.
- Tên thư mục được đặt theo qui tắc đặt tên tệp tin nhưng không có khái niệm phần mở rộng. Không có các thư mục con cùng cấp trùng tên nhau.
- Thư mục con có thể trùng tên với thư mục mẹ của nó.
- Hai tệp tin chứa trong cùng một thư mục thì không có tên trùng nhau, nhưng khác thư mục thì có thể.
- Một tệp tin phải chứa trong một thư mục nhưng không chứa đồng thời trong hai thư mục con cùng cấp.

# 1.4.Đường dẫn cho tệp tin

Để diễn tả vị trí của tệp tin trong hệ thống thư mục chúng ta cần viết đường dẫn theo cách sau:

# **[tên qui ước đĩa logic:] [\] [<tên thư mục> \ ...\ <tên thư mục> \ <tên tệp tin>]**

Ví dụ: Đường dẫn C:\congvan2004\danhsachCB1.doc chỉ ra tệp tin danhsachCB1.doc đang được chứa trong thư mục congvan2004 thuộc đĩa C.

# **2.Thao tác với tệp tin và thư mục trên màn hình nền**

- 2.1.Tạo tệp tin đơn giản
- Nhắp chuột phải trên màn hình nền làm xuất hiện hộp lệnh.
- Chọn mục NewText Document. Tệp tin được tạo ra chỉ là một tệp tin rỗng chưa có nội dung gì bên trong.

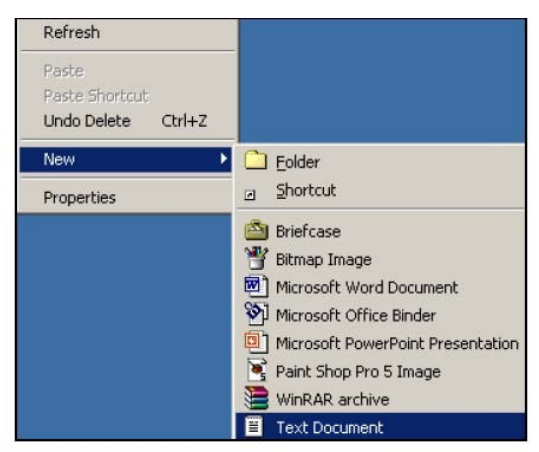

Hình 26. Minh hoạ các mục chọn trên hộp lệnh để tạo tệp tin kiểu Text

#### 2.2.Tạo thư mục

- Nhắp chuột phải trên màn hình nền làm xuất hiện hộp lệnh.
- Chon muc NewFolder.

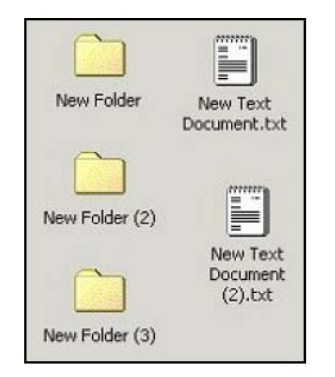

Hình 27. Ba thư mục mới và hai têp tin được tao.

# 2.3.Tạo biểu tượng lối tắt

Ý nghĩa của biểu tượng lối tắt đó là rút ngắn thao tác cho người sử dụng. Thực hiện thao tác minh hoa:

- Nhắp nút Start, chọn mục Program→Accessories→Calculator. Nhắp chuột tại mục Calculator để mở chương trình máy tính số học.
- Theo cách làm trên người sử dụng phải thao tác chuột nhiều lần qua các thực đơn lệnh. Nếu thao tác không chính xác sẽ không mở được chương trình.Bây giờ chúng ta thực hiện tạo biểu tượng lối tắt đặt trên màn hình nền để mở chương trình chỉ bằng một lần bấm nút như sau:
- Nhắp nút Start, chọn mục Program→Accessories→Calculator. − Nhắp chuột phải tại mục Calculator để mở hộp lệnh. Chọn mục SendTo→Desktop (create shortcut).
- Trở về màn hình nền để nhìn thấy biểu tượng lối tắt, sau đó nhắp đúp chuột lên biểu tượng để mở chương trình.

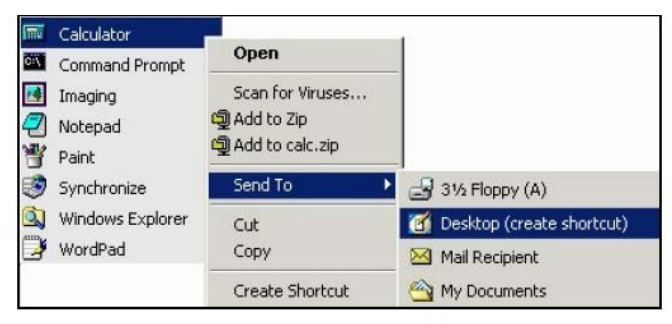

Hình 28. Các mục đâm màu thể hiên các vi trí cần di chuyển chuột đến

# 2.4.Đổi tên của biểu tượng

Nhắp chuột phải lên biểu tượng làm xuất hiện hộp lệnh. − Chọn mục Rename. Sau đó gõ tên mới vào ô nhập.

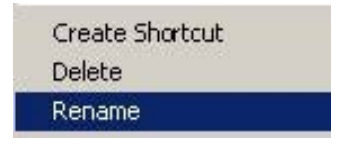

#### *Thao tác gợi ý thêm*

Chỉ cần nhắp chuột một lần vào phần tên của biểu tượng lập tức hệ điều hành cho phép gõ tên mới như hình minh họa.

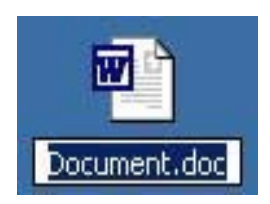

# 2.5.Sắp xếp biểu tượng trên Desktop

- Nhắp chuột phải lên màn hình nền làm xuất hiện hộp lệnh.
- Chọn mục Arrange Icons→Auto Arrange và nhắp chuột để chọn chức năng tự động sắp xếp. Nếu thực hiện điều này lần thứ hai thì chức năng Auto Arrange chuyển sang trạng thái không chọn.

| <b>Active Desktop</b> |              |  |
|-----------------------|--------------|--|
| Arrange Icons         | by Name      |  |
| Line Up Icons         | by Type      |  |
| Refresh               | by Size      |  |
| Paste                 | by Date      |  |
| Paste Shortcut        | Auto Arrange |  |
| Undo Delete Ctrl+Z    |              |  |
| New                   |              |  |
| Properties            |              |  |

Hình 31. Mục Arrange Icons và các lựa chọn kiểu sắp xếp

Các lựa chọn kiểu sắp xếp khác như

- By Name theo tên;
- $\blacksquare$  By Type theo kiểu;
- $\blacksquare$  By Size theo dung lượng nhớ;
- By Date theo ngày tháng tạo lập.

#### **3.Chọn nhóm tệp tin, thư mục**

3.1. Chọn nhóm đối tượng liền kề

*Thao tác bằng thiết bị chuột* 

Kéo di chuột tạo một đường hình chữ nhật bao quanh các biểu tượng muốn chọn. Các biểu tượng được chọn đổi sang màu tối nên thao tác chọn được gọi nôm na là "bôi đen đối tượng".

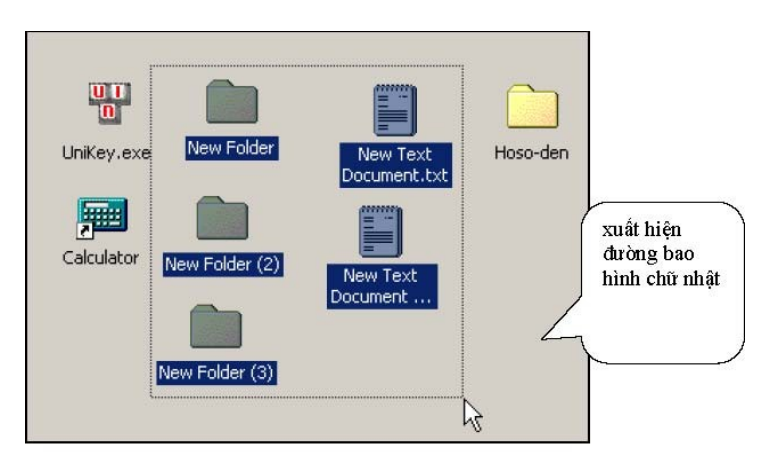

Hình 32. Chon nhóm đối tương liền kẽ bằng thao tác kéo di chuột

# *Thao tác kết hợp giữa chuột và bàn phím*

- Nhắp chuột chọn một biểu tượng.
- Giữ phím Shift và nhắp chuột vào biểu tượng khác.

# 3.2.Chọn nhóm biểu tượng rời rạc

#### *Thao tác kết hợp giữa chuột và bàn phím*

- Nhắp chuột chọn một biểu tượng.
- Giữ phím Ctrl và nhắp chuột vào biểu tượng khác.

Điểm quan trọng ở đây là giữ phím Ctrl khi chọn các đối tượng. Có thể nhắp chọn lần thứ hai trên một đối tượng để nhanh chóng hủy chọn chỉ riêng cho đối tượng đó.

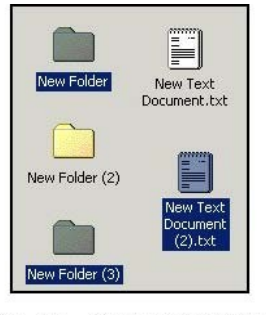

Hình 33. Chon nhóm rời rạc

# **4.Huỷ chọn**

Để hủy chọn toàn bộ các đối tượng đã chọn trên màn hình nền, chúng ta nhắp chuột tại vị trí bất kỳ trên màn hình nền hoặc bấm một trong các phím mũi tên có trên bàn phím.

# **5.Sao chép/dán tệp tin và thư mục**

- Chuẩn bị: tạo sẵn trên màn hình nền thư mục có tên là congvan và tệp tin Image1.
- Chọn nhóm biểu tượng gồm thư mục congvan và tệp tin Image1.
- Nhắp chuột phải trên vùng chọn làm xuất hiện hộp lệnh. Sau đó chọn mục Copy.

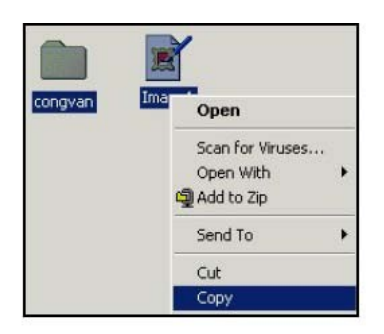

Hình 34. Nhắp chuột phải làm xuất hiện hớp lênh, sau đó chơn muc Copy

 Tạo mới thư mục tên là New Folder. Nhắp chuột phải trên thư mục này làm xuất hiện hộp lệnh và sau đó chọn mục Paste để dán bản sao của congvan và Image1 vào trong thư mục này.

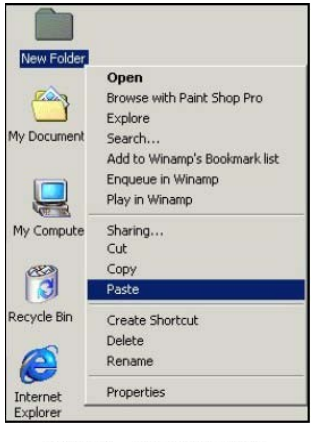

Hinh 35. Chon muc Paste

### *Gợi ý thêm: Sử dụng tổ hợp phím để thao tác nhanh*

- Bấm tổ hợp phím Ctrl+C tương đương với việc chọn mục Copy trong hộp lệnh.
- Bấm tổ hợp phím Ctrl+V tương đương với việc chọn mục Paste trong hộp lệnh.

# **6.Di chuyển tệp tin đến thư mục khác**

- Chon biểu tượng têp tin.
- Nhắp chuột phải lên vùng chọn để làm xuất hiện hộp lệnh. Sau đó chọn mục Cut.
- Nhắp nút phải lên thư mục, nơi sẽ cất giữ tệp tin, để làm xuất hiện hộp lệnh. Tiếp theo là chon mục Paste.

#### *Gợi ý thêm: Sử dụng tổ hợp phím để thao tác nhanh*

Bấm tổ hợp phím Ctrl+X tương đương với chọn mục Cut trong hộp lệnh.

#### **7.Hiển thị thông tin của tệp tin, thư mục**

- Chọn nhóm biểu tượng.
- Nhắp chuột phải trên vùng chọn làm xuất hiện hộp lệnh, chọn mục Properties.

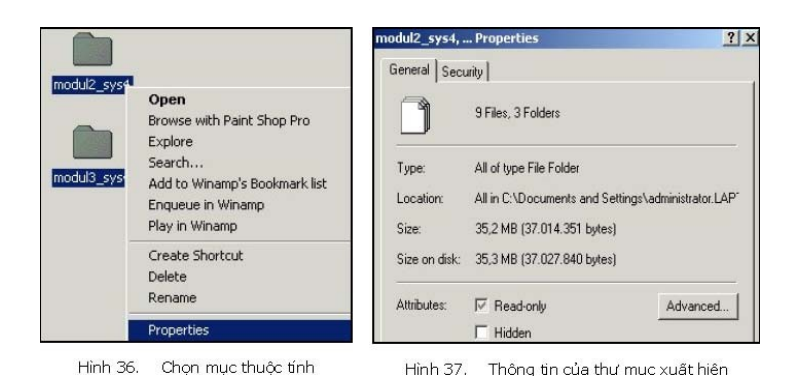

Thông tin của tệp tin, thư mục xuất hiện trong hộp Properties cho người dùng biết số lượng tệp tin, thư mục và quan trọng nhất là tổng dung lượng nhớ (ví dụ theo hình minh họa là 35.2MB). Điều đó giúp cho người dùng có quyết định chính xác khi muốn sao chép tệp tin, thư mục lên các thiết bị lưu trữ thường sử dụng như đĩa mềm, thẻ nhớ tiện dụng Flash Memory, đĩa CDROM,...

Đặt thuộc tính chỉ đọc (read-only): Trong hộp thoại Properties, nhắp chọn ô Read-only để đặt thuộc tính chỉ đọc cho tệp tin hay thư mục và có thể nhắp chọn ô Hidden để đặt thuộc tính che dấu cho tệp tin hay thư mục.

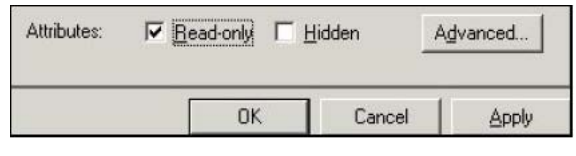

Hình 38. Ô chon cho phép đặt thuộc tính chỉ đọc

#### **8.Xóa tệp tin hoặc thư mục**

- Chọn biểu tượng hoặc nhóm biểu tượng (không phân biệt liền kề hoặc rời rạc).
- $\blacksquare$  Bấm phím Delete để xóa. Lưu ý rằng các tệp tin, thư mục bị xóa được đưa vào một thư mục của hệ thống có tên gọi là Recycle Bin (gọi theo tiếng Việt là thùng rác).

Biểu tượng của thùng rác rỗng và thùng rác chứa tập tin hoặc thư mục đã bị xóa trên màn hình nền

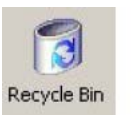

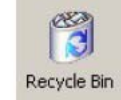

*Gợi ý thêm:* Chọn biểu tượng tệp tin hoặc thư mục, sau đó kéo vùng chọn đến biểu tượng Recycle Bin và thả nút chuột. Thao tác này cũng là xoá tệp tin và thư mục.

*Lưu ý:* Nếu dùng tổ hợp phím Shift-Del để thực hiện xóa tệp tin, thư mục thì đối tượng bị xoá sẽ mất hẳn không lưu lại trong thùng rác.

# **9.Mở tệp tin**

Có hai cách để mở tệp tin:

- Nhắp đúp lên biểu tượng tệp tin hoặc
- Nhắp chuột phải trên biểu tượng tệp tin làm xuất hiện hộp lệnh, khi đó có hai lệnh để chon:
	- Lệnh Open: có chức năng mở tệp tin bằng chương trình đã được đăng ký với hệ điều hành. Ví dụ: tệp tin congvan.doc được đăng ký là mở bằng chương trình soạn thảo văn bản MS-Word. Việc đăng ký này được thực hiện tư động khi chúng ta cài đặt chương trình soạn thảo MS-Word.
	- Lệnh Open with: có chức năng mở tệp tin bằng chương trình tự chọn trong hộp lệnh như hình minh họa sau.

#### *Giáo trình Tin học văn phòng*

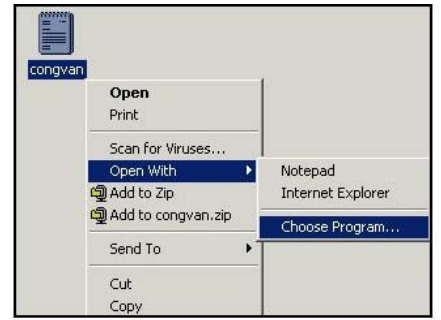

Hình 39. chọn mục Open With để mở tệp bằng chương trình tự chọn

Theo hình minh họa, tệp tin congvan có thể được mở bằng chương trình Notepad hoặc Internet Explorer. Nếu muốn mở tệp tin bằng chương trình khác thì chọn mục lệnh Choose Program... làm mở hộp thoại Open With

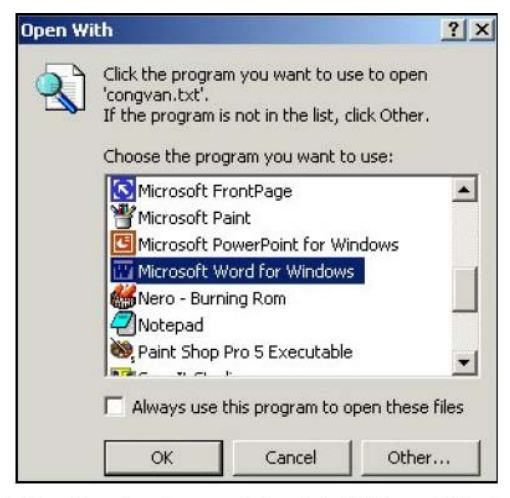

Hình 40. Chọn lựa chương trình mở tệp là Microsoft Word

Chọn một chương trình mở tệp và nhắp nút OK.

#### **10.Mở thư mục**

Có hai cách để mở thư mục:

- Nhắp đúp lên biểu tượng thư mục hoặc
- Nhắp chuột phải trên biểu tượng thư mục làm xuất hiện hộp lệnh, sau đó

# **Chương 4 – Cấu hình Windows (Control Panel)**

# **1.Các thao tác cơ bản**

Có thể xem màn hình nền là một cửa sổ đặc biệt của hệ điều hành Windows. Bây giờ chúng ta tiếp tục tìm hiểu thêm về cửa sổ, một đối tượng mà người sử dụng thường thao tác.

1.1.Mở cửa sổ

Nhắp đúp chuột lên các biểu tượng bất kỳ là thao tác cơ bản để mở cửa sổ.

 Thực hiện nhắp đúp chuột lên biểu tượng My Computer có trên màn hình nền để mở cửa sổ My Computer. Thao tác nhắp đúp chuột có thể thay bằng thao tác chọn biểu tượng và bấm phím Enter.

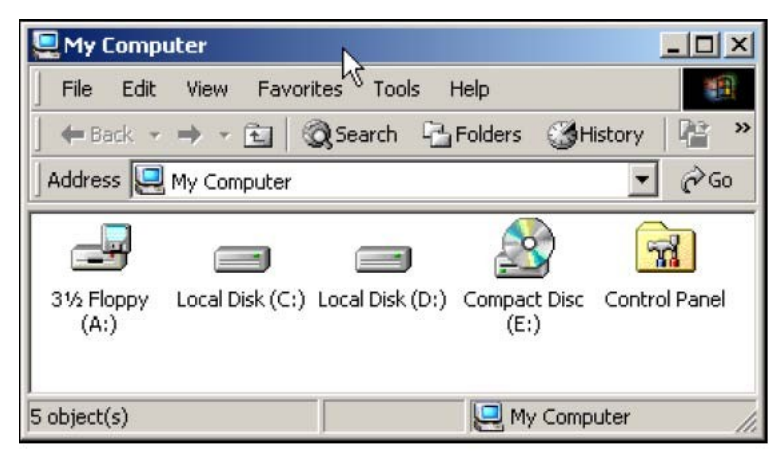

Hinh 41. Cửa số My Computer

Thao tác nhắp đúp chuột lên biểu tượng thư mục bất kỳ có trên màn hình nền để mở cửa sổ làm việc với thư mục.

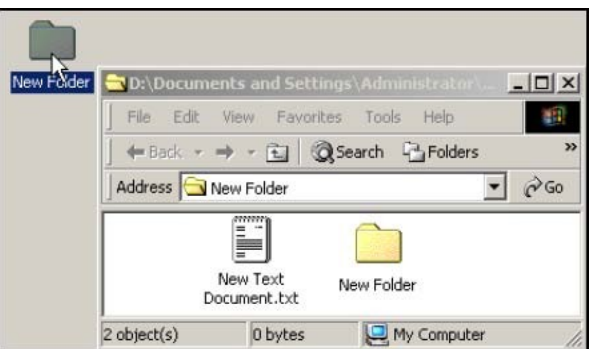

Hình 42. Mở cửa số thư mục

 Thao tác nhắp đúp chuột lên biểu tượng tệp tin bất kỳ có trên màn hình nền để mở cửa sổ làm việc với tệp tin.

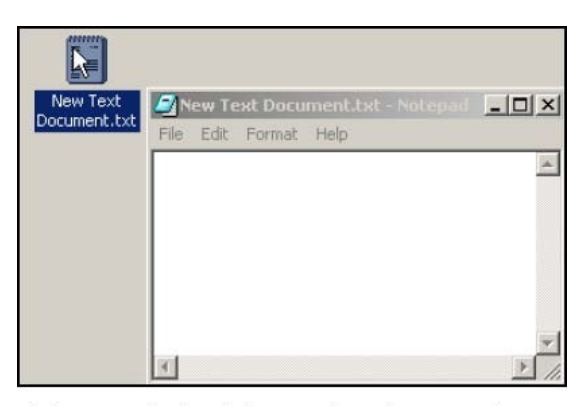

Hình 43. Mở cửa số nhập nội dụng cho têp tin dang txt

# 1.2.Các thành phần của cửa sổ thư mục

Sau khi nhắp đúp lên biểu tượng thư mục bất kỳ để mở cửa sổ thư mục, chúng ta gặp các thành phần sau:

- Thanh tiêu đề nằm phía trên cửa sổ. Khi nhắp đúp chuột trên thanh tiêu đề làm phóng to hoặc thu nhỏ cửa sổ.
- Dưới thanh tiêu đề là thanh thực đơn lệnh gồm thực đơn lệnh FILE, EDIT,... Tất cả các lệnh để điều khiển cửa sổ và để điều khiển các đối tượng khác trong cửa sổ đều có mặt trong thanh thực đơn lệnh.
- **Thanh công cụ chứa các nút gắn sẵn chức năng (ví dụ nút**  $\times$  **để xoá tệp tin hay thư** mục đã chọn) giúp cho người sử dụng thao tác dễ dàng hơn, chính xác hơn và nhanh hơn so với việc chọn các lệnh có trên thanh thực đơn.

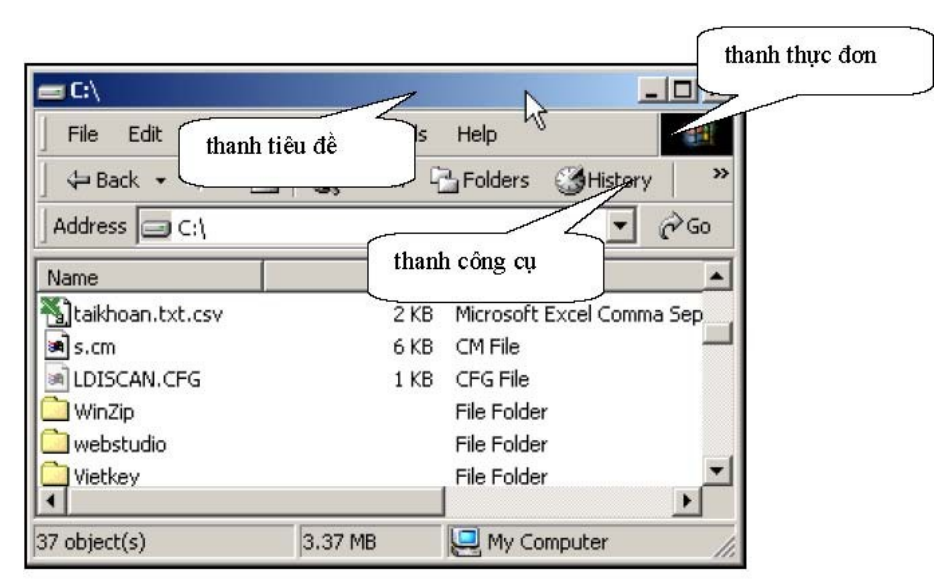

Hình 44 O'ta số ổ đĩa Cr

 Thanh công cụ địa chỉ (tiếng Anh là Address) có hộp chọn hỗ trợ khả năng hiển thị thư mục theo sơ đồ dạng cây giúp người dùng dễ hình dung cách tổ chức thư mục trên bộ nhớ ngoài mỗi khi làm thao tác chọn và mở các cửa sổ tiếp theo.

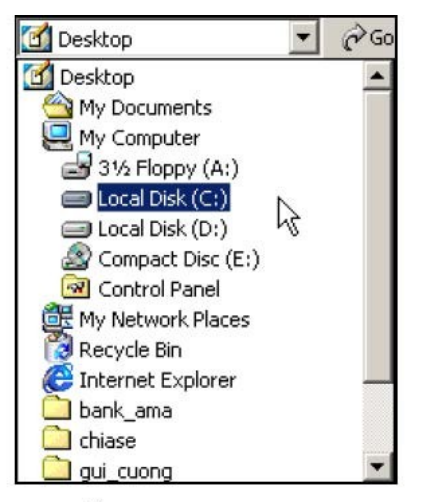

Hình 45. Hộp chon hỗ trơ khả năng hiền thi sơ đồ thư mục dang cây

 Tại góc trên, bên phải cửa sổ có các nút: là nút thu nhỏ cửa sổ. Chỉ còn một nút bấm nhanh trên thanh tác vụ cho phép mở lại cửa sổ; dưới đây lần lượt là nút chức năng phóng to cửa sổ chiếm toàn bộ màn hình, nút biến đổi cửa sổ về trạng thái có thể co giãn được, nút đóng cửa sổ.

□

 $\mathbf{E}$  $x$ 

g)

| ∎C:\                                                                                                    |                                                                                                    | $  \sqrt{2}$                                   |
|----------------------------------------------------------------------------------------------------|----------------------------------------------------------------------------------------------------|------------------------------------------------|
| Edit<br>Favorites<br>File<br>View<br>← Back • → • • • 3 © Search • Folders © History<br>Address <b>C:\</b> | ΝZ<br>Tools<br>Help                                                                                                    | thanh<br>$\gg$<br>cuộn<br>doc<br>$\partial$ Go |
| Name<br>altaikhoan.txt.cs<br>thanh<br>$s$ s.cm<br>cuôn<br>a LDISCAN.CFG<br>ngang<br>WinZip                 | Size<br>Type $\nabla$<br>Microsoft Excel Comma Sep<br>2 KB<br>CM File<br>6 KB<br>CFG File<br>1 KB<br>thanh<br>File Folder |                                                |
| webstudio<br>Vietkey<br>3.37 MB<br>37 object(s)                                                            | trang<br>File Folder/<br>thái<br>File Folde<br>My Computer                                                                |                                                |

Hình 46. Cửa số thư mục gốc C:

- Thanh cuộn ngang sẽ tự động xuất hiện ở dưới đáy cửa sổ khi một phần nội dung trong cửa sổ bị che khuất ở hai phía trái hoặc phải. Nhắp chuột vào biểu tượng hoặc  $\blacksquare$  để di chuyển nội dung sang trái hoặc phải.
- Khi nội dung trong cửa sổ bị che khuất ở phía trên hoặc phía dưới, chúng ta sẽ thấy xuất hiện thanh cuộn dọc. Thao tác với thanh cuộn dọc sẽ dịch chuyển nội dung lên trên hoặc xuống dưới giúp cho nhìn thấy hết toàn bộ nội dung có trong cửa sổ.
- Thanh trạng thái là nơi hiển thị thông tin quan trọng về các đối tượng được chọn trong cửa sổ.
- Đường biên cửa sổ là đường viền mảnh bao quanh các cửa sổ ứng dụng. Đường biên giới hạn phạm vi cửa sổ, phân biệt phần nội dung bên trong và bên ngoài cửa sổ. Có 2 loại: đường biên ngang và đường biên dọc.

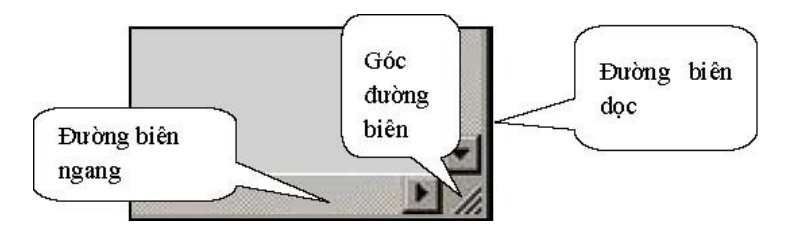

- $\blacktriangleright$  Để co dãn cửa sổ chúng ta dùng chuột để làm thao tác kéo đường biên ngang và dọc.
- Kéo góc đường biên sẽ làm cho cửa sổ mở rộng hoặc thu hẹp theo cả hai chiều ngang và dọc.

# 1.3.Sử dụng thanh công cụ cơ bản - Standard Buttons

Trước khi tìm hiểu ý nghĩa các nút trên thanh công cụ cơ bản, chúng ta thống nhất các khái niệm sau:

#### *Cửa sổ hiện tại*

Hệ điều hành MS-Windows cho phép mở nhiều thư mục trong cùng một cửa sổ. Ví dụ: bắt đầu từ màn hình nền, chúng ta mở cửa sổ My Computer, sau đó mở thư mục gốc C, sau đó thư mục WinZip có trong thư mục C và mở tiếp thư mục New Folder chứa trong thư mục WinZip.

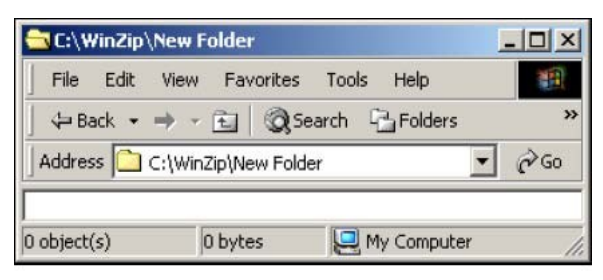

Hinh 47. Cửa số hiện tại là New Folder

Theo thứ tự mở thư mục chúng ta có các khái niệm sau:

- Cửa sổ hiện tại, là cửa sổ thư mục đang mở.
- cửa sổ ngay trước là cửa sổ thư mục xuất hiện ngay trước cửa sổ hiện tại.
- cửa sổ liền sau là cửa sổ đã được mở sau cửa sổ hiện tại.

#### *Cửa sổ hoạt động*

Hệ điều hành MS-Windows cho phép mở nhiều cửa sổ khác nhau. Ví dụ: bắt đầu từ màn hình nền, chúng ta mở cửa sổ My Computer, sau đó mở cửa sổ làm việc với ổ đĩa C:, sau đó mở tiếp một thư mục khác chứa trong C:. Chúng ta lại quay trở về màn hình nền và mở cửa sổ My Computer. Khi đó cửa sổ My Computer là cửa sổ hoạt động.

Hệ điều hành cho phép mở nhiều cửa sổ nhưng tại một thời điểm nhất định chỉ có một cửa sổ thư mục cho phép thao tác, và được gọi là cửa sổ hoạt động. Theo hình minh hoạ dưới đây, cửa sổ hoạt động là cửa sổ My Computer. Thanh tiêu đề cửa sổ này hiển thị sáng màu.

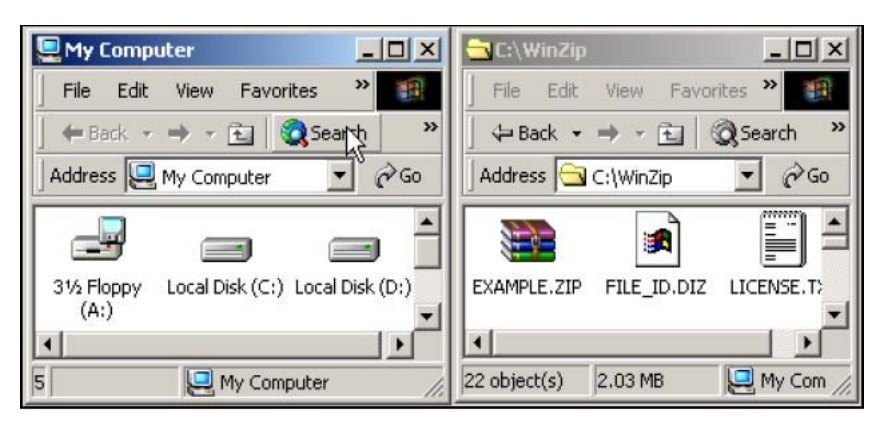

Hinh 48. Hai cửa số đang mở, nhưng chỉ có cửa số My Computer là cửa số hoạt động

Tìm hiểu ý nghĩa các nút:

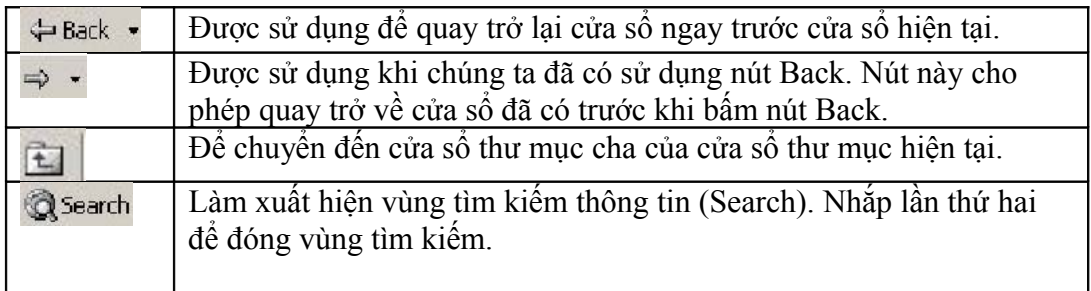

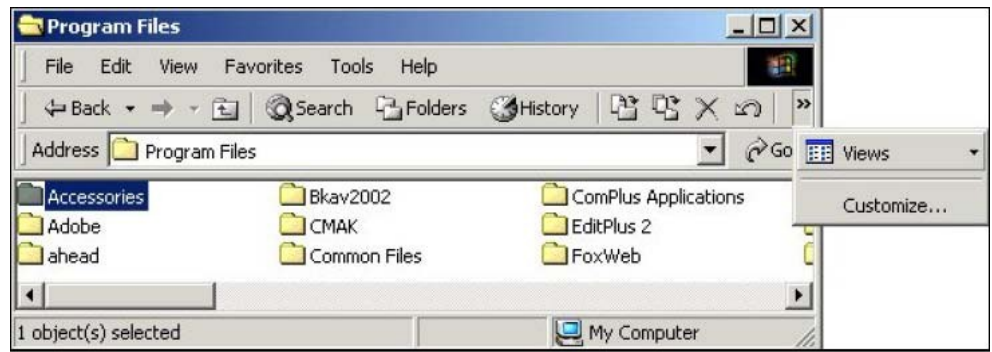

Hình 49. Băm vào dấu mũi tên kép để làm xuất hiện các nút công cụ bị che dấu

Khi cửa sổ bị thu hẹp, một số nút trên thanh công cụ bị che dấu. Dấu mũi tên  $\geq$  cho phép hiển thị các nút bị che dấu.

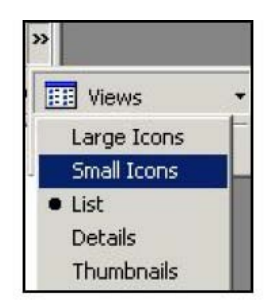

Hình 50. Nhấp chọn nút View làm xuất hiện hộp lệnh

Thực hiện nhắp chuột lên dấu mũi tên làm xuất hiện nút Views bị che dấu. Trong hộp lệnh View có thể chọn các cách hiển thị tệp tin, thư mục trong cửa sổ:

- Mục Large Icons: khi chọn mục này, biểu tượng được hiển thị ở kích thước lớn.
- Mục Small Icons: khi chọn mục này, biểu tượng được hiển thi ở kích thước bé.
- Mục List: để hiển thị biểu tượng theo danh sách.
- Mục Details: để hiển thị biểu tượng với đầy đủ thông tin gồm: tên, kích thước,... Mục này cho phép sắp xếp nội dung trong cửa sổ theo tên, kích cỡ, theo ngày chỉnh sửa,... bằng cách nhắp chuột trên các nút. Khi đó xuất hiện dấu tam giác chỉ hướng lên xác định việc sắp xếp danh sách theo kiểu dưới lớn-trên nhỏ.

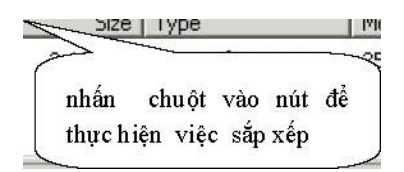

Hình 51. Có thể sắp xếp nội dung theo tên, kích cỡ,...

Mục Thumbnails: cho phép hiển thị các tệp ảnh.

#### 1.4.Thanh địa chỉ - Address

Trên thanh Address, bấm chọn mũi tên làm xuất hiện danh sách biểu tượng để chọn lựa và mở các cửa sổ khác như: Desktop, My Documents, My Computer,...

| My Computer         |  |
|---------------------|--|
| Desktopi            |  |
| My Documents        |  |
| My Computer         |  |
| 31/2 Floppy (A:)    |  |
| C:) Local Disk (C:) |  |
| Compact Disc (D:)   |  |

Hình 52. Trên thanh địa chỉ cho phép chon nhanh các ổ đĩa

# 1.5.Di chuyển giữa nhiều cửa sổ

Mở ba cửa sổ để thực hành gồm: My Computer, Recycle Bin, và một cửa sổ thư mục bất kỳ.

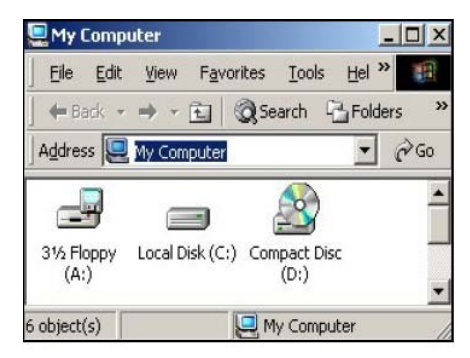

Hình 53. Cửa số My Computer

| <b>Recycle Bin</b>                                                      |                    |                           |                              |
|-------------------------------------------------------------------------|--------------------|---------------------------|------------------------------|
| File<br>Edit<br>View                                                    | Favorites<br>Tools | Help                      |                              |
| $\leftarrow$ Back $\rightarrow$ $\rightarrow$ $\leftarrow$ $\leftarrow$ |                    | Search Fighters & History | $\rightarrow$<br><b>PERX</b> |
| Address <b>B</b> Recycle Bin                                            |                    |                           | $\alpha$ Go                  |
| Name<br>$\mathcal{F}$                                                   | Original Location  | Date Deleted              | Type                         |
| TestMail.doc                                                            | C:\Documents and   | 28-Jun-04 9:21 AM         | Microsoft Word Dor           |
|                                                                         |                    |                           |                              |
| object(s)                                                               |                    | 25.5 KB                   |                              |

Hình 54. Cửa số Recycle Bin

| File | Edit | View | Favorites | Tools | Help |                                                                      |              |
|------|------|------|-----------|-------|------|----------------------------------------------------------------------|--------------|
|      |      |      |           |       |      |                                                                      |              |
|      |      |      |           |       |      | Address   C:\Documents and Settings\Administrator\Desktop\New Folder | $\approx$ Go |

Hình 55. Cửa số thư muc New Folder

- Sử dụng nút Maximize để mở rộng cửa sổ đầy màn hình, sử dụng nút Minimize để thu nhỏ từng cửa sổ thành nút bấm nhanh trên thanh tác vụ; sử dụng nút Restore Down để đưa các cửa sổ về dạng có thể thay đổi kích cỡ.
- Nhắp chuột vào nút bấm nhanh trên thanh tác vụ để mở rộng hoặc thu nhỏ các cửa sổ.

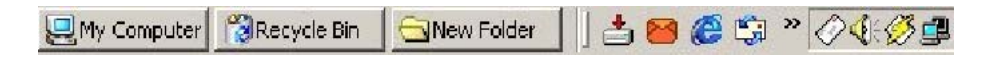

Hình 56. Các nút bấm nhanh của các cửa sổ

# **2.Cửa sổ Control Panel**

Nhắp chuột lên nút Start Settings Control Panel để mở cửa sổ Control Panel.

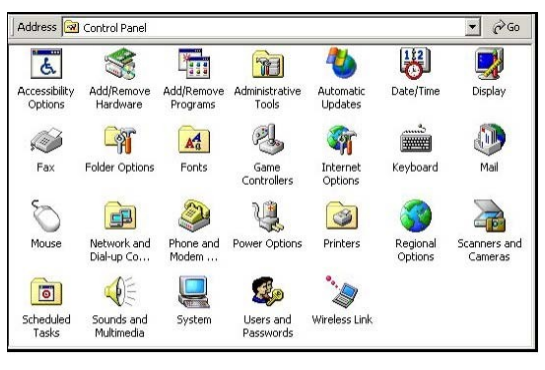

Cửa sổ Control Panel Hình 57.

# 2.1.Biểu tượng System

Trong cửa sổ Control Panel, nhắp đúp vào biểu tượng System sẽ làm xuất hiện hộp thoại System Properties cho phép xem thông tin của hệ thống.

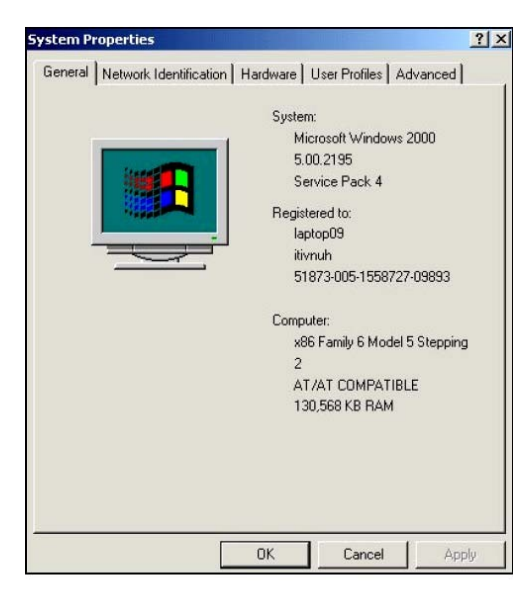

Hình 58. Hộp thoại cung cấp thông tin hệ thống

Thông tin thu được qua thẻ General của hộp thoại System Properties:

- Hệ điều hành đã cài đặt là Microsoft Windows 2000.
- Dung lượng bộ nhớ RAM là 130 568 KB  $(\sim 128MB)$ .

#### 2.2.Biểu tượng Date/Time

Trong cửa sổ Control Panel nhắp đúp chuột vào biểu tượng Date/Time sẽ mở hộp thoại Date and Time Properties.

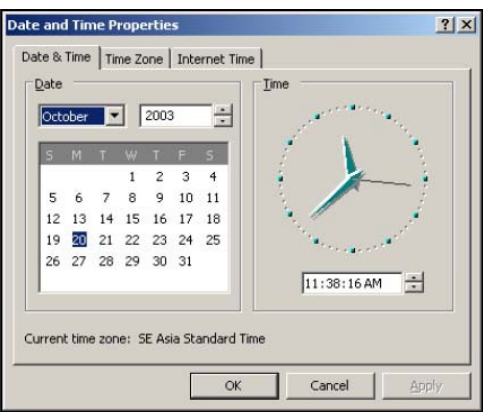

Hình 59. Có thể chỉnh sửa được ngày tháng của hệ thống

- Nhắp chọn tháng, năm mới ở phần Date. Có thể điều chỉnh thời gian ở phần Time.
- Nhắp chọn nút Apply để áp dụng điều chỉnh. Nhắp chọn nút OK để kết thúc việc điều chỉnh và đóng hộp thoại.

#### 2.3.Biểu tượng Mouse

Nhắp đúp chuột lên biểu tượng hình con chuột trong cửa sổ Control Panel đế mở hộp thoại Mouse Properties cho phép điều chỉnh hoạt động của thiết bị chuột máy tính.

#### *2.3.1.Thẻ Buttons*

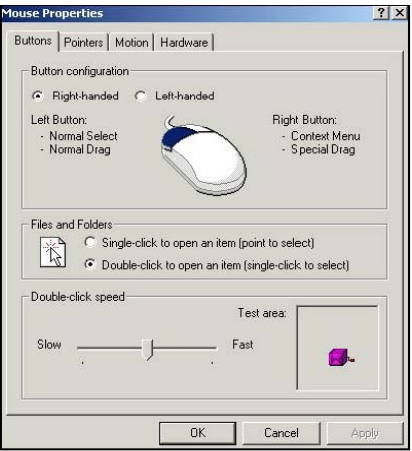

Hình 60. Có thể điều chỉnh được hoạt động của thiết bị chuột

- **Phần Button configuration:** Nếu chon Left-handed thay thế Right-handed thì chức năng của hai nút chuột bị đảo cho nhau giúp cho người thuận tay trái làm việc được dễ dàng.
- **•** Phần Files and Folders: Nếu chon Single-click ... thay cho Double-click... thì việc di con trỏ chuột trên biểu tượng cũng chính là chọn biểu tượng. Biểu hiện cho việc chọn Single-click là trong các cửa sổ chúng ta thấy tên biểu tượng có dấu gạch chân.
- Phần Double-click speed: Có thể điều chỉnh độ trễ cho việc nhắp đúp bằng cách di chuyển núm trên thanh trượt về trái hoặc phải. Đặt tại vị trí ở giữa là tốt nhất.

#### *2.3.2.Thẻ Pointer*

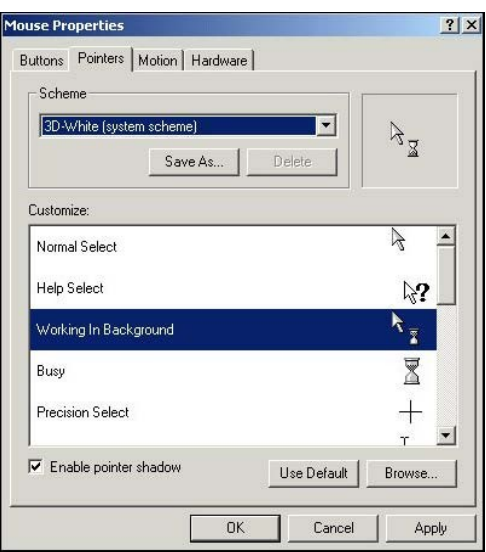

Hình 61. Có thể chon hình dang con trỏ chuột

Phần Scheme Nhắp nút tam giác làm xuất hiện danh sách mẫu chọn.

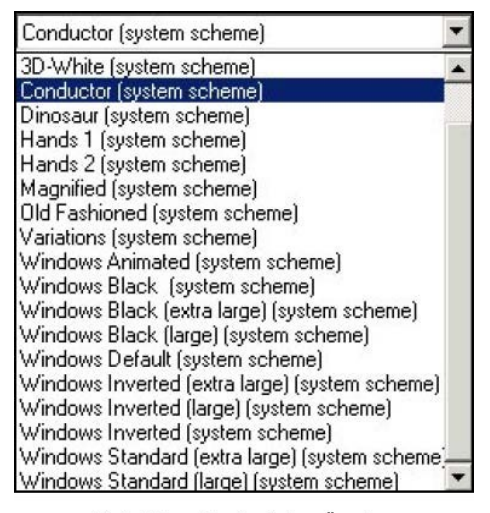

Hình 62. Danh sách mẫu chon

Mỗi mẫu chọn gồm nhiều hình ảnh khác nhau của con trỏ chuột theo từng tình huống của hệ thống. Ví dụ chọn mẫu Conductor thì hình ảnh con trỏ chuột thay đổi, khi đó hình ảnh bàn tay chỉ lên sẽ thay thế mũi tên màu trắng như chúng ta thường sử dụng.

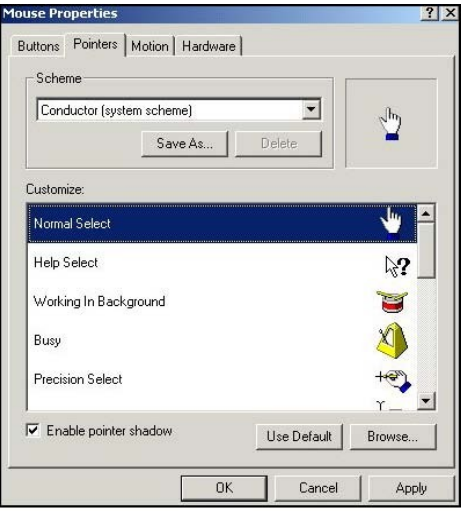

Thay thế con trỏ chuột khi ở trang thái Normal Select **Hinh 63.** 

- Để đặt hình ảnh về dạng thường sử dụng, chúng ta nhắp nút Use Default cho từng nội dung trong mục Customize hoặc chọn giá trị None trong mục Sheme. Sau đó:
	- Nhắp nút Apply để thực hiện những lựa chọn nhưng chưa đóng hộp thoại
	- Nhắp nút OK để đồng ý với những lựa chọn đồng thời đóng hộp thoại.
	- Nhắp nút Cancel để bỏ qua các lưa chon và đóng hộp thoại.

#### 2.4.Biểu tượng Display

Trong cửa sổ Control Panel, nhắp đúp biểu tượng Display để mở hộp thoại Display Properties.

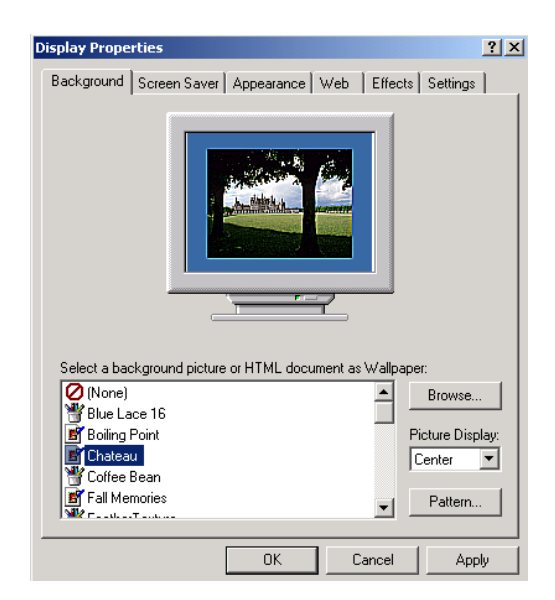
Hình 64. Hộp thoại Display Properties

Có thể hình dung màn hình nền của Hệ điều hành như mặt bàn làm việc của mọi người. Nếu nhiều người dùng chung một máy tính thì Windows cho phép mỗi người có một màn hình nền riêng biệt, đó chính là tính cá nhân hoá môi trường làm việc được Hệ điều hành Windows hỗ trợ.

Hộp thoại Display Properties có nhiều thẻ: Thẻ Background, thẻ Screen Saver, thẻ Appearance,... Mỗi thẻ chứa những lựa chọn khác nhau để giúp điều chỉnh việc hiển thị thông tin trên màn hình.

#### *2.4.1.Thẻ Background*

Cho phép người sử dụng thao tác:

- Thay đổi ảnh, mẫu nền của màn hình nền.
- Thay đổi cách hiển thị ảnh trên màn hình nền khi thao tác với ô Picture Display.
- Chỉnh sửa mẫu dạng của màn hình nền qua nút Pattern.

#### *2.4.2.Thẻ bảo vệ màn hình - ScreenSaver*

Cho phép thiết lập các kiểu bảo vệ màn hình, tiết kiệm điện năng cho máy tính trong những thời gian máy đang bật nguồn điện nhưng chưa sử dụng.

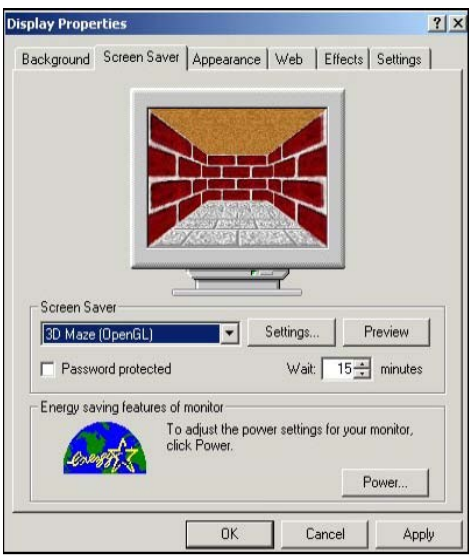

Hình 65. Thẻ Screen Saver

- Nhắp Settings để thay đổi các hiệu ứng về màu sắc, tần số xuất hiện hình ảnh,...
- Nhắp Preview để xem các thay đổi vừa thực hiện.
- Chỉnh số phút chờ tín hiệu từ thiết bị nhập ở  $\delta$  Wait. Sau số phút qui định, hệ thống tư động chuyển màn hình sang chế độ bảo vệ.
- Thiết lập chế độ tiết kiệm điện năng cho màn hình, ổ đĩa cứng và cả hệ thống bằng cách nhắp nút Power và sau đó điều chỉnh khỏang thời gian ngừng cung cấp nguồn điện cho các thiết bị màn hình, ổ cứng.

#### *Giáo trình Tin học văn phòng*

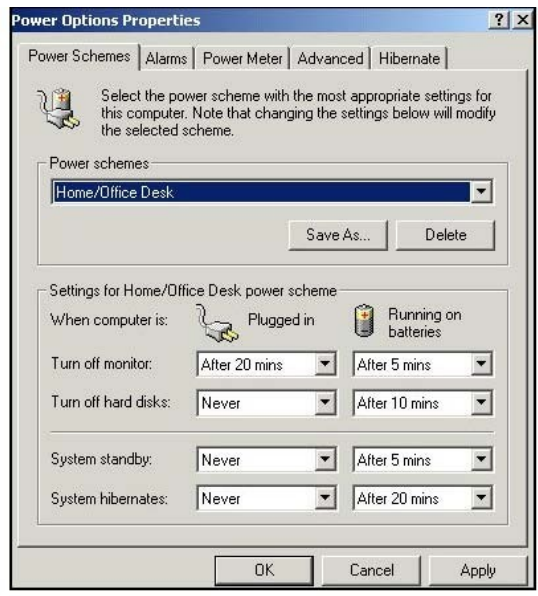

Hình 66. Hộp thoại cho phép điều chỉnh cách sử dụng điện của một số thiết bị

*2.4.3.Thẻ Appearance - Thiết lập cửa sổ hệ thống theo mẫu sẵn có* 

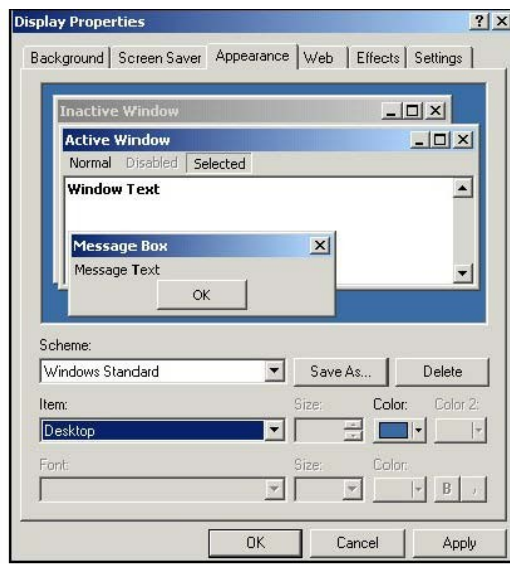

Hình 67. Thẻ cho phép thay đổi kiểu dáng hiển thị của cửa sổ

- Chọn mẫu cửa sổ trong mục Scheme. Mẫu thường dùng là Windows Standard.
- Chọn từng chi tiết của cửa sổ để chỉnh sửa trong mục Item. Có thể chỉnh chi tiết màu của thực đơn lệnh-Menu, ... Mỗi lần chỉnh sửa, hình ảnh minh hoạ về cửa sổ có thay đổi tương ứng giúp cho người dùng có thể ra quyết định cuối cùng.
- Nhắp nút Apply để áp dụng mẫu cửa sổ mới cho hệ thống nhưng chưa đóng cửa sổ Display Properties.
- Nhắp nút OK để áp dụng mẫu đã chọn và đóng luôn cửa sổ Display Properties.

*2.4.4.Thẻ Effects - Thiết lập hiệu ứng cho cửa sổ*

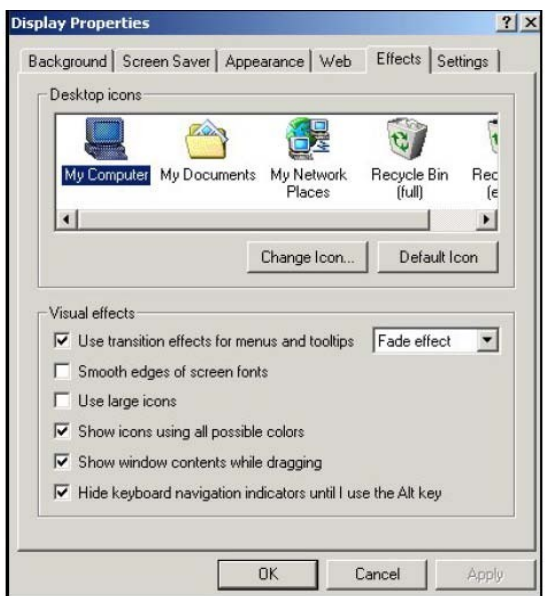

Hình 68. Thiết lập hiệu ứng cho cửa số qua các lựa chọn

# *2.4.5.Thẻ Settings - Thiết lập độ phân giải màn hình*

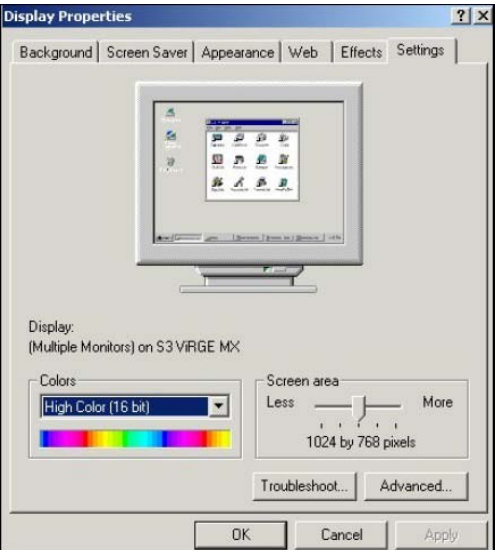

Hình 69. Thiết lâp đô phân giải

# **Chương 5 – Internet và các dịch vụ**

# **1.Mở đầu**

#### 1.1.Lịch sử phát triển

Mạng Internet ngày nay là một mạng toàn cầu, bao gồm hàng chục triệu người sử dụng, được hình thành từ cuối thập kỷ 60 từ một thí nghiệm của Bộ quốc phòng Mỹ. Tại thời điểm ban đầu đó là mạng ARPAnet của Ban quản lý dự án nghiên cứu Quốc phòng .ARPAnet là một mạng thử nghiệm phục vụ các nghiên cứu quốc phòng, một trong những mục đích của nó là xây dựng một mạng máy tính có khả năng chịu đựng các sự cố (ví dụ một số nút mạng bị tấn công và phá huỷ nhưng mạng vẫn tiếp tục hoạt động). Mạng cho phép một máy tính bất kỳ trên mạng liên lạc với mọi máy tính khác.

Khả năng kết nối các hệ thống máy tính khác nhau đã hấp dẫn mọi người, vả lại đây cũng là phương pháp thực tế duy nhất để kết nối các máy tính của các hãng khác nhau. Kết quả là các nhà phát triển phần mềm ở Mỹ, Anh và Châu Âu bắt đầu phát triển các phần mềm trên bộ giao thức TCP/IP (giao thức được sử dụng trong việc truyền thông trên Internet) cho tất cả các loại máy. Điều này cũng hấp dẫn các trường đại học, các trung tâm nghiên cứu lớn và các cơ quan chính phủ, những nơi mong muốn mua máy tính từ các nhà sản xuất, không bị phụ thuộc vào một hãng cố định nào.

Bên cạnh đó các hệ thống cục bộ LAN bắt đầu phát triển cùng với sự xuất hiện các máy để bàn (desktop workstations)- 1983. Phần lớn các máy để bàn sử dụng Berkeley UNIX, phần mềm cho kết nối TCP/IP đã được coi là một phần của hệ điều hành này. Một điều rõ ràng là các mạng này có thể kết nối với nhau dễ dàng.

Trong quá trình hình thành mạng Internet, NSFNET (được sự tài trợ của Hội khoa học Quốc gia Mỹ) đóng một vai trò tương đối quan trọng. Vào cuối những năm 80, NFS thiết lập 5 trung tâm siêu máy tính. Trước đó, những máy tính nhanh nhất thế giới được sử dụng cho công việc phát triển vũ khí mới và một vài hãng lớn. Với các trung tâm mới này, NFS đã cho phép mọi người hoạt động trong lĩnh vực khoa học được sử dụng. Ban đầu, NFS định sử dụng ARPAnet để nối 5 trung tâm máy tính này, nhưng ý đồ này đã bị thói quan liêu và bộ máy hành chính làm thất bại. Vì vậy, NFS đã quyết định xây dựng mạng riêng của mình, vẫn dựa trên thủ tục TCP/IP, đường truyền tốc độ 56kbps. Các trường đại học được nối thành các mạng vùng, và các mạng vùng được nối với các trung tâm siêu máy tính.

Đến cuối năm 1987, khi lượng thông tin truyền tải làm các máy tính kiểm soát đường truyền và bản thân mạng điện thoại nối các trung tâm siêu máy tính bị quá tải, một hợp đồng về nâng cấp mạng NSFNET đã được ký với công ty Merit Network Inc, công ty đang cùng với IBM và MCI quản lý mạng giáo dục ở Michigan. Mạng cũ đã được nâng cấp bằng đường điện thoại nhanh nhất lúc bấy giờ, cho phép nâng tốc độ lên gấp 20 lần. Các máy tính kiểm soát mạng cũng được nâng cấp. Việc nâng cấp mạng vẫn liên tục được tiến hành, đặc biệt trong những năm cuối cùng do số lượng người sử dụng Internet tăng nhanh chóng.

Điểm quan trong của NSFNET là nó cho phép mọi người cùng sử dụng. Trước NSFNET, chỉ có các nhà khoa học, chuyên gia máy tính và nhân viên các cơ quan chính phủ có được kết nối Internet. NSF chỉ tài trợ cho các trường đại học để nối mạng, do đó mỗi sinh viên đại học đều có khả năng làm việc trên Internet.

Ngày nay mạng Internet đã được phát triển nhanh chóng trong giới khoa học và giáo dục của Mỹ, sau đó phát triển rộng toàn cầu, phục vụ một cách đắc lực cho việc trao đổi thông tin trước hết trong các lĩnh vực nghiên cứu, giáo dục và gần đây cho thương mại.

## 1.2.Tổ chức của Internet

Internet là một liên mạng, tức là mạng của các mạng con. Vậy đầu tiên là vấn đề kết nối hai mạng con. Để kết nối hai mạng con với nhau, có hai vấn đề cần giải quyết. Về mặt vật lý, hai mạng con chỉ có thể kết nối với nhau khi có một máy tính có thể kết nối với cả hai mạng này. Việc kết nối đơn thuần về vậy lý chưa thể làm cho hai mạng con có thể trao đổi thông tin với nhau. Vậy vấn đề thứ hai là máy kết nối được về mặt vật lý với hai mạng con phải hiểu được cả hai giao thức truyền tin được sử dụng trên hai mạng con này và các gói thông tin của hai mạng con sẽ được gửi qua nhau thông qua đó. Máy tính này được gọi là internet gateway hay router.

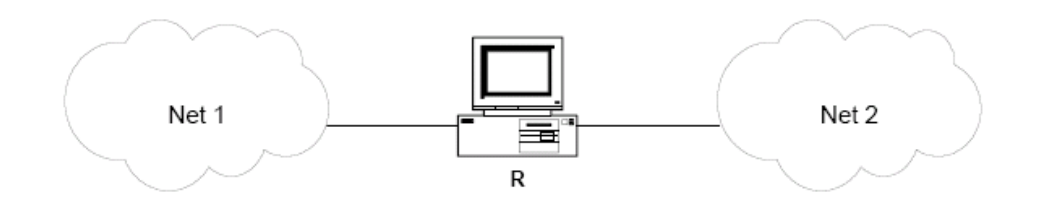

Hình 70. Hai mang Net 1 và Net 2 kết nối thông qua router R.

Khi kết nối đã trở nên phức tạp hơn, các máy gateway cần phải biết về sơ đồ kiến trúc của các mạng kết nối. Ví dụ trong hình sau đây cho thấy nhiều mạng được kết nối bằng 2 router.

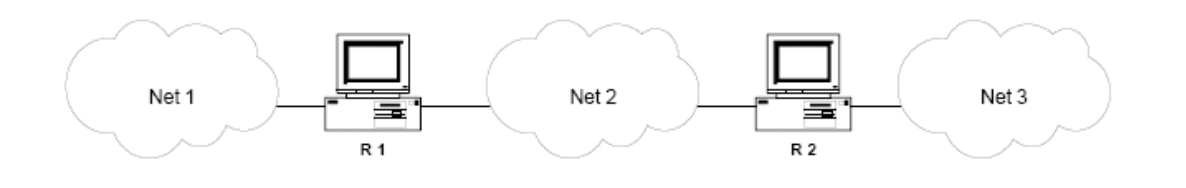

Hình 71. Mạng kết nối với nhau thông qua 2 router

Như vậy, router R1 phải chuyển tất cả các gói thông tin đến một máy nằm ở mạng Net 2 hoặc Net 3. Với kích thước lớn như mạng Internet, việc các routers làm sao có thể quyết định về việc chuyển các gói thông tin cho các máy trong các mạng sẽ trở nên phức tạp hơn.

Để các routers có thể thực hiện được công việc chuyển một số lớn các gói thông tin thuộc các mạng khác nhau người ta đề ra quy tắc là:

*Các routers chuyển các gói thông tin dựa trên địa chỉ mạng của nơi đến, chứ không phải dựa trên địa chỉ của máy máy nhận.* 

Như vậy, dựa trên địa chỉ mạng nên tổng số thông tin mà router phải lưu giữ về sơ đồ kiến trúc mạng sẽ tuân theo số mạng trên Internet chứ không phải là số máy trên Internet.

Trên Internet, tất cả các mạng đều có quyền bình đẳng cho dù chúng có tổ chức hay số lượng máy là rất chênh lệch nhau. Giao thức TCP/IP của Internet hoạt động tuân theo quan điểm sau:

*Tất các các mạng con trong Internet như là Ethernet, một mạng diện rộng như NSFNET back bone hay một liên kết điểm-điểm giữa hai máy duy nhất đều được coi như là một mạng.* 

Điều này xuất phát từ quan điểm đầu tiên khi thiết kế giao thức TCP/IP là để có thể liên kết giữa các mạng có kiến trúc hoàn toàn khác nhau, khái niệm "mạng" đối với TCP/IP bị ẩn đi phần kiến trúc vật lý của mạng. Đây chính là điểm giúp cho TCP/IP tỏ ra rất mạnh.

Như vậy, người dùng trong Internet hình dung Internet làm một mạng thống nhất và bất kỳ hai máy nào trên Internet đều được nối với nhau thông qua một mạng duy nhất. Hình vẽ sau mô tả kiến trúc tổng thể của Internet.

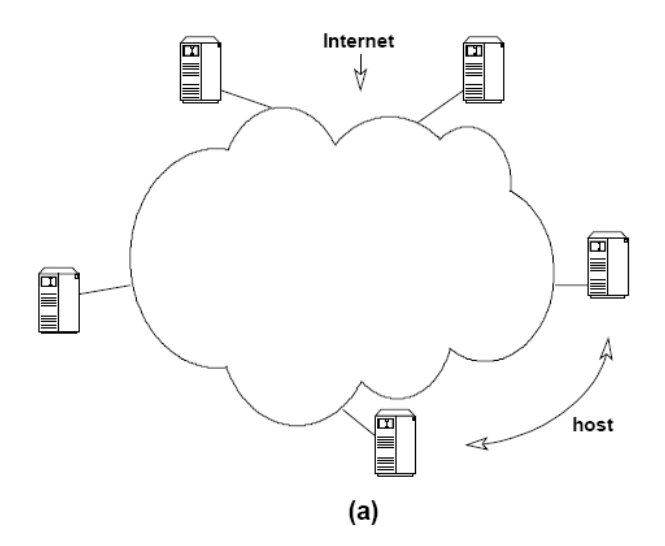

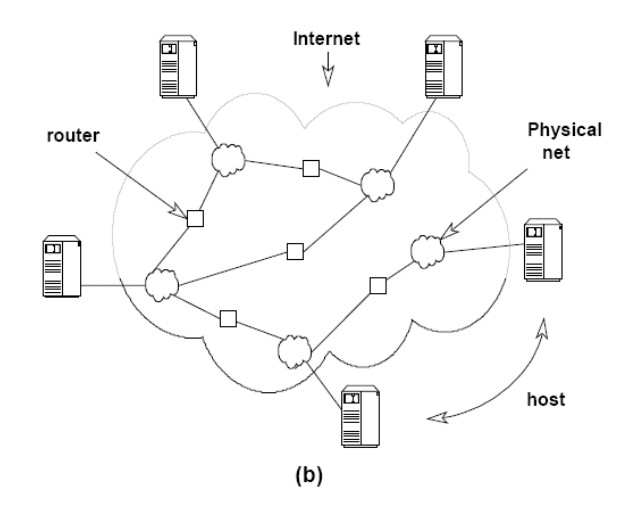

Hình 72. (a) - Mạng Internet dưới con mắt người sử dụng. Các máy được nối với nhau thông qua một mạng duy nhất. (b) - Kiến trúc tổng quát của mạng Internet. Các routers cung cấp các kết nối giữa các mạng.

### 1.3.Vấn đề quản lý mạng Internet

Thực chất Internet không thuộc quyền quản lý của bất kỳ ai. Nó không có giám đốc, không có ban quản trị. Bạn có thể tham gia hoặc không tham gia vào Internet, đó là quyền của mỗi thành viên. Mỗi mạng thành phần sẽ có một giám đốc hay chủ tịch, một cơ quan chính phủ hoặc một hãng điều hành, nhưng không có một tổ chức nào chịu trách nhiệm về toàn bộ Internet.

Hiệp hội Internet (Internet Socity- ISOC) là một hiệp hội tự nguyện có mục đích phát triển khả năng trao đổi thông tin dựa vào công nghệ Internet. Hiệp hội bầu ra Internet Architecture Board- IAB (Uỷ ban kiến trúc mạng). Ban này có trách nhiệm đưa ra các hướng dẫn về kỹ thuật cũng như phương hướng để phát triển Internet. IAB họp định kỳ để bàn về các vấn đề như các chuẩn, cách phân chia tài nguyên, địa chỉ ...

Mọi người trên Internet thể hiện nguyên vọng của mình thông qua uỷ ban kỹ thuật Internet (Internet Engineering Task Force - IETF). IETF cũng là một tổ chức tự nguyện, có mục đích thảo luận về các vấn đề kỹ thuật và sự hoạt động của Internet. Nếu một vấn đề được coi trọng, IETF lập một nhóm kỹ thuật để nghiên cứu vấn đề này.

Trung tâm thông tin mạng (Network information center-NIC) gồm có nhiều trung tâm khu vực như APNIC - khu vực Châu á-Thái bình dương. NIC chịu trách nhiệm phân tên và địa chỉ cho các mạng máy tính nối vào Internet.

## **2.Các dịch vụ**

#### 2.1.Dịch vụ thư điện tử - Electronic Mail (E-mail)

Thư điện tử, hay thường gọi e-mail, là một trong những tính năng quan trọng nhất của Internet. Mặc dù ban đầu được thiết kế như một phương thức truyền các thông điệp riêng giữa những người dùng Internet, Internet e-mail là phương pháp truyền văn bản rẻ tiền nhất có ở mọi nơi. Chỉ tốn khoảng vài cent để gửi e-mail đi bất kỳ đâu trên thế giới, rẻ hơn nhiều so với cước bưu điện loại thấp nhất. Một trong những lợi ích chính của e-mail là tốc độ lưu chuyển. Tuy không tức thời như fax, thời gian truyền e-mail thường được tính bằng phút, ngay cả khi người gửi và người nhận ở tận hai đầu của trái đất.

Hệ thống địa chỉ e-mail: Một vấn đề vô cùng quan trọng trong quá trình gửi hay nhận thư là cách xác định chính xác địa chỉ của thư cần gửi đến. Để thực hiện điều này người ta sử dụng dịch vụ đánh tên vùng (Domain Name Service - DNS). Dựa trên dịch vụ đánh tên vùng, việc đánh địa chỉ e-mail cho người sử dụng sẽ rất đơn giản như sau:

#### **Tên\_người\_sử\_dụng@Tên\_đầy\_đủ\_của\_domain**

Ví dụ người dùng Nguyễn Văn A thuộc domain là hn.vnn.vn sẽ có thể có địa chỉ e-mail là AVNGUYEN@HN.VNN.VN

#### 2.2.Dịch vụ mạng thông tin toàn cầu WWW (World Wide Web)

Đây dịch vụ mới và mạnh nhất trên Internet. WWW được xây dựng dựa trên một kỹ thuật có tên gọi là hypertext (siêu văn bản). Hypertext là kỹ thuật trình bày thông tin trên một trang trong đó có một số liên kết tới một trang thông tin mới có nội dung đầy đủ hơn. Trên cùng một trang thông tin có thể có nhiều kiểu dữ liệu khác nhau như TEXT, ảnh hay âm thanh. Để xây dựng các trang dữ liệu với các kiểu dữ liệu khác nhau như vậy, WWW sử dụng một ngôn ngữ có tên là HTML (HyperText Markup Language). Ngôn ngữ HTML được xây dựng trên cơ sở ngôn ngữ SGML (Standard General Markup Language). HTML cho phép định dạng các trang thông tin, cho phép thông tin được kết nối với nhau.

Để thực hiện việc liên kết các tài nguyên, WWW sử dụng phương pháp có tên là URL (Universal Resource Locator). Với URL, WWW cũng có thể truy nhập tới các tài nguyên thông tin từ các dịch vụ khác nhau như FTP, Gopher, Wais... trên các server khác nhau.

Người dùng sử dụng một phần mềm Web Browser để xem thông tin trên các máy chủ WWW. Tại server phải có một phần mềm Web server. Phần mềm này thực hiện nhận các yêu cầu từ Web Browser gửi lên và thực hiện yêu cầu đó.

Với sự bùng nổ dịch vụ WWW, dịch vụ này càng ngày càng được mở rộng và đưa thêm nhiều kỹ thuật tiên tiến nhằm tăng khả năng biểu đạt thông tin cho người sử dụng. Một số công nghệ mới được hình thành như Active X, Java cho phép tạo các trang Web động thực sự mở ra một hướng phát triển rất lớn cho dịch vụ này.

#### 2.3.Dịch vụ truyền file - FTP (File Transfer Protocol)

Dịch vụ FTP dùng để truyền tải các file dữ liệu giữa các host trên Internet. Công cụ để thực hiện dịch vụ truyền file là chương trình ftp, nó sử dụng một giao thức của Internet là giao thức FTP (File Transfer Protocol). Như tên của giao thức đã nói, công việc của giao thức này là thực hiện chuyển các file từ một máy tính này sang một máy tính khác. Giao thức này cho phép truyền file không phụ thuộc vào vấn đề vị trí địa lý hay môi trường hệ điều hành của hai máy. Điều duy nhất cần thiết là cả hai máy đều có phần mềm hiểu được giao thức FTP. ftp là một phần mềm như vậy trên hệ điều hành Unix.

Muốn sử dụng dịch vụ này trước hết bạn phải có một đăng ký người dùng ở máy remote và phải có một password tương ứng. Việc này sẽ giảm số người được phép truy cập và cập nhập các file trên hệ thống ở xa. Một số máy chủ trên Internet cho phép bạn login với một account là anonymous, và password là địa chỉ e-mail của bạn, nhưng tất nhiên, khi đó bạn chỉ có một số quyền hạn chế với hệ thông file ở máy remote.

Để phiên làm việc FTP thực hiện được, ta cũng cần 2 phần mềm. Một là ứng dụng FTP client chạy trên máy của người dùng, cho phép ta gửi các lệnh tới FTP host. Hai là FTP server chạy trên máy chủ ở xa, dùng để xử lý các lệnh FTP của người dùng và tương tác với hệ thống file trên host mà nó đang chạy.

Ftp cho phép bạn tìm kiếm thông tin trên server bằng các lệnh thông dụng như ls hay dir. Khi người dùng đánh các lệnh này, ftp sẽ chuyển lên cho server, tại server sẽ thực hiện lệnh này và gửi về thông tin danh sách các file tìm được. Người sử dụng sau khi nhận được các thông tin này sẽ gửi yêu cầu về một file nào đó bằng lệnh:

#### **get source\_file\_name destination\_file\_name**

Còn khi muốn truyền một file lên máy ở xa, người sử dụng dùng lệnh:

#### **put source\_file\_name destination\_file\_name**

Để một lúc có thể tải về hoặc truyền lên máy ở xa nhiều file, người ta có thể dùng các lệnh mget và mput và sử dụng các ký tự wild cast như trong môi trường DOS. Ví dụ sau sẽ tải các file có tên là \*.dat:

#### **mget \*.dat**

Sau đây là một ví dụ về một giao dịch truyền file:

*# ftp ftp.vnd.net kết nối với máy chủ Connected to ftp.vnd.net 220 FTP Server ready. name: anonymous gõ user name để login 331 send your e-mail as password Password: password không hiển thị* 

*230 User guest logged in. Access restricted is apply ftp>dir lệnh hiển thị danh sách các file sendmail-7.5 tcp-wrapper innd w project.dat ftp>get project.dat tải file về local ftp>quit thoát ra khỏi dịch vụ 221 Goodbye.* 

Để sử dụng dịch vụ FTP, người sử dụng có thể chạy phần mềm FTP client ví dụ như: WS FTP hay CUTFTP đây là các chương trình có giao diện đồ hoạ khá thân thiện với người sử dụng. Bạn có thể download các phần mềm này từ Internet để cài lên máy tính của bạn.

#### 2.4.Dịch vụ Remote Login - Telnet

Dịch vụ này cho phép bạn ngồi tại máy tính của mình thực hiện kết nối tới một máy chủ ở xa (remote host) và sau đó thực hiện các lệnh trên máy chủ ở xa này. Khi bạn đã kết nối tới máy remote và thực hiện xong việc login, những gì bạn gõ vào bàn phím sẽ được chuyển tới máy remote và có tác dụng như việc gõ bàn phím ở chính máy remote đó. Bạn có thể truy nhập bất cứ dịch vụ gì mà máy remote cho phép các trạm cục bộ của mình truy nhập.

Để thực hiện dịch vụ Telnet, tại máy của mình bạn gõ:

#### **# telnet remote-host-name**

Ví dụ sau đây mô tả người dùng hoalt login vào một máy chủ UNIX tại VDC:

*# telnet www.vnd.net Trying... Connected to www.vnd.net Escape character '^]'. login: hoalt login vào máy remote Password: pasword không được hiển thị Last login: Sat Sep 7 17:16:35 from localhost \$ ls Lệnh thực hiện trên máy remote sendmail-7.5 tcp-wrapper innd www \$ pwd Lệnh thực hiện trên máy remote /home/hoalt \$ logout logout khỏi máy remote #* 

Như vậy, telnet là một công cụ giúp bạn login vào một máy ở xa. Nhưng muốn vậy máy ở xa phải cho phép bạn sử dụng dịch vụ này. Cụ thể là trong ví dụ trên bạn phải có một định danh người sử dụng tại máy ở xa là hoalt với một password nào đó.

#### 2.5.Dịch vụ Gopher

Gopher là một dịch vụ tra cứu thông tin trên mạng theo chủ đề và sử dụng các menu. Khi một client nối vào một server, màn hình của client sẽ xuất hiện như sau:

*Internet Gropher Infermation Client v2.0.16 Home Gopher server: wildlife.ora.com 1. Introduce and Cover 2. Foreword 3. Country and Account/ 4. Search Country Data <?> 5. Wildfile FTP Site/ Press ? for Help, q to Quit page: 1/1* 

Người dùng có thể chọn đề mục mà mình quan tâm hoặc gõ các lệnh tương ứng (thông thường các lệnh rất đơn giản, chỉ 1 hay 2 ký tự), trên màn hình sẽ lại xuất hiện ra một menu kế tiếp theo hoặc hiển thị những văn bản cần thiết khi đến tận cùng. Người dùng có thể tải văn bản đó về máy tính của mình để xem xét hay xử lý.

Một hạn chế của Gopher là thông tin hiển thị cho người dùng dưới các dạng menu cho nên rất tóm tắt, hơn nữa Gopher cung cấp rất hạn chế khả năng tìm kiếm thông tin. Khi dịch vụ World Wide Web ra đời và phát triển thì người dùng không dùng Gopher như một dịch vụ tra cứu thông dụng nữa.

#### 2.6.Dịch vụ tìm kiếm thông tin diện rộng - WAIS

WAIS (Wide Area Information Server) là công cụ tìm kiếm thông tin trên Internet, khác với dịch vụ Gopher là dịch vụ cho phép người dùng tìm kiếm và lấy thông tin qua một chuỗi các đề mục lựa chọn (menu), dịch vụ WAIS cho phép người sử dụng tìm kiếm các tệp dữ liệu trong đó có các xâu xác định trước. Người sử dụng có thể đưa ra yêu cầu dạng như: "hãy tìm cho tôi các tệp có chứa từ music và Beethoven". Khi đó, WAIS server sẽ tìm trong cơ sở dữ liệu của nó các tệp thoả mãn yêu cầu trên và gửi trả về client danh sách các tệp đó. WAIS server còn thực hiện đếm số lần xuất hiện của từ trong tệp để tính điểm và gửi về cho client giúp người sử dụng dễ dàng lựa chọn tệp mình cần. Mỗi danh sách gửi về thường có khoảng 15-50 tệp với số điểm cao nhất, người dùng có thể chon một hay nhiều tệp để tải về trạm của mình.

Về mặt cấu trúc, WAIS bao gồm ba bộ phận chính là: client, server và indexer. Bộ phận indexer thực hiện cập nhập các dữ liệu mới, sắp xếp chúng theo một phương pháp thích hợp cho việc tìm kiếm. Server nhận câu hỏi từ client, tìm kiếm trong cơ sở dữ liệu (do indexer tạo ra) những tệp phù hợp, đánh giá điểm các tệp và gửi về cho client. Nó không những cho phép hiển thị các tệp dữ liệu TEXT mà còn có thể hiển thị các tệp dữ liệu đồ hoạ.

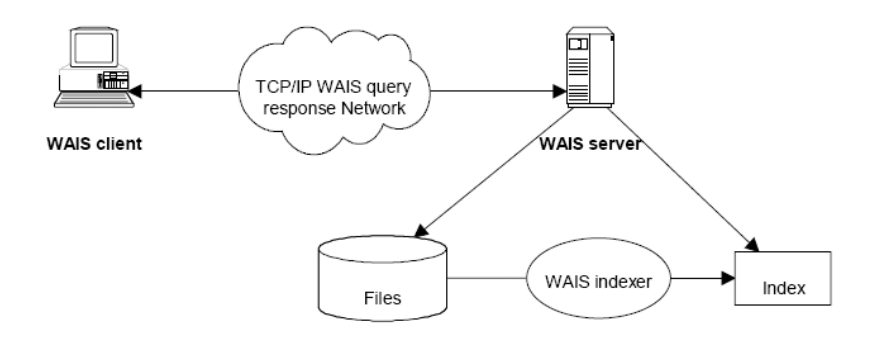

Hình 73. Cấu trúc của hệ thống WAIS.

#### 2.7.Dịch vụ hội thoại trên Internet - IRC

Internet Relay Chat (IRC - Nói chuyên qua Internet) là phương tiên "thời gian thực", nghĩa là những từ bạn gõ vào sẽ xuất hiện gần như tức thời trên màn hình của người nhận và trả lời của họ của xuất hiện trên màn hình của bạn như vậy. Thay vì phải chờ vài phút hay vài ngày đối với thông điệp, bạn có thể trao đổi tức thời với tốc độ gõ chữ của bạn. IRC có thể mang tính cá nhân như e-mail, người lạ không khám phá được nội dung trao đổi của bạn, hoặc bạn có thể tạo "kênh mở" cho những ai bạn muốn cùng tham gia. Cũng không hiếm các kênh IRC có từ 10 người trở lên tham gia hội thoại. Ngoài việc trao đổi lời, người dùng IRC còn có thể gửi file cho nhau như hình ảnh, chương trình, tài liệu hay những thứ khác.

Cũng như các dịch vụ khác của Internet, phạm vị hội thoại trên các kênh IRC là rất rộng, có thể bao gồm cả những chủ đề không phù hợp với trẻ em, vì vậy cần có biện pháp giám sát những trẻ em muốn sử dụng dịch vụ này.

Ngoài những dịch vụ đ∙ nêu ở trên còn có các dịch vụ khác như Voice Over IP, IP FAX, Video Conference...

#### 2.8.Khai thác dịch vụ Internet

Truy cập vào mạng Internet có thể có 2 cách:

- Truy cập trực tiếp thông qua đường dành riêng (Leased Line)
- Truy cập gián tiếp thông qua mạng diện thoại công công.

Việc đăng ký một đường thuê bao dành riêng chỉ dành cho những cơ quan, đơn vị với mục đích truy cập mạng Internet không chỉ khai thác các tài nguyên, dịch vụ sẵn có trên mạng Internet mà còn sử dụng mạng Internet như là một môi trường kết nối từ xa tới các tài nguyên trên mạng LAN của đơn vị mình. Khi đó người sử dụng có thể xây dựng máy chủ Mail, máy chủ FTP, xây dựng mạng riêng ảo(VPN- Virtual Private Network)... Tất nhiên việc này đòi hỏi tốn kém tiền bạc và công sức. Còn nếu bạn chỉ truy cập mạng Internet để khai thác các dịch vụ sẵn có trên mạng thì bạn có thể truy cập thông qua mạng điện thoại công cộng.

Để có thể thực hiện việc kết nối tới máy chủ trên Internet, bạn cần:

- Thực hiện việc đăng ký sử dụng với nhà cung cấp dịch vụ. Ở Việt nam hiện nay đang có các nhà cung cấp dịch vụ như VDC, FPT, NETNAM, SAIGON POSTEL. Sau khi đăng ký sử dụng dịch vụ bạn sẽ được cung cấp các thông số hoà mạng như :
	- User Name: tên đăng ký sử dụng dịch vụ Internet.
	- Password: mật khẩu dùng để xác định quyền sử dụng dịch vụ.
	- Email Address and Password: Địa chỉ thư điện tử và mã truy nhập địa chỉ thư của bạn
	- Số điện thoại dùng để truy nhập vào mạng.
- Máy tính có modem và phần mềm công cụ để duyệt các trang WEB. Phổ biến hiện nay là Nescape Navigator với các Version 4.x; Internet Explore4.0, 5.0, 6.0 của Microsoft.

# **Phần 2 – Microsoft Word**

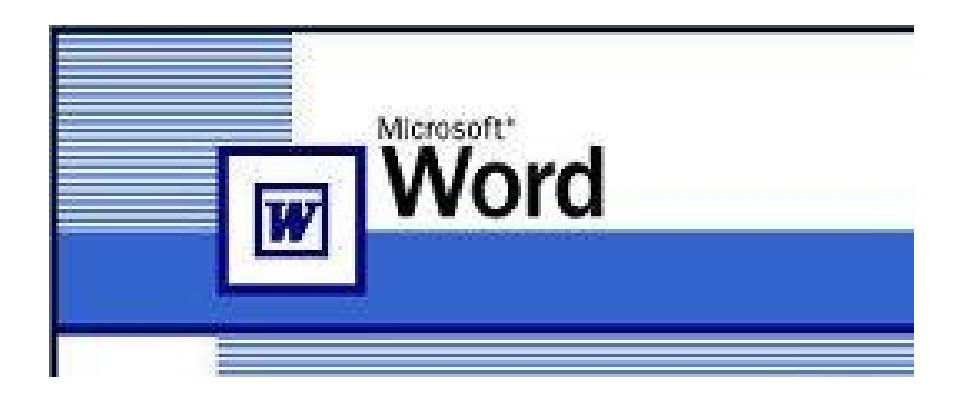

# **Chương 1 – Giới thiệu chung**

## **1.Khởi động chương trình MS-Word 2000**

Khi máy tính đã cài đặt MS-Office 2000, chúng ta có thể khởi động MS-Word 2000. Có hai cách để khởi động MS-Word.

# **Cách 1**

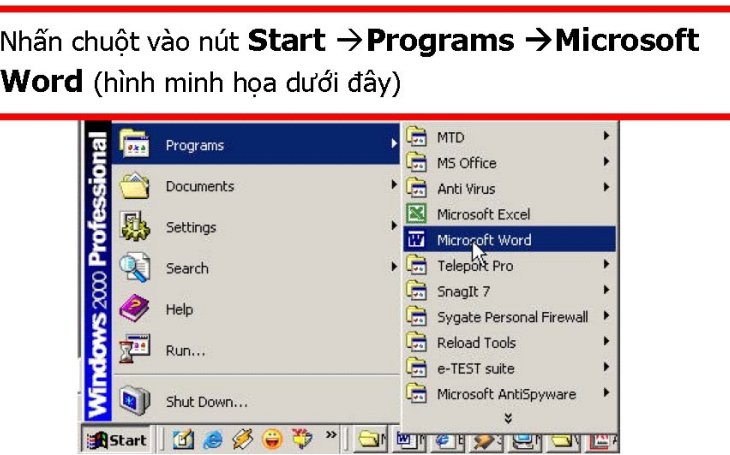

### **Cách 2**

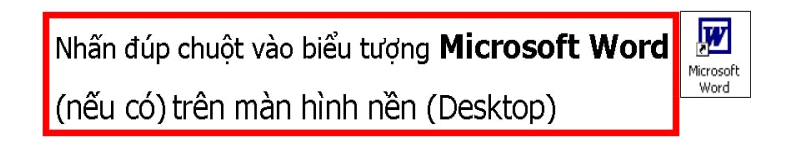

Khi đó, chương trình MS-Word sẽ được khởi động và sẽ thấy được màn hình làm việc như hình sau

#### *Giáo trình Tin học văn phòng*

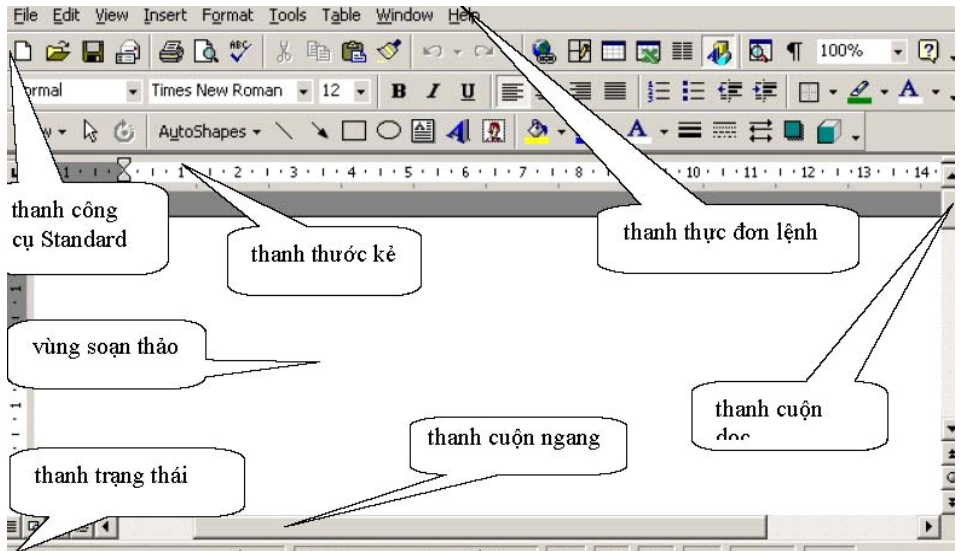

# **2.Các thành phần cơ bản của màn hình làm việc chính**

- Thanh thực đơn lệnh (menu bar): chứa các nhóm lệnh File, Edit, Insert, Format, Tools, Table, Windows, Help.
- Thanh công cụ (tool bar): chứa các nút biểu tượng trực quan gắn với các lệnh hay dùng.
- Thanh thước (ruler): đo khoảng cách (Centimeter hoặc Inches)
- Vùng soạn thảo: là nơi hiển thị nội dung tài liệu đang soạn thảo.
- $\blacksquare$  Thanh trạng thái: cho biết con trỏ nhập dữ liệu đang ở trạng nào, dòng nào, cột nào,...
- Các thanh cuộn gồm có thanh cuộn dọc và thanh cuộn ngang.

# **3.Tìm hiểu thanh thực đơn lệnh**

Trên thanh thực đơn lệnh ta thấy

- Các lệnh được tổ chức theo nhóm.
- Khi nhấn chuột vào các tên nhóm lệnh File, Edit, … sẽ buông xuống một bảng chọn lệnh.
- Nút mở rộng xuống  $\frac{\times}{\times}$  : khi còn các tên lệnh trong nhóm chưa hiển thị hết.
- Nút mở rộng sang ngang  $\overrightarrow{\ }$ : khi tên lệnh còn chứa nhiều lệnh con.
- Nút ba chấm "..." : khi có nhiều lưa chọn.
- Một dòng trên bảng chọn lệnh có 3 phần: **Nút biểu tượng lệnh Tên lệnh Tổ hợp phím tắt.**
- Các lệnh hay dùng sẽ có nút biểu tượng lệnh và tổ hợp phím tắt đi kèm. Đây cũng là nút hiển thi trên thanh công cụ.

Do đó, với các lệnh hay dùng thường có 3 cách thực hiện

- Chon lệnh trên bảng
- Nhấn nút trên thanh công cu
- $\blacksquare$  Dùng tổ hợp phím

*Chú ý:* Nếu tên lệnh trong bảng chọn đang bị mờ thì điều đó có nghĩa là chúng ta chưa sử dụng được các lệnh đó trong lúc này.

Các kiểu thao tác lệnh

- Nhắp chuột vào tên lệnh, nút lệnh trên thanh công cụ. Lệnh được thực hiện.
- Lệnh đánh dấu bật /tắt một lựa chọn. Ví dụ, trong nhóm lệnh View, mục lệnh Ruler. Nút cạnh mục Ruler nghĩa là: có hiển thị thanh thước (Ruler) trên cửa sổ. Nếu nhắp chuột vào mục Ruler sẽ làm mất nút. Thanh thước sẽ biến mất.

Điểm qua các nhóm lệnh

- File -Tệp: Các thao tác mở, đóng, ghi lưu,.. và in ấn.
- Edit -Soạn thảo: Các thao tác nhập thêm, xoá đi, sao chép, cắt dán, tìm, thay thể...
- View -Xem/nhìn: Cách hiển thị trang soạn thảo, màn hình làm việc
- Insert Chèn thêm: Thêm các đối tượng vào tài liệu.
- Format -Định dạng: các thao tác định dạng kiểu chữ, cỡ chữ, màu chữ, màu nền,...
- Tools -Các công cụ: kiểm tra chính tả, trộn tài liệu, bảo mật ...
- Table Bảng: vẽ bảng, bố trí dòng, cột, sắp xếp trong bảng ...
- $\blacksquare$  Help Trợ giúp: tra cứu, trợ giúp bằng Tiếng Anh

## **4.Làm quen với các loại con trỏ**

- Con trỏ nhập văn bản (hay con chạy cursor): là thanh đứng màu đen, nhấp nháy. Chỉ ra vị trí thêm vào văn bản. Ở dòng thứ mấy, cột thứ mấy (hãy di chuyển và xem dưới thanh trạng thái). Chỉ di chuyển được trong phạm vi vùng soạn thảo. Di chuyển bằng các phím mũi tên hoặc dùng chuột
- Con trỏ chuột: ở dạng chữ I nét mảnh, không nhấp nháy. Di chuyển bằng cách di chuột. Khi di chuyển đến các thanh công cụ thì con trỏ chuột có hình mũi tên màu trắng.

# **5.Lưu tài liệu lên đĩa cứng và đĩa mềm**

*Lưu tài liệu lên đĩa cứng* 

## **Cách 1**

Nhấn nút lệnh Save H trên thanh công cụ

**Cách 2**

Nhấn tổ hợp phím:  $Ctrl + S$ 

**Cách 3**

Chon từng bước: File -> Save

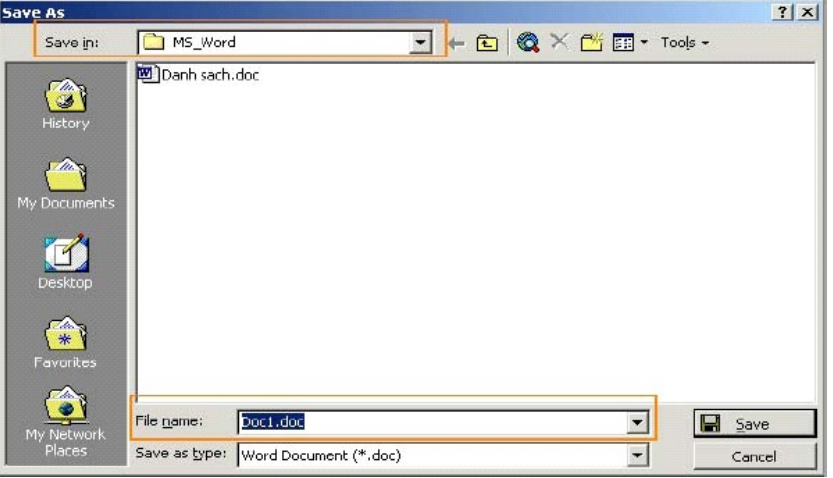

Lần đầu tiên ghi lưu tệp tin, hộp thoại Save As được mở ra (như hình sau):

Khi ghi lưu một tài liệu cần lưu ý:

- Nơi lưu tài liệu: tên thư mục lưu tài liệu được hiện trong ô Save in.
- Đặt tên tệp tin tài liệu: nhập tên tài liệu trong ô File name.
- Kiểu tài liệu: lựa chọn trong ô Save as type. Theo mặc định kiểu tài liệu trong MS-Word là tệp tin có phần mở rộng là **.doc**.

Tạo thư mục mới để lưu tài liệu: Giả sử cần tạo một thư mục mới để lưu trữ tài liệu muốn ghi lại cần thực hiện các bước sau

> Nhắp chuột vào nút New Folder Lị rồi gõ tên thư mục vào hộp Name

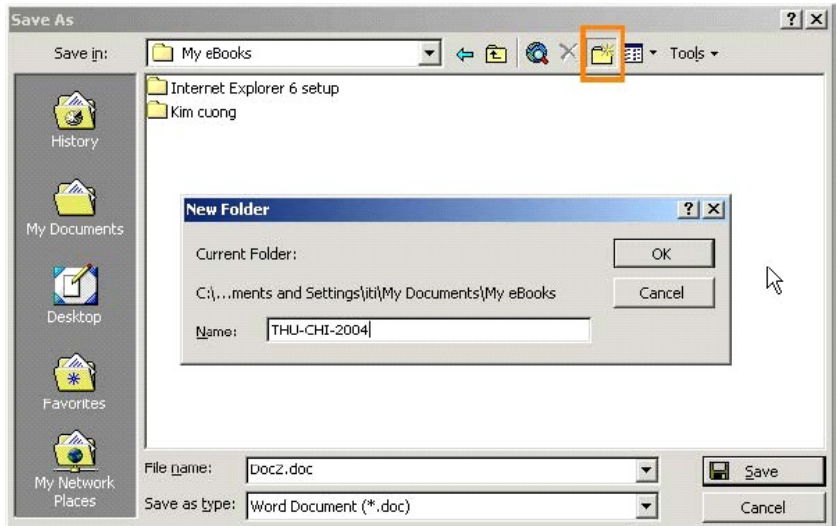

Một số tiện ích trong hộp thoại Save as

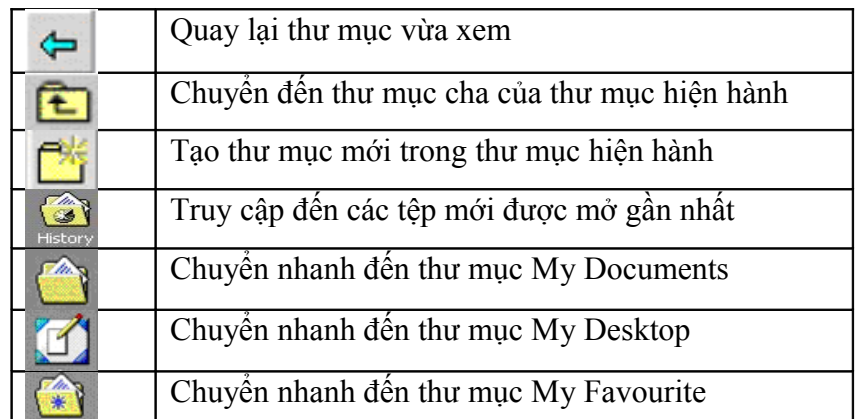

5.1.Lưu tài liệu vào đĩa mềm

Tương tự như thao tác ghi lưu tài liệu vào đĩa cứng nhưng:

```
- trong bước chọn nơi lưu tài liệu (vùng Save in),
chọn 3\frac{1}{2} Floppy (A:)
- đưa đĩa mềm vào ổ.
- nhấn nút Save hoặc Save as
```
#### 5.2.Ghi lưu tài liệu với một tên khác

Dùng khi muốn lưu tài liệu thành một bản mới.

- Chọn từng bước: File -> Save As

- Trong vùng File name, nhập tên khác cho tệp tin và nhấn nút Save as

5.3.Ghi lưu tài liệu dưới định dạng khác

Khi nào cần ghi dưới dạng tệp khác?

- Để mang sang một nơi khác hoặc một môi trường khác.
- Để xuất bản dưới dạng một định dạng khác với những yêu cầu mà Word không có.

Một số kiểu tệp tin có thể chọn để lưu

- Document Template: (\*.DOT)
- Rich Text Format: (\*.RTF) có thể mở bằng chương trình WordPad
- Text Only:  $(*. TXT) c6$  thể mở bằng chương trình NotePad, các định dạng văn bản, hình ảnh, màu sắc sẽ bị mất.
- Các phiên bản thấp hơn của Word:
- Các hệ soạn thảo văn bản khác: Word Perfect

Thao tác thực hiện

- Chọn từng bước: File -> Save As

- Trong vùng Save as type, nhấn chuột vào mũi tên và
- chọn kiểu tệp tin muốn lưu, ví dụ Rich Text Format
- Nhân nút Save (hoặc Save as) trong hộp thoại Save

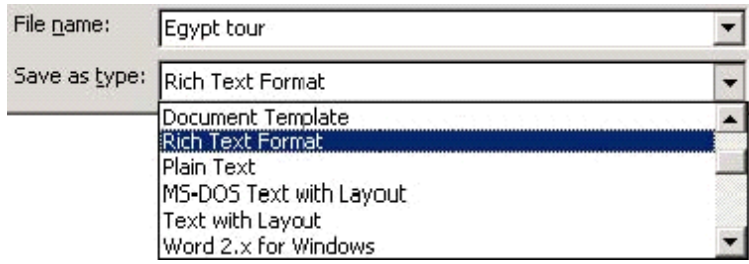

5.4.Ghi lưu tệp tin theo phiên bản thấp hơn

Dùng khi muốn đọc tài liệu trên các máy tính có cài phiên bản Office thấp hơn

Trong ô Save as type, chọn kiểu tệp tin tương ứng với phiên bản Word mong muốn. Chẳng hạn: Word 6.0/95 hoặc Word 97-2002 & 6.0/95

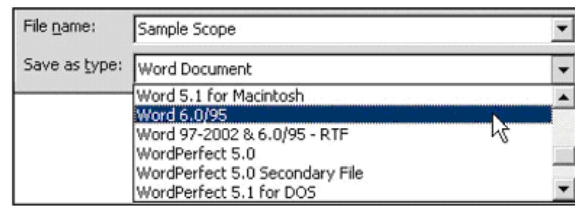

#### 5.5.Ghi lưu tệp tin thành tệp mẫu

- Tệp mẫu là một kiểu tệp đặc biệt.
- Tệp mẫu chỉ cần tạo ra 1 lần, có dùng lại nhiều lần.
- Có thể biến đổi theo ý muốn.

Để ghi lưu thành tệp mẫu, trong hộp Save as type, chọn loại định dạng là Document Template.

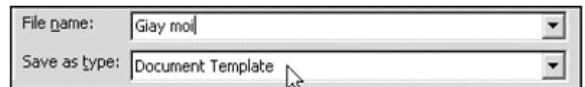

# **6.Đóng cửa sổ tài liệu hiện hành**

## **Cách 1**

Nhấn nút Close Windows ( phân biệt với nút Close đóng chương trình Word bên trên)

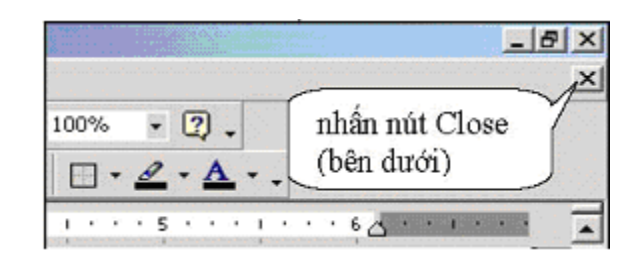

### **Cách 2**

*Chú ý:* 

- Nếu trước đó đã ghi lưu: cửa sổ tài liệu biến mất.
- Nếu trước đó chưa ghi lưu: Word sẽ hiển thị hộp thoại nhắc nhở ghi lưu tài liệu.

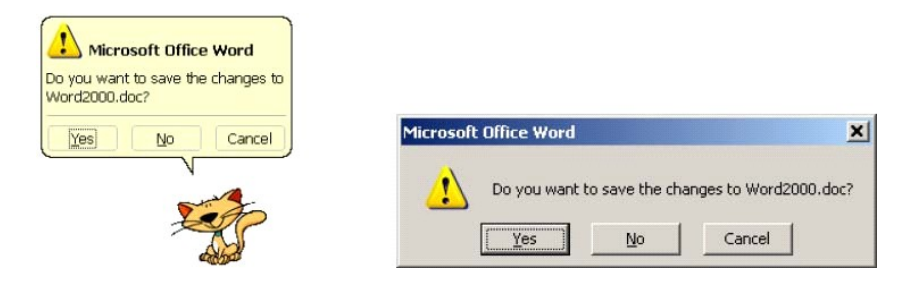

Có 3 nút Yes, No và Cancel

- Chọn Yes để đóng và ghi lưu các thay đổi vừa thực hiện.
- Chon No để đóng và không ghi lưu các thay đổi vừa thực hiện (cẩn thân !)
- Chọn Cancel đê hoãn lại không đóng nữa, tiếp tục làm việc với cửa sổ tàì liệu đó.

## **7.Đóng chương trình MS-Word**

**Cách 1: N**hấn nút **Close** (phân biệt với nút đóng cửa số ở bên dưới) **Cách 2:** Chọn **File → Exit**

#### *Chú ý:*

- Nếu ngay trước đó, tất cả các tài liệu đang mở đã ghi lưu: chương trình Word sẽ đóng.
- Nếu trước đó có tài liệu chưa ghi lưu: Word sẽ hiển thị hộp thoại nhắc nhở ghi lưu tài liệu (lần lượt cho đến khi ghi tất cả các cửa số tài liệu được đóng hết).

## **8.Tạo tài liệu mới và mở tài liệu có sẵn**

Khi khởi động, MS-Word luôn tự động tạo sẵn một tài liệu trắng, có tên mặc định là Document1.

8.1.Tạo một tài liệu mới theo khuôn mẫu mặc định

**Cách 1:** Nhấn nút lệnh **New Blank Document** trên thanh công cụ

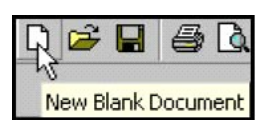

**Cách 2:** Dùng tổ hợp phím tắt **Ctrl + N** 

8.2.Tạo một tài liệu mới theo khuôn mẫu

Word làm sẵn nhiều khuôn mẫu tài liệu khác nhau. Ngoài ra ta cũng có thể làm thêm một số khuôn mẫu tài liệu của riêng mình và lưu vào Word. Để tạo một tài liệu mới theo khuôn mẫu đã làm: chọn **File → New**. Hộp thoại Template sẽ xuất hiện

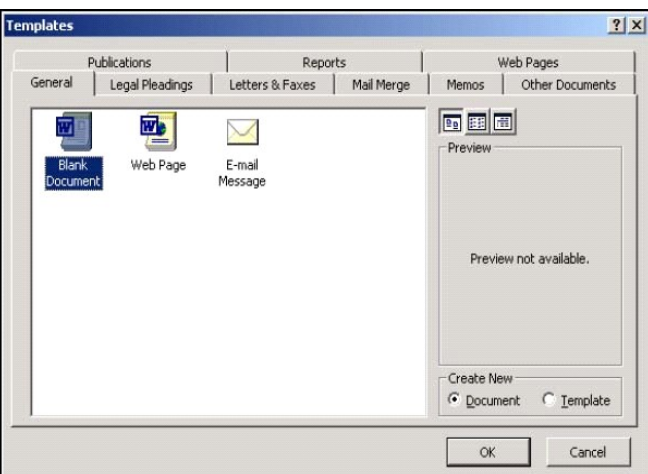

Hộp thoại Template

- Cung cấp nhiều mẫu tài liệu, gộp vào thành 8 nhóm: General; Legal Pleading: Letters & Faxes; Mail Merge; Memos, Publications; Report; Web Pages.
- Dùng để mở các thẻ nhóm tài liệu; Chọn một mẫu trong nhóm; nhấn nút OK.

## 8.3.Di chuyển giữa các tài liệu đang mở

MS-Word cho phép mở và soạn thảo nhiều tài liệu đồng thời. Mỗi tài liệu được hiển thị và soạn thảo trong một cửa sổ riêng. Tài liệu đang làm việc hiển thị đầy màn hình nên che khuất các cửa sổ khác. Có thể di chuyển qua lại giữa các tài liệu đang mở để sao chép, cắt dán …

Thực hiện di chuyển như sau:

#### **Cách 1:**

- Mở nhóm lệnh Window để hiển thị danh sách các tệp tài liệu đang mở.
- Nhắp chuột chọn tài liệu cần đến trong danh sách

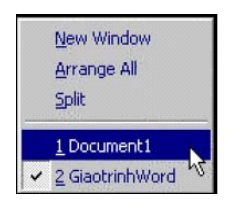

### **Cách 2:**

- Thanh tác vụ dưới đáy màn hình có nhiều cửa sổ Word thu nhỏ
- Nhắp chuột vào cửa sổ tài liệu nào thì sẽ chuyển đến tài liệu đó.

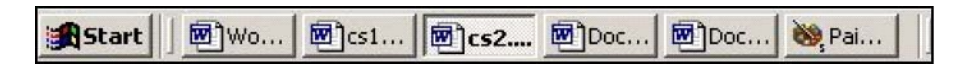

8.4.Mở một tài liệu đã có sẵn

**Bước 1:** Mở hộp thoại **Open**

- Nhấn nút lệnh Open trên thanh công cu
- $\blacksquare$  Hoặc Dùng tổ hợp phím tắt  $\text{Ctrl} + \textbf{O}$
- Hoặc Chọn **File** → **Open**.

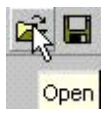

**Bước 2:** Tìm đến thư mục chứa tệp cần soạn thảo

- Sử dụng hộp Look in: nhắp chuột vào nút mở rộng xuống để hiện cây thư mục; chọn tiếp trong cây
- Hoặc Di chuyển từng cấp trên cây thư mục, dùng nút Up (đi lên) và mở thư mục con (đi xuống)
- Hoặc Dùng các nút biểu tượng **History, My Documents, Desktop, Favorites**

#### **Bước 3:**

Khi đã thấy tệp tài liệu, nhắp chuột chọn tệp. Tiếp theo nhấn **Open** 

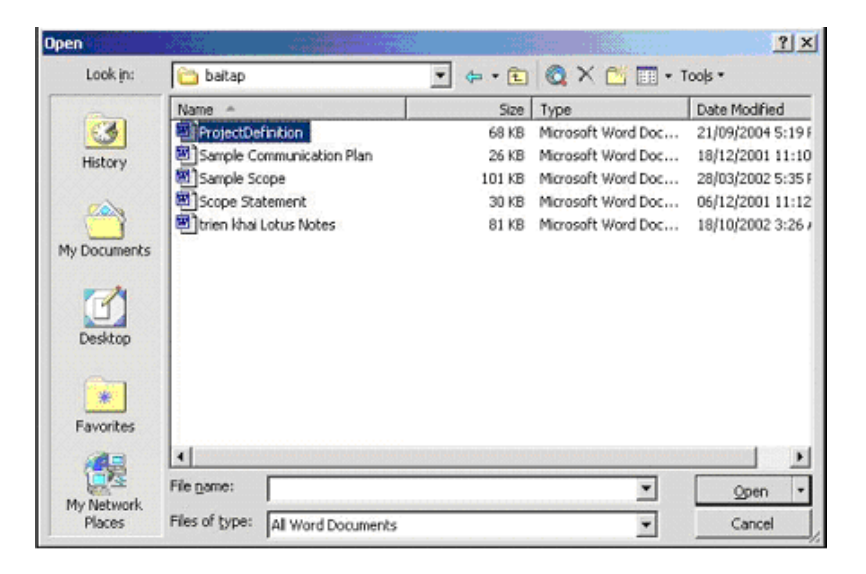

#### 8.5.Mở nhiều tài liệu đã có sẵn

Thực hiện tương tự như mở một tài liệu, nhưng bước 1 cần thực hiện:

Nếu các tệp tin muốn mở liền kề nhau:

- Nhắp chon têp đầu tiên
- Nhấn giữ phím **Shift**
- Nhắp chọn tệp cuối cùng trong danh sách

Nếu các tệp tin không liền kề nhau:

- Nhắp chọn tệp đầu tiên
- Nhấn và giữ phím **Ctrl**
- Lần lượt nhắp chọn các tệp còn lại

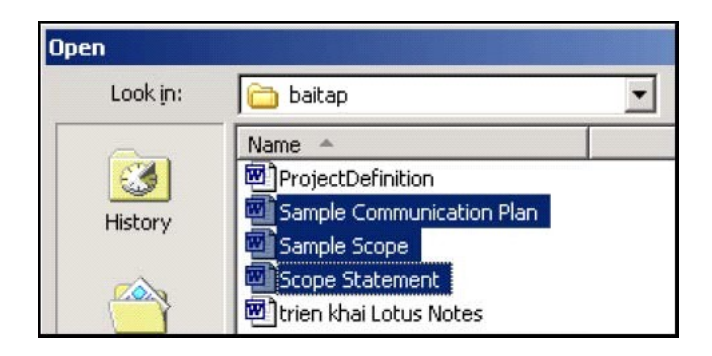

### **9.Sử dụng chức năng trợ giúp**

#### 9.1.Sử dụng Office Assistant

Để kích hoạt chức năng này ta làm như sau

- Nhắp chuột vào biểu tượng **Help**
- Hoặc nhấn **F1** Office Assistant sẽ xuất hiện

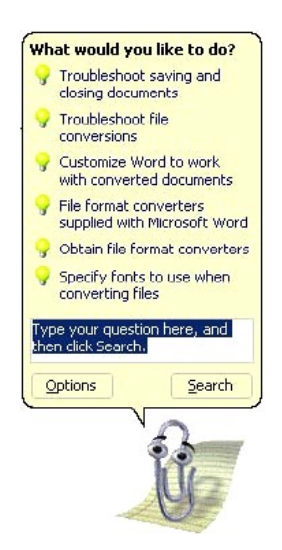

Sử dụng **Answer Wizard** trong hộp thoại "What would you like to do?"

- Nhập các từ mô tả muốn trợ giúp về vấn đề gì
- Nhấn nút Search.
- Nhắp đúp chuột lên một chủ đề để mở cửa số Help.

Để tắt chức năng này ta làm như sau

- Nhắp chuột phải vào Office Assistant
- Chon Hide.

#### 9.2.Sử dụng cửa sổ trợ giúp – Help

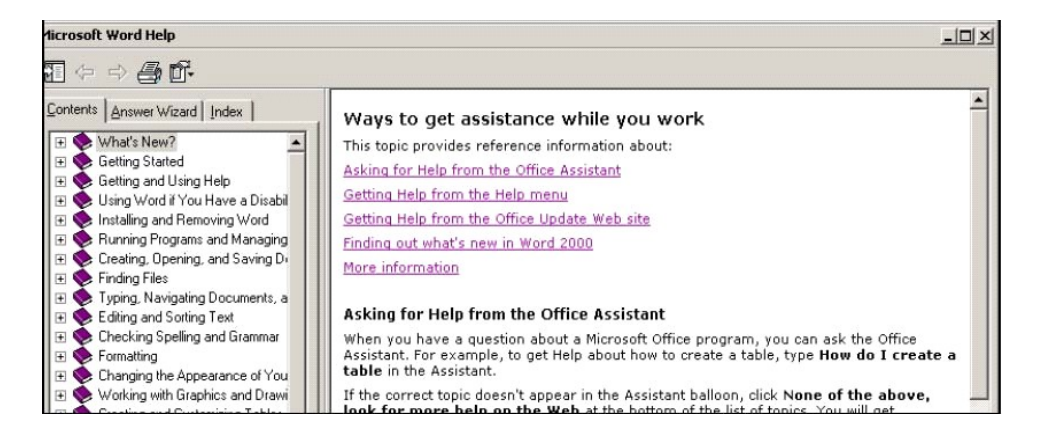

Các bước để tìm kiếm theo danh sách chủ đề

- Chọn thẻ **Content**.
- Nhắp đúp chuột vào biểu tượng một cuốn sách (hay nhấn dấu + kế bên nó).
- Nhắp chuột vào một mục con để làm xuất hiện nội dung trợ giúp ở cửa sổ bên phải.

Các bước để sử dụng chỉ mục – Index

- Chọn thẻ **Index.**
- Nhập các từ khóa vào hộp **Type Keywords**.
- Một danh sách các từ liên quan sẽ xuất hiện trong danh sách
- Nhấn đúp một từ trong danh sách hoặc nhấn nút Search.
- Một danh sách các chủ đề sẽ xuất hiện trong danh sách **Choose A Topic** ở phía dưới.
- Chọn chủ đề cần hiển thị.

### **10. Chỉnh sửa các thông số cơ bản**

#### 10.1.Thay đổi chế độ hiển thị trang

Word có 5 chế độ hiển thị trang tài liệu: Normal, Web Layout, Print Layout, Outline. Có hai cách để thay đổi chế độ:

- Chọn từ thực đơn lệnh View
- Nhấn vào các nút ở góc trái (phía dưới của cửa sổ soạn thảo)

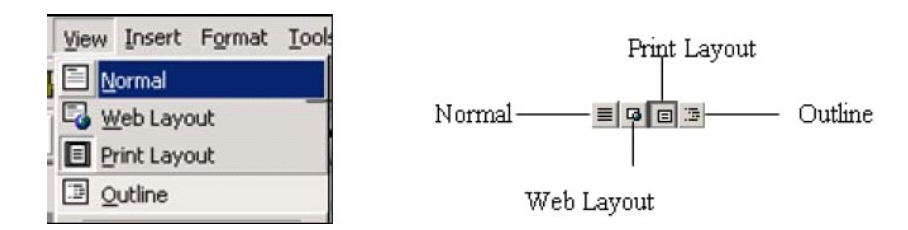

Sự khác biệt giữa các chế độ hiển thị như sau

#### *10.1.1.Print Layout*

- $\blacksquare$  Hiển thi theo khuôn dang trang giấy
- Cho thấy rõ phần nào là phần văn bản, phần nào là lề.
- Dễ quản lý nội dung văn bản khi nhập.

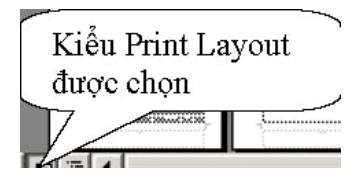

#### *10.1.2.Normal*

- Là kiểu dành cho việc nhập nhanh dữ liệu.
- Dấu ngắt trang thể hiện theo đường kẻ ngang.
- Hữu ích khi thao tác với bảng biểu.

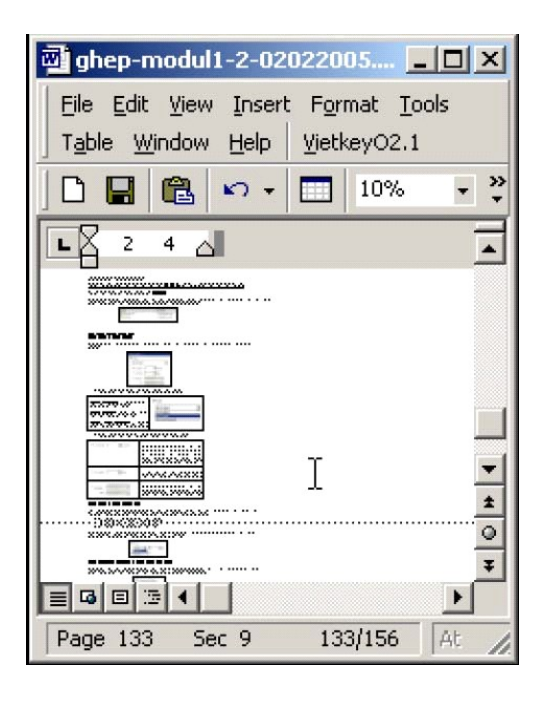

#### *10.1.3.Outline*

- Hiển thị tài liệu theo tiêu đề lớn, tiêu đề nhỏ.
- Thuận tiện khi có sử dụng tiêu đề lớn, tiêu đề nhỏ trên từng phần nội dung.

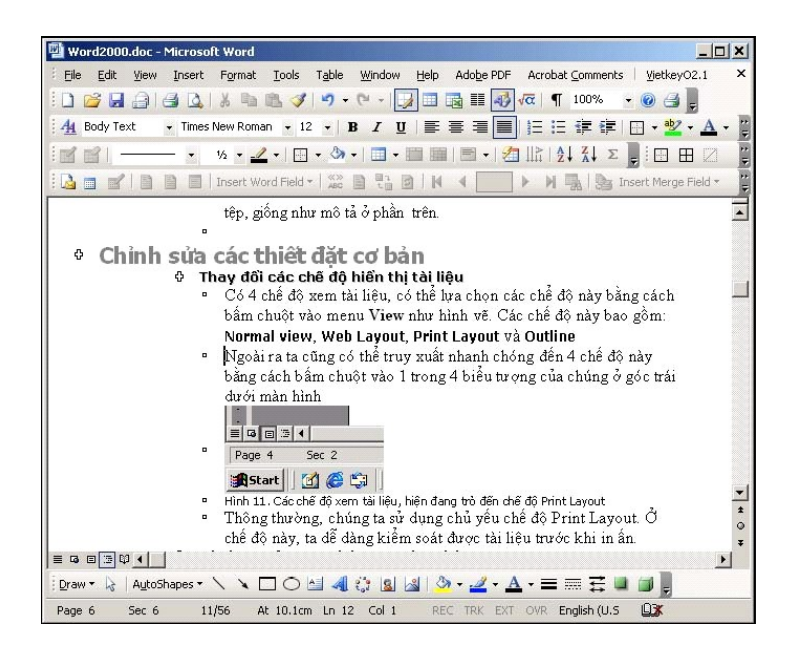

#### *10.1.4.Web Layout*

- $\blacksquare$  Hiển thị tài liệu như dạng trang Web,
- Không có ngắt trang.

### 10.2.Công cụ phóng to, thu nhỏ khung nhìn tài liệu

#### *Ý nghĩa*

- Giúp người soạn thảo dễ quan sát và theo dõi tài liệu
- Không làm thay đổi kích thước kí tự khi in ấn

*Thực hiện thao tác:* Nhắp chuột vào hộp **Zoom**, dùng chuột chọn tỉ lệ phóng to/thu nhỏ hoặc gõ trực tiếp con số vào ô này và nhấn nút Enter.

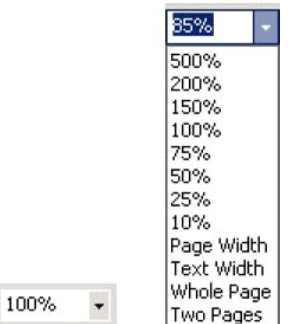

## 10.3.Che dấu/hiểnthị/di chuyển thanh công cụ

Ý nghĩa của thanh công cụ là giúp người soạn thảo thao tác nhanh. Một số thanh công cụ thường dùng

#### *10.3.1.Thanh công cụ cơ bản – Standard*

Chứa các nút lệnh về: tạo mới, mở tệp, ghi lưu, in ấn, cắt dán, sao chép dữ liệu, thay đổi khung nhìn,...

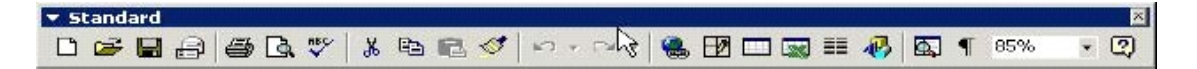

#### *10.3.2.Thanh công cụ định dạng – Formatting*

Chứa các nút lệnh liên quan đến thao tác định dạng cho chữ, cho đoạn, căn lề, sử dụng danh sách liệt kê, đường viền bảng biểu..

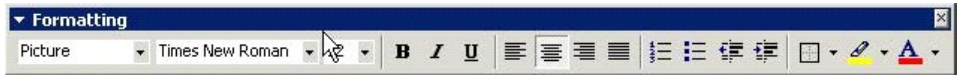

## *10.3.3.Thanh công cụ đồ họa – Drawing*

Chứa nút lệnh làm việc với đối tượng đồ hoạ: thêm/ bớt các hình vẽ, hình ảnh, định dạng màu nền. Thường nằm góc dưới màn hình, trên thanh trạng thái.

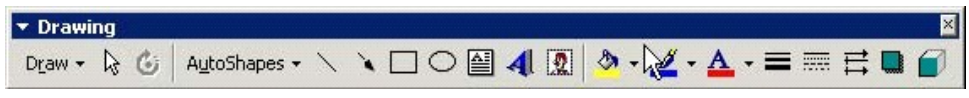

#### *10.3.4.Thanh công cụ xử lý ảnh – Picture*

Chứa nút lệnh biên tập lại đối tượng đồ hoạ như độ sáng tối, độ tương phản, cách biểu diễn trong tài liệu... Chỉ xuất hiện sau khi nhấn chọn một hình ảnh đồ hoạ.

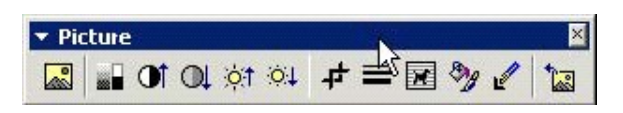

### *10.3.5.Che dấu/hiện thanh công cụ*

■ Để hiện thanh công cụ ta chọn View → Toolbars → Nhấn chuột vào tên thanh công cụ để xuất hiện dấu  $\mathbf{v}$  (nếu thanh chưa được đánh dấu)

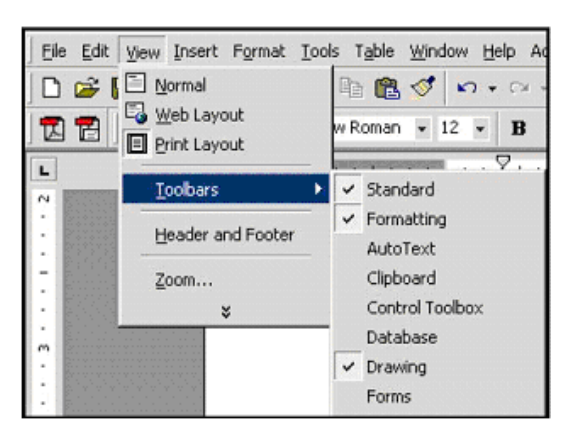

■ Để che dấu thanh công cụ ta chọn View  $\rightarrow$  Toolbars  $\rightarrow$  Nhấn chuột vào tên thanh công cụ để bỏ dấu dấu (nếu thanh đã được đánh dấu)

## *10.3.6.Che giấu/hiển thị các nút trên thanh công cụ*

Một số chức năng thường dùng được hiển thị trên thanh công cụ. Để che dấu hay hiển thị các chức năng này ta thực hiện như sau

- Nhấn chuột vào mũi tên More Button  $\Box$  (góc phải ngoài cùng thanh công cụ)
- Di chuột vào ô Add or Remove button
- Nút lệnh nào đã được hiển thị rồi sẽ có dấu chọn  $\Box$  bên trái. Bỏ đánh dấu chọn đối với các nút không thường xuyên dùng.

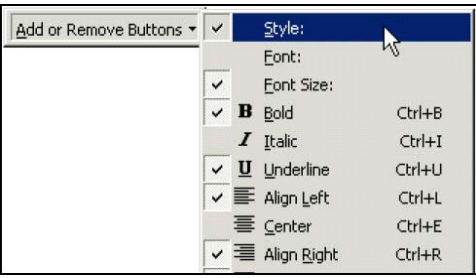

## *10.3.7.Di chuyển các thanh công cụ*

Nhấn chuột vào đầu mút trái của thành công cụ cần di chuyển, con trỏ chuyển thành hình mũi tên bốn góc, kéo và rê chuột đến vị trí mới.

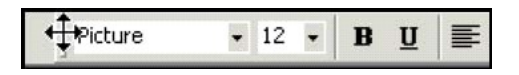

## 10.4.Hiển thị và ẩn ký tự không in ra giấy

Các ký tự không in được gồm: các mã ẩn trong tài liệu để điều khiển định dạng các trang tài liệu. Ví dụ nếu không cho hiển thị ký tự đặc biệt, đoạn văn bản sẽ có dạng như sau:

This is a sort paragraph

Nếu cho hiển thị ký tự đặc biệt thì:

This·is·a·sort·paragraph¶

Để thực hiện ẩn/hiện ký tự đặc biệt ta nhấn vào biểu tượng **Show/Hide** ở trên thanh công cụ Standard.

# 10.5.Thay đổi tên người tạo tệp

- Chọn Tools  $\rightarrow$  Options  $\rightarrow$  User Information
- Gõ tên vào ô Name, địa chỉ email vào ô Mailing Address

# **Chương 2 – Làm việc với Word**

# **1.Vấn đề tiếng Việt**

## 1.1.Phân loại các bộ mã tiếng Việt

Có nhiều bộ mã tiếng Việt khác nhau. Đi kèm với các bộ mã là những bộ phông chữ tương ứng để hiển thị và in ấn. Các bộ mã và phông chữ tiếng Việt thường gặp

### *1.1.1.Bộ mã TCVN3*

- Là bộ mã tiêu chuẩn quốc gia năm 1993
- Thường được dùng tại các tỉnh phía Bắc
- Các bộ phông thiết kế kèm theo là phông ABC thường được đặt tên bắt đầu bằng dấu chấm và 2 chữ Vn. Phông chữ hoa kết thúc bằng chữ H. Ví dụ: .VnTime; .VnTimeH, .VnArial, .VnArialH.

#### *1.1.2.Bộ mã và phông VNI*

- Do công ty Vietnam International (USA) phát triển
- Thường được sử dụng ở khu vực phía Nam và ở nước ngoài
- Các bộ phông VNI thường được đặt tên bắt đầu bằng chữ VNI. Ví dụ: VNI-Time.

#### *1.1.3.Bộ mã tiếng Việt 16 bit TCVN 6909*

- Là bộ mã theo chuẩn Unicode
- Được Chính phủ quyết định sử dụng trong khối cơ quan hành chính Nhà nước.
- Bộ phông chữ Unicode có sẵn trong mọi máy tính cài đặt hệ điều hành Windows. Ví dụ: Times New Roman, Arial...

#### 1.2.Giới thiệu bộ gõ VIETKEY

Bộ cài đặt VietKey có thể tải từ địa chỉ http://www.vietkey.com. Để khởi động VietKey ta nhấn đúp vào biểu tượng **Vietkey** trên màn hình Desktop.

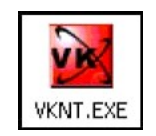

Thiết lập môi trường làm việc

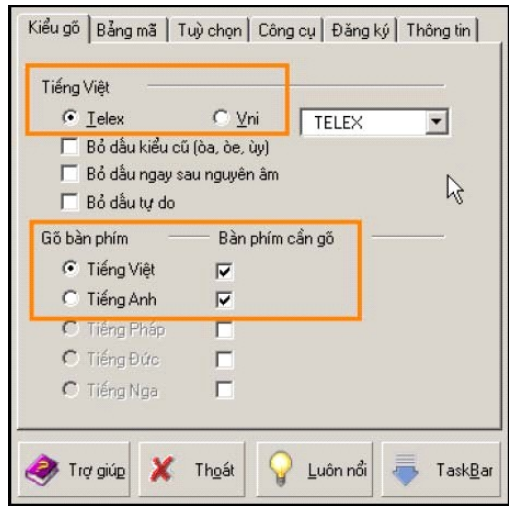

#### *1.2.1.Thẻ Kiểu gõ*

- Lựa chọn kiểu gõ Tiếng Việt là Telex hoặc VNI, chẳng hạn chọn Telex.
- Trong mục "Bàn phím cần gõ", đánh dấu chọn vào mục "Tiếng Việt" và "Tiếng Anh".

#### *1.2.2.Thẻ Bảng mã*

Chọn bảng mã TCVN3-ABC hoặc Unicode dựng sẵn (Nên chọn bảng mã Unicode).

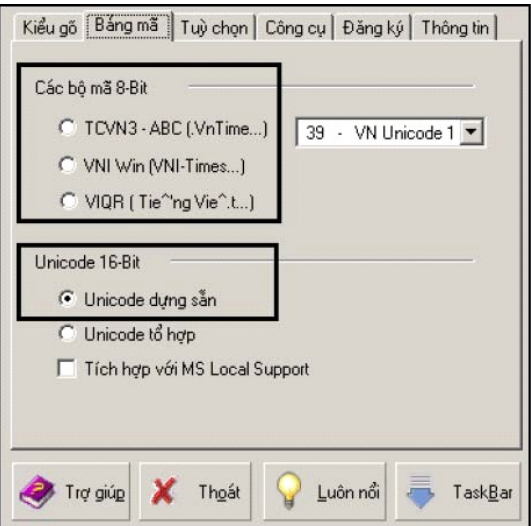

Sau đó nhấn vào nút **TaskBar** (phía dưới – bên phải) để thu gọn chương trình VietKey thành một biểu tượng nhỏ nằm trên thanh tác vụ của Windows.

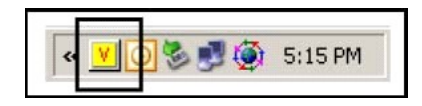

## *1.2.3.Chuyển đổi chế độ nhập Tiếng Việt/Tiếng Anh*

- Nhấn chuột vào biểu tượng chương trình VIETKEY.
- Nếu hiển thị chữ "V" màu đỏ trên nền vàng thì chương trình cho phép nhập tiếng Việt
- Nếu hiển thị chữ "E" trên nền xám thì không nhập được tiếng Việt.

## *1.2.4.Chuyển đổi bảng mã Tiếng Việt*

Nhấn phím phải chuột vào biểu tượng chương trình VIETKEY để bảng chọn nóng hiện ra, nhắp chọn bảng mã cần dùng để nó được đánh dấu, chẳng hạn Unicode.

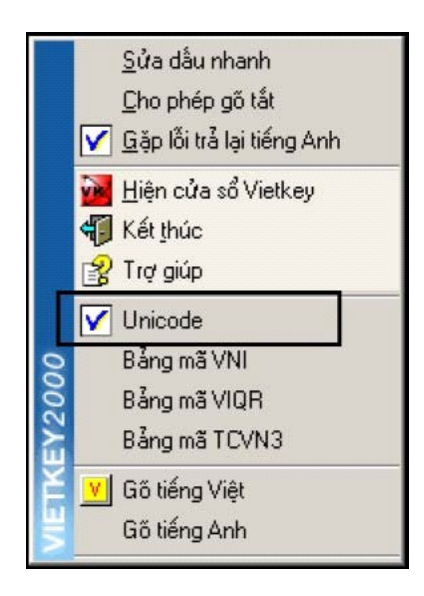

## *1.2.5.Cách gõ tiếng Việt theo kiểu Telex và VNI*

■ Quy ước gõ tiếng Việt theo kiểu Telex

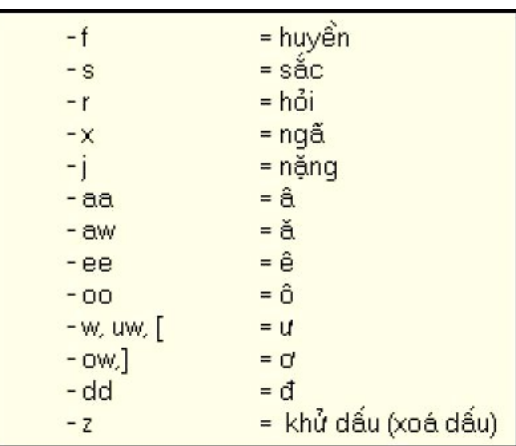

Ví dụ:

Muốn nhập dòng chữ **"Nước chảy đá mòn"** theo kiểu Telex cần sử dụng dãy các phím sau

#### **"Nwowcs chayr ddas monf"**
Quy ước gõ tiếng Việt theo kiểu VNI

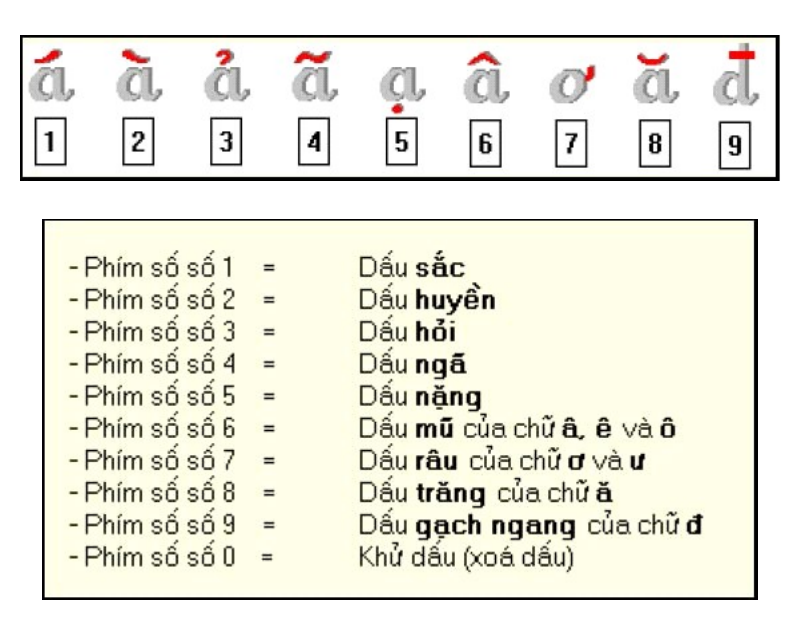

Ví dụ: Muốn nhập dòng chữ **"Nước chảy đá mòn"** theo kiểu Telex cần sử dụng dãy các phím sau

#### **"Nu7o71c cha3y d9a1 mo2n"**

## **2.Nhập văn bản**

## 2.1.Một số quy tắc cơ bản khi nhập văn bản

Viết chữ hoa đầu câu

- Chữ cái đầu câu phải viết hoa
- Nhấn giữ phím Shift khi gõ kí tự chữ cái.

Nhập các dấu trong văn bản

- Dấu chấm, dấu phẩy, dấu chấm phẩy đi liền với từ trước.
- Cặp dấu nháy đơn, nháy kép, dấu móc đi liền với kí tự đầu và cuối.
- Sau dấu chấm, dấu phẩy, dấu chấm phẩy cần có một khoảng trống.

Nhập nhanh văn bản trước khi làm đẹp

## 2.2.Các phím thường dùng khi soạn thảo

- Bốn phím dạng mũi tên: Sử dụng để di chuyển con trỏ nhập văn bản đi theo bốn hướng.
- Phím Caps Lock: Bật/ tắt chế độ nhập chữ cái hoa.
- Phím Shift+<Phím kí tự>: Giữ phím Shift trước khi bấm một phím kí tự chữ cái sẽ được kí tự chữ cái hoa (trong trạng thái Caps Lock tắt).
- Phím Enter: Tạo đoạn văn bản (Paragraph) mới và đưa con trỏ nhập xuống đầu dòng dưới.
- Phím Delete: Xoá ký tự bên phải con trỏ nhập.
- Phím Back Space: Xoá ký tự bên trái con trỏ nhập.
- Phím Space Bar: Chèn kí tự trống ngay vị trí con trỏ nhập.
- Phím Home: Đưa con trỏ nhập về đầu dòng hiện tại.
- Phím End: Đưa con trỏ nhập về cuối dòng hiện tại.
- Tổ hợp phím Ctrl+ Home: Đưa con trỏ nhập về đầu tiên của tài liệu.
- Tổ hợp phím Ctrl+End: Đưa con trỏ nhập về cuối tài liệu.
- Phím Page Up: Dịch con trỏ nhập lên trên một trang màn hình.
- Phím Page Down: Dịch con trỏ nhập xuống dưới một trang màn hình. Phím Insert: Chuyển đổi chế độ chèn/ghi đè.

2.3.Chế độ chèn (Insert) và chế độ ghi đè (Overwrite)

#### *2.3.1.Chế độ chèn*

Kí tự nhập được chèn ngay tại vị trí con trỏ nhập, con trỏ nhập dịch sang phải một cột. Nếu trước khi chèn, tại vị trí con trỏ nhập đã có một kí tự thì kí tự đó cùng với các kí tự bên phải của nó (nếu có) sẽ dịch sang phải một cột.

Ví dụ: Con trỏ nhập và chữ số 2 ở cùng 1 vị trí là dòng 1, cột 2 trước khi chèn kí tự và thay đổi vị trí đến cột 3, dòng 1 sau khi chèn kí tự x.

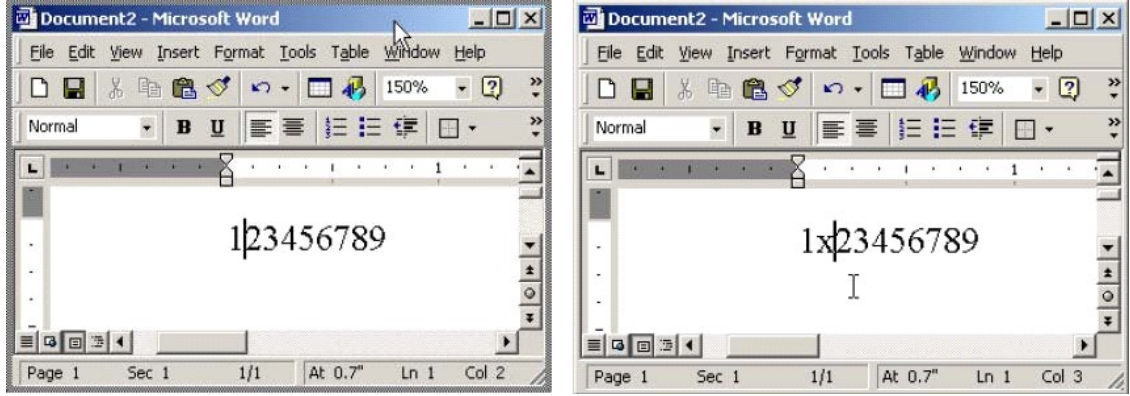

## *2.3.2.Chế độ ghi đè*

Kí tự nhập được chèn ngay tại vị trí con trỏ nhập, con trỏ nhập dịch sang phải. Nếu trước khi ghi đè, tại vị trí con trỏ nhập đã có một kí tự thì kí tự đó biến mất, các kí tự bên phải của nó (nếu có) giữ nguyên vị trí.

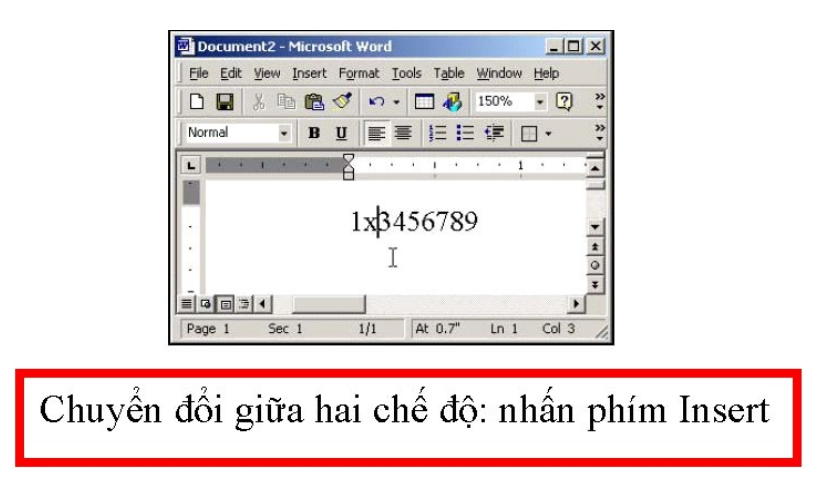

2.4.Thêm kí tự/ kí hiệu đặc biệt không có trên bàn phím

Để thêm các ký tự hiển thị ở hàng trên của phím số như:  $(a, \hat{s}, \hat{b}, \hat{c}, \hat{c}, \hat{c})$  ta nhấn phím Shift +  $\epsilon$ phím chữ số>.

ĐểCác ký hiệu khác, chẳng hạn, α β  $\chi$  φ λ, cần thực hiện:

- Đặt con trỏ nhập tại vị trí cần chèn.
- Chọn Insert  $\rightarrow$  Symbol.
- Trong hộp Font, chọn bảng phông chữ,
- Nhắp chuột vào kí tự cần chèn, nhấn nút Insert.
- Nhấn nút Close để đóng hộp thoại Insert.

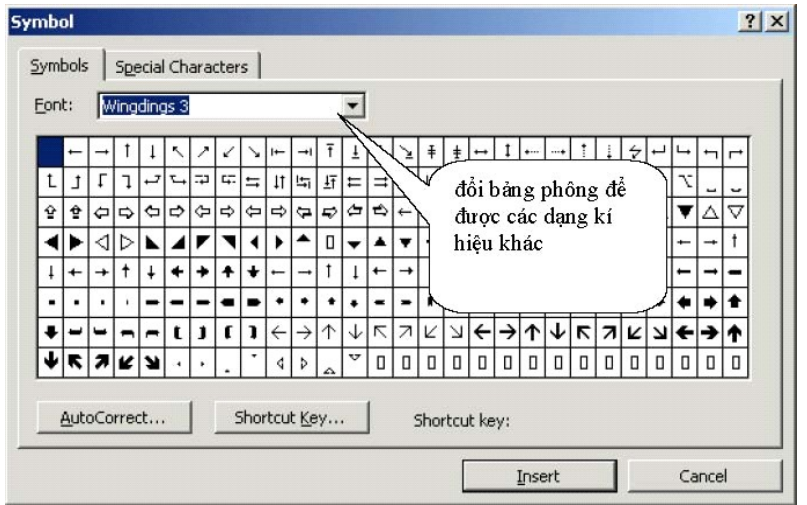

## 2.5.Tạo chỉ số mũ trên và chỉ số dưới

#### *2.5.1.Cách nhập chỉ số trên*

- Nhấn tổ hợp 3 phím Ctrl + Shift + =, con trỏ nhập thu nhỏ kích thước
- Nhập con số của chỉ số trên, chẳng hạn số 2 trong  $x^2$
- $\blacktriangleright$  Để chuyển về trạng thái bình thường, nhấn lại tổ hợp phím: Ctrl + Shift + =

#### *2.5.2.Cách nhập chỉ số dưới*

- Nhấn tổ hợp phím: Ctrl + = , con trỏ nhập thu nhỏ kích thước.
- Nhập con số của chỉ số dưới
- $\bullet$  Để chuyển về trạng thái bình thường, nhấn lại tổ hợp phím: Ctrl + =

#### **3.Làm việc với văn bản**

#### 3.1. Thao tác chon

#### *3.1.1.Chọn một câu*

Giữ phím Ctl và nhắp chuột tại một ký tự bất kỳ của câu.

#### *3.1.2.Chọn một dòng*

Nhắp chuột vào khoảng trống bên trái của dòng.

#### *3.1.3.Chọn một đoạn văn bản (Paragraph)*

Đoạn văn bản là phần nằm giữa hai dấu Enter. Để chọn đoạn văn bản ta nhắp đúp chuột vào khoảng trống bên trái dòng.

#### *3.1.4.Chọn khối kí tự*

**Cách 1**: Sử dụng chuột

- Nhân chuột vào bên canh khối ký tư muốn chon - Nhấn và di chuột sang vùng khối ký tự muốn chon

**Cách 2**: Sử dụng bàn phím

- Dùng các phím mũi tên di chuyển đến vi trí bên cạnh khối muốn chọn

- Nhân và giữa phím Shift
- Nhân một trong các phím mũi tên sang phải (xuống dưới, trái, phải) tùy theo hướng lựa chọn
- $\overline{P}$ Để chọn một khối ký tự hình chữ nhật bất kỳ cần thực hiện
	- Đặt con trỏ nhập tại vị trí phía trên bên trái.
	- Bấm tổ hợp phím Ctrl+Shift+F8
	- Di chuột tạo hình chữ nhật cho khối kí tư được chọn.

*3.1.5.Chọn toàn bộ văn bản* Nhấn tổ hợp phím  $CtI + A$ 

*Chú ý*

- Trong một số tài liệu, thao tác chọn văn bản (chọn một ký tự, một từ, một đoạn, một khối văn bản) còn được gọi là "bôi đen".
- Khi văn bản đã được đánh dấu, chí cần nhấn một phím bất kỳ là toàn bộ phần

văn bản đã được chọn sẽ bị xoá. Phục hồi dữ liệu bằng cách nhấn nút lệnh Undo trên thanh công cụ.

#### 3.2.Huỷ chọn văn bản

*3.2.1. Thu nhỏ vùng chọn:* Là thao tác huỷ chọn một phần văn bản được đánh dấu chọn ngay khi vừa chọn.

> Khi vừa chọn xong, thực hiện di chuột ngược chiều thao tác chon, vùng chon sẽ được thu nhỏ.

#### *3.2.2.Hủy toàn bộ vùng chọn*

- Nhắp phím chuột lên vị trí bất kỳ trên vùng soạn thảo
- Hoặc bẩm vào một phím mũi tên (không bẩm các phím chữ hoặc phím Spacebar)

#### 3.3.Sao chép văn bản

*3.3.1.Sao chép văn bản trên cùng một tài liệu đang mở* 

- Chọn văn bản cần sao chép.
- Nhấn nút Copy là trên thanh công cụ hoặc mở bảng lệnh Edit, chọn lệnh Copy.
- Di chuyển con trỏ nhập đến vị trí cần dán nội dung
- Nhấn nút Paste  $\blacksquare$  trên thanh công cu hoặc mở bảng lệnh Edit, chọn lệnh Paste.

## *Chú ý*

- Có thể dán nội dung đã copy nhiều lần do MS-Word sử dụng một vùng nhớ trung gian (vùng nhớ đệm) gọi là Clipboard. Khi CHỌN VĂN BẢN và nhấn nút COPY, một bản sao nội dung văn bản được tạo ra trong Clipboard. Clipboard có thể lưu trữ tối đa 12 văn bản khác nhau. Khi nhấn nút PASTE, nội dung văn bản được dán vào tài liệu nhưng bản sao nội dung vẫn đang còn được lưu trong Clipboard, nên cho phép thực hiện dán nội dung thêm nhiều lần nữa.
- Thanh công cụ Clipboard xuất hiện khi thực hiện sao chép nhiều lần.

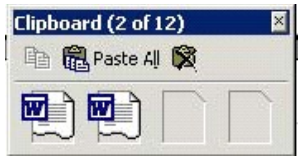

Có thể lựa chọn bản sao bằng cách nhấn chọn ô theo thứ tự đã làm. Nếu không nhớ số thứ tự đã làm, hãy di chuột lần lượt vào từng ô để đọc qua nội dung. Muốn xoá hết các bản sao trong Clipboard nhấn nút Delete All.

## *3.3.2.Thao tác sao chép và dán giữa nhiều tài liệu đang mở*

- Chon văn bản.
- Thực hiện tạo bản sao bằng nút Copy.
- Mở bảng chọn Window, nhắp chuột vào tên cửa sổ tài liệu cần dán.
- Thực hiện dán nội dung vào tài liệu mới bằng nút Paste.

## 3.4.Di chuyển văn bản

## **Cách 1**

- Chọn văn bản.
- Nhấn nút Cut  $\sqrt{\frac{1}{3}}$  trên thanh công cụ hoặc mở bảng lệnh Edit, chọn lệnh Cut.
- Di chuyển con trỏ nhập đến vị trí cần dán nội dung.
- Nhấn nút Paste  $\bullet$  trên thanh công cụ hoặc mở bảng lệnh Edit, chọn lệnh Paste.

**Cách 2:** Thao tác nhanh: sử dụng phím tắt

- **Thực hiện lệnh sao chép dữ liệu (Copy): Ctrl + C**
- Thực hiện lệnh cắt dữ liệu (Cut): Ctrl + X
- Thực hiện lệnh dán dữ liệu (Paste): Ctrl + V

#### 3.5.Xoá văn bản

- Chon văn bản.
- Nhân phim Delete hoặc mở bảng lệnh Edit, chọn lệnh Clear.
- Khôi phục sau khi xóa nhờ nút Undo (nếu đóng cửa sổ chương trình MS-Word).

3.6.Sử dụng chức năng Undo/Redo

- Chức năng Undo cho phép khôi phục lại tình trạng văn bản trước khi thực hiện một số thao tác. Có thể sử dụng Undo nhiều lần.
- Chức năng Redo<sup>ck</sup> Cho phép trả lại trạng thái đã có trước khi thực hiện Undo. Có thể sử dụng Redo nhiều lần.

## **4.Tìm kiếm và thay thế**

4.1.Công cụ tìm kiếm một từ, một cụm từ trong tài liệu

Mở bảng chọn Edit, chọn Find (hoặc nhấn phím tắt Ctrl + F). Cửa sổ tìm kiếm Find xuất hiện với các mục như sau

*Từ tìm kiếm:* nhập từ / cụm từ cần tìm kiếm vào hộp Find what.

*Phạm vi tìm kiếm:* nhắp chuột vào hình mũi tên trỏ xuống của hộp Search (nằm trong vùng Search Option)

- All: tìm trong toàn bộ văn bản
- Up: tìm trong đoạn văn bản phía trên (kể từ vị trí con trỏ nhập văn bản hiện tại)
- Down: tìm trong đoạn văn bản phía dưới (kể từ vị trí con trỏ nhập văn bản hiện tại)

*Chú ý:* Nếu không nhìn thấy vùng Search Option, nhấn vào nút More <u>More</u>  $\frac{M}{2}$  để mở rộng hộp thoại Find.

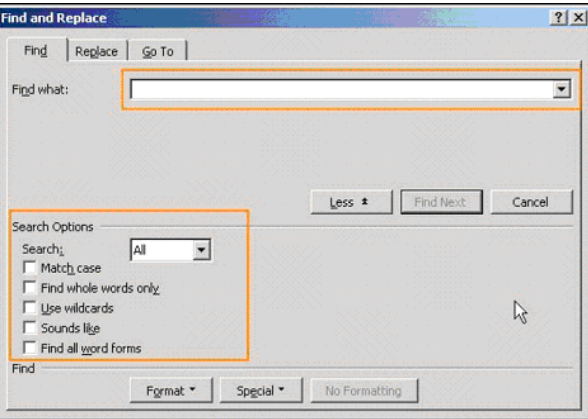

#### *Các mục trong Search Options*

- Match case: Tìm kiếm cụm từ theo đúng rập khuôn từng chữ phân biệt chữ hoa và chữ thường. Mặc định là tìm kiếm không phân biệt chữ hoa hay thường.
- Find whole words only: MS-Word sẽ bỏ qua trường hợp mẫu tìm kiếm là một phần từ mà chỉ phát hiện khi mẫu xuất hiện như một từ, một cụm từ (nghĩa là phân cách với phần còn lại bởi ít nhất một khoảng trống)
- Sử dụng kí tự thay thế: Đánh dấu lựa chọn này nếu muốn sử dụng kí tự thay thế (\* và ?).
- Nếu thêm dấu \* ở phía sau hoặc phía trước mẫu tìm kiếm, Word sẽ tìm bất kỳ trường hợp nào mẫu tìm kiếm là một phần của từ.
- Nếu thêm dấu ?, Word sẽ tìm các trường hợp giống mẫu tìm kiếm, nhưng khác một kí tự tại vị trí xuất hiện dấu ?
- Chọn OK khi đã nhập cụm từ và các chọn lựa.

## *Thể hiện kết quả*

- Nếu tìm từ/cụm từ thấy, Word sẽ đánh dấu mẫu tìm được và dừng lại để chờ xử lí. Muốn tìm tiếp, chon Find Next. Để ngừng tìm kiếm, chon Cancel.
- Nếu không tìm thấy, có hộp thoại thông báo.

## 4.2.Công cụ thay thế một từ, một cụm từ trong văn bản

Chức năng Replace thường được dùng để chỉnh sửa hàng loạt các từ, cụm từ viết sai trong một tài liệu. Ví dụ: giả sử trong văn bản, có nhiều cụm từ gõ không đúng như "hà nội" cần thay thế bằng "Hà Nội". Các thao tác như sau

- $\blacksquare$  Mở bảng chọn Edit, chọn Replace (hoặc phím tắt Ctrl + H), xuất hiện hộp thoại Find and Replace.
- Nhập nội dung cần tìm vào hộp Find What, trong ví dụ là "hà nội".
- Gõ từ cần thay thế vào hộp Replace With, trong ví dụ là "Hà Nội".
- Chon phạm vi tìm kiếm trong ô Search: tương tự như hộp thoại Find
- Hạn chế các đặc điểm cần tìm tượng tự như hộp thoại Find
- Nhấn Find Next để thực hiện tìm kiếm. Nếu tìm thấy, Word sẽ đánh dấu mẫu tìm được và dừng lại để chờ xử lí:
	- Nếu muốn thay thế cụm từ tìm thấy nhấn Replace.
	- Muốn bỏ qua trường hợp đó, không thay thế mà tìm tiếp, chọn Find Next.
	- Nhấn Replace All: thay thế tất cả các trường hợp, không hỏi lại. Chỉ sử dụng lựa chọn này khi ta thật sự chắc chắn.
	- Nhấn nút Cancel để dừng tìm kiếm.

#### *Giáo trình Tin học văn phòng*

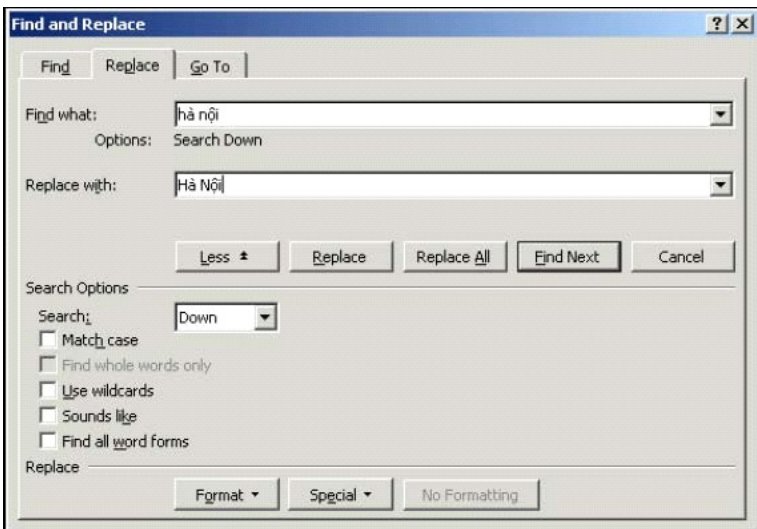

# **Chương 3 – Trang trí và định dạng văn bản**

## **1.Định dạng kí tự**

1.1.Thanh công cụ Formatting

List Bullet ■旧旧碑碑  $\overline{\phantom{0}}$  Times New Roman  $\overline{\phantom{0}}$  12  $\overline{\phantom{0}}$  $B$   $I$   $U$ 事事者  $\Box \cdot \mathscr{O} \cdot A$ .

Chứa các nút chức năng định dạng thường dùng nhất. Khi di chuyển con trỏ chuột đến một nút bất kỳ, bên dưới con trỏ sẽ xuất hiện tên của nút. Một số nút trên thanh công cụ Standard:

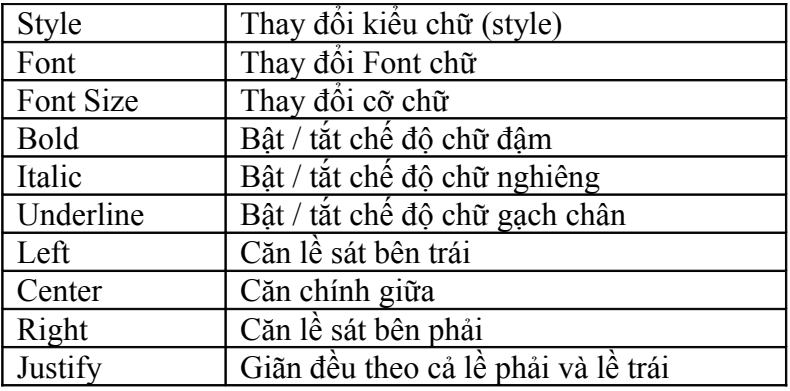

## 1.2.Định dạng phông chữ

Các thao tác để định dạng phông chữ như sau

- Đánh dấu chọn văn bản cần định dạng
- Chọn phông chữ: Nhấn chuột vào mũi tên trỏ xuống của ô Font.
- Chon phông chữ phù hợp từ danh sách liệt kê các phông (Times New Roman, Arial, Verdana,...)

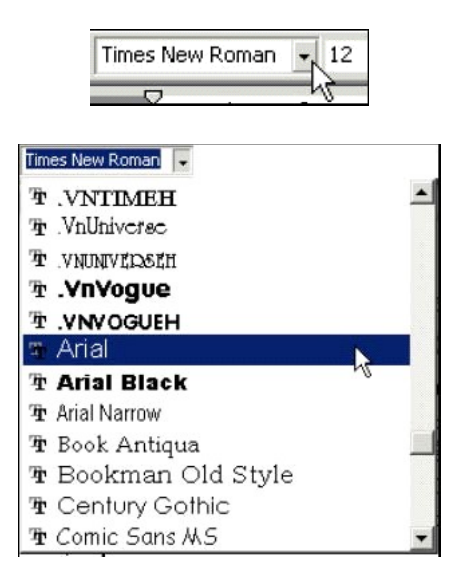

*Chú ý:* Trường hợp tài liệu không hiển thị đúng văn bản khi chuyển từ máy này sang máy khác. Đó là do máy bị thiếu phông chữ. Để giải quyết lỗi này, cần cài thêm phông chữ.

#### 1.3.Thay đối cỡ chữ

#### *1.3.1.Trường hợp vùng văn bản có cùng một cỡ chữ*

- Đánh dấu chọn văn bản cần thay đổi cỡ chữ.
- Chọn hoặc nhập cỡ chữ vào ô Size trên thanh công cụ.

#### *1.3.2.Trường hợp vùng văn bản không cùng một cỡ chữ*

Muốn cùng tăng (hoặc giảm) đồng thời cỡ chữ của các đoạn văn bản có kích thước khác nhau ta làm như sau

- Đánh dấu chọn văn bản cần thay đổi cỡ chữ.
- Nhấn tổ hợp phím **Ctrl+[** để giảm đều cỡ chữ. Nhấn tổ hợp phím **Ctrl+]** để tăng đều cỡ chữ.

#### 1.4.Tạo chữ in nghiêng, in đậm, gạch chân

Hiệu ứng in nghiêng, in đậm hay gạch chân nhằm làm nổi bật văn bản. Đánh dấu chọn phần văn bản cần tạo hiệu ứng. Sau đó có thể dùng chuột hay bàn phím để tạo hiệu ứng. Thực hiện một trong các cách sau:

## *1.4.1.Đặt in nghiêng*

- $\blacksquare$  Nhấn nút  $\blacksquare$  trên thanh công cu Formatting.
- Hoặc vào Format  $\rightarrow$  Font, chọn Font styles là Italic và nhấn OK.
- $\blacksquare$  Hoặc nhấn tổ hợp phím Ctrl+I.

## *1.4.2.Đặt in đậm*

- $\bullet$  Nhấn nút  $\overline{B}$  trên thanh công cụ Formatting.
- Hoặc vào Format → Font, chọn Font styles là Bold và nhấn OK.
- $\blacksquare$  Hoặc nhấn tổ hợp phím Ctrl+B.

#### *1.4.3.Đặt gạch chân*

- Nhấn nút  $\frac{u}{v}$  trên thanh công cu Formatting.
- $\blacksquare$  Hoặc vào Format  $\rightarrow$  Font, chọn Font styles là Underline và nhấn OK.
- $\blacksquare$  Hoặc nhấn tổ hợp phím Ctrl+U.

1.5.Định dạng chữ thông qua hộp thoại Font

Đánh dấu chọn văn bản cần định dạng. Tiếp theo mở bảng lệnh Format, chọn Font

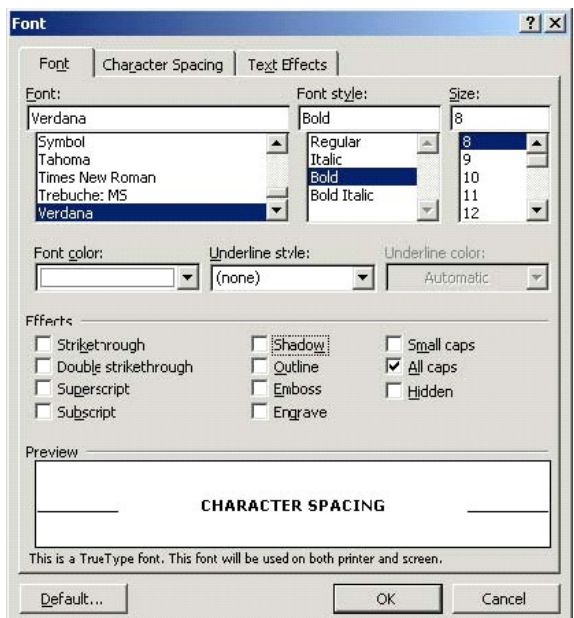

Hộp thoại Font có 3 thẻ chức năng chính

#### *1.5.1.Thẻ Font*

- Chứa hầu hết các chức năng định dạng về mặt Font chữ.
- Chọn phông chữ trong danh sách Font, chọn kiểu chữ trong danh sách Font style (in đậm – Bold, in nghiêng – Italic, vừa in đậm vừa in nghiêng – Bold Italic, chữ bình thường - Regular), chọn kích thước chữ trong hộp Size.
- Đổi màu chữ bằng danh sách chọn Font Color.
- $\blacksquare$  Hộp thoại này còn cung cấp một vài hiệu ứng đặc biệt ở
- Vùng Effects bao gồm các hiệu ứng
	- Strikethrough: Kẻ đường kẻ xuyên qua chữ
	- Double Strikethrough: Kẻ 2 đường kẻ xuyên qua chữ
	- Superscript: Chuyển chữ thành dạng chỉ số trên
	- Subscript: Chuyển chữ thành dạng chỉ số dưới
	- Shadow: Thêm bóng đằng sau chữ
	- Outline: Hiển thị đường viền trong và ngoài chữ
	- Emboss: Chạm nổi chữ
	- Engrave: Làm chữ trông như được in lên hoặc ấn vào trang giấy
	- Small caps: Chữ được định dạng thành chữ hoa nhỏ
	- All caps: Tất cả chữ được định dạng chữ hoa
	- Hidden: Các ký tự được ẩn đi
	- Sau khi đánh dấu chọn vào một hiệu ứng, có thể xem cách thể hiện của hiệu ứng đó như thế nào trong vùng Preview.

#### *1.5.2.Thẻ Character Spacing*

Cho phép thay đổi khoảng cách giữa các kí tự

- Normal: bình thường
- Expanded: thưa hơn
- Condensed: sít nhau hơn. **Spacing = [ normal, expanded, condensed ]**

Có thể hạ kí tự xuống làm chỉ số dưới hoặc nâng cao lên làm số mũ: **Position = [ lowered, raised ]** 

#### *1.5.3.Thẻ Text Effects*

Cho phép làm hoạt hình dòng chữ.

## 1.6.Áp dụng chữ hoa đầu đoạn (Drop Cap)

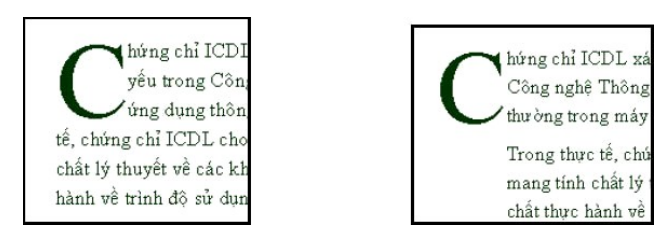

Các bước thực hiện

- Nhập một đoạn văn bản.
- Đặt con trỏ nhập văn bản ở vị trí bất kỳ thuộc đoạn văn bản đó
- Mở bảng lệnh Format, chọn lệnh Drop Cap. Hộp thoại Drop Cap xuất hiện

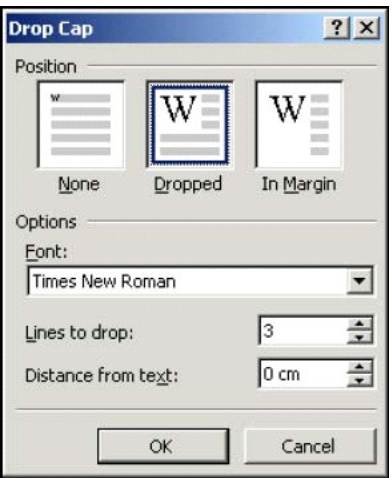

• Chọn kiểu chữ: None - không đặt chữ hoa đầu đoạn. Dropped - chữ cái đầu đoạn được căn lề như phần văn bản còn lại. In Margin - chữ cái đó nằm ngoài lề đoạn văn bản.

- $\blacksquare$  Chon phông chữ:
	- Nhấn vào hộp Font để chọn phông cho chữ cái đầu đoạn văn bản.
	- Chọn độ lớn của kí tự đầu đoạn bằng cách nhập số chỉ dòng vào ô Lines to drop. Chữ cái sẽ có kích thước tương ứng với số chỉ dòng này.
	- Nhập khoảng cách từ chữ cái đầu đoạn đến phần còn lại của đoạn (tính bằng cm hoặc inch) vào hộp Distance from Text.
- Nhấn nút OK để có kết quả.
- 1.7.Áp dụng các màu khác nhau cho văn bản

Chọn đoạn văn bản muốn đổi màu chữ.

Nhấn vào nút Font Color  $\Delta \cdot$  trên thanh công cụ Formatting để áp dụng màu hiện hành. Hoặc nhấn vào mũi tên trỏ xuống bên cạnh chữ A để mở bảng màu rồi chọn một màu khác.

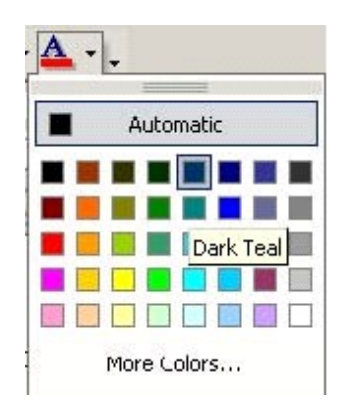

## *1.7.1.Sử dụng bút đánh dấu văn bản*

Dùng để đánh dấu tài liệu bằng nhiều màu sắc khác nhau.

- Nhấn vào nút Highlight  $\mathscr{L}$ <sup>\*</sup> nằm trên thanh công cụ Formatting.
- Công cụ có dạng chiếc bút  $\tilde{A}$ . Dùng chuột lần lượt đánh dấu các văn bản cần làm nổi bật
- Sau khi được đánh dấu chọn, phần văn bản sẽ có màu nền giống như màu đã chọn
- Để trở về trạng thái soạn thảo bình thường, nhấn chuột lại vào biểu tượng Highlight.

## *1.7.2.Thay đổi nền văn bản*

- Chọn văn bản muốn đổi nền.
- Mở bảng lệnh Format, chọn lệnh Border and Shading. Trong hộp thoại đó, chọn phần Shading.
- Muốn văn bản đổi màu nền, chúng ta nhấn chọn màu trong bảng màu Fill.
- Nhấn nút OK để hoàn tất việc thay đổi nền.

#### *1.7.3.Sao chép định dạng kí tự*

Sử dụng nút Format Painter  $\mathbb{H}$  trên thanh công cụ Formatting. Thực hiện

- Chọn vùng văn bản muốn sao chép định dạng.
- Nhấn nút Format Painter. Con trỏ chuột sẽ có hình một cái chổi quét sơn
- Đánh dấu chọn văn bản muốn áp dụng định dạng.
- Nếu muốn sử dụng sao chép định dạng nhiều lần thì phải nhấn đúp chuột vào nút Format Painter trước khi đánh dấu chọn văn bản áp dụng định dạng.
- Khi kết thúc thì nhấn lại nút Format Painter để trở về trạng thái soạn thảo bình thường
- Huỷ bỏ việc áp dụng định dạng bằng cách nhấn phím Esc hay nhấn lại vào nút Format Painter một lần nữa.

## **2.Định dạng đoạn văn bản**

Có 2 cách định dạng đoạn văn bản

- Sử dụng các nút trên thanh công cụ
- Sử dụng chức năng định dạng trong hộp thoại Paragraph

#### 2.1.Áp dụng các lựa chọn căn lề

Đặt con trỏ nhập văn bản tại vị trí bất kỳ thuộc đoạn văn bản (nếu muốn áp dụng căn lề cho nhiều đoạn, cần chọn các đoạn đó)

- Sử dụng các nút trên thanh công cụ: Nhấn chọn 1 trong 4 nút lệnh kiểu căn lề
- Sử dụng hộp thoại Paragraph
	- Mở bảng chọn Format, chọn lệnh Paragraph.
	- Nhấn chuột vào nhóm lệnh Indents and Spacing
	- Chon cách căn lề đoạn văn bản trong ô Alignment
	- Phần Line spacing cho phép thay đổi khoảng cách giữa các dòng trong đoạn theo các mục. Chọn: Single - đặt khoảng cách giữa các dòng bằng kích thước phông chữ lớn nhất (size) trong đoạn cộng với một khoảng tối thiếu, đủ để hiển thị 100% chữ trong đoạn. Đây cũng là mục thường dùng.

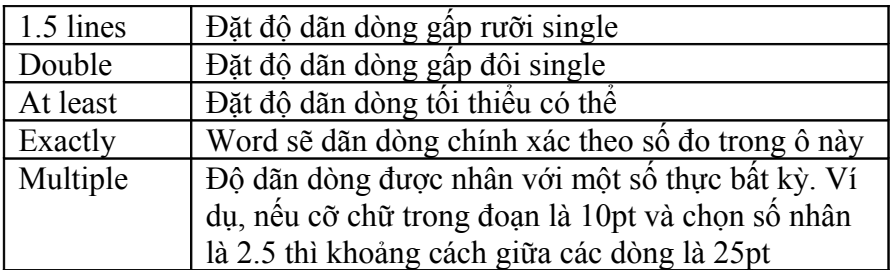

#### 2.2.Thay đổi khoảng cách giữa hai đoạn văn bản

Khoảng cách đoạn thường lớn hơn khoảng cách dòng.

- Độ dãn cách trước đoạn được điều chỉnh thông qua **Spacing before (pt)**
- Độ giãn cách dòng sau kết thúc đoạn được điều chỉnh thông qua **Spacing after (pt)**

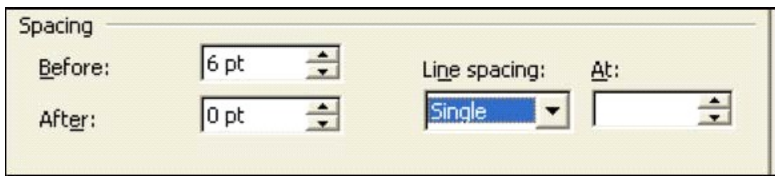

Sử dụng dấu nhảy cột –Tab: Dấu Tab được đặt ở đầu mút trái trên thanh thước ngang.

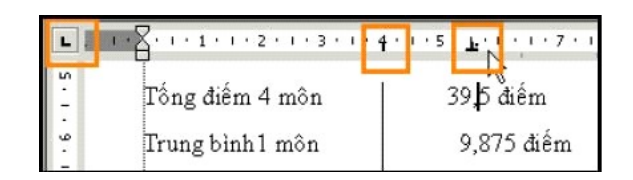

## *2.2.1Đặt dấu Tab thông thường*

- Chọn đoạn văn bản muốn đặt dấu Tab
- Nhấn vào biểu tượng dấu Tab  $\Box$  ở đầu mút trái của thanh thước kẻ cho đến khi hiện biểu tượng dấu Tab thích hợp. Có các loại Tab sau

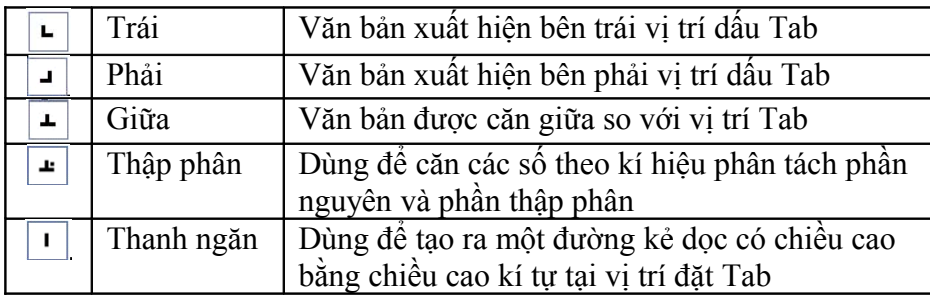

Nhấn chuột vào vị trí đặt Tab trên thanh thước ngang.

#### *2.2.2.Đặt dấu Tab có kèm thêm kí hiệu phía trước*

- Chọn đoạn văn bản muốn đặt dấu Tab
- Mở bảng chọn Format, nhấn chọn lệnh Tabs
- Trong ô Tab stop position, đặt vị trí cho dấu Tab mới hoặc chọn dấu Tab đã có.
- Trong vùng Alignment, chọn kiểu căn lề cho đoạn văn bản sau dấu Tab
- Chọn kí hiệu đặt trước dấu Tab tại vùng Leader.
- Nhấn nút Set để đặt vị trí Tab mới.

Ví dụ: Soạn thảo trang mục lục có nội dung dưới đây

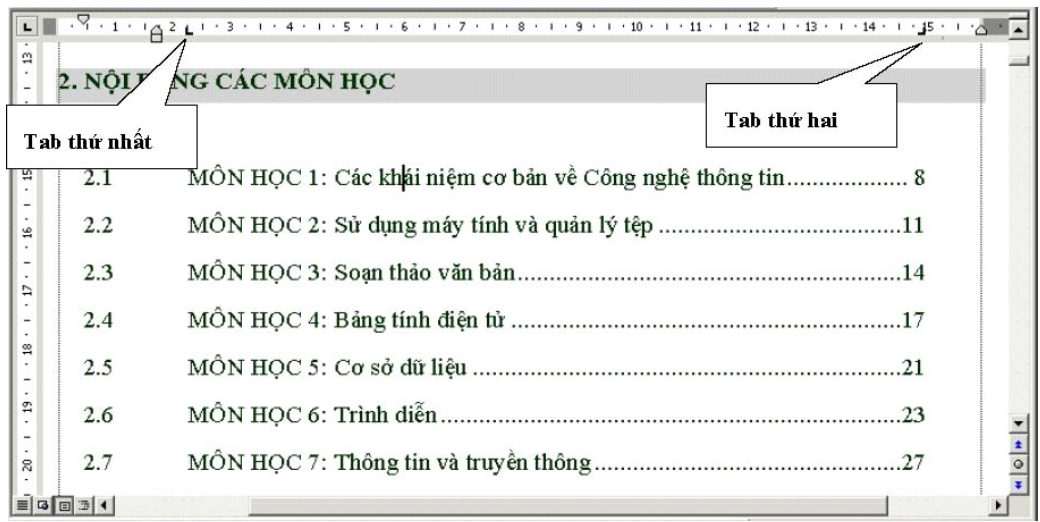

## *2.2.3.Di chuyển và xoá một dấu Tab đã có*

Có 2 cách

- Thao tác trực tiếp trên dấu Tab
- Thao tác trên thanh thước ngang.

Thực hiện như sau

- Chon đoạn văn bản chứa Tab cần thao tác.
- Để xoá dấu Tab: Nhấn chuột vào kí hiệu Tab và kéo nó ra khỏi thanh thước ngang hoặc mở bảng chọn Format, chọn Tabs. Trong cửa sổ định dạng Tabs, chọn các Tab cần xoá ở phần Tab stop position rồi nhấn nút Clear.
- Để di chuyển dấu Tab: Nhấn chuột vào kí hiệu Tab trên thanh thước ngang, kéo sang phải/ trái đến vị trí cần thiết.

## **3.Danh sách liệt kê**

Có 2 kiểu danh sách liệt kê

- Có thứ tư (đánh số), ví dụ: a,b,c... hay  $1,2,3...$
- Không có thứ tự (gạch đầu dòng), ví dụ: các dấu hoa thị, gạch đầu dòng...

Có 2 cách tạo danh sách

- Sử dụng nút Bullets  $\left| \frac{\mathbf{z}}{n} \right|$  hay nút Numbering  $\left| \frac{\mathbf{z}}{n} \right|$  trên thanh công cụ Formatting
- Chọn thực đơn lệnh Format và chọn mục lệnh Bullets and Numbering.

## 3.1.Tạo danh sách liệt kê gạch đầu dòng

- Di chuyển con trỏ nhập văn bản đến vị trí muốn tạo danh sách liệt kê
- Nhấn nút Bullets  $\left| \frac{1}{n} \right|$  trên thanh công cụ.
- Nhập nội dung đoạn văn bản
- Nhấn phím Enter và tiếp tục nhập nội dung.
- Nhấn phím Enter hai lần để kết thúc danh sách hoặc xoá bỏ gạch đầu dòng ở đầu dòng mới.

## 3.2.Tạo danh sách liệt kê đánh số

- Di chuyển con trỏ nhập văn bản đến vị trí muốn tạo danh sách liệt kê
- Nhấn nút Numbering  $\left| \frac{\cdot \cdot}{\cdot} \right|$  trên thanh công cụ.
- Nhập nội dung đoạn văn bản.
- Nhấn phím Enter và tiếp tục nhập nội dung.
- Nhấn hai lần phím Enter để kết thúc việc tạo danh sách liệt kê.

#### 3.3.Xoá một mục thuộc danh sách liệt kê

Khi xoá một đoạn văn bản, MS-Word sẽ tự động đánh lại số thứ tự của các mục tiếp theo.

#### 3.4.Thêm mục mới vào danh sách liệt kê

Di chuyển con trỏ nhập văn bản đến vị trí cuối cùng của một mục và nhấn phím Enter.

#### 3.5.Gỡ bỏ danh sách liệt kê

Nếu muốn gỡ bỏ đánh dấu liệt kê mà vẫn giữ nguyên văn bản, cần thực hiện

- Bôi đen các đoạn văn bản đã được định dạng danh sách liệt kê
- Nhấn vào nút chức năng Bullets  $\left| \frac{\mathbf{z}}{\mathbf{z}} \right|$  hoặc Numbering  $\left| \frac{\mathbf{z}}{\mathbf{z}} \right|$  trên thanh công cụ.

## 3.6.Thay đổi kiểu kí tự đầu dòng

- Đặt con trỏ nhập văn bản vào một mục bất kỳ thuộc danh sách
- $\blacksquare$  Mở bảng lệnh Format Bullets and Numbering.
- Chọn thẻ Bulleted. Nhấn chọn một trong các kiểu có sẵn để áp dụng ngay.

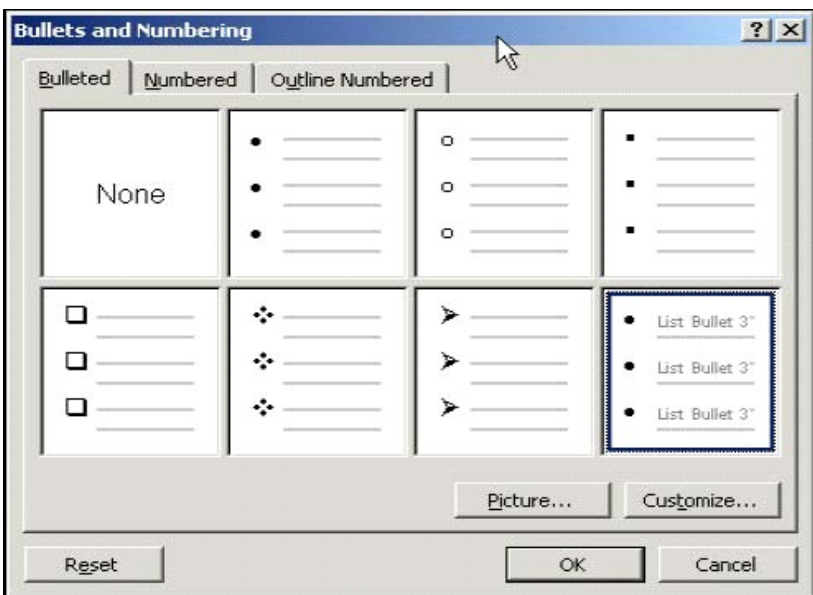

Hoặc nhấn nút Customize để chọn kí tự trong bảng Fonts.

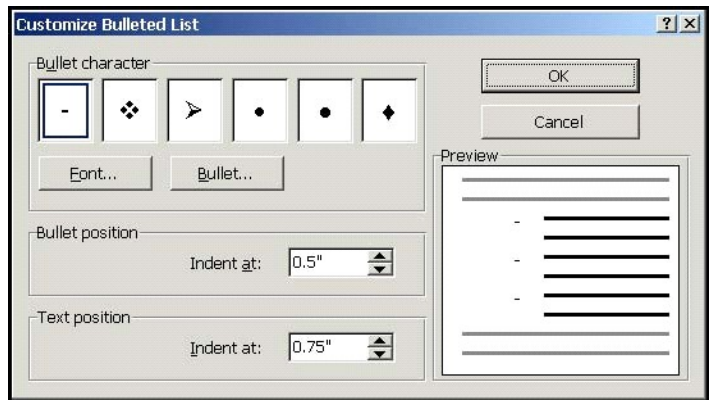

*Ý nghĩa các mục chọn và nút nhấn* 

- Bullet character: Các kí hiệu mặc định của Word.
- Font: Thay đổi font cho kí hiệu đầu mục.
- Bullet Position: Khoảng cách từ lề đến kí hiệu đầu mục.
- Text Position: Khoảng cách từ lề đến nội dung văn bản.
- Nhấn nút OK để thực hiện các thay đổi đã chọn.

## 3.7.Thay đổi kiểu dạng số thứ tự

- Đặt con trỏ nhập văn bản vào một mục bất kỳ thuộc danh sách đánh số thứ tự.
- Chọn bảng lệnh Format Bullets and Numbering.
- Nhấn nút Customize để mở hộp thoại

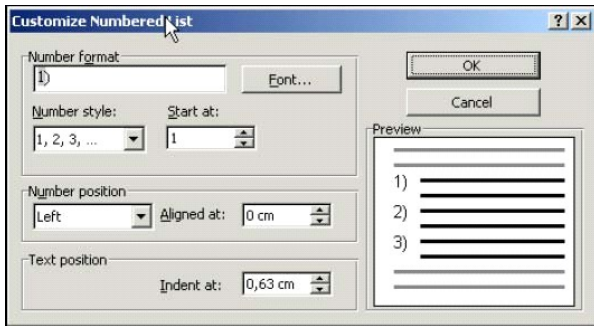

#### *Ý nghĩa các mục chọn và nút nhấn*

- Number Format: Nhấn nút Font để thay đổi định dạng của số chỉ đề mục như phông chữ, kích thước, màu sắc...
- Number Style: chọn kiểu chỉ mục thứ tư
- Start at: Danh sách được đánh số bắt đầu từ số được chỉ định
- Number Position: Thay đổi cách căn lề (trái, phải) cho kí tự đầu tiên trong đoạn. Nhập khoảng cách từ lề đến số chỉ thứ tự vào ô Aligned at.
- Text Position: Đặt khoảng cách từ lề đến đoạn văn bản vào ô Indent at.

#### 3.8. Đánh lại số thứ tự

- Khi con trỏ nhập văn bản ở đầu dòng mới, mở thực đơn lệnh Format, chọn lệnh Bullets and Numbering.
- Nhắp chọn nút Restart numbering.

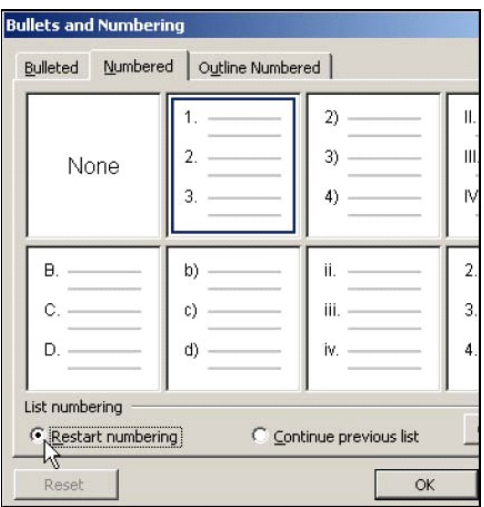

#### 3.9.Tạo các danh sách con

- Sử dụng phím TAB hoặc kích nút Decrease Indent  $\epsilon$  trên thanh công cụ Formatting để lùi vào một mức.
- Muốn đặt ngược lại, sử dụng phím SHIFT+TAB hoặc kích nút Increase Indent trên thanh công cụ Formatting.

#### **4.Định dạng tài liệu**

- 4.1.Thay đổi chiều văn bản và khổ giấy
- Nhắp chọn thực đơn lệnh File, chọn lệnh Page Setup
- $\blacksquare$  Nhắp chon thẻ Page Size
- Chọn khổ giấy in trong phần Paper Size (A4)
- Chon chiều nhập văn bản và in: Portrait doc, Landscape ngang.
- Kem trước khuôn dạng trang trong vùng Preview.
- Nhấn nút OK để hoàn thành việc chọn và đóng hộp thoại.

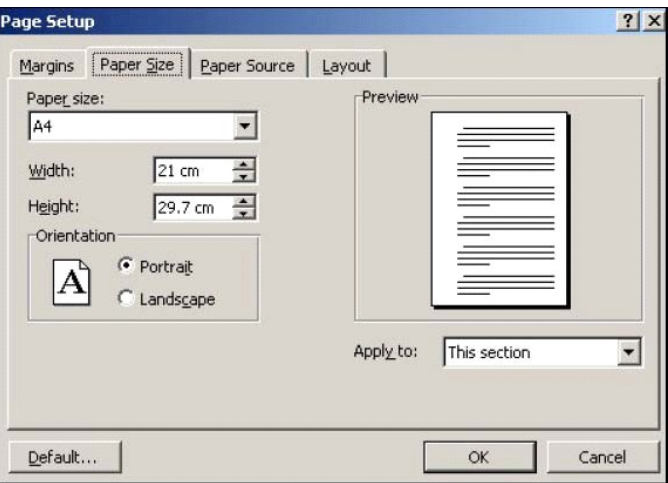

4.2.Thay đổi mép lề tài liệu: lề trái, lề phải, lề trên, lề dưới

*4.2.1.Thao tác đặt lề cho tài liệu* 

- Chuyển sang chế độ xem tài liệu Print layout view
- Di con trỏ chuột tới đường biên của tài liệu trên thanh thước kẻ ngang hoặc thước kẻ dọc. Khi con trỏ chuyển sang hình mũi tên hai chiều thì nhấn giữ chuột và kéo đường biên đó đến vị trí mong muốn.

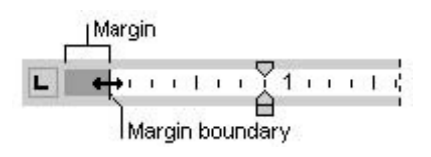

 Nếu muốn đặt chiều rộng của lề một cách chính xác, nên đặt trong hộp thoại Page Setup mở từ bảng lệnh File

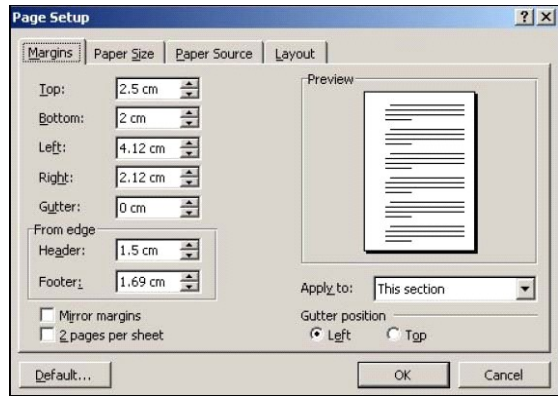

- Nhấn chuột vào thẻ Margin để nhập các giá trị cho các vùng
	- Top lề trên
	- Bottom lề dưới
	- Left lề trái
	- Right lề phải
- Nhấn nút OK để hoàn thành việc chọn.

#### *4.2.2.Đặt lề cho tài liệu được đóng gáy (Gutter margin)*

Nhập giá trị vào ô Gutter để đặt độ rộng khi đóng gáy tài liệu.

#### *4.2.3.Đặt lề để in tài liệu hai mặt (Mirror margin)*

Nhập giá trị vào ô Mirror để xác định chế độ đặt lề ánh xạ cho tài liệu khi muốn in hai mặt.

#### 4.3.Chèn dấu ngắt trang – Page Break

Khi soạn thảo hết trang, Word tự động chèn một dấu ngắt trang để sang trang mới. Nếu chưa hết trang muốn sang trang mới, cần đặt con trỏ nhập văn bản tại vị trí cần sang trang. Mở bảng chọn Insert, chọn lệnh Break

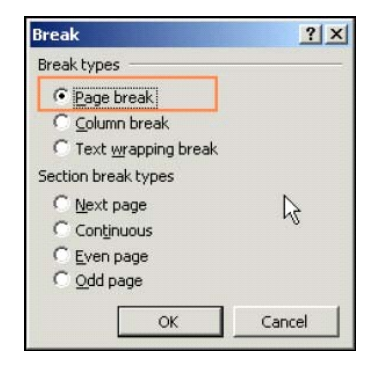

#### 4.4.Hủy bỏ (Xóa) ngắt trang

Việc huỷ bỏ ngắt trang đơn giản chỉ là việc xoá kí tự ngắt trang. Để thực hiện ta đặt con trỏ tại dòng cuối của trang trên và nhấn phím Delete liên tục cho đến khi các dòng của trang dưới được di chuyển lên trang trên.

## 4.5.Tiêu đề đầu trang (Header) và tiêu đề chân trang (Footer)

- Mở bảng chọn View, chọn lệnh Header and Footer
- Phần không gian dành cho Header and Footer sẽ nổi rõ để nhập nội dung vào. Đồng thời, MS-Word tự động hiển thị thanh công cụ Header and Footer.

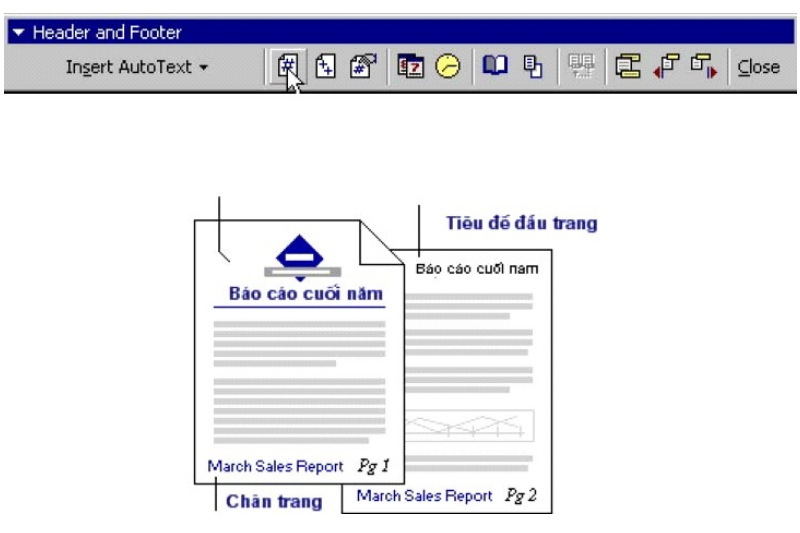

- Nhấn nút Switch Between Header and Footer  $\Xi$  để chuyển giữa phần tiêu đề đầu trang và phần tiêu đề cuối trang.
- Kết thúc soạn thảo tiêu đề bằng cách nhấn nút Close.

4.6.Chèn các trường thông tin vào đầu trang và cuối trang

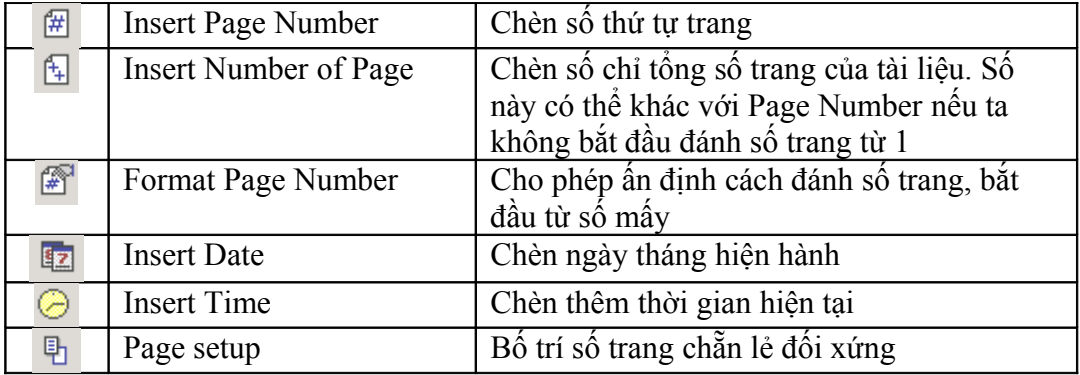

#### 4.7.Thiết lập cách đánh số trang tự động cho tài liệu

Nhắp chọn thực đơn lệnh Insert, chọn lệnh Page Number làm xuất hiện hộp thoại Page Numbers

- **Position:** chọn vị trí hiển thị số thứ tự trang
- Alignment: căn lề cho đánh số trang (trái, phải, giữa)
- Show number on first page: đánh dấu nếu muốn hiển thị đánh số ở trang đầu tiên của tài liệu (trang bìa).

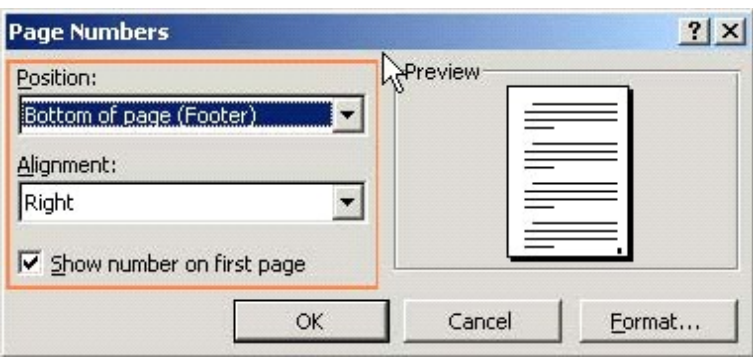

*Để đánh số thứ tự trang bắt đầu từ một số khác 1* 

- Mở bảng chọn Insert, chọn lệnh Page Number.
- Nhấn nút Format.
- Trong hộp Start at, nhập số chỉ đầu tiên.

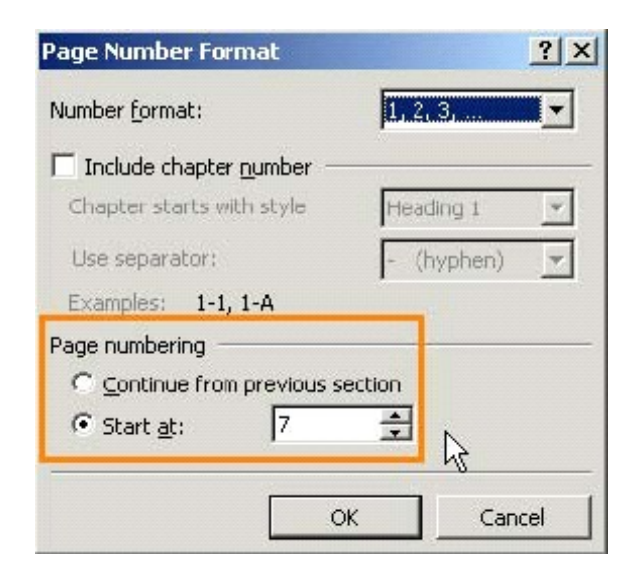

## 4.8.Chỉnh sửa/xoá bỏ số trang tự động của tài liệu

Số trang của văn bản sau khi chèn sẽ được đặt vào vùng Header and Footer của văn bản. Để thực hiện chỉnh sửa/xoá bỏ số trang ta làm như sau

- Nhắp đúp lên số trang làm xuất hiện Header and Footer
- Chỉnh sửa số trang hoặc xoá bỏ số trang.
- Đóng Header and Footer để quay trở về soạn thảo.

# **Chương 4 – In ấn**

## **1.Kiểm tra chính tả, sửa lỗi ngữ pháp tiếng Anh**

1.1.Bật/tắt công cụ kiểm tra chính tả

- Vào thực đơn Tools | Options
- Chọn thẻ Spelling & Grammar.
- Bật công cụ kiểm tra chính tả: đánh dấu vào lựa chọn "Check spelling as you type" trong phần Spelling.
- Bật công cụ kiểm tra lỗi văn phạm: đánh dấu lựa chọn "Check grammar as you type" trong phần Grammar.
- $\blacksquare$  Nhấn OK.

#### 1.2.Sử dụng hộp thoại Spelling and Grammar

Chỉ dùng đối với văn bản Tiếng Anh. Vào **Tools**, chọn **Spelling and Grammar** để làm xuất hiện hộp thoại Spelling and Grammar

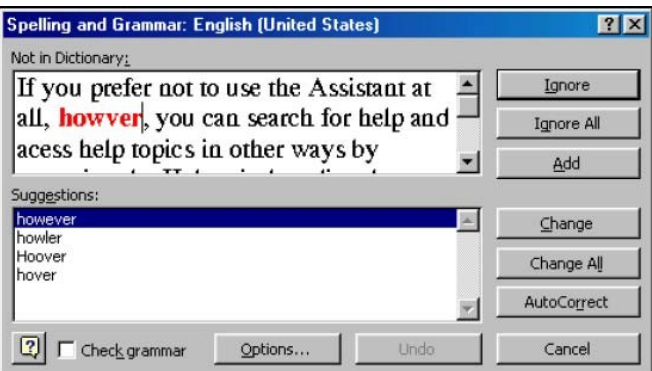

Khi phát hiện một từ không có trong từ điển, MS-Word sẽ hiển thị lỗi đó bằng màu đỏ trong vùng Not In Dictionary và đưa ra các từ gợi ý ở vùng Suggestion. Chức năng của các nút trong bảng này như sau

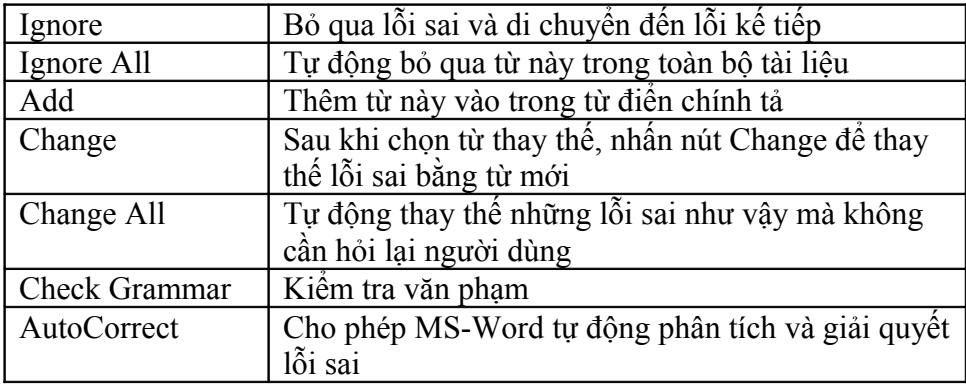

## **2.Xem tài liệu trước khi in**

Chọn File | Print Preview hoặc nhấn vào nút Print Preview  $\Box$  trên thanh công cụ Standard. Màn hình Preview xuất hiện như hình sau

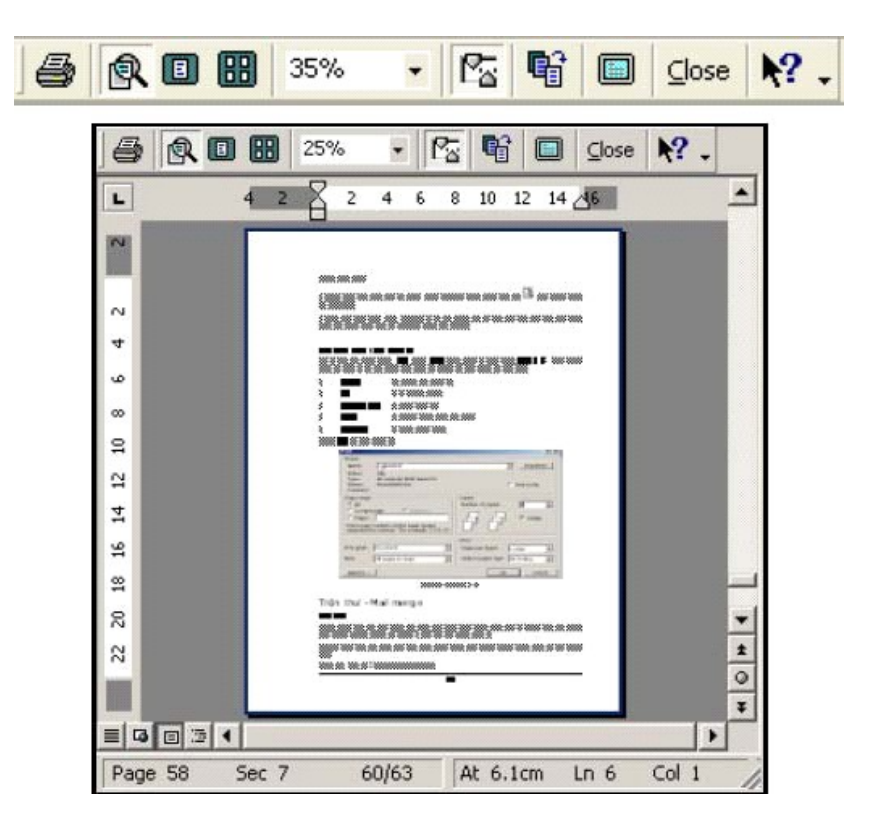

## *Ý nghĩa các nút nhấn*

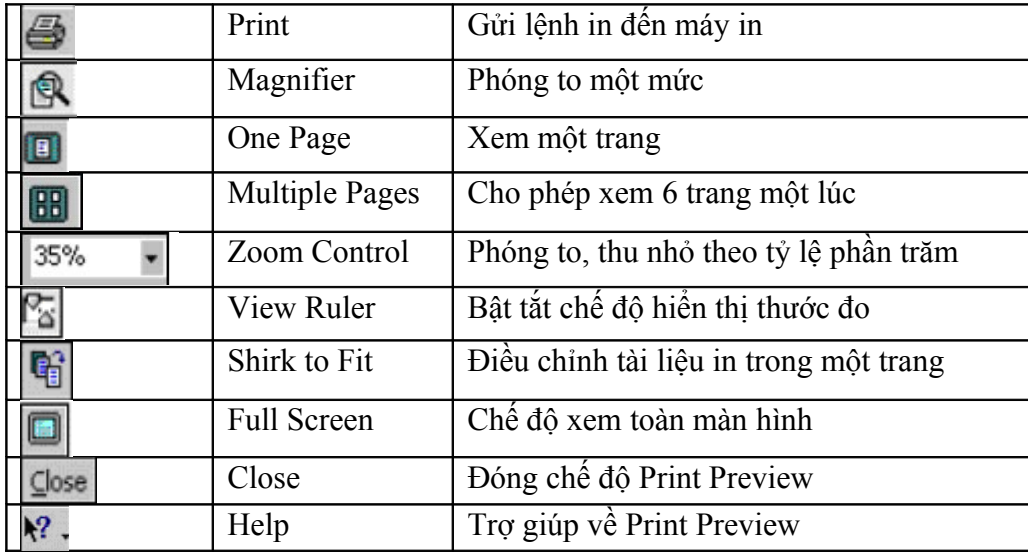

## **3.In ấn trong MS-Word**

Chọn File | Print hoặc nhấn vào nút Print **trên** trên thanh công cụ Standard. Hộp thoại Print xuất hiện như hình sau

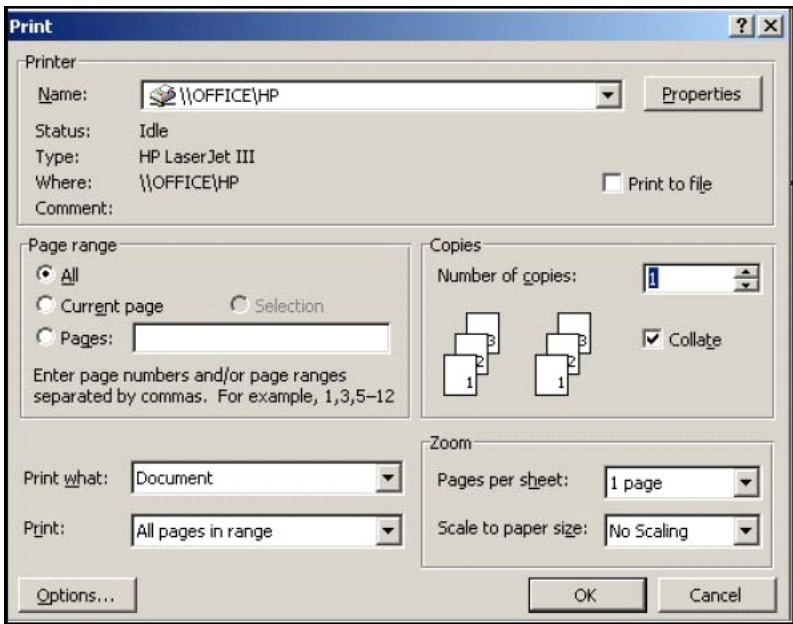

*Ý nghĩa các mục/nút nhấn* 

- Name: Chọn máy in (máy in laser, in màu, máy in qua mạng...)
- Để lựa chọn trang in, nhấn vào một trong các lựa chọn sau trong vùng Page range
- All: In tất cả các trang từ trang đầu đến trang cuối.
- Current Page: Chỉ in trang hiện tại đang đặt con trỏ nhập văn bản.
- Pages: Chỉ in một số trang xác định, tách nhau bởi dấu phẩy. Ví dụ: 1,3,6-25

 Nhập số bản in vào ô Number of copies trong vùng Copies (nếu muốn in nhiều bản)

 Để in ra các trang chẵn hoặc lẻ, chọn Even pages hoặc Odd pages trong ô Print (nằm phía góc trái, bên dưới hộp thoại).

Nhấn nút OK để tiến hành in.

# **Chương 5 – Các thao tác với dữ liệu dạng bảng**

Bảng được tạo thành từ các dòng (row) và các cột (column), giao của một cột và một hàng là một ô (cell). Trong một ô, chúng ta có thể nhập văn bản, chèn hình ảnh hoặc chèn bảng.

## **1.Tạo bảng biểu**

- 1.1.Cách nhanh nhất để tạo bảng
- Đặt con trỏ nhập văn bản tại vị trí muốn tạo bảng.
- Nhấn chuột vào biểu tượng Insert table  $\Box$  trên thanh công cu
- Giữ phím chuột và kéo di chuột xuống phía dưới. Có thể điều chỉnh tăng/giảm số dòng và số cột.
- Thả phím chuột để kết thúc việc tạo bảng.

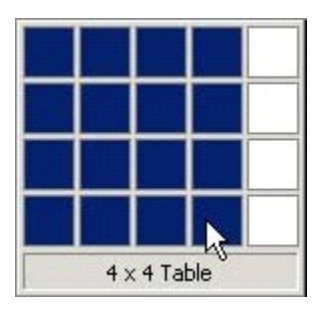

#### 1.2.Tạo bảng bằng lệnh Insert Table

- Đặt con trỏ nhập văn bản tại vị trí muốn nhập bảng.
- Nhắp chọn thực đơn lệnh TableInsert Table
- Nhập số cột ô Number of columns, số dòng vào ô Number of rows
- Nhấn nút OK để tạo bảng.

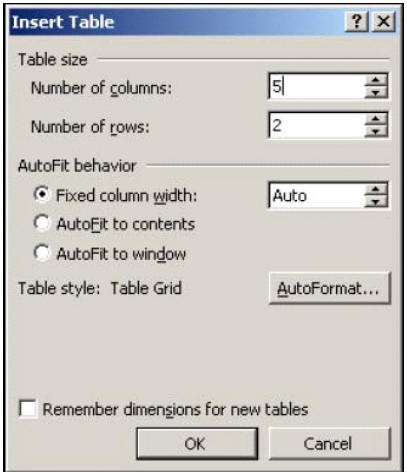

*Giáo trình Tin học văn phòng*

#### **2.Nhập nội dung vào bảng, chỉnh sửa nội dung**

- Nhấn chuột vào một ô bất kỳ để nhập nội dung.
- Di chuyển giữa các ô: dùng phím Tab và các phím định hướng trên bàn phím.
- Chỉnh sửa nội dung trong ô tương tự chỉnh sửa văn bản.

## **3.Thao tác chọn một dòng, một cột, một ô**

- Chọn một dòng: nhấn chuột vào lề trái của dòng
- Chọn một cột: di chuyển con trỏ chuột đến mép lề trên đỉnh cột, khi con trỏ có dạng mũi tên màu đen thì nhấn chuột.
- Chọn một ô: di chuyển con trỏ chuột đến lề trái của ô cho đến khi hiển thị hình mũi tên màu đen thì nhấn chuột.
- Chọn nhiều ô: tương tự như chọn một ô nhưng cần giữ và kéo chuột sang tất cả các ô cần chon.
- Chọn nhiều dòng: nhấn chọn dòng đầu tiên, giữ phím và kéo di chuột xuống các dòng phía dưới.
- Chọn nhiều cột: nhấn chọn cột đầu tiên, giữ phím và kéo di chuột sang các cột bên cạnh.

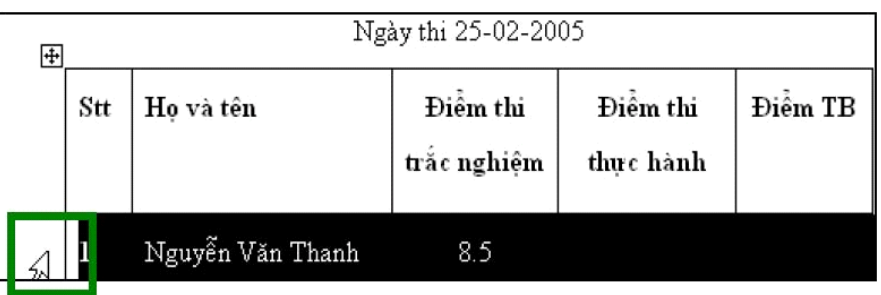

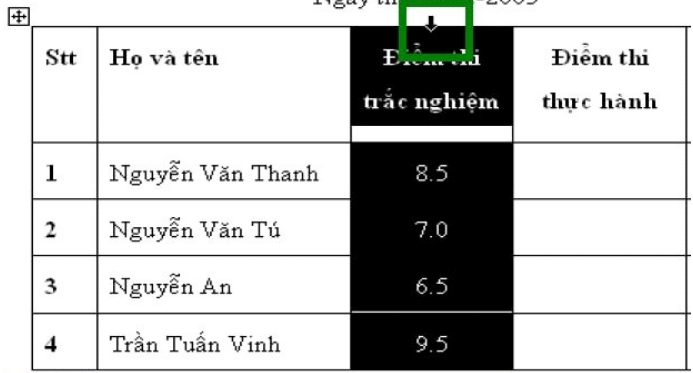

Nash thi 25-02-2005

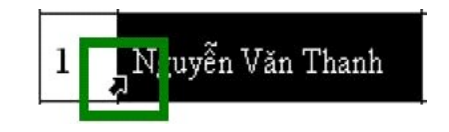

#### **4.Thêm và xoá cột / dòng**

#### 4.1.Thêm dòng

- Đặt con trỏ nhập văn bản tại vị trí muốn thêm dòng vào bên cạnh.
- Nhắp chọn thực đơn TableInsert.

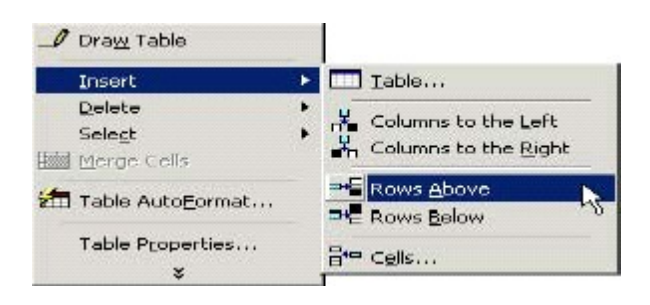

- Chọn Rows Above: dòng mới thêm sẽ được chèn vào phía trên dòng chứa con trỏ nhập văn bản.
- Chọn Rows Below: dòng mới thêm sẽ được chèn vào phía dưới dòng chứa con trỏ nhập văn bản.

#### 4.2.Thêm cột

- Đặt con trỏ nhập văn bản tại cột bên cạnh cột cần thêm
- Nhắp chọn thực đơn lệnh TableInsert.

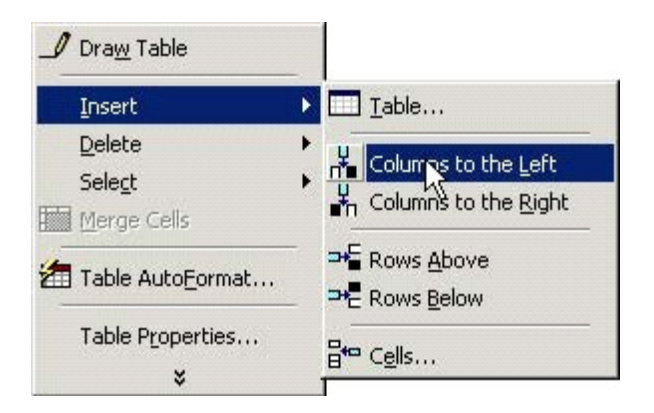

- Chọn Column to the Left: cột mới thêm sẽ được chèn vào bên trái cột chứa con trỏ nhập văn bản.
- Chọn Column to the Right: cột mới thêm sẽ được chèn vào bên phải cột chứa con trỏ nhập văn bản.

#### 4.3.Xoá cột, dòng

- Đánh dấu chọn các dòng/cột cần xoá
- Mở bảng chọn Table, trỏ tới dòng Delete rồi nhấn lệnh Columns hoặc Rows.

#### 4.4.Thêm và xoá ô

Tương tự thao tác thêm/xóa dòng (cột), nhưng trước khi thực hiện lệnh, MS-Word hiển thị hộp thoại xác định cách thức dịch chuyển những ô khác trong dòng

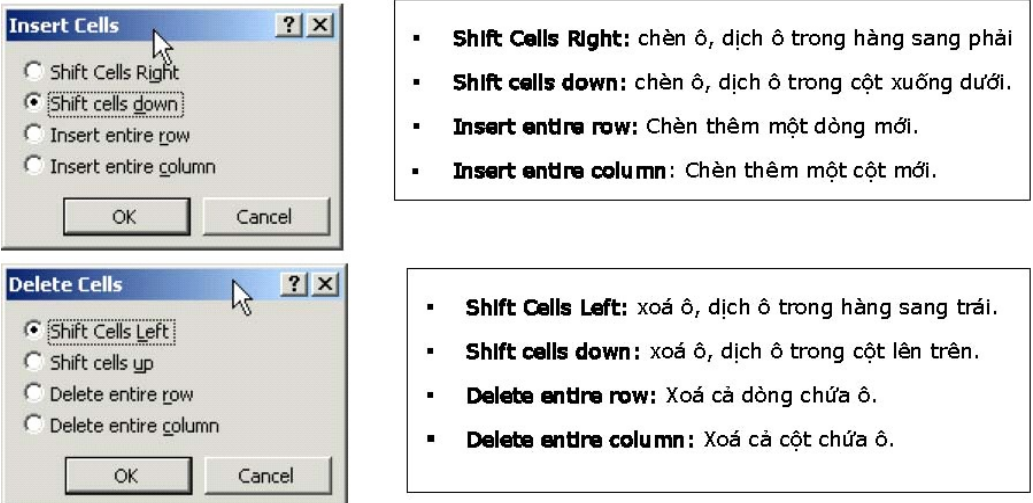

## **5.Thay đổi chiều rộng cột và chiều cao dòng**

5.1.Thay đổi chiều rộng cột

#### **Cách 1**

- Di chuyển con trỏ chuột đến đường biên phải của cột
- Khi con trỏ chuột chuyển sang hình thì kéo thả để điều chỉnh độ rộng, hẹp.

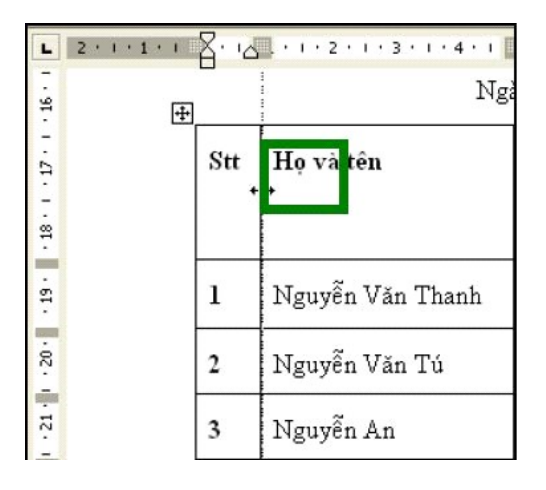

#### **Cách 2**

- Di chuyển chuột lên thanh thước đến các nút lề cột
- Khi con trỏ chuột chuyển sang hình thì kéo-thả nút lề để điều chỉnh độ rộng, hẹp.

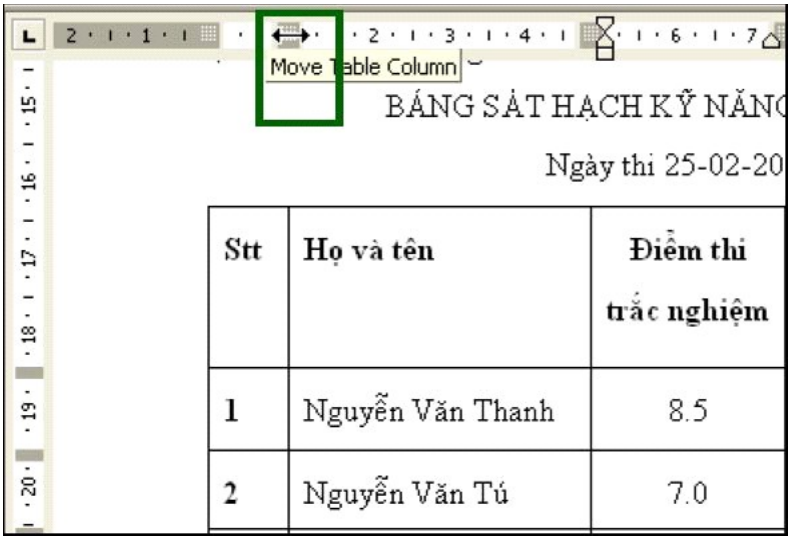

## 5.2.Thay đổi chiều cao dòng

- Di chuyển con trỏ chuột đến đường biên dưới của dòng
- Khi nó chuyển sang hình mũi tên co dãn thì kéo thả con trỏ chuột để điều chỉnh độ rộng, hẹp.

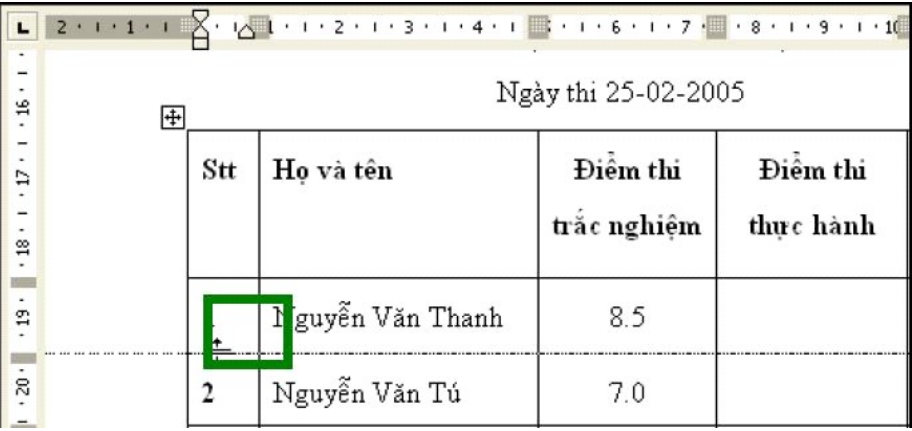

## **6.Thao tác trên các ô (Cell)**

#### 6.1.Thao tác nhập nhiều ô

- Chọn các ô kề nhau cần nhập thành 1 ô.
- Nhắp chọn thực đơn Table | Merge Cells.

## 6.2.Sử dụng thanh công cụ Tables and Border

 $\blacksquare \boxtimes \blacksquare \overline{\clubsuit} \boxtimes \blacksquare \blacksquare$ D & H & & Q \ & & & < E  $\mathbf{K} \mathbf{F} + \mathbf{K} \mathbf{F} + \mathbf{F}$  $\bullet$  $\overline{\phantom{a}}$ 

Để làm xuất hiện thanh công cụ này ta nhấn nút Tables and Borders có hình  $\overline{\mathbb{B}}$  trên thanh công cụ Standard. Các nút trên thanh Tables and Borders như sau

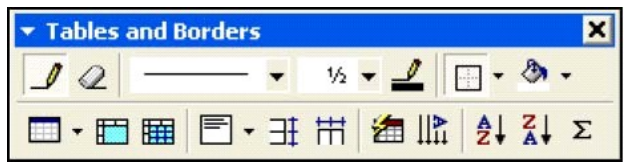

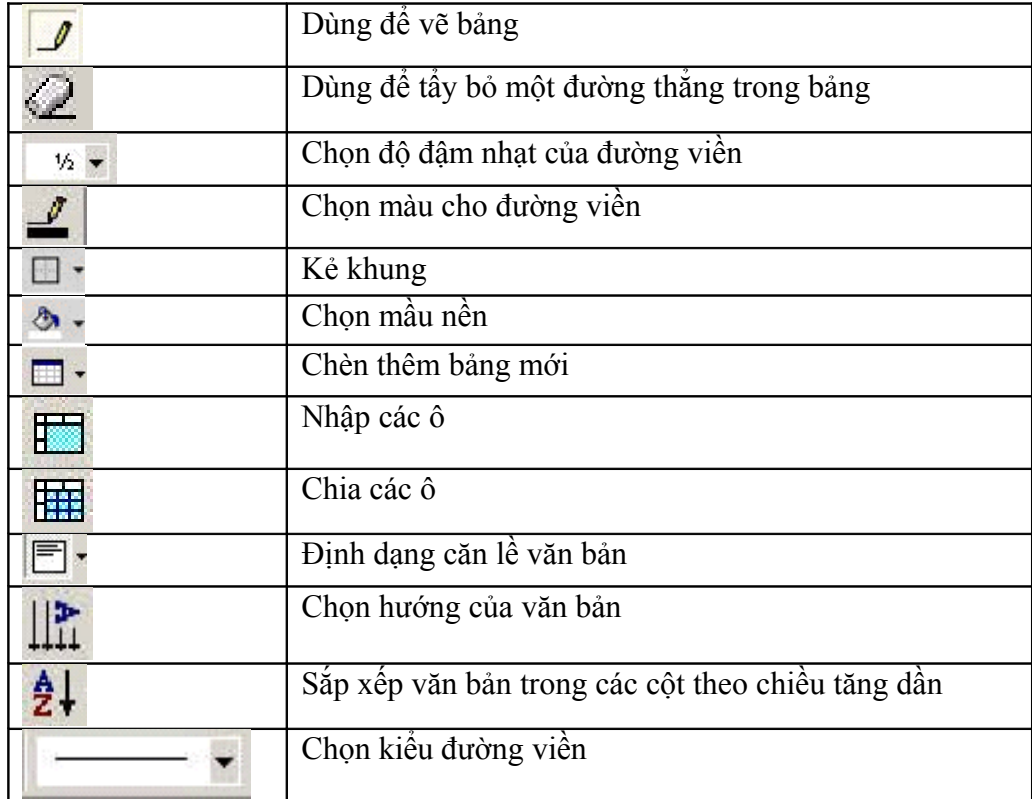

## 6.3.Thay đổi hướng văn bản trong ô

- Chọn ô cần chỉnh hướng văn bản
- Nhắp chọn thực đơn lệnh FormatText Direction
- Chọn hướng văn bản trong vùng Orientation.

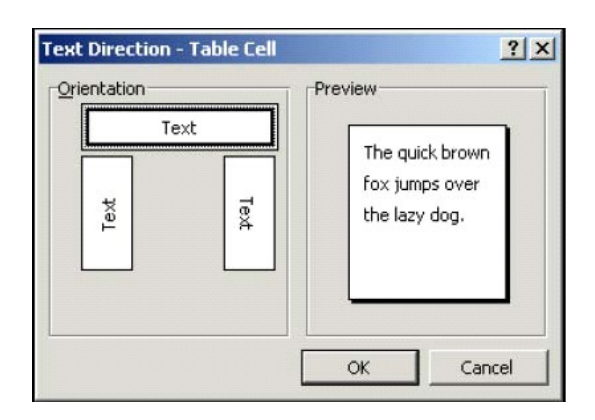

#### 6.4.Căn lề trong ô văn bản

- Chọn các ô cần căn chỉnh lề.
- Nhắp phải chuột vào vùng được chọn.
- Muốn áp dụng kiểu căn lề nào thì di chuyển con trỏ chuột đến nút có hình vẽ tương ứng và nhắp chuột.

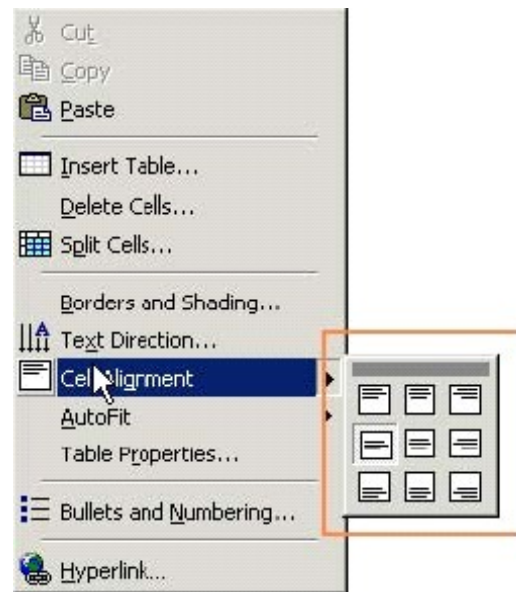
# **7.Vẽ đường viền bảng biểu**

Trên thanh công cụ Formatting có nút Outside Border giúp kẻ nhanh đường viền bảng.

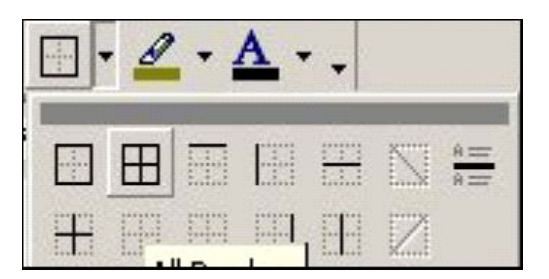

# **8.Thay đổi kiểu đường viền bảng biểu**

- Nếu áp dụng thay đổi cho toàn bảng, nhấn chuột vào vị trí bất kỳ thuộc bảng. Nếu chỉ áp dụng cho một vài ô, đánh dấu chọn các ô đó.
- Mở FormatBorder and Shading, chon thẻ Border
- Lựa chọn hiệu ứng (kiểu dáng, màu sắc, độ đậm nhạt) thích hợp.
- Nhấn vào các nút tương ứng xung quanh ô Preview để thiết đặt vị trí sẽ áp dụng các thuộc tính vừa chon
- Kiểm tra lại trong Apply to xem hiệu ứng được áp dụng cho cả bảng (Table) hay chỉ áp dụng cho vài ô (Cells)
- Nhấn OK để kết thúc.

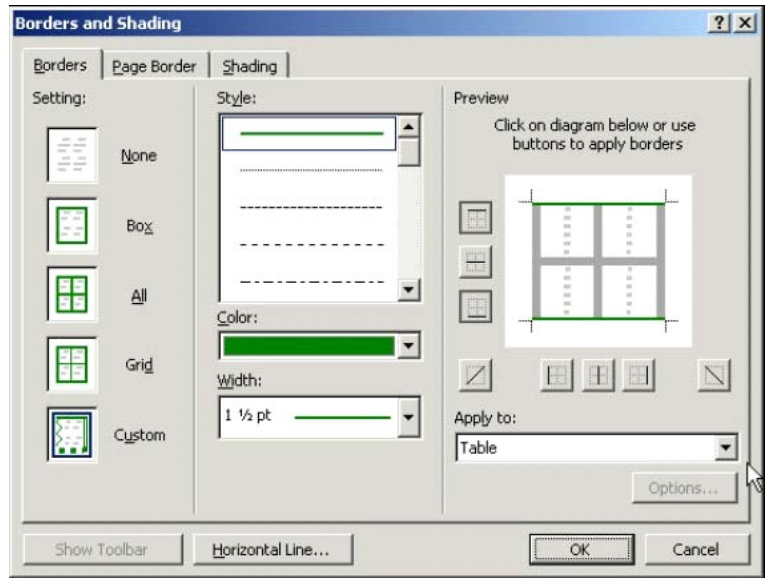

# **9.Tô màu nền cho các ô trong bảng**

Trong hộp thoại Border and Shading, nhấn chọn thẻ Shading chọn màu nền cho bảng biểu ở mục Fill.

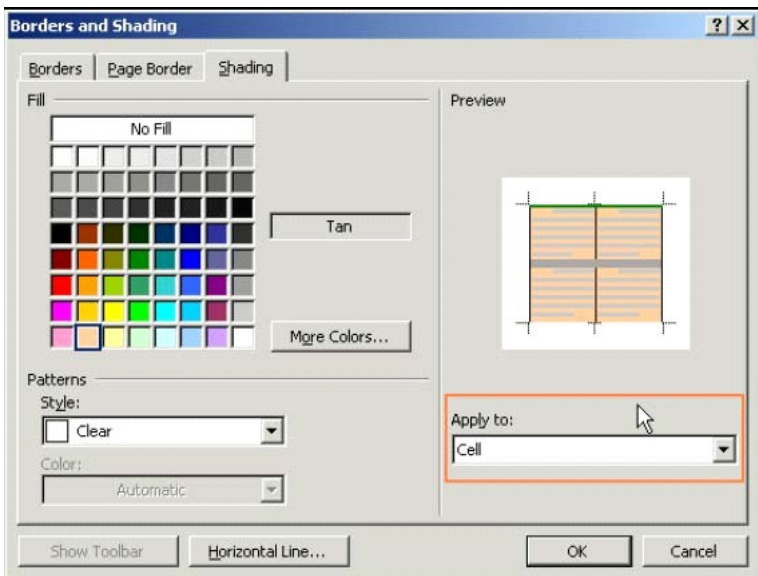

# **Chương 6 – Hình ảnh, hình vẽ và biểu đồ**

Các đối tượng như: hình vẽ, biểu đồ, hình ảnh... được gọi chung là các đối tượng đồ họa

# **1.Thêm hình vẽ vào tài liệu**

Mở bảng lệnh Insert, chọn lệnh Picture, chọn Clip Art.

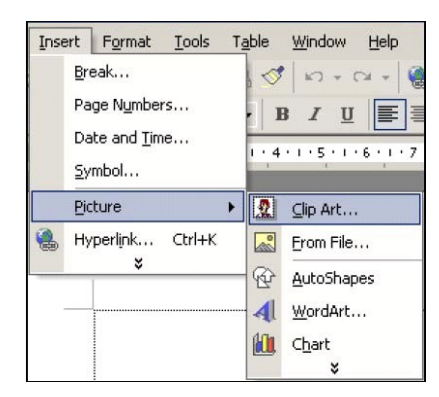

Cửa sổ Insert ClipArt hiện ra như sau:

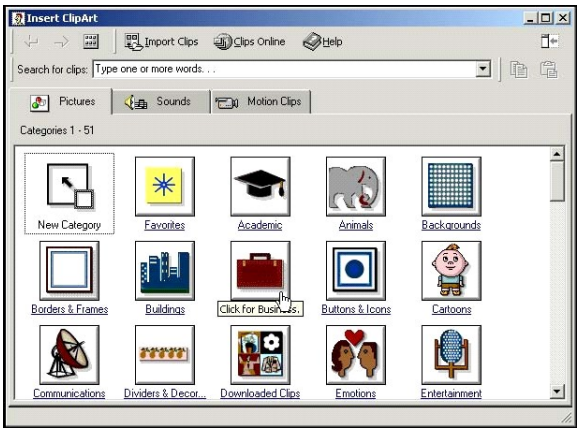

- Nhấn chuột vào một danh mục để tìm hình vẽ thích hợp.
- Nhấn chuột vào hình cần chèn (có thể xem trước ảnh).
- Nhấn chọn lệnh Insert để chèn vào tài liệu.

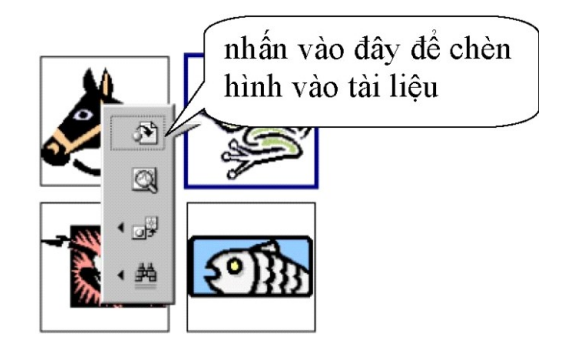

# **2.Tạo chữ nghệ thuật - Word Art**

- Nhắp chọn thực đơn Insert Picture / Word Art.
- Trong cửa sổ WordArt Gallery, nhắp chọn mẫu.

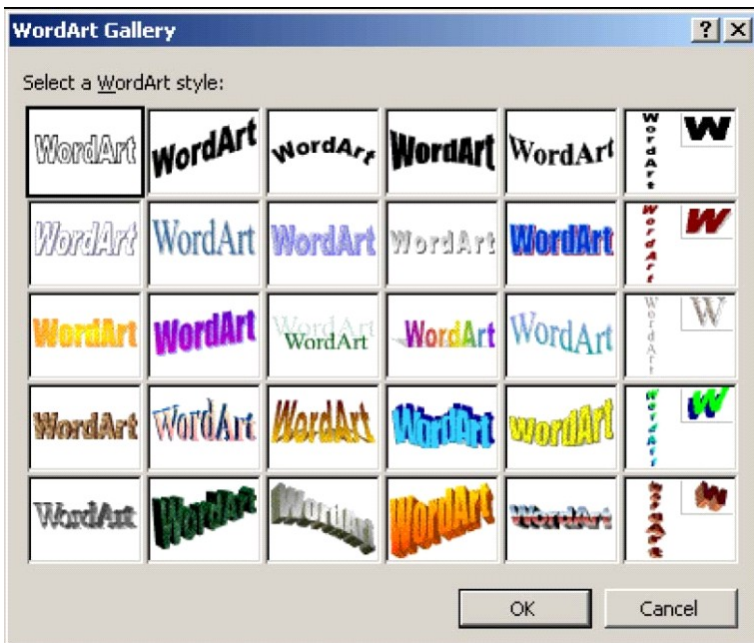

Nhập nội dung chữ nghệ thuật.

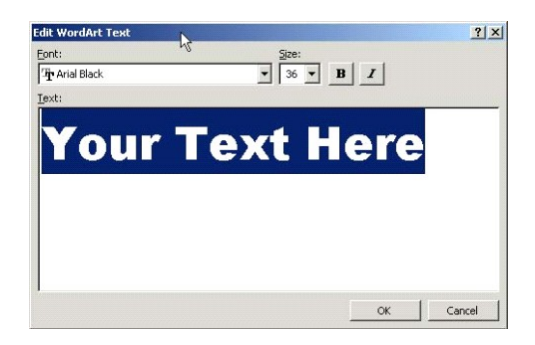

*Thay đổi màu sắc, hình dáng chữ* 

Nhấn chuột vào đối tượng cần thay đổi. Đối tượng được lựa chọn sẽ có một khung viền đen bao quanh. Đồng thời thanh công cụ WordArt hiện ra với các nút lệnh

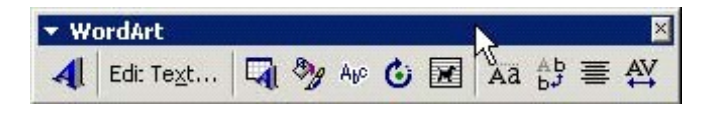

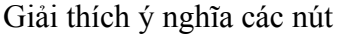

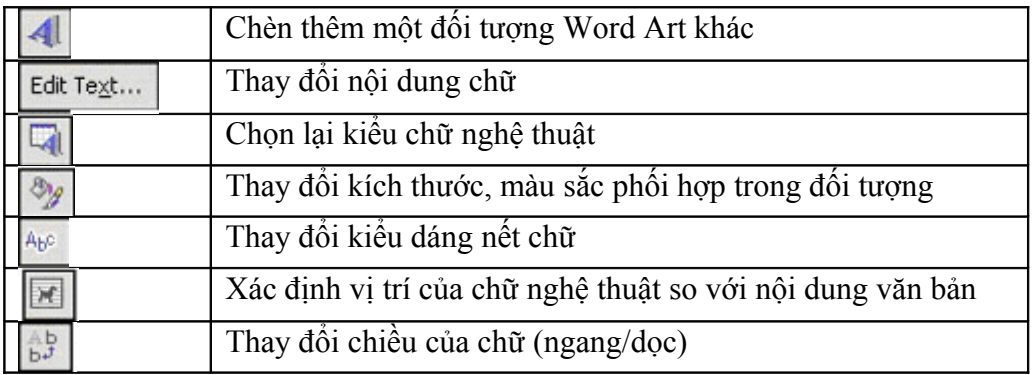

# **3.Thêm các hình hình học sẵn có vào tài liệu**

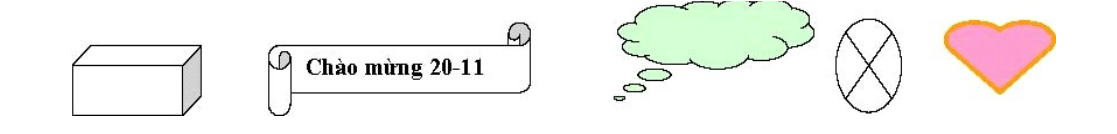

Chỉ có thể chèn hình nếu đang hiển thị ở kiểu Print layout. Cần hiển thị thanh công cụ Drawing trước bằng cách nhấn chọn nút Drawing.

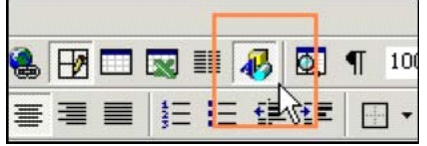

Thanh công cụ Drawing thường nằm dưới vùng soạn thảo

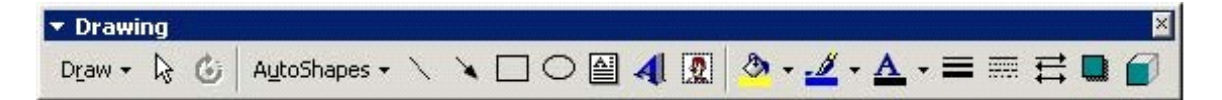

*Thao tác chèn một hình Autoshapes vào tài liệu* 

- Nhấn nút AutoShapes trong thanh Drawing rồi lựa chọn một trong các hình sẵn có.
- Nhấn chuột vào vị trí cần chèn hình. Word sẽ chèn hình vào tài liệu theo kích thước mặc định.

#### *Giáo trình Tin học văn phòng*

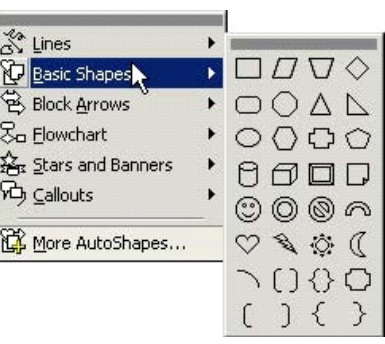

Nếu muốn chèn hình có kích thước tuỳ ý, kéo và thả chuột theo chiều từ trên – bên trái xuống dưới – bên phải

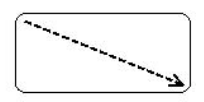

 Một số hình cho phép nhập chữ chú thích vào bên trong. Nhấn phải chuột vào hình, chọn dòng lệnh Add Text trong bảng chọn lệnh mới mở, sau đó soạn thảo vào định dạng chữ bên trong. Ví dụ

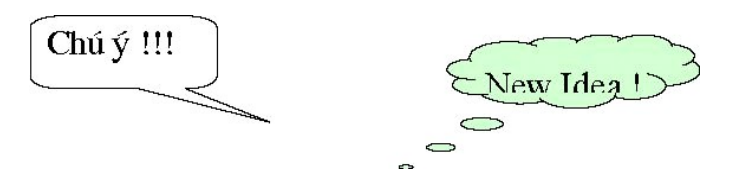

# **4.Chèn biểu đồ vào tài liệu**

- Chuyển con trỏ nhập văn bản đến vị trí muốn chèn biểu đồ
- Mở bảng lệnh Insert, chọn Picture, sau đó chọn Chart.

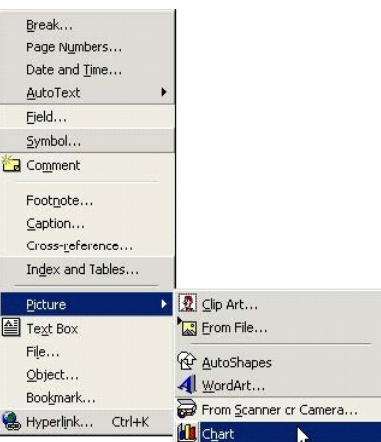

- Trong cửa sổ biểu diễn dữ liệu của biểu đồ, xoá dữ liệu cũ, nhập số liệu mới vào (nhập cả dòng tiêu đề cột số liệu)
- Kết thúc việc nhập số liệu bằng cách nhấn chuột vào vị trí bất kỳ ngoài biểu đồ.

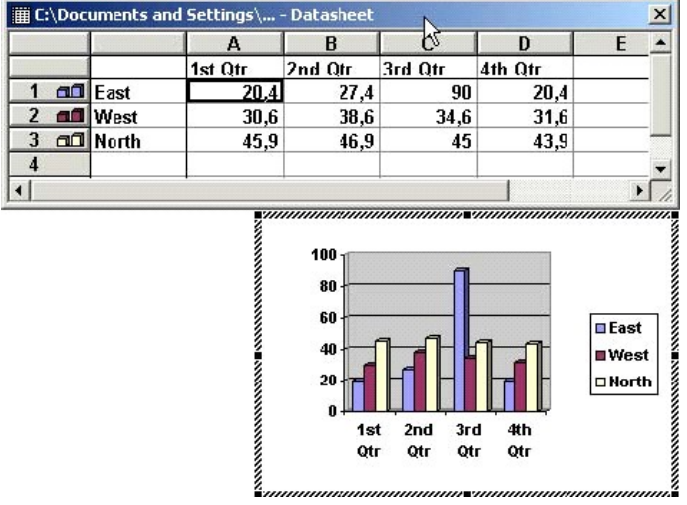

# **5.Xoá hoặc thay đổi biểu đồ**

- Nhấn đúp vào biểu đồ.
- Các thực đơn lệnh được tự động sắp xếp lại và hiển thị thêm thanh công cụ Chart.
- Nhấn vào nút lệnh trên thanh công cụ Chart nếu muốn thay đổi màu sắc, kiểu biểu đồ.

# **7.Định dạng màu nét vẽ, tô nền**

Nhấn chuột vào đối tượng, mở bảng lệnh Format / AutoShapes (hoặc nhấn phải chuột rồi chọn lệnh Format AutoShapes…). Chọn thẻ Color and Line.

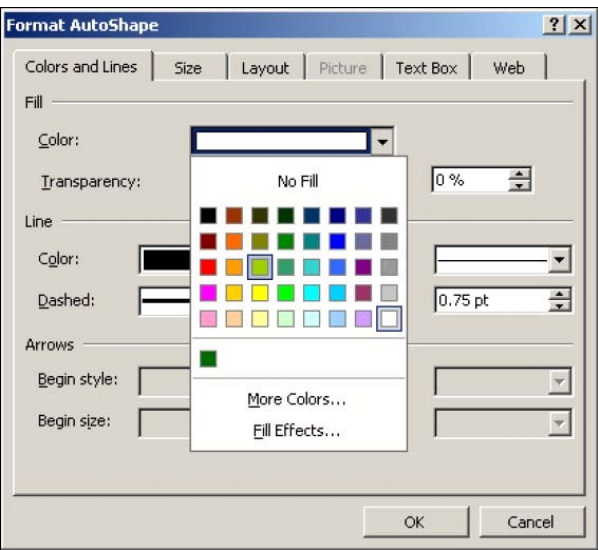

- Trong vùng Fill, chọn màu nền (Color) và độ mờ của màu (Transparency)
- Trong vùng Line, chọn màu, kiểu.. đường viền cho hình

# **8.Định dạng vị trí của hình ảnh trong tài liệu**

Chèn một hình vào tài liệu, chẳng hạn hình ảnh từ Clip Art

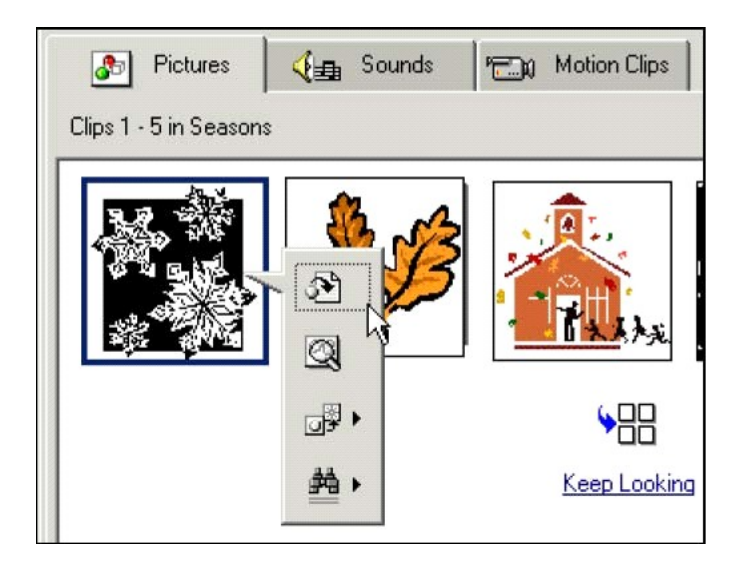

Mở bảng chọn Format Picture. Nhấn chọn thẻ Layout

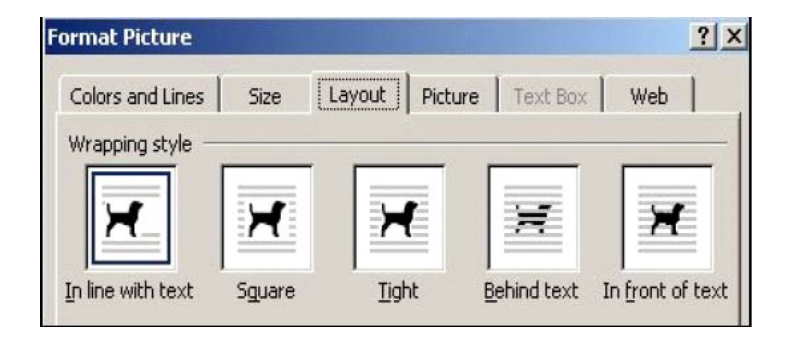

*Ý nghĩa các lựa chọn trong thẻ này như sau* 

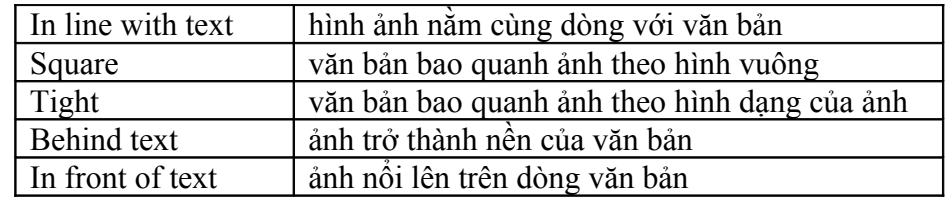

# **9.Thay đổi kích thước hình ảnh**

- Nhấn chuột vào ảnh cần điều chỉnh. Ảnh sẽ được viền đen và xuất hiện 8 điểm căn chỉnh kích thước xung quanh.
- Nhấn chuột vào một trong tám điểm đó rồi kéo ra để phóng to hoặc hoặc co vào để thu nhỏ ảnh.

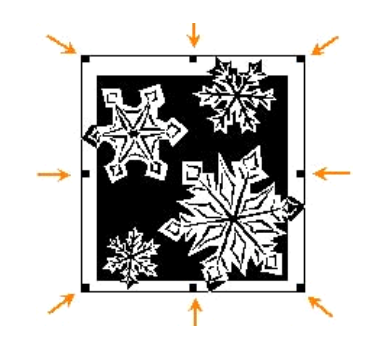

- Nếu muốn điều chỉnh kích thước ảnh về một độ đo xác định, mở bảng chọn Format, chọn lệnh Picture, nhấn chọn thẻ Size.
	- Nhập kích thước chiều dọc và chiều ngang của ảnh vào vùng Size and rotate hộp Height và Width
	- Hoặc co dãn ảnh theo tỉ lệ phần trăm nhập số đo vào vùng Scale.
	- Nếu muốn ảnh được co dãn hai chiều dọc và ngang với cùng một tỉ lệ, đánh dấu chọn vào ô Lock aspect ratio

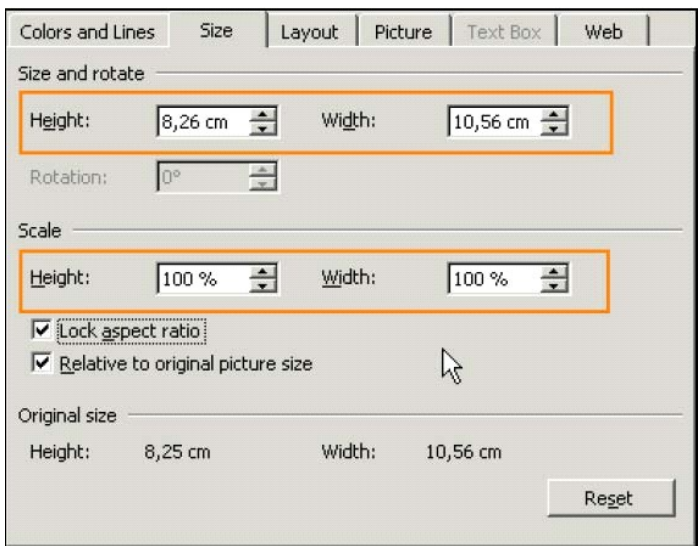

# **10.Di chuyển, sao chép, cắt, dán, xoá hình ảnh**

Các thao tác này được thực hiện tương tự như với văn bản.

# **Chương 7 – Trộn văn bản (Mail Merge)**

# **1.Giới thiệu**

Trộn thư (trộn văn bản) là tiện ích cho công việc thường xuyên phải tạo giấy mời, thư từ cùng một nội dung cho nhiều người, nhiều cơ quan, ở các địa chỉ khác nhau ... Ví dụ cần tạo giấy mời cho một danh sách các người nhận với nội dung sau

# **GIẤY MỜI**

**Kính gửi Ông/Bà:** (phần tên sẽ được tự động điền) **Cơ quan:** (phần địa chỉ sẽ được tự động điền) Mời Ông / Bà đến dự buổi hội thảo về Mạng máy tính không dây.

Nội dung của giấy mời được gọi là tài liệu chính - Main document. Bảng danh sách các người nhận gọi là dữ liệu nguồn – Data source.

## *Thao tác trộn thư gồm các bước sau:*

- Mở hoặc tạo mới tài liệu chính.
- Mở hoặc tạo mới dữ liệu nguồn có chứa các thông tin sẽ được trộn vào tài liệu chính. Ví dụ dữ liệu nguồn gồm họ tên và địa chỉ người nhận. Dữ liệu nguồn có thể là một bảng biểu được tạo và lưu thành tệp văn bản; cũng có thể là một bảng tính tạo bằng MS-Excel.
- Chèn các trường thông tin ở tài liệu nguồn vào vị trí xác định trên tài liệu chính.
- Xuất kết quả trộn thư ra màn hình hoặc ra tệp để lưu giữ và in ấn.

# **2.Chuẩn bị tài liệu chính và dữ liệu nguồn**

- 2.1.Chuẩn bị tài liệu chính
- Mở tệp mới và soạn thảo giấy mời sau:

# **GIẤY MỜI**

#### **Kính gửi Ông/Bà: Cơ quan:** Mời Ông / Bà đến dự buổi hội thảo về Mạng máy tính không dây.

 Ghi lưu văn bản đã soạn thành tệp Giaymoi.doc. Đây là tài liệu chính (Main document)

# 2.2.Soạn thảo dữ liệu nguồn

- Mở tệp mới và nhập bảng dữ liệu với yêu cầu bắt buộc: Dòng đầu tiên của bảng bắt buộc là dòng tiêu đề.
- Bảng có thể có nhiều cột, mỗi cột được gọi tên theo ô trên dòng tiêu đề. Các dòng dưới dòng tiêu đề là dòng dữ liệu.
- Mỗi thông tin để trộn thư phải được nhập trên một dòng dữ liệu. Ví dụ: Bảng dữ liệu nguồn

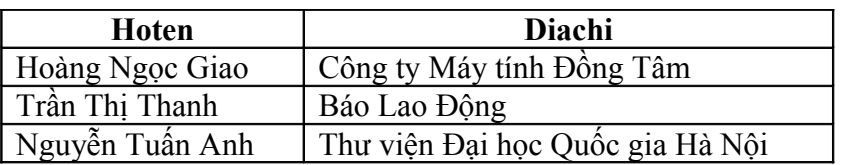

 Ghi lưu bảng dữ liệu thành tệp Danhsach.doc. Như vậy đã có được dữ liệu nguồn (Data source)

# **3.Trộn thư**

- Chuyển con trỏ nhập văn bản về cửa sổ tài liệu chính là Giaymoi.doc.
- Trên thực đơn lệnh Tools, chọn mục lệnh Mail merge làm xuất hiện hộp thoại Mail Merge Helper.

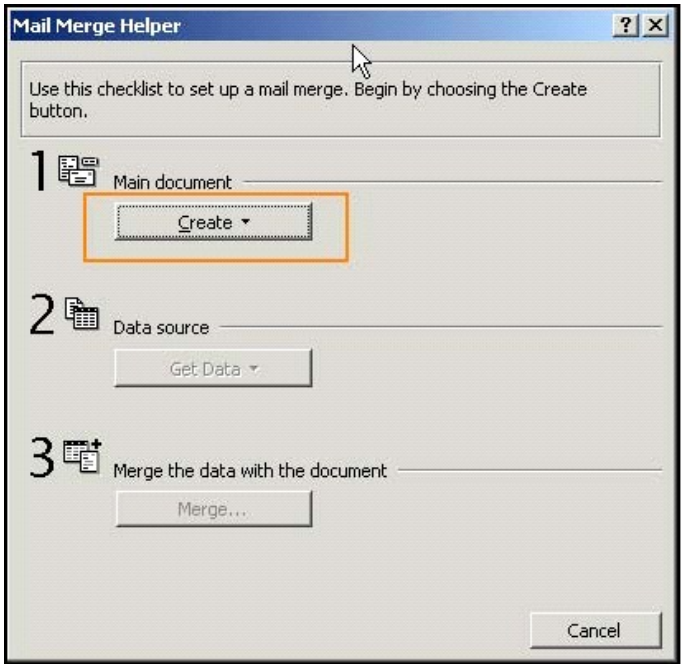

#### *Thực hiện các bước sau*

#### **Bước 1**

Trong hộp thoại Mail Merge Helper, nhấn nút Create, chọn kiểu trộn thư là Form letters. Với kiểu chọn Form Letters, mỗi dòng dữ liệu sau khi được trộn vào tài liệu chính sẽ được đặt trên một trang in riêng.

#### *Mở rộng*:

Nếu muốn trộn thư để in lên phong bì thư thì chọn mục Envelope, muốn tạo nhãn thì chọn mục Mailing Labels, muốn trộn thư không ngắt trang in theo dòng dữ liệu trộn thì chọn mục Catalog.

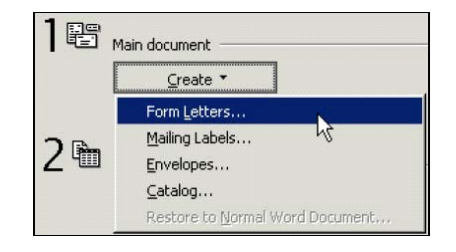

Nhấn nút Active Window, xác nhận việc chọn Giaymoi.doc làm văn bản chính.

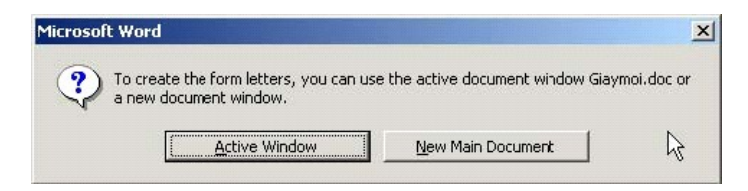

#### **Bước 2**

Nhấn nút Get Data và chọn mục Open Data source vì dữ liệu nguồn chúng ta đã tạo trước.

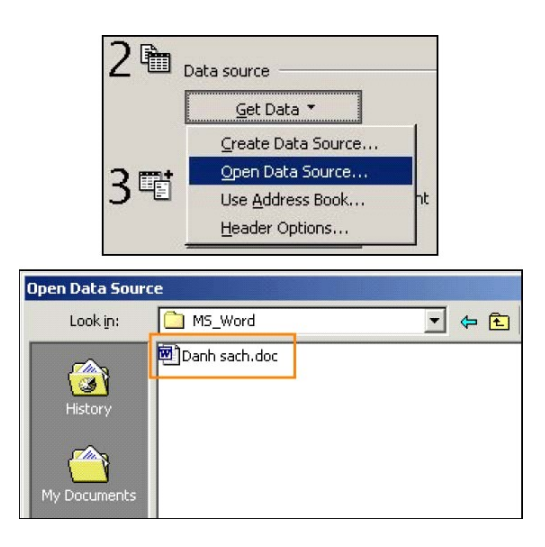

Hộp thoại mới xuất hiện. Nhấn nút Edit Main Document để quay trở về tài liệu chính.

**Bước 3:** Chèn tên cột dữ liệu vào tài liệu chính.

Trong tài liệu chính, đặt từng tên cột dữ liệu có trên bảng dữ liệu nguồn vào đúng vị trí sẽ thực hiện trộn thư trên tài liệu chính. Thao tác như sau

- Trên tài liệu chính, di chuyển con trỏ nhập văn bản đến vị trí cần chèn dữ liệu.
- Nhấn nút Insert Merge Field trên thanh công cụ Mail Merge. Nhắp chuột chon tên cột dữ liệu thích hợp.

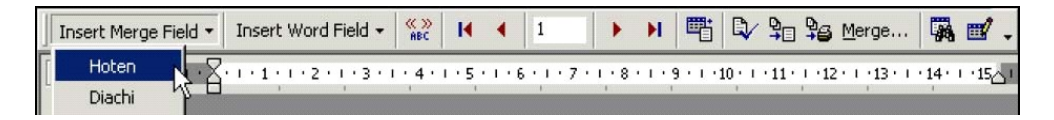

- Chọn trường dữ liệu Hoten
- Tiếp tục thực hiện thao tác này cho đến khi đã chèn hết tên cột dữ liệu vào đúng vị trí sẽ trộn dữ liệu vào giấy mời.

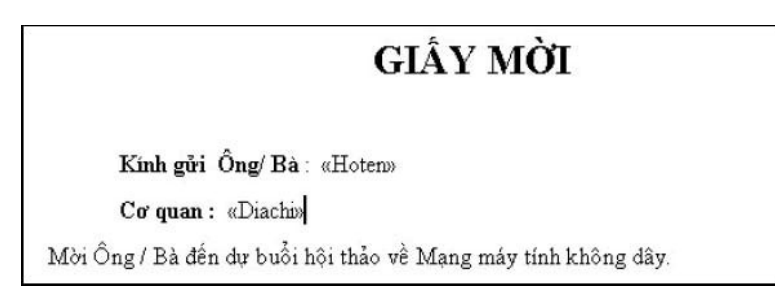

**Bước 4:** Trộn thư và xuất kết quả

Kiểm tra lại dữ liệu được trôn bằng cách nhấn nút Dữ liệu được hiển thi theo từng giấy mời

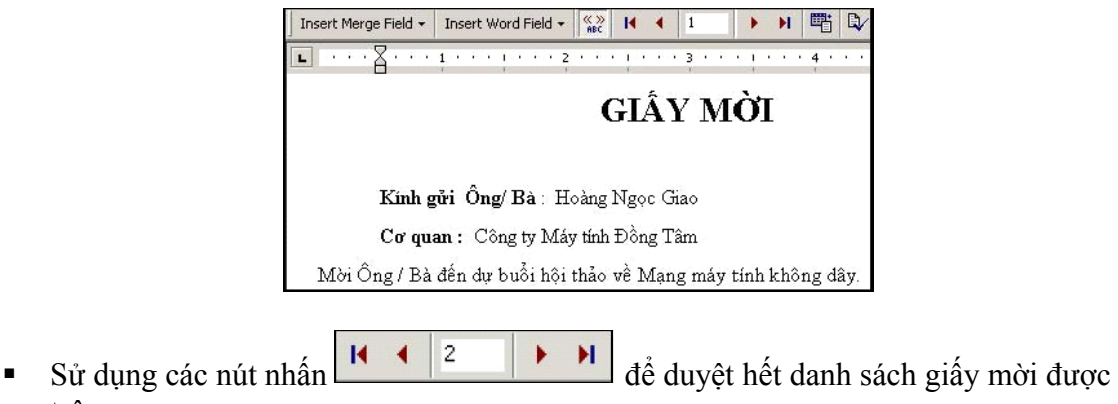

trộn.

- Xuất kết quả trộn vào tệp tin và ghi lại để in ra máy in:
	- Nhấn nút Merge

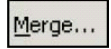

- Hộp thoại Merge xuất hiện. Chọn ghi lưu kết quả vào tệp tin khác (New Document) hoặc chọn in trực tiếp ra máy in (Printer).
- Trong phần Records to be merge, chọn số dòng được xuất (All lấy hết, From...to..-lấy từ dòng nào đến dòng nào)

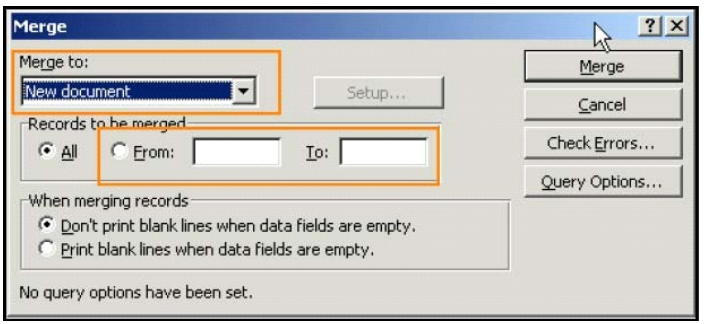

- Nhấn nút Merge. Kết quả trên tài liệu mới như sau

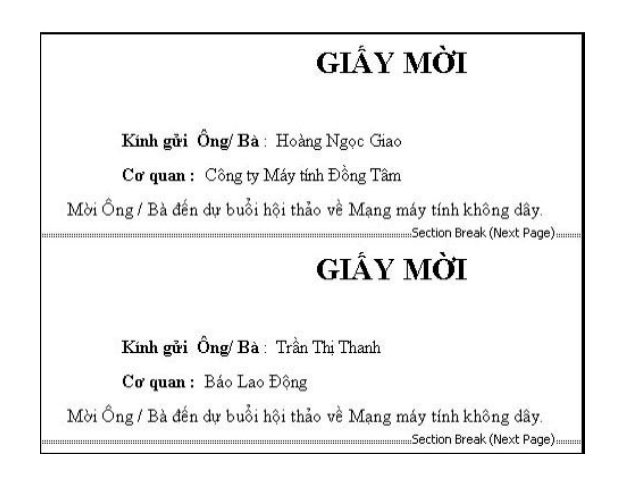

# **Chương 8 – Macro trong Word**

Khi làm việc với word nhiều khi bạn phải lặp lại một số các thao tác xử lý trên tài liệu. Điều này sẽ được đơn giản hơn khi bạn áp dụng kỹ thuật Macro. Macro có thể hiểu là một lệnh để gọi một thủ tục (thủ tục là một chương trình được lập trình trên máy tính có thể bao gồm nhiều lệnh yêu cầu máy tính làm việc) nào đó. Lệnh Macro có thể được gắn bởi tổ hợp phím tắt hoặc được gắn vào một nút lệnh trên thanh công cụ mà khi bấm tổ hợp phím tắt này hoặc nhấn chuột lên nút đã gán trên thanh công cụ, Macro đó sẽ được thực hiện.

# **1.Tạo Macro**

Để dễ hiểu hơn, chúng tôi sẽ đưa ra bài toán và cách giải quyết nó sau đây:

Bạn là một nhân viên văn phòng, rất hay phải soạn thảo các báo cáo, hợp đồng,.. mà có dòng tiêu đề đầu tiên là:

# **CỘNG HOÀ XÃ HỘI CHỦ NGHĨA VIỆT NAM Độc lập – Tự do – Hạnh phúc --o0o--**

Hãy tạo một Macro có tên CHXHCNVN và gắn nó bởi một tổ hợp phím nóng Ctrl + T chẳng hạn. Bạn làm như sau

## **Bước 1**

Kích hoạt tính năng tạo mới Macro bằng cách: mở mục chọn Tools | Macro | Record new Macro. Hộp thoại Record Macro xuất hiện

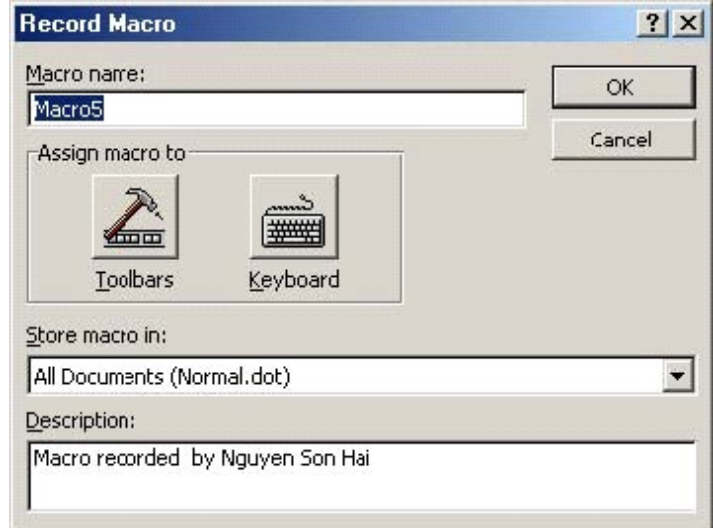

**Bước 2**: Khai báo tên và thiết lập phím tắt cho Macro này

- Trong ô Macro name bạn hãy gõ vào tên của Macro cần tạo là: CHXHCNVN
- Để thiết lập phím tắt cho Macro, hãy nhấn lên nút Keyboard ■, hộp thoại Customize Keyboard xuất hiện

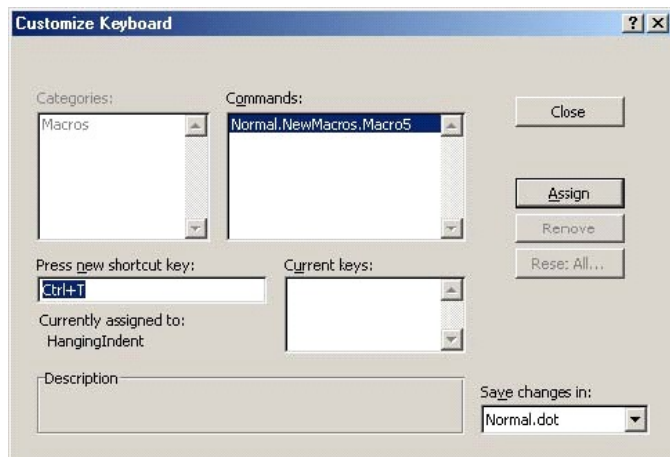

Khi con trỏ đang nhấp nháy ở hộp Press new shortcut key: ban hãy bấm tổ hợp phím nóng cần thiết lập (ở đây là Ctrl + T), tiếp theo nhấn Asign để đồng ý. Cuối cùng nhấn Close để đóng hộp thoại này lại. Một thanh công cụ mới xuất hiện như sau

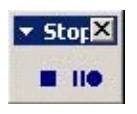

Và con trỏ trên màn hình sẽ trở thành  $\Box$ . Khi đó bạn có thể ra các lệnh cho Macro này.

**Bước 3**: Ra các lệnh cho Macro. Thực chất lệnh cho Macro đang tạo là soạn thảo dòng chữ

Cộng hoà xã hội chủ nghĩa Việt Nam Độc lập – Tự do – Hạnh phúc  $-000-$ 

và định dạng dòng chữ đó để trở thành

# **CỘNG HOÀ XÃ HỘI CHỦ NGHĨA VIỆT NAM Độc lập – Tự do – Hạnh phúc --o0o--**

Bạn hãy làm các công việc soạn thảo để được kết quả như vậy.

**Bước 4**: Kết thúc việc tạo Macro.

Sau khi soạn thảo được mẫu tiêu đề như ý muốn, hãy kết thúc việc tạo Macro này bằng cách nhấn lên nút Stop recording trên thanh công cụ Stop. Bạn đã tạo được Macro có tên CHXHCNVN với phím nóng là Ctrl + T.

## **2.Sử dụng Macro đã tạo được**

Giả sử đã tạo được Macro CHXHCNVN. Khi muốn hiển thị tiêu đề như vậy bạn chỉ cần gọi Macro này bởi phím nóng của nó là Ctrl + T. Bạn sẽ thu được kết quả như mong muốn.

# **Chương 9 – Tạo Web Pages**

Ngày nay ngoài xuất bản tài liệu ở dạng ấn phẩm được in in ấn thì việc xuất bản tài liệu ở dạng HTML để đưa lên Web với mục đích chia sẻ, quảng bá thông tin cũng rất được quan tâm. Chính vì lý do đó, MS Word đã hỗ trợ chức năng tự động tạo mới cũng như chuyển đổi các file định dạng \*.DOC thành định dạng \*.HTML để có thể hiển thị tài liệu trên trình duyệt Web (IE, Nescape Navigator).

# **1.Trình diễn tài liệu trong trình duyệt Web**

#### *Trình tự các bước như sau*

- Mở một File văn bản trong MS Word.
- Chọn File | Web Page Preview.

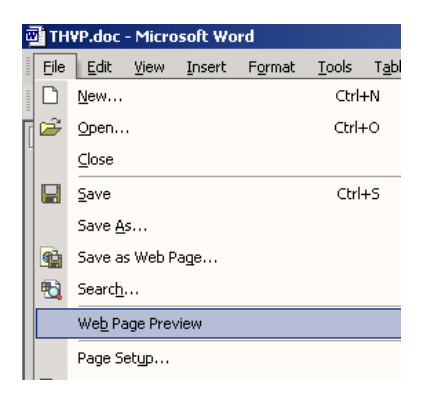

Khi đó, một cửa sổ trình duyệt Web xuất hiện cùng nội dung của tài liệu được hiển thi dưới dạng Web.

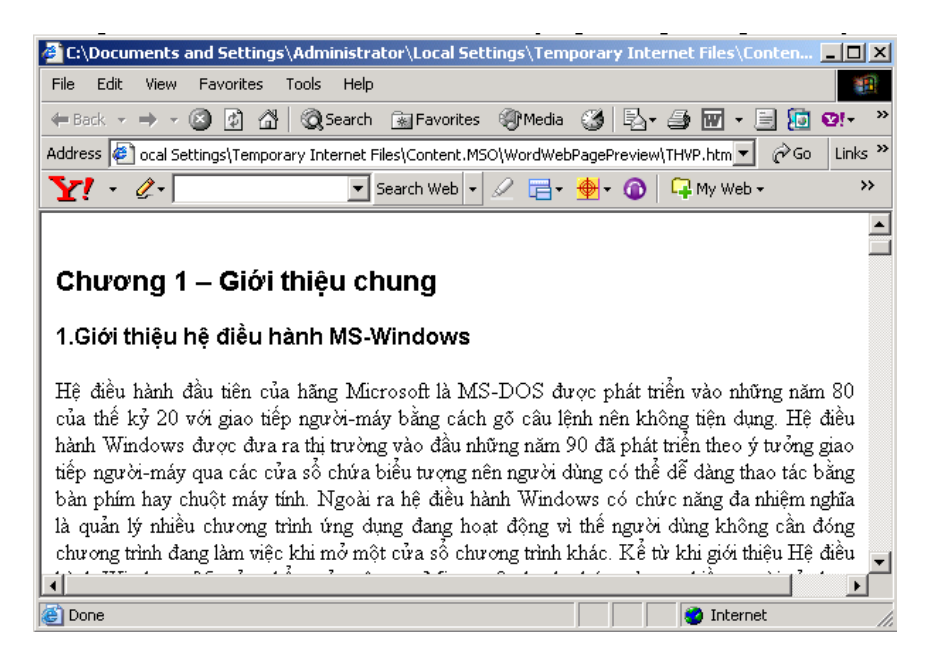

# **2.Lưu trữ tài liệu ở dạng Web Page**

#### *Trình tự các bước như sau*

- Bạn mở một file \*.DOC có sẵn hoặc tạo một File mới
- Chọn File | Save As. Hộp thoại Save As xuất hiện. Trong hộp thoại này ngoài đặt tên và chỉ định nơi lưu trữ cho tài liệu, bạn cần chọn định dạng để lưu trữ tài liệu là dạng Web Page (\*.htm, \*.html)

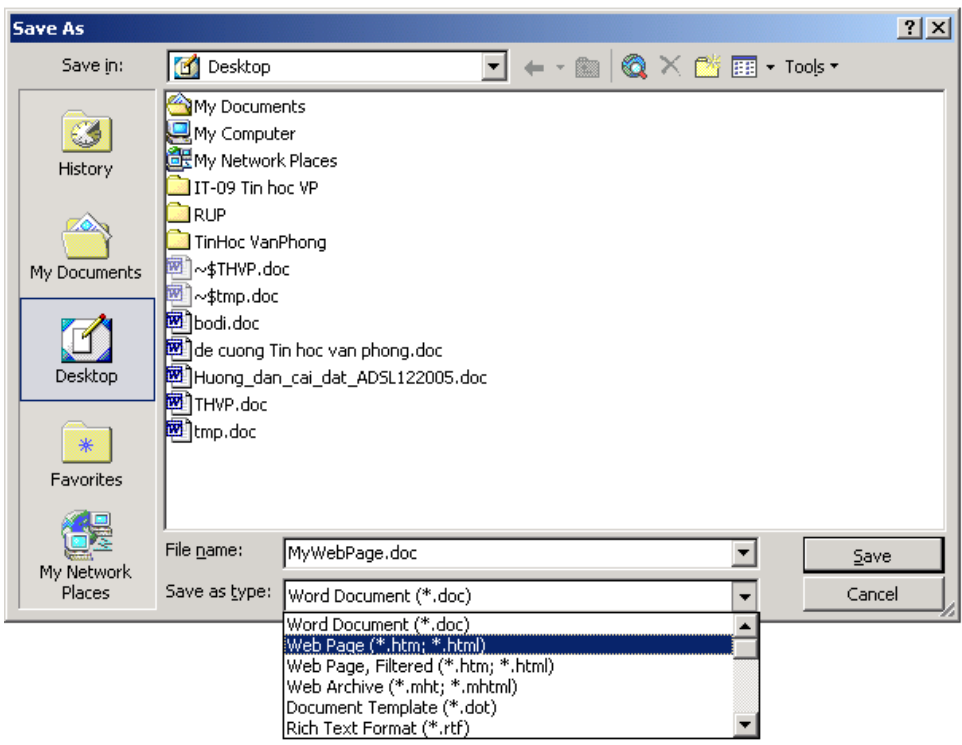

 Sau lựa chọn này của bạn, thay vì lưu File dưới dạng \*.DOC như mặc định, Word sẽ lưu nó dưới dạng Web. Bạn có xem nội dung File vừa tạo ra bằng trình duyệt Web, hoặc Upload File này lên một Server trên Internet để nhiều người cùng truy cập.

# **Phần 3 – Microsoft Excel**

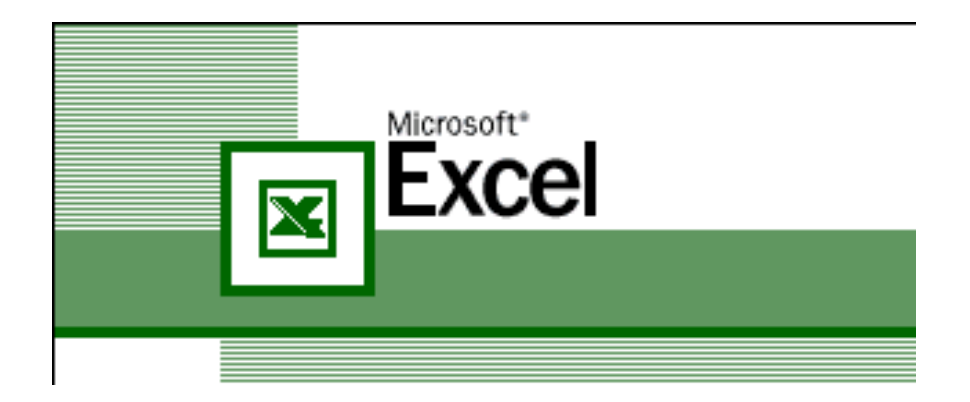

# **Chương 1 – Tạo lập bảng dữ liệu**

# **1.Giới thiệu chung**

Excel là phần mềm bảng tính phục vụ công tác quản lý, lưu trữ tầm vừa và nhỏ rất tiện lợi, phù hợp với nhiều công việc hiện có của các bạn. Excel tạo và quản lý sổ sách điện tử có các trang là các bảng kẻ sẵn với khả năng lưu trữ và tính toán. Nó cho phép

- Thực hiện được nhiều phép tính từ đơn giản đến phức tạp.
- Tổ chức và lưu giữ thông tin dưới dạng bảng: Bảng lương, bảng kế toán, bảng thanh toán, bảng thống kê, bảng dự toán, kế toán…
- Khi có sự thay đổi dữ liệu bảng tính sẽ tự động cập nhật và thay đổi theo số liệu mới mà bạn không cần phải tính lại.
- Việc thực hiện thao tác trên bảng tính có thể tạo ra các báo cáo tổng hợp hoặc phân tích có kèm theo các biểu đồ hình vẽ minh hoạ…

Với tính năng mạnh mẽ của Excel bạn có thể sử dụng để giải quyết các bài toán quản lý, đặc biệt là trong công việc văn phòng của bạn, ngoài ra bạn có thể sử dụng Excel để giải quyết nhiều công việc khác có liên quan đến tính toán và lưu trữ.

## 1.1.Khởi động Excel

**Cách 1**: Nhấn chuột vào Start | Program | Microsoft Excel.

**Cách 2**: Trên màn hình Desktop nhấn chuột vào biểu tượng Microsoft Excel.

## 1.2.Màn hình làm việc của Excel

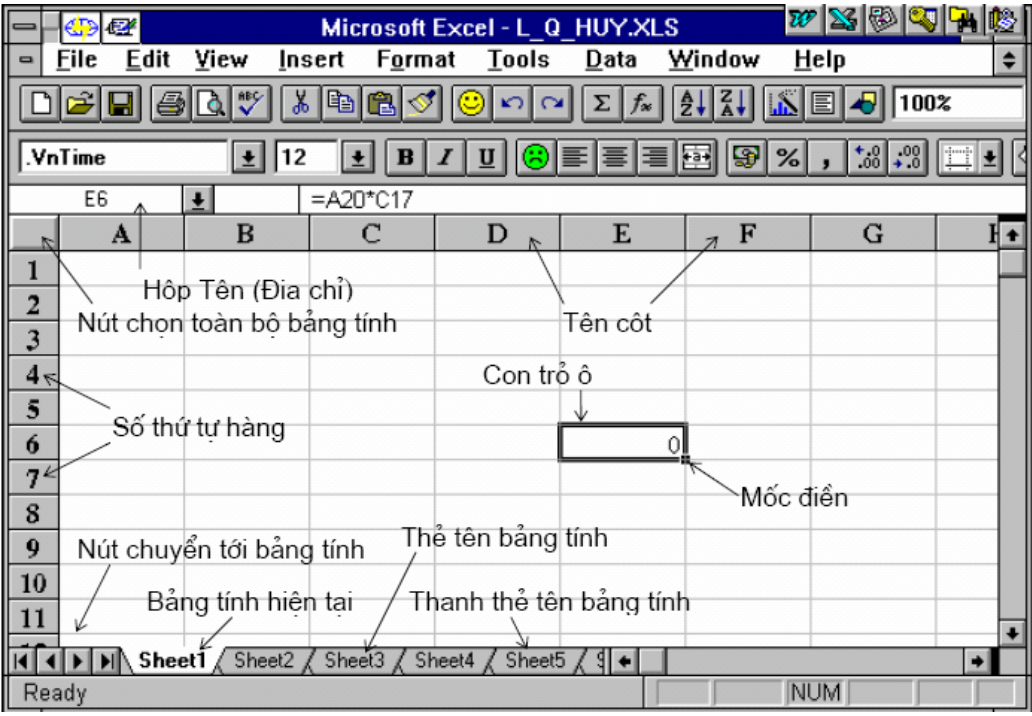

# *Các thành phần trong màn hình làm việc*

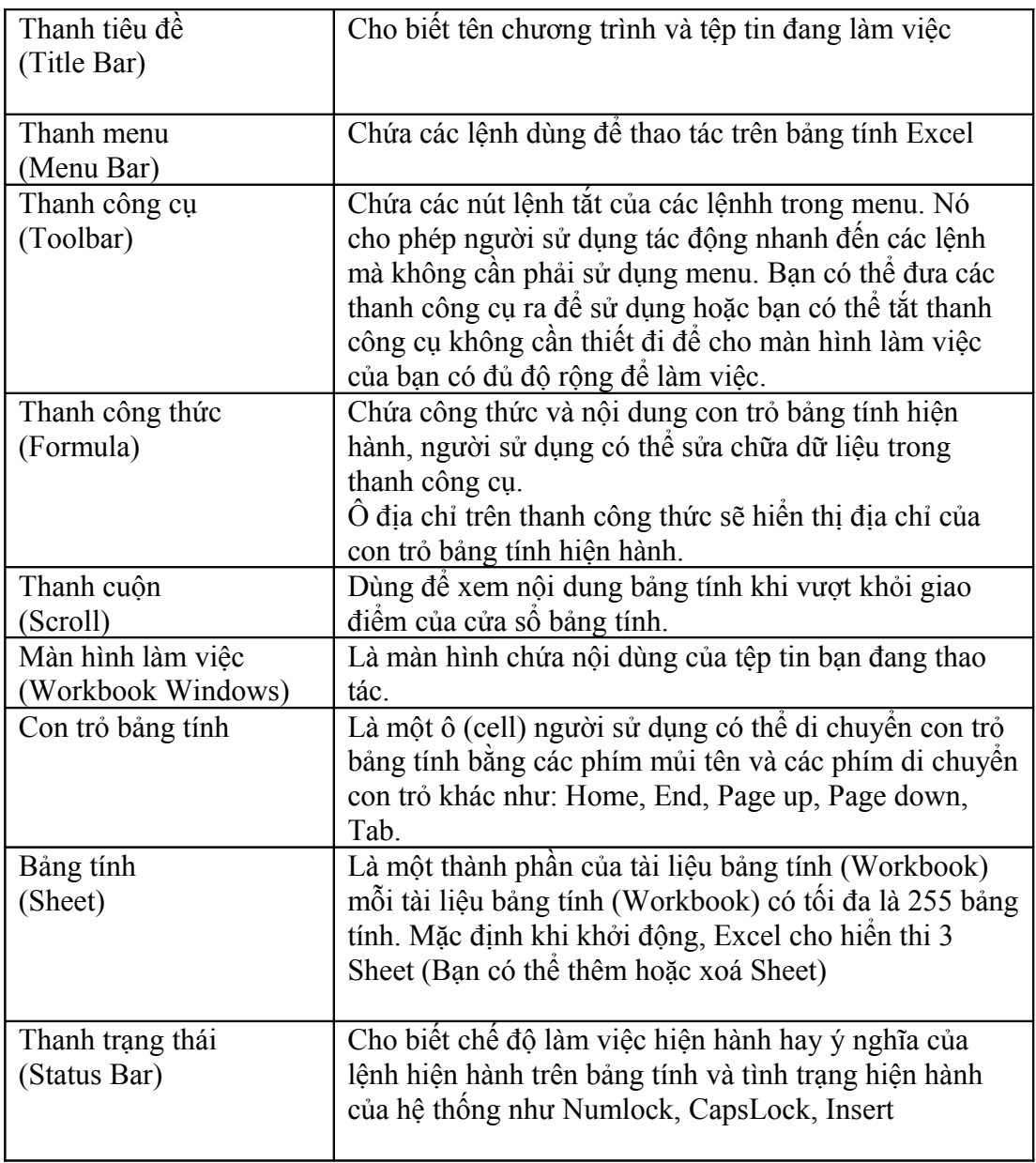

1.3.Thoát khỏi Excel

**Cách 1**: Nhấn chuột vào menu File | Exit.

- **Cách 2**: Nhấn chuột vào nút Close trên góc trên cùng bên phải.
- **Cách 3**: Nhấn tổ hợp phím Alt+F4

*Chú ý:* Nếu bạn có sửa đổi nào đó trong file dữ liệu bạn muốn đóng thì có một thông báo xuất hiện

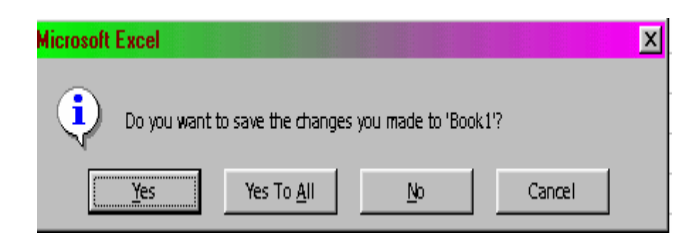

- Chọn Yes: chương trình sẽ thực hiện việc ghi nội dung vừa thay đổi và thoát khỏi chương trình.
- Chọn No: không lưu trữ nội dung đã sửa đổi kể từ lần lưu trữ gần đây nhất và thoát.
- Chọn Cancel: huỷ bỏ việc thực hiện thoát khỏi Excel.

# **2.Làm việc với Excel**

2.1.Tạo mới một tài liệu Excel (Workbook).

**Cách 1**: nhấn chuột vào menu File | New | Blank Workbook **Cách 2**: Trên thanh công cụ chuẩn nhấn chuột vào nút New **Cách 3**: Nhấn tổ hợp phím Ctrl+N

2.2.Ghi nội dung một tài liệu lên đĩa

**Cách 1**: Nhấn chuột vào File | Save (hoặc ấn Ctrl+S), khi đó xuất hiện hộp thoại Save as

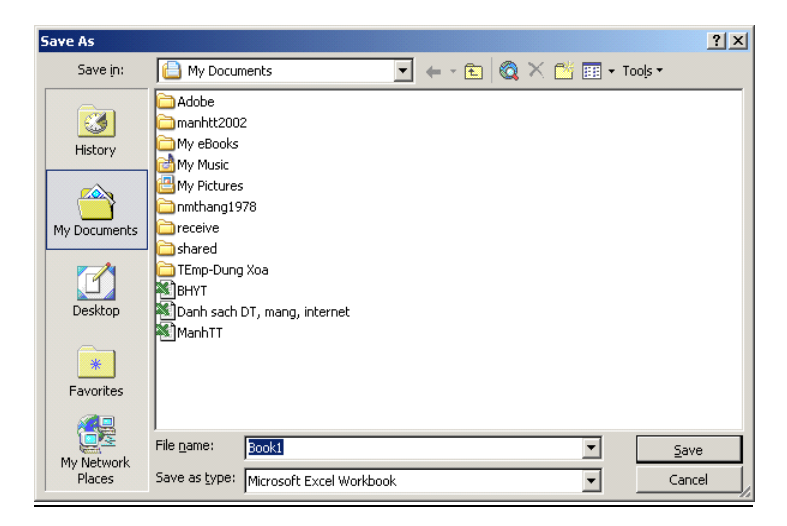

- Chọn ổ đĩa cần ghi trong khung Save in
- $\blacksquare$  Chon thư mục cần ghi trong khung cửa sổ chính của hộp thoại Save as
- Nhập tên file cần ghi trong khung File name
- Nhấn chuột vào nút Save để lưu tài liệu

**Cách 2**: Trên thanh công cụ bạn nhấn chuột vào nút Save và tiến hành các bước tiếp theo như trong cách 1 (việc ấn và nút Save chỉ làm xuất hiện hộp thoại Save as).

*Chú ý:* Thành phần Option dùng để cho phép bạn lựa chọn chế độ Backup dữ liệu thường xuyên và đặt chế độ bảo vệ File.

# 2.3.Mở một tài liệu (workbook) đã có

# **Cách 1**:

Nhấn chuột vào Menu | Open (hoặc ấn Ctrl+O) khi đó xuất hiện hộp thoại Open

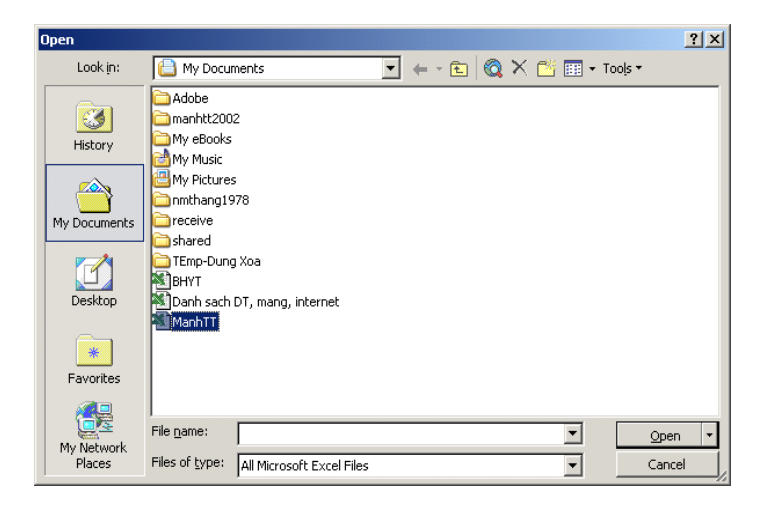

- $\blacksquare$  Chon ổ đĩa cần mở trong khung Look in
- Chon thư mục cần ghi trong khung cửa sổ chính của hộp thoại Open
- Nhập tên file cần mở trong khung File name
- Nhấn chuột vào nút open (hoặc nhấn chuột đúp vào tên file cần mở).

**Cách 2:** Trên thanh công cụ bạn nhấn chuột vào nút Open và tiến hành các bước tiếp theo như trong cách 1 (việc ấn vào nút Open chỉ làm xuất hiện hộp thoại Open)

## 2.4.Cấu trúc của một tài liệu (workbook)

- Một tài liệu của Excel (workbook) bao gồm tối đa 255 bảng tính (worksheet).
- $\blacksquare$  Mỗi bảng tính (worksheet) bao gồm:
	- $-256 \cot$  (column) được đánh thứ tư từ A, B, C…, Z, AA,…,…IV (ta có thể dùng tổ hợp **Ctrl + →** để về cột cuối cùng của bàn tính, **Ctrl + ←** để về cột đầu tiên của bảng tính).
	- 65536 dòng (rows) đánh số từ 1…65536 (ta có thể ấn kết hợp **Ctrl + ↓** để về dòng cuối cùng của bảng tính **Ctrl + ↑** để về dòng đầu tiên của bảng tính).
- Giao của hàng và cột xác định một ô (cell), mỗi ô có 1 địa chỉ xác định. Ví dụ A3, C5
- Vùng (Range) các ô cạnh nhau để lưu trữ dữ liệu có cùng tính chất. vùng (Range) được xác định bởi (địa chỉ ô đầu) : (địa chỉ ô cuối). Ví dụ A3:C5

# **3.Các thao tác cơ bản trong bảng tính**

3.1.Di chuyển con trỏ trong bảng tính.

Tại 1 thời điểm luôn luôn tồn tại một con trỏ ô trong bảng tính. Khi nhập dữ liệu vào công thức hay thao tác, lệnhh sẽ tác động tới địa chỉ tại vị trí của con trỏ ô. các phím di chuyển con trỏ thông thường là

### *3.1.1.Di chuyển bằng chuột*

Kích hoạt tới ô cần định vị rồi nhấp chuột vào đó.

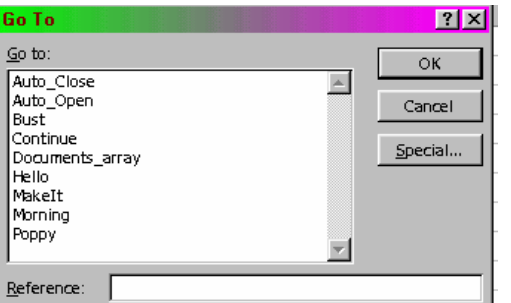

# *3.1.2.Di chuyển bằng lệnh*

Chọn lệnh Edit | Goto sẽ xuất hiện hộp thoại Goto Gõ địa chỉ ô cần di chuyển tới trong hộp Reference

## *3.1.3.Di chuyển bằng phím*

Bạn có thể sử dụng các phím tắt và các phím kết hợp trong danh sách dưới:

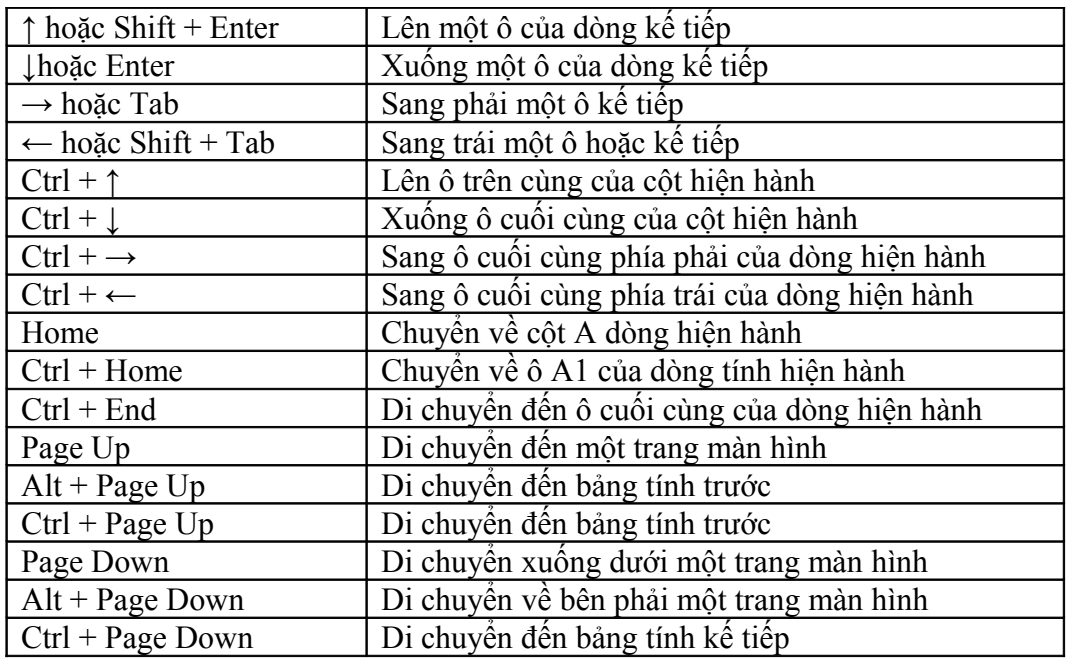

# 3.2.Nhập dữ liệu trong bảng tính

Các bạn có thể nhập dữ liệu trực tiếp từ bàn phím hoặc gián tiếp vào các ô của bảng tính. Dữ liệu nhập vào sẽ được nhận diện trong các dạng: văn bản, dữ liệu số, dữ liệu thời gian hoặc dữ liệu là một công thức toán học.

# *3.2.1.Nhập dữ liệu văn bản*

Kiểu dữ liệu này bao gồm các ký tự chữ và số. Nếu trong ô chỉ chứa các ký tự số thuần tuý thì phía trước dãy ký tự số phải đặt dấu nháy đơn ( ) để phân biệt với dữ liệu kiểu số. Mắt khác khi nhập dữ liệu bạn có thể đặt các ký tự sau đây để tiến hành căn lề cho các ký tự trong ô nhập

- Ký tự **'**:căn lề các ký tự trong ô về bên trái
- Ký tự **"**: căn lề các ký tự trong ô về bên phải
- Ký tự **^**: căn lề các ký tự trong ô vào giữa ô
- Ký tự **\**: lặp lại các ký tự theo sau nó cho đến hết ô

*Chú ý*: Các ký tư căn biên chỉ có tác dụng khi ta chỉ định bằng cách chọn Tool | Option | Trandition | Navigation key

Mỗi ô nhận kiểu văn bản nếu bắt đầu nhập vào chữ cái. Một ô nhận tối đa 255 ký tự chữ. Ô chứa văn bản tự động căn lề sang bên trái. Để nới rộng hết văn bản, kéo trên tiêu đề cột.

## *3.2.2.Nhập dữ liệu số (Number)*

Một ô có kiểu số nếu bạn nhập vào một số. Ví dụ: 974, 908.37, 3, 1/2, 3E+4. Nếu không đủ rộng để chứa số, nó sẽ xuất hiện toàn dấu (######## ). Ô chứa dữ liệu số tự động căn phải. Ta có thể nhập phân số ví dụ 31/4.

## *3.2.3.Nhập dữ liệu ngày tháng(Date)*

Nhập ngày theo dạng 11/6/2001 Nov. Ngày là số tính từ 1/1/1900 đến ngày bạn nhập. Trật tự ngày, tháng,năm do Windows quy định (Contro Panel | Regional Setting).

## *3.2.4.Nhập dữ liệu thời gian (Time)*

Nhập theo định dạng 9:41 PM, 9:41:35 PM bạn có thể ấn Ctrl+Shift+";" để nhập giờ hiện hành.

## *3.2.5.Nhập dữ liệu trên một vùng*

Để tăng tốc đô nhập liệu bạn có thể chọn trước vùng nhập liệu Excel tư chuyển sang ô kế tiếp khi kết thúc nhập một ô

- Chọn vùng nhập liệu. Ô hiện hành có nền trắng
- Nhập dữ liệu vào ô hiện hành
- Nhấn Enter để xuống, Shift+Enter để lên,Tab sang phải, Shift sang trái một ô

# *3.2.6.Dữ liệu kiểu công thức*

Dữ liệu công thức (Formular) có ký tự đầu tiên gõ vào là dấu "=" hoặc dấu "+" (giá trị dương) hoặc dấu "-" (giá trị âm). Kết quả trình bày trong ô không phải là ký tự gõ vào mà là giá trị của công thức đó. Ví dụ công thức vào ô A2: =12+5 kết quả trình bày trong ô là 17. Trong thành phần của công thức có thể gồm: số, chuỗi(nếu là chuỗi bạn phải đặt trong dấu nháy kép)

## *3.2.7.Các toán tử sử dụng trong công thức*

- Các tính toán bao gồm:  $+$  (cộng),  $-$ (trừ),  $*$  (nhân),  $/$  (chia),  $\wedge$  (luỹ thừa),  $\%$  (phần trăm).
- Các toán tử chuỗi:  $\&$  (nối chuỗi).
- Các toán toán tử so sánh gồm:  $=(b\text{ång})$ ,  $>(1\text{ón hon})$ ,  $((n\text{ho hom})^2)$ ,  $((n\text{ho hom})^2)$  $b\ddot{a}$ ng),  $\leq$  (nhỏ hơn hoặc bằng),  $\leq$  (khác).

# *3.2.8.Nhập chuỗi dữ liệu*

Excel có đặc tính tự điền AutoFill cho phép tự động nhập chuỗi giá trị liên tiếp. Chỉ cần nhập giá trị đầu tiên, AutoFill phân tích và điền các gía trị khác nhau của chuỗi. Có thể dùng AutoFill cho ngày, tháng, năm, chuỗi số...

## **Cách 1**

- Để điền một chuỗi số, nhập hai số đầu cạnh nhau theo hàng hay cột.
- Chọn (bôi đen) cả hai ô, đưa con trỏ chuột lại thẻ tại góc dưới bên phải của vùng chọn, con trỏ chuột trở thành hình dấu "+"
- Kéo chuột cho đến khi kết thúc vùng điền.

# **Cách 2**

Ta đưa chuột đến góc dưới phải của con trỏ, ấn và giữ phím Ctrl trong khi kéo trên thẻ điền cho đến khi kết thúc vùng điền (trong khi kéo không được nhả phím Ctrl).

## 3.3.Sửa chữa dữ liệu

Để sửa chữa dữ liệu bạn đưa con trỏ đến ô cần sửa chữa dữ liệu sau đó ấn F2 và tiến hành sửa chữa. sau khi sửa chữa xong bạn ấn Enter để chấp nhận giá trị mới. Nếu ta không sửa chữa mà tiến hành nhập giá trị mới thay thế giá trị cũ, bạn chỉ cần đưa con trỏ đến ô cần nhập giá trị mới, sau khi nhập xong bạn ấn Enter để chấp nhận giá trị mới.

Bạn có thể đưa con trỏ lên thanh công thức và tiến hành sửa chữa dữ liệu ở đó. Sau khi sửa chữa xong bạn cũng tiến hành ấn Enter để chấp nhận giá trị mới.

# 3.4.Chọn khối bảng tính (bôi đen)

# *3.4.1.Sử dụng chuột*

- Nhấn và kéo chuột trái theo phương pháp cần bôi đen ( từ góc trên trái xuống góc dưới phải hoặc ngược lại ).
- Bấm Ctrl và kéo chuột sẽ đánh bôi đen các vùng không liên tục.
- Bấm Shift và bấm chuột để đánh dấu nhanh một vùng.
- Bấm chuột lên ký hiệu cột hoặc ký hiệu dòng, ban sẽ chon cả dòng hoặc cả cột.

# *3.4.2.Dùng phím*

- Nhấn Shift kết hợp với các phím mũi tên để bôi đen các ô liên tục.
- Nhấn Shift + F8 để đánh dấu các vùng không liên tục.
- Nhấn Shift + ↑ bôi đen từ vị trí con trỏ về ô đầu tiên của cột.
- Nhấn Ctrl+ Shift +  $\downarrow$  bôi đen từ vị trí con trỏ về ô cuối cùng của cột.
- Nhấn Ctrl+ Shift +  $\leftarrow$  bôi đen từ vi trí con trỏ về ô đầu tiên của dòng
- Nhấn Ctrl+ Shift +  $\rightarrow$  bôi đen từ vị trí con trỏ về ô cuối cùng của dòng

# 3.5.Các thao tác trên dữ liệu

# *3.5.1.Copy dữ liệu*

## **Cách 1**

- Bước 1: chọn (bôi đen) vùng dữ liệu cần copy
- Bước 2: vào Edit Menu | Copy
- Bước 3: di chuyển con trỏ đến vị trí cần copy, vào Edit | Paste

## **Cách 2**

- Bước 1: chọn (bôi đen) vùng dữ liệu cần copy
- Bước 2: Nhấn Ctrl+C
- Bước 3: di chuyển con trỏ đến vị trí cần copy, ấn Ctrl+ V

# *3.5.2.Di chuyển dữ liệu*

## **Cách 1**

- Bước 1: chọn (bôi đen) vùng dữ liệu cần copy
- Bước 2: vào Edit Menu | Cut
- Bước 3: di chuyển con trỏ đến vị trí cần copy, vào Edit Menu | Paste

## **Cách 2**

- Bước 1: chọn (bôi đen) vùng dữ liệu cần copy
- Bước 2: nhấn Ctrl+X
- Bước 3: di chuyển con trỏ đến vị trí cần copy, ấn Ctrl+V

### *3.5.3.Sao chép định dạng vùng*

- Bước 1: chọn vùng nguồn cần sao chép định dạng.
- Bước 2: nhấp chuột tại biểu tượng Format Painter trên thanh công cụ chuẩn.
- Bước 3: chọn vùng cần sao chép định dạng.

## *3.5.4.Xoá vùng dữ liệu*

- Chọn vùng dữ liệu cần xoá.
- Nhấn Delte hoặc chọn lệnhh Edit | Clear | Contents để xoá dữ liệu vùng còn định dạng của vùng không bị xoá.
- Chọn lệnhh Edit | Clear | Formats để xoá định dạng vùng lẫn dữ liệu vùng, còn dữ liệu không bị xoá.
- Chọn lệnhh Edit | Clear | All để xoá định dạng vùng lẫn dữ liệu vùng.

*Chú ý:* Để khôi phục lệnhh trước đó bạn nhắp tại biểu tượng (Undo) trên thanh công cụ chuẩn.

### 3.6.Đặt tên cho vùng dữ liệu

Việc làm này sẽ cho phép bạn đặt tên cho một vùng dữ liệu trên bảng tính, khi cần bạn có thể gọi tên vùng thay cho chọn vùng, đây là một đặc tính tiện lợi của Excel. Tên vùng có tác dụng cho toàn Workbook, do vậy từ bảng tính này (sheet này) bạn có thể gọi tên mà bạn đã đặt ở một sheet nào đó.

#### *3.6.1.Quy định đối với việc đặt tên*

- Bạn không được đặt tên trùng với tên của cột hoặc dòng mà Excel dùng để đánh số cột, dòng ( ví dụ: A, ZA, 1, 6, 60000,...).
- Bạn không được đặt hai tên trùng nhau trong cùng một book.
- Nếu bạn phạm quy thì Excel sẽ thông báo lỗi
- Ngoài các quy tắc trên bạn có thể đặt tên tuỳ ý mà bạn thích. Tuy nhiên ta nên đặt tên ngắn gọn, dễ hiểu và đặc biệt nên tạo cho mình các ký hiệu tên cho dễ nhớ và dễ quản lý.

## *3.6.2.Các bước để đặt tên cho vùng*

- Chọn (bôi đen) vùng cần đặt tên
- Vào Insert Menu | Name | Define sau đó nhập tên vùng rồi chon Add hoặc bạn có thể nhấp chuột vào hộp tên sau đó nhấp tên vùng cần đặt và ấn Enter.
- Để xoá tên vùng vào Insert Menu | Name | Define. Chọn tên cần xoá rồi chọn Delete.

# 3.7.Chèn thêm dòng, cột, ô

### *3.7.1.Chèn thêm dòng*

- Chọn số lượng dòng cân chèn từ ví trí bắt đầu chèn bằng cách nhấp, kéo chuột (nếu chọn nhiều dòng ) tại đường viền ngang của bảng tính.
- Chọn Insert | Rows hoặc nhấp chuột phải rồi chọn Insert

### *3.7.2.Chèn thêm cột*

- Chon số lượng cột cần chèn từ ví trí bắt đầu bằng cách nhấp, kéo chuột (nếu chon nhiều dòng) tại đường viền dọc của bảng tính.
- Chọn Insert | Column hoặc nhấp chuột phải rồi chọn Insert

### *3.7.3.Chèn thêm ô*

- $\blacksquare$  Chon vùng cần chèn ô
- Chọn lệnhh Insert | Cell, xuất hiện hộp thoại Insert

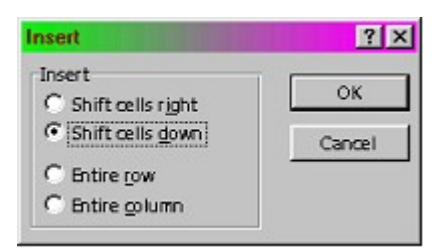

- Các lưa chon
	- Shift Cell Right: Thêm ô mới và dời ô hiện hành sang phải.
	- Shift Cell Down: Thêm ô mới và dời ô hiện hành xuống dưới.
	- Entire Row: Thêm ô mới và dời hàng hiện hành xuống dưới
	- Entire Column: Thêm ô mới và dời cột hiện hành sang phải

#### 3.8.Xoá dòng, cột, ô

#### *3.8.1.Xoá dòng, cột*

- Chon số lượng dòng hoặc cột cần xoá bằng cách nhấp, kéo chuột (nếu chọn nhiều dòng) tại đường viền ngang hoặc dọc của bảng tính.
- Chon Edit | Delete hoặc nhấp chuột phải rồi chon Delete.

#### *3.8.2.Xoá ô*

- Chọn vùng cần xoá ô.
- Chọn lệnhh Edit | Delete xuất hiện hộp thoại Delete

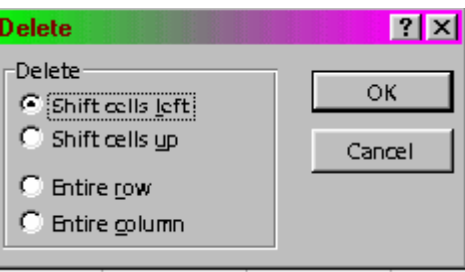

- Các lưa chọn
	- Shift Cell Right: Xoá ô chọn và dời ô phía phải trở lại
	- Shift Cell Down: Xoá ô và dời ô phía dưới lên
	- Entire Row: Xoá cả hàng có ô chọn.
	- Entire Column: Xoá cả cột có ô chọn.

# **4.Định dạng dữ liệu trong bảng tính**

Định dạng dữ liệu là phương thức làm thay đổi cách hiển thị đối tượng dữ liệu theo ý của người sử dụng dựa trên phương thức do Excel cung cấp: thay đổi Font chữ, kiểu chữ, kiểu số, kiểu hiển thị ngày(date), thời gian(time)...

#### *Có 2 bước cơ bản để tiến hành định dạng dữ liệu*

- Chọn (bôi đen) vùng dữ liệu cần định dạng.
- Sử dụng các phương thức (lệnh) định dạng để tác động lên đối tượng dữ liệu cần được định dạng.
- 4.1.Định dạng bằng hộp thoại Format Cell

Vào Format menu | Cell

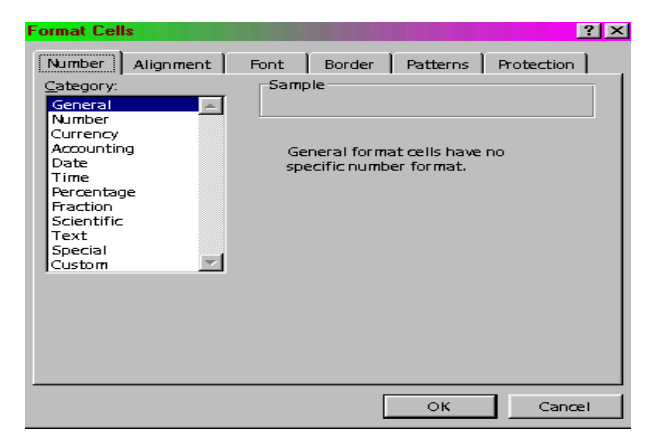

### *Danh mục các Tab*

- Thành phần Number: Cho phép bạn có thể lựa chọn một trong các kiểu định dạng có sẵn: số (number), ngày (date), thời gian( time)...
- Thành phần Alignment: Cho phép bạn định dạng lề cho dữ liệu.
- Thành phần Font: Cho phép bạn định dạng font chữ cho dữ liệu.
- Thành phần Border: Cho phép bạn định dạng đường viền cho bảng tính.
- Thành phần Patterns: Cho phép bạn định dạng màu nền cho dữ liệu.
- Thành phần Protection: Cho phép bạn bảo vệ và che dấu ô.

# *4.1.1.Định dạng dữ liệu số, ngày (thành phần Number)*

Bảng mô tả các kiểu định dạng trong thành phần Number

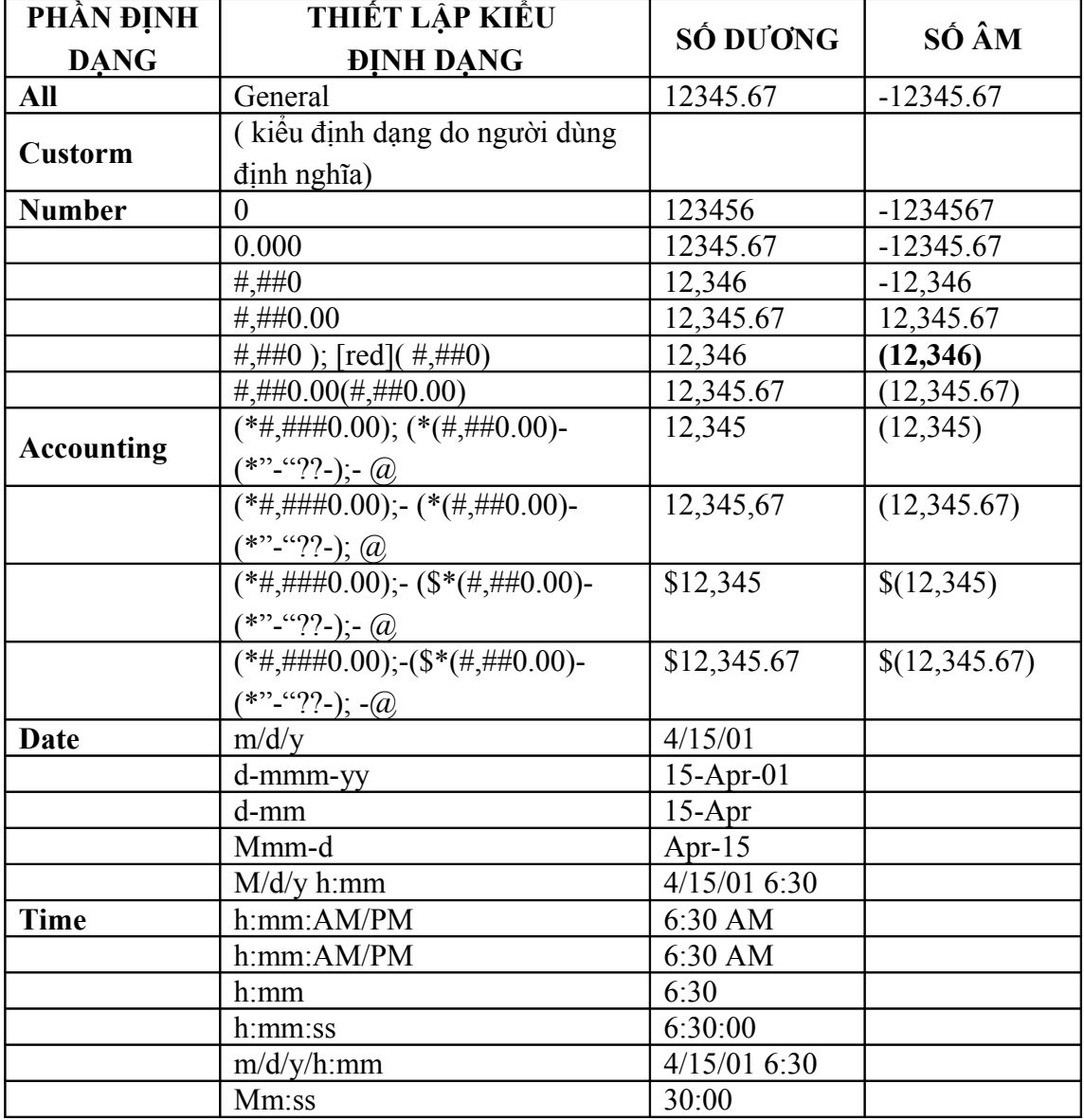

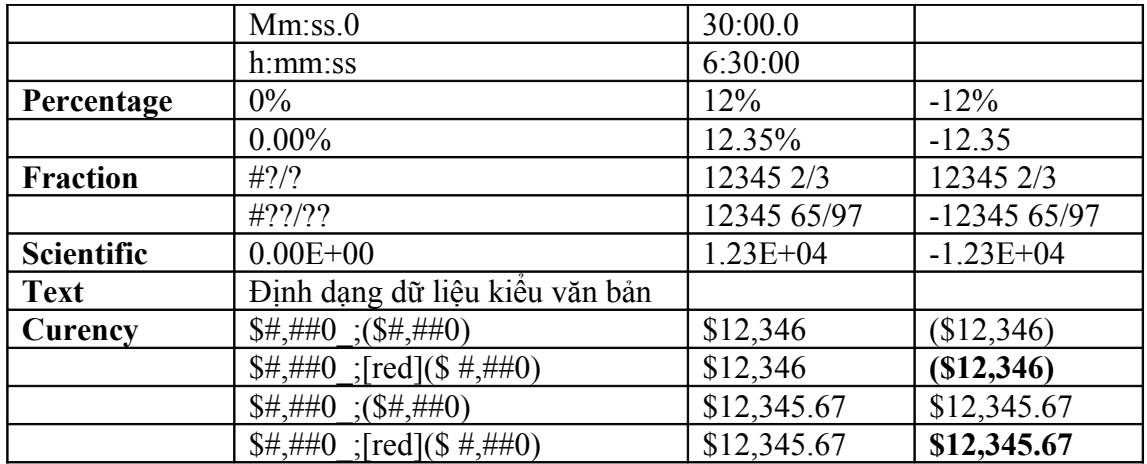

Bảng các phím tắt định dạng trong Excel

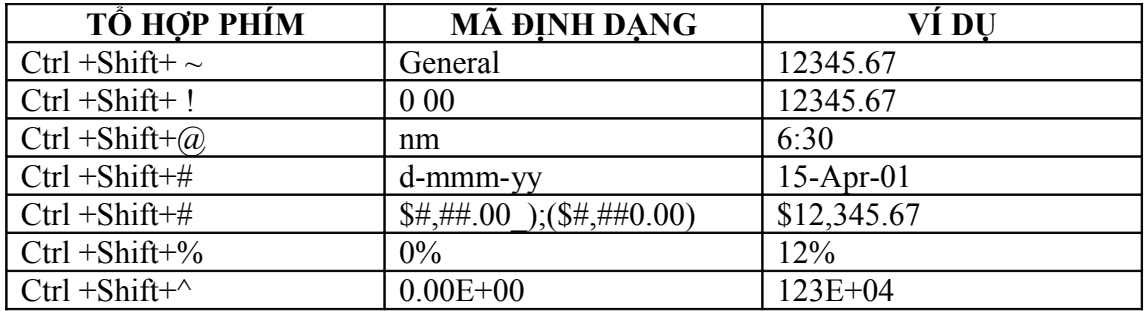

Bạn có thể tạo ra một kiểu định dạng mới cho riêng mình bằng cách: trong thành phần Number chọn Custorm và bạn hãy nhập vào khung Type một kiểu định dạng mới

*4.1.2.Định dạng lề cho dữ liệu (Thành phần Alignment)* 

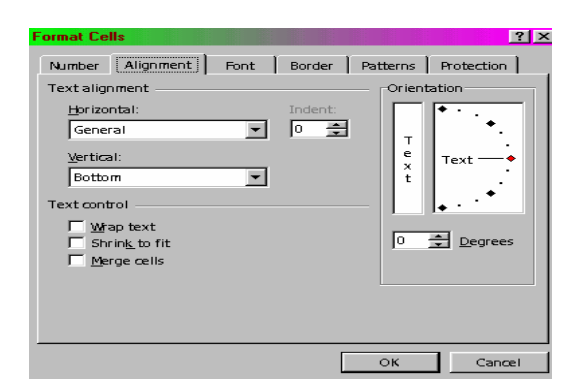

**Horizontal** 

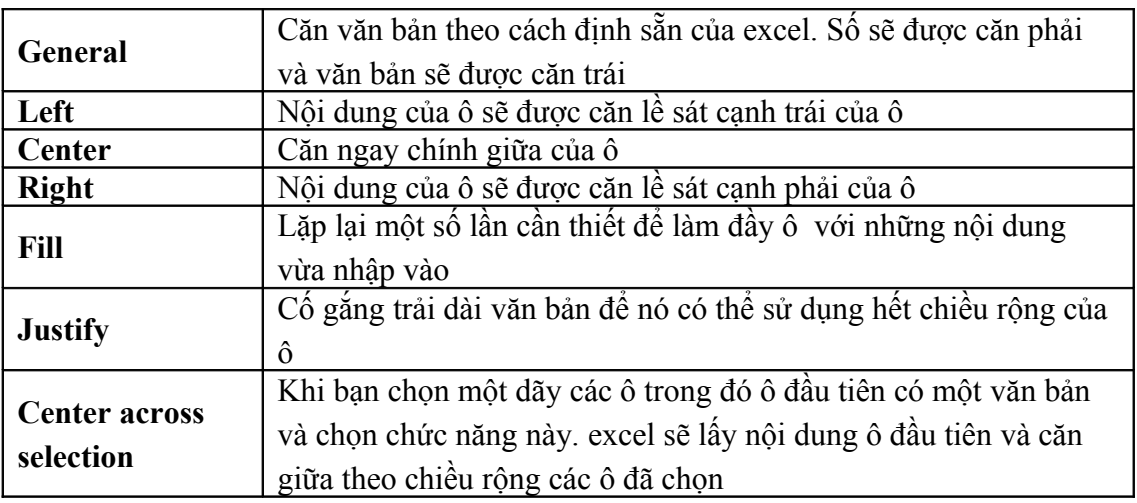

**vertical** 

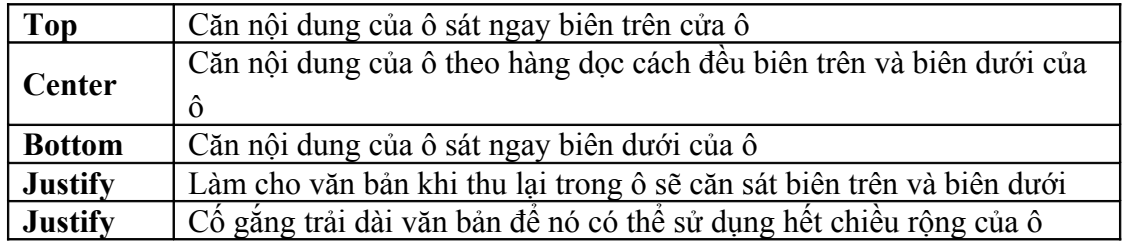

- Wrap text: nếu được chọn nội dung văn bản sẽ tự xuống dòng khi chiều dài văn bản gặp mép phải của ô.
- Shift to fit: nếu được chọn nội dung văn bản sẽ thu lại vừa bằng với chiều rộng của ô.
- Orentaion: cho phép bạn quay nội dung văn bản trong ô theo một góc nào đó. Bạn có thể nhập giá trị góc trong hộp Degrees.

*4.1.3.Định dạng Font chữ cho dữ liệu (Thành phần Font)*

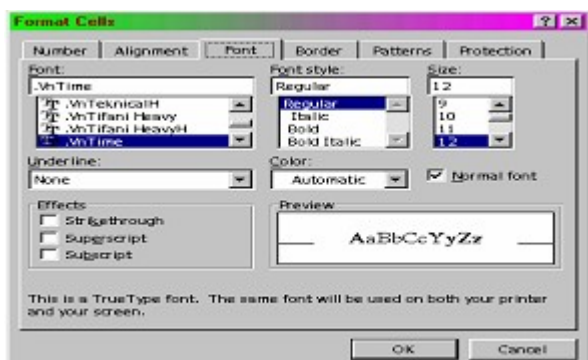

Để định dạng font cho dữ liệu bạn có thể chọn

- Tên khung trong khung font
- Kiểu Font trong khung font style
- Kích cỡ Font trong khung Size
- Mầu chữ trong khung color
- Kiểugạch chân trong khung Underline.
- Chỉ số trên: Supercrift
- Chỉ số dưới: Subscript

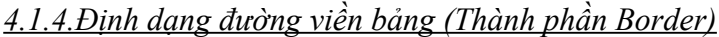

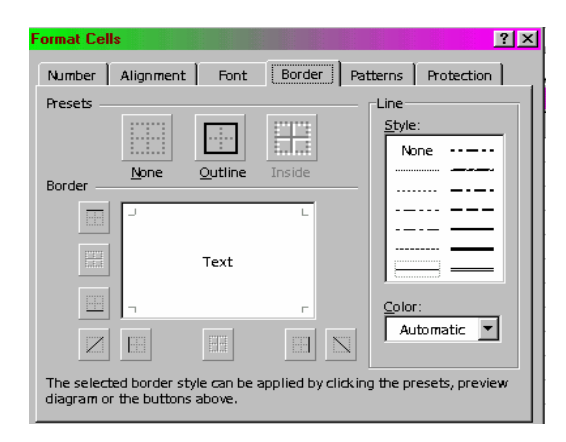

Các lựa chọn thành phần của bảng border

- None: không có đường viền
- Outline: những cạnh bao ngoài của các ô đã chọn. Nếu bạn đã chọn nhiều ô trước khi vào hộp thoại này, thì chỉ có đường viền bên ngoài các ô được vẽ.
- Inside: các ô được chọn sẽ chỉ được kẻ đường viền bên trong
- Border: cho phép bạn thiết đặt các kiểu đường kẻ cho các ô bạn đã chọn.
- Color: cho phép bạn lựa chọn màu cho đường kẻ mà bạn sẽ lựa chọn
- Style: cho phép ban chon các kiểu đường kẻ có thể có.

*4.1.5.Định dạng màu nền cho ô (Thành phần Patterns)*

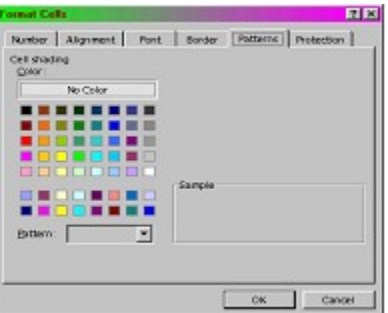

Các lựa chọn thành phần của bảng Pattern

- Color: Cho bạn lựa chọn các loại màu. Nếu bạn chọn No color thì sẽ không có màu nền.
- Pattern: Cho phép bạn lựa chọn nhiều kiểu nền khác nhau mà Excel cung cấp

# *4.1.6.Bảo vệ và che dấu ô (Thành phần Protection)*

Để thay đổi đặc tính bảo vệ của một ô hay nhiều ô, hãy theo các bước sau

- Chọn một hay nhiều ô mà bạn muốn bảo vệ.
- Nhấp Menu Format và chon Cell. Nhấp trên thành phần Protection để hiển thi phần bảo vệ. Bạn sẽ thấy nó có dạng như hình dưới đây.

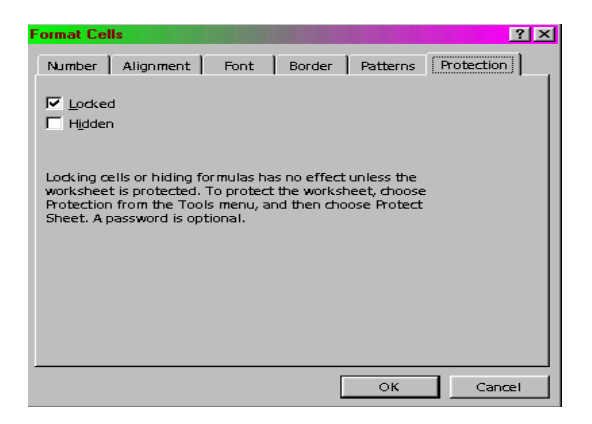

- Trên hộp thoại, nhấp Clock hay Hidden kế đó OK.
- Sau khi hoàn tất công việc trên bảng tính, bạn cần phải bảo vệ tài liệu để cho những thiết lập có hiệu lực như các bước tiếp theo sau đây
- Nhấp Menu Tool | Protection để hiện ra tiếp một menu, trên menu hãy chọn protection sheet hay protection workbook. Khi lựa chọn một rong hai lựa chọn này một hộp thoại sẽ hiện ra như hình dưới đây
#### *Giáo trình Tin học văn phòng*

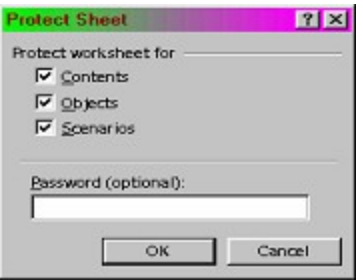

- Nếu cần thiết gõ mật khẩu vào vùng Password.(chú ý mật khẩu phân biệt chữ hoa, chữ thường do đó bạn gõ chữ hoa sẽ khác với chữ thường nên bạn cần cẩn thận để nhớ mật khẩu).
- Chọn cho 3 hộp còn lại
	- Content: những ô mà bạn đã đánh dấu sẽ được che dấu đi phần công thức, hay là những ô mà bạn đã đánh dấu sẽ không thể thay đổi được.
	- Objtection: làm cho những đối tượng đồ hoạ trong bảng tính của bạn không thể thay được.
	- Scenarions: làm cho những Scenariostrong workbook không thể di chuyển và không thể thay đổi kích thích được.
- Sau khi đã chọn được những lựa chọn thích hợp, nhấp OK để bảo vệ tài liệu.

4.2.Định dạng bằng sử dụng thanh công cụ định dạng (Formating Toolbar)

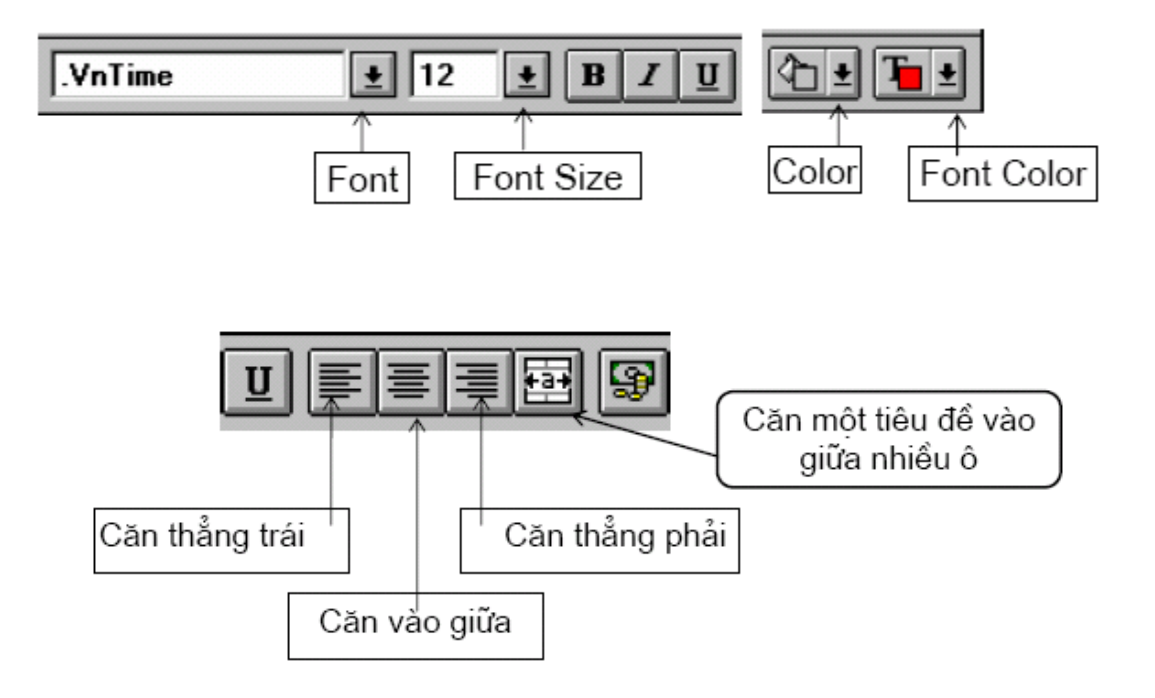

### **5.Định dạng bảng tính**

### 5.1.Thay đổi độ rộng cột và chiều cao dòng

Đưa chuột vào đương phân cách giữa hai cột hoặc hai dòng (phía trên và phần trái của ô) khi xuất hiện mủi tên hai chiều ta ấn và kéo cho đến khi có động rộng vừa ý.

Nếu ta sử dụng hộp hội thoại thì ta làm như sau

### *5.1.1.Thay đổi độ cao dòng*

Chọn Format menu | Rows | Height. Xuất hiện hộp hội thoại để nhập giá trị độ cao dòng cần thay đổi. Chọn OK.

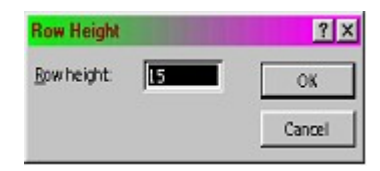

Các lựa chọn khác

- Auto Fit: Chỉnh chiều cao vừa với dữ liệu vốn có ở dòng
- $\blacksquare$  Hide: Làm ẩn dòng
- Unhide: Làm hiện lại dòng vừa bị ẩn.

### *5.1.2.Thay đổi độ rộng cột*

Chọn Format | Column | Width. Xuất hiện hộp hội thoại để nhập giá trị độ rộng cột cần thay đổi. Chọn OK

Các lưa chon khác

- Auto Fit Selection: Tự động điều chỉnh vừa với chiều dài nhất của giá trị trong cột.
- $\blacksquare$  Hide: Làm ẩn cột
- Unhide: Là hiện cột bị ẩn
- Standard With: Sử dụng độ rộng chuẩn.

### 5.2.Trộn và tách ô (Cell)

- Để trộn ô (hợp các ô lại với nhau thành một ô duy nhất) ta chọn khối ô cần trộn (bôi đen). Chọn Format | Cell | Alignment | Merge Cells (ta có thể sử dụng nút Merge Cell trên thanh công cụ để trộn ô)
- $\blacktriangleright$ Để tách ô (huỷ bỏ chế đô trôn ô) ta chon ô bị trôn. Chon Format | Cell | Alignment. Bỏ chọn Merge Cells.

### 5.3.Đánh số thứ tự tự động

### **Cách 1**

- Gõ giá trị số vào 2 ô đầu tiên
- Di chuyển con trỏ chuột về góc dưới phải của ô đầu tiên khi con trỏ có hình dầu  $(+)$ thì giữ phím trái trong khi kéo chuột xuống các ô (hoắc dòng) còn lại

### **Cách 2**

Gõ giá trị đầu vào ô đầu tiên Chọn vùng đánh số thứ tự Vào Edit | Fill | Series, hộp Series hiện ra

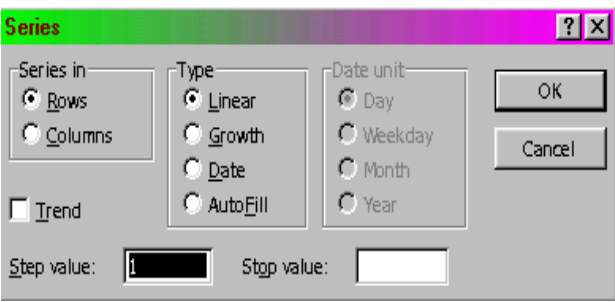

- $\blacksquare$  Mục Series: Chon việc đánh chuỗi số trên dòng hay cột
- Mục Type: Chọn kiểu điền dữ liệu
	- Linear: Công với trị số bước nhảy
	- Growth: Nhân với trị số bước nhảy
	- Date: Theo dang ngày
	- Auto Fill: Theo chế độ điền tự động
- Mục Step Value: Chọn trị số bước nhảy
- **Mục Stop Value: Chọn trị số kết thúc**
- $\blacksquare$  Chon OK

5.4.Xoay vùng dữ liệu

Mục đích của thao tác: Từ vùng dữ liệu đã có người sử dụng muốn thay đổi hiển thị cột thành hàng và hàng thành cột. Các thao tác xoay

- Chọn vùng dữ liệu cần xoay
- Chép vùng dữ liệu đã chọn vào vùng nhớ đệm
- Chọn ô đầu tiên bắt đầu chứa vùng dữ liệu sau khi đã xoay
- Chọn lệnhh Edit | Paste Special sau đó nhắp hộp kiểm chọn Transponse rồi chọn OK

### 5.5.Cố định hàng, cột

Mục đích của thao tác: Do vùng dữ liệu có nhiều hàng và cột, khi di chuyển xuống dưới hoặc di chuyển sang phải thì các phần trên và bên trái sẽ bị khuất. Vì vậy ngưới sử dụng có thể cố định tiêu đề cột của dữ liệu hoặc cố định tới một cột nào đó để việc xem dữ liệu và nhập dữ liệu được thuận tiện hơn. Các lựa chọn

- Khi muốn cố định cột thì chọn cột phía bên phải của cột cần cố định tồi chọn lệnhh Windows | Freeze Panes
- Khi muốn cố định hàng thì chọn hàng phía dưới hàng cần cố định rồi chọn lệnhh Windows | Freeze Panes
- Khi muốn cố định hàng và cột thị chọn ô phía vên phải của cột và phía bên dưới hàng cần cố định rồi chọn lệnhh Windows | Freeze Panes
- Khi muốn hủy bỏ chế độ cố định chọn lệnhh Windows | UnFreeze Panes

### 5.6.Cố định tiêu đề của dữ liệu cho các trang

Mục đích của thao tác: Khi có dữ liệu dài trải từ trang này qua trang khác, người sử dụng muốn khi in ra, tiêu đề cột hay nội dung một cột nào đó của dữ liệu được in ở tất cả các trang mà không cần phải gõ lại chúng.

- Chọn lệnhh Page Setup trên menu sau đó chọn mục Sheet.
- Nếu muốn cố định đến hàng nào đó của dữ liệu thì tại phần Rows To Repeat at top đưa vào tên hàng của dữ liệu cần cố định qua các trang rồi chọn OK...
- Nếu muốn cố định nội dung đến 1 cột nào đó thì tại phần Column To Repeat at Left đưa vào tên cột cần cố định.

# **Chương 2 – Sử dụng công thức và hàm trong Excel**

### **1.Địa chỉ trong Excel**

Trong Excel một khài niệm quan trọng để làm việc với các ô dữ liệu đó là địa chỉ. Một ô trong Excel được coi là một địa chỉ, căn cứ vào địa chỉ ta có thể tính toán và tổng hợp dữ liệu, sắp xếp dữ liệu một cách hiệu quả và dễ dàng.

Nếu ô chứa công thức tham chiếu đến các ô khác, mỗi cách mang lại một kết quả khác nhau và có thể được sử dụng khác nhau trong Excel, vì vậy hiểu được sự khác biệt này là rất quan trọng.

### 1.1.Các loại đỉa chỉ trong Excel

### *1.1.1.Địa chỉ vùng tương đối*

Là địa chỉ khi sao chép công thức, các đại chỉ trong công thức này sẽ bị thay đổi theo hàng hoặc cột tương ứng. Thường Excel sử dụng địa chỉ tương đối, nghĩa là, địa chỉ ô trong công thức tự thay đổi phù hợp khi bạn sao chép công thức đến ô khác. Ví dụ nếu trong ô B10 chứa công thức = Sum (B3:B9), và bạn sao chép công thức từ ô B10 sang ô  $C10$ , công thức mới trong ô C10 tư đông chỉnh thành = Sum (C3:C9).

### *1.1.2.Địa chỉ tuyệt đối*

Là địa chỉ khi sao chép công thức, các địa chỉ trong công thức sẽ không bị thay đổi theo hàng và cột tương ứng. Tức là: để địa chỉ ô trong một công thức không thay đổi khi bạn sao chép công thức đi nơi khác. Một địa chỉ trở thành tuyệt đối khi có thêm dấu đô la (\$) phía trước cột và hàng. Ví dụ khi bạn muốn tăng lương cho tất cả các cán bộ công nhân viên lên 100.000 bạn chỉ cần nhập giá trị đó vào một ô nào đó trong bảng tính (ví dụ F7) Khi đó bạn sử dụng \$F\$7 để tham chiếu đến giá trị tăng lương này trong công thức ở ô đầu tiên của vùng lương, sau đó sao chép công thức đến ô còn lại.

### *1.1.3.Địa chỉ hổn hợp*

Nếu bạn chỉ muốn hàng hay cột cố định khi bạn sao chép công thức, sử dụng địa chỉ hỗn hợp. Ví dụ: Địa chỉ \$C3 là cột không thay đổi khi sao chép công thức, nhưng hàng thì lại thay đổi. Ngược lại nếu bạn dùng C\$3 thì hàng cố định, còn cột thay đổi khi sao chép.

### 1.2.Các bước tiến hành nhập hàm hoặc công thức

- Đưa con trỏ đến ô cần nhập công thức
- $\bullet$   $\bullet$  Để nhập một địa chỉ tuyệt đối hay hỗn hợp trong công thức nhập dấu  $(=)$  để bắt đầu công thức nhập hay nháy lên ô cần tham chiếu
- Nhấn F4 cho đến khi có được địa chỉ mong muốn sau đó nhập các toán tử ví dụ cộng  $^{(+)}$
- $\blacksquare$  Tiếp tục nhập các giá trị hay ô khác

### **2.Công thức và hàm trong Excel**

Công thức là tập hợp các toán tử và các toán hạng được sắp xếp theo một trình tự toán học nhất định. Ví dụ; $+(5+6)$ ; A $3+B3+C3$ .

Toán tử là các phép toán:  $+$  (cộng),  $-$  (trừ),  $*$  (nhân), / (chia).

Toán hạng có thể là các hằng số, địa chỉ, một hàm tính toán khác.Ví dụ: tại ô D1 ta nhập công thức:  $=100+A5+SUM(B1:B10)$ ;

Các phép toán so sánh: =, >, >= ( $\geq$ ), <= ( $\leq$ ), <> (#).

Hàm là công thức được định nghĩa sẵn phục vụ một tính toán cụ thể như tính tổng, tính trung bình cộng… Để tính toán, hàm nhận thông tin gọi là các đối số, và trả lại một kết quả mà nó tính toán được. Trong hầu hết các trường hợp kết quả là một gía trị số, tuy nhiên cũng có các hàm trả lại kết quả dưới dạng văn bản (text), địa chỉ ô, gía trị logic, mảng, hay các thông tin về bảng tính.

### *Dạng tổng quát của hàm*

### **= Tên hàm (danh sách các đối số)**

- Tên hàm: do Excel quy định, không phân biệt chữ hoa, chữ thường, tên hàm cho biết chức năng của hàm. Ví dụ: hàm SUM dùng để tính tổng, hàm AVERAGE là tính trung bình cộng, …
- Đối số của hàm: có thể là các hàm số, địa chỉ của ô, vùng, tên vùng hay hàm khác. Ví dụ: SUM(C3\*3,D3\*2), hay IF(B2,SUM(C2:D2),0);

### *Chú ý*:

- Có những hàm không có đối ví dụ: TODAY( ), đối với những hàm này không được bỏ dấu ngoặc ( ).
- Các hàm có nhiều đối số thì các đối cách nhau bởi dấu phân cách là dấu phẩy (,). Trên một số máy có thể là dấu chấm phẩy (;) phụ thuộc vào thiết lập trong Control Panel | Regional Setting | Number | List Separator.

### 2.1.Nhập công thức/ hàm theo cách thông thường

**Bước 1**: Đưa con trỏ đến ô cần thiết lập công thức/hàm Bước 2: Nhấp biểu thức tính toán gồm toán tử và toán hang. **Bước 3**: Nhấn Enter để kết thúc

#### *Giáo trình Tin học văn phòng*

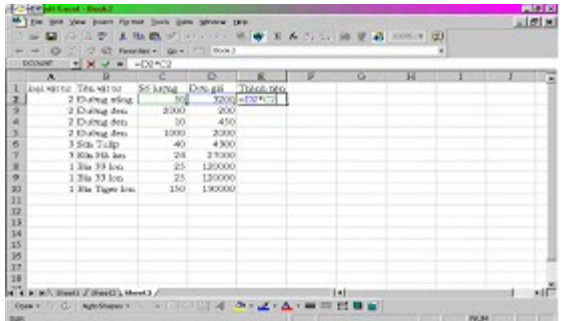

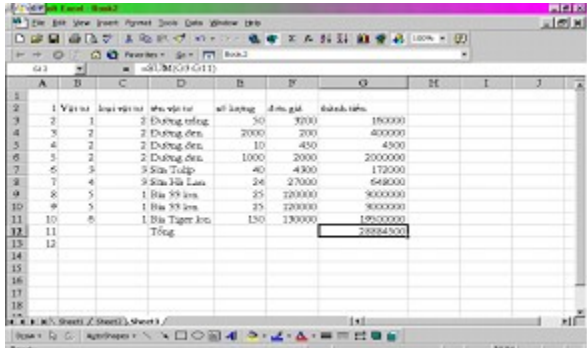

2.2.Nhập công thức/ hàm dùng Wizard

**Bước 1**: Đưa con trỏ đến ô nhập công thức. Nhập công thức bình thường, nếu trong công thức có hàm thì gọi wizard dùng hàm (nhấn nút **fx** hoặc **Shift+F3** hoặc chọn **Insert | Function**).

**Bước 2**: Chọn nhóm hàm trong phần cửa sổ bên trái tiếp theo chọn tên hàm trong phần cửa sổ bên phải.

**Bước 3**: Khai báo đối số của hàm: dùng chuột chọn các vùng (hoặc nhập trực tiếp địa chỉ ô). Nếu đối số của hàm là một hàm khác, nhấn nút hộp tên bên trái thanh công thức để chọn hàm, sau đó lặp lại các bước 2 và 3 cho hàm lồng. để kết thúc hàm lồng nháy vào tên hàm ngoài ở trên thanh công thức trong hộp đối, các đối in đậm là các đối bắt buộc, các đối in nhạt là các đối tuỳ chọn

**Bước 4**: Nhấn OK hay là gõ Enter để kết thúc.

*Chú ý*: Nếu là công thức mảng, sau khi kết thúc nhập F2 để quay lại chế độ Edit, sau đó kết thúc bằng Ctrl+Shift+Enter

#### *Giáo trình Tin học văn phòng*

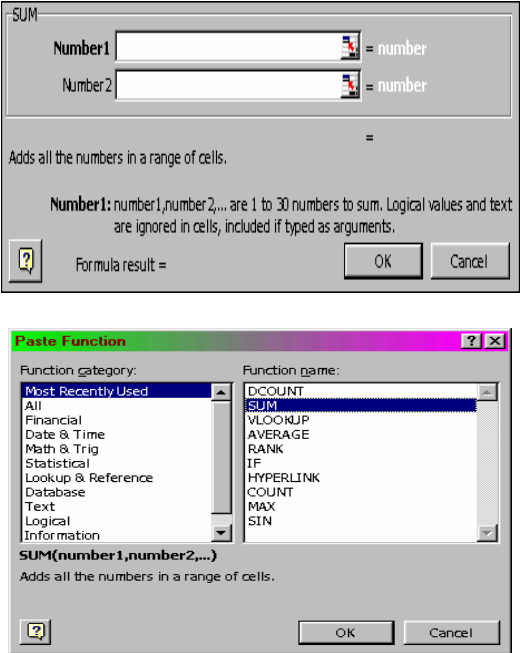

#### 2.3.Các hàm cơ bản của Excel

*2.3.1.Nhóm hàm toán học- lượng giác (Mathematical)*

#### **ABS (Number)**

Chức năng: trả lại trị tuyệt đối của tham số Number. Ví dụ: ABS  $(-5)=5$ ; ABS  $(5-10)=5$ ;

#### **INT (Number)**

Chức năng: làm tròn một số tới số nguyên gần nhất. Ví dụ: INT  $(3.2)=3$ ; INT $(-3.2)=-3$ 

#### **MOD (Number, N)**

Chức năng: trả lại số dư của phép chia Number cho n Ví dụ: MOD(10,3)= 1; MOD(11,3)=2

#### **ROUND (Number, n)**

Chức năng: làm tròn tham số Number đến vị trí thứ n của phần thập phân. Ví dụ: ROUND (123.456,2)= 123.46 ROUND (123.456,1)= 123.5 ROUND (123.456,0)= 123 ROUND (123.456,-1)= 120

#### **SQRT(Number)**

Chức năng: tính căn bậc hai của Number Ví dụ:  $\text{SQRT}(25) = 5$ 

### **FACT(N)**

Chức năng: Tính N! Ví dụ: FACT $(4)=24$ 

#### **LN(N)**

Chức năng: tính Ln(N) Ví dụ: Ln(2)=0.693147

#### **PI( )**

Chức năng: cho giá trị số Pi= 3.14593

#### **SUMIF( Range, Criteal, Sum range)**

Chức năng: Cộng các ô thoả mãn một tiêu chuẩn nào đó.

- Range: Là vùng các ô cần ước lượng.
- Criterial: Là tiêu chuẩn dưới dạng số, biểu thức, hay văn bản xác định các ô sẽ được cộng. Ví dụ về tiêu chuẩn là 32, "32", ">32", "apple"
- Sum range: Là các ô được cộng. Các ô trong vùng sum range chỉ được cộng nếu các ô tương ứng trong vùng range phù hợp với tiêu chuẩn criteria. Nếu bỏ qua sum range thì chính các ô trong vùng range được cộng.

Ví dụ: giả sử các ô từ A1: A4 lần lượt chứa các giá trị bất động sản sau: 10000; 20000; 300000; 400000; Còn lại các ô B1: B4 chứa tiền hoạt động lần lượt ứng với mỗi giá trị bất động sản: 7000; 14000; 21000; 28000; Khi đó SUMIF (A1:A4, ">160000",B1:B4) = 63000.

#### *2.3.2.Nhóm hàm thống kê (Statistical)*

#### **AVERAGE( Number 1, Number 2…)**

Chức năng: Tính trung bình cộng của các tham số Number 1, Number 2… Ví dụ: Trong các ô B1, B2, B3 chứa lần lượt 4, 8,3 thì khi đó AVERAGE( B1:B3)= 15

#### **RANK( Value, Range)**

Chức năng: Xácđịnh thứ hạng của giá trị Value so với các giá trị có trong Range (vùng chưa danh sách). Value và Range phải cùng kiểu dữ liệu là số, nếu không sẽ gây ra lỗi #VALUE, đồng thời giá trị X phải là một trong các giá trị nằm trong Range nếu không sẽ gây ra lỗi #N/A.

Ví dụ: công thức nhập ở ô C2 là:  $=$ RANK( B2, B\$2: E\$10);

#### **COUNT(Value1, Value 2,…)**

Chức năng: đếm các ô kiểu số trong danh sách đối số Value 1, Value, … Ví dụ: trong các ô A1: A4 có các giá trị 2, 4, 6, 9 khi đó COUNTA( A1:A4) =4

#### **COUNTA(Value1, Value 2,…)**

Chức năng: đếm các dữ liệu Value1, Value 2,…( bao gồm cả số và chữ)

### **COUNTIF( Range, Criterial)**

Chức năng: đếm các ô trên vùng Range thoả mãn tiêu chuẩn Crterial.

- Range: Là các vùng cần đếm.
- Criterial: Là tiêu chuẩn dưới dạng số, biểu thức, hay chuỗi văn bản chỉ định ô được đếm.

Ví dụ: Tiêu chuẩn có thể viết dưới dạng sau: 32,"32", ">32", "apples". Khi đó COUNTIF(A3: A6, "appels")=2.

#### **MAX(Number 1, Number 2,…)**

Chức năng: trả lại giá trị lớn nhất trong các tham biến. Ví dụ: dữ liệu trong các ô D1,D2, D3 lần lượt là 5,7,9. Trong đó ô D4 nhập công thức = MIN(D1:D4) khi đó D4 bằng 5.

### **MIN(Number 1, Number 2,…)**

Chức năng : trả lại giá trị nhỏ nhất trong các tham biên. Ví dụ: dữ liệu trong các ô D1, D2, D3 lần lượt là 5,7,9. Trong đó ô D4 nhập công thức  $=$ SUM(D1:D4) khi đó D4 bằng 9.

 *2.3.3.Nhóm hàm thao xử lý chuỗ i (Text)*

### **LEFT(Text, n)**

Chức năng : lấy n ký tự từ vị trí trái nhất trong chuỗi Text Ví dụ: LEFT( "Lê Thị Minh Ngọc", 6) = "Lê Thị"

### **RIGHT(Text, n)**

Chức năng: Lấy n ký tự từ vị trí phải nhất trong chuỗi Text Ví dụ: RIGHT("Lê Thị Minh Ngọc", 11) = "Minh Ngọc"

### **MID(Text, x, y)**

Chức nămg: Lấy xâu con bắt đầu từ vị trí x và kết thúc ở vị trí y trong xâu Text Ví dụ: MID("Lê Thị Minh Ngọc", 8,4)= "Minh"

#### **LEN(Text)**

Chức năng : Trả về chiều dài của chuỗi Text Ví dụ: LEN("Lê Thị Minh Ngọc")=18

#### **UPPER(Text)**

Chức năng : đổi chuỗi text thành chữ hoa. Ví dụ: UPPER("Hà Nội") = "Hà Nội"

### **LOWER(Text)**

Chức năng: đổi chuỗi text thành chữ thường Ví dụ: LOWER("Hà Nội")="hà nội"

#### **PROPER(Text)**

Chức năng: đổi chữ cái đầu tiên thành các chữ hoa còn lại là chữ thường Ví dụ: LEFT("lê thị minh ngọc")= ""Lê Thị Minh Ngọc"

#### **TRIM( Text)**

Chức năng: cắt bỏ các ký tự trắng ở đầu và cuối chuỗi text Ví dụ: TRIM("Lê Quốc Minh")= "Lê Quốc Minh"

#### **TEXT(value, format text)**

Chức năng: đổi value thành chuỗi theo khuôn dạng chỉ định trong format text Ví dụ: TEXT(1234.56,"##,###,###")=1.234.56

### **Value( text)**

Chức năng: đổi chuỗi có kiểu số thành số Ví dụ: VALUE("123")=123

*2.3.4.Nhóm hàm thao xử lý ngày giờ*

#### **DATE(year, month, day)**

Chức năng: Trả về ngày ứng với ngày, tháng năm cung cấp trong tham số. Ví du: DATE(2001,08,10) = 10/08/2001.

#### **DAY(DATE)**

Chức năng: Trả về ngày ứng với ngày tháng năm cung cấp trong tham số. Ví dụ: DAY("224/12/2001")= 24

*Chú ý* : Tham số kiểu ngay có trật tự ngày/ tháng/ năm tuân theo ngày giờ thiết lập cho hệ thống máy tính của bạn trong Control Panel. Trước khi sử dụng các hàm có liên quan đến kiểu ngày bạn hãy kiểm tra lại xem mấy đang đặt trật tự ngày/ tháng/năm hay tháng / ngày/ năm, hay một trật tự khác.

### **NOW( )**

Chức năng: Trả về giờ hiện hành của hệ thống.

#### **TODAY( )**

Chức năng: Trả về ngày hiện hành.

#### **MONTH(Date)**

Chức năng: Trả về tháng tương ứng của biểu thức ngày tháng. Ví du: MONTH("30/04/2001") = 3

#### **YEAR(DATE)**

Chức năng: Trả về năm tương ứng của biểu thức ngày tháng. Ví dụ: YEAR $(30/4/2001) = 2001$ 

#### **HOUR(Time)**

Chức năng: Trả về giờ của biểu thức thời gian. Ví dụ:  $HOUR("6:30:40") = 6$ 

#### **MINUTE(Time)**

Chức năng: Trả về phút của biểu thức thời gian. Ví dụ: MINUTE("6:30:40") = 30

#### **SECOND(Time)**

Chức năng: Trả về giây của biểu thức thời gian Ví dụ: SECOND("6:30:40") = 40

#### *2.3.5.Nhóm hàm logic*

#### **AND(Logic1, Logic2,...)**

Chức năng: Cho kết quả là phép và của biểu thức Logic. Hàm AND cho kết quả TRUE khi và chỉ khi tất cả các biểu thức logic là TRUE, ngược lại hàm AND cho kết quả là FALSE. Ví dụ AND(1000>900,LEFT("Excel")="ex'')=TRUE AND(1000>900,LEFT("Excel")="ex'')=FALSE

#### **OR(Logic1, Logic2,...)**

Chức năng: Cho kết quả là phép OR của biểu thức logic. Hàm OR cho kết quả TRUE khi một trong các biểu thức logic là TRUE, hàm OR cho kết quả là FALSE khi và chỉ khi tất cả cấc biểu thức Logic là sai. Ví dụ OR(1000>900,LEFT("Excel")="ex" =TRUE OR(500>900,700<650)= FALSE

### **NOT(Logic)**

Chức năng: Cho kết quả là phép phủ định của biểu thức logic. Hàm NOT cho kết quả TRUE nếu biểu thức logic là FALSE và ngược lại. Ví dụ:  $NOT(3>2) = FALSE$ 

#### **IF(Logic\_test,Value\_if\_true,Value\_if\_false)**

Chức năng: Hàm IF cho kết quả

- Value if true nếu logic test là TRUE
- Value if false nếu logic test là FALSE

Ví dụ: Nhập công thức =IF(F6>5;"Trên trug bình","Dưới trung bình"). *Chú ý*:

- Value if true có thể là hằng, hàm tính toán, biểu thức logic.
- Value if falsecó thể là hằng, hoặc chứa một hàm IF khác(gọi là IF lồng IF)
- Logic test có thể là một hàm trả về một giá trị nào đó:LEFT, RIGHT...

#### *Giáo trình Tin học văn phòng*

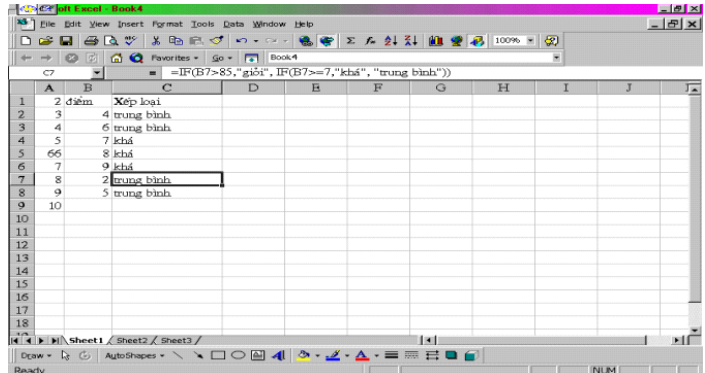

### *2.3.6.Nhóm hàm tìm kiếm và tra cứu*

Nhóm hàm tìm kiếm cho phép tìm kiếm theo khóa và trả về một thông tin liên quan đến khoá đó.

### **VLOOKUP**

Cấu trúc: VLOOKUP(lookup\_vallue, table\_array, côl\_index\_num, range\_loolup) Chức năng: Hàm VLOOKUP tìm trên cột bên ttrái của vùng tablle\_array cho đến khi thấy lookup\_value thì dò sang ngang lấy nằm ở cột được chỉ ra bởi col\_index\_num. Tham số:

- Lookup Value là giá trị tìm kiếm trong hàng thứ nhất cải bảng table array.
- $\blacksquare$  Table array là một bảng cần tìm thông tin trong đó. Dùng một tham chiếu đến mọt vùng hoặc một tên vùng.
- Col index num là số thứ tư của một cột trong bảng table array tính từ trái qua phải để trả về giá trị tìm được.
- Range lookup giá trị logic xác định có dò tìm được một cách chính xác hay không. Nếu nó là TRUE (1) hoặc bỏ qua, tìm gần đúng (nếu không tìm được chính xác nó trả về giá trị lớn nhất tiếp theo mà nhỏ hơn lookup\_value). Nếu bằng False (0), VLOOKUP sẽ tìm chính xác. Nếu không tìm thấy nó cho lỗi #N/A.

### **HLOOKUP.**

Cấu trúc: Hàm HLOOKUP (lookup\_value, table\_array, row\_index\_num, range\_lookup) Chức năng: Hàm HLOOKUP tìm trên hàng đầu của vùng table\_array cho đến khi thấy lookup\_value thì dò xuống đến hàng chỉ ra bởi row\_index\_num. Tham số:

- Lookup value là giá trị tìm kiếm trong hàngthứ nhất của bảng table array.
- $\blacksquare$  Table array là một bảng cần tìm thông tin trong đó. Dùng một tham chiếu đến một vùng hoặc tên vùng.
- Row index num là một số thứ tư của hàng trong bảng kể từ trên xuống dưới của table array, row index num bằng 2 thì là hàng thứ hai trong table array và...
- Range lookup giá trị logic xác định có dò tìm một cách chính xác hay không. Nếu nó là TRUE (1) hoặc bỏ qua, tìm gần đúng (nếu không tìm được chính xác, nó trả về giá trị lớn nhất tiếp theo mà nhỏ hơn lookup\_value). Nếu bằng FALSE(0), HLOOKUP sẽ tìm chính xác. Nếu không tìm thấy nó cho lỗi #N/A.

*Chú ý*: Đối với Table\_array của cả hai hàm VLOOKUP và HLOOKUP đều phải lấy địa chỉ tuyệt đối (bạn hãy xem ví dụ trên hình).

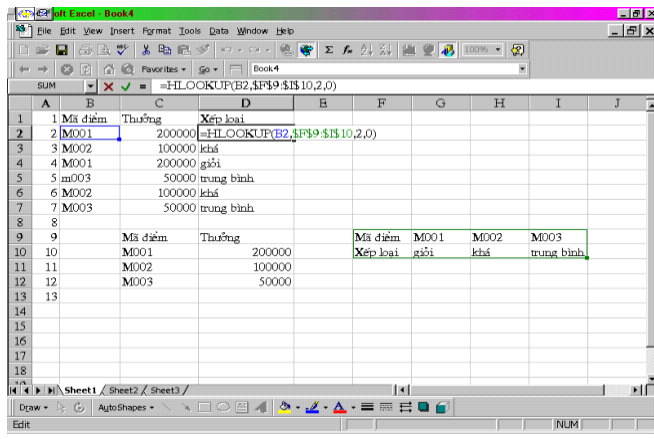

### **INDEX**

Chức năng: Cho tham chiếu tới hay giá trị cảu một ô haty một mảng.

Cấu trúc có hai dang

- INDEX(array, row num,colum num).
- INDEX (reference, row num, colum num, area num).

Dạng đầu trả về giá trị của một ô hay mảng các giá trị của các ô. Dạng hai trả về tham chiếu tới một ô hay mảng các ô.

Tham số:

- Array là địa chỉ mảng.
- Row num số thứ tự của hàng.
- Colum num số thứ tư cột.
- Reference là địa chỉ vùng con trong vùng lớn.

Area num là số thứ tư của vùng con trong vùng lớn.

Kết quả: Trả về giá trị của ô, mảng trị cho dạng 1: tham chiếu ô, mảng tham chiếu cho dang 2.

Ví dụ:

 $INDEX({2,3,4;10,11,12},2,1) = 10.$ 

INDEX((A4:D7,F10:J15),2,3,1) trả về tham chiếu tới ô C5, nằm ở hàng thứ hai và cột thứ ba trong vùng thứ nhất.

### **MATCH**

Cú pháp : Match(lookup\_value,lookup\_array, match\_type)

Chức năng: Trả về vị trí tương đối của lookup\_value trong lookup\_array. Kiểu tìm do match type chi phối. Giá trị Lookup value có thể là số, chuỗi, giá trị logic hay địa chỉ ô. MATCH trả lại vị trí của hàng hay cột trong mảng có chứa giá trị tìm thấy. Thường được sử dụng kết hợp với hàm INDEX để tra một trị trong mảng.

Các giá trị có thể nhận của Match\_type

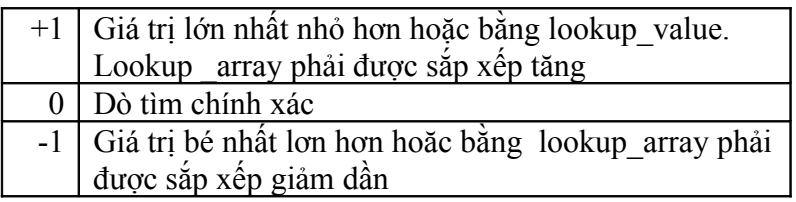

Tham số

- Lookup value là trị cần tìm trên mảng.
- Lookup array là mảng chứa giá trị.
- Match type (tuỳ chọn) là một trong các số 1,0 hay -1 chi phối cách tìm kiếm. Kết quả: Vị trí tương đối lookup value trong lookup array.

### *2.3.7.Nhóm hàm cơ sở dữ liệu (Database Function)*

Các hàm cơ sở dữ liệu là các hàm có chữ D ở đầu mỗi tên hàm. Chức năng của các hàm này là các hàm tính toán có điều kiện.

*Cấu trúc chung của các hàm cơ sở dữ liệu*

### **Tên hàm(database, field, criteria)**

Các tham số:

- Database: vùng dữ liệu, bao gồm cả tiêu đề cột
- Field: cột cần tính toán
- Criteria: vùng chứa điều kiện (bảng điều kiện)

### *Vùng điều kiện có 2 dạng sau*

Đối với toán tử so sánh logic AND bảng có dạng:

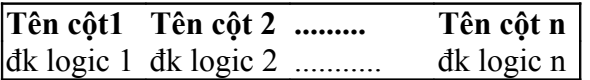

Đối với toán tử so sánh logic OR bảng có dạng:

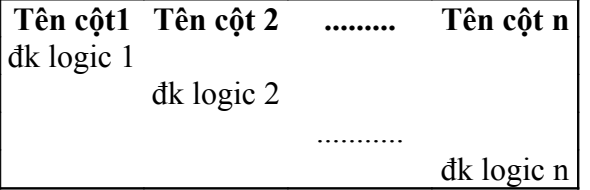

Trong đó điều kiện logic là một biểu thức, một hằng, một hàm trả về giá trị.

### *Bạn cần chú ý vấn đề cơ bản của điều kiện tiêu chuẩn đó là*

Đối với điều kiện tiêu chuẩn so sánh

- Tên các cột trong vùng, tiêu chuẩn so sánh phải trùng với trường cần tính toán trong cơ sở dữ liệu
- Đk logic là một biểu thức so sánh

Đối với tiêu chuẩn tính toán

- Tên các cột trong vùng tiêu chuẩn sẽ không được trùng với tên cột trong cơ sở dữ liệu
- Điều kiện tiêu chuẩn tính toán bao giờ cũng bắt đầu bằng dấu "=" sau đó là biểu thức logic

Bảng tiêu chuẩn của hai trường hợp được mô tả trong hình dưới đây

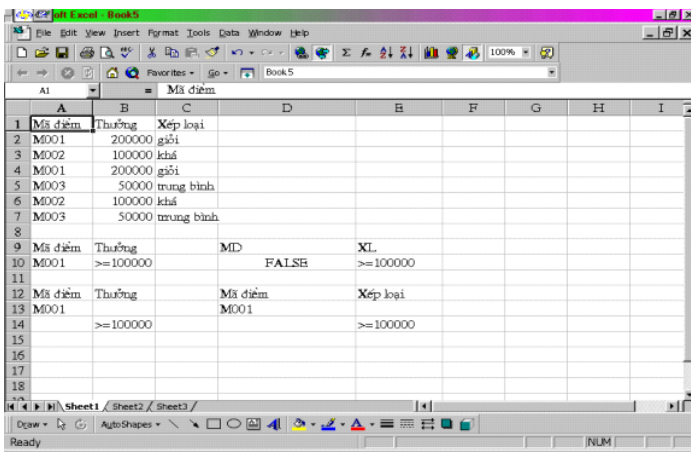

*Chú ý*: vùng tiêu chuẩn phải cách vùng cơ sở dữ liệu ít nhất một hàng hay một cột

#### *Một số hàm cơ sở dữ liệu*

#### **DSUM(Database, field, criteria)**

Chức năng: hàm này tính tổng theo điều kiện

#### **DAVERAGE(Database, field, criteria)**

Chức năng: hàm này đếm các dữ liệu là số theo điều kiện

#### **DCOUNT(Database, field, criteria)**

Chức năng: hàm này đếm tất cả các dữ liệu là số theo điều kiện

### **DCOUNTA(Database, field, criteria)**

Chức năng: hàm này đếm tất cả các dữ liệu (bao gồm cả chữ và số) theo điều kiện.

### **DMAX(Database, field, criteria)**

Chức năng: Hàm này tìm giá trị lớn nhất theo điều kiện.

### **DMIN(Database, field, criteria)**

Chức năng: hàm này tìm giá trị nhỏ nhất theo điều kiện

Ví dụ đại diện cho các hàm cơ sở dữ liệu được mô tả dưới hình dưới đây

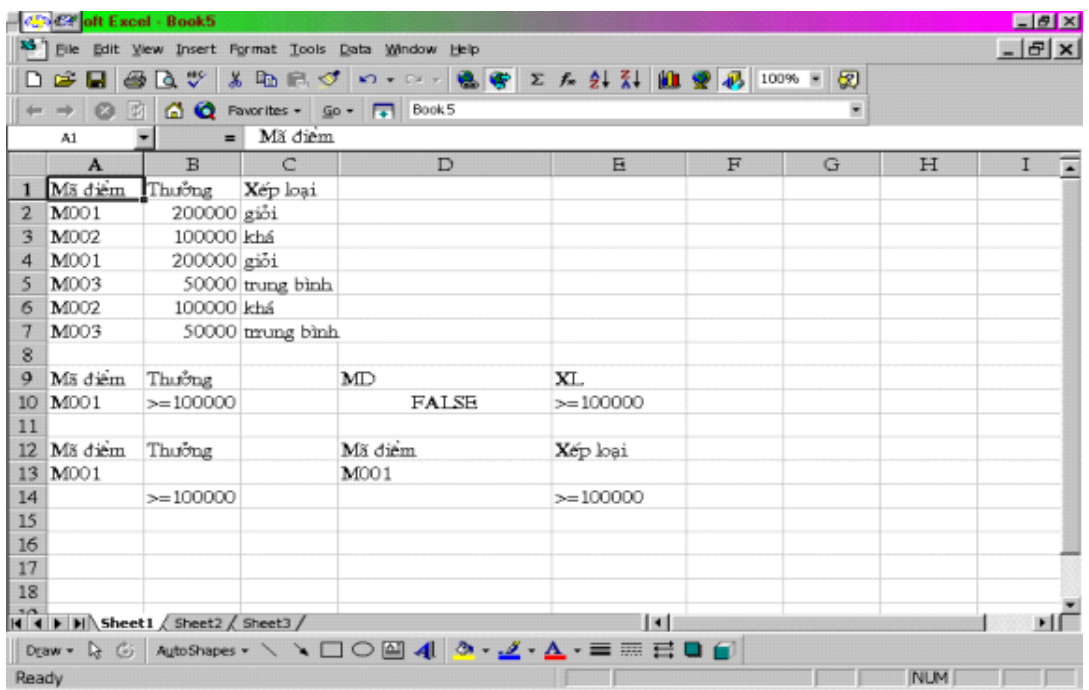

Tính tổng tiền thưởng cho theo mã điểm là M001. Kết quả được đặt trong ô B8 và được biểu diễn công thức trên thanh công thức **DSUM(A1:C7;2;A10:A11)** Số 2 trong đối của hàm biểu thị field (cột cần tính giá trị).

*Chú ý*: tất cả các hàm cơ sở dữ liệu, danh sách các đối số của chúng là giống nhau. Do vậy ta chỉ lấy một ví dụ làm mẫu.

# **Chương 3 – Đồ thị trong Excel**

Đồ thị là một công cụ mạnh và cũng là một phương thức để bạn có thể phân tích và đánh giá hiệu quả trong việc kinh doanh, sự biến động của thị trường... với nhiều kiểu đồ thị cho bạn lựa chọn phù hợp với công việc và dễ dàng cho phân tích dữ liệu.

Đồ thị được gẵn với dữ liệu, tự cập nhập lại khi dữ liệu thay đổi. Excel cung cấp Chart Wizard hướng dẫn bạn từng bước vẽ đồ thị. Bạn có thể thay đổi kiểu đồ thị, thêm các mục như tiêu đề hay chú giải, thay đổi định dạng các thành phần của đồ thị. Excel cũng cho phép bạn thêm các hình vẽ do bạn tự vẽ dùng công cụ Drawing hay lấy từ các hình ảnh, thư viện ảnh.

Để tiện theo dõi bạn hãy vẽ biểu đồ theo dữ liệu sau

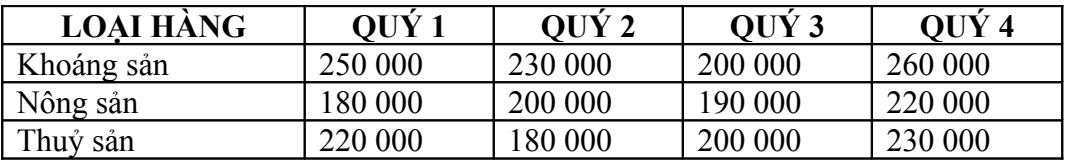

### **Bảng thống kê giá trị xuất khẩu năm 2001**

### **1.Các bước vẽ đồ thị sử dụng công cụ Chart Wizard**

- Chọn vùng dữ liệu kể cả hàng tiêu đề, nhấn nút Chart Wizard trên thanh công cụ chuẩn
- Chọn kiểu đồ thị từ Chart Type, sau đó chọn Next.

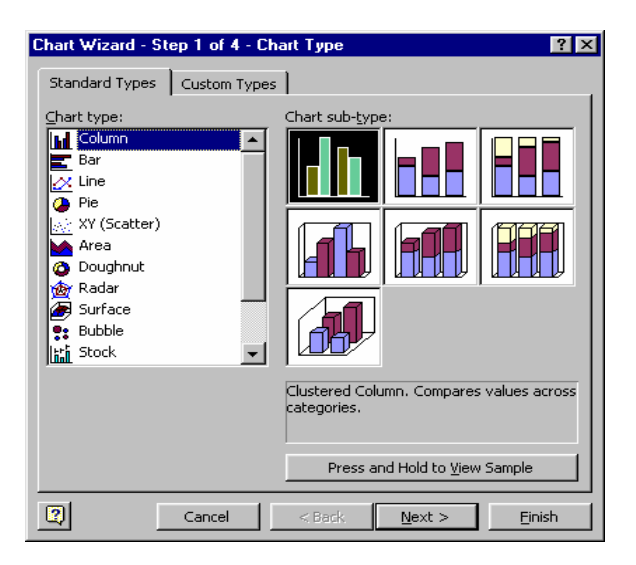

Kiểm tra địa chỉ vùng dữ liệu và chọn vẽ đồ thị theo hàng (Rows) hay cột (Columns), nhấn Next.

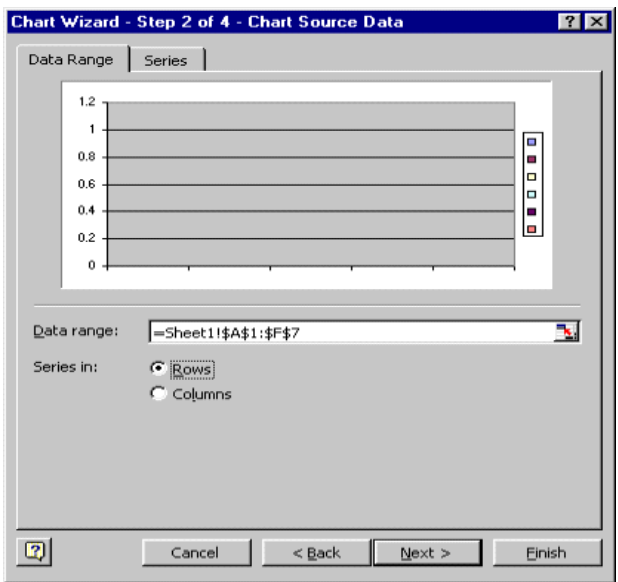

 Chọn phiếu tương ứng, sau đó chọn các mục như tiêu đề, nhãn dữ liệu, nhấn Next. Chọn vẽ đồ thị trên một Sheet riêng hay Sheet hiện hành. Nhấn Finish

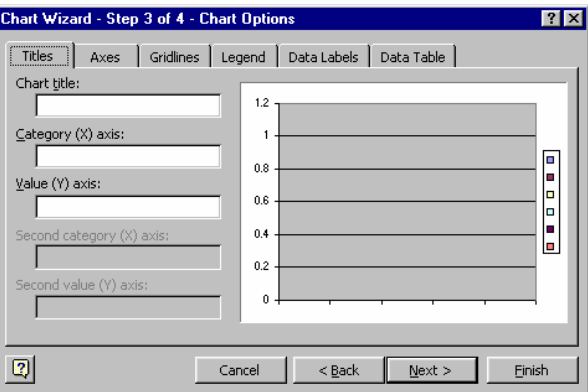

*Chú ý*: Sau khi vẽ có thể kéo và thay đổi kích thước đồ thị như mọi đối tượng hình vẽ khác.

### **2.Vẽ đồ thị từ các vùng không kề nhau**

- Chọn vùng thứ nhất
- Nhấn dữ Ctrl, trong khi chọn các vùng khác
- Nhấn nút Chart Wizard theo các chỉ dẫn của Chart Wizard (Như trên) vẽ một đồ thị ngầm định của Microsoft Excel là đồ thị cột, trừ khi chúng ta thay đổi chúng.
- Để tạo đồ thị sử dụng dạng ngầm định, chọn dữ liệu và ấn F11.
- Dể tạo một đồ thị nhúng, chọn dữ liệu, nhấn nút Default Chart

### **3.Thêm bớt dữ liệu và các đối tượng**

### 3.1.Thêm dữ liệu vào đồ thị nhờ sao chép và dán

Có thể thêm một đường, thêm điểm hay đổi dữ liệu gốc của một đường. Để thêm dữ liệu bạn có thể chọn đồ thị rồi sử dụng lệnh Chart | Source Data.

- Chọn các ô có dữ liệu cần thêm vào đồ thị (cả tiêu đề). Nhấn Copy
- $\blacksquare$  Chon đồ thi
- Để Microsoft Excel tự đưa dữ liệu vào đồ thị nhấn Paste.
- $\blacktriangleright$  Để chỉ định cách vẽ đồ thị, chọn Paste Special tên Edit menu, chọn các tuỳ chọn.

### 3.2.Thêm dữ liệu bằng kéo thả

- Chọn vùng dữ liệu cần đưa thêm vào đồ thị. Các ô phải nằm cạnh nhau
- Dưa con trỏ chuột tới đường viền của vùng chọn, con trỏ có dạng mủi tên.
- Kéo vùng chọn thả vào đồ thị.

*Chú ý*: Nếu đồ thị nằm trên một trang riêng thì thêm vùng dữ liệu sử dụng lệnh Chart | Add Data. Nhập vùng dữ liệu mới sau đó nhấn OK.

Nếu không kéo thả vùng chọn, kiểm tra xem hộp Allow Cell Drag And Group có được chọn không (Nhấn Option trên Tools | Edit)

### 3.3.Thêm nhãn dữ liệu (Data Labels)

- $\blacksquare$  Chon đồ thi
- Chon Chart | Chart Option, sau đó nhấn phiếu Data Labels.
- Chọn các mục Data Labels bạn cần, như Show Value Percent, hay Show Label (Tuỳ theo kiểu đồ thị mà một số mục chọn có thể mờ đi. Nhấn OK)
- Để bỏ nhãn dữ liệu ra khỏi đồ thị, hiển thị lại phiếu Data Labels. Của cửa sổ Chart Options, chọn mục None và nhấn OK
- Để thêm nhãn chỉ cho một điểm, nhẫn chuột hai lần lên điểm đó để chọn nó sau đó nhấn chuột phải, chọn Format Data Point sau đó chọn phiếu Data Labels.

### 3.4.Thêm các đường lưới (Chart Gridlines)

Các đường lưới giúp đọc và so sánh các điểm dữ liệu. Nếu bạn sử dụng Chart Wizard để vẽ đồ thị, Excel cho phép bạn thêm các đường lưới.

- $\blacksquare$  Chon đồ thị lên mục Chart | Chart Option, chọn phiếu Gridlines
- Chon kiểu đường lưới; sau đó nhấn OK.
- Để bỏ lưới ra khỏi đồ thị, hiển thị phiếu Gridlines của cửa sổ Chart Option và xoá chọn hộp lưới cần bỏ.

### 3.5.Thêm chú giải cho đồ thị (Chart Legends)

Chú giải cho biết đường nào thể hiện mục dữ liệu nào trên đồ thị. Nếu bạn sử dụng Chart Wizard để vẽ đồ thị. Excel tự tạo chú giải trên các nhãn dữ liệu chiều ngắn hơn của bảng dữ liệu.

- $\blacksquare$  Chon đồ thị
- Chọn Chart | Option; nhấn phiếu Legend trong cửa sổ Chart Option
- Chon Show legend, sau đó chon vị trí: Bottom, Corner, Top, Right hay Left. Nhấn OK. Có thể kéo, thay đổi kích thước hộp chú giải đến vị trí mong muốn. Để xoá hộp chú giải, chọn nó rồi ấn Delete.

### 3.6.Thêm tiêu đề cho đồ thị (Chart Titles)

Có thể thêm tiêu đề khi vẽ đồ thị dùng Chart Wizard, hoặc bổ sung tiêu đề sau.

- Chon đồ thị, sau đó chọn Chart | Chart Option; phiếu Title trong cửa sổ Chart Option.
- Chọn mục tiêu đề cần thêm (như Chart Titles) và nhập tiêu đề, sau đó nhấn OK

### 3.7.Thêm đường xu hướng (Chart Trendlines)

Bạn có thể thêm đường xu hướng vào đồ thị để chỉ ra xu hướng dữ liệu và dự báo. Phương pháp phân tích hồi quy(một kỹ thuật để diễn tả quan hệ giữa các đại lượng) được sử dụng để tạo nên xu hướng từ dữ liệu hiện có bạn có thể chọn một trong 5 đường hồi quy hoặc chọn đường bình quân dịch chuyển

- Chon đồ thị, chọn Chart | Add Trendline, sau đó chọn phiếu Type trong cửa sổ Add Trendline.
- Chọn đường đồ thị bạn muốn vẽ đường xu hướng cho nó trong danh sách Based On Series.
- Chọn 1 trong các sáu kiểu kiểu đường xu hướng hồi quy: Tuyến tính (Linear), Logar (Logarithmic), đa thức (Polynomal), luỹ thừa (Power), mũ (exponetial), và bình quân dịch chuyển (Moving Average). để có thêm thông tin về các loại đường này, nhấn nút hỏi chấm trên thanh tiêu đề của cửa sổ đang mở.
- Chọn phiếu Option nếu bạn muốn có thêm các mục khác như tên của đường xu hướng, phương trình cho đường xu hướng. Nhấn OK.

### 3.8.Thêm ảnh nền cho bảng tính

Ảnh nền, ví dụ biểu tượng của công ty làm tăng ấn tượng cho các biểu mẫu và báo cáo.

- Mở hàng tính cần thêm ảnh nền, chọn Format | Sheet | Background.
- Chọn ảnh cần sử dụng (ví dụ từ thư mục \MOS office\ Clipart). Nhấn Open.
- $\bullet$   $\bullet$  Để thấy rõ ảnh nền hơn bạn có thể bỏ các đường lưới. Chon Tool | Options | View. Bỏ chọn hộp Gridlines. Nhấn OK
- Để xoá ảnh nền: Format | Background | Delete Background.

## **4.Định dạng dữ liệu cho đồ thị**

### 4.1.Định dạng các đường đồ thị

Bạn có thể tăng ấn tượng bởi có thể thêm các thanh sai số hay các nhãn cho một chuôĩ dữ liệu. Bạn cũng có thể thay đổi khe giữa các cột trong đồ thị.

- Nhấn chuột phải lên đường đồ thị cần định dạng, chọn Format Data Series.
- Trong cửa sổ Format Data Serise, chon phiếu chứa các mục (Error Bar, Datal Lable, Series Order, hay Option).

### 4.2.Chọn Font và Style

Bạn có thể thay đổi Font và Style trong đồ thị giống như trong bảng tính.

- Chọn đối tượng văn bản cần định dạng. Nếu chỉ định dạng một số ký tự thì hãy chọn chúng.
- Nhấn lên nút mong muốn trên thanh công cụ định dạng. Ví dụ co chữ hay chữ in nghiêng...
- Để có thêm tuỳ chọn định dạng khác, ấn chuột phải lên mục văn bản cần định dạng, chọn Format, sau đó chọn phiếu Fonts, chọn các định dạng mong muốn sau đó ấn OK.

### 4.3.Định dạng số trên đồ thị

Định dạng các mục trên đồ thị giống như trên bảng tính. Ví dụ thêm ký hiệu tiền tệ hay thay đổi các định dạng.

- Nhấn chuột phải lên các mục số cần định dạng, chọn Format.
- Trong cửa sổ Format, chọn phiếu Number sau đó chọn định dạng từ danh sách Category.
- Cửa sổ Format thay đổi tượng ứng với mục chọn. Thực hiện định dạng từ danh sách, sau đó ấn OK
- $\bullet$   $\bullet$  Để định dạng số như trong bảng tính, chon mục Link to Source trong Format

### 4.4.Định dạng các đối tượng

Excel cung cấp nhiều lệnhh và mục chọn để bạn định dạng. Các đối tượng của đồ thị gồm tiêu đề (Titles), chú giải (legends), trục (axis), đường đồ thị (data series),... bạn có thể tô màu, hoa văn và đường viền cho các đối tượng trong một đồ thị.

- Nhấn chuột phải lên đối tượng của đồ thị, chọn Format.
- **Trong cửa sổ Format chọn phiếu Pattern.**
- Trong nhóm Border, chọn kiểu viền. Trong nhóm Area chọn mầu mong muốn
- Để tạo hiệu ứng tô, chọn Fill Effect. Chọn một trong các phiếu và chọn mẫu, sau đó ấn OK hai lần để quay lại bảng tính.

Nếu bạn muốn thay đổi màu hay văn hoa của nền đồ thị, nhấn chuột phải lên một góc bất kỳ của đồ thị và chọn Format Chart Area. Chọn lựa các định dạng sau đó ấn OK

Định dạng tiêu đề và nhãn cho đồ thị, như tiêu đề, bạn có thể dóng chúng nằm ngang hay thẳng đứng hay xoay. Với một số đối tượng văn bản khác như nhãn trên các trục, bạn có thể thay đổi định hướng.

- Nhấn chuột phải lên đối tượng văn bản, chọn Format.
- Trong cửa sổ Format, chon phiếu Alignment, chon các mục từ danh sách Horizontal và Vertical.
- Kéo kim chỉ hướng trong hộp orientation hoặc nhập giá trị góc quay giữa 90 và 90 trong hộp Degrees để thay đổi hướng văn bản.

### 4.5.Thêm hình ảnh cho các đối tượng

Excel có thể sử dụng hình ảnh làm điểm mốc(Marker) dữ liệu cho các cột, thanh, đường hay nền.

- Trong đồ thị, nhấn chuột phải lên đường bạn muốn đưa hình ảnh lên đó, chọn Format Data Series. Bạn cũng có thể chọn vùng vẽ hay vùng nền của đồ thị nếu bạn muốn đưa hình ảnh vào đó.
- Trong cửa sổ Format Data Series, chọn phiếu Pattern, chọn Fill Effect và phiếu Picture.
- Chọn Select Picture. Trong Look in, tìm đến thư mục có chứa hình ảnh, chọn ảnh và nhấn OK
- Chọn các mục khác trong phiếu Picture. Thử với các tuỳ chọn khác nhau (Stretch, Stack, hay Stack và Scale) để chọn hiệu ứng bạn cần, đối với đồ thị 3D, chọn mục bạn cần copy từ Apply to Group. Ấn OK hai lần để quay lại

# **Chương 4 – Thống kê phân tích dữ liệu / CSDL Excel**

Một trong những ứng dụng căn bản của một chương trình bảng tính là phân tích và tổng hợp dữ liệu, nó cho phép người sử dụng phân tích và lấy ra dữ liệu theo yêu cầu từ tập hợp dữ liệu trong cơ sở dữ liệu, từ đó người dùng có thể in ấn, sao chép mà vẫn không ảnh hưởng đến dữ liệu nguồn. Excel có nhiều tính năng để giúp bạn có được các phương pháp khai thác và quản lý dữ liệu tuỳ theo công việc của bạn, dưới đây tôi xin giới thiệu các phương pháp sử dụng công cụ cơ sở dữ liệu thường dùng.

# **1.Sắp xếp cơ sở dữ liệu**

Một trong những việc quản lý cơ sở dữ liệu là công việc sắp xếp dữ liệu, cho phép bạn sắp xếp dữ liệu theo một trật tự nhất định để từ đó bạn có thể tổng hợp theo nhóm dữ liệu, hay tìm kiếm dữ liệu một cách có hiệu quả hơn.

Bạn có thể sắp xếp bất kỳ dữ liệu nào vào bẩng tính, tuy tổ chức dữ liệu dưới dạng CSDL cho phép sắp xếp dữ liệu nhanh nhất. Bạn có thể sắp xếp dữ liệu theo chiều tăng hay giảm dần. Các bước để sắp xếp dữ liệu

- Chon 1 ô bất kỳ trong CSDL (hoặc chon cả vùng dữ liệu cần sắp xếp)
- Nhấp vào ô Data menu | Sort
- Trong hộp Sort by chọn trường khoá sắp xếp chính, sau đó chọn trật tự tăng dần (Ascending) hay giảm dần (Descending).
- Nếu bạn muốn chỉ định khoá sắp xếp phụ, chọn chúng trong hộp Then by và chỉ định trật tự cho mỗi khoá phụ. Nhấn OK để thực hiện sắp xếp

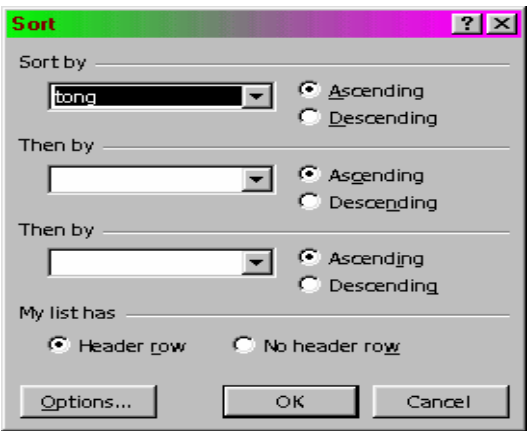

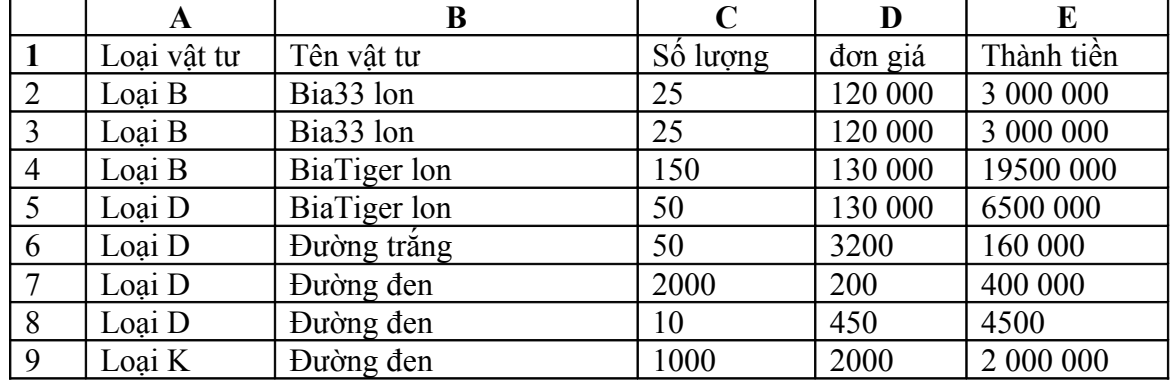

Bảng dưới đây mô tả việc sắp xếp theo chiều tăng dần theo loại vật tư (Tức là sắp xếp tăng dần theo chiều ABC)

*Chú ý*: Để nhanh chóng xắp xếp CSDL theo một trường đơn, chọn một ô bất kì trong trường hợp đó. Sau đó nhấn nút Sort Ascending hay SortDescendingtrên thanh công cụ chuẩn

# **2.Tính tổng theo nhóm (SubTotals)**

Nhiều khi bạn muốn tính tổng hoặc tính trung bình cho từng nhóm mặt hàng để từ đó bạn có thể tổng hợp được dữ liệu theo thành tiền, doanh thu, chi phí khi đó SUBTOTALS là một công cụ hữu ích giúp bạn giải quyết vấn đề này. Các bước thực hiện như sau

- Sắp xếp dữ liệu tăng dần hoặc giảm dần cho cột cần tạo nhóm. (ở ví dụ dưới đây ta sắp xếp tăng dần theo loại vật tư).
- Đặt con trỏ vào vùng cơ sở dữ liệu
- Chọn DATA | SUBTOTALS hộp thoại sau suất hiện

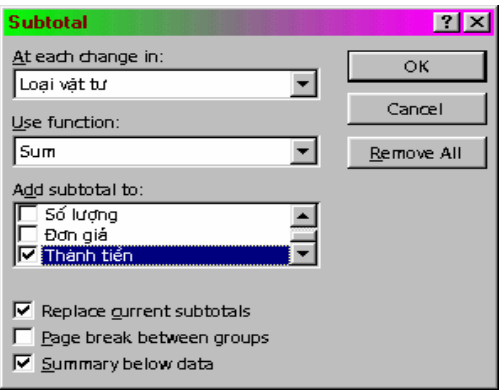

 Trong mục At Each Change in chọn vùng tin tạo nhóm tổng hợp (ở ví dụ dưới đây ta chọn cột Loại vật tư).

- Trong mục Us Function: Chon hàm cần tính toán, thống kê theo nhóm (ở ví dụ dưới đây ta chọn hàm SUM). Nếu bạn tính trung bình theo nhóm hoặc các hàm khácbạn có thể chọn tên hàm cần tính.
- Trong mục Add Subtotals to: chọn những vùng tin cần tính toán, thống kê theo nhóm (ở ví dụ dưới bạn chọn cột thành tiền). Chọn OK để kết thúc.

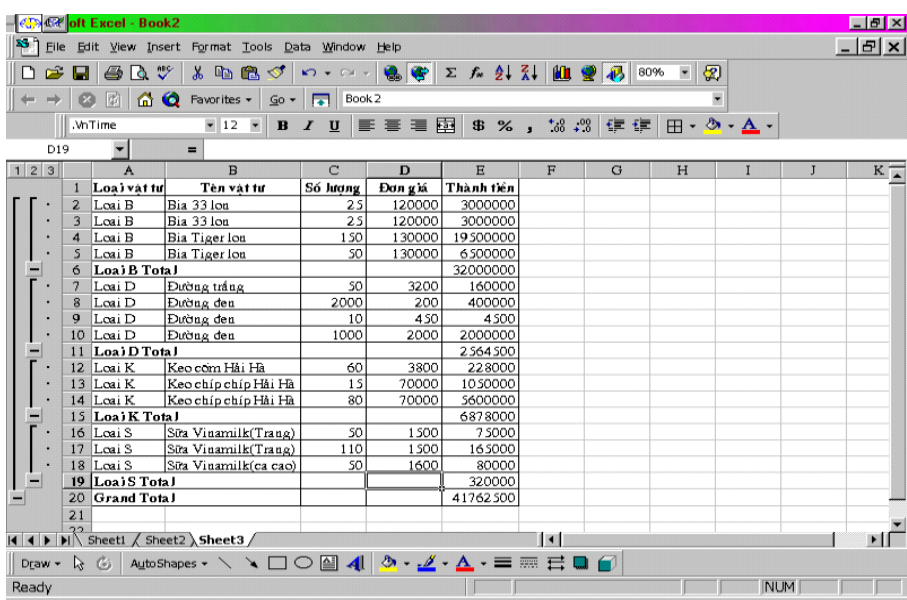

Bạn hãy xem hình và đánh giá kết quả tổng hợp, bạn sẽ thấy được từng nhóm loại vật tư được tính thành tiền theo từng nhóm.

Để huỷ bỏ chế đô Subtotal bạn chọn Datal | Subtotal hộp thoại xuất hiện và bạn chọn Remove All.

# **3.Lọc dữ liệu**

Lọc dữ liệu là một trong những phương pháp lấy dữ liệu theo yêu cầu. Có 2 phương pháp lọc cơ bản là Autofil và Advace Filter

# 3.1.Lọc bằng chế độ Autofil

Tính năng Autofil cho phép bạn lọc và giữ lại một tập con các bản ghi của một danh sách mà không làm ảnh hưởng đến danh sách gốc. Cạnh mỗi trường sẽ xuất hiện một mũi tên đi xuống để bạn chọn tiêu chuẩn lọc. Các bước tiến hành lọc

- Chọn CSDL được lọc
- Nhấp vào Datal Menu | Filter | AutoFilter. Bên canh mỗi tên côt có một nút lọc, ta sử dụng các nút lọc này để tiến hành lọc dữ liệu. Mỗi nút lọc bao gồm các thành phần sau

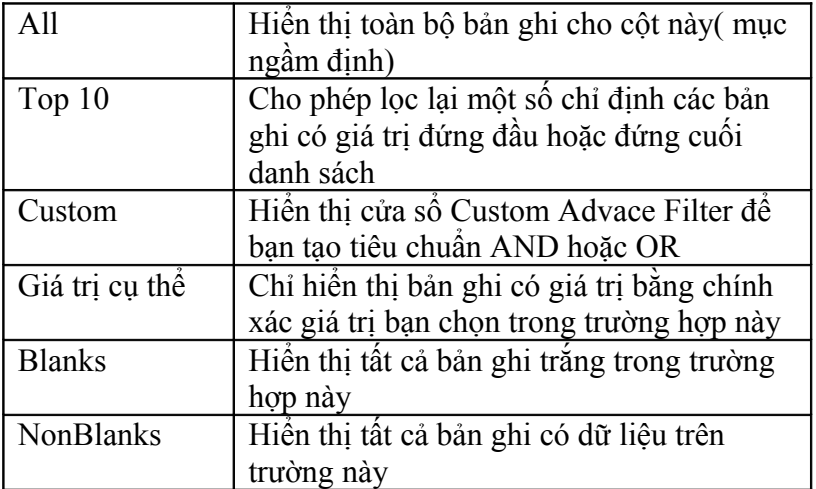

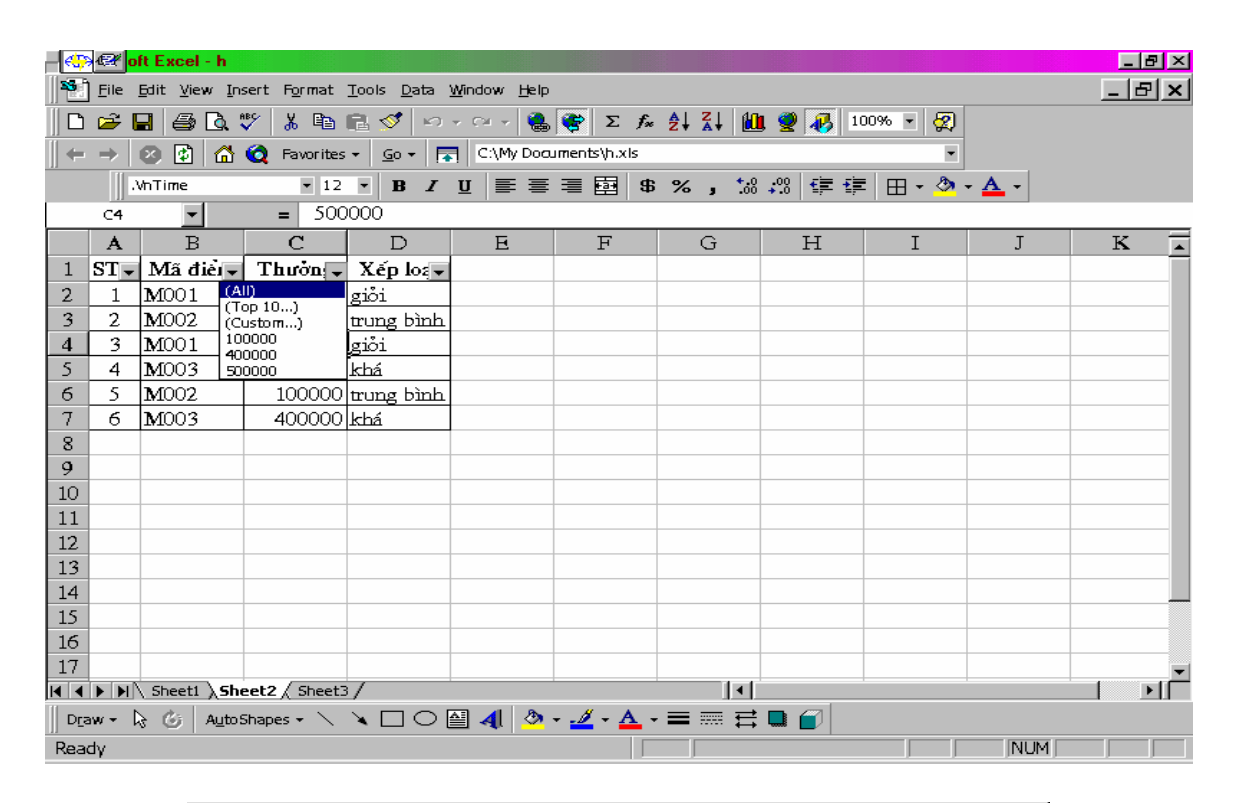

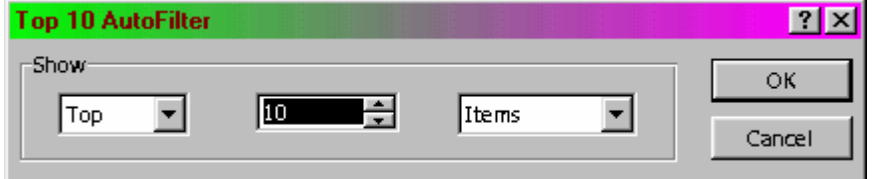

 Để huỷ bỏ chế độ lọc lại vào Datal Menu | Filter | Autofilter và huỷ chế độ chọn Autofilter

### 3.2.Lọc bằng chế độ Advacded Filter

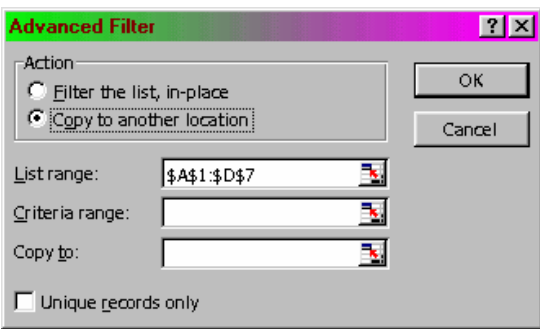

Nếu bạn phải lọc dữ liệu với tiêu chuẩn lọc phức tạp thì bạn nên sử dụng Advacded Filter. Kết quả cũng như lọc với Autofilter tuy nhiên không có các mũi tên bên cạnh tên trường. để sử dụng Advance Filter bạn phải tạo một vùng tiêu chuẩn lọc (vùng dữ liệu điều kiện lọc hoàn toàn giống với vùng dữ liệu điều kiện của các hàm cơ sở dữ liệu đã giới thiệu ở trên, bạn nên tham khảo lại). Tốt nhất bạn nên đặt vùng tiêu chuẩn lọc (điều kiện lọc) lên trên đỉnh hay dưới đáy danh sách. Các bước thực hiện bằng phương pháp Advacded Filter

- Nếu chưa có vùng tiêu chuẩn lọc, hãy tạo nó theo nguyên tắc trên
- Chọn một ô bất kỳ (hoặc chọn vùng) trong cơ sở dữ liệu. Lên Datal Menu | Filter | Advanced Filter.
- Trong cửa sổ Advacded Filter, khai báo các thông số cần thiết. Các thông số trong cửa sổ Advaced Filter.

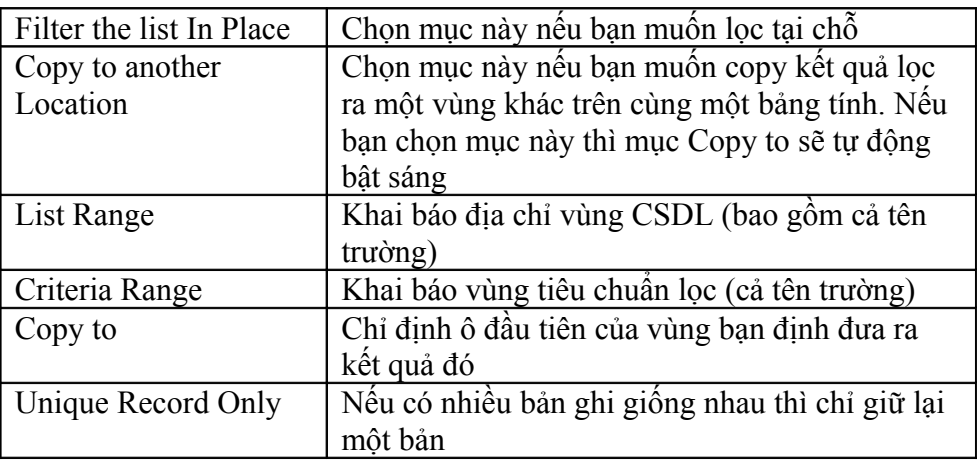

### 3.3.Outline

Outline dùng để hiển thị bảng tính hay báo cáo theo các mức chi tiết khác nhau. Ví dụ một báo cáo bán hàng, bạn muốn in mức chi tiết khác biệt tuỳ thuộc vào việc báo cáo để gửi cho ai đó. Với tính năng outline ta có thể tạo đến 8 cấp chi tiết theo hàng hay cột. Có thể tạo outline tự động hoặc bằng tay.

### *3.3.1.Tạo Outline bằng tay*

Bạn cần tạo Outline bằng tay nếu dữ liệu được tổ chức theo cách mà Excel không thể thiếu được. Nhìn chung bạn nên bảng tính sao cho các hàng tổng hợp nằm dưới các hàng chi tiết và các cột tổng hợp nằm bên phải của cột chi tiết. Bạn có thể áp dụng định dạng đậm hay nghiêng cho các hàng tổng hợp để nhấn mạnh, dù điều này không bắt buộc cho tính năng Outline.

#### *3.3.2.Tạo Outline tự động*

- Chọn các ô trong các hàng, hay cột mà bạn định Outline. Chon đến nhưng không bao gồm ô chứa công thức tổng hợp. Nếu các hàng hay cột chỉ chứa dữ liệu cần Outline bạn có thể chọn cả các hàng hay cột cần nhóm.
- $\bullet$   $\bullet$  Để nhóm các mục theo một cấp, nhấp chuột gọi Datal Menu | Group and Outline | Group. Cửa sổ Group xuất hiện

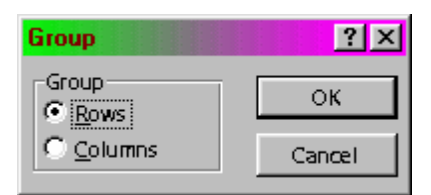

- Trong cửa sổ Group, chọn Rows hay Column, tuỳ theo mục đích của bạn, sau đó nhấn OK
- Lặp lại các bước 1 cho đến bước 3 cho mỗi phân đoạn bạn định Outline.

#### *Chú ý*

- Nếu bạn chọn cả hàng hay cột trong bước 1, bạn sẽ không thấy cửa sổ Group. Excel nhóm dữ liệu theo hàng nếu bạn chọn các hàng theo cột nếu bạn chọn các cột.
- Nếu bạn mắc lỗi hoặc bạn muốn huỷ thao tác nhóm, bạn có thể dùng lệnhh Ungroup. Chọn nhóm bạn muốn huỷ nhóm. Sau đó gọi Datal | Group and Outline | Ungroup. Chọn Rows hay Column sau đó chọn OK

### *3.3.3.Ẩn / hiện các cấp*

Bạn sử dụng các ký hiệu outline để chọn cấp hiển thị. Sau khi bạn tạo outline tự động xuất hiện trên vùng xám bên trái tiêu đề hàng.

- Nếu không thấy ký hiệu Outline, nhấn Ctrl+8. Tổ hợp phím này bật qua lại giữa ẩn và hiển các ký hiệu Outline.
- Hiển hay ẩn các cấp chi tiết cho hàng hay cột như sau
	- Mở một hàng hay cột cụ thể bằng cách nhấn lên ký hiệu "+"
	- Mở toàn bộ một cấp bằng cách nhấn vào nút số của cấp đó. Các nút chỉ số cấp xuất hiện trên đỉnh vùng xám. để hiện tất cả các cấp, nhấn lên nút số của cấp cao nhất.
	- Gập một hàng hay cột cụ thể bằng cách nhấn lên kí hiệu "-"

- Gập lại một cấp bằng cách nhấn lên nút số tương ứng của cấp đó, để gặp tất cả các cấp, nhấn lên nút số cấp thấp nhất.

### *3.3.4.Outline tự động*

Bạn có thể để Excel tự động tạo Outline thay vì tự tạo. Tạo outline tự động hưũ ích khi trước đó bạn chưa tạo Outline và bảng của bạn chọn có cấu trúc nhất quán.

- Nếu bạn muốn tạo Outline cho một phần của bảng tính, chọn vùng cần outline. Nếu bạn muốn outline cả bảng chọn một ô duy nhất.
- Chon Datal menu | Group and outline | Auto Outline
- Nếu Excel xác định được hàng, cột tổng hợp nó sẽ tạo ra outline. Nếu không tạo được nó hiển thị cảnh báo.

Định dạng cho Outlines

- Nếu bạn muốn định dạng một Outlines hiện có, hãy chọn các ô áp dụng Outlines. Nếu không hãy bắt đầu với bước 2
- Chon Datal menu | Group and outline | Setting
- Để định dạng một outline đã có, chọn Apply Style. Nếu không, chọn Automatic Style và nhấn OK

### **4.Tổng hợp dữ liệu (Consolidate)**

Để tổng hợp dữ liệu từ nhiều vùng giống nhau. Ví dụ tổng hợp các báo cáo bán hàng hàng tháng thành quý và thành quý hàng năm. Bạn hãy theo các bước sau để tiến hành tổng hợp

- Chọn ô của vùng đưa kết quả
- Nhấp chuột vào Datal menu | Consolidate.
- Trong hộp Function, chọn một trong các hàm dùng để tổng hợp
- Trong hộp Refence, nhập hay chọn vùng dữ liệu nguồn (cả tiêu đề) sau đó chọn Add.
- Lặp lại các bước 4 cho các vùng dữ liệu khác.
- Chọn mục tiêu đề dưới Use Lable in (top row, left column). để tạo liên kết với nguồn chon Create link to source data

### **5.Pivot Table**

Pivot Table là bảng tổng hợp, phân tích và xử lý dữ liệu từ một danh sách hay một bảng. Với Pivot Table ta có thể tổng hợp dữ liệu theo nhóm, sau đó lại có thể vẽ đồ thị dữ liệu tổng hợp này.

### 5.1.Tạo một Pivot Table

Để tạo một Pivot Table sử dụng Pivot Table Wizard bạn cần cho Excel biết tổng hợp trường hợp nào theo cột và trường nào theo hàng. Bạn cũng có thể chỉ định trường trang để xếp các nhóm theo trang. Bạn có thể đảo lại vị trí của các trường để có một bảng tổng hợp khác.

Bạn có thể tạo một Pivot Table từ nhiều nguồn dữ liệu khác nhau. Thường nguồn dữ liệu là các bảng của Excel. Bạn cũng có thể tạo một Pivot Table từ nguồn dữ liệu ngoài từ nhiều vùng hợp lại, hay từ chính các Pivot Table khác. Các bước thực hiện

- Chọn một ô bất kỳ trong danh sách cần tổng hợp, nhấp Data- Pivot Table Report.
- Trong bước 1 của Pivot Table Wizard, chọn nguồn dữ liệu (Microsofft Excel list hay từ các cơ sở dữ liệu khác), sau đó nhấn Next.

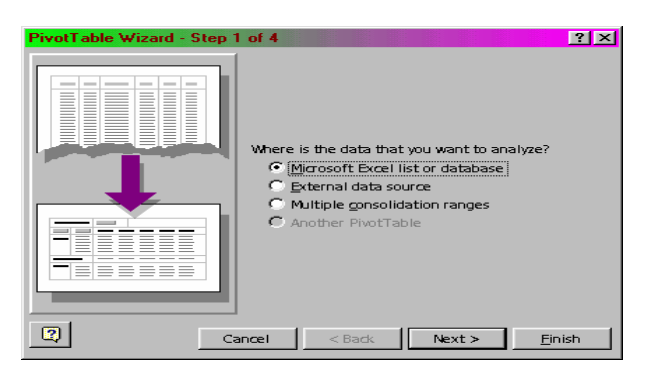

 Trong bước 2 của Pivot Table Wizard, vùng địa chỉ của danh sách xuất hiện trong hộp Range. Nếu địa chỉ sai hãy chỉnh lại. Sau đó nhấn nút Next.

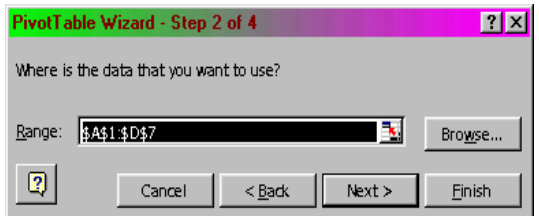

 Trong các bước 3 của Pivot Table Wizard, bạn phải trình bày bố cục của Pivot Table. Các trường trở thành các nút nằm bên phải của cửa sổ. Kðo nút ứng với trường dữ liệu vào vùng DATA. Để sắp xếp một trường theo cột, kéo nút của trường đó lên vùng COLUMN. Để sắp xếp một trường theo hàng, kéo đến vùng ROW. Nhấn nút Next.

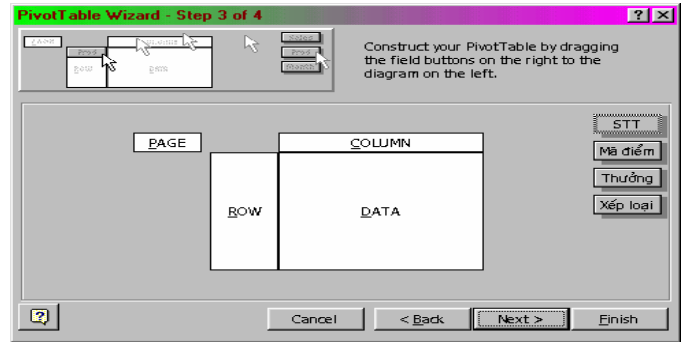

 Trong bước 4 của Pivot Table Wizard, bạn chỉ định ô để Pivot Table. Nếu muốn đặt các tuỳ chọn khác cho Pivot Table, nhấn nút Options, đặt các tuỳ chọn khác và nhấn OK. Sau đó nhấn Finish.

### 5.2.Hiệu chỉnh một Pivot Table

Vì Pivot Table chỉ là bảng hiển thị thông tin nên bạn không thể thay đổi thông tin trên bảng. Bạn chỉ có thể thay tên của các trường. Để điều chỉnh tên trường, chọn tên trường cần điều chỉnh.sau đó nhập tên mới.

*Mẹo*: Để thay đổ các tuỳ chọn khác cho một trường, nhấn kép lên nút của trường đó. Chọn các tuỳ chọn.

### 5.3.Thêm trường dữ liệu

- Để thêm trường dữ liệu, chon một ô trong bảng Pivot Table.
- Nhấn nút Pivot Table Wizard trên thanh công cụ Pivot Table (Nhấn chuột phải lên vùng thanh công cụ, chọn Pivot Table để hiển thị thanh công cụ này nếu chưa có ).
- Trong bước 3 của Pivot Table Wizard kéo thêm nút của trường bạn muốn thêm vào vùng DATA, nhấn nút Finish.

### 5.4.Thêm trường Rows, Column, hay Pages

- $\blacksquare$  Để thêm trường hàng, cột, hay trang, chọn một ô bất kỳ trong Pivot Table.
- Nhấn nút Pivot Table Wizard trên thanh Pivot Table.
- Trong bước 3 của Pivot Table Wizard, kéo các nút cần thiết vào các vùng ROW, COLUMN, hay PAGE, sau đó nhấn Finish.

*Mẹo*: Để bỏ một trường hàng, cột hay trang, kéo nút trường ra khỏi Pivot Table.

### 5.5.Định dạng Pivot Table

Bạn sử dụng tính năng Auto Format để định dạng

- Chon một ô trong bảng Pivot Table. Chon Format | Auto Format.
- Trên Pivot Table Format, chọn định dạng mong muốn, nhấn OK.

*Chú ý*: Để định dạng không bị mất khi ta thay đổi hay cập nhật lại bảng Pivot Table cần đảm bảo mục Enable Selection trên Pivot Table menu của Pivot Table được chon.

### 5.6.Cập nhật Pivot Table Wizard

Một Pivot Tablev không tự cập nhật khi bạn thay đổi dữ liệu nguồn, do vậy muốn cập nhật dữ liệu nguồn bị thay đổi ta phải tiến hành các bước sau

- Chon một ô bất kỳ trong Pivot Table.
- Nhấn nút Refresh dán trên màn thanh Pivot Table.

# **Chương 5 – In ấn trong Excel**

# **1.Định dạng trang in**

Vào File | Page Setup xuất hiện hộp thoại Page Setup

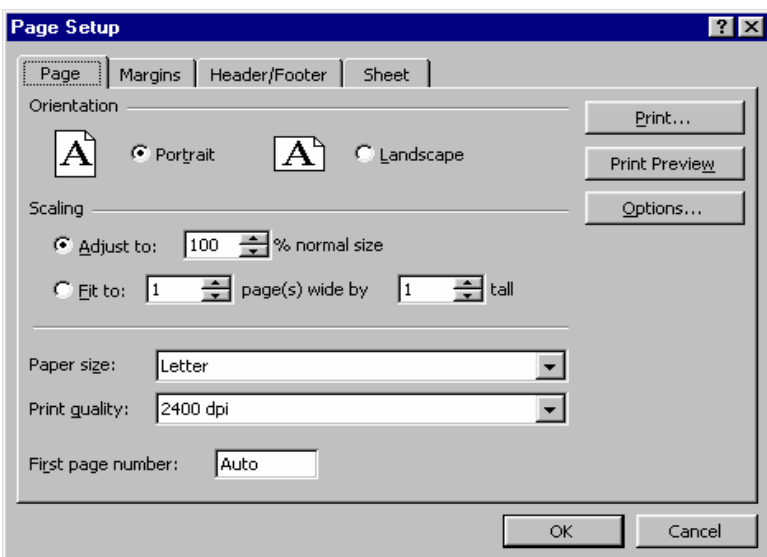

1.1.Các thành phần của mục Page

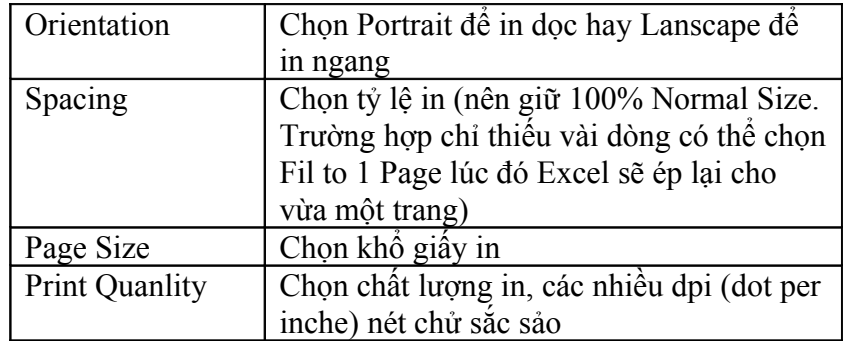

# 1.2.Các thành phần của mục Margin

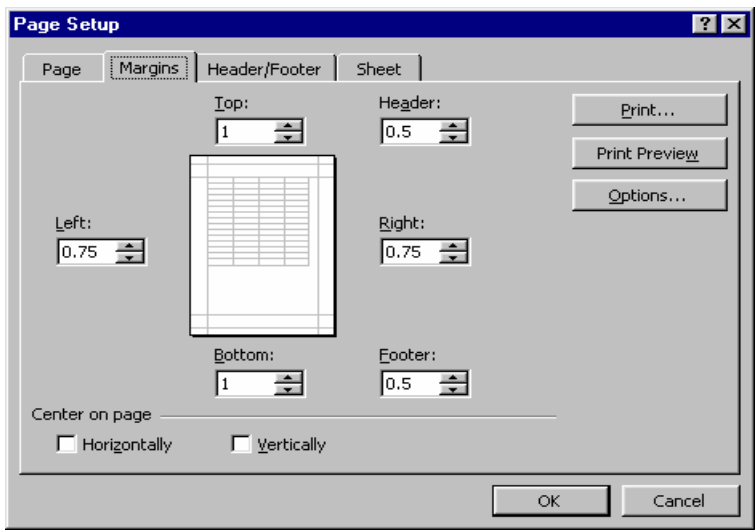

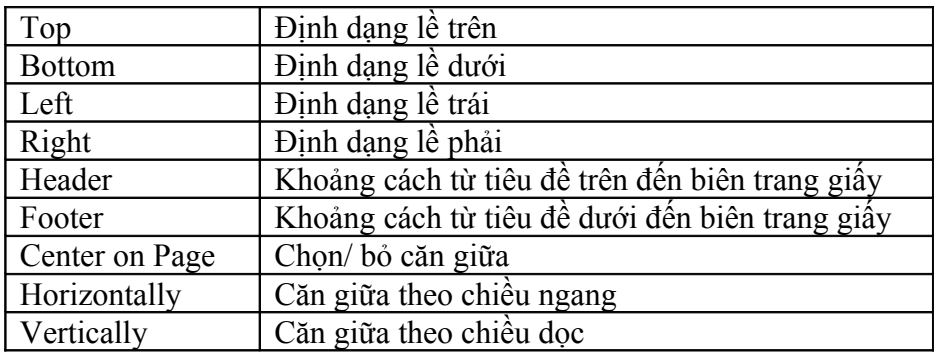

1.3.Các thành phần của mục Header/Footer

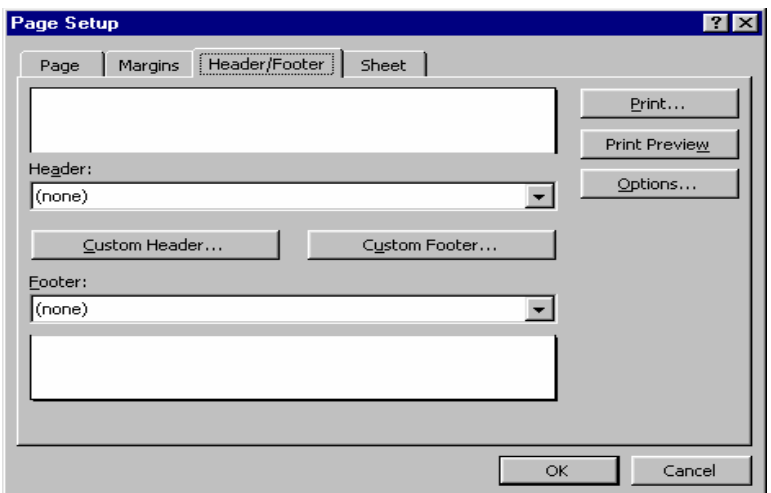

Excel luôn in một dòng trên đỉnh trang gọi là tiêu đề đầu (Header) và in một dòng bên dưới trang gọi là tiêu đề cuối (Footer).

Mặc định Excel sẽ in tên bảng tính trên Header và số thứ tự trang dưới Footer. Việc này đôi khi không thích hợp với cách trình bày của bạn. Do đó đẻ không in hoặc in nội dung khácở Header và Footer ta chọn mục Custom Header và Custom Footer để điều chỉnh lại. Nếu chọn một trong hai mục này đều làm xuất hiện một hộp thoại tương tự nhau, trong đó ngoài hướng dẩn còn có cácbiểu tượng để trọn. Ví dụ: Chọn Custom Header hộp thoại sau xuất hiện

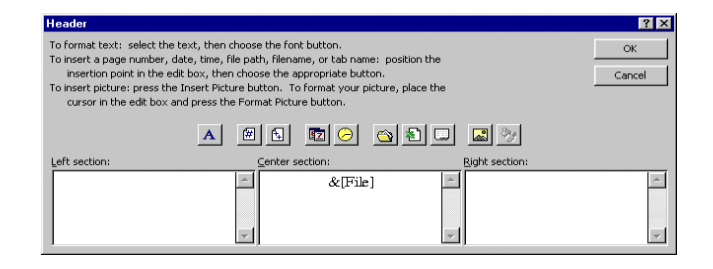

Nội dung trình bầy nhập vào Header hoặc Footer có thể trình bầy một trong 3 khu vực Trái, Phải, Giữa. Muốn xuống dòng bạn gõ Enter.

### **2.In bảng tính**

### 2.1.Xem bảng tính trước khi in

Bạn nhấp chuột vào biểu tượng Print Preview trên thanh công cụ chuẩn (Standard Toolbar) hoặc vào File | Print Preview. Khi đó màn hình Excel sẽ chuyển sang chế độ Preview, cho phép bạn xem và hiệu chỉnh tổng quát bố cục.

### 2.2.In bảng tính

Bạn nhắp chuột vào biểu tượng Print trên thanh công cụ chuẩn (Standard Toolbar) hoặc vào File | Print (hoặc ấn tổ hợp phím Ctrl + P). Hộp thoại Print hiện ra như hình sau

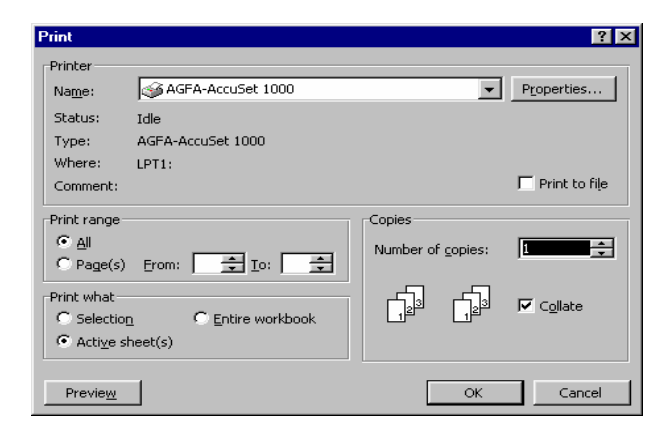

### *Ý nghĩa các mục trong hộp thoại Print*

- Mục Print What
	- Selection: In vùng được chọn.
	- Active Sheet(s): In những bảng tính được chọn
	- Entire Workbool: In toàn bộ bảng tính có chứa dữ liệu
- Mục Copies: Bạn nhập số bản cần in.
- Mục Page Range: Bạn nhập phạm vi cần in
	- All: In tất cả
	- Page(s) From To: In từ trang. đến trang
# **Chương 6 – Tạo Web Pages**

Ngày nay ngoài xuất bản tài liệu ở dạng ấn phẩm được in in ấn thì việc xuất bản tài liệu ở dạng HTML để đưa lên Web với mục đích chia sẻ, quảng bá thông tin cũng rất được quan tâm. Chính vì lý do đó, MS Excel đã hỗ trợ chức năng tự động tạo mới cũng như chuyển đổi các file định dạng \*.XLS thành định dạng \*.HTML để có thể hiển thị tài liệu trên trình duyệt Web (IE, Nescape Navigator).

# **Trình diễn tài liệu trong trình duyệt Web**

#### *Trình tự các bước như sau*

- Mở một bảng tính trong MS Excel.
- Chọn File | Web Page Preview.

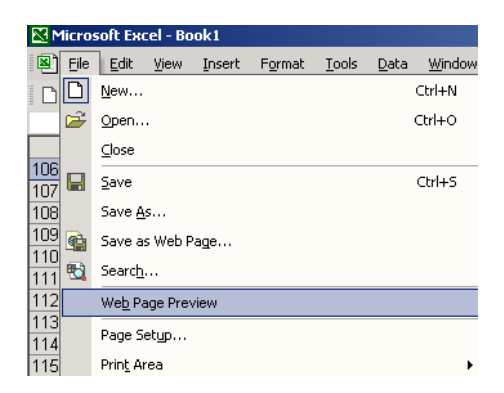

 Khi đó, một cửa sổ trình duyệt Web xuất hiện cùng nội dung của tài liệu được hiển thị dưới dạng Web.

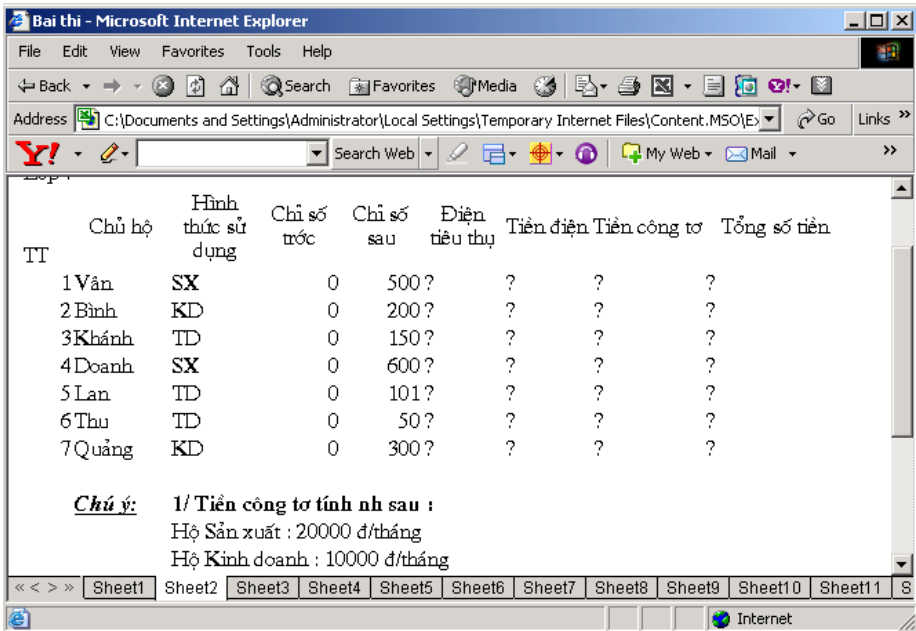

#### **Trình diễn tài liệu trong trình duyệt Web**

*Trình tự các bước như sau*

- Bạn mở một file \*.XLS có sẵn hoặc tạo một File mới
- Chọn File | Save As. Hộp thoại Save As xuất hiện. Trong hộp thoại này ngoài đặt tên và chỉ định nơi lưu trữ cho tài liệu, bạn cần chọn định dạng để lưu trữ tài liệu là dạng Web Page (\*.htm, \*.html)

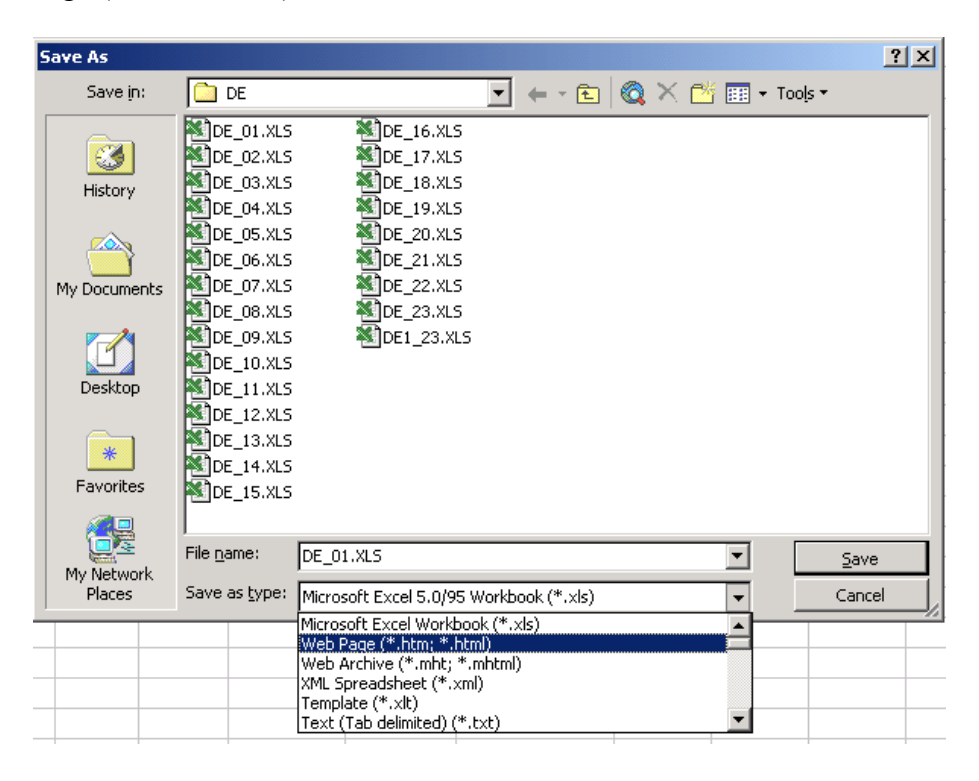

Sau lựa chọn này của bạn, thay vì lưu File dưới dạng \*.XLS như mặc định, Excel sẽ lưu nó dưới dạng Web. Bạn có xem nội dung File vừa tạo ra bằng trình duyệt Web, hoặc Upload File này lên một Server trên Internet để nhiều người cùng truy cập.

# **Phần 4 – Microsoft PowerPoint**

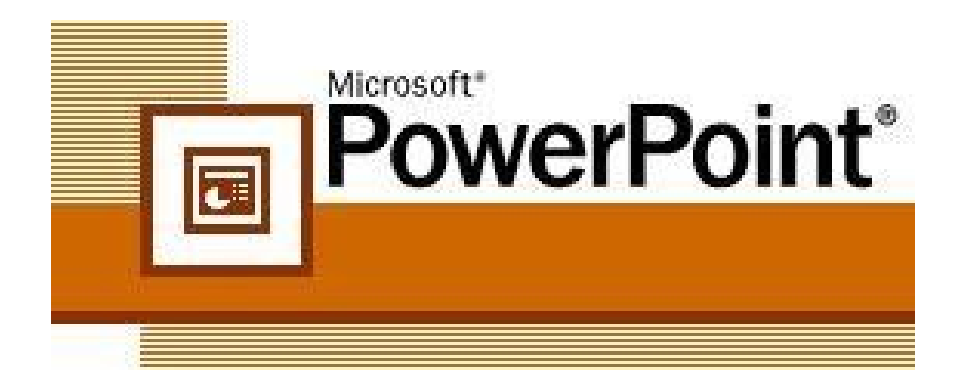

# **Chương 1 – Bắt đầu với PowerPoint**

Bạn là một sinh viên, muốn trình bày nội dung bài tập lớn, đồ án tốt nghiệp trước hội đồng bảo vệ. Bạn là một cán bộ, muốn trình bày báo cáo công việc của mình trước đồng nghiệp. Bạn là một nhà khoa học, muốn trình bày những ý tưởng, những công trình nghiên cứu của mình trong những diễn đàn, những cuộc hội thảo. Còn nhiều hoàn cảnh khác nữa, khi mà bạn muốn trình bày một vấn đề nào đó trước đám đông. Microsoft Powerpoint sẽ giúp bạn làm những công việc đó một cách đơn giản mà hiệu quả rất cao.

Bạn có thể đưa được rất nhiều loại thông tin lên màn hình trình chiếu như: văn bản, hình ảnh, âm thanh, bảng tính, biểu đồ,…

Làm việc trên Powerpoint là làm việc trên các tệp trình diễn (có phần mở rộng là \*.PPT). Mỗi tệp trình diễn bao gồm các bản trình diễn (Slides) chúng được sắp theo một thứ tự. Các bản trình diễn này chứa nội dung thông tin ban muốn trình bày.

## *Qui trình để tạo và sử dụng một tệp trình diễn như sau*

- Xác định rõ ràng các nội dung sẽ trình bày. Từ đó sẽ định ra được cấu trúc của tệp trình diễn. Chọn nền của slide theo mẫu nào cho phù hợp? Cần bao nhiêu slides? Nội dung mỗi Slide là gì?
- Dùng Powerponit để xây dựng nội dung các slide đó.
- Trình diễn Slide. Khi đó nội dung từng Slide sẽ được phóng to lên toàn bộ màn hình máy tính. Nếu máy tính của bạn nối với một máy chiếu (Multimedia Projector chẳng hạn), nội dung các slide trình chiếu sẽ được đưa lên các màn hình lớn, nhiều người có thể quan sát một cách dễ dàng.

# **1.Khởi động Powerpoint**

Có nhiều cách có thể khởi động được phần mềm Powerpoint. Tuỳ vào mục đích làm việc, sở thích hoặc sự tiện dụng mà bạn có thể chọn một trong các cách sau đây để khởi động

**Cách 1**: Chọn lệnh Start của Windows như sau: Start | Programs | Microsoft Powerpoint Cách 2: Nháy kép chuột lên biểu tượng của phần mềm Powerpoint **G** Microsoft PowerPoint trên thanh công cụ, hoặc trên màn hình nền của Windows

Hộp thoại đầu tiên của Powerpoint xuất hiện, cho phép chọn hướng làm việc

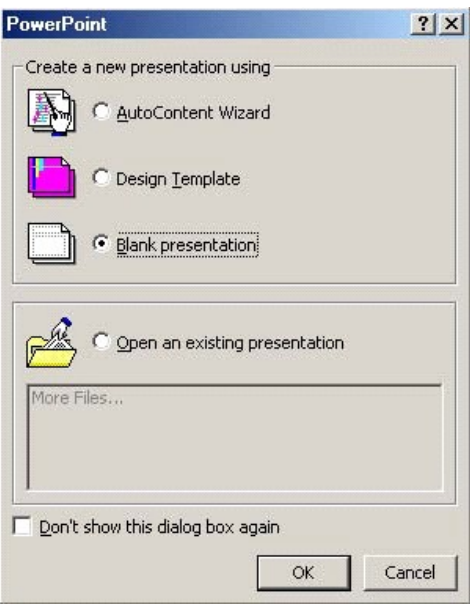

#### *Các lựa chọn ban đầu*

- Open an exiting presentation để mở một tệp trình diễn đã có trước (chỉ dùng cách này cho những lần sau, khi mà bạn đã có những tệp trình diễn trên máy)
- AutoContent wizard giúp tạo một tệp trình diễn theo những mẫu cho trước với nội dung về một chủ đề nào đó
- Design Template để bắt đầu tạo mới một tệp trình diễn sử dụng một mẫu định dạng sẵn đã có trong thư viện Powerpoint
- Blank Presentation cho phép tạo mới một trình diễn

# **2.Tạo một trình diễn mới**

Bằng cách chọn mục **Blank Presentation** trong hộp thoại trên, hộp thoại New slide xuất hiện, cho phép chọn bản trình diễn (Slide)

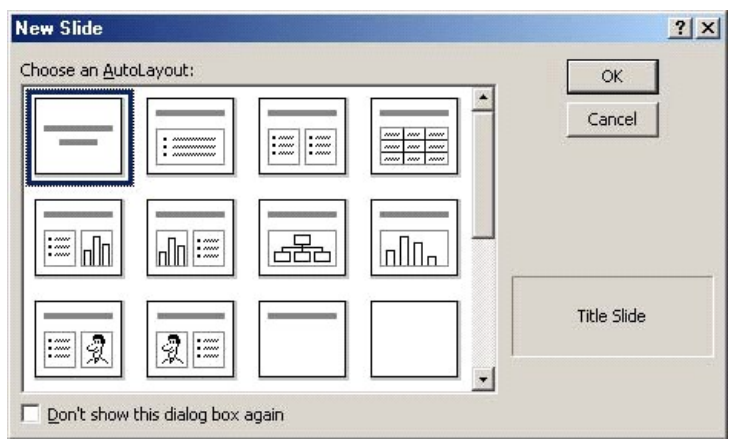

Danh sách Choose an AutoLayout chứa các loại bố cục Slide mà bạn có thể chọn. Dùng chuột chọn một mẫu rồi nhấp OK để tiếp tục. Màn hình làm việc chính của Powerpoint xuất hiện

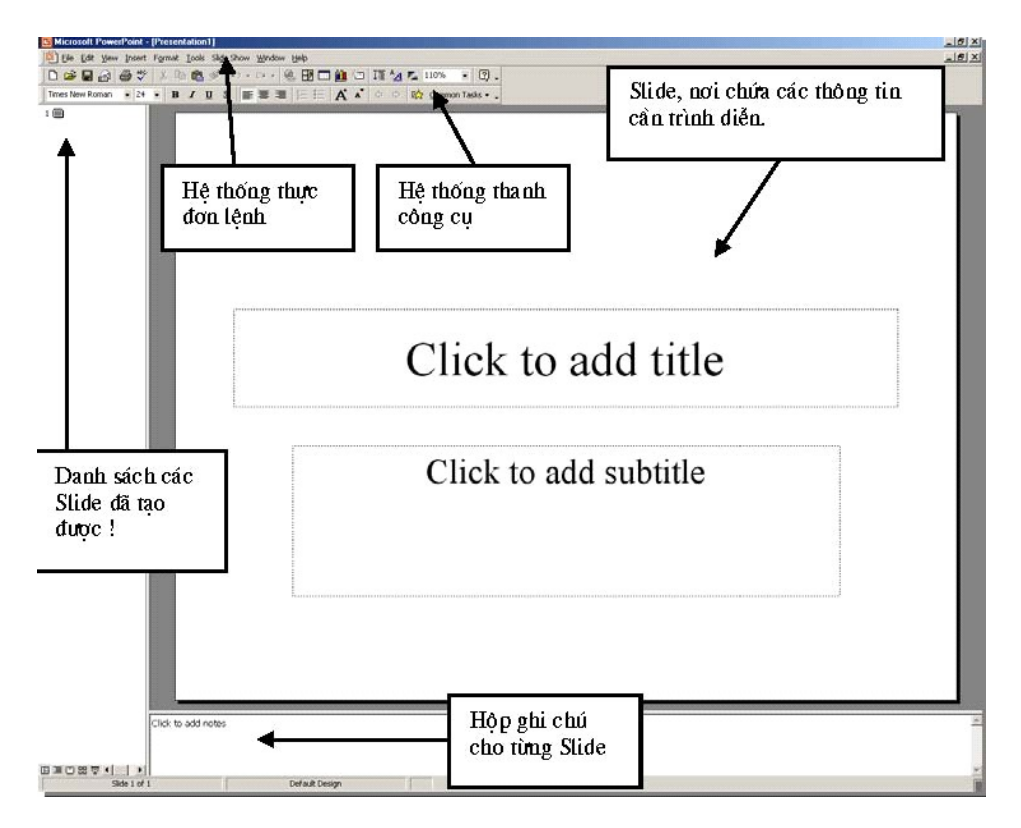

# *Màn hình làm việc chính của Powerpoint thông thường bao gồm 5 thành phần*

- Bản trình diễn (slide): Là nơi chế bản nội dung các bản trình diễn. Mỗi tệp trình diễn (Presentation) có thể bao gồm nhiều bản trình diễn (Slide). Tại mỗi thời điểm, màn hình chỉ có thể hiển thị được 1 bản trình diễn để thiết kế. Bạn có thể sử dụng các công cụ chế bản (như sử dụng trong Word) để đưa thông tin lên các Slides này
- Hệ thống mục chọn (menu): chứa các lệnh để gọi tới các chức năng của Powerpoint trong khi làm việc. Bạn phải dùng chuột để mở các mục chọn này, đôi khi cũng có thể sử dụng tổ hợp phím tắt để gọi nhanh tới các mục chon
- Hệ thống thanh công cụ: bao gồm rất nhiều thanh công cụ, mỗi thanh công cụ bao gồm các nút lệnh để phục vụ một nhóm công việc nào đó
- Hộp ghi chú (note): giúp bạn lưu những thông tin chú thích cho từng Slide. Điều này là cần thiết khi bạn khó có thể nhớ được những thông tin xung quanh slide đó
- Danh sách các Slide đã tạo được: cho phép định vị nhanh đến một Slide nào đó chỉ bằng cách nhấn chuột.

Trong khi đang làm việc với Powerpoint bạn cũng có thể sử dụng một trong các cách sau đây để tạo mới một tệp trình diễn

- Mở mục chọn File | New
- Hoặc Nhấn nút New  $\Box$  trên thanh công cụ Standard
- $\blacksquare$  Hoặc nhấn tổ hợp phím tắt Ctrl + N

Tiếp theo, thực hiện xây dựng nội dung cho Slide mới này

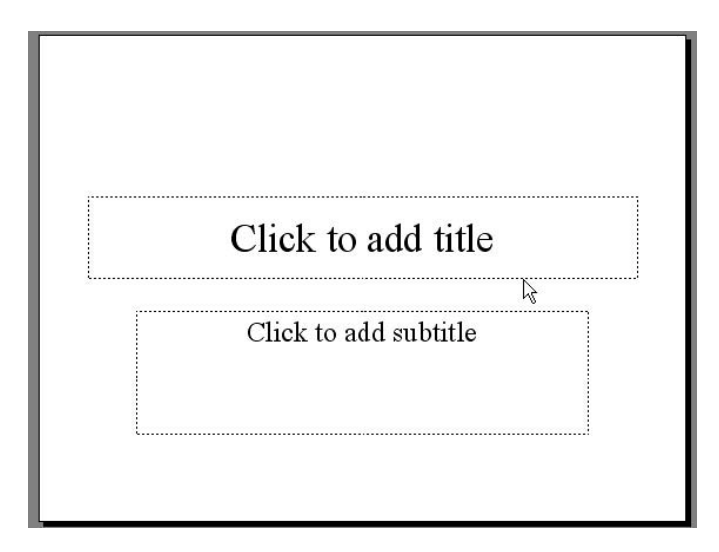

Hãy gõ thông tin vào hai tiêu đề của slide này. Sở dĩ slide trên chỉ có 2 tiêu đề là do việc bạn chọn mẫu slide ở hộp thoại New slide. Tuy nhiên bạn cũng có thể chọn các mẫu slide khác cho phù hợp theo mục đích của mình. Sau khi gõ thông tin xong, nội dung slide đầu tiên sẽ như sau

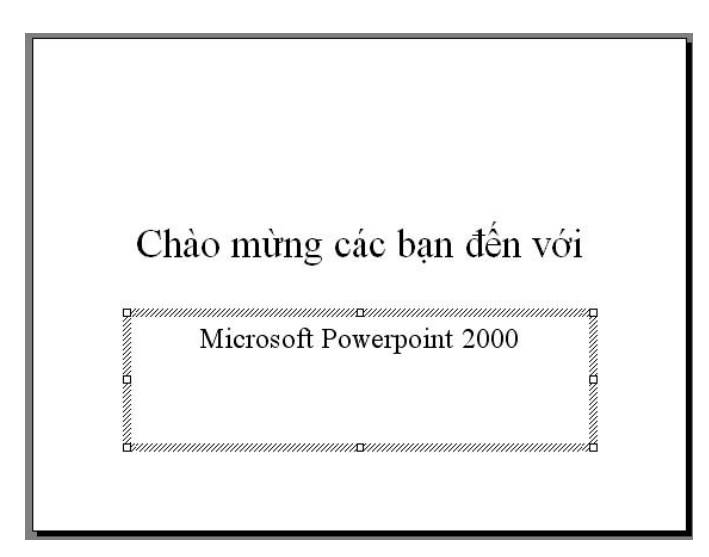

# **3.Trình diễn Slide**

Bạn có thể sử dụng các tính năng trình diễn slide để kiểm định kết quả. Có nhiều cách để thực hiện

Nhấn chuột lên nút Slide Show ở góc phải, cuối màn hình

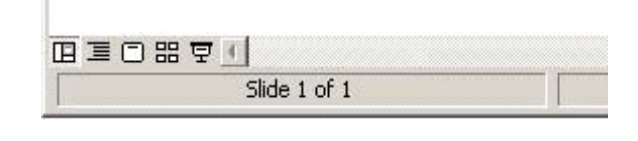

F<sub>5</sub>

- 图 <u>V</u>iew Show Hoặc mở mục chọn Slide Show |
- Hoặc bấm phím F5 trên bàn phím

Màn hình trình diễn slide hiện ra trên toàn bộ màn hình như sau

# Chào mừng các bạn đến với

# Microsoft Powerpoint 2000

Muốn chuyển đến slide tiếp theo trong khi trình diễn, bạn nhấn trái chuột hoặc nhấn phím Enter. Để thoát khỏi màn hình trình diễn, để trở về màn hình thiết kế bấm phím ESC.

# **4.Ghi tệp trình diễn lên đĩa**

Để ghi tệp trình diễn đang làm việc lên đĩa, có thể chọn một trong các cách sau

- Mở mục chọn File | Save
- Hoặc nhấn nút Save **thanh** công cụ Standard
- $\blacksquare$  Hoặc nhấn tổ hợp phím tắt Ctrl + S

#### *Có hai khả năng xảy ra*

 Nếu đây là tài liệu mới, hộp thoại Save As xuất hiện, cho phép ghi tài liệu này bởi một tệp tin mới. Gõ tên tệp tin vào mục File name rồi nhấn nút Save để kết thúc việc ghi tệp trình diễn

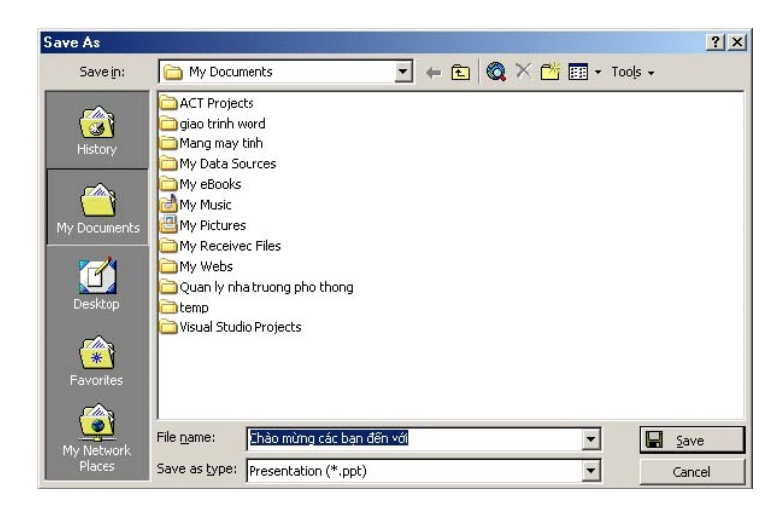

 Nếu tài liệu của bạn đã được ghi vào một tệp rồi, khi ra lệnh ghi dữ liệu, tất cả những sự thay đổi trên tài liệu sẽ được ghi lại lên đĩa.

# **5.Mở tệp trình diễn đã tồn tại trên đĩa**

Để mở một tệp trình diễn đã có sẵn trên đĩa, bạn có thể làm theo một trong các cách sau

- Mở mục chọn File | Open
- $\blacksquare$  Hoặc nhấn tổ hợp phím tắt Ctrl+O

Hộp thoại Open xuất hiện

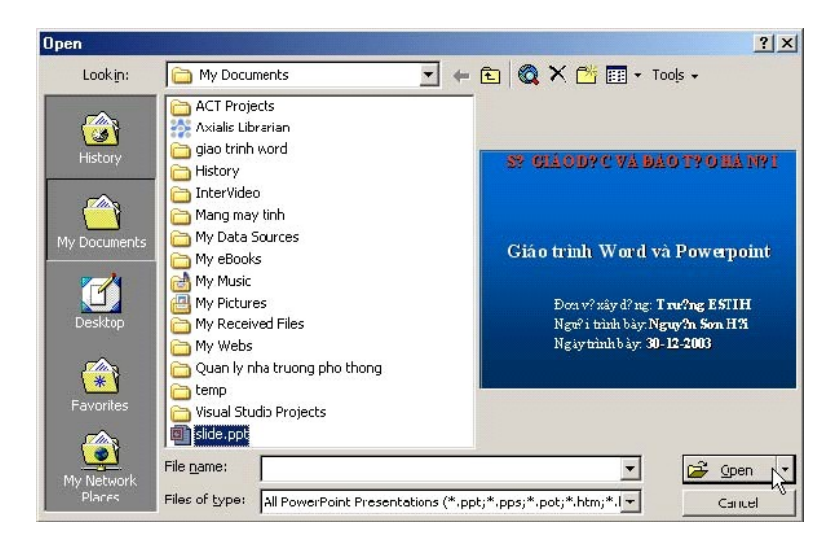

Hãy tìm đến thư mục nơi chứa tệp trình diễn cần mở. Chọn tệp, cuối cùng nhấn nút chết viện và để thực hiện mở tệp.

## **6.Thoát khỏi môi trường làm việc**

Bạn có thể thực hiện theo một trong các cách sau đây để thoát khỏi môi trường làm việc Powerpoint

- $\blacksquare$  Mở mục chọn File | Exit
- Hoặc nhấn nút Close  $\frac{161 \times 1}{160}$  trên tiêu đề cửa sổ Powerpoint
- $\blacksquare$  Hoặc nhấn tổ hợp phím tắt Alt + F4

# **Chương 2 – Xây dựng và định dạng các Slide**

## **1.Quản lý các Slide**

#### 1.1.Thêm một Slide

Để thêm một Slide lên tệp trình diễn đang mở, bạn làm như sau

**Bước 1**: Mở mục chọn Insert | New Slide hoặc bấm tổ hợp phím nóng Ctrl + M. Hộp thoại New slide xuất hiện cho phép bạn chọn mẫu bố cục slide mới này

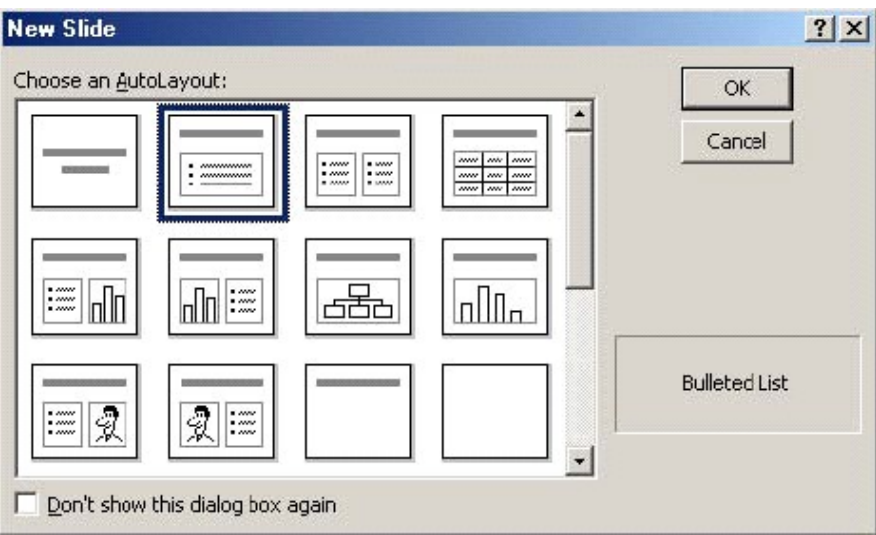

**Bước 2**: Hãy chọn một mẫu slide rồi nhấn OK, một Slide mới đã được chèn lên tệp trình diễn. Ý nghĩa một số biểu tượng trên hộp thoại New slide như sau

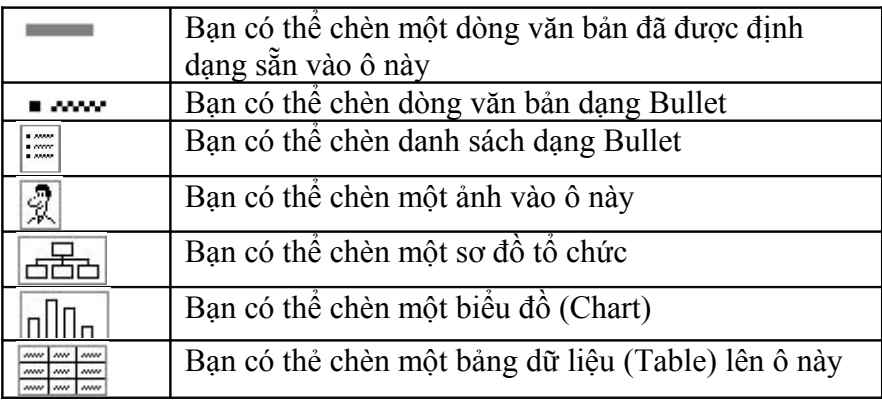

# 1.2.Di chuyển đến các Slide

Để di chuyển đến các Slide bạn có thể thực hiện theo 2 cách

**Cách 1**: Dùng chuột, nhấn lên thứ tự Slide cần định vị đến ở danh sách các Slide bên trái màn hình

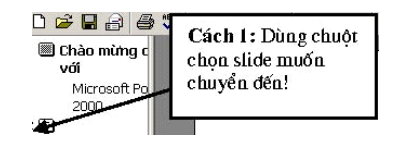

**Cách 2**: Dùng chuột di chuyển thanh cuộn dọc ở bên phải màn hình.

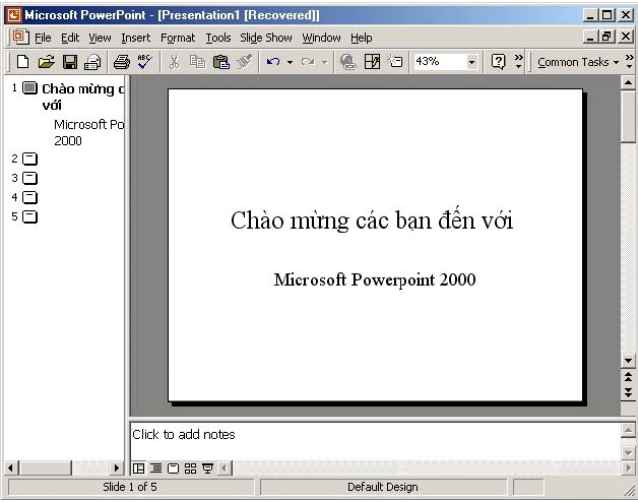

#### 1.3.Xoá một slide

Để xoá một Slide ra khỏi tệp trình diễn, bạn làm như sau

- Nhấn phải chuột lên tên slide cần xoá ở danh sách các slide bên trái màn hình
- Chọn Cut để xoá Slide này.

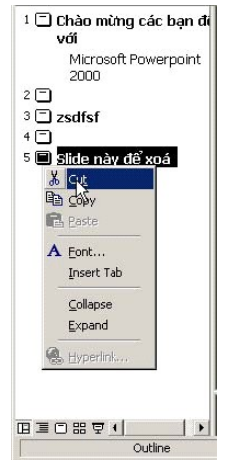

# **Chương 3 – Làm việc với đối tượng đồ họa, bảng biểu và âm thanh**

## **1.Chèn văn bản và hình vẽ**

Trong Powerpoint, bạn phải dùng đến thanh công cụ Drawing để đưa văn bản (thông qua các Textbox) cũng như đưa các khối hình vẽ lên Slide. Cách sử dụng thanh công cụ này tương tự như sử dụng chúng trên phần mềm Word, nên chúng tôi không đưa ra chi tiết hướng dẫn ở đây

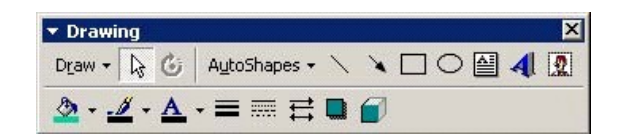

## **2.Chèn hình ảnh, âm thanh**

Bạn cũng có thể chèn ảnh từ những tệp tin bởi mục chọn: Insert | Picture | a From File... hoặc từ thư viện ảnh Clip Gallery của windows từ mục chọn: Insert | Picture |

 $\boxed{2}$  Clip Art... như đã từng làm trên phần mềm Word.

## **3.Chèn bảng**

Để chèn một bảng dữ liệu (table) lên Slide bạn phải sử dụng mục chọn Insert |

 $\Box$  Table... , tiếp theo qui trình xây dựng cấu trúc bảng, nhập nội dung và định dạng bảng được diễn ra như làm trên Word.

# **4.Tạo tiều đề đầu, tiêu đề cuối**

Để tạo tiêu đề đầu và tiêu đề cuối cho slide, bạn mở mục chọn: View | Header and Footer, hộp thoại sau đây xuất hiện giúp bạn xây dựng tiêu đề đầu, tiêu đề cuối cho các slides

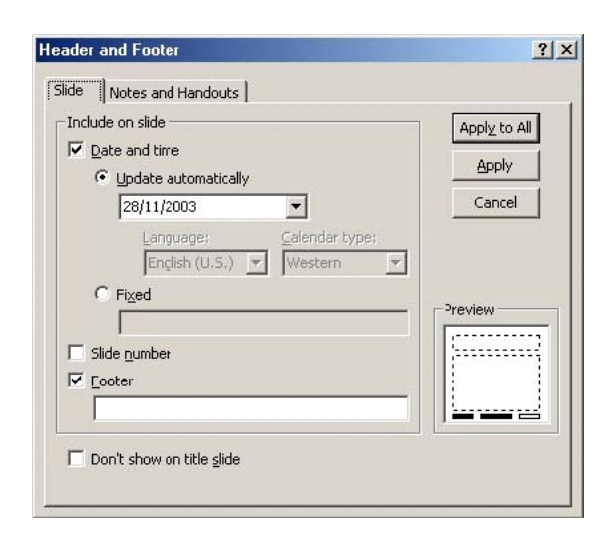

*Thẻ Slide cho phép thiết lập một số các thông tin lên tiêu đề cuối của Slide như sau*

- Thông tin ngày, giờ (Date and Time): Nếu bạn chọn mục  $\overline{\triangledown}$  Date and time, thông tin về ngày giờ có thể được đưa lên tiêu đề cuối slide. Khi đó, nếu chọn Update automatically- thông tin ngày giờ sẽ được tự động cập nhật lên tiêu đề đúng theo ngày giờ trên máy tính. Nếu chọn Fixed bạn phải nhập vào một giá trị ngày giờ cố định. Giá trị này sẽ không tự động được thay đổi theo ngày tháng.
- Nếu chọn mục  $\overline{V}$  slide number máy sẽ tự động điền số thứ tự slide lên tiêu đề cuối;
- Nếu chọn mục  $\overline{V}$  Footer bạn có thể gõ vào dòng văn bản hiển thị ở giữa tiêu đề cuối slide
- Nhấn nút Apply, các thiết lập này sẽ chỉ áp dụng cho Slide hiện tại (slide đang chọn)
- Nếu nhấn Apply All, thiết lập này sẽ được áp dụng cho tất cả các slides của tệp trình diễn này.

Vị trí của 3 giá trị: Date/Time, Slide number và Footer trên tiêu đề cuối trang như sau (bạn xem ở ô Preview)

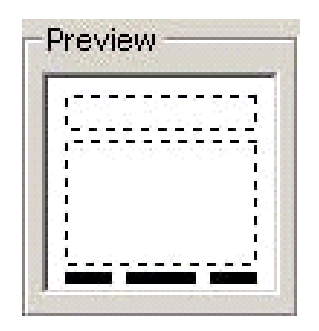

*Thẻ Notes and Handouts cho phép thiết lập một số các thông tin lên tiêu đề đầu và tiêu đề cuối trang in (thông tin này chỉ hiển thị khi bạn in ra máy in) như sau* 

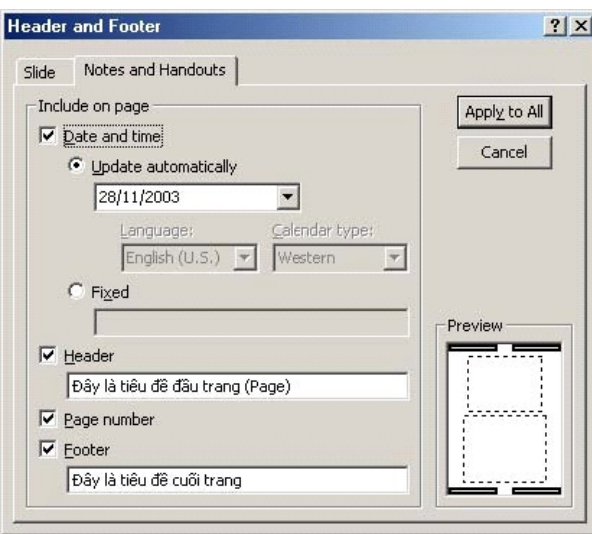

- Thông tin ngày, giờ (Date and Time) sử dụng tương tự như ở thẻ Slide
- Header là nơi bạn có thể nhập dòng văn bản cho tiêu đề đầu trang
- Nếu chọn  $\overline{\triangledown}$  Page number sẽ cho phép chèn số thứ tự trang lên tiêu đề cuối trang in
- Footer là nơi bạn có thể nhập vào nội dung tiêu đề cuối trang in
- Nhấn nút Apply, các thiết lập này sẽ chỉ áp dụng cho trang in hiện tại (trang chứa slide đang chon)
- Nếu nhấn Apply All, thiết lập này sẽ được áp dụng cho tất cả các trang in của tệp trình diễn.

# **5.Màu sắc cho các thành phần trên slide (Color scheme)**

Tính năng này giúp thay đổi bộ màu hiển thị thông thi trên các slide của tệp trình diễn. Có rất nhiều bộ màu có thể chọn, mặt khác cũng có thể thay đổi màu sắc chi tiết đối với từng loại thông tin trên slide một cách đồng bộ trên toàn bộ slide hoặc chỉ cục bộ với slide đang chọn. Để làm việc này, hãy làm theo các bước sau đây

**Bước 1**: Mở Slide cần thiết lập trên cửa sổ thiết kế, kích hoạt thực đơn: Format | Slide Color Schemes. Hộp thoại Color Scheme xuất hiện

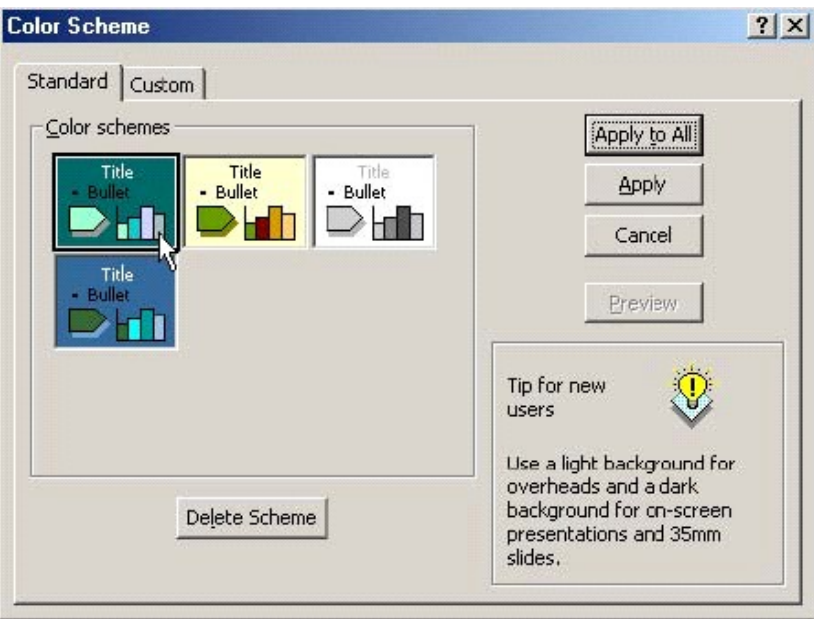

#### **Bước 2**:

Thẻ Standard hiển thị danh sách các gam màu (Color schemes) mà ban có thể chọn cho các slide bằng cách nhấn chuột lên gam màu muốn chọn.

Thẻ Custom cho phép thiết lập lại màu sắc trên từng đối tượng của mỗi gam màu. Cách sử dụng thẻ này như sau

#### *Giáo trình Tin học văn phòng*

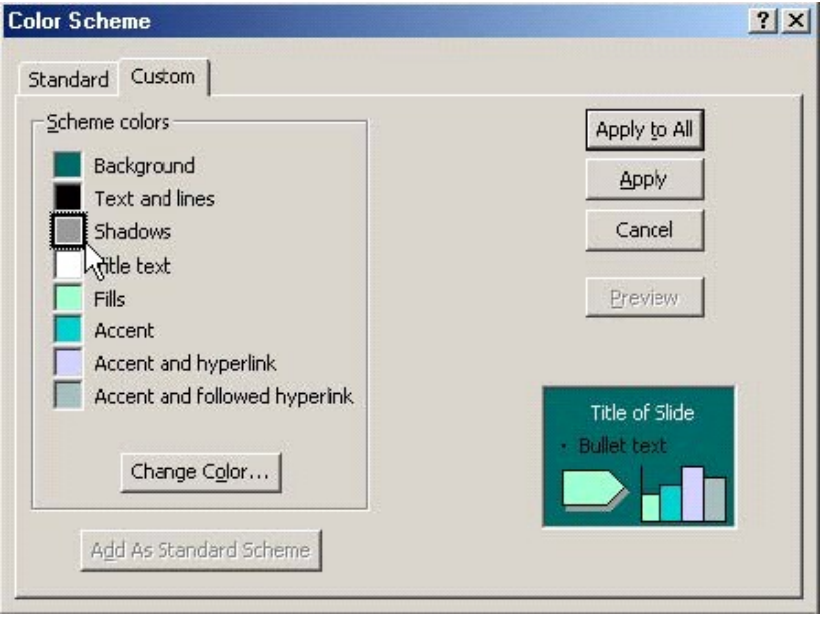

- Dùng chuột nhấn lên mục cần thay đổi màu từ danh sách Scheme colors (hình trên đang chọn mục Shadows- màu bóng)
- Nhấn nút Change Color hộp thoại chọn màu xuất hiện

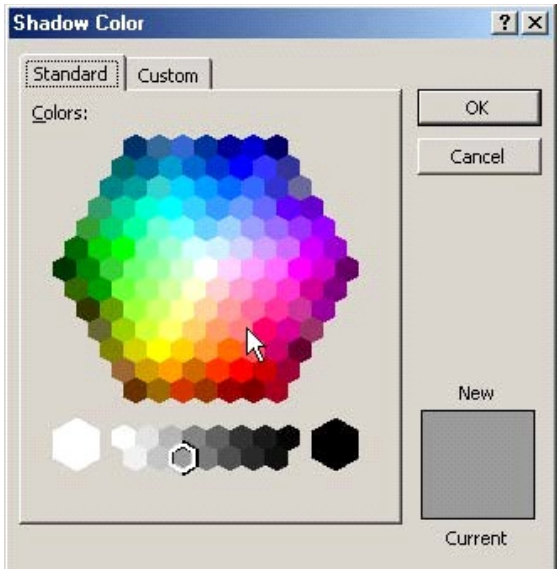

 Mỗi lần chọn xong màu, có thể xem kết quả ở hộp kết quả bên phải, góc dưới hộp thoại.

**Bước 3**: Nhấn nút Apply để thiết lập gam màu vừa chọn cho slide đang kích hoạt. Nút Apply to All để thiết lập gam màu này cho tất cả các slide trên tệp trình diễn đang mở. Nút Preview để xem trước kết quả đang thiết lập trên các slide. Nút Cancel để đóng hộp thoại và huỷ bỏ việc chọn gam màu mới.

## **6.Thiết lập hiệu ứng trình diễn**

Một trong những điểm mạnh của Powerpoint là khả năng thiết lập các hiệu ứng động (Animation effect). Với các hiệu ứng này, thông tin trên slide của bạn sẽ được sinh động hơn, hấp dẫn và thu hút người theo dõi hơn. Tuy nhiên bạn cũng không nên quá lạm dụng vào các hiệu ứng hoạt hoạ này, tránh trường hợp người xem cảm thấy nhàm chán.

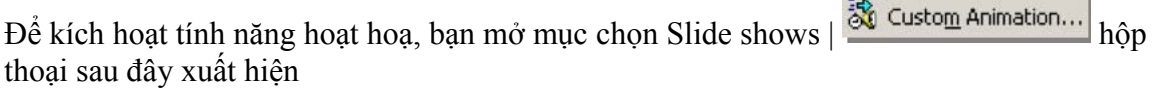

**Biological** 

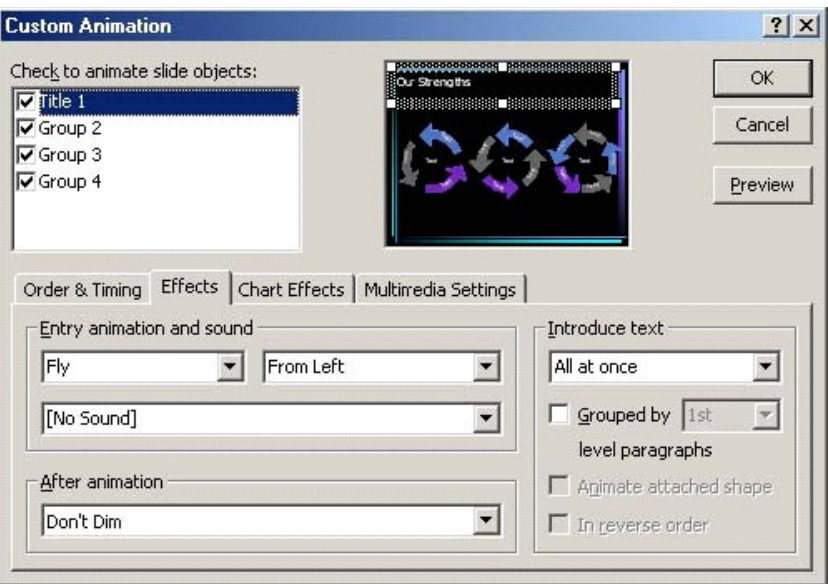

Danh sách Check to animation slide objects chứa danh sách các đối tượng thông tin trên Slide của bạn. Muốn thiết lập hiệu ứng cho đối tượng thông tin nào, bạn phải chọn nó (checked) trên danh sách này. Hãy luôn quan sát màn hình bên cạnh để biết được chính xác đối tượng đang chọn.

Thẻ Effect ở dưới, giúp thiết lập hiệu ứng hoạt hoạ cho đối tượng đang được chọn ở danh sách Check to animation slide objects. Cách thiết lập như sau

- Hộp  $\frac{F}{F}$  cho phép chọn kiểu hiệu ứng. Ví dụ như: Fly bay Hộp  $\frac{F}{F}$  chon hướng bắt đầu trình diễn đối tương
- 
- $H\hat{\rho}$  From Bottom chọn hướng bắt đầu trình diễn đối tượng<br> $H\hat{\rho}$  [No Sound]  $\Box$  để chọn một đoạn nhạc khi hiệu ứng này xuất hiện
- Nhấn nút Preview để xem trước kết quả sau mỗi lần thiết lập hiệu ứng

Thẻ Order & timing cho phép thiết lập thứ tự trình diễn giữa các đối tượng trên slide.

- $\blacksquare$  Thứ tự được đánh số 1, 2,.. ở danh sách Animation order: đối tượng nào đứng trước sẽ được trình diễn trước. Tuy nhiên bạn có thể thay đổi thứ tự này khi sử dụng các nút ở mục Move
- Mục Start animation để thiết lập sự kiện để trình diễn các đối tượng trên slide: nếu chọn On mouse click – tức là để hiển thị và trình diễn đối tượng này trên slide bạn phải nhấn chuột trái. Nếu bạn nhập thời gian vào mục Automatically thì sau khoảng thời gian đó, đối tượng sẽ tự động trình diễn (không phải nhấn chuột).
- Cuối cùng nhấn Preview để xem lại các kết quả đã thiết lập; nhấn OK để hoàn tất công việc.

# **7.Cửa sổ Sorter**

Bạn đã biết một số các thao tác quản lý các Slides cho một tệp trình diễn qua mục **"Quản lý các slide"**. Nhưng cửa sổ Sorter sẽ giúp bạn đơn giản hơn nhiều trong việc quản lý các slide trên tệp trình diễn. Để mở cửa sổ Sorter, bạn mở mục chọn View |  $\Box$  Slide Sorter

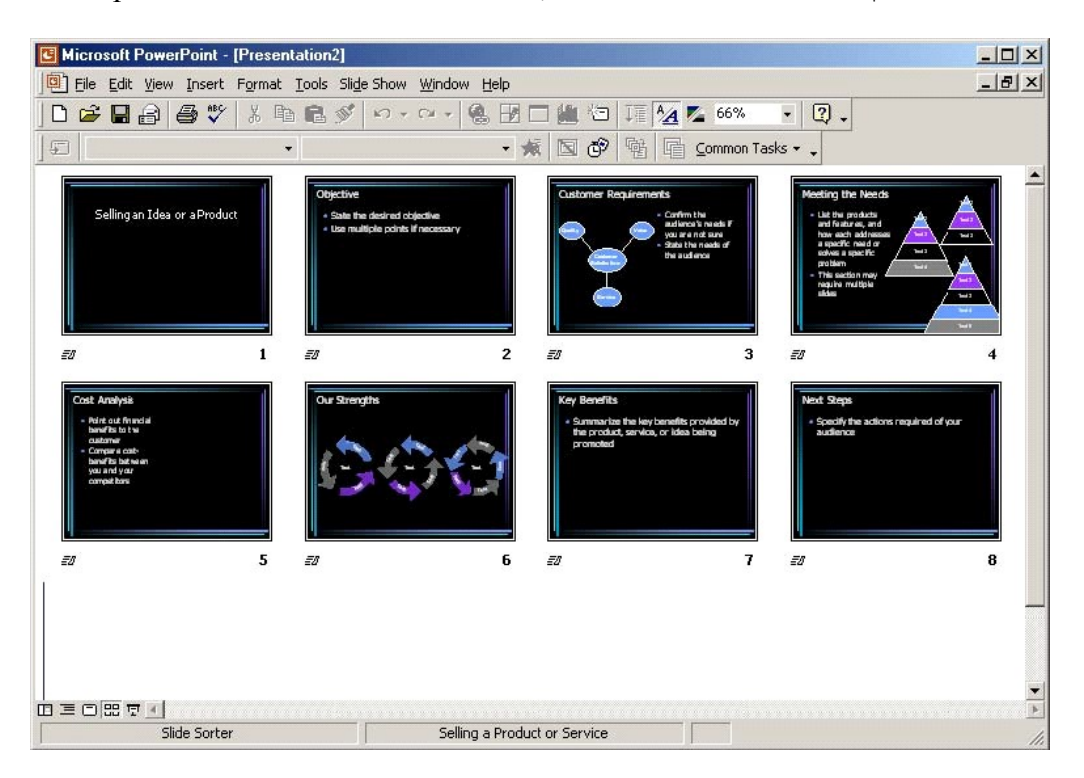

Nhấn phải chuột lên Slide cần làm việc, bạn có thể làm được những việc sau

- Chọn Cut Slide đó sẽ bị xoá ra khỏi tệp trình diễn
- Chọn Copy để sao chép Slide này
- Chọn Paste để dán Slide đã copy thành một slide mới
- Chọn Hiden slide sẽ ẩn slide này. Powerpoint sẽ không hiển thị nội dung slide ẩn khi trình diễn
- Chọn Slide Transition để thiết lập thông tin trình diễn cho Slide qua hộp thoại sau

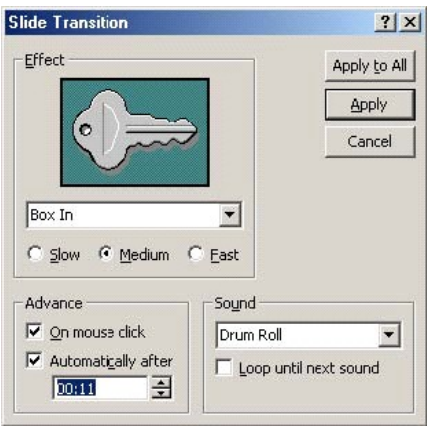

Các mục trong hộp thoại Slide Transition

- Hộp Efect cho phép thiết lập một số hiệu ứng khi trình diễn slide. Hãy chọn kiểu hiệu ứng ở hộp  $\frac{\text{Box} \cdot \text{Im}}{\text{Im} \cdot \text{Im}}$ . Tiếp theo có thể chon tốc đô trình diễn các hiệu ứng T. Tiếp theo có thể chọn tốc độ trình diễn các hiệu ứng đó: Slow- tốc độ chậm, Medium- tốc độ vừa phải, Fast- tốc độ nhanh.
- Hộp Advanced cho phép thiết lập sự kiện để chuyển đến trình diễn slide này từ slide trước nó. Chọn On mouse click – sẽ chuyển đến trình diễn slide này khi bạn bấm chuột trái (ngầm định). Bạn cũng có thể thiết lập khoảng thời gian tự động trình diễn slide ở mục Automatically after (sẽ được tự động trình diễn sau mm:ss [phút:giây])
- Hộp Sound cho phép chọn kiểu âm thanh mỗi khi dịch chuyển đến các slide
- Nếu nhấn Apply- thiết lập trình diễn vừa rồi sẽ chỉ cho slide đang chon
- Nếu nhấn Apply All- tất cả các slide sẽ được chọn kiểu thiết lập trình diễn này.

Bạn có thể dùng chuột kéo thả (Drop & Drag) các slides trên màn hình này để hoán chuyển vị trí của chúng.

Để đóng cửa sổ này trở về cửa sổ thiết kế ban đầu, bạn có thể làm theo một trong hai cách **Cách 1**: Nhấn đúp chuột lên một slide nào đó trên cửa sổ Shorter, slide đó sẽ được hiển thị trên cửa sổ thiết kế ban đầu (chế độ Normal).

**Cách 2**: Bạn nhấn chuột lên nút Normal view ở góc cuối bên trái màn hình Powerpoint

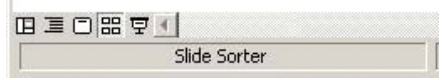

# **Chương 4 – Sử dụng các Template và thiết lập Slide Master**

Trong chương trước, bạn đã biết các kỹ thuật để soạn thảo các loại thông tin lên slide. Đó là những kiến thức cơ bản giúp bạn có thể xây dựng những bản trình diễn theo ý tưởng của mình. Phần này sẽ giới thiệu các bạn cách sử dụng những mẫu slide định dạng sẵn (Template Slide) đi kèm với phần mềm Powerpoint và cách thiết lập định dạng slide mặc định khi đang làm việc (Master Slide).

# **1.Sử dụng các mẫu slide định dạng sẵn (Template Slide)**

Powerpoint cung cấp rất nhiều các mẫu slide định dạng sẵn trên nhiều lĩnh vực báo cáo khác nhau như: báo cáo tài chính, báo cáo doanh thu của công ty, giới thiệu sản phẩm mới, trình diễn các khoá đào tạo… Bạn nên sử dụng tối đa các mẫu có sẵn này vào slide của mình vì nó rất đa dạng về mẫu mã và được thiết kết rất công phu, hợp lý. Cách sử dụng một slide đã được định dạng sẵn như sau

**Bước 1**: Mở mục chọn File | New, trên hộp thoại New Presentation bạn hãy chọn thẻ Design Templates

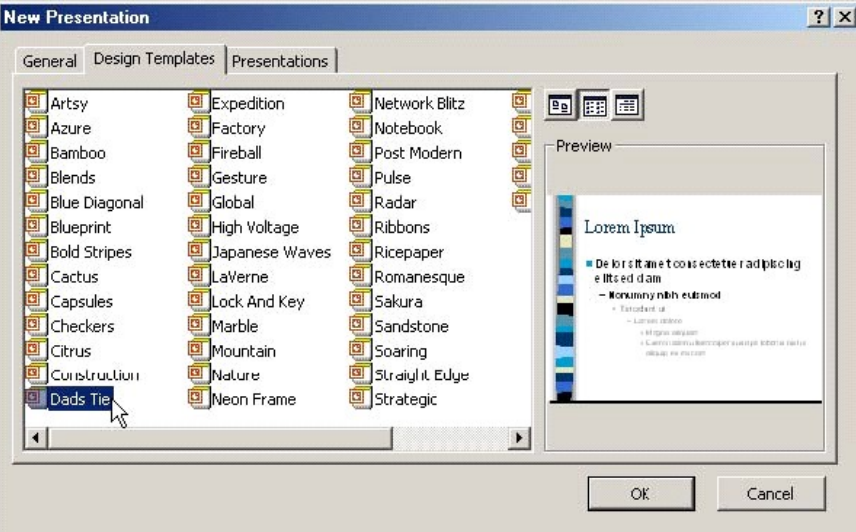

**Bước 2**: Dùng chuột để chọn một mẫu slide bạn muốn. Chú ý: khi chọn mẫu nào, hộp Preview sẽ hiển thị bố cục và định dạng mẫu slide đó, bạn có thể tham khảo nhanh ở đây (hình trên đang chọn mẫu Dads Tie). Chọn xong, nhấn OK để tiếp tục **Bước 3**: Thực hiện chọn bố cục (Layout) từng slide cần chèn lên tệp trình diễn và soạn thảo nội dung cho các slide.

Nếu bạn đang tạo tệp trình diễn và muốn áp dụng một mẫu slide định dạng sẵn cho tệp trình diễn này thì bạn hãy làm theo các bước sau

**Bước 1**: Mở tệp trình diễn cần làm việc, mở mục chọn Format | Aplly Design Template, hộp thoại Apply Design Template xuất hiện

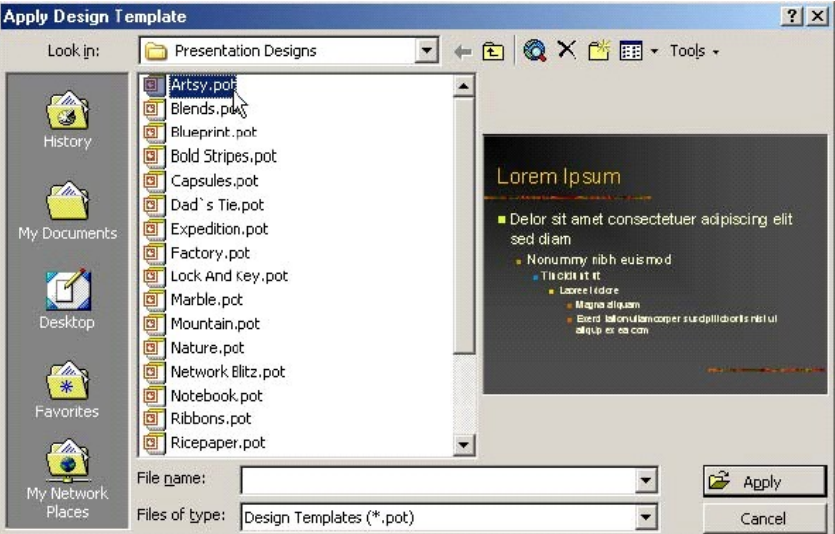

**Bước 2**: Dùng chuột để chọn một mẫu slide bạn muốn. Bạn có thể tham khảo nhanh ở đây (hình trên đang chọn mẫu Artsy.pot). Chọn xong, nhấn Apply để đồng ý. Khi đó toàn bộ các slide trên tệp trình diễn đang mở sẽ được tự động chuyển theo mẫu định dạng slide vừa chon.

# **2.Slide master**

Slide master có thể hiểu như một slide chủ cho một tệp trình diễn. Thông thường khi tạo một tệp trình diễn, muốn thay đổi định dạng dữ liệu của toàn bộ các slide theo một định dạng chuẩn nào đó, bạn phải thay đổi lần lượt định dạng dữ liệu trên từng slide. Có cách nào để tạo một slide có định dạng chuẩn, rồi áp đặt toàn bộ các slide trên tệp trình diễn theo định dạng như vậy? Có cách làm và đó là Slide Master!

Như vậy, mỗi mẫu slide định dạng sẵn vừa nói ở phần **Template Slide** có thể hiểu là một Slide master. Vì mỗi mẫu slide này có sẵn các định dạng cho trước và có thể áp đặt kiểu định dạng đó cho toàn bộ các slide trên một tệp trình diễn cho trước.

Với slide master, bạn có thể thay đổi các định dạng văn bản, định dạng biểu đồ, định dạng bảng biểu, định dạng hình vẽ theo các bố cục slide chuẩn (AutoLayout) của Powerpoint. Hơn nữa bạn có thể thiết lập các tiêu đề đầu, tiêu đề cuối, chèn số trang, chèn thêm hình ảnh vào slide. Khi đó, định dạng và bố cục toàn bộ các slide trên tệp trình diễn sẽ được thay đổi theo như slide master. Cách thiết lập slide master như sau

**Bước 1**: Mở tệp trình diễn cần thiết lập lại Slide master. Kích hoạt mục chọn View | Master | Slide master, màn hình làm việc với slide master xuất hiện với các thành phần như sau

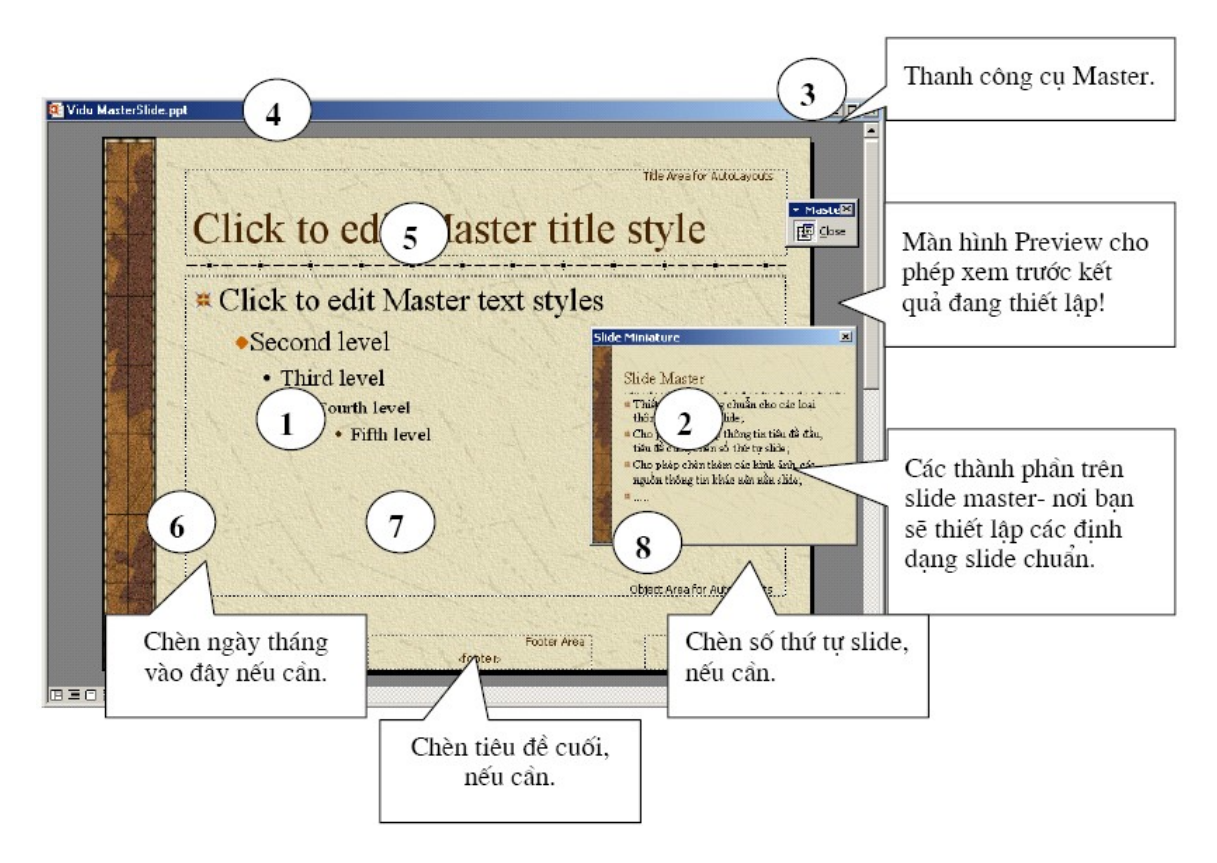

**Bước 2**: Thiết lập các định dạng thông tin trên bố cục slide, soạn thảo nội dung cho nền slide bao gồm

- 1) Toàn bộ Master slide, nơi bạn sẽ thiết lập các định dạng slide chuẩn
- 2) Cửa sổ cho phép xem trước kết quả
- 3) Thanh công cụ Master, khi thiết lập xong nội dung cũng như định dạng cho slide master, hãy nhấn nút Close trên thanh công cụ này để trở về với tệp trình diễn đang soạn thảo
- 4) Tiêu đề của slide, tại đây bạn có thể thiết lập định dạng cho tiêu đề này như: phông chữ, màu sắc, kích cỡ, vị trí,..
- 5) Các cấp Bullet của slide, là nơi sẽ chứa phần lớn nội dung văn bản sẽ hiển thị trên mỗi Slide. Tại đây bạn có thể thiết lập định dạng cho từng cấp bullet này
- 6) Nơi bạn có thể chèn thông tin ngày giờ cho slide
- 7) Nơi bạn có thể chèn thông tin tiêu đề cuối cho slide
- 8) Nơi bạn có thể chèn số thứ tự của mỗi slide

Các mục (6), (7), (8) sẽ được hiển thị trên màn hình nền (Background) của mỗi slide. Bạn có thể chèn các hình ảnh (ví dụ như Logo của công ty) hoặc các biểu bảng, hình vẽ,... lên slide. Khi đó các thông tin này sẽ được hiển thị làm nền cho mỗi slide (bạn không thể chỉnh sửa được khi thiết kế các slide, chỉ sửa được trên màn hình Slide master này)

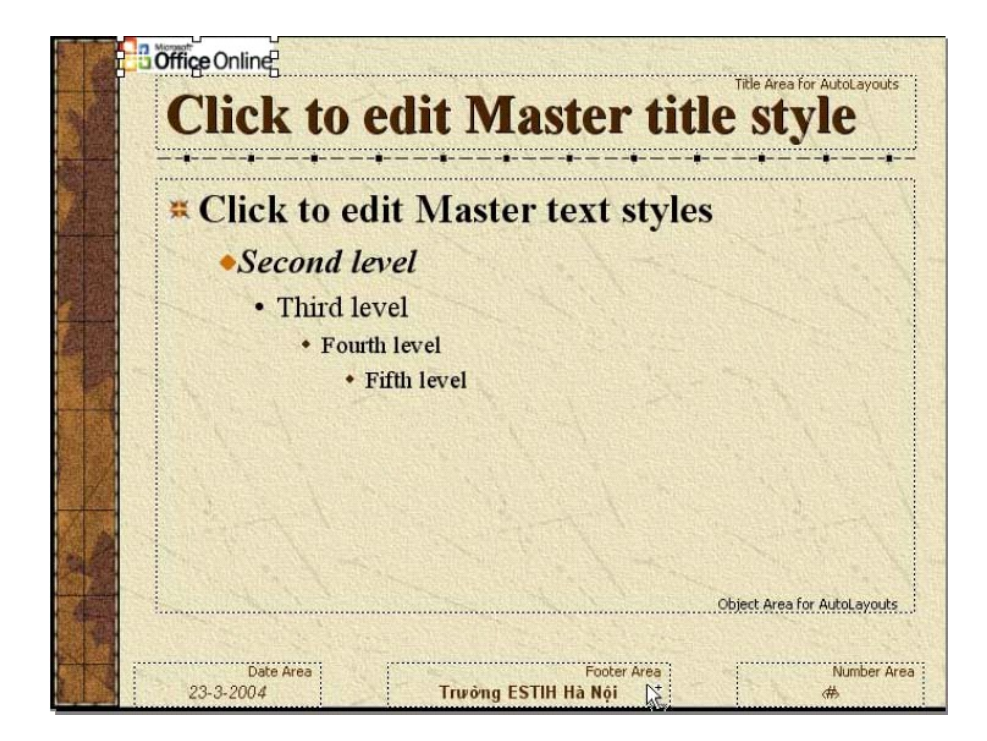

Dưới đây là một mẫu Slide master sau khi đã được thiết lập

Sau khi tạo xong slide master như trên, nhấn nút Close trên thanh công cụ Master, toàn bộ slide trên tệp trình diễn đang soạn thảo sẽ có định dạng hệt như slide master vừa tạo.

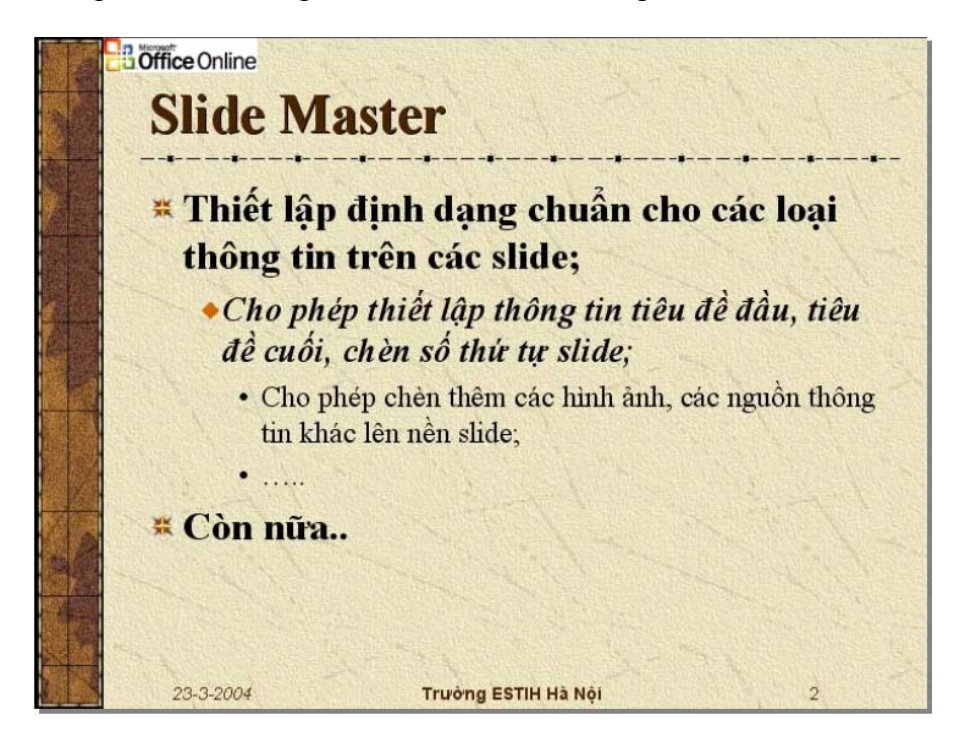

# **Chương 5 – Trình diễn Slide**

# **1.Kỹ thuật trình diễn**

Trình diễn là quá trình thể hiện nội dung các slide đã thiết kế được trong tệp trình diễn lên toàn bộ màn hình. Có nhiều cách để thực hiện trình diễn các slides

Nhấn chuột lên nút Slide Show ở góc dưới bên phải màn hình

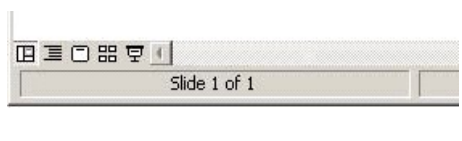

F<sub>5</sub>

- $\blacksquare$  Hoặc mở mục chon Slide Show  $\lvert \bigoplus_{y \in \mathbb{N}} \underline{y_{j}}\bigoplus_{y \in \mathbb{N}}$
- Hoặc bấm phím F5 trên bàn phím

Màn hình trình diễn xuất hiện. Với màn hình trình diễn này, bạn có thể làm được các công việc bằng cách nhấn chuột phải lên màn hình trình diễn, một mục chọn xuất hiện

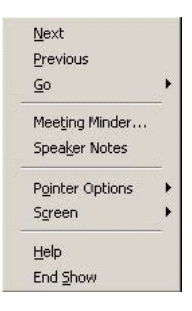

- Next để chuyển đến trình diễn Slide tiếp theo (bạn có thể nhấn phím Enter hoặc bấm chuột trái để làm việc này)
- Previous để chuyển đến slide vừa trình diễn kề trước (sử dụng trong trường hợp bạn muốn quay trở lại trình diễn slide trước đó)
- Go để chuyển đến trình diễn một slide bất kỳ. Tiếp theo nếu ban chon Slide Navigator, một danh sách các slide được xếp theo thứ tự xuất hiện

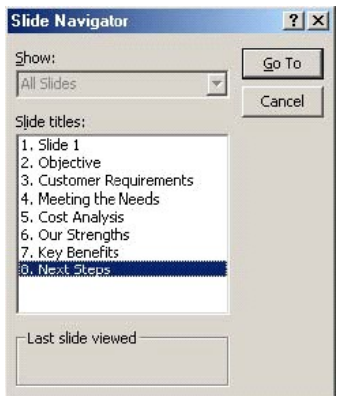

- Hãy chon slide cần trình diễn rồi nhấn Go To.
- Cuối cùng, nếu nhấn End show để kết thúc phiên trình diễn (bạn cũng có thể nhấn phím ESC để làm việc này).

# **2.In ấn**

Việc in ấn trên Powerpoint gần giống như in trên word. Bạn phải định dạng trang in, rồi mới thực hiện in ấn.

## 2.1.Định dạng trang in

Để định dạng trang in, mở mục chọn File | Page setup, hộp thoại Page Setup xuất hiện

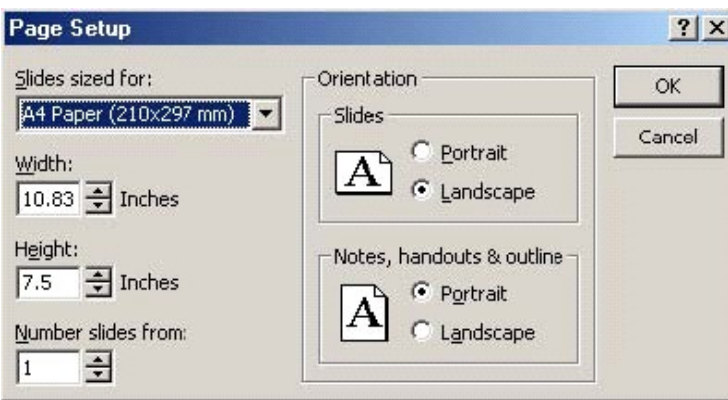

- Hộp Slides and sized for: chọn khổ giấy in ra máy in
- Mục Width và Height để nhập vào chiều rộng và chiều cao khổ giấy in (chỉ sử dụng mục này khi khổ giấy in của bạn không nằm trong danh sách Slides sized for)
- Mục Orientation để thiết lập hướng in: Portrait in theo chiều dọc hoặc Landscape in theo chiều ngang. Trong đó
	- Slides thiết lập hướng in dữ liệu trên các Slides
	- Notes, handout & outline thiết lập hướng in cho phần chú thích đi kèm các slide
- Nhấn OK để đồng ý các thiết lập.

# 2.2.Thực hiện in ấn

Để in nội dung các slide ra máy in, bạn có thể thực hiện lệnh in theo 2 cách

**Cách 1**: Mở mục chọn File | Print **Cách 2**: Nhấn tổ hợp phím Ctrl + P

#### Hộp thoại Print xuất hiện

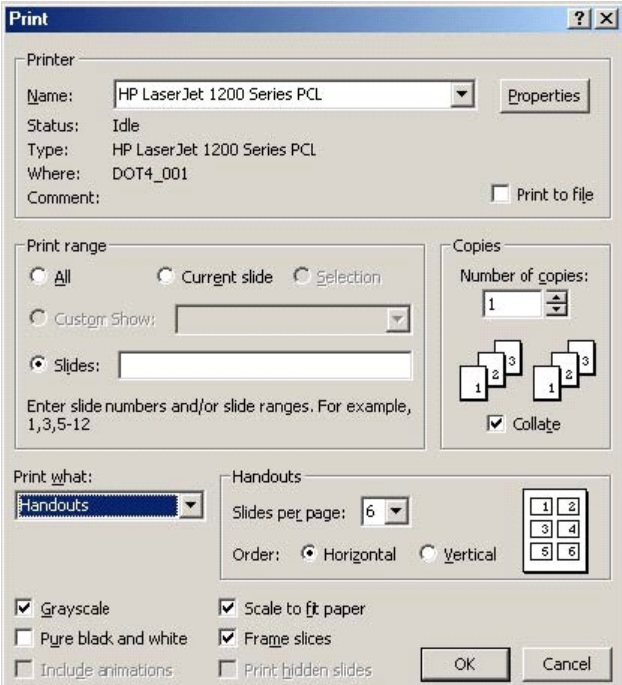

- $\blacksquare$  Mục Printer để chọn máy in sẽ in
- Mục Print range đề chọn phạm vi in
	- All in toàn bộ các slide
	- Current slide chỉ in slide hiện tại (đang chọn)
	- Slides để in một phạm vi các slide nào đó. Ví dụ: 1,3,5-12 tức là sẽ in ra các slide 1, slide 3 và các slide từ 5 đến 12
- $\blacksquare$  Mục Print what để chon nội dung cần in trên các slide:
	- Slides in nội dung các slide, mỗi slide sẽ in ra một trang giấy;
	- Handouts in nội dung các slide, có thể in nhiều slide lên trên cùng một trang giấy. Số slide được in trên một trang giấy bạn có thể chọn ở mục Slides per page
	- Note page chỉ in ra những thông tin chú thích các slide;
	- Outline chỉ in ra những thông tin chính (outline) trên các slide.
- $\overline{O}$  Copies để chon số bản in
- Ngoài ra còn có một số các tuỳ chon in như sau
	- In theo các màu đã thiết kế trên slide
	- Tự động căn chỉnh nội dung in vừa khít với trang in
	- In cả khung bao quanh mỗi slide (frame)
	- Chỉ in màu đen trắng
- Cuối cùng nhấn nút Print để thực hiện lệnh in.

# **Phần 5 : Khái niệm về Internet**

#### **1. Tóm tắt lịch sử Internet**

Tiền thân của mạng Internet ngày nay là mạng ARPANET. Cơ quan quản lý dự án nghiên cứu phát triển ARPA thuộc Bộ Quốc phòng Mỹ liên kết 4 địa điểm đầu tiên vào tháng 7 năm 1968 bao gồm: Viện nghiên cứu Stanford, Đại học Tổng hợp California ở Los Angeles, Đại học Tổng hợp Utah và Đại học Santa Barbara (Australia). Đó chính là mạng liên khu vực (Wide Area Network - WAN) đầu tiên được xây dựng**.**

Thuật ngữ Internet xuất hiện lần đầu vào khoảng năm 1974. Lúc đó mạng vẫn được gọi là ARPANET. Năm 1983, giao thức TCP/IP chính thức được coi như một chuẩn đối với ngành quân sự Mỹ và tất cả các máy tính nối với ARPANET phải sử dụng chuẩn mới này. Năm 1984, ARPANET được chia ra thành hai phần: phần thứ nhất vẫn được gọi là ARPANET, dành cho việc nghiên cứu và phát triển; phần thứ hai được gọi là MILNET, là mạng dùng cho các mục đích quân sự.

Giao thức TCP/IP ngày càng thể hiện rõ các điểm mạnh của nó, quan trọng nhất là khả năng liên kết các mạng khác với nhau một cách dễ dàng. Chính điều này cùng với các chính sách mở cửa đã cho phép các mạng dùng cho nghiên cứu và thương mại kết nối được với ARPANET, thúc đẩy việc tạo ra một siêu mạng (SuperNetwork). Năm 1980, ARPANET được đánh giá là mạng trụ cột của Internet.

Mốc lịch sử quan trọng của Internet được xác lập vào giữa thập kỷ 1980 khi tổ chức khoa học quốc gia Mỹ NSF thành lập mạng liên kết các trung tâm máy tính lớn với nhau gọi là NSFNET. Nhiều doanh nghiệp đã chuyển từ ARPANET sang NSFNET và do đó sau gần 20 năm hoạt động, ARPANET không còn hiệu quả đã ngừng hoạt động vào khoảng năm 1990.

Sự hình thành mạng xương sống của NSFNET và những mạng vùng khác đã tạo ra một môi trường thuận lợi cho sự phát triển của Internet. Tới năm 1995, NSFNET thu lại thành một mạng nghiên cứu còn Internet thì vẫn tiếp tục phát triển.

Với khả năng kết nối mở như vậy, Internet đã trở thành một mạng lớn nhất trên thế giới, mạng của các mạng, xuất hiện trong mọi lĩnh vực thương mại, chínhh trị, quân sự, nghiên cứu, giáo dục, văn hoá, xã hội... Cũng từ đó, các dịch vụ trên Internet không ngừng phát triển tạo ra cho nhân loại một thời kỳ mới: kỷ nguyên thương mại điện tử trên Internet.

#### **2. Các dạng dịch vụ kết nối Internet**

Liên quan đến cung cấp dịch vụ kết nối Internet mà ISP cung cấp cho khách hàng, có nhiều dạng dịch vụ:

o *Dịch vụ kết nối Internet tốc độ cao (ADSL):* Đây là dạng thức kết nối Internet sử dụng đường dây điện thoại nhưng có tốc độ kết nối Internet cao và là kết nối liên tục, tức mạng của tổ chức được luôn luôn kết nối tới Internet (always-on) . Nếu thuê bao ADSL được ISP cấp địa chỉ tĩnh thì hoàn toàn có thể sử dụng kết nối liên tục này để tự duy trì các máy chủ dịch vụ như ftp, mail, web, dns… tương tự như sử dụng kết nối leased-line. Tuy nhiên hiện nay, để tiết kiệm không gian địa chỉ IP, không chỉ với dạng kết nối dialup mà với cả dịch vụ ADSL, các nhà cung cấp cũng sử dụng phương thức cấp địa chỉ động. Điều này khiến cho những khách hàng sử dụng dịch vụ tốc độ cao ADSL hiện nay chỉ có thể cải thiện tốc độ truy cập Internet chứ vẫn chưa thể tự mình duy trì máy chủ dịch vụ như mail, ftp, web như những đối tượng thuê kết nối trực tiếp leasedline.

o *Dịch vụ kết nối Internet trực tiếp (ví dụ leased-line)*: Đối với những tổ chức có nhu cầu kết nối Internet tốc độ cao, ổn định có thể thuê dịch vụ kết nối trực tiếp. Mạng của tổ chức sử dụng đường leased-line sẽ luôn luôn kết nối với Internet thông qua đường truyền dẫn riêng. T**hường các tổ chức này sẽ được ISP cấp cho một vùng địa chỉ IP tĩnh.** Với vùng địa chỉ IP này, tổ chức có thể gắn địa chỉ tĩnh cho các máy chủ và tư duy trì các máy chủ dịch vụ như ftp, mail, web, dns... vì mạng của tổ chức có kết nối liên tục với Internet với tốc độ kết nối cao và ổn định. Nếu không tự duy trì máy chủ, các tổ chức này cũng có thể thuê dịch vụ chạy trên máy chủ của các ISP.

o *Dịch vụ kết nối Internet gián tiếp*: Điển hình như dịch vụ kết nối Internet thông qua dialup. Với dạng thức dịch vụ này, người sử dụng kết nối Internet sử dụng đường dây điện thoại và không thường xuyên kết nối tới Internet, người sử dụng sẽ ngắt kết nối khi không còn nhu cầu. Dạng thức kết nối này có tốc độ truyền chậm, không được cấp địa chỉ IP tĩnh, thuê bao chỉ sử dụng để truy cập Internet mà không duy trì được máy chủ cung cấp dịch vụ vốn là những host đòi hỏi tính liên tục trong kết nối. Để sử dụng được những dịch vụ như email hay web (với tên miền riêng), … người sử dụng phải đăng ký dịch vụ tại ISP (web hosting, mail hosting…), tức là thuê dịch vụ trên máy chủ của ISP.

- 2.1. Điều kiện gia nhập mạng Internet
	- Máy vi tính
	- Đường điện thoại
	- Modem (trong trong hoặc ngoài)
	- Tài khoản đăng ký với truy nhập với nhà cung cấp( ISP )

#### 2.2. Tài khoản Internet

Để truy cập Internet, bạn cần đăng kí với nhà cung cấp dịch vụ (ISP). Ban sẽ được

cung cấp một Account hay tài khoản Internet.

Tài khoản Internet bao gồm:

- Username: Tên đăn ký (Không thay đổi được)
- Password: Mật khẩu ( Có thể thay đổi )

#### 2.3. Tạo biểu tượng kết nối

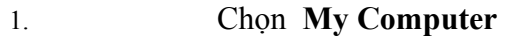

- 2. Chọn **Dial Up Networking**
- 3. Chọn **Make New Connection**
- 4. Gõ tên của biểu tượng vào hộp **Type a name for the computer**

#### **you are dialing**

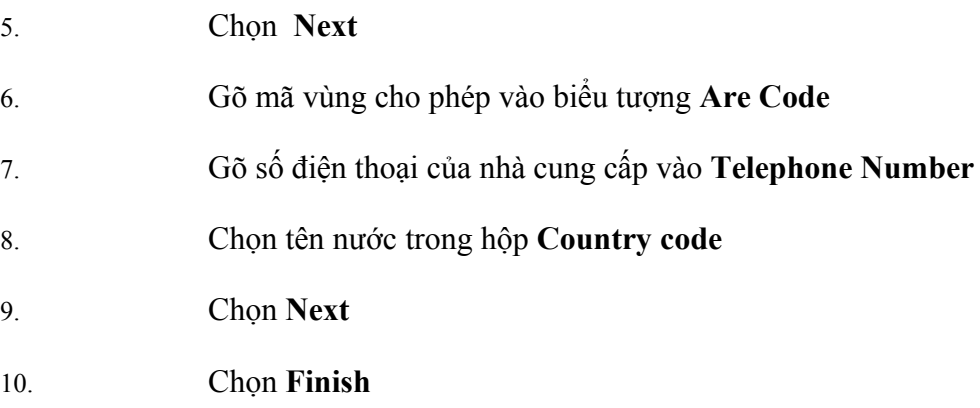

2.4. Cách kết nối:

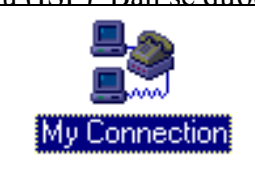

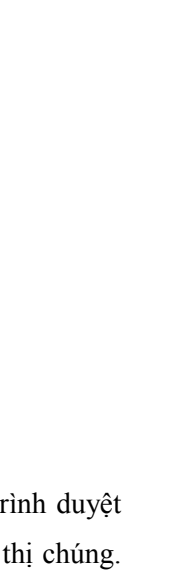

#### Giáo trình Tin học

Nháy đúp chuột vào biểu tượng kết nối. C

 **User name** : Gõ tên đăng ký với ISP

**Password** : Gõ mật khẩu

**Save password**: Lưu lại mật

khẩu

**Phone number:** Số điện thoại

của ISP

**Connect** : Thực hiện việc

kết nối

**Cancel** : Huỷ bỏ thao tác

kết nối

Huỷ bỏ kết nối

- Nháy chuột phải vào biểu tượng kết nối trên thanh Taskbar

#### Chọn **Disconnect**

#### **3. World Wide Web (WWW)**

3.1 Các khái niệm cơ bản

Web browser (trình duyệt Web) là chương trình để xem các tài liệu Web. Tr Web gửi các URL tới Web server sau đó nhận trang Web từ Web server dịch và hiển Khi giao tiếp với Web server thì Web browser sử dụng giao thức HTTP. Khi giao tiếp với một Gopher server thì Web browser hoạt động như một Gopher client và sử dụng giao thức gopher còn khi giao tiếp với một FTP server thì Web browser hoạt động như một FTP client và dùng giao thức FTP. Web browser có thể thực hiện các công việc khác như ghi trang Web vào đĩa, gửi E-mail, tìm kiếm xâu ký tự trên trang Web, hiển thị tệp HTML nguồn của trang Web,v.v... Hiện nay có hai chương trình Web browser được sử dụng nhiều nhất là Netscape Navigator của Netscape Corp. và Internet Explorer của Microsoft Corp..

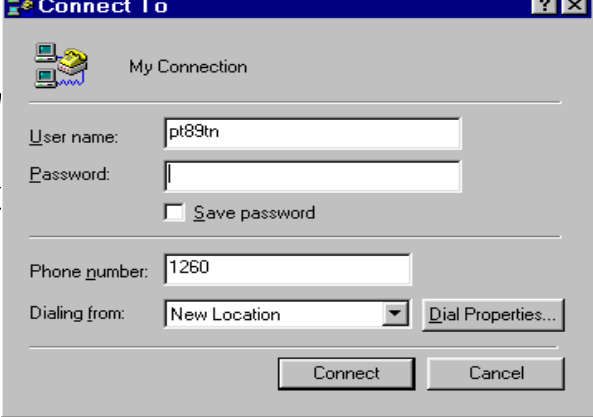

**Web server** là phần mềm phục vụ các yêu cầu trang Web được cài đặt trên máy chủ (server). Web server thường chờ các yêu cầu của khách hàng được gửi tới và sau đó nó có thể lấy các trang Web tĩnh hoặc tạo ra các trang Web động để trả về cho khách hàng.

#### **Proxy Server**

Định Nghĩa : Proxy là một server internet làm chức năng kiểm soát việc truy cập internet của các máy khách .Sử dụng Ps , công ty có thể cấm nhân viên truy cập những địa chỉ web không cho phép ,cải thiện tốc độ nhờ lưu trữ cục bộ các trang web và giấu định danh của mạng nội bộ gây khó khăn cho việc thâm nhập từ bên ngoài .

Proxy giống như một vệ sĩ bảo vệ khỏi những rắc rối trên internet . Một Ps thường nằm bên trong tường lửa , giữa trình duyệt web và server thật , làm chức năng tạm giữ những yêu cầu Internet của các máy khách để chúng không giao tiếp trực tiếp Internet .Người dung sẽ không truy cập được những trang web không cho phép ( bị công ty cấm ). Vd :Không muốn nhân viên mua bán cổ phiếu trong giờ làm việc thì admin có thể dùng Ps để khóa việc truy cập vào các site tài chính trong một số giờ .

Mọi yêu cầu của máy khách phải qua Ps , nếu địa chỉ IP có trên proxy , nghĩa là Web site này được lưu trữ cục bộ ,thì trang này sẽ đươc truy cập mà không cần phải kết nối Internet ,nếu không có trên Ps và trang này không bị cấm yêu cầu sẽ được chuyển đến server thật và ra Internet . Ps lưu trữ cục bộ các trang Web thường truy cập nhất trong bộ đệm  $\rightarrow$  giảm chi phí ,tốc độ hiển thị trang Web nhanh.

Proxy bảo vệ mạng nội bộ khỏi bị xác định bởi bên ngoài bằng cách mang lại cho mạng hai định danh : một cho nội bộ, một cho bên ngoài .Điều này tạo ra một "bí danh" đối với thế giới bên ngoài  $\rightarrow$  gây khó khăn đối với nếu người dùng "tự tung tự tác" hay các tay bẻ khóa muốn xâm nhập trực tiếp máy nào đó.

Proxy làm cho việc sử dụng băng thông hiệu quả

#### 3.2. Dịch vụ World Wide Web

Ðây là dịch vụ mới và phát triển mạnh trên Internet. Nó bao gồm nhiều chức năng, cộng thêm khả năng tích hợp được hầu hết các dịch vụ hiện có trên Internet . World Wide Web cho phép ta truy cập được Gopher, Wais, FTP, sử dụng Telnet, Finger.

Web hoạt động theo mô hình client/server. Các khách hàng gửi yêu cầu (request) về một tài liệu HTML (tức là khách hàng gửi URL của tài liệu) tới Web server, Web server dùng thông tin về URL được cung cấp để xác định trang Web và trả lời.

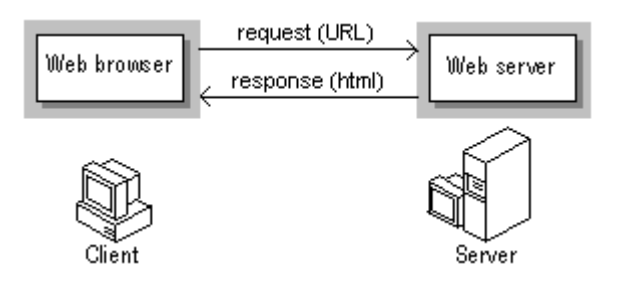

Trang Web được trả về cho khách hàng có thể là trang Web tĩnh nghĩa là nó được tạo ra và lưu trữ từ trước khi có yêu cầu (Web server chỉ đơn thuần lấy nó và trả về ) hoặc là trang Web động nghĩa là nó được Web server tạo ra dựa trên yêu cầu và các thông tin cung cấp của khách hàng, có thể dựa trên sự hỗ trợ của các phần mềm ứng dụng nào đó.

Mỗi khi có yêu cầu từ phía khách hàng thì một kết nối (connection) giữa khách hàng chạy trình duyệt Web và Web server được thiết lập, sau khi Web server phục vụ xong yêu cầu thì kết nối đó được hủy đi. Như vậy mối kết nối giữa client và server chỉ được thiết lập trong quá trình trao đổi thông tin điều này làm giảm mật đô sử dụng đường truyền trên mạng

Các tài liệu World Wide Web được viết bằng ngôn ngữ HTML, hay còn gọi là **H**yper **T**ext **M**arkup **L**anguage. Nó cho phép ta mô tả các mối liên kết giữa các tài liệu với nhau và các mối liên kết tới các dịch vụ Internet khác. Web truyền các tài liệu HTML thông qua một giao thức gọi là HTTP (**H**yper**T**ext **T**ransfer **P**rotocol).

Các tài liệu HTML bao gồm khả năng liên kết tới rất nhiều dạng thông tin khác nhau như văn bản, hình ảnh, âm thanh vv..

Tuy nhiên do khả năng hỗ trợ multimedia như vậy, chỉ những người có đường kết nối tốc độ cao vào mạng Internet mới có khả năng tận dụng hết các khía cạnh ưu việt của dịch vụ World Wide Web .

HTTP (HyperText Transfer Protocol) là giao thức dùng trong việc trao đổi thông tin giữa trình duyệt Web và Web server. Giao thức này hỗ trợ và truyền các thông tin dưới nhiều dạng khác nhau như văn bản, hình ảnh, âm thanh, v.v... theo chuẩn MIME (Multipurpose Internet Mail Extension).

URL (Uniform Resource Locator) là một phương thức để tham chiếu tới một tài nguyên bất kỳ trên Internet. URL được sử dụng trong các dịch vụ thông tin trên Internet như Gopher, WAIS, WWW, v.v... Mỗi một trang Web có một URL duy nhất để xác định trangWeb đó. Cú pháp của URL có dạng như sau:

#### *protocol://host name[:port]/path/filename-----*

#### *hoặc protocol:// IP address[:port]/path/filename*

Trong đó:

+ protocol là giao thức dùng để truy nhập và lấy thông tin. Có 3 giao thức

thường dùng là HTTP (Hypertext Transfer Protocol), Gopher protocol và

FTP.

+ Host name là tên của máy có thông tin cần tra cứu.

+ IP address là địa chỉ IP của máy có thông tin cần tra cứu.

+ port là cổng trao đổi thông tin (tham số này có thể có hoặc không).

+ path là đường dẫn tới nơi chứa thông tin.

+ filename là tệp được trỏ tới (nếu là HTML thì có phần mở rộng là .htm hay .html ).

Ví dụ:

#### *http://www.microsoft.com/catalog/order.htm*

#### *http://203.160.0.110/vninfo/index.htm*

Hyperlink là các siêu liên kết giúp ta di chuyển (navigate) giữa các trang Web. Mỗi hyperlink trỏ tới URL của một trang Web, nếu ta nhấn con trỏ của chuột vào hyperlink này thì trang Web đó sẽ được hiển thị.

Web page là trang Web trên đó thông tin có thể được biểu diễn dưới dạng văn bản, hình ảnh, âm thanh hoặc các đoạn phim. Trang Web được lưu trữ dưới dạng file có phần mở rộng là htm hoặc html. Trên một trang Web có thể chứa các liên kết (hyperlink) tới những trang Web khác, điều này giúp người dùng có thể truy cập được thông tin ở rất nhiều trang Web khác nhau.

HTML (Hypertext Markup Language) là ngôn ngữ để tạo nên các trang Web. HTML dùng các thẻ (tag) để mô tả cấu trúc của một trang Web và các liên kết tới các trang Web khác.

3.3. Giao thức

#### *Giáo trình Tin học văn phòng*

a) Định nghĩa: Giao thức là một tập hợp các quy tắc truyền thông. Bộ qui tắc chuẩn này đảm bảo các chương trình mạng khác nhau vẫn có thể hoạt động cùng nhau. Giao thức tồn tại dưới một vài mức kết nối làm việc từ xa.

b) Giao thức TCP/IP được sử dụng trong tất cả các giao tiếp trên Internet. TCP/IP mô tả hai giao thức liên lạc dùng để truyền dữ liệu. TCP (Transmission Control Protocol ) quản lý các việc ráp các thông điệp/file thành các gói dữ liệu (package) nhỏ hơn để truyền đi qua Internet sau đó nhận các gói từ trên Internet này và ráp lại thành thông điệp/file hoàn chỉnh. IP ( Internet Potocol ), điều khiển phần địa chỉ của mỗi gói, đảm bảo các gói sẽ đến đúng đích. Mỗi cổng máy tính trên mạng sẽ kiểm tra địa chỉ của gói để xác định nơi chuyển. Mặc dù các gói dữ liệu có thể được ráp từ một thông điệp, chúng có thể chuyển đi bằng những đường khác nhau nhưng sẽ được ráp lại khi đến đích. Thường thì TCP/IP dùng để chỉ một nhóm các giao thức có liên quan đến TCP và IP như UDP ( User Datagram Protocol, FPT ( File Transfer Protocol ), TELNET (Terminal Emulation Protocol ) và v.v…

#### 3.4. Phương pháp đánh địa chỉ của TCP/IP

a) Để có thể thực hiện truyền tin giữa các máy tính trên mạng Internet, mối máy tính cần phải có một địa chỉ xác định gọi là địa chỉ IP. Địa chỉ Internet duy nhất mà không cho phép trùng với bất cứ ai.

b) Thành phần và hình dạng của địa chỉ IP: Địa chỉ IP có 32 bits chia thành 4 Octet ( mỗi Octet có 8 bit, tương đương 1 byte) cách đếm đều từ trái qua phải từ bit 1 đến bit 32. Các Octet tách biệt nhau bằng dấu chấm(.), bao gồm 3 thành phần chính: một phần là bit nhận dạng lớp ( class bit ) một phần để xác định của mạng (ned id ) và phần kia để xác định địa chỉ máy chủ trên mạng đó ( host id).

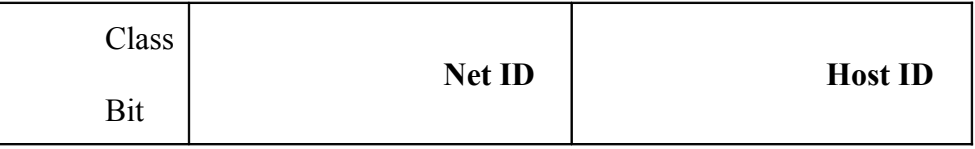

c) Các lớp địa chỉ IP: Địa chỉ IP chia ra 5 lớp A, B, C, D, E. Hiện tại đã dùng hết lớp A, B và gần hết lớp C còn hai lớp D, E tổ chức Internet đang để dành cho mục đích đặc biệt và tương lai. Địa chỉ các lớp thống kê như sau:

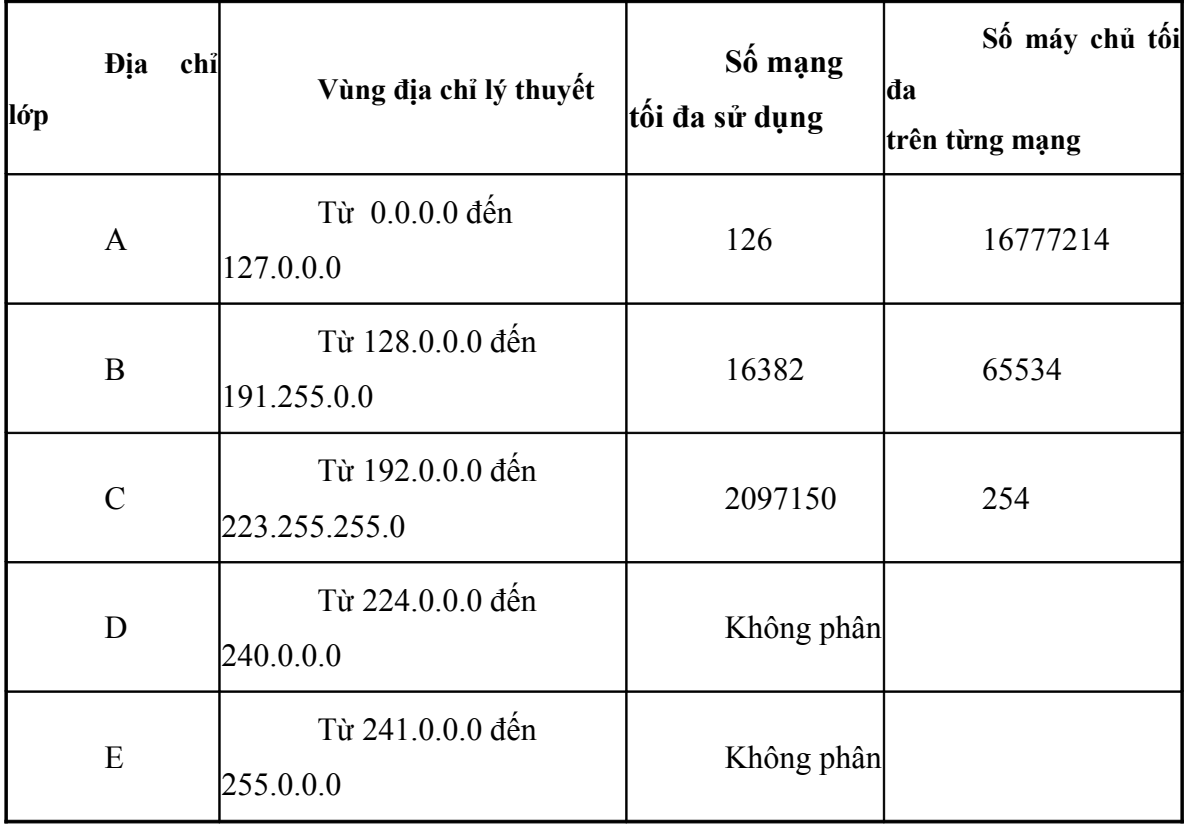

Ví dụ : Lớp B được mô phỏng như sau:

class b

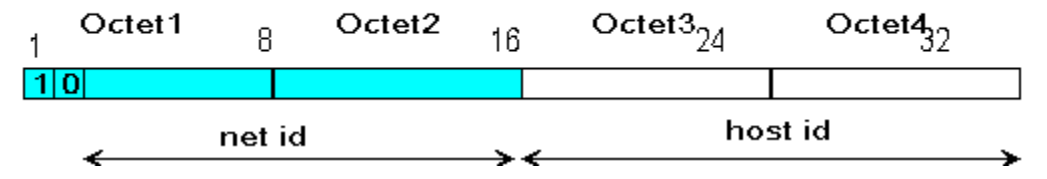

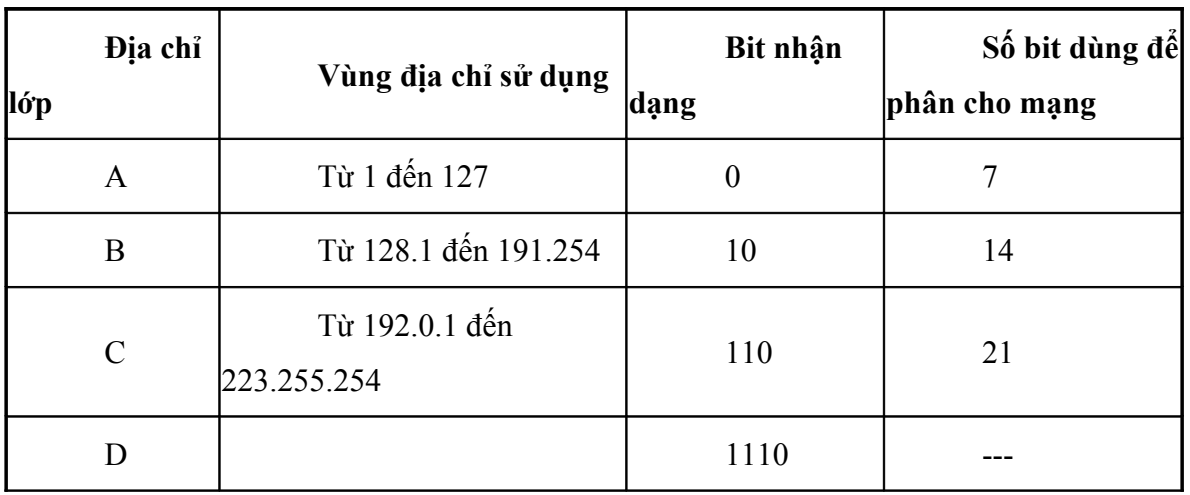

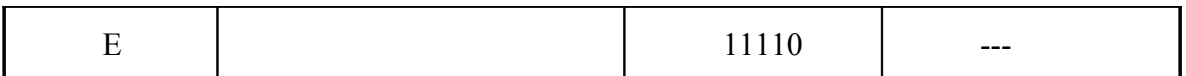

Như vậy nếu chúng ta thấy 1 địa chỉ IP có 4 nhóm số cách nhau bằng dấu chấm, nếu thấy nhóm số thứ nhất nhỏ hơn 126 biết địa chỉ này ở lớp A, nằm trong khoảng 128 đến 191 biết địa chỉ này ở lớp B và từ 192 đến 223 biết địa chỉ này ở lớp C.

Địa chỉ IP dù được biểu diễn dù được biểu diễn dưới dạng một số nguyên 32 bits hay dạng chấm thập phân đều rất khó nhớ đối với người sử dụng, do đó trên mạng Internet người ta đã xây dựng một dịch vụ dùng để đổi tên của một host sang địa chỉ IP. Dịch vụ đó là dịch vụ đánh tên vùng ( Domain Name Service DNS ).

DNS ( Domain Name Service DNS ) cho phép người sử dụng Internet có thể truy nhập tới một máy tính bằng tên của nó thay vì bằng địa chỉ IP. Bảng sau là hệ thống phân vùng cơ bản:

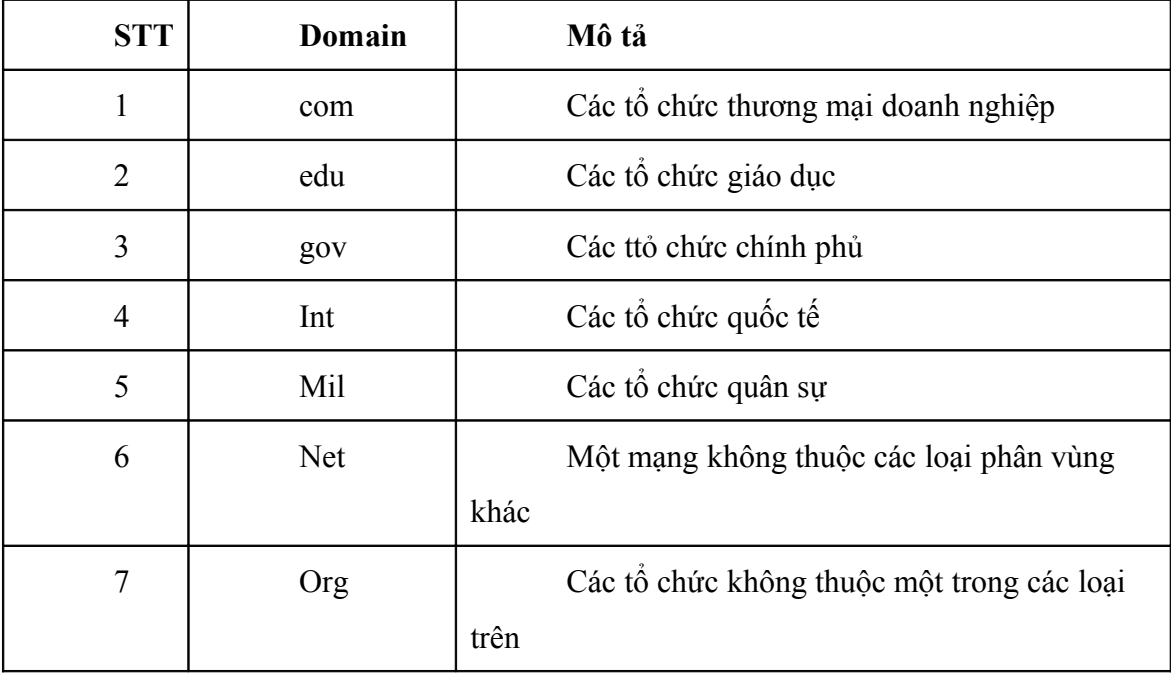
### **4.Sử dụng trình duyệt Browse**

4.1. Cuộc chiến gi ữa các nhà cung cấp dịch vụ

Đã nhiều năm kể từ khi Microsoft và Netscape liên tục thêm vào phần mềm duyệt web của mình các tính năng mới với hy vọng thu hút được nhiều người sử dụng hơn.

Càng ngày thị trường sẽ tiếp tục tràn ngập một thế hệ phần mềm mới với những đặc tính giúp việc duyệt Web thêm hấp dẫn, có ích và ít gây phiền toái.

Trình duyệt Web là phần mềm cho phép người sử dụng tại máy trạm có thể giao tiếp với mạng thông tin toàn cầu Internet bao gồm hiển thị thông tin có trên Internet và gửi đi các thông tin về người dùng.

Không có trình duyệt thì không thể làm được gì trong World Wide Web (WWW). Chương trình điều khiển dễ sử dụng này hiển thị các hình ảnh và văn bản, chạy các đoạn video hoặc âm thanh. Các thao tác nhấn phím chuột sẽ dẫn đến nhiều thông tin khác nữa. Những đại diện nổi tiếng nhất của các trình duyệt Web là Microsoft Internet Explorer và Netscape Navigator. Giao diện đồ họa của những chương trình này giúp cho người sử dung Internet có thể lướt trên biển dữ liệu. Nhấn chuột vào các nút Tiến (Foward) - Lùi (Backward), người dùng có thể lật các trang Web. Các trình duyệt Web có thể xây dựng các trang màn hình từ các lệnh của ngôn ngữ lập trình Web, HTML, gửi thư điện tử và hỗ trợ dịch vụ điện thoại qua Internet. Qua các phần mềm bổ sung (Plug-in), phạm vi sử dụng của trình duyệt Web không ngừng được mở rộng. Để tận dụng các đặc tính của các chương trình này, các nhà cung cấp thông tin thường xây dựng các trang Web phù hợp với trình duyệt Web của Microsoft hay Netscape.

 Các **Web browser** ban đầu chỉ có thể hiển thị các **Web pages** (trang Web). Đã có một thời bạn phải cần đến một chương trình **Gopher** (đúng ra phải gọi là **Gopher client**) để xem các thông tin **Gopher**, một **Web browser** để xem các trang World Wide Web, một **ftp client** để tải xuống các tập tin từ những **ftp server**, một **newsreader** (trình đọc tin) để đọc và sắp đặt các đề mục *(articles)* cho những **Usenet newgroups,** và một chương trình **e-mail** để gửi và nhận thư tín điện tử.

 Bây giờ, những Web browser như Netscape có thể hiển thị cho bạn các trang Web, các trình đơn Gopher, các tập tin trên ftp server và một số dịch vụ Internet khác. Bạn vẫn sẽ cần một chương trình e-mail có hạn. Và bạn có lẽ cũng muốn có một newsreader riêng vì Web browser

không hỗ trợ nhiều cho việc tổ chức một dung lượng quá đồ sộ những đề mục Usenet newsgroup mà bạn phải "bơi" qua.

 Những dịch vụ thương mại trực tuyến (Commercial Online Services) như CompuServe, America Online, Delphi, Prodigy và Microsoft Network cho bạn truy nhập đến một số dịch vụ Internet. Giống như vào mùa hè năm 1995, CompuServe, Prodigy và American Online đã cho phép bạn sử dụng World Wide Web, ftp, và Usenet newsgroup; Microsoft Network cũng cung cấp những Usenet newgroups (nếu bạn có bộ Microsoft PLUS! tron gói, bạn cũng sẽ truy cập được tới World Wide Web) và Delphi đã tung ra mọi dịch vụ Internet. Ngoại trừ CompuServe, những phần mềm tương tự nào liên kết bạn với dịch vụ thương mại trực tuyến thì đều nối bạn với Internet. CompuServe cung cấp một chương trình kết nối riêng biệt và một bản sao của Spry Mosaic cho việc truy cập World Wide Web.

Hiện tại, đã có rất nhiều trình duyệt Web khác nhau được nghiên cứu, phát triển và đưa ra thị trường. Tiêu biểu nhất trong số các trình duyệt Web này, có thể kể đến như: Internet Explorer của hãng Microsoft, Nestcape Navigator của hãng Sun Microsystem, Opera của hãng Opera Software, firefox….

# 4.2. KỸ THUẬT TÌM VÀ LƯỚT WEB

Internet chứa một khối lượng thông tin khổng lồ nằm phân tán ở rất nhiều các mạng con thuộc các nước trên thế giới. Các thông tin này có thể chia ra làm hai loại:

 Thông tin công cộng (Public): Thông tin mà bất cứ ai khi đã truy cập vào mạng Internet đều có thể khai thác được. Thông thường đây là các thông tin về tin tức văn hoá, xã hội, giáo dục và đào tạo, công nghệ,...

Thông tin không công công: Bao gồm loại thông tin riêng tư hoặc thông tin cần phải được cấp phép truy cập. Các thông tin này được cung cấp cho một số đối tượng nhất định sử dụng thông qua mạng Internet.

Có thể xem Internet như một thư viện khổng lồ không có người chỉ dẫn và sắp xếp nội dụng. Điều đó làm cho những người truy nhập mới đầu cảm thấy bối rối hoặc sử dụng kém hiệu quả. Ngay những thời kỳ đầu bùng nổ Internet, ý tưởng xây dựng những công cụ tìm kiếm thông tin trên Internet đã được đặt ra và hiện giờ đã có rất nhiều công cụ tìm kiếm có hiệu quả sẵn sàng cho ta sử dụng.

# **5.CÁCH THỨC TÌM KIẾM THÔNG TIN**

Trong không gian thông tin Internet mà người ta gọi là Cyberspace , làm sao tìm đúng những thông tin mong muốn ?

 Có những Web Site chuyên làm nhiệm vụ truy tìm thông tin trên Internet . Bằng công cụ tìm kiếm ( Search Engine ) đặc biệt của mình , các site này dùng kỹ thuật quét liên tục trên Internet , các chỉ mục của Web site để lấy thông tin .

 Tổng quát , các site truy tìm thông tin đều có 2 cách cho người sử dụng truy tìm thông tin :

 Chọn theo chủ đề mà site đó phân loại : chúng ta sử dụng cách này khi muốn tìm thông tin một cách tổng quát như : thương mại , khoa học , máy tính , ...Trong từng chủ đề này lại phân loại chi tiết hơn theo kiểu chia nhỏ , chẳng hạn chọn mục khoa học , chúng ta sẽ được liệt kê để chọn lựa tiếp tục như : vật lý , hóa học , nhân chủng ...Cứ tiếp tục lựa chọn để cuối cùng được liệt kê địa chỉ và nội dung cụ thể của từng site mà hệ thống tìm được để chúng ta liên kết đến .

 Chọn lựa bằng cách khai báo từ khóa vào khung tìm kiếm : cách này được sử dụng khi ta muốn tìm kiếm thông tin chi tiết và cụ thể , chẳng hạn muốn tìm thông tin về ca sĩ nổi tiếng vừa qua đời là Frank Sinatra , ta có thể gõ trực tiếp tên ca sĩ này vào hộp chọn và nhấn vào chữ Search hoặc Go , hệ thống tìm kiếm của site này sẽ đi tìm thông tin tương ứng và liệt kê , mô tả nội dung .

Hãy thử chọn 5 site có công cụ tìm kiếm hữu hiệu nhất dưới đây :

Yahoo ( www.yahoo.com )

 Với thư viện khổng lồ gồm hơn 700.000 web site được phân loại theo tiêu đề , có thể nói Yahoo là web site được nhiều người truy cập đến nhất . Tiêu đề phân loại rất phong phú và đa dạng , cuối cùng danh sách các web site liệt kê rõ ràng với những mô tả về nội dung các trang web tìm thấy .. Nếu muốn lọc bớt thông tin đã bị lạc hậu khi đi tìm thông tin mới , bạn còn có thể giảm bớt số lượng site phải duyệt bằng cách hạn chế thời gian thông tin ấy xuất hiện trên mạng từ 1 ngày đến 3 năm .

 Tuy nhiên Yahoo mô tả thông tin tìm thấy không xuất sắc lắm , khó khăn cho người sử dụng khi lựa chọn thông tin đã được kết xuất .

Với những thông tìm không ra , Yahoo sẽ chuyển giao cho AltaVista tìm giúp .

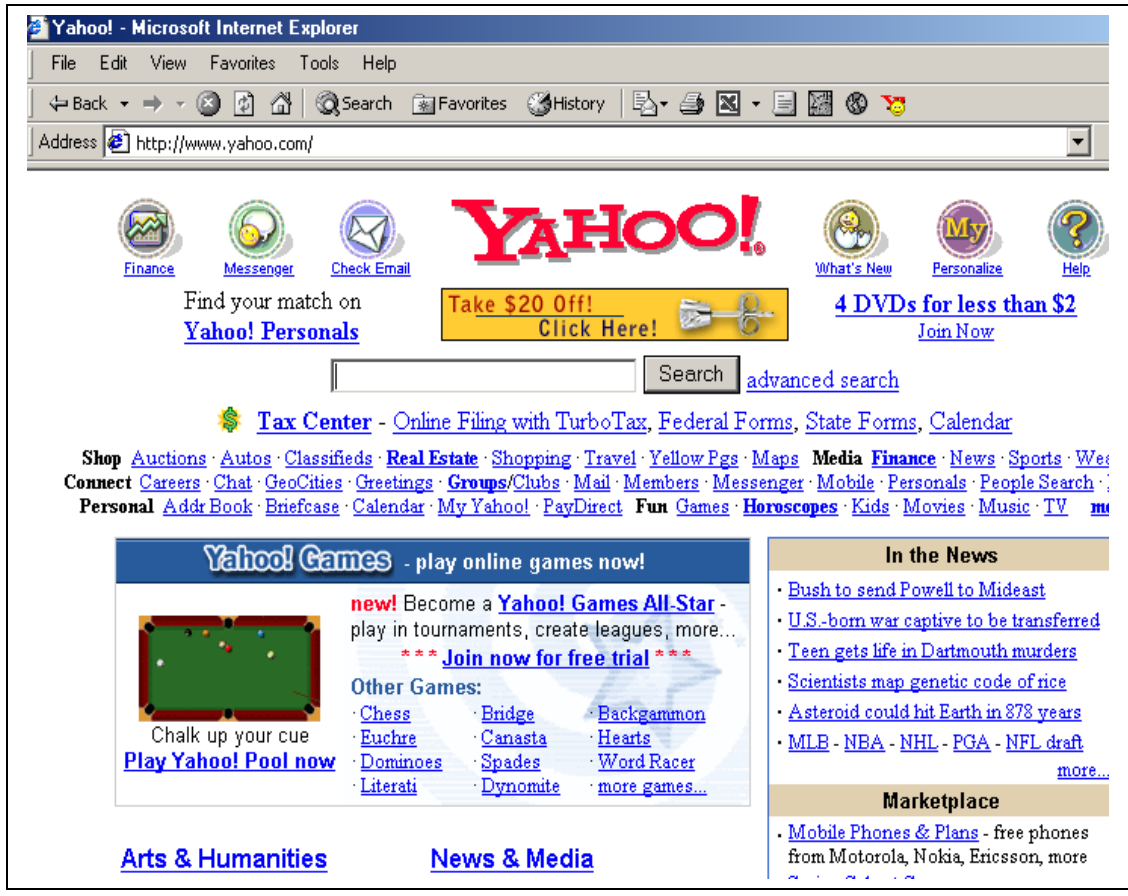

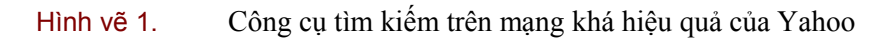

AltaVista ( www.altavista.digital.com )

 Tuy có giao diện đơn giản hơn so với các site tìm kiếm khác nhưng AltaVista thực sự là một "chuyên gia " truy tìm thông tin . Với bề ngoài khiêm tốn , màu sắc đơn điệu AltaVista gần như không cung cấp các phân loại tiêu đề và lẻ tẻ có vài thông tin mới . Bảo đảm rằng những người ưa chuộng hình thức thẩm mỹ sẽ rời bỏ site này ngay khi gặp mặt vậy mà AltaVista có khả năng quét đến 30 triệu trang web . Đáng nể . Đó là lý do AltaVista được người ta ưa chuộng .

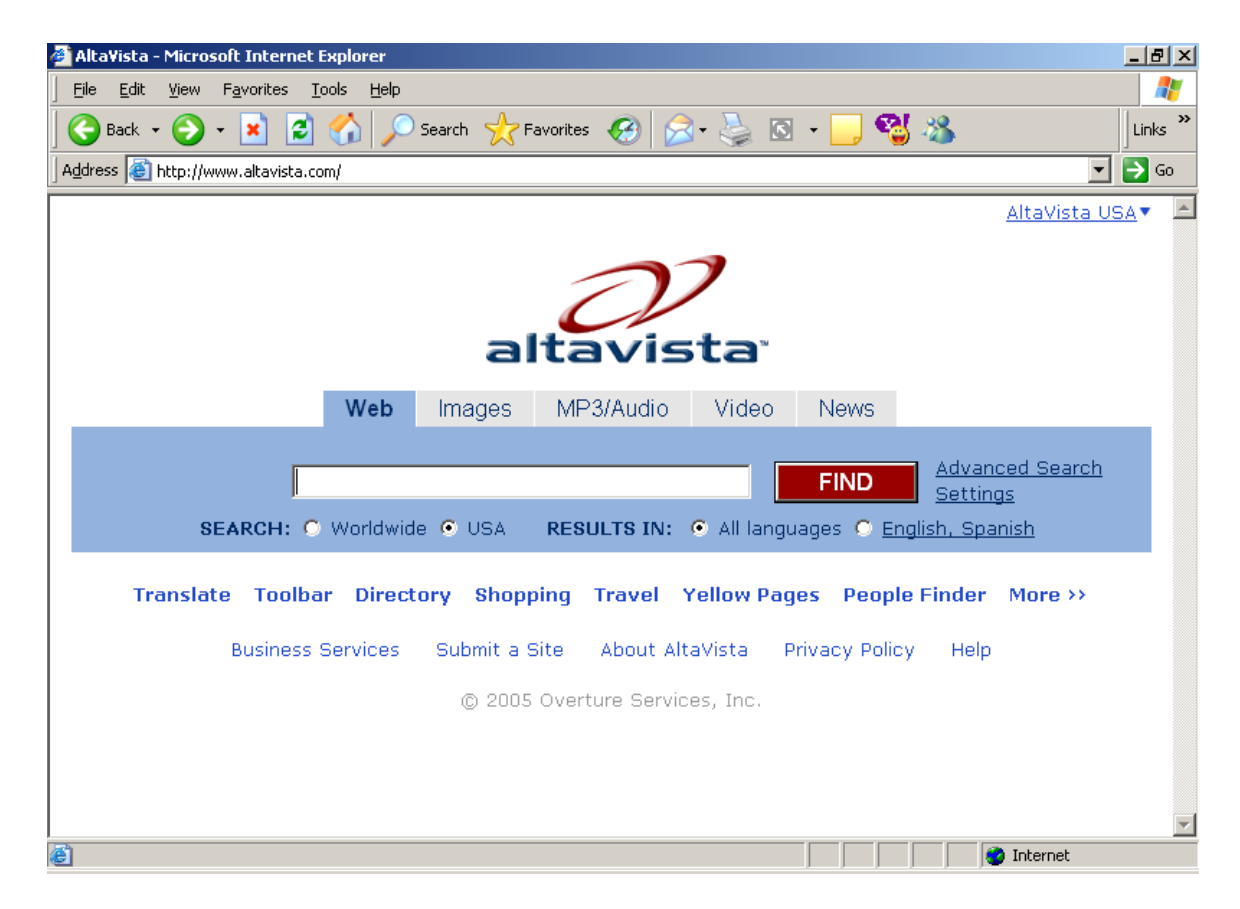

HotBot ( www.hotbot.com )

Có thể cung cấp chỉ mục đến 54 triệu trang web , các Newsgroup .

 Công cụ tìm kiếm của HotBot khá hiệu quả , tìm kiếm dễ dàng . Một tiện lợi khác là dù tìm kiếm thông tin theo đề tài hay khai báo từ khóa đều có giao diện hiển thị dễ chịu cho người dùng . Một số ứng dụng tiện ích kèm theo là HotBot cho phép tinh lọc thông tin bằng cách hạn chế bằng phạm vi địa lý , theo domain name ( .com , .edu , .org , .gov , . ...) , hạn chế thời gian tin xuất hiện trên mạng .

#### *Giáo trình Tin học văn phòng*

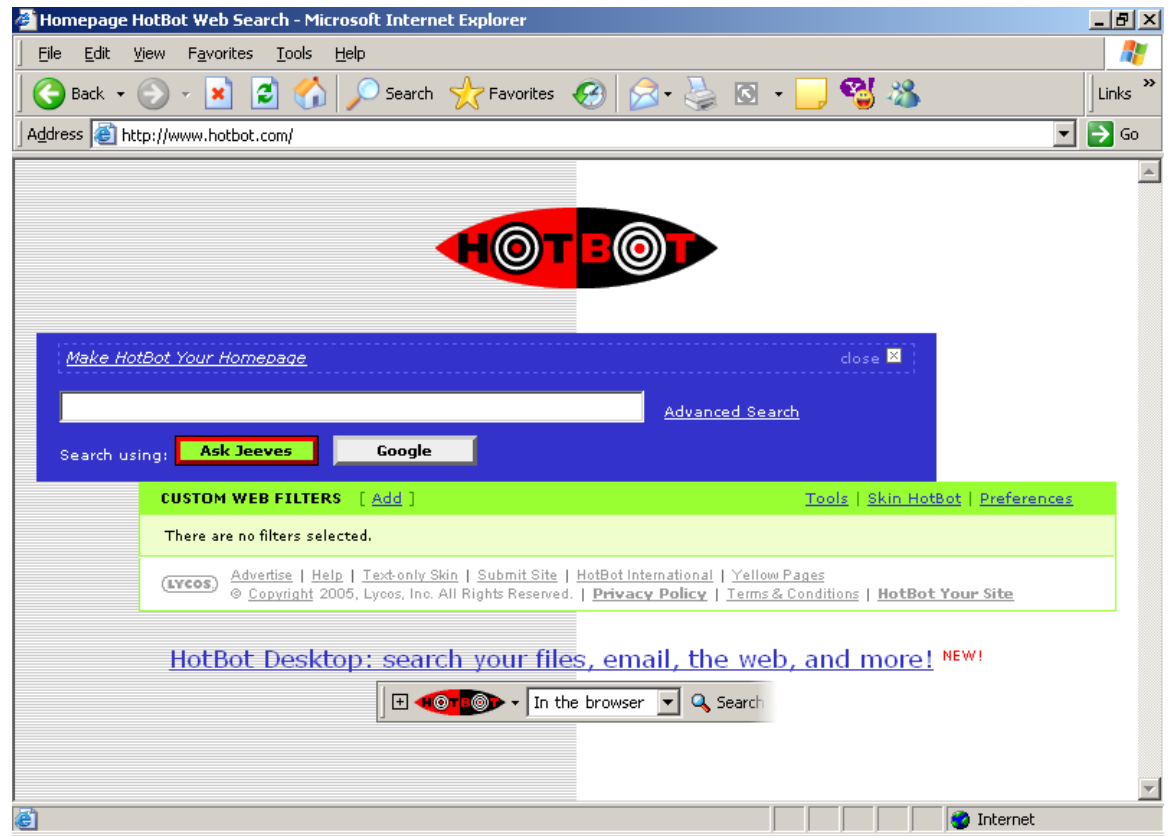

LookSmart ( www.looksmart.com )

 Theo quảng cáo , LookSmart có thể truy tìm được 20.000 chủ đề khi tìm thông tin. Tất cả các thông tin tìm được đều được mô tả nội dung rõ ràng và chi tiết, vì vậy HotBot có vẻ thân thiện hơn so với Yahoo , tuy cơ sở dữ liệu của HotBot có kém hơn .

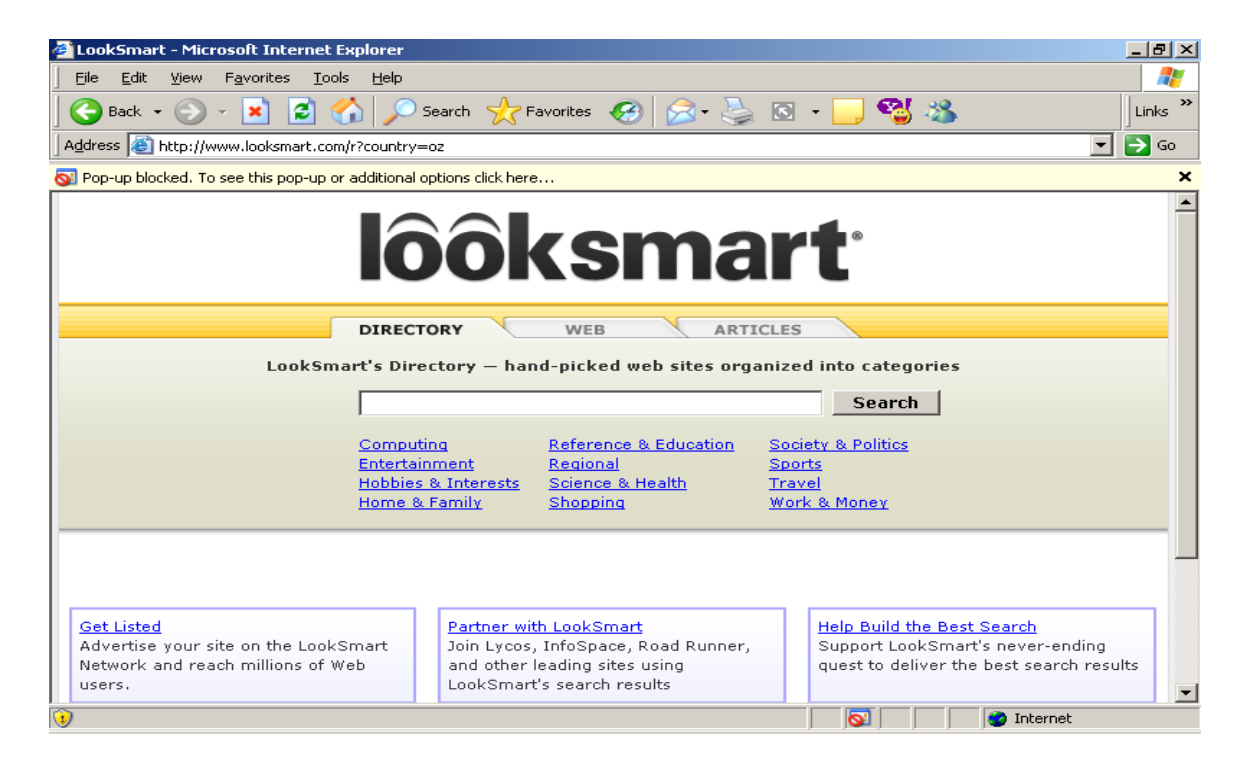

Excite ( www.excite.com )

 Nếu bạn muốn tìm thông tin tổng quát theo dạng chủ đề thì không nên đến site này . Với chỉ hơn 10 chủ đề chính ở trang home page quả thật Excite khá nghèo nàn về mặt trình diễn thông tin nhưng nếu bạn chọn lựa thông tin theo từ khóa thì nội dung chấp nhận được với phân loại kết quả theo từng loại bài báo, hay trang web, liệt kê số lượng thông tin tìm thấy .

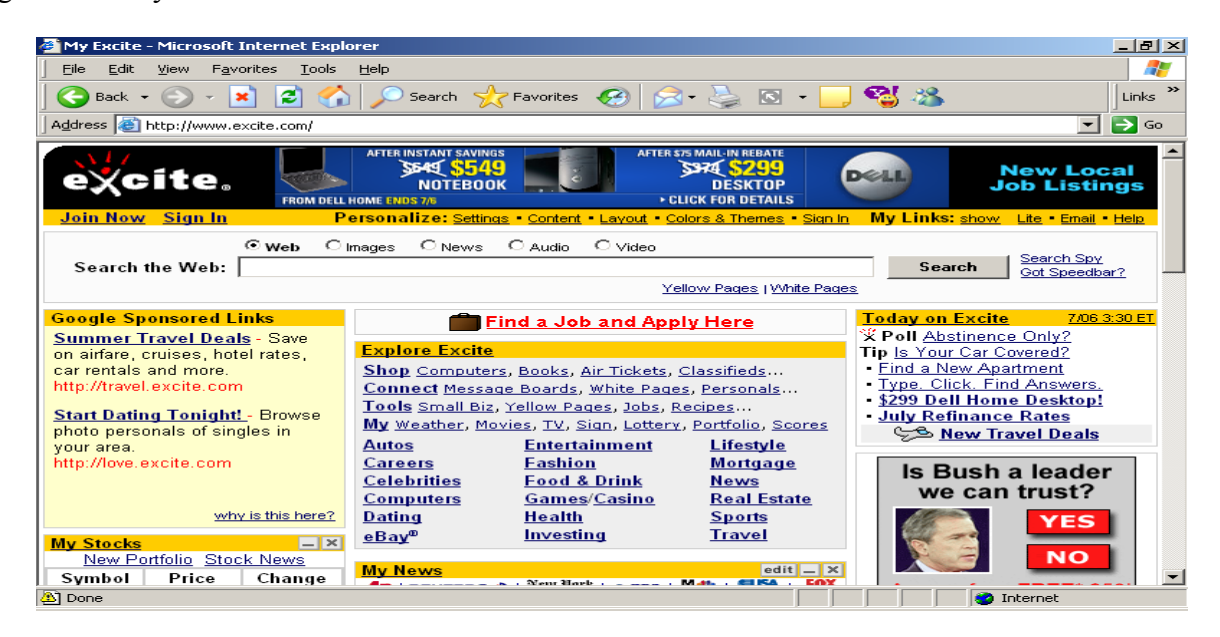

Đặc biệt hiện đã có cả công cụ tìm kiếm tiếng Việt trên Internet như: panvn.com, vinaseek.com

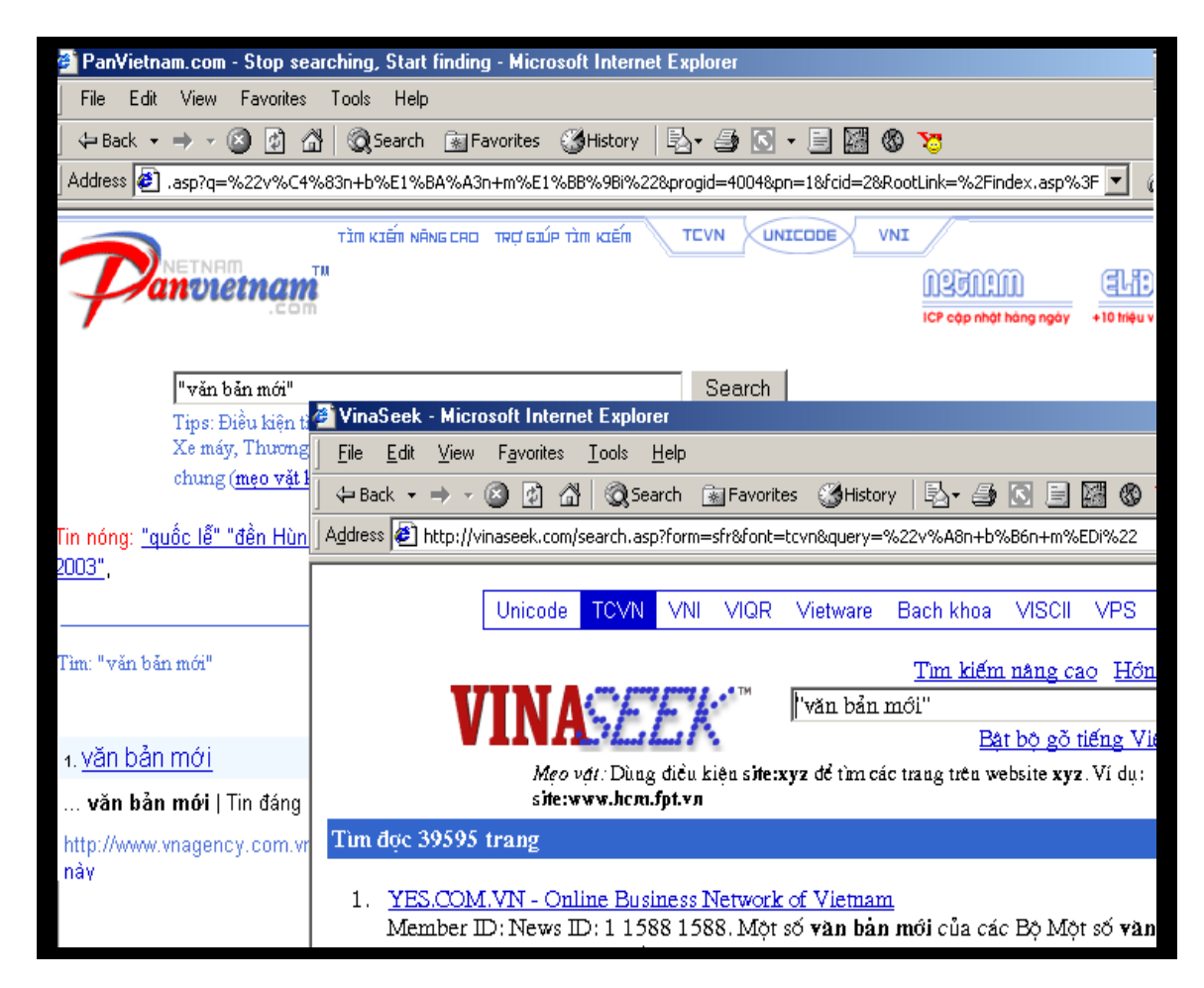

Hình vẽ 2. Công cụ tìm kiếm trên mạng bằng tiếng Việt

# 5.1SỬ DỤNG HIỆU QUẢ CÁC CÔNG CỤ TÌM KIẾM

Sau khi nhập vào **tên cần tìm** công cụ sẽ thực hiện việc tìm kiếm và trả về danh sách các địa chỉ trang web có liên quan tới tiêu chuẩn tìm kiếm của người dùng. Theo đó người dùng có thể 'chuyển' nhanh tới trang web cần tìm. Vấn đề là khi số lượng kết quả trả về quá lớn, người sử dụng không biết nên chọn địa chỉ trả về nào. Chìa khoá khi đó sẽ là:

 Người dùng cần đưa vào những tên cần tìm 'đắt' tức là những tên cần tìm mang đặc tính của thông tin muốn tìm. Thu hẹp phạm vi tìm kiếm. Ví dụ: "văn bản mới tháng 4/2002" có phạm vi nhỏ hơn là "văn bản mới".

 Sử dụng kết hợp nhiều từ khoá: Ví dụ: "văn bản mới tháng 4/2002" + "tài chính"

Để chi tiết hơn, người dụng có thể tham khảo thêm các chỉ dẫn của mỗi công cụ tìm kiếm.

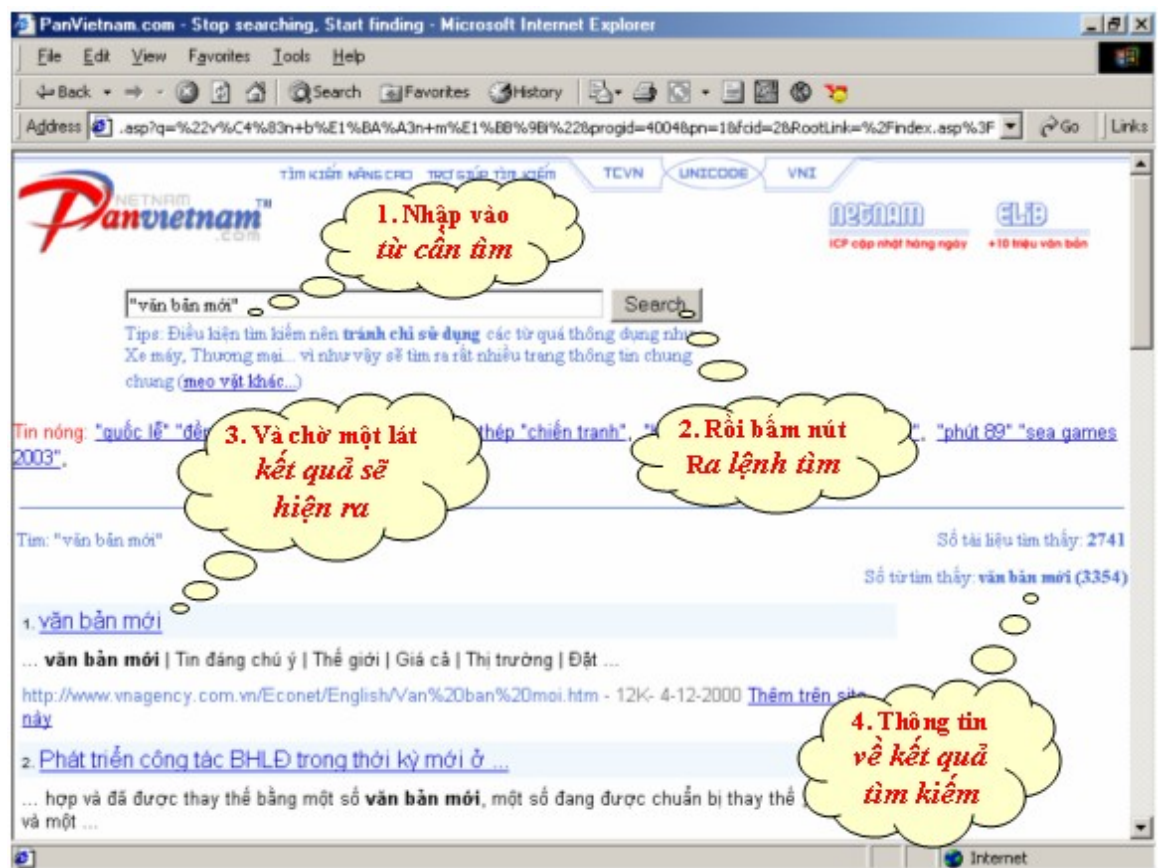

Hình vẽ 3. Các bước thực hiện tìm kiếm tài liệu trên Internet

# 5.2. SỬ DỤNG INTERNET EXPLORER ĐỂ DUYỆT WEB

Internet Explorer (IE) là phần mềm duyệt Web của hãng Microsoft và được tích hợp ngay trong hệ điều hành Windows 9x, Windows NT và Windows2000,...

#### *Giáo trình Tin học văn phòng*

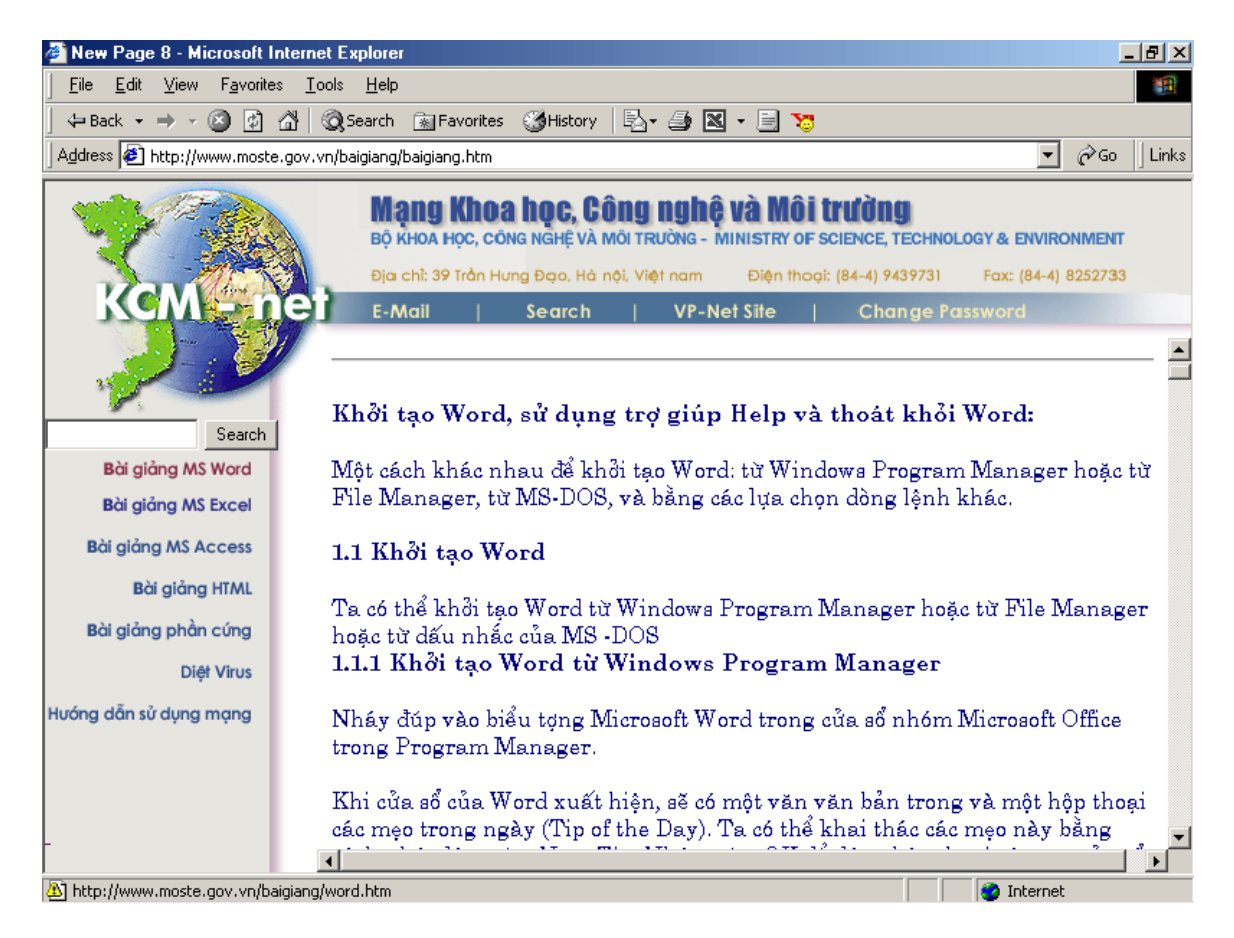

### Hình vẽ 4. Màn hình hiển thị trang Web trong IE

Màn hình IE bao gồm các thành phần chính sau:

- Tiêu đề: Hiển thị tiêu đề của trang Web hiện tại.
- Menu: Cho phép người sử dụng thực hiện các lệnh thông qua các mục

### chon Menu

 ToolBar: Cho phép người sử dụng có thể thực hiện lệnh thông qua việc kích chuột một cách nhanh chóng.

 Địa chỉ trang Web: Người sử dụng nhập vào địa chỉ của trang Web muốn hiển thị.

- Màn hình chính: Phần hiển thị nội dung của trang Web.
- Thanh trạng thái: Hiển thị thông tin bổ sung.

### **5.2.1Tiêu đề**

Phần này hiển thị thông tin về trang Web hiện thời

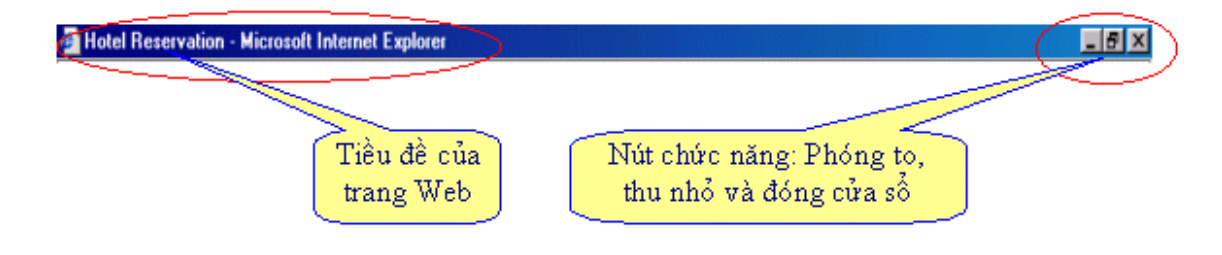

Hình vẽ 5. Tiêu đề trang Web

### **5.2.2 Menu trong IE**

Cho phép người sử dụng thực hiện các lệnh thông qua các mục chọn Menu.

Hệ thống menu trong các phần mềm nói chung cũng như trong IE nói riêng đều bao gồm hai loại menu chính:

 Menu Bar: Phần menu nằm trải ngang ngay trên màn hình. Mỗi mục trên menu thường chứa một nhóm các mục menu con khác.

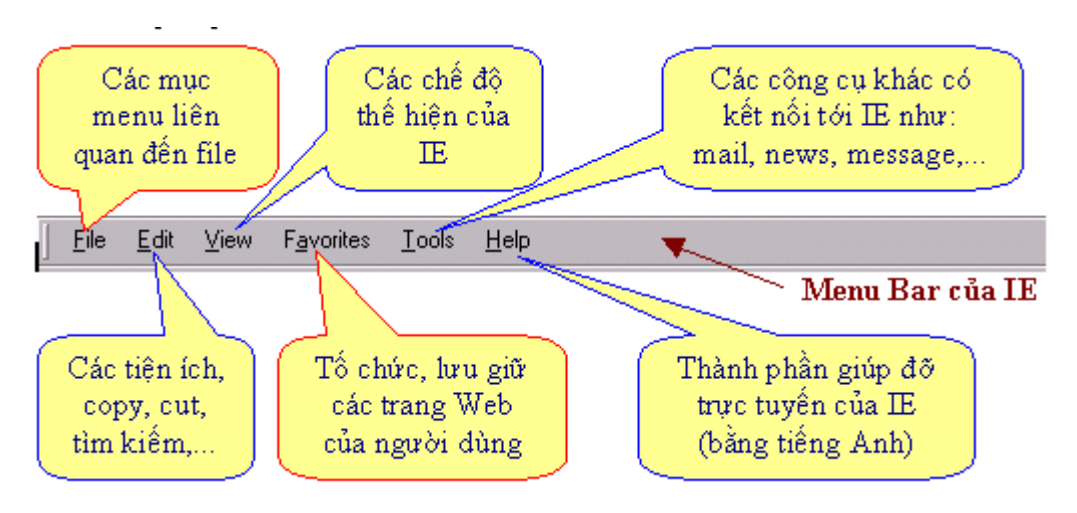

Hình vẽ 6. Menu Bar trong IE

Menu Pulldown: Phần menu chứa các mục chọn thực hiện lệnh cụ thể hoặc chứa tập hợp các mục chọn khác. Tiếp theo, ta xem xét lần lượt các Menu Pulldown sau: File, Edit, View, favouries.

**Lưu ý:** Ta chỉ chú trọng vào các chức năng hay được sử dụng

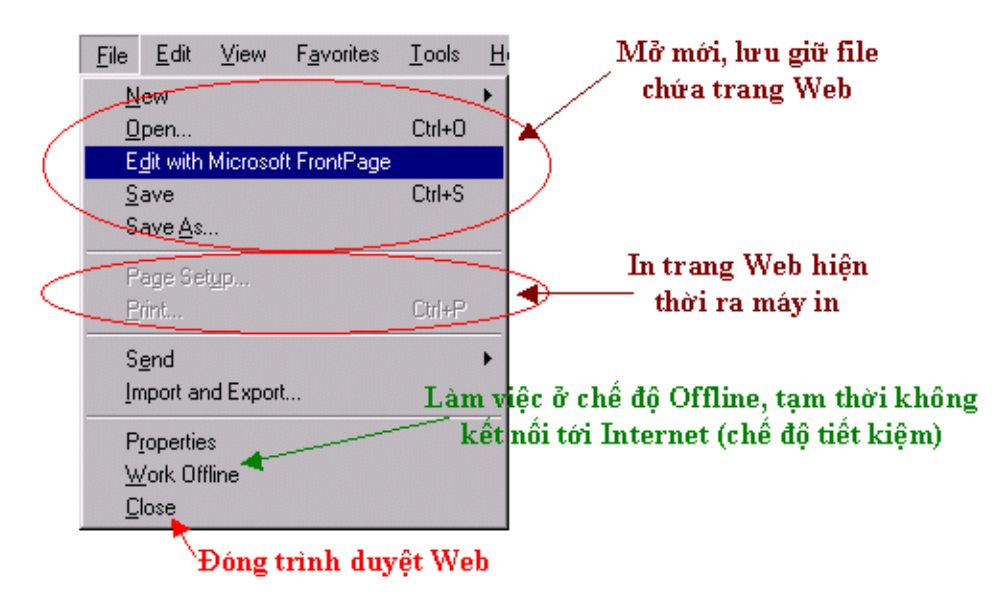

**Menu File:** Các mục menu liên quan đến file

Hình vẽ 7. Menu File trong trình duyệt IE5

Menu Edit: Các tiện ích, copy, cut, tìm kiếm,...

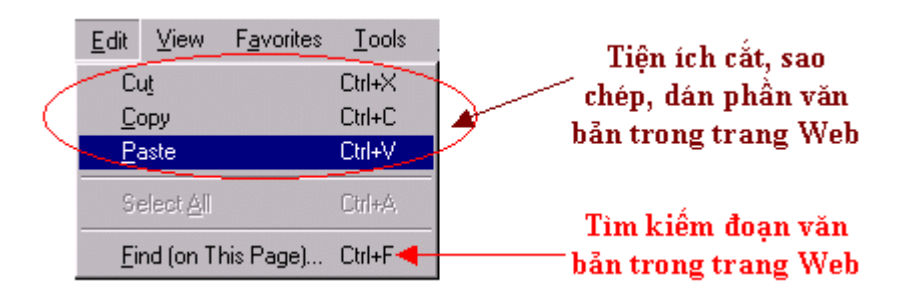

Hình vẽ 8. Menu Edit trong trình duyệt IE

Menu View: Các chế độ thể hiện của IE

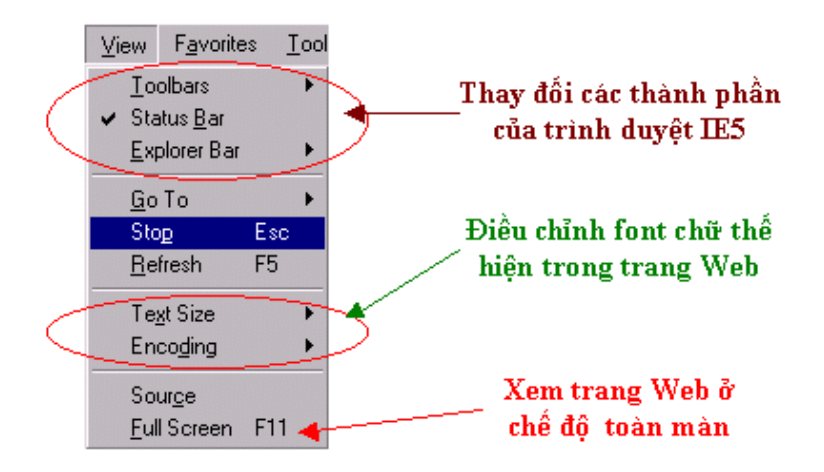

Hình vẽ 9. Menu View trong trình duyệt IE

Menu Favorites: Tổ chức, lưu giữ các trang Web của người dùng

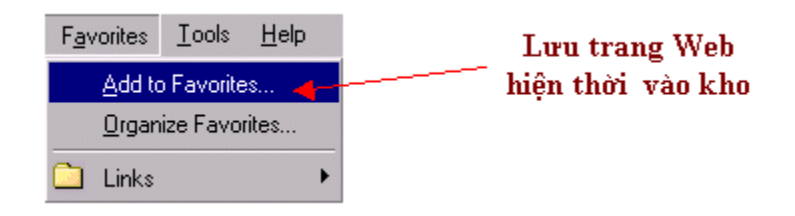

Hình vẽ 10. Menu Favorites trong trình duyệt IE

# **5.2.3 Toolbar trong IE**

Cho phép người sử dụng có thể thực hiện lệnh thông qua việc kích chuột một cách nhanh chóng.

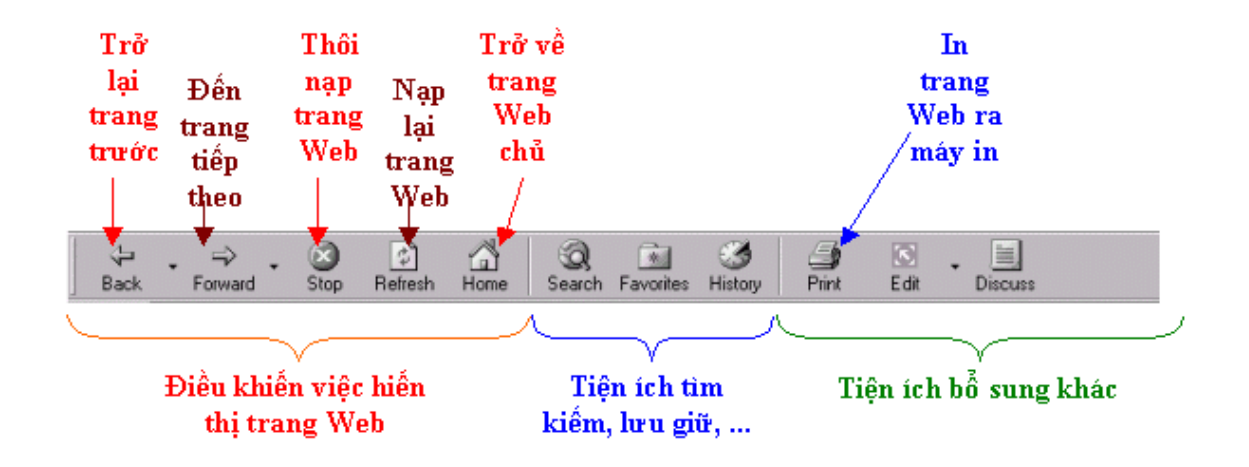

Hình vẽ 11. Diễn giải một số chức năng chính trên thanh ToolBar

### **(1) Phần địa chỉ**

Người sử dụng *nhập vào* địa chỉ của trang Web muốn hiển thị.

**Mỗi trang Web đều có một địa chỉ phân biệt** gọi là *địa chỉ URL.*

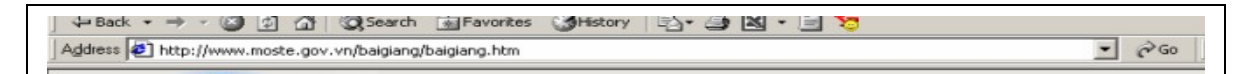

Hình vẽ 12. Địa chỉ trang web trong IE

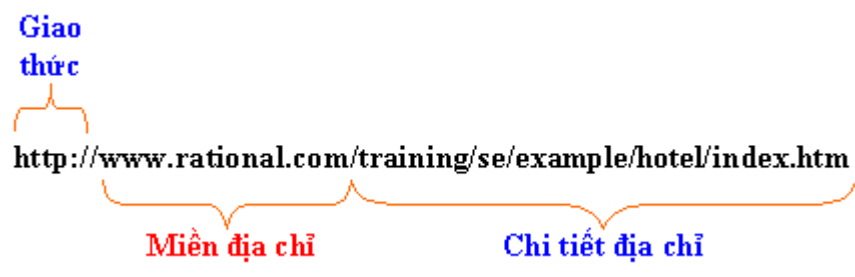

Hình vẽ 13. Các thành phần của một địa chỉ trang Web

 Giao thức: hiện tại có nhiều loại giao thức đang được sử dụng trên mạng Internet. Tuy nhiên có hai loại giao thức hay gặp nhất là: http – giao thức truyền trang Web và fpt – giao thức truyền file.

 Miền địa chỉ: các địa chỉ được phân định theo các miền khác nhau và chúng được ngăn cách nhau bởi dấu chấm '.'. Đối với các trang Web của Việt Nam, miền địa chỉ thường được gắn liền với: .vn. Ví dụ: [www.moste.gov.vn,](http://www.moste.gov.vn/) [www.moet.edu.vn,](http://www.moet.edu.vn/) [www.fpt.com.vn](http://www.fpt.com.vn/)

- Thông thường mỗi tên miền địa chỉ ứng với địa chỉ web server.
- Chi tiết địa chỉ: là địa chỉ cụ thể của trang Web tại Web server có chứa

### **(2) Màn hình chính**

Màn hình chính thông thường bao gồm ba phần chính

- Phần đầu: nằm ở phía trên cùng của trang Web.
- Phần danh mục liên kết: thường nằm dọc phía bên trái của trang Web

 Phần nội dung chính: thường là phần có diện tích lớn nhất và nằm phía bên phải. Phần này hiển thị nội dung của trang Web.

Các thông tin hiển thị trong trang Web dưới dạng: văn bản, hình ảnh, đồ hoạ, âm thanh, ... Một đoạn văn bản hay hình ảnh lại có thể có các liên kết tới các trang Web khác. Những đoạn văn bản hay hình ảnh thuộc loại này thường có mầu sắc biến đổi khác với mầu sắc của đoạn văn bản hay hình ảnh không có liên kết. Khi đưa chuột tới những nơi có chứa liên kết thì hình dạng của chuột thường bị biến đổi (thông thường là biến thành hình: bàn tay).

Có 3 thành phần chính trong một địa chỉ trang Web:

Phần đầu trang Web

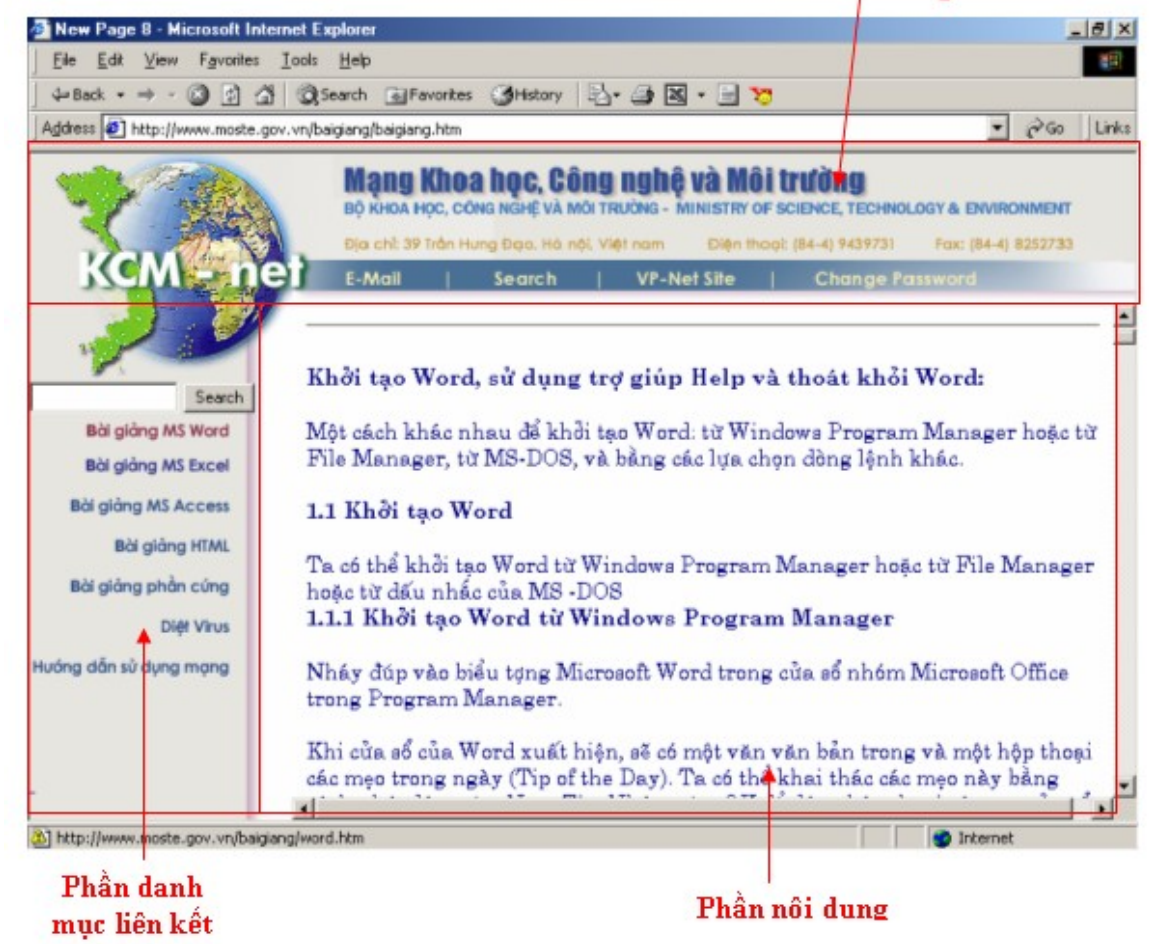

### Thanh trạng thái

Hiển thị trạng thái của chương trình IE cũng như của trang Web dưới dạng các thông báo.

Thanh trạng thái nằm ở phần dưới cùng của màn hình trình duyệt IE5.

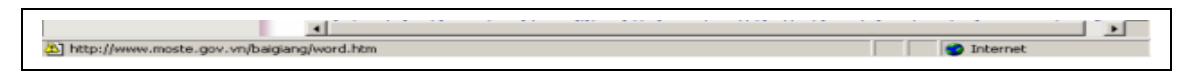

Hình vẽ 14. Thanh trạng thái của trình duyệt

CÁC CHỨC NĂNG CHÍNH CỦA IE5

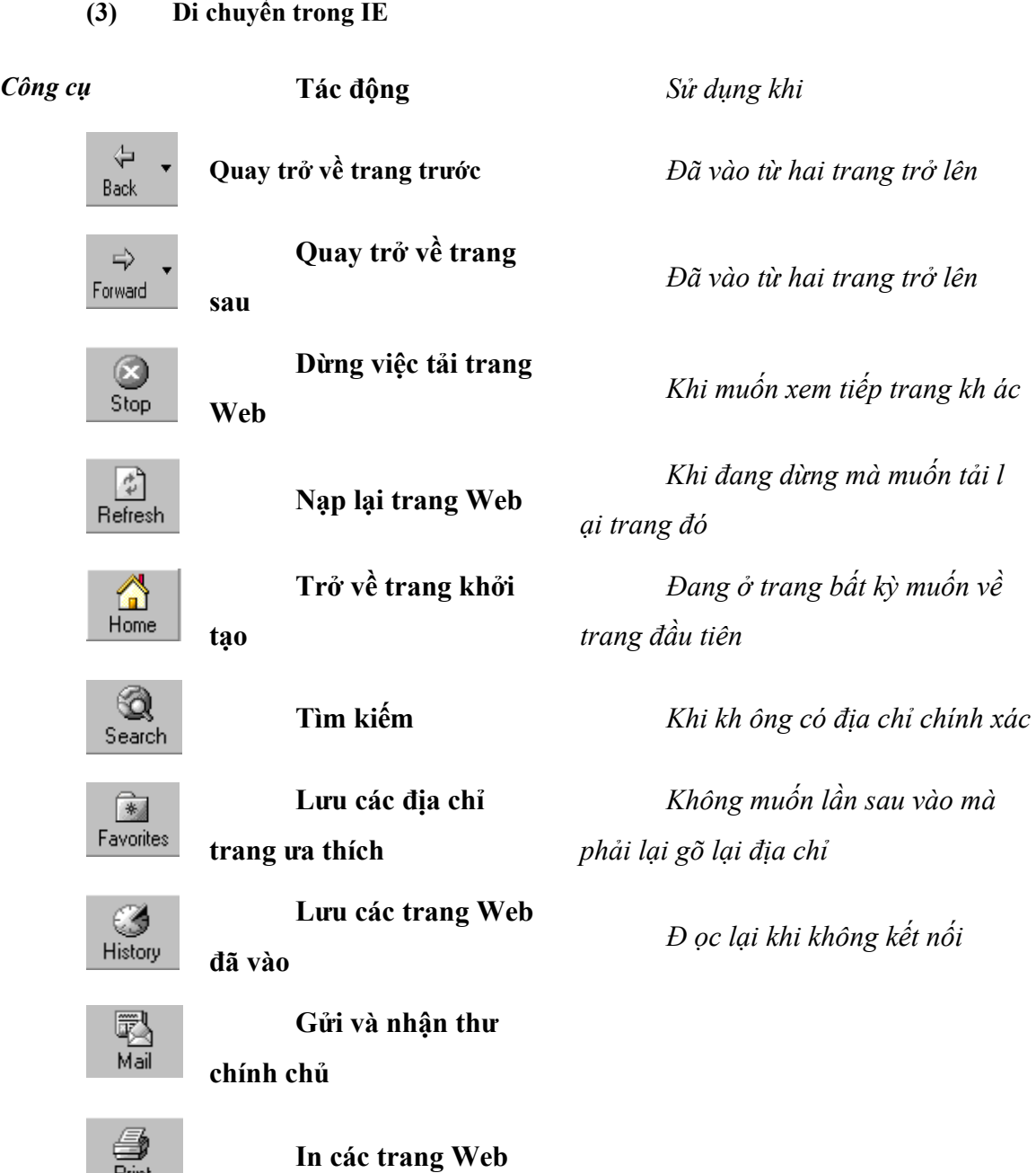

# **Quay trở lui**

 $Print$ 

Để quay lại trang đầu bạn có thể thực hiện các cách sau:

 Nháy chuột vào nút Back liên tục cho đến khi bạn đạt được trang khởi đầu (Để dùng tính năng này bạn cũng có thể sử dụng tổ hợp phím ALT và mũi tên sang trái). Bằng cách này bạn sẽ quay trở lại nơi bạn khởi đầu hoặc là các trang trước đó

nhưng cách này chậm, tương đối mất nhiều thời gian nếu bạn đã duyệt qua rất nhiều trang.

Nháy vào hình mũi tên trỏ xuống bên cạnh nút lệnh Back bạn sẽ thấy một danh sách bảng chọn thả xuống hiển thị danh sách các trang bạn muốn chuyển tới

Nháy chuột vào nút lệnh Home (hoặc chọn Home Page trong bảng chọn Go) bạn sẽ quay trở lại trang Web khởi đầu bạn sử dụng IE

# **Tiến về trước**

 Một điều mọi người thường hay nhầm lẫn khi sử dụng IE đó là nút lệnh Forward (hoặc bạn có thể sử dụng tổ hợp phím Alt và mũi tên sang phai cũng như là sử dụng lệnh Forward trong bảng chọn Go). Trong phần trước bạn nháy chuột vào các siêu liên kết sau đó bạn sử dụng nút lệnh Back để quay về các trang trước đó bạn muốn trở lại. Nếu bạn đã sử dụng lệnh Back bạn hãy thử sử dụng nút lệnh Forward, bạn sẽ thấy điểm Web mà ban vừa từ đó quay lại sẽ được hiển thị.

Tránh nhầm lẫn bạn có thể tham khảo tính năng của hai nút lệnh Back và Forward:

 **Back**: Nháy chuột vào nút Back để xem tài liệu mà bạn vừa từ đó chuyển tới thông qua một siêu liên kết. Nếu bạn vẫn giữ nút lệnh Back bạn sẽ tiếp tục chuyển ngược lại một loạt các trang mà bạn đã chuyển tới trong phiên làm việc này. Khi nút lệnh Back trở thành màu xám và không thể dùng được bạn đã chuyển tới trang đầu tiên bạn thấy trong phiên làm việc này. Để chuyển lui tới một điểm xác định, bạn chỉ đơn giản nháy vào mũi tên trỏ xuống bên cạnh nút lệnh Back sau đó bạn chọn trang bạn muốn chuyển tới trong danh sách các trang trong bảng chọn thả xuống vừa hiện ra.

 **Forward**: Chọn nút lệnh Forward để chọn lại điểm mà bạn vừa từ đó tới. Nếu trong trường hợp bạn chưa dùng nút lệnh Back nút lệnh Forward sẽ không có tác dụng và nó sẽ được hiển thị dưới trạng thái hình mờ, Cũng giống như với nút lệnh Back bạn có thể chọn mũi tên thả xuống cạnh nút lệnh Forward để hiển thị danh sách bảng chọn các điểm bạn đã trở lui từ đó. Việc này sẽ làm tiết kiệm thời gian cho bạn

# **(4) Sử dụng thanh History Explorer**

Để hiển thị thanh History Explorer bạn nháy vào nút lệnh History trên thanh công cụ chuẩn hoặc chuyển tới bảng chọn View, chọn lệnh Explorer Bar, sau đó chọn lệnh History. Khi đó cửa sổ vùng làm việc sẽ chia đôi, thanh history Explorer xuất hiện ở bên trái vùng làm việc. Đây thực sụ là một tính năng khá hữu ích. Danh sách được liệt kê trong phần 1/4/99 là tất cả các điểm mà bạn đã truy xuất trong ngày 4-1-99. Khi bạn chọn một điểm bất kì IE sẽ mở rộng điểm đó, liệt kê tất cả các tài liệu các trang bạn đã truy nhập trong phiên bản làm việc trước đó....

1. Thay đổi số ngày trong hộp History

- Vào menu Tool chon Internet Option
- Gõ vào số ngày trong hộp Days to keep page in history
- OK

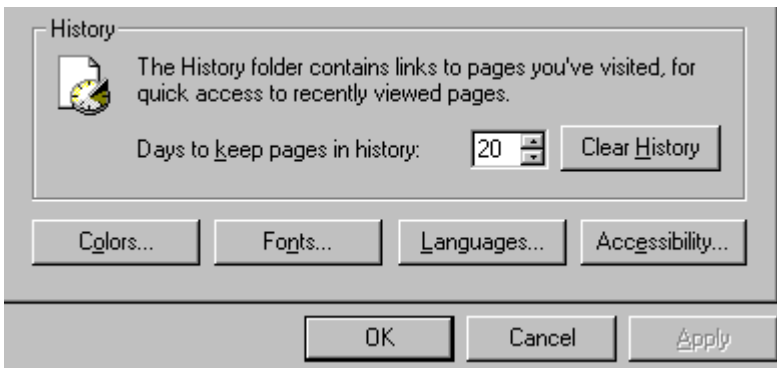

2. Xoá các địa chỉ lưu trong History

# *Xoá toàn bộ các trang*

- Vào menu Tool chọn Internet Option
- Chọn Clear History
- OK

#### *Giáo trình Tin học văn phòng*

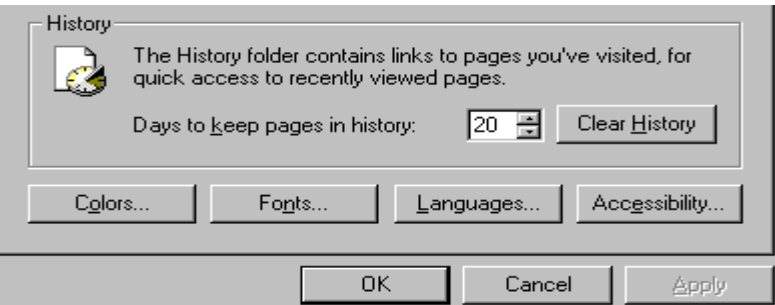

# *Xoá từng trang*

- Mở History
- Nháy chuột phải vào trang cần xoá
- Chon Delete
- 3. Thay đổi cỡ chữ
- Vào menu View
- Chon Text size
- Largest: Cỡ chữ lớn nhất
- Larger: Cỡ chữ lớn
- Medium: Cỡ chữ trung bình
- Small: Cỡ chữ nhỏ
- Smallest: Cỡ chữ nhỏ nhất

# 4. Lưu trang Web

- Vào Menu File
- Chon Save as
- Chọn vị trí cần lưu
- Chon Save
- 5. Lưu tranh
- Nháy chuột phải vào tranh cần lưu
- Chon Save Picture As
- Chọn vị trí cần lưu
- Chọn vị trí cần lưu
- Chọn Save
- 6. In trang Web

\*Thiết kế một trang in

- Chọn File
- Chọn Page setup. Xuất hiện màn hình

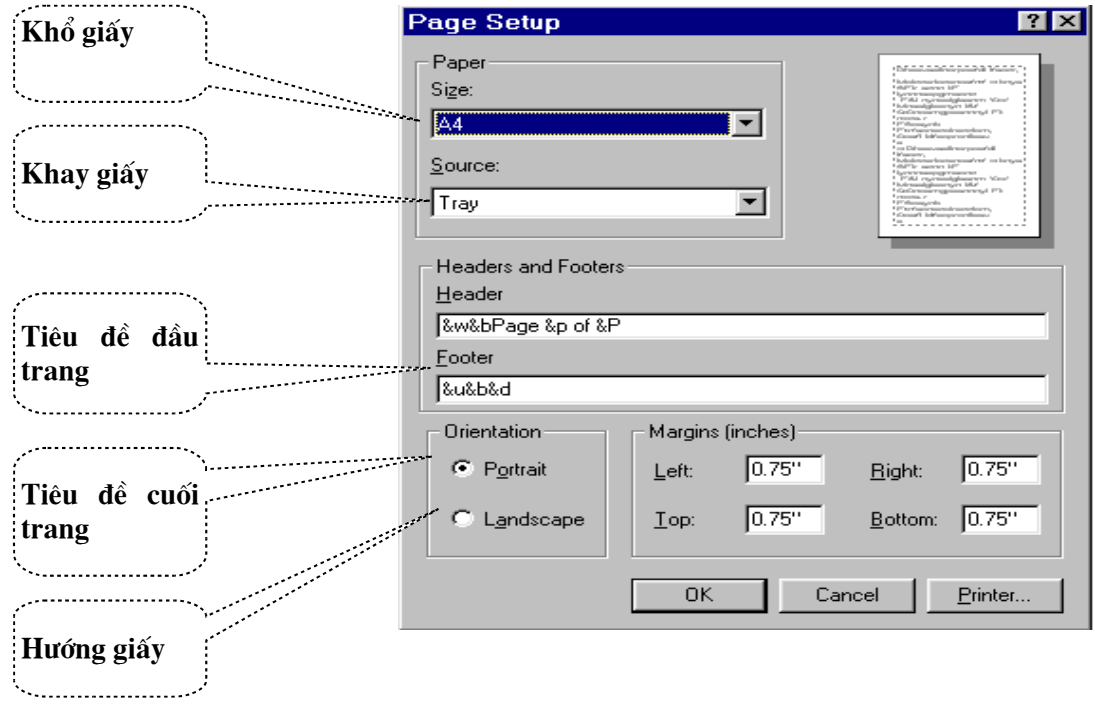

# **\*Xác định Header and footer**

Internet Explore có thể in các tiêu đề đầu trang và tiêu đề cuối trang theo các cách sau:

- Left header – Tiêu đề sẽ nằm ở đầu trang. Theo định sẵn vùng này chứa Title của tài liệu.

Center header – Tiêu đề sẽ nằm ở giữa và trên đầu trang. Theo định sẵn thì vùng này trắng

Right header – Tiêu đề sẽ nằm ở bên phải ở trên đầu trang. Theo định sẵn thì vùng này chứa số trang của tài liệu

Left footer – Tiêu đề sẽ nằm về bên trái ở phía dưới của trang. Theo định sẵn vùng này chứa ngày tháng của tài liệu

- Center footer – Tiêu đề sẽ nằm ở giữa và phía dưới của trang. Theo định sẵn thì vùng này trắng.

Right footer – Tiêu đề sẽ nằm ở chính giữa ở phía dưới trang. Theo định sẵn thì vùng này chứa thời gian in tài liệu.

Bạn có thể sử dụng các mã đặc biệt để lấy các thông tin hiện nay từ tài liệu(chẳng hạn như số trang) hay là từ hệ thống (chẳng hạn như ngày, giờ). Các mã sau đây sẽ bắt đầu bằng dấu & theo sau một ký tự. Chú ý rằng chữ hoa hay chữ thường rất quan trọng. Bằng cách sử dụng các mã này thì bạn có thể in các tiêu đề theo ý mình:

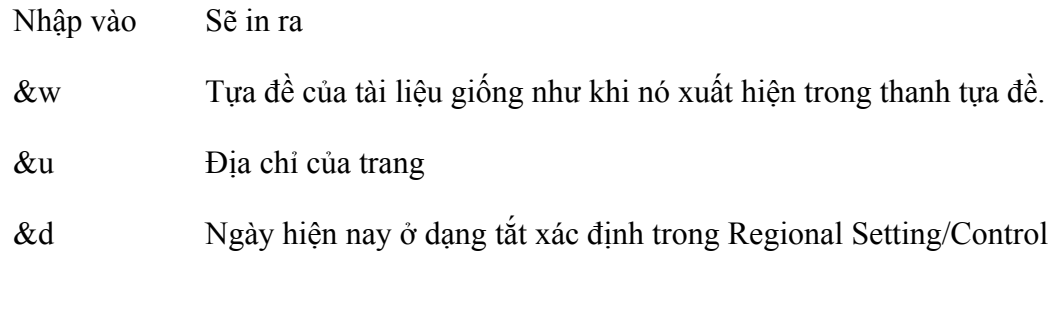

&D Ngày hiện nay ở dạng đầy đủ xác định trong Regional Setting/Control Panel

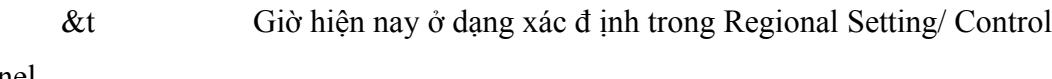

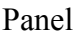

Panel

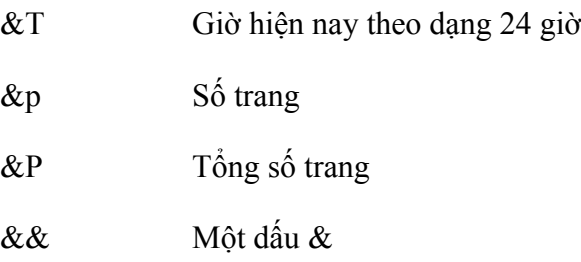

&b Vị trí xác định

Dấu cuối cùng (&b) cho phép bạn xác định mục đã cho sẽ in ở header hay ở footer. Sau đây là cách thức làm việc của nó:

- Nếu bạn sử dụng mã này chỉ một lần thì phần bên trái của &b sẽ in ở bên trái còn phần ở bên phải sẽ in ở bên phải.

Chẳng hạn, &w&b&p sẽ in tựa đề của tài liệu ở bên trái còn số trang sẽ in ở bên phải.

- Nếu bạn sử dụng mã này hai lần thì phần bên trái của &b thứ nhất sẽ in ở bên trái, phần ở giữa hai &b sẽ in ở chính giữa và phần ở bên phải của &b sẽ in ở bên phải.

Chẳng hạn, &d&b&p&b&t sẽ in ngày hiện nay ở bên trái, trang ở chính giữa và in thời gian hiện nay ở bên phải.

- Bạn cũng có thể kết hợp văn bản và mã. Chẳng hạn nếu bạn gõ Page %p of &P thì Internet explore sẽ hiện trang hiện nay trên tổng số trang: Page 7 of 10.

### *\* In tài liệu*

- Chọn **File**, chọn **Print** hoặc ấn Ctrl + P. Màn hình xuất hiện:

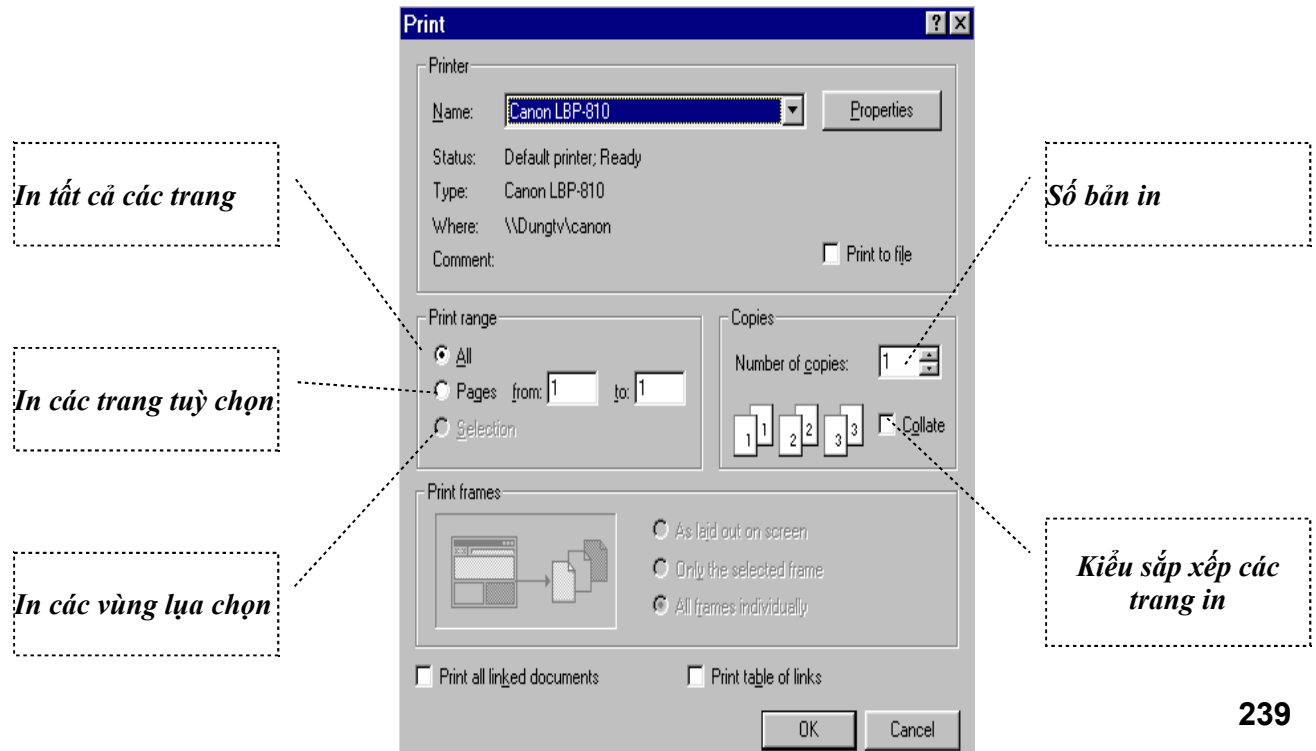

## **(5) Duyệt trong chế độ không kết nối (Offline)**

Nếu bạn muốn duyệt các trang Web mà bạn đã duyệt qua trước đó mà không kết nối tới Internet làm theo các bước sau:

- 1. Chọn lệnh File trên bảng chọn.
- 2. Chon lệnh Work Offline trong bảng chọn thả xuống.
- 3. Trong thanh History Explorer chọn điểm bạn muốn truy nhập.

Cách làm việc của IE: Khi bạn chọn Work Offline IE sẽ không kết nối vào mang để kiểm tra xem thực sự trang Web đó đã thay đổi hay chưa. Thay vào đó nó tải nạp bản sao của tài liệu đã được tạo ra trên ổ đĩa của bạn khi bạn lần đầu tiên tải nạp trang đó. Khi bạn chọn Work Offline lựa chọn này sẽ giữ lại cho đến khi bạn chọn lại Work Offline trên bảng chọn File để loại bỏ đánh dấu cho lựa chọn này.

# **Chuyển tới một trang Web bằng cách nhập vào địa chỉ**

Trong nhiều trường hợp khi được cho biết một địa chỉ Web, bạn sẽ phải trực tiếp yêu cầu trình duyệt chuyển tới địa chỉ bạn muốn. Phần này sẽ trình bày cho bạn thao tác trực tiếp bằng cách nhập địa chỉ điểm Web cho lựa chọn này.

### **Sử dụng thanh địa chỉ (Address)**

Cách tốt nhất để tìm điểm Web bạn muốn là, sử dụng sử dụng thanh địa chỉ. (Nếu bạn không thấy thanh địa chỉ, vào bảng chọn View, chọn lệnh Toolbars. Sau đó nhập vào địa chỉ (bạn chú ý là không cần phải nhập vào giao thức phần giao thức http://). Ví dụ để truy nhập tới [http://www.amazon.com](http://www.amazon.com/) ban chỉ cần gõ vào [www.amazon.com.](http://www.amazon.com/) Đây là một điểm Web thương mại trực tuyến trên Internet rất thanh công và khá thú vị.

Trong các tài liệu tham khảo địa chỉ Web được ký hiệu là URL (Uniform Resource Locator).

### **Ngừng tải nạp xuống không cần thiết**

Giả sử bạn nhập vào địa chỉ sai hoặc địa chỉ điểm Web bạn không cần hoặc bạn không muốn tải nạp xuống các phần của tài liệu bạn đang hiển thị. Bạn muốn ngừng việc này lại. Để làm được việc này, bạn đơn giản chỉ cần nháy vào nút lệnh Stop (hoặc nhấn nút Esc)

### **Đánh đúng địa chỉ Web**

Giả sử bạn đã gõ vào địa chỉ Web và bấm OK nhưng không có điều gì xảy ra. Hình ảnh chuyển đông của biểu tượng hoạt đông báo hiệu trình duyệt đang hoạt đông nhưng không có gì xảy ra. Cuối cùng một thông báo lỗi xuất hiện chỉ ra rằng tài liệu bạn tìm là không có. Điều đó có nghĩa là bạn nhập sai địa chỉ của điểm Web

Để tránh việc sai sót khi nhập vào địa chỉ Web bạn hãy thử các gợi ý sau:

- Sao chép điạ chỉ từ bản chính một cách chính xác
- Không để bất cứ khoảng trống nào trong địa chỉ
- Kiểm tra dấu chấm (.) và dấu gạch (/) bạn đưa vào là đúng vi trí
- Mọi tài liệu Web đều có phần mở rộng như hlm, html, asp..... kiểm tra sự chính xác của phần mở rộng tài liệu bạn nhập vào
- Chú ý trong phần địa chỉ nhập vào, không nên nhầm dấu chéo (/) với dấu chéo (\)
- Khi nhập địa chỉ chú ý tới việc hoạt động của các trình điều khiển bàn phím

# *CÁC CHỨC NĂNG MỞ RỘNG*

### **Lưu giữ trang Web quan tâm vào Favorite**

Bên cạnh chức năng duyệt Web, IE còn cho phép người dùng có thể lưu lại địa chỉ của các trang Web cần quan tâm kiểu như các Album. Người dùng có thể cũng tạo các thư mục riêng để lưu giữ địa chỉ trang Web theo chủ đề.

Để đưa địa chỉ của trang Web hiện tại vào Favorite, người dùng chỉ cần đơn giản chọn mục menu **Favorites\Add to Favorite...** Cửa sổ Add Favorite hiện ra cho phép người dùng nạp địa chỉ trang Web hiện tại vào sưu tập

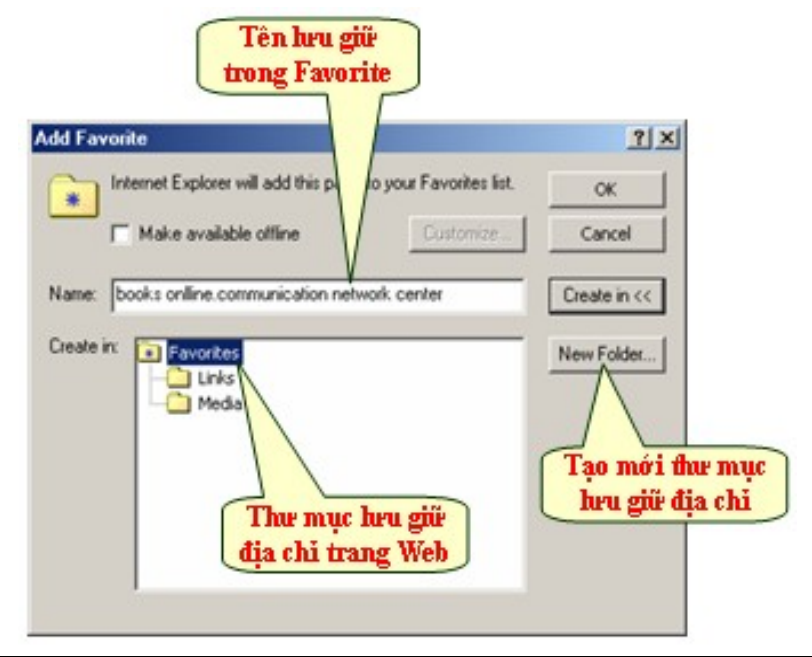

Hình vẽ 15. Lưu lại trang Web hiện tại vào sưu tập

Để tạo mới một thư mục lưu giữ địa chỉ của trang Web, người dùng chỉ cần bấm nút **New Folder**. Cửa sổ Create New Folder hiện ra cho phép người dùng nhập vào tên của Folder lưu giữ.

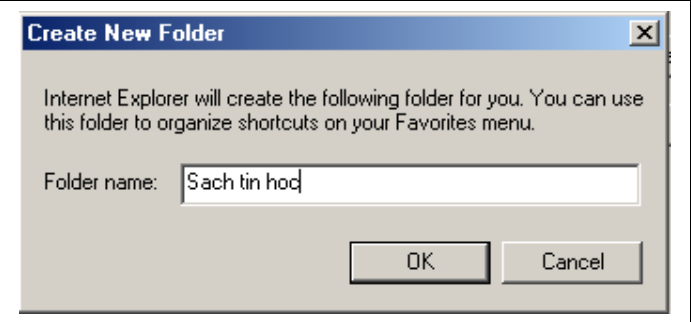

Hình vẽ 16. Cửa sổ tạo Folder lưu giữ trong Favorite

Các địa chỉ lưu giữ trong Favorite được tổ chức dưới dạng cây phân cấp. Để thuận tiện cho việc quản lý các Folder trong Favorite, IE cho phép người dùng có thể tổ chức

lại cấu trúc các thư mục lưu giữ địa chỉ trang Web thông qua cửa sổ **Organize Favorites**. Người dùng chọn mục menu **Favorite\Organize Favorites...**

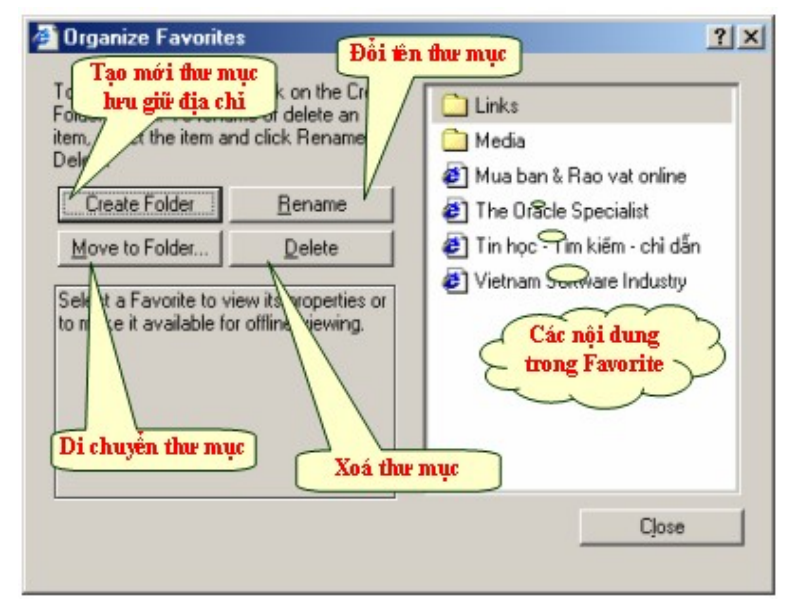

Hình vẽ 17. Tổ chức cây thư mục Favorite

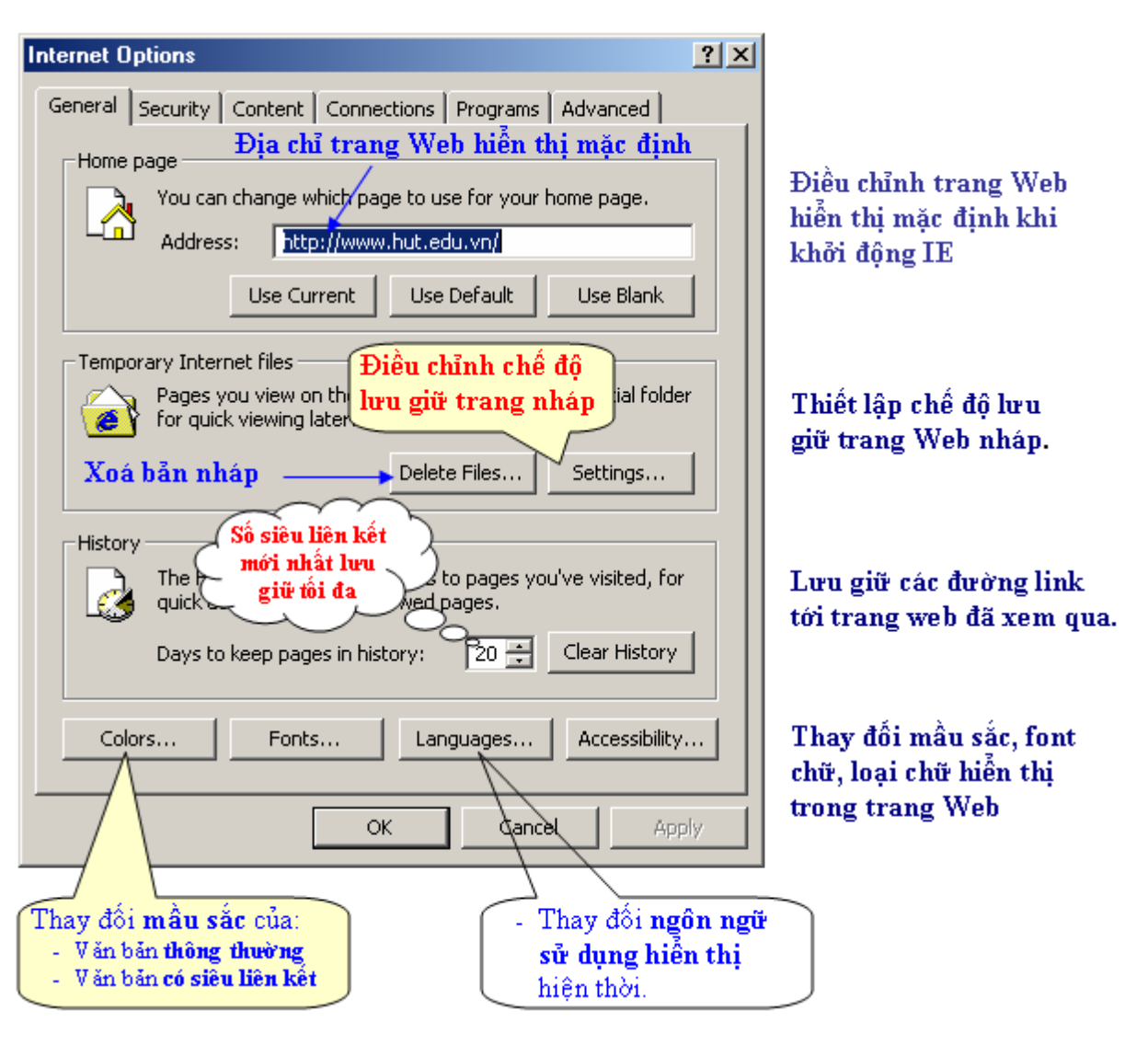

### **(6) Thay đổi các tính chất của IE5**

Hình vẽ 18. Thay đổi các tính chất chung của IE

Trong phần Home page người dùng có thể nhập vào địa chỉ trang Web bất kỳ khác. Địa chỉ này sẽ được xem là địa chỉ Home, và người dùng có thể chuyển tới trang Web này một cách nhanh chóng thông qua việc kích chuột vào nút  $\mathbb{C}$  trên thanh ToolBar.

Khi tải các trang Web về máy tính của người sử dụng, IE sẽ lưu lại một số trang Web vừa mới hiển thị trong phần nháp của mình để nâng cao tốc độ duyệt Web. Trong trường hợp người dùng xem lại trang Web vừa mới xem qua, IE sẽ lấy luôn trong bản

nháp của mình thay vì tải lại từ Internet. *Để tăng tính bảo mật và xoá hết dấu vết, người*

*dùng có thể bấm nút Delete Files... | và nút <u>Clear History |</u> trước khi thoát khỏi IE.* 

**Thiết lập các chế độ bảo vệ trong IE**

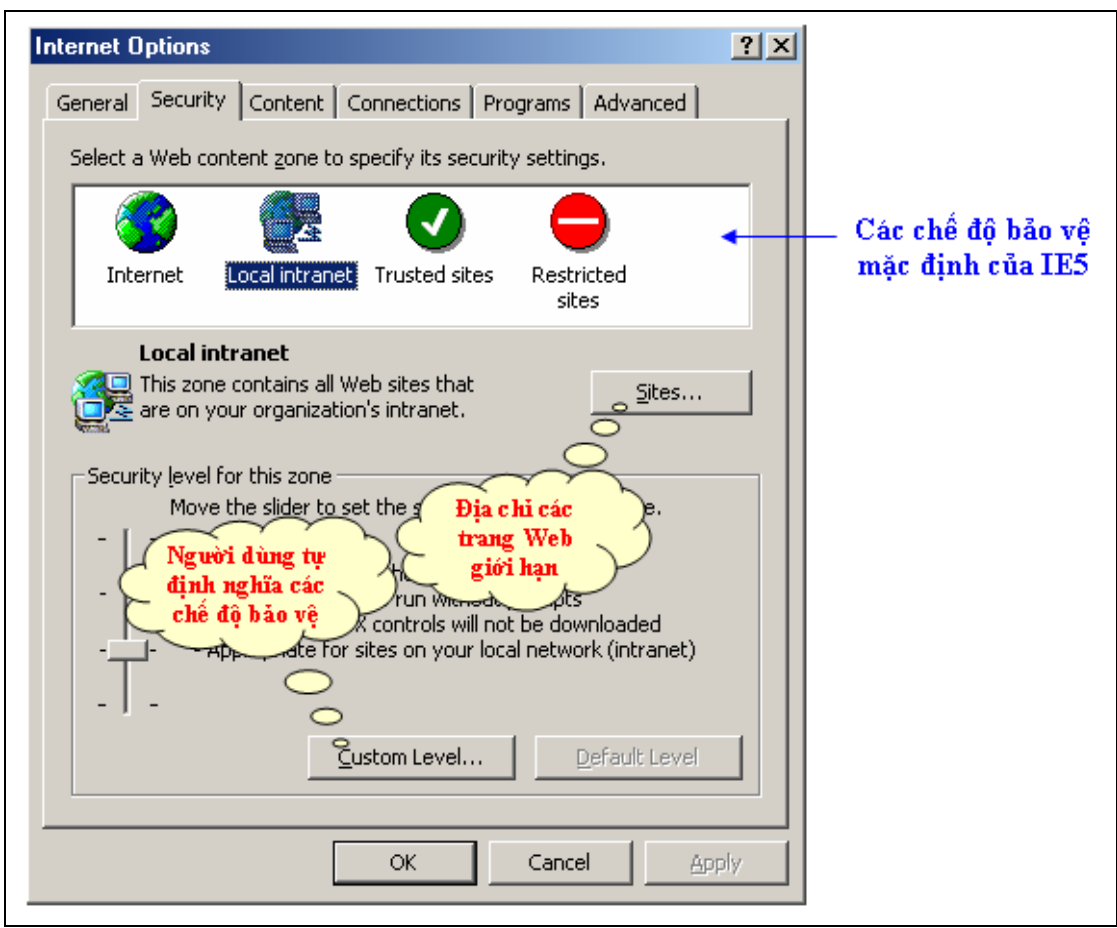

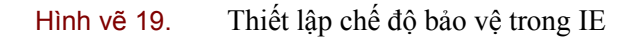

Người dùng có thể tự điều chỉnh lại chế độ bảo vệ của trình duyệt để tránh việc tải về những thứ không cần thiết từ Internet nhất là Virus.

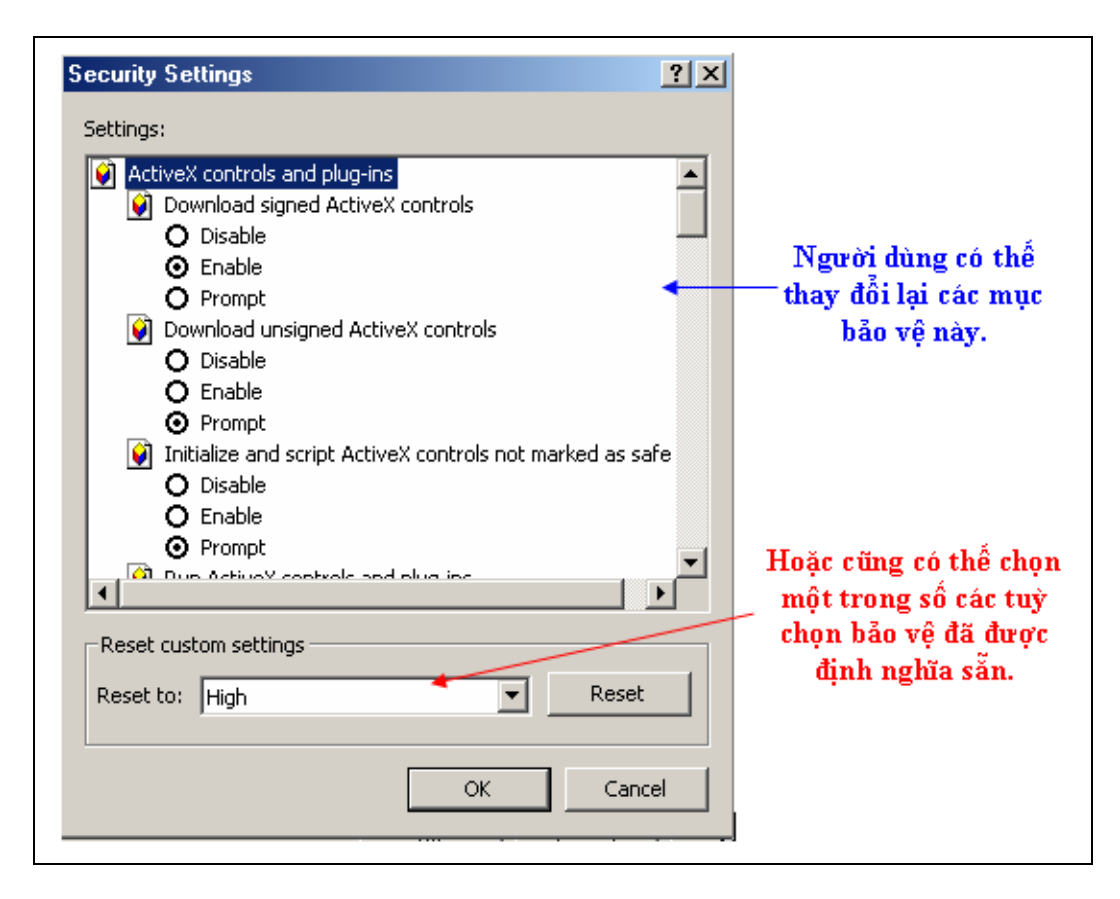

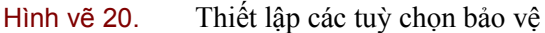

Cách đơn giản nhất là người dùng sử dụng ngay chính một trong số các tuỳ chọn bảo vệ có sẵn trong IE.

### **World Wide Web và Gopher**

 World Wide Web là dịch vụ Internet mới nhất và bao quát nhất, cho phép bạn tìm kiếm thông tin về hầu như mọi chủ đề bất kỳ bằng cách click trên các từ, các nhóm từ, và những hình ảnh có vẻ đáng quan tâm. Khi có ai đó nói về Mosaic hay Netscape, có nghĩa là họ đang đề cập đến việc chạy World Wide Web - Netscape và Mosaic là những chường trình làm việc với Web. Bạn có thể dùng Web để đọc văn bản, xem tranh, nghe nhạc, chiếu các đoạn băng ghi hình (*video clips*), hay tải (*download)* các phần mềm xuống máy tính của bạn. Các trang Web (*Web pages)* chứa tất cả mọi thứ, từ những danh sách phần mềm Internet tốt nhất cho đến một... sở thú trực tuyến (*online zoo*)!

#### *Giáo trình Tin học văn phòng*

Gopher cũng là một dịch vụ tương tư, nhưng thay vì cho bạn thấy các trang văn bản, Gopher đưa ra cho bạn toàn những danh sách (*list)* hoặc thực đơn (*menu)*. Bạn chọn lựa đề mục (*item)* từ những thực đơn này cho đến khi có được thông tin bạn muốn. Giống như World Wide Web, Gopher cho bạn truy cập đến một phạm vi rộng lớn các thông tin, bao gồm văn bản, hình ảnh, âm thanh, video và phần mềm. Những chương trình giúp bạn sử dụng Web cũng có thể hiện thị những thực đơn Gopher, hoặc bạn có thể dùng chương trình Gopher để hiển thị chúng.

### **Usenet Newsgroups**

 Usenet là một hệ thống gồm hàng ngàn nhóm tin (*newsgroup)*. mỗi nhóm tin giống như một bảng thông báo điện tử (*elecctronic bulletin board)* mà ở đó bạn có thể xếp đặt và đọc những thông điệp (*message*) về một chủ đề cụ thể. Có những chủ đề chuyên sâu và hơi nặng nề như thiết kế đường sắt lẫn những chủ đề bao quát và phân ngành như chính trị - hễ khi nào có một câu chuyện thời sự được tung ra, một nhóm tin nào đó thường sẽ mất nhiều giờ để thảo luận về nó. Chắc bạn cũng có thể hình dung được rằng luôn có hàng trăm nhóm tin đang thảo luận về những chủ đề liên quan đến máy tính, bao gồm các phần mềm cho máy tính cá nhân (PC), máy *Macintosh*, và nhiều hệ thống khác nữa mà có lẽ bạn chưa từng được nghe nói đến.

### **Internet Relay Chat (IRC)**

 Bạn cũng có thể tán gẫu "tại chỗ" với người khác, vì họ sẽ trông thấy những gì bạn gõ trên bàn phím ngay sau khi bạn nhấn phím Enter để gửi thông điệp của bạn. Và bạn, ngay lập tức cũng sẽ thấy được những gì người khác đánh. Các kênh (*channels)* IRC thường tồn tại hàng loạt các chủ đề chung chung và đôi khi kỳ quặc, trên nhiều kênh, người ta chỉ cần nhấc máy và bắt đầu... tâm sự.

# **File Transfer Protocol (ftp) - Giao thức chuyển tập tin**

Khi các bạn đồng nghiệp của bạn nói rằng: "Bạn có thể "kiếm được" chương trình nào đó trên Internet", thì chắc là họ đang muốn nói đến việc sử dụng **ftp,** hoặc **file transfer protocol**, để chuyển những tập tin của chương trình từ một **ftp server** (máy quản gia) đến máy tính của bạn. Có hàng ngàn **ftp server** trên Internet, và chúng đưa ra

hàng trăm ngàn tập tin bao gồm những chương trình miễn phí (*free program)* và những tập tin đồ họa (*graphics files*).

### *Cách sử dụng Telnet*

 Dịch vụ **telnet** là kết nối đến một máy ở xa cứ y như là bạn đang sử dụng một thiết bị đầu cuối (terminal) được kết nối trực tiếp.

 Dịch vụ **telnet** là một trong những dịch vụ Internet lâu đời nhất (cùng với **ftp** và **email**) và vẫn thường được coi là một trong những dịch vụ Internet hữu dụng nhất. Khi những dịch vụ mới hơn xuất hiện, sự phổ biến của telnet đã bị giảm sút đáng kể. Bởi lẽ xem xét một trang Web để có được thông tin là một công việc dễ dàng hơn nhiều so với việc sử dụng telnet để đăng nhập (log into) vào một máy tính chủ (host computer).

 Khi chạy **telnet**, bạn phải khai báo cho nó tên của máy chủ ở xa (remote host) để nó còn biết đường mà nối tới. Bạn gõ cái tên đó vào dòng lệnh, nếu có; còn nếu bạn đang sử dụng một chương trình **telnet** điều khiển bằng trình đơn (menu-driven telnet), bạn sẽ chọn chức năng **Connect** từ trình đơn và nhập tên máy chủ vào trong một hộp thoại (dialog box).

Sau khi thực hiện việc kết nối, bất cứ thứ gì bạn gõ vào đều được gửi đến máy chủ ở xa, và nó sẽ gửi trở lại cho bạn các hồi đáp. Nếu máy chủ đó yêu cầu một sự đăng nhập (login), thì cũng như mọi máy chủ khác, nó đòi bạn phải đưa ra tên người dùng (user name) và mật lệnh (password) hợp lệ đối với máy chủ đó.

Khi bạn đăng xuất (log out) khỏi máy chủ ở xa (remote host), hầu hết mọi phiên bản của telnet đều thoát ra hẳn (exit), bởi vì chúng cho rằng khi bạn thôi kết nối với máy ở xa tức là bạn đã kết thúc việc sử dụng telnet. Các phiên bản khác của telnet, đặc biệt là những phiên bản chạy với Windows hoặc Macs, thường bị rơi vào tình trạng "ăn không ngồi rồi" để chờ bạn "ngâm cứu" xem có nên kết nối với một máy chủ khác hay là thoát ra quách!

### **Người dùng UNIX.**

 Hầu hết mọi hệ thống UNIX đều có một chương trình có thể tạm gọi là telnet. Để chạy nó, bạn phải tuân theo dạng lệnh này: **telnet hostname.**

Thay hostname bằng tên của máy chủ Internet mà bạn muốn đăng nhập vào.

### **Người dùng Windows.**

 Hầu hết các phần mềm Internet trọn gói (chẳng hạn Internet Chameleon) đều có kèm theo một chương trình **telnet. EWAN telnet** là một chương trình **WinSock telnet** miễn phí mà bạn có thể kiếm được bằng ftp nặc danh. Chương trình này thì được cung cấp sẵn từ **[ftp.cica.indiana.edu](ftp://ftp.cica.indiana.edu/)** trong thư mục **/pub/pc/win3/winsock, mirrors.alo.com** trong thư mục **/pup/cica/pc/win3/winsock** và từ những **mirror sites** khác.

### **Người dùng Mac.**

 NCSA Telnet được cung cấp sẵn bởi **ftp** nặc danh từ **[ftp.wustl.edu](ftp://ftp.wustl.edu/)** trong thư mục **/system/mac/info-mac/comm/tcp** và tại các **sites** khác lưu trữ các phần mềm Mac Internet.

#### thoát khỏi một phiên telnet

 Thỉnh thoảng lại có một chương trình bất tuân "thượng lệnh" trên một máy chủ ở xa (remote host) không chịu cho bạn thoát khỏi một phiên làm việc (session) hoặc một sự tắc nghẽn mạng nào đó khiến cho máy chủ ở xa trở nên chậm chạp đến nỗi bạn có cảm tưởng là có nó cũng như không.

 Trên các hệ thống UNIX, bạn có thể lôi kéo sự chú ý của telnet bằng cách gõ Ctrl+] (Ctrl và dấu ngoặc vuông phía phải). Nếu không có ngay lập tức một dấu nhắc **telnet>**, bạn hãy nhấn **Enter** để có nó. Hiện đã có rất nhiều biến thái khác nhau của lệnh thoát để bạn sử dụng; nhưng trong số đó, lệnh **quit** là thuộc loại "ngoại hạng" và chẳng có lý do gì ngăn trở bạn tung "bửu bối" này ra để "dạy" cho **telnet** mau mau khôn hồn dẹp ngay "cái sự kết nối" và thoát ra không được chậm trễ.

 Các phiên bản của telnet trong những hệ thống sử dụng cửa sổ (windowing systems) có một mục vào trình đơn (menu entry) Disconnect (huỷ kết nối) hoặc tương tự như vậy mà bạn có thể sử dụng để kết thúc một phiên làm việc (session).

 Không có máy chủ Internet (Internet host) nào lại đi cho phép bạn telnet vào nó cả. Một máy tính chủ phải chạy một chương trình **telnet server** cho những người muốn đăng nhập. Hầu hết các máy chủ có các **telnet servers** đều chỉ cho phép những người có tài khoản mới được đăng nhập vào. Chỉ có một số ít máy chủ Internet là để cho mọi người ra vô thoải mái.

 Scott Yanof ở đại học Wiscosin giữ một danh sách "Special Internet Connections" (những kết nối Internet đặc biệt) liệt kê một vài **telnet sites** công cộng. Bạn có thể tìm thấy nó trên Web tại URL này: **<http://www.uwm.edu/Mirror/inet.services.html>**

 Nhiều chỉ mục Gopher cũng có những tham chiếu đến các **telnet sites** công cộng. Trên một trình đơn Gopher, một mục telnet được chỉ rõ bằng **<TEL>** hay một biểu tượng thiết bị đầu cuối (terminal icon) nho nhỏ; khi bạn chọn mục đó, Gopher thường cho bạn một gợi ý về cái tên đăng nhập nào nên dùng và sau đó telnet đến máy chủ thích hợp cho bạn.

# **6. Giới thiệu e-mail**

# 6..1. Giới thiệu E-mail:

E-mail - viết tắt của Electronic Mail (thư điện tử) là một dịch vụ được triển khai trên các mạng máy tính cho phép người dùng có thể gửi thư cho nhau.

ở đây "thư" là một tệp dạng text, hành động chuyển thư được thực hiện theo phương thức truyền gửi các tệp này trên các đường truyền dẫn của mạng. Trong nhiều trường hợp thư còn có từ đồng nghĩa là thông điệp (message), đúng ra thông điệp cần được hiểu là một thư ngắn không vượt quá một câu.

E-mail là dịch vụ cơ bản nhất và phổ thông nhất trên mạng, là nền tảng để xây dựng một văn phòng không giấy (paperless office).

# 6.2. Các mô hình hoạt động của dịch vụ E mail:

*- Mô hình thông điệp trực tiếp:* Theo mô hình này, các thông điệp được gửi trực tiếp, ngay lập tức tới các máy đang hoạt động trên một LAN.

*- Mô hình hộp thư lưu:* Là mô hình khách-chủ của dịch vụ thư điện tử, theo đó chương trình thực hiện dịch vụ này được viết thành hai phần chương trình chạy độc lập tương đối:

> + Chương trình phía Client (khách) chạy trên các máy trạm làm việc của mạng và phần phía Server (chủ) chạy trên máy chủ của mạng. Người dùng soạn thảo thư, ấn định địa chỉ nhận và "ra lệnh" gửi thư thông qua chương trình client về máy chủ của mang.

> + Chương trình Server đón nhận các thư gửi từ Client, lưu trữ vào các hộp thư lưu.

> + Mỗi người dùng cũng nhận và đọc thư của mình bằng cách dùng chương trình phía client duyệt danh sách các thư gửi cho mình và đọc thư quan tâm.

+ Chương trình Server cũng có thể phát tín hiệu báo có thư cho những người đang làm việc trên mạng.

**250**

- *Mô hình Internet Mail*: Là mô hình liên kết các hộp thư lưu trên Internet, mỗi hộp thư lưu cho một vùng. Nếu tất cả các liên kết đang được thực hiện, thư sẽ được chuyển đếp hộp thư lưu đích trong vài giây, trường hợp ngược lại nó sẽ được chuyển bước qua từng hộp thư lưu và các đườn liên kết đang thực hiện để đến đích cuối cùng.

# **. Tạo hòm thư miễn phí**

Có rất nhiều địa chỉ web ta có thể tạo được một địa chỉ thư miễn phí như Yahoo.com, hotmail.com, vietfun.com,…

Hướng dẫn tạo hòm thư miễn phí trên Yahoo.com

- Gõ địa chỉ **www.yahoo.com**
- Chän **Email** hoÆc **Chekmail**
- Chän **Sign Up Now**
- Chän **Sign Up Now** (T<sup>1</sup>i « Free Yahoo! Mail)

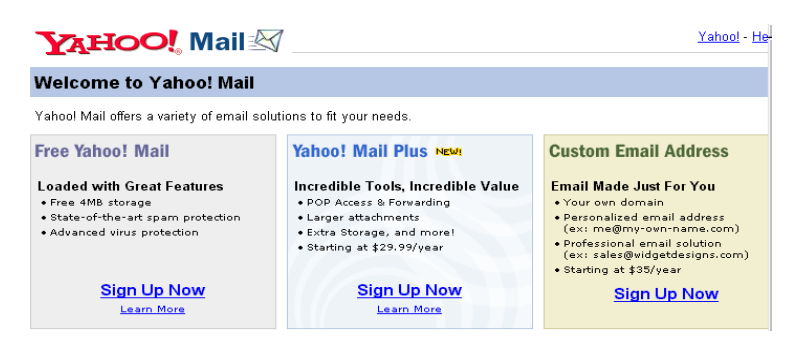

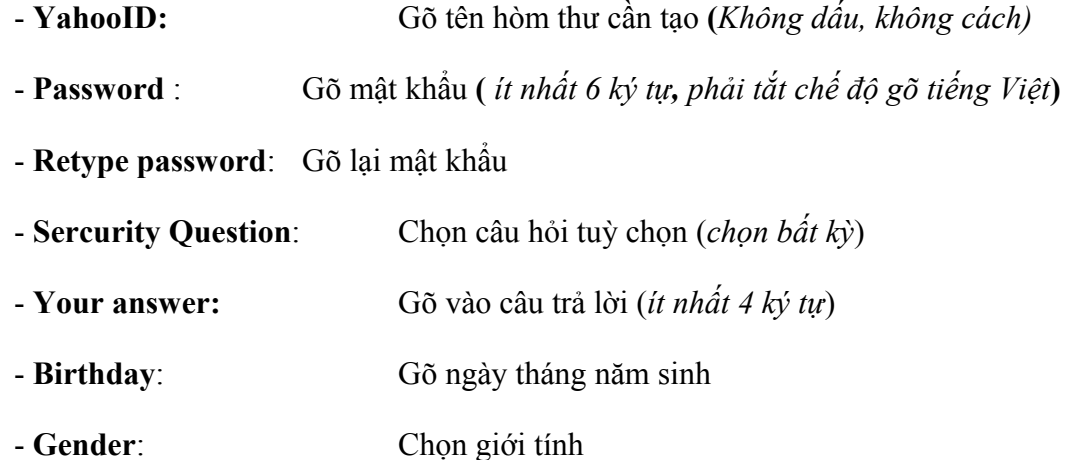

- **First / Last name**: Gõ họ và tên đệm

### *Giáo trình Tin học văn phòng*

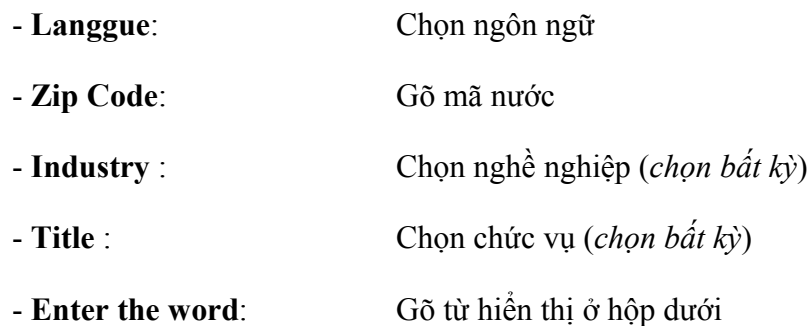

**-** Chọn **Submit this form**
#### **Gửi và nhận thư**

Welcome to Yahoo! Mail You must sign in to read or send mail. New to Yahoo!?<br>Get Yahoo! Mail, CNET Editors' Choice! Existing Yahoo! users Enter your ID and password to sign in Free email Yahoo! ID: Free 4MB storage - up to twice as mu<br>other free email providers! Password: Free state-of-the-art spam protection  $\Box$  Remember my ID on this computer Access from virtually anywhere, anytime Sign In Easy access to Yahoo! services like Address<br>Book and Calendar Mode: Standard | Secure **Sign up now** Sign-in help Password lookup Learn more. Get the email address you've always wanted

Yahoo! - Help

with Personal Address

**YAHOO! Mail** 

- Gõ địa chỉ www.yahoo.com
- Chọn **Email** hoặc **Mail**
- Gõ địa chỉ thư vào hộp **Yahoo ID**
- Gõ mật khẩu vào hộp **Password**

Chọn **Check mail**: Để nhận thư (màn hình xuất hiện)

- Chọn **Sign In**
- *Tiªu ®Ò th Ngµy göi* **Inbox** View: All | Unread | Flagged Messages 1-5 of 5 | First | Pri ous | Next | Last Mark as Unread  $\sqrt{\lvert \text{ok} \rvert}$ Move o folder... Dok Delete |  $Date$ **Sender Subject Size** г Nguyen Tran Tue П Re: le sent you a Yahoo! Greeting Wed 01/01  $2k \geq$ Anh **O** Internet Tran Thanh Mon 12/30 674k Sorry for my late г asroma Mon 12/30 57k  $\Box$ Nguyen Huong Re: chon dap an Mon 12/23 202k *KÝch cì Ngêi göi* Nguyen Tran Tue *file*Cau hoi cho VTV г Wed 12/18 70<sub>k</sub> Anh Check All - Clear All Mark as Unread  $\mathbf{F}$  ok Move to folder... • | OK Delete Messages 1-5 of 5 | First | Previous | Next | Last
	- *Muốn đọc thư nào thì nháy vào thư đó.*
	- Chọn **Compose**: Để gửi thư

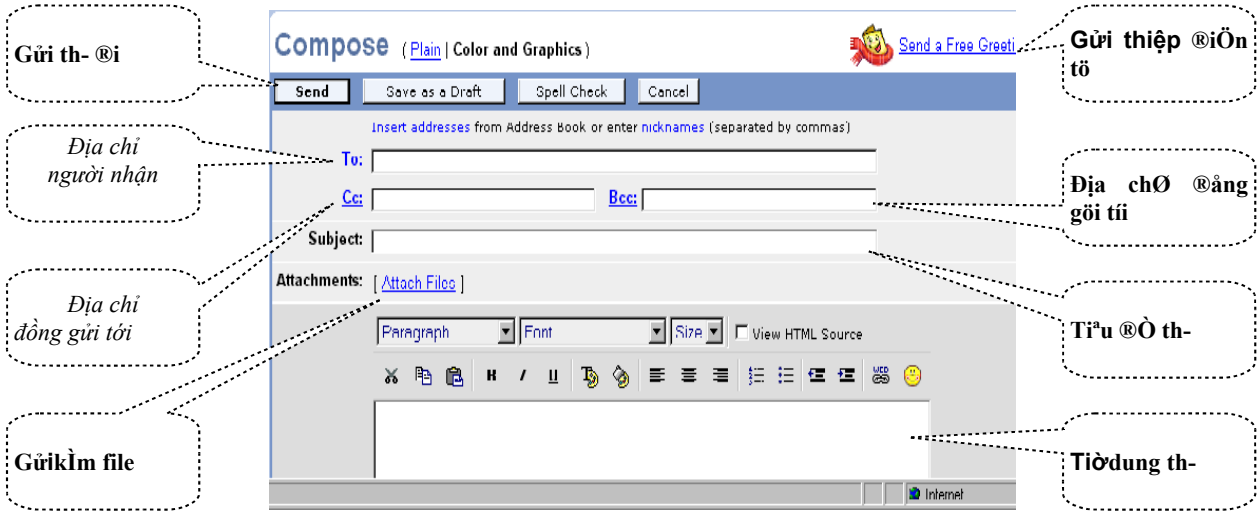

## **HƯỚNG DẪN SỬ DỤNG OUTLOOK EXPRESS**

Outlook Express là một phần mềm ứng dụng dùng để gửi và nhận các thông điệp(message) như thư điện tử (E-mail), bản tin điện tử (E-news),... của hãng Microsoft. Outlook Express là một phần mềm nằm trong bộ công cụ phần mềm MS Office. Tuy nhiên, kể từ phiên bản Windows 98 trở đi, Outlook Express bắt đầu được tích vào ngay trong hệ điều hành Windows.

Đây là một tiện ích gửi và nhận thư điện tử đặt tại máy của người dùng. Vì vậy để có thể gửi hay nhận một thư điện tử, nhất thiết người dùng *phải có một hộp thư điện tử*. Ngoài ra, người dùng còn cần *phải biết địa chỉ của máy chủ gửi nhận thư* có kết nối tới máy tính của người dùng.

Trong tài liệu này, chúng tôi xin được giới thiệu về phiên bản Outlook Express 5.

# 6.3.GIỚI THIỆU SƠ BỘ OUTLOOK EXPRESS **Khởi động Outlook Express**

Phần mềm ứng dụng Outlook Express có biểu tượng là . Thông thường biểu tượng truy nhập Outlook Express nằm ngay trên thanh tác vụ (task bar) của Windows. Đơn giản và nhanh nhất, người sử dụng kích chuột vào biểu tượng.

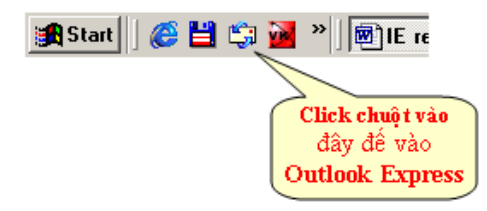

Hình vẽ 21. Truy nhập nhanh Outlook Express qua thanh tác vụ

Một cách khác, ta cũng có thể truy nhập Outlook Express thông qua menu của Windows.

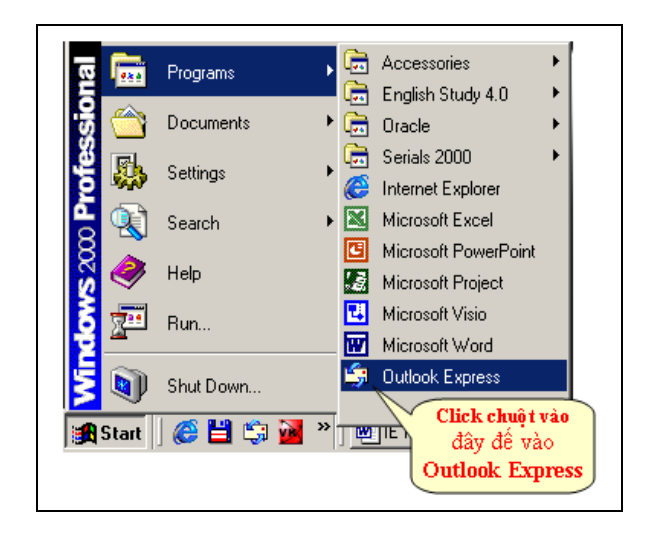

Hình vẽ 22. Truy nhập Outlook Express qua menu

**Sơ lược màn hình của Outlook Express**

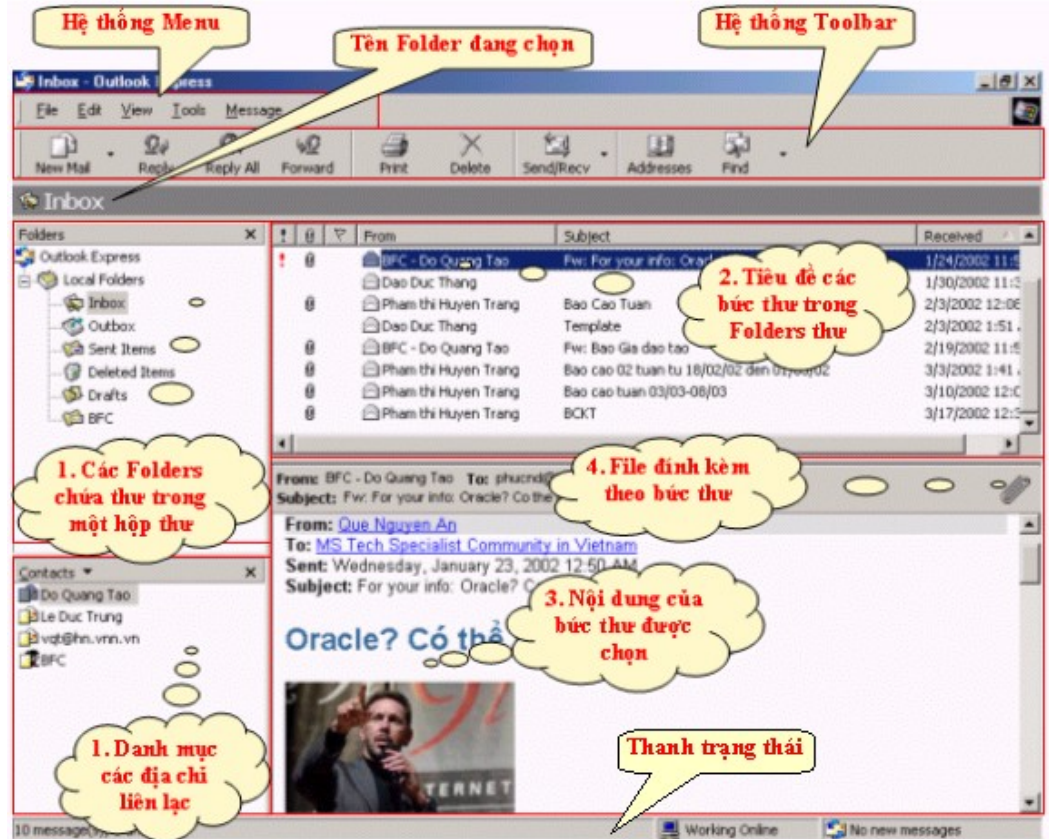

Hình vẽ 23. Màn hình chính của Outlook Express 5

Tương tự như IE5, màn hình chính của Outlook Express 5 cung bao gồm các phần:

- **Menu:** Bao gồm các chức năng khai thác ứng dụng
- ToolBar: Bao gồm những chức năng thường dùng trong Outlook Express

 Màn hình chính: Chứa các thông tin liên quan tới hộp thư, nội dung thư,...

Thanh trạng thái: Thể hiện trạng thái hiện hành của Outlook Express

## **Thanh ToolBar (thanh công cụ)**

Thanh ToolBar của Outlook Express được cấu trúc một cách đơn giản và thuận tiện nhất cho người dùng, nó cung cấp các chức năng tiện lợi cho phép người dùng có thể thực hiện các lệnh một cách nhanh chóng. Tuỳ theo Folder chọn lựa là Inbox, Outbox,... trên thanh ToolBar sẽ xuất hiện các chức năng cơ bản, bao gồm:

New mail: Gọi đến cửa sổ cho phép người dùng tạo thư mới. Ngoài ra nó còn có thể cung cấp các mẫu tạo thư khi người dùng Kích chuột vào mũi tên trên mục này.

 **Reply (Reply to sender)**: Gửi trả lời thư đang chọn tới địa chỉ của người gửi.

 **Reply All**: Gửi trả lời thư đang chọn tới tất cả các địa chỉ khác có nhận được bức thư. Bao gồm cả địa chỉ của người gửi (ở mục To) và của các đồng gửi (ở mục CC).

Forward: Gửi thư đang chọn cho một người khác.

Print: In nội dung của bức thư đang chọn.

 **Delete**: Xoá bức thư đang chọn. (lưu ý: việc xoá thư thực chất là chuyển thư đang chọn vào Folder Delete. Chỉ những thư đã ở trong Folder Delete mới được xoá thực sự).

**Send/Recv**: Gửi và nhân thư. Khi chon mục này, Outlook Express sẽ lấy các thư gửi đến hộp thư và đưa vào Folder Inbox đồng thời chuyển các thư có trong Outlook đi.

 **Addresses**: Mở sổ danh bạ địa chỉ, cho phép người dùng cập nhật địa chỉ e-mail mới vào danh bạ.

**Find**: Tìm kiếm thư trong Folder thư chọn lựa.

Chức năng Send/Receive được Outlook Express thực hiện tự động ngay khi người dùng vào Outlook Express. Tuy nhiên, người dùng cũng có thể chủ động bấm nút này để yêu cầu nhận lại hay gửi thư đi.

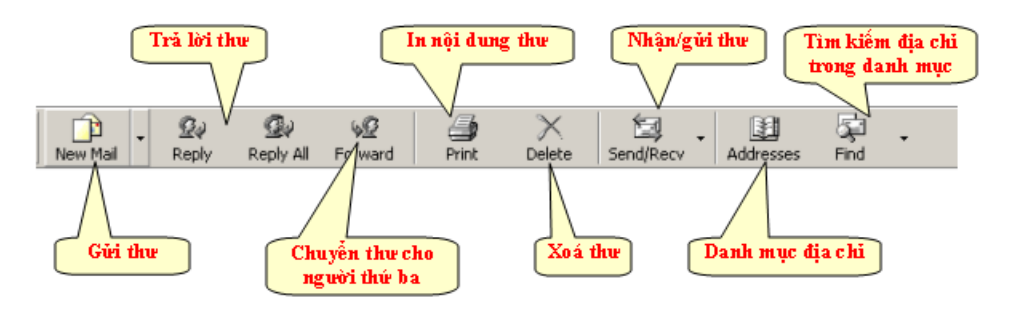

Hình vẽ 24. ToolBar trong Outlook Express

#### **Các Folder của Outlook Express**

Các Folder dùng để phân loại thư có trong hộp thư bao gồm: thư mới đến, thư gửi đi, thư bị xoá, thư đã đọc, thư chưa đọc,...

Theo mặc định, Outlook Express tự động tạo 05 Folder cho người dùng. Ngoài ra, người dùng còn có thể tạo các Folder của mình để phân loại thư theo tiêu chuẩn của riêng. Khả năng này sẽ được giới thiệu cụ thể ở phần sau.

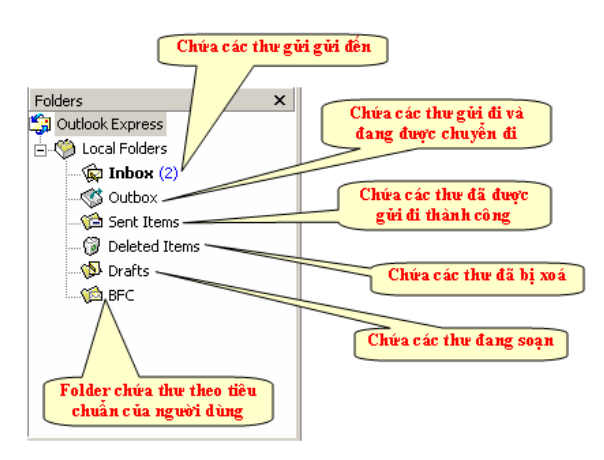

Hình vẽ 25. Các Folder chứa thư

**Lưu ý:** Khi tên của Folder được thể hiện nét đậm, điều đó có nghĩa rằng trong Folder đó có chứa thư mà người dùng chưa đọc!

Để hiểu rõ hơn các chức năng, chúng tôi xin được giới thiệu chi tiết trong các phần tiếp theo.

# **ACCOUNT GỬI NHẬN THƯ ĐIỆN TỬ**

Outlook Express là một phần mềm tiện ích gửi nhận thư. Cho nên để thực hiện được công việc này *Outlook Express cần phải được kết nối tới hộp thư điện tử* của người dùng.

Kết nối của Outlook Express tới một hộp thư điện tử được thực hiện nhờ vào Account. Qua đó, ỏ thực hiện gửi nhận thư thông qua các Account này. Mỗi Account đại diện cho một hộp thư của người dùng.

### Quản lý Account gửi/nhận thư

Người dùng có thể dễ dang quản lý các Account bao gồm: tạo mới, huỷ bỏ hay sửa đổi thông tin về Account,... thông qua màn hình Internet Account. Để vào màn hình này, hay đơn giản chọn mục Accounts trên menu Tools.

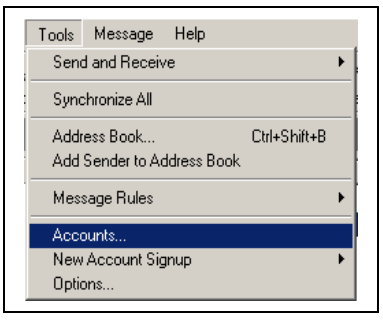

Hình vẽ 26. Menu Accounts cho phép quản lý các Account

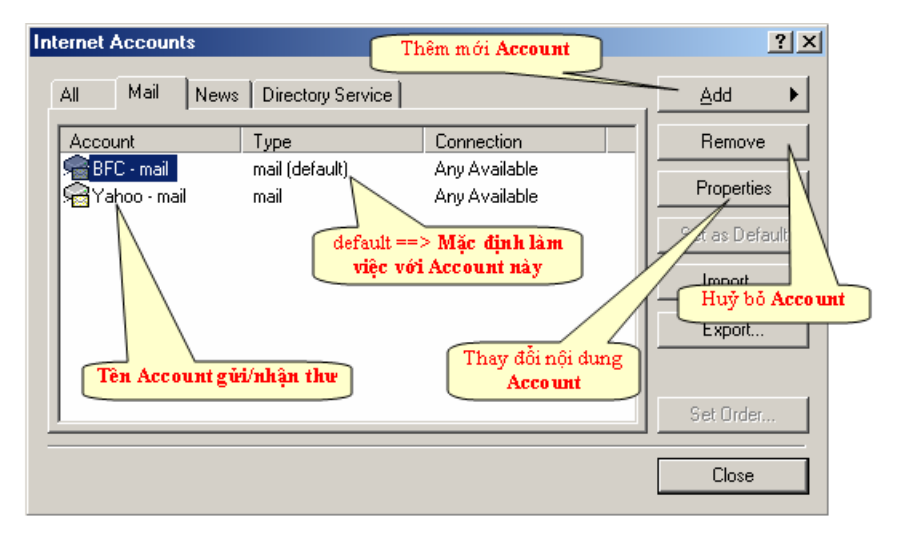

Hình vẽ 27. Cửa sổ quản lý các Account trong Outlook Express

#### **Tạo mới Account gửi/nhận thư**

Để tạo mới một Account, người dùng chỉ cần chọn phần Mail trong màn hình Internet Mail rồi tiếp theo chọn nút Add nằm phía bên phải. Outlook Express sẽ hiện lên cửa sổ Wizard cho phép người dùng khai báo các thông số cần thiết.

#### *Giáo trình Tin học văn phòng*

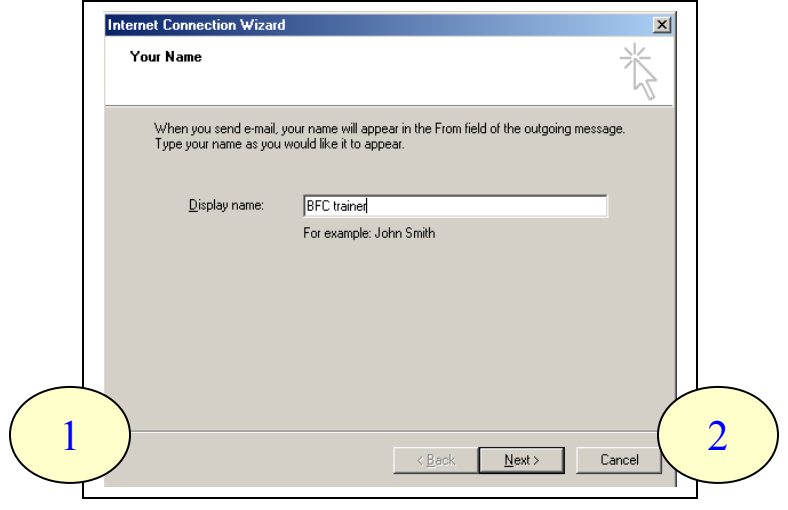

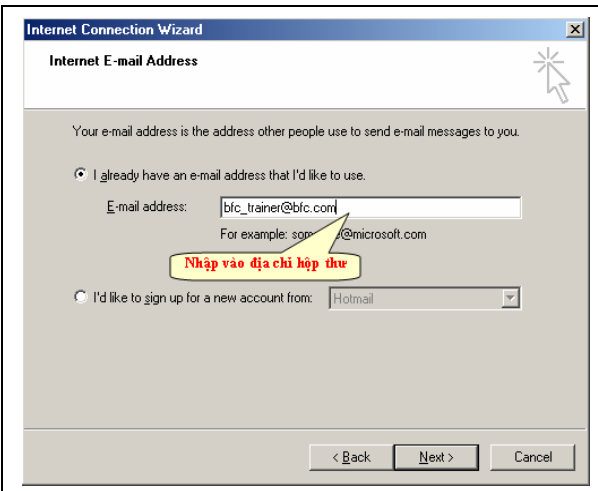

#### *Giáo trình Tin học văn phòng*

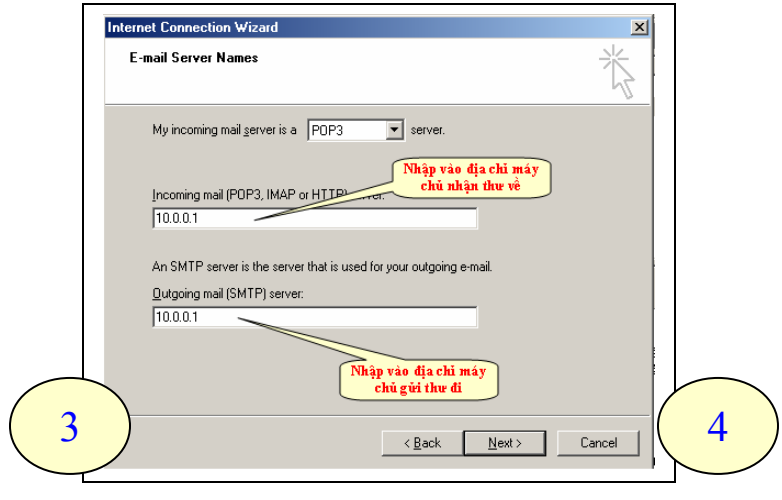

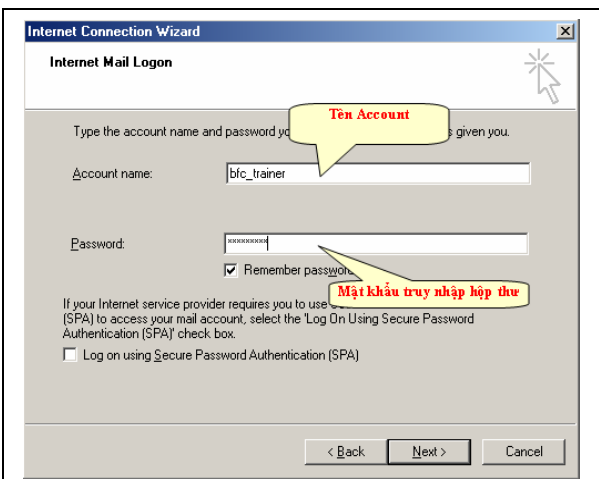

Hình vẽ 28. Chuỗi hình ảnh Wizard tạo Account của hộp thư

Các thông số cần khai báo bao gồm:

- Tên của Account
- Địa chỉ của hộp thư mà Account kết nối tới
- Địa chỉ máy chủ quản lý thư (Mail Server)
- Mật khẩu truy nhập hộp thư. Mục này có thể không cần khai báo ngay.

(Nếu chưa khai báo, Outlook Express sẽ hỏi người dùng mật khẩu truy nhập hộp thư mỗi khi nó thực hiện kết nối tới hộp thư).

Outlook Express cho phép người dùng có thể tạo nhiều Account khác nhau kết nối tới nhiều hộp thư khác nhau. Và bao giờ cũng có một trong số các Account đã tạo được xem là mặc định (Set Default). Account thường được ưu tiên thực hiện trước và có thể được Outlook Express thực hiện một số công việc một cách tự động.

# **Sửa đổi Account gửi/nhận thư**

Để sửa đổi một Account, người dùng chỉ cần chọn Account cần sửa, rồi đơn giản, bấm nút Properties trong màn hình Internet Account. Outlook Express sẽ hiện lên Màn hình Account properties cho phép người dùng dễ dàng thay đổi các thông tin về Account được chon.

Các thông tin mà người dùng cần quan tâm cũng tương tự như thông tin đã được liệt kê trong phần thêm mới Account.

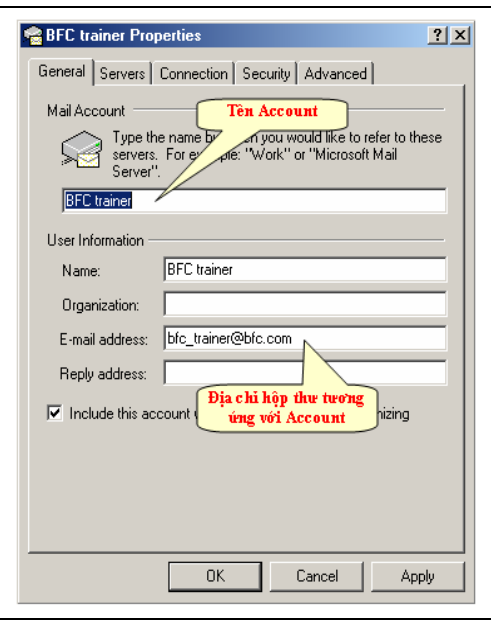

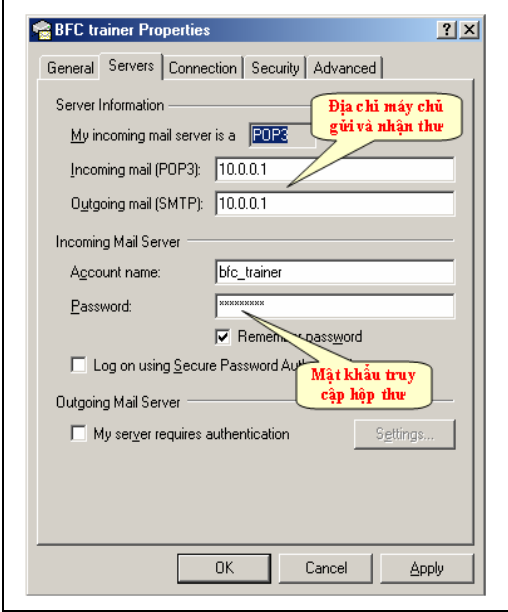

Hình vẽ 29. Màn hình Account properties

#### **Xoá Account gửi/nhận thư**

Tương tự như việc sửa đổi Account thư, người dùng chọn nút Remove thay vì nút Properties để xoá Account thư đang chọn.

#### **NHẬN, ĐỌC, GỬI VÀ TRẢ LỜI THƯ ĐIỆN TỬ Phương thức gửi và nhận thư**

Để nhận thư điện tử, người dùng cần thực hiện các thao tác sau:

Khởi động Outlook Express

N Kích chuột vào nút Send/Recv hoặc vào mục menu Tools\Send and Receive\Send and Receive All.

 Hộp biểu diễn tiến trình sẽ cho người dùng biết được tiến trình gửi và nhận thư.

 Trong khi gửi/nhận, người dùng cũng có thể ngưng công việc này bằng cách bấm nút Stop. Hoặc bấm nút *Hang up when finished* để huỷ kết nối tới hộp thư.

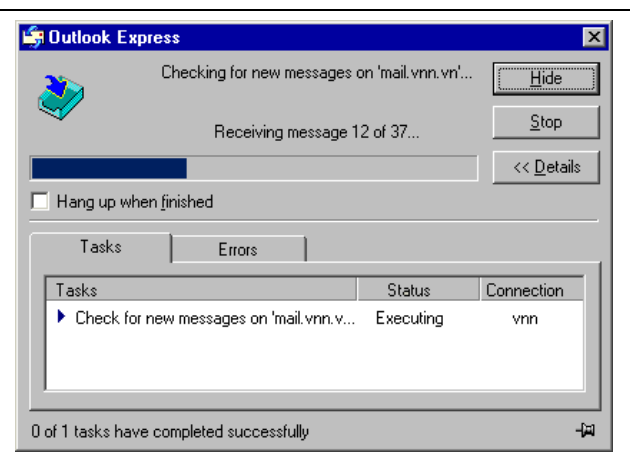

Hình vẽ 30. Hộp biểu diễn tiến trình gửi/nhận thư

**Lưu ý:** Nếu người dùng chưa khai báo mật khẩu truy cập hộp thư trong Account tương ứng thì Outlook Express sẽ yêu cầu người dùng phải nhập vào mật khẩu truy nhập hộp thư để thực hiện việc kết nối tới hộp thư và tải thư từ hộp thư về hay gửi thư đó đi.

#### **Tạo mới một bức thư**

Để tạo mới một bức thư, người dùng chỉ kích chuột vào nút **New Mail** trên thanh Toolbar.

Màn hình **New Message** xuất hiện cho người dùng soạn thảo bức thư để gửi đi.

Một bức thư thông thường được cấu trúc làm 02 phần: phần tiêu đề và phần nội dung thư.

# **Phần tiêu đề sẽ có một số mục sau:**

 Địa chỉ người nhận (**To**): Là địa chỉ của tất cả những người nhận bức thư.

 Địa chỉ của người đồng nhận (**CC**): Về chức năng những địa chỉ thư trong phần **CC** cũng sẽ nhận được thư giống hệt như trong phần **To**. Tuy nhiên vai trò của người nhận thư lại khác nhau.

 Địa chỉ của người đồng nhận dấu tên (**BCC**): những địa chỉ trong phần này đều nhận được bức thư gửi tới. Tuy nhiên khác với phần **CC**, trong phần tiêu đề của bức thư được gửi đi sẽ không có địa chỉ của người nhận đó mặc dù người đó vẫn nhận được thư. Phần BCC sẽ xuất hiện khi người dùng Kích chuột vào nút <sup>[31] To:</sup> hoặc 图 Co:

 Tiêu đề của bức thư (**Subject**): Thông thường đó là dòng chữ biểu thị cho toàn bộ nội dung bức thư.

**Chú ý:** Nếu có nhiều địa chỉ trong phần **To** hay **CC** của bức thư thì các địa chỉ này phải được viết phân cách nhau bởi dấu chấm phẩy (;).

# **Phần nội dung thư:**

Trong phần này, người dùng có thể tuỳ ý soạn thảo nội dung bức thư theo ý muốn của mình.

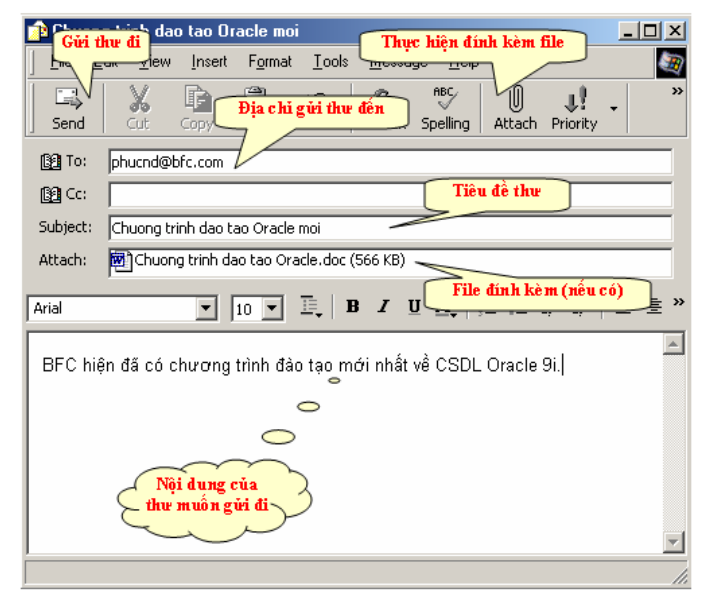

Hình vẽ 31. Màn hình New Message để tạo một bức thư

#### **Đính kèm file vào bức thư**

Người dùng có thể đính kèm bất kỳ một file dữ liệu nào vào trong nội dung của bức thư. Khi đó toàn bộ file đính sẽ được gửi đi cùng với bức thư tới hộp thư của người nhận. Tại đây người nhận có thể tải về và lưu file đính kèm lên đĩa hay trực tiếp mở file.

Đây là một hình thức truyền tài liệu rất phổ biến thông qua con đường thư điện tử.

Để thực hiện việc đính kèm file, người dùng thực hiện theo các bước sau:

Kích chuột vào nút có biểu tượng đinh ghim  $\|\mathbf{u}\|$  trên thanh ToolBar hoặc chọn chức năng Insert\File Attachment.

 Hộp thoại **Insert Attchment** hiện ra cho phép người dùng tìm và chọn tên của file thông tin đính kèm. Bấm nút **Attachment** để thực hiện việc đính kèm file.

Một bức thư có thể có nhiều file đính kèm khác nhau.

**Lưu ý:** Không nên đưa quá nhiều file đính kèm vào trong thư vì như vậy thư gửi đi có thể có dung lượng quá lớn. Như vậy sẽ tốn nhiều thời gian để gửi và nhận thư.

## **Kiểm tra thư và đọc thư**

Công việc kiểm tra và đọc thư còn được gọi là Check mail. Sau khi người dùng đã bấm nút **Send/Recv** để thực hiện nhận và chuyển thư. Các thư gửi tới hộp thư của người dùng đều sẽ được tải về máy tính của mình. Thông thường, các thư tải về đều được đặt trong Folder Inbox và Folder này sẽ được thể hiện dưới dạng chữ nét đậm.

Chuyển tới Folder Inbox, các thư trong Folder sẽ được hiện ra trong danh sách phía bên phải. Có một số đặc điểm trong danh sách thư mà người dùng cần biết:

 Tên thư có nét đậm cho biết thư đó chưa được đọc. Ngược lại, tên thư đó sẽ có nét nhạt.

 Các thư có file đính kèm, sẽ có một biểu tượng kẹp giấy nằm phía bên trái.

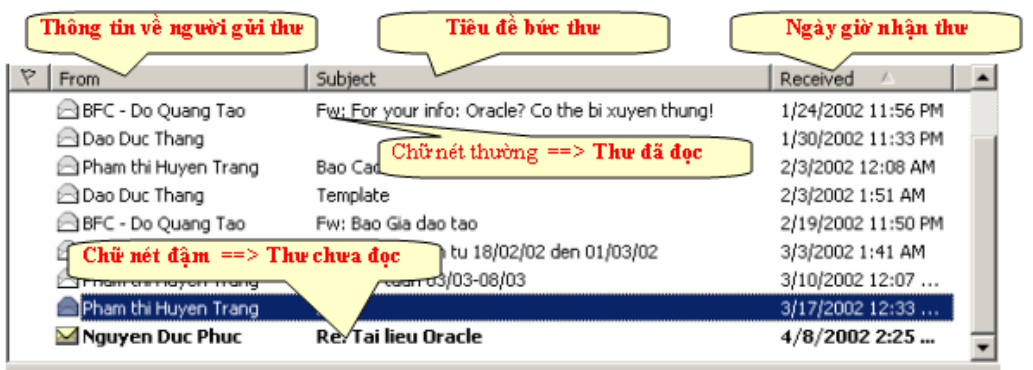

Hình vẽ 32. Danh sách thư có trong Folder

Để đọc thư, người dùng chỉ cần đơn giản chọn thư cần đọc trong danh sách thư phía bên phải. Toàn bộ nội dung của bức thư tương ứng sẽ được hiển thỉ ở ngay màn hình phía phía dưới.

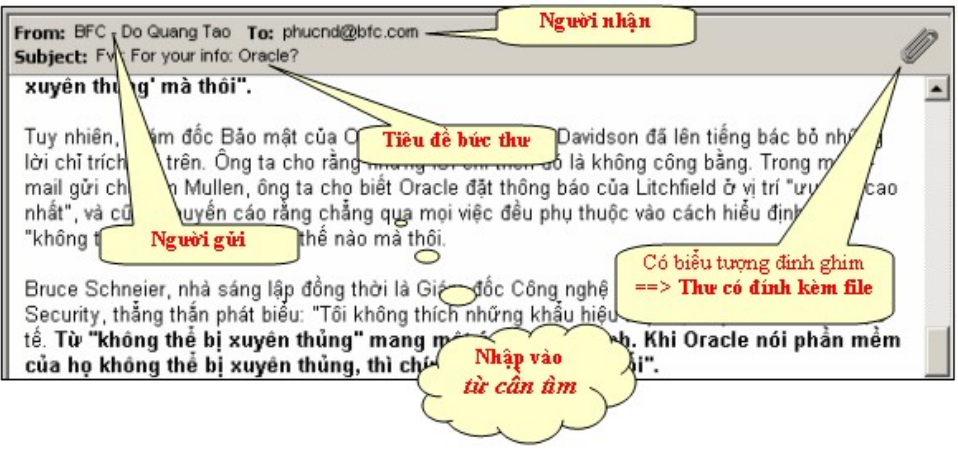

Hình vẽ 33. Nội dung bức thư

Thư có file đính kèm thì sẽ có một biểu tượng kẹp giấy nằm ngay góc trên phải. Người dùng khi này có thể tải file đính kèm về máy hoặc mở file đính kèm ra xem. Để làm được điều này, người dùng cần:

Kích chuột vào biểu tượng kẹp giấy.

 Trong hộp thoại **Windows Attachment Warning**, người dùng có thể tiếp tục chọn **Open it** nếu muốn mở file đính kèm luôn, hoặc chọn **Save it to disk** để lưu giữ file này vào máy tính.

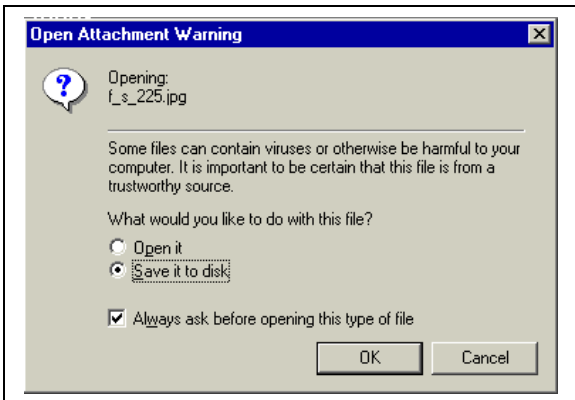

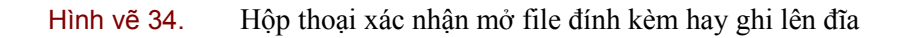

#### **Trả lời thư**

#### *Giáo trình Tin học văn phòng*

Người dùng có thể trả lời tất cả các bức trong Folder thư. Trong thư trả lời, địa chỉ gửi tới (địa chỉ **To**) sẽ chính là địa chỉ của của người đã gửi bức thư đến hộp thư của người dùng trước đó (địa chỉ **From**).

Người dùng có thể chọn chức năng **Reply** để gửi thư trả lời tới chỉ duy nhất địa chỉ của người đã gửi bức thư (phần **From** của bức thư gửi đến).

Hoặc người dùng cũng có thể chọn chức năng **Reply All** để gửi thư trả lời tới địa chỉ của cả người đã gửi bức thư (phần **From** của bức thư gửi đến) lẫn địa chỉ của những người khác có nhận được bức thư (phần **CC** của bức thư gửi đến).

Nội dung của thư ban đầu sẽ được thể hiện ngay trong bức thư gửi trả nhưng được đánh dấu ở phía bên trái của mỗi dòng thư.

Trong bức thư trả lời, người dùng cũng có thể đưa vào đó các file đính kèm tương tự như trong phần tạo thư.

#### **Xoá thư**

Để xoá một bức thư nào đó, người dùng chỉ cần đơn giản chọn tiêu đề của bức thư cần xoá rồi bấm nút **Delete** trên bàn phím.

**Lưu ý:** Khi xoá một bức thư, Outlook Express sẽ chuyển thư đó vào trong Folder Delete. Vì vậy để xoá hẳn thư này, người dùng cần phải xoá cả bức thư có trong Folder Delete.

## **ĐỊNH DẠNG NỘI DUNG BỨC THƯ Định dạng cho bức thư**

Outlook Express cho phép người dùng có thể lựa chọn định dạng cho một bức thư theo một trong 2 loại định dạng:

 Định dạng văn bản (text): đây là định dạng thư đơn giản nhất. Chữ viết trong bức thư giống hệt nhau và chỉ quan tâm tới nội dung bức thư. Định dạng này sẽ làm cho kích thước của bức thư trở nên gọn nhẹ.

 Định dạng siêu văn bản (HTML): đây là định dạng thư mở rộng. Theo đó, người dùng có thể trình bày bức thư gần giống như trình bày một văn bản trên MS. Word như: sử dụng nhiều font chữ, cỡ chữ, mầu sắc khác nhau... Ngoài ra người dùng cũng có thể đặt tranh nền, âm thanh cho bức thư gửi đi...

Phần này sẽ giới thiệu việc định dạng thư trong chế độ siêu văn bản.

Để làm được điều này, người dùng cần phải đặt định dạng thư thuộc loại HTML. Vào mục menu **Format\ Rich text (HTML)**.

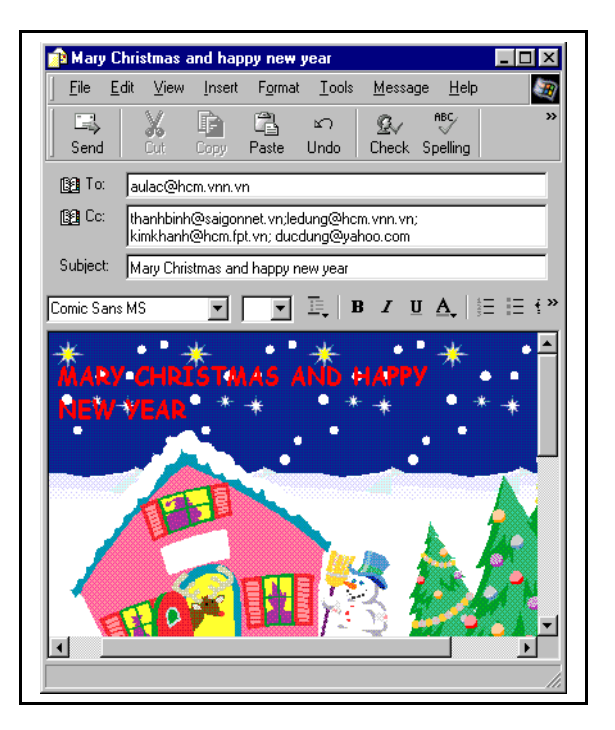

Hình vẽ 35. Bức thư có định dạng siêu văn bản

## **Thay đổi font chữ, cỡ chữ, mầu sắc của chữ**

Đơn giản nhất người dùng chỉ việc đánh dấu đoạn văn bản cần thay đổi rồi chọn loại font chữ, cỡ chữ, mầu sắc tương ứng thông qua một loạt các nút định dạng trên phần tiêu đề thư.

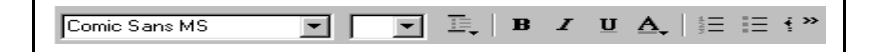

Hình vẽ 36. Các nút định dạng văn bản cho thư

**Định dạng mầu nền, hình ảnh nền cho bức thư**

Để thay đổi mầu nền cho bức thư, người dùng chọn mục menu: **Format\ Background\ Color\<Màu nền tương ứng>.** Outlook Express cho phép người dùng định mầu nền cho thư theo 16 mầu cơ bản.

Để tạo hình ảnh nền cho bức thư, người dùng chọn mục menu:

**Format\Background\Picture.** Outlook Express sẽ hiện lên hộp chọn tên file hình ảnh nền. Người dùng cần chỉ ra tên file hình ảnh dùng để làm nền cho bức thư.

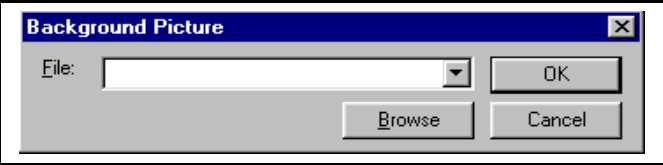

Hình vẽ 37. Hộp chon tên file hình ảnh nền của bức thư

### **Định dạng âm thanh cho bức thư**

Tương tự cho việc tạo âm thanh nền của bức thư, người dùng chọn mục menu:

**Format\Background\Sound.** Outlook Express sẽ hiện lên hộp chọn tên âm thanh. Người dùng cần chỉ ra tên file âm thanh sẽ được sử cho bức thư.

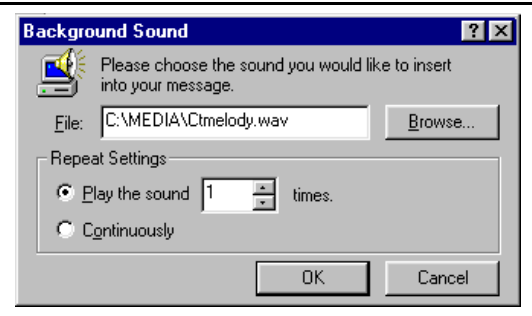

Hình vẽ 38. Hộp chọn tên file âm thanh sử dụng trong bức thư

Khác với hộp chọn file hình ảnh. Trong hộp chọn file âm thanh, người dùng còn có thêm một vài tuỳ chọn thiết lập chế độ âm thanh.

Định số lần lặp lại tối đa của âm thanh hoặc có thể để cho âm thanh được lặp đi lặp lại liên tục.

## **Chèn bổ sung hình ảnh vào bức thư**

Người dùng cũng có thể chèn bổ sung các hình ảnh vào trong bức thư của minh dưới dạng một đối tượng của bức thư không phải là hình ảnh nền như đã trình bày ở mục trên.

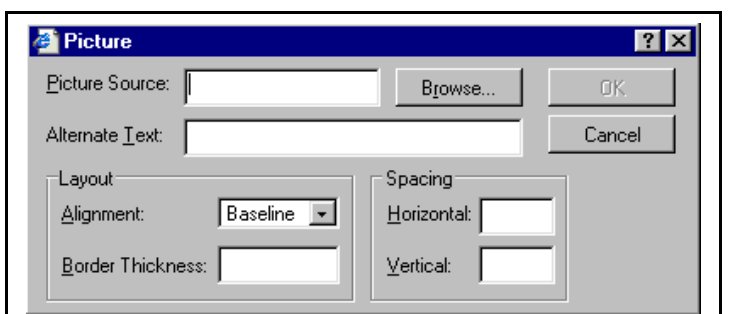

Để làm được điều này, người dùng chọn mục menu **Insert\Picture**

## Hình vẽ 39. Hộp chọn tên file hình ảnh chèn vào nội dung thư

Trong hộp chọn này, người dùng còn có thể thiết lập một số tuỳ chọn cho hình ảnh chèn vào bức thư như:

- Đưa kèm lời chú dẫn cho hình ảnh chèn vào
- Xác định vị trí đặt lời chú dẫn cho hình ảnh.
- **Xác định đô đâm, nhạt khuôn viền của hình ảnh.**

# **BOOK ADDRESS - SỔ DANH BẠ ĐỊA CHỈ**

Ngoài việc gửi và nhận thư điện tử, Outlook Express còn cung cấp một sổ danh bạ địa chỉ cho phép người dùng có thể lưu lại các địa chỉ nói chung của bất kỳ một cá nhân hay tổ chức nào đó.

| Edit<br>View<br>File<br>Tools<br>H<br>E -<br>New<br>Properties | Help<br>U<br>$\times$<br>Delete<br><b>Find People</b> | Print                 | Action   |
|----------------------------------------------------------------|-------------------------------------------------------|-----------------------|----------|
| Type name or select from list:                                 |                                                       |                       |          |
| Name                                                           | E-Mail Address                                        | <b>Business Phone</b> | Home Pho |
| <b>Book</b> store                                              |                                                       |                       |          |
| 医Bui Dang Khoa                                                 | bdkhoa@saigonnet.vn                                   |                       | 8966945  |
| 28 Computer                                                    |                                                       |                       |          |
| 医Do Kim Thoa                                                   | dkthoa@hcm.vnn.vn                                     |                       | 8424218  |
| 图 Education                                                    |                                                       |                       |          |
| 医Hoang Anh Tu                                                  | anhtu@hotmail.com                                     |                       |          |
| Import & Export                                                |                                                       |                       |          |
| 医Le Thuan Yen                                                  | thuanyen@yahoo.com                                    |                       | 8466135  |
| 图 Luu Thi Trang                                                | luutrang@hotmail.com                                  |                       |          |
| 图 Nguyen Hong Son                                              | hongson@hn.vnn.vn                                     |                       | 8235642  |
| 医 Nauven Thanh Dat                                             | datthanh@fpt.hcm.vn                                   |                       | 8925742  |
| 图 Phan Thanh Long                                              | long@hcm.vnn.vn                                       |                       |          |
| 图 Tran Khoi Nguyen                                             | tknguyen@saigonnet.vn                                 |                       | 8655619  |
| 图 Tran Van On                                                  | ontran@hcm.vnn.vn                                     |                       |          |
|                                                                |                                                       |                       |          |
|                                                                |                                                       |                       |          |
|                                                                |                                                       |                       |          |
|                                                                |                                                       |                       |          |

Hình vẽ 40. Sổ danh bạ địa chỉ

## **Thêm mới địa chỉ của một cá nhân vào danh bạ**

Để thêm mới địa chỉ vào danh bạ, người dùng chọn mục **File\New contact**.

Một cửa sổ Properties hiện ra cho phép người dùng nhập vào các thông tin về một cá nhân hay tổ chức nào đó.

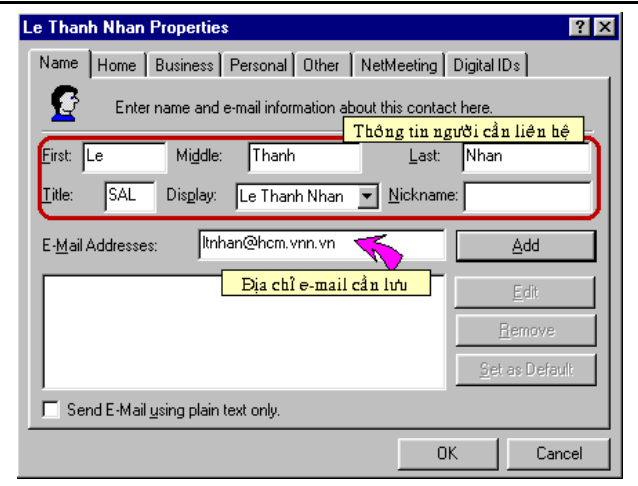

Hình vẽ 41. Lưu thông tin về một cá nhân

Chọn nút **Add** để nạp các thông tin đã khai báo vào danh sách địa chỉ lưu giữ trong máy tính.

Người dùng lặp lại các thao tác khai báo thông tin và Add để đưa thêm nhiều địa chỉ khác nhau vào danh sách lưu giữ.

Để loại bỏ địa chỉ của một cá nhân ra khỏi danh sách, người dùng chỉ cần chọn địa chỉ cần loại bỏ rồi bấm nút **Remove**.

#### **Nhóm liên hệ trong danh bạ**

Người dùng cũng có thể tạo các nhóm liên hệ trong sổ danh bạ. Việc làm này rất hữu dụng khi người dùng muốn gửi các thông điệp đến nhiều người trong nhóm mà không cần thiết phải nạp vào địa chỉ của từng người trong nhóm, Outlook Express thực hiện công việc này thay cho người dùng.

#### **Thêm mới một nhóm liên hệ**

Người dùng chọn mục menu **File\New Group** để thêm mới một nhóm.

Cửa sổ properties cho phép người dùng nhập vào thông tin của nhóm.

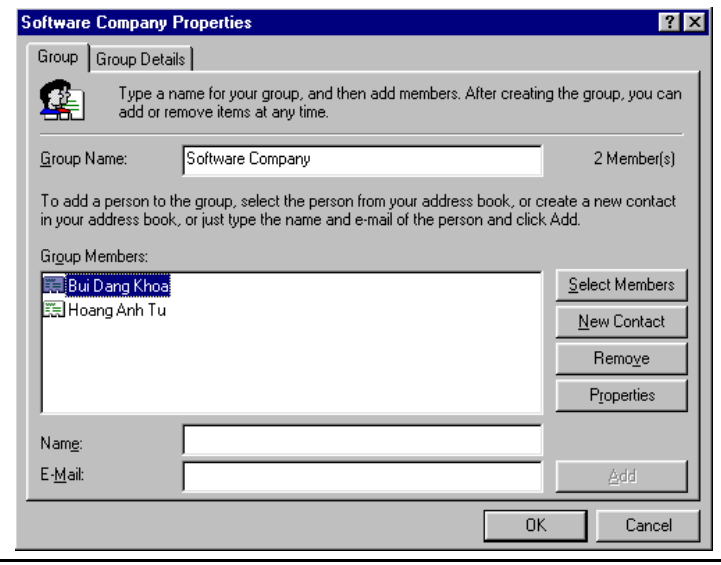

Hình vẽ 42. Cửa sổ properties quản lý nhóm

Mỗi nhóm có một tên nằm trong phần **Group Name** và có một danh sách các thành viên trong nhóm **Group Members**.

Người dùng có thể bấm nút **Select Members** để đưa các thành viên vào nhóm và bấm nút **Remove** để loại bỏ thành viên khỏi nhóm.

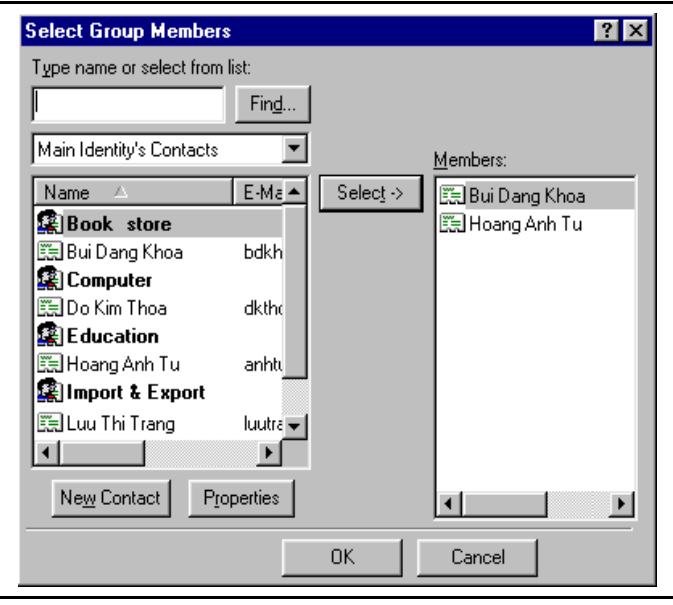

Hình vẽ 43. Cửa sổ thêm mới thành viên vào nhóm

## **Tìm kiếm địa chỉ có trong danh bạ**

Outlook Express cho phép người dùng có thể dễ dàng tìm kiếm địa chỉ của một cá nhân nào đó trong sổ danh bạ.

Người dùng có thể tìm kiếm địa chỉ một cách chính xác hay gần chính xác. Người dùng cũng có thể tìm kiếm địa chỉ căn cứ theo một hoặc nhiều loại thông tin khác nhau như: tên gọi, số điện thoại, địa chỉ,...

## **Gửi thư cho một người hay một nhóm trong danh bạ**

Với việc lưu giữ các địa chỉ trong sổ danh bạ của Outlook Express. Mỗi khi muốn gửi thư cho một cá nhân hay một nhóm trong sổ địa chỉ, người dùng chỉ việc Kích chuột vào nút hoặc trong phần đầu đề của bức thư đang soạn thảo. Cửa sổ **Select Recipients** cho phép người dùng có thể lưa chon địa chỉ cá nhân hay nhóm để gửi tới.

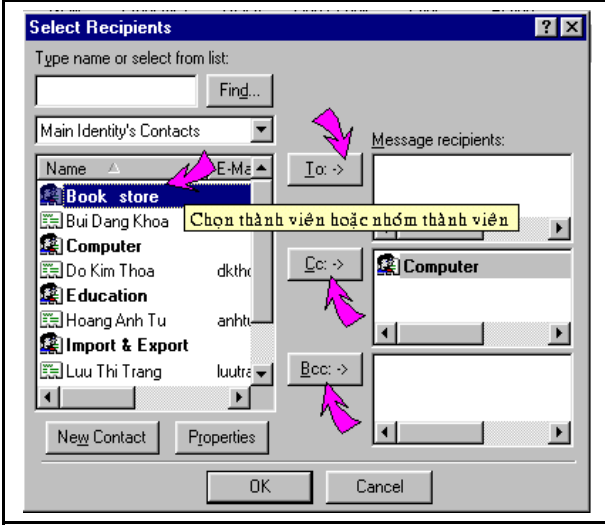

Hình vẽ 44. Lựa chọn các địa chỉ gửi thư

Một cách khác nhanh và đơn giản hơn, người dùng có thể Kích đúp chuột vào địa chỉ của một cá nhân hay một nhóm trong màn hình **Contacts**

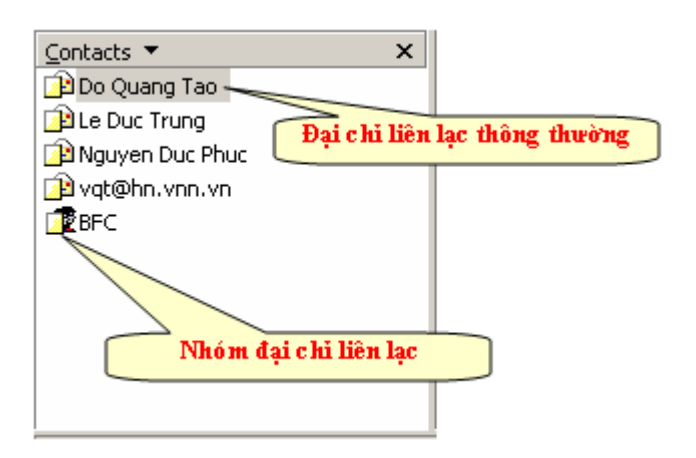

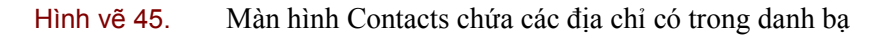

# **THIẾT LẬP QUY LUẬT NHẬN THƯ RIÊNG**

Đây là một chức năng nâng cao của Outlook Express, cho phép những người sử dụng thành thạo có thể nhận thư về theo những quy tắc riêng của mình như: chỉ nhận về các thư thoả mãn một số điều kiện nhất định, phân loại thư nhận về trong các Folder được chỉ định...

# **Tạo và xoá các quy luật nhận thư**

Để tạo quy luật nhận thư, người dùng chọn mục menu **Tools\Message Rules\Mail**... Cửa sổ **Message Rule** cho phép người dùng có thể tạo những quy tắc nhận thư của mình.

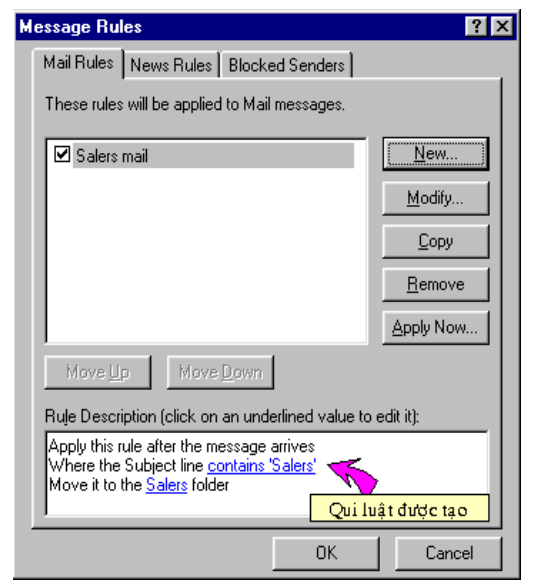

Hình vẽ 46. Cửa sổ Message Rules

Cửa sổ này sẽ hiển thị tất cả các quy luật nhận thư do người dùng định nghĩa.

Nút bấm **New** cho phép người dùng tạo mới một quy luật nhận thư.

Nút bấm **Modify** cho phép người dùng sửa đổi một quy luật nhận thư.

Nút bấm **Remove** cho phép người dùng xoá bỏ một quy luật nhận thư.

Nút bấm **Apply Now** cho phép người dùng áp dụng quy luật nhận thư vào việc nhận thư của Account hiện thời.

## **Các quy luật nhận thư**

Sau khi bấm nút New, Outlook Express sẽ hiện ra cửa sổ **New Mail Rules** cho phép người dùng có thể định nghĩa quy luật nhận thư.

Quy luật nhận thư thiết lập gồm có các phần:

 Mệnh đề điều kiện: bao gồm các điều kiện được sử dụng trong việc nhận thư về. Những thư nhận về thoả mãn điều kiện thì sẽ được áp dụng quy luật này.

#### *Giáo trình Tin học văn phòng*

 Tác động: bao gồm các tác động sẽ áp dụng lên bức thư nhận về thoả mãn điều kiện. Ví dụ: chuyển thư đó vào Folder của người dùng, sao chép thư đó ra một Folder khác hay xoá bỏ thư đó,...

 Diễn giải chi tiết quy luật nhận thư: người dùng đưa vào các thông tin cụ thể cho quy luật nhận thư sẽ được thiết lập.

Tên của quy luật: nhập vào tên của quy luật nhận thư.

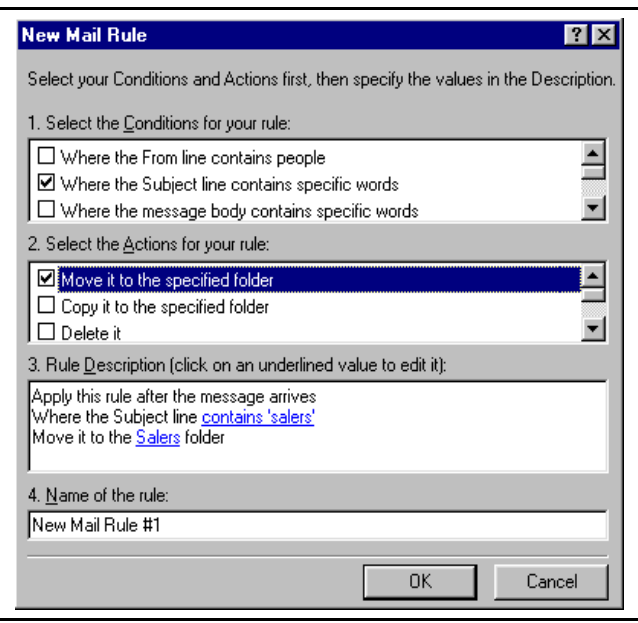

Hình vẽ 47. Thiết lập các quy luật nhận thư

# **Phần 6– Một số đề thi tham khảo**

# **Đề số 1**

# Thời gian: 60'. Dạng trắc nghiệm Không dùng tài liệu

Các phần câu hỏi trong đề áp dụng cho môi trường Windows và Office từ phiên bản 2000 trở lên.

## $PHÂN$  I - WINDOWS (1.5 đ)

1.Chỉ ra thao tác đúng khi cần tạo 1 folder mới

 $\Box$  Chuyển đến folder đích (chứa folder cần tạo), nhấn phím phải, chon New rồi chọn tiếp Folder. Cuối cùng đặt lại tên cho folder

- Chuyển đên folder nguồn, chọn File, New rồi chọn tiếp Folder. Cuối cùng đặt lại tên.cho folder.
- $\Box$  Từ màn hình Desktop, nhấn phím phải, chon New, chon folder rồi đặt tên cho folder.

2.Để xoá 1 folder, người dùng có thể

- $\Box$  Chon folder cần xoá rồi nhấn phím Delete
- Chọn folder cần xoá rồi nhấn phím Enter
- $\Box$  Gắp folder thả vào thùng rác

Tất cả các cách trên

- 3.Khi gắp 1 folder này thả vào 1 folder khác, Người dùng đã thực hiện thao tác
	- $\Box$  Sao folder (copy)  $\Box$  Chuyển folder (Move)  $\Box$  Xoá folder (Delete)

4.Người dùng có thể xoá mọi biểu tượng (Icons) trên màn hình Desktop?  $\Box$  Đúng  $\Box$  Sai

5.Khi đã thiết lập được Account để truy nhập Internet bằng Yahoo hay Gmail, người dùng có thể vào bất cứ dịch vụ Internet nào, ở bất cứ đâu để đọc hay gửi thư điện tử (electronic mail)?

 $\Box$  Đúng  $\Box$  Sai

PHẦN II - WORD  $(4.0 d)$ 

1.Một văn bản word có thể chứa

- Các ký tự chữ số và các ký tự đặc biệt
- $\Box$  Các đối tượng đồ hoạ
- $\Box$  Các hộp văn bản (TextBox)
- $\Box$  Tất cả các loại trên

2.Một văn bản có nhiều trang, một trang văn bản có thể gồm một hay nhiều đoạn (paragraphs)

 $\Box$  Đúng  $\Box$  Sai

3.Một đoạn văn bản luôn có nhiều hơn 1 dòng

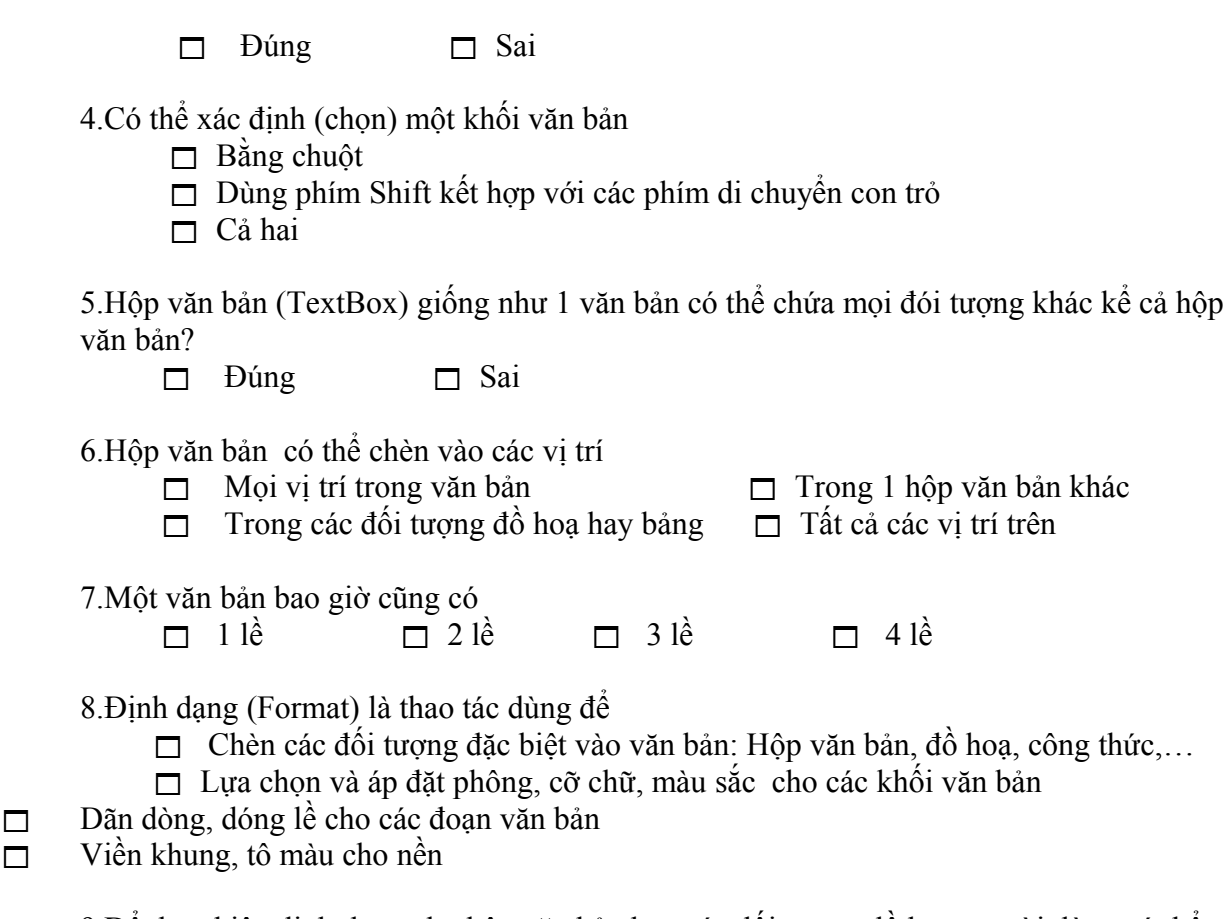

9.Để thực hiện định dạng cho hộp văn bản hay các đối tượng đồ hoạ, người dùng có thể  $\Box$  Chon đối tượng, nhấn phím phải chuột rồi chọn Format Autoshape và thiết lập định dạng theo hướng dẫn

 Chọn đối tượng, nhấn Format, chọn Format Autoshape và thiết lập định dạng theo hướng dẫn

 Chọn đối tượng có định dạng mong muốn, rồi chọn sao định dạng trên thanh công cụ áp vào đối tượng cần định dạng.

10.Bảng là một đối tượng đặc biệt của Word. Người dùng có thể chèn bảng vào văn bản theo cách

Chọn Table, nhấn Insert Table và xác định số hàng số cột cần thiết

- Chọn Table, nhấn Draw Table rồi vẽ bảng và các hàng, các cột
- Sử dụng hộp văn bản kết hợp với kẻ đường
- $\Box$  Tất cả các cách trên
- 11.Các ô trong bảng có thể chứa
- $\Box$  Các ký tự chữ/số  $\Box$  Mọi đối tượng của word
- □ Một bảng khác □ Tất cả các loại trên

12.Khi các ô trong bảng chứa dữ liệu số ta có thể thực hiện các phép tính

- $\Box$  Một số phép tính số học (Sum, ABS,...)
- $\Box$  Một số phép tính lôgic (and, or, not,...)

 $\Box$  Các lệnh chọn (If)

 $\Box$  Tất cả các phép tính liệt kê trên

13.Để tham chiếu đến các ô trong một bảng, đối với cột

- Người ta dùng theo kiểu đánh số thứ tự lần lượt từ trái sang phải:  $1, 2, 3,...$
- □ Người ta dùng các chữ cái hoa: cột 1 là A, cột 2 là B,...
- □ Cả hai cách trên

14.Cho bảng sau

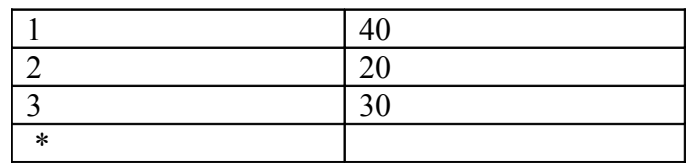

Hãy chỉ ra công thức đúng để tìm min của các số trong cột thứ hai trong các công thức sau

- $\Box$  =Min(Above)
- $\Box$  =Min(B1,B2,B3)

 $\Box$  =Min(B1:B3)

 $\Box$  Tật cả các cách trên

15.Để trộn văn bản kiểu Mail Merge, văn bản nguồn (Data Source) phải có dạng

- $\Box$  Dang bảng
- $\Box$  Dang bảng được định nghĩa đúng (không có dòng trống trên bảng, hàng đầu tiên của văn bản chứa tiêu đề, các hàng còn lại chứa dữ liệu)
- $\Box$  Tất cả các dạng trên.

# PHÂN III - EXCEL (4.5 đ)

1.Một trang tính gồm tối đa

- $\Box$  16384 hàng, 256 cột
- 32767 hàng, 256 cột
- 65536 hàng, 256 cột

# 2.Để tham chiếu đến các ô của trang tính, người dùng có thể dùng

- $\Box$  Địa chỉ tương đối
- $\Box$  Địa chỉ tuyệt đối
- $\Box$  Địa chỉ hỗn hợp (bán tuyệt đối)
- $\Box$  Tất cả các dạng trên

3.Vùng tính (Area) là 1 dãy ô liên tục gồm

- $\Box$  Chỉ 1 ô
- $\Box$  Một khối hình vuông các ô liên tiếp
- Một khối hình chữ nhật các ô liên tiếp
- $\Box$  Tất cả các dạng trên

4.Để kết thúc nhập dữ liệu cho 1 ô, người dùng có thể

- $\Box$  nhấn phím Enter
- $\Box$  nhấn các phím mũi tên
- $\Box$  nhấn phím space bar

5.Công thức là phương tiện tính toán quan trọng của Excel. Khi tính xong, công thức sẽ cung cấp giá trị là

- $\Box$  kiểu số
- $\Box$  kiểu ký tự
- $\Box$  kiểu ngày tháng
- $\Box$  kiểu lô gic
- $\Box$  phụ thuộc kiểu giá trị của biểu thức

6.Công thức là sự kết hợp

- $\Box$  các hằng, các biến và các hàm bởi các phép toán số học
- $\Box$  các hàm thư viện
- $\Box$  các hàm của người dùng
- $\Box$  các hằng, biến và các hàm (thư viện hay do người dùng định nghĩa) bởi các phép toán số học, lô gic hay quan hệ

7.Khi giá trị các toán hạng của công thức thay đổi, giá trị của công thức

- $\Box$  tự động thay đổi theo
- $\Box$  khi người dùng nhấn phím F9
- $\Box$  phụ thuộc vào thiết lập của người dùng.

8.Chức năng sao điền (fill) chỉ áp dụng

- với dữ liệu kiểu số
- với dữ liệu có tính thứ tư vừa số vừa chữ như kiểu: thứ 2, thứ  $3, \ldots$
- $\Box$  cả 2 loại trên

9.Một sổ tính Excel có thể được lưu dưới các định dạng khác

- $\Box$  sổ tính của các phiên bản Excel
- tệp văn bản có định dạng (Text Delimited)
- $\Box$  tệp theo định dạng XML
- $\Box$  têp cơ sở dữ liệu
- $\Box$  tất cả các loại trên.

10.Trong 1 ô tính, số dòng có thể là

- 
- $\Box$  1 dòng  $\Box$  2 dòng
- $\Box$  không giới han  $\Box$  phụ thuộc vào thiết lập của người dùng

11.Khi cần thiết lập định dạng cho ô tính, người dùng thực hiện

- $\Box$  Chọn ô, nhấn Format; tiếp theo chọn Cells và thiết lập theo chủ ý.
- $\Box$  Chọn ô, nhấn phím phải chuột rồi chọn Format cells và thiết lập theo chủ ý.
- □ Một trong 2 cách trên.

12.Khi thay đổi chiều cao hàng, người dùng có thể

- $\Box$  Thay đổi chiều cao của 1 hàng
- $\Box$  Thay đổi chiều cao của tất cả các hàng liền nhau được chọn
- $\Box$  Thay đổi chiều cao của tất cả các các hàng được chon

13.Vùng điều kiện (vùng chứa điều kiện do người dùng thiết lập) bao gồm

- $\Box$  Chỉ 2 hàng và 2 cột
- $\Box$  Ít nhất là 2 hàng 1 cột
- $\Box$  Phụ thuộc vào chủ ý sử dụng của người dùng có thể nhiều hơn

14.Cho vùng điều kiện sau

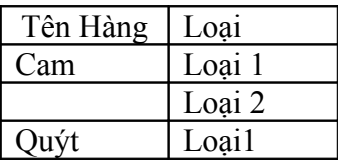

Điều kiện này có nghĩa là

- $\Box$  Hàng là cam loại 1 hay cam loại 2 hay quýt loại 1
- $\Box$  Hàng là cam loại 1 hay loại 2 và quýt loại 1
- $\Box$  Hàng là cam loại 1 hay loại 2 hay hàng là quýt loại 2

15.Cho vùng dữ liệu được phân bố trên trang tính như sau

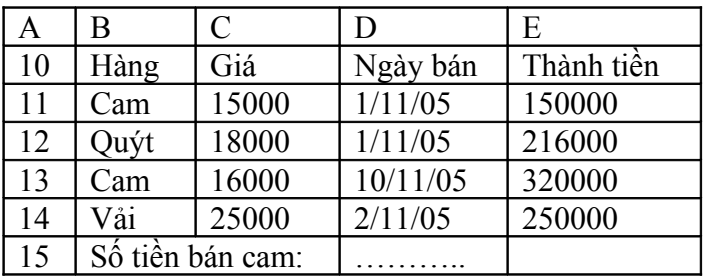

Để đếm số mặt hàng là cam cho bảng trên (là 2), người dùng có thể dùng □ Hàm Count

- 
- □ Hàm CountIF □ Hàm Dcount
- 
- $\Box$  Tất cả các hàm trên

# **Đề số 2**

# Thời gian: 60'. Dạng trắc nghiệm Không dùng tài liệu

Các phần câu hỏi trong đề áp dụng cho môi trường Windows và Office từ phiên bản 2000 trở lên.

### PHẦN I - WINDOWS (1.5đ)

1.Chỉ ra thao tác đúng khi cần tạo 1 folder mới

 Chuyển đến folder đích (chứa folder cần tạo), nhấn phím phải, chọn New rồi chọn tiếp Folder. Cuối cùng đặt lại tên cho folder..

- $\Box$  Chuyển đên folder nguồn, chon File, New rồi chon tiếp Folder. Cuối cùng đặt lại tên.cho folder.
- $\Box$  Từ màn hình Desktop, nhấn phím phải, chon New, chon folder rồi đặt tên cho folder.
- $\Box$  Tất cả các thao tác trên
- 2.Trong Hệ điều hành Windows, 2 khái niệm Folder và Shortcut là như nhau?  $\Box$  Đúng  $\Box$  Sai

3.Để chọn nhiều đối tượng (File/Folder) 1 lúc, người dùng luôn có thể

 $\Box$  Sử dụng chuột để thực hiện các thao tác trong khi vẫn nhấn giữ phím Shift

 $\Box$  Sử dụng chuột để thực hiện các thao tác trong khi vẫn nhấn giữ phím Ctrl.

 $\Box$  Dùng chuột vẽ bao tất cả các đối tượng cần chọn.

4.Khi cài đặt Phần mềm trong máy, thư mục chứa phần mềm sẽ do

- $\Box$  Hệ thống lựa chọn và thông báo
- $\Box$  Người dùng sẽ chỉ định
- $\Box$  Hệ thống và người dùng đều có thể lưa chon
- 5.Để truy cập Internet, người dùng có thể
	- $\Box$  Dùng máy tính có nối mạng
	- $\Box$  Dùng máy tính riêng lẻ có mô đem qua đường điện thoại
	- □ Dùng máy tính riêng lẻ qua đường ADSL
	- □ Tất cả các cách trên

PHẦN II - WORD  $(4.0 d)$ 

1.Dùng Word có thể đọc được các tệp có định dạng

- $\Box$  Tất cả các định dạng (all files)
- Word Document
- $\Box$  Rich Text File (RTF)
- $\Box$  Text File

2.Dùng Word có thể đọc được các tệp chương trình viết trên các ngôn ngữ Pascal, C?

 $\Box$  Đúng  $\Box$  Sai

3.Tệp văn bản word có thể lưu dưới các định dạng khác

 $\Box$  Trang web (html)

- Dạng văn bản Text
- $\Box$  Dạng xml
- $\Box$  Tất cả các định dạng trên

4.Một văn bản word có thể chứa:

- $\Box$  Các ký tự chữ, số và các ký tự đặc biệt
- $\Box$  Các đối tượng đồ hoạ
- $\Box$  Các hộp văn bản (TextBox)
- $\Box$  Tất cả các loại trên

5.Một văn bản word có thể được hiển thị dưới nhiều dạng khác nhau: Normal, Layout, Master document

 $\Box$  Đúng  $\Box$  Sai

6.Một khối (block) văn bản có thể

- $\Box$  là 1 ký tự
- $\Box$  là 1 từ hay 1 đoạn
- $\Box$  là 1 hay nhiều trang
- $\Box$  Tất cả các loại trên

7.Khi đã định nghĩa 1 khối văn bản, người dùng có thể thực hiện mọi thao tác soạn thảo trên đối tượng đó (thí dụ như sao, xoá, định dạng, di chuyển,…)?

 $\Box$  Đúng  $\Box$  Sai

8.Khi đã thực hiện thao tác sao một đối tượng (khối văn bản, đối tượng đồ hoạ, hộp văn bản ,. …), người dùng có thể dán nó nhiều lần ở nhiều vị trí khác nhau?

 $\Box$  Đúng  $\Box$  Sai

9.Khi hộp văn bản chứa các đối tượng bên trong là hộp văn bản hay các hình vẽ bị xoá, mọi đối tượng bên trong bị xoá hết?

 $\Box$  Đúng  $\Box$  Sai

10.Một trang văn bản luôn gồm có 3 phần : Header, Footer và vùng chứa văn bản ?  $\Box$  Đúng  $\Box$  Sai

11.Header và Footer là vùng văn bản đặc biệt và có thể chứa

- $\Box$  Chỉ các kí tự chữ, số  $\Box$  Các ký tự chữ số và đường kẻ
- $\Box$  Mọi đối tượng như văn bản  $\Box$  Mọi đối tượng như vùng văn bản và cả số trang

## 12.Định dạng (Format) là thao tác dùng để

- $\Box$  Chèn các đối tượng đặc biệt vào văn bản: Hộp văn bản, đồ hoạ, công thức,...
- Lựa chọn và áp đặt phông, cỡ chữ, màu sắc cho các khối văn bản
- Dãn dòng, dóng lề cho các đoạn văn bản
- $\Box$  Viền khung, tô màu cho nền

13.Để thực hiện định dạng cho hộp văn bản hay các đối tượng đồ hoạ, người dùng có thể  $\Box$  Chọn đối tượng, nhấn phím phải chuột rồi chọn Format Autoshape và thiết lập

định dạng theo hướng dẫn

 $\Box$  Chọn đối tượng, nhấn Format, chọn Format Autoshape và thiết lập định dạng theo hướng dẫn

 Chọn đối tượng có định dạng mong muốn, rồi chọn sao định dạng trên thanh công cụ áp vào đối tượng cần định dạng.

14.Số cột tối đa của 1 bảng trong word là

 $\Box$  63  $\Box$  256  $\Box$  không hạn chế

15.Cho bảng sau:

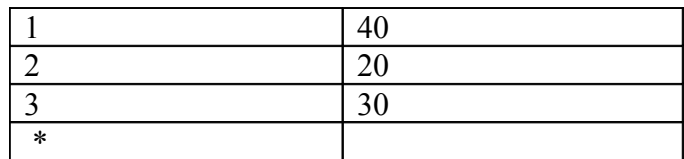

Chỉ ra công thức đúng khi muốn tính tổng các số trong cột thứ nhất (ô có dấu \*)

- $\Box$  = Sum(Above)
- $\Box$  = Sum(A1,A2,A3)
- $\Box$  = Sum(A1:A3)

 $\Box$  Tất cả các cách trên

 $PHÂN III - EXCEL (4.5 d)$ 

1.Một sổ tính (WorkBook) gồm tối đa:

- $\Box$  3 trang tinh (Sheet)
- $\Box$  255 trang tính
- Không hạn chế
2.Để tham chiếu đến các ô của trang tính, người dùng có thể dùng

- $\Box$  Địa chỉ tương đối
- $\Box$  Địa chỉ tuyệt đối
- $\Box$  Địa chỉ hỗn hợp (bán tuyệt đối)
- □ Tất cả các dạng trên

3.Địa chỉ ô (nhãn ô) thường có dạng

- $\Box$  <Nhãn cột)<Nhãn hàng>, thí dụ A2 là ô hàng thứ 2, cột A
- $\Box \leq R$  số thứ thư hàng>C $\leq$ số thứ tư cột>, thí dụ để chỉ ô A2 thì viết R2C1
- $\Box$  Chỉ được chọn 1 trong 2 dạng trên
- $\Box$  Tất cả các dạng trên

4.Để tham chiếu tới 1 vùng tính, người dùng có thể viết

- $\Box$  Địa chỉ ô đầu : địa chỉ ô cuối, thí dụ A10:B12
- □ Đùng tên nếu đã đặt tên cho vùng
- Cả hai cách trên

5.Để nhập dữ liệu cho trang tính, người dùng :

- $\Box$  Bắt buộc phải nhập theo từng hàng
- $\Box$  Bắt buộc phải nhập theo từng cột
- $\Box$  Nhập tuỳ ý

6.Mọi ô của trang tính đều có thể chứa

- $\Box$  Dữ liệu kiểu số, ký tư, ngày tháng, tiền tệ hay gọi là phi không gian
- Dữ liệu không gian : các đối tượng đồ hoạ, hình ảnh, đồ thị
- $\Box$  Công thức
- $\Box$  Tất cả các loại trên

7.Công thức là phương tiện tính toán quan trọng của Excel. Khi tính xong, công thức sẽ cung cấp giá trị là

- $\Box$  Kiểu số
- $\Box$  Kiểu ký tư
- $\Box$  Kiểu ngày tháng
- $\Box$  Kiểu lô gic
- Phụ thuộc kiểu giá trị của biểu thức

8.Công thức có thể sao chép

- $\Box$  Theo cách thông thường dùng Copy-Paste.
- Theo cách kéo thả: đặt con trỏ vào góc phải dưới của ô cần sao rồi kéo rê đến hết các ô cần sao.
- Cả 2 cách trên.

9.Khi thực hiện mở tệp, Excel cho phép mở với các tệp

- $\Box$  Sổ tính của các phiên bản Excel
- $\Box$  Tệp văn bản (text file)
- $\Box$  Tệp theo định dạng XML
- □ Tệp cơ sở dữ liệu
- $\Box$  Tất cả các loại trên.

10.Khi cần thiết lập định dạng cho ô tính, người dùng thực hiện

- $\Box$  Chọn ô, nhấn Format; tiếp theo chọn Cells và thiết lập theo chủ ý.
- $\Box$  Chọn ô, nhấn phím phải chuột rồi chọn Format cells và thiết lập theo chủ ý.
- □ Một trong 2 cách trên.

11.Cho vùng điều kiện sau

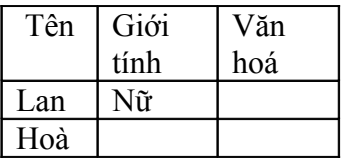

Điều kiện này có nghĩa là

- Tên là Lan và là nữ
- □ Tên là Lan hay Hoà và là nữ
- Tên là Lan là nữ hoạc tên là Hoà
- $\Box$  Tất cả mọi liệt kê trên

12.Cho vùng điều kiện sau :

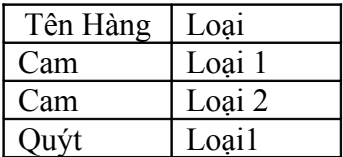

Điều kiện này có nghĩa là

- Hàng là cam loại 1 hay cam loại 2 hay quýt loại 1
- Hàng là cam loại 1 hay loại 2 và quýt loại 1
- $\Box$  Hàng là cam loại 1 hay loại 2 hay hàng là quýt loại 2

13.Khi dùng Auto Filter với 1 cơ sở dữ liệu, người dùng có thể tìm và lọc dữ liệu với

- □ Điều kiện tìm kiếm chỉ trên 1 cột
- $\Box$  Điều kiện tìm kiếm có thể trên nhiều cột
- Không hạn chế, nếu người dùng thực hiện các thao tác lọc liên tiếp (lọc theo 1 cột rồi lại lọc tiếp trên cột khác).

14.Khi tìm kiếm dữ liệu bằng hàm HlookUp: HlookUp(giá trị tìm, vùng dữ liệu, hàng lấy giá trị, tuỳ chọn)

- tuỳ chọn luôn có giá trị là 1
- $\Box$  tuỳ chọn luôn có giá trị là 0
- $\Box$  tuỳ chọn không dùng
- $\Box$  giá trị này phụ thuộc vào tính chất của vùng dữ liệu

15.Cho vùng dữ liệu được phân bố trên trang tính như sau

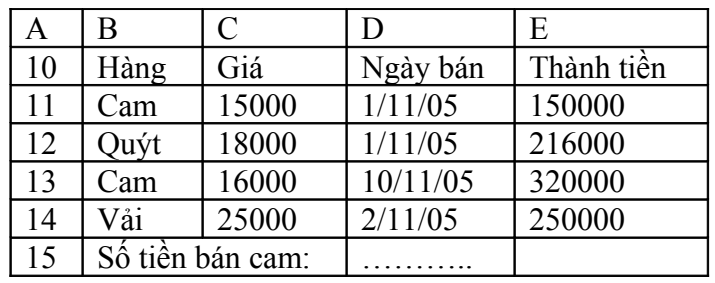

Hãy chọn công thức đúng trong các công thức sau để tính tiền bán cam đặt vào ô D15  $\Box$  = SumIF(B11:B14,"Cam",E11:E14)

- $\square$  = SumIF(B11:B14,E11:E14,"Cam")<br> $\square$  = SumIF(E11:E14,"Cam",B11:B14)
	- $=$  SumIF(E11:E14,"Cam",B11:B14)

# **Đề số 3**

### Thời gian: 60'. Dạng trắc nghiệm Không dùng tài liệu

Các phần câu hỏi trong đề áp dụng cho môi trường Windows và Office từ phiên bản 2000 trở lên.

#### PHÂN I - WINDOWS  $(1.5 d)$

1.Khi xoá 1 Shortcut, đối tương liên kết với Shortcut sẽ bị xoá?  $\Box$  Đúng  $\Box$  Sai

2. Trong hệ điều hành Windows, tên của các đối tượng (File, Folder) không được dùng tiếng Việt có dấu ?

 $\Box$  Đúng  $\Box$  Sai

3.Để sử dụng máy tính cài Hệ điều hành Windows, người dùng được phân thành 3 nhóm: nhóm Administrator, nhóm người dùng hạn chế (limited) và nhóm GUEST. Tất cả người dùng của các nhóm đều có quyền đặt mật khẩu và sửa đổi mật khẩu mình?

 $\Box$  Đúng  $\Box$  Sai

4.Khi dùng Control Panel để thiết lập các tuỳ chọn theo yêu cầu, các tuỳ chọn này có tác động ngay lập tức đến các phần mềm đang hoạt động trên máy đó mà không cần phải khởi động lại máy?

 $\Box$  Đúng  $\Box$  Sai

5.Khi người dùng xóa các đối tượng (file/folder), các đối tượng này

 $\Box$  Luôn luôn được lưu lại trong folder Recylce Bin

 $\Box$  Phu thuộc vào nguồn lưu trữ của đối tượng

 $\Box$  Chỉ lưu khi có yêu cầu

### PHẦN II - WORD  $(4.0 d)$

1.Một khối (block) văn bản có thể

- $\Box$  là 1 ký tự
- $\Box$  là 1 từ hay 1 đoạn
- $\Box$  là 1 hay nhiều trang
- $\Box$  Tất cả các loại trên

2.Hộp văn bản có thể chèn vào các vị trí

- $\Box$  Mọi vị trí trong văn bản  $\Box$  Trong 1 hộp văn bản khác
- $\Box$  Trong các đối tượng đồ hoạ hay bảng  $\Box$  Tất cả các vị trí trên
- 3.Một văn bản bao giờ cũng có

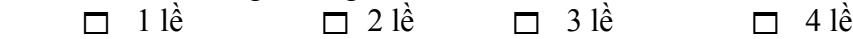

4.Người dùng không thể nhập văn bản ra vùng lề văn bản?

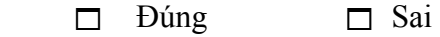

5.Giống như hộp văn bản, khi xoá đi một bảng, các đối tượng trong bảng vẫn còn?  $\Box$  Đúng  $\Box$  Sai

6.Cho bảng sau

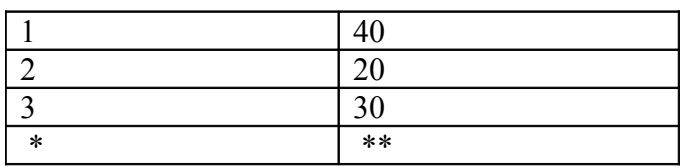

Chỉ ra công thức đúng khi muốn tìm số lớn nhất của các số trong cột thứ hai (ô có 2 dấu \*)

- $\Box$  = Max (Above)
- $\Box$  = Max (A1, A2, A3)

 $\Box$  = Max (A1:A3)

 $\Box$  Tất cả các cách trên

7.Nội dung hiển thi của văn bản ở chế độ Print Preview và khi in ra giấy là

- $\Box$  Luôn luôn giống nhau
- $\Box$  Về nguyên tắc là như nhau
- Luôn khác nhau

### 8.Văn bản dạng cột báo (Column) là

- $\Box$  Dạng văn bản cột như soạn báo
- $\Box$  Là văn bản bảng
- □ Là 2 dạng trên

9.Một văn bản chính (Main Document) dùng để trộn văn bản có thể liên kết

- $\Box$  Chỉ với 1 văn bản nguồn
- $\Box$  Ít nhất là một văn bản nguồn
- Không hạn chế

10.Có thể chèn vào văn bản các ảnh

- $\Box$  Các tệp ảnh có sẵn (BMP, JPG,...)
- $\Box$  Các ảnh từ thư viện tranh (Galery Art)
- $\Box$  Các ảnh chụp từ màn hình của mọi ứng dụng (kiểu PrintScreen)
- $\Box$  Tất cả các dạng trên.

### 11.AutoCorrect là thao tác

- □ Dùng để gõ tắt
- Dùng để tăng tốc độ soạn thảo với font tiếng Anh bằng cách gõ tắt và Word sẽ thay tự động bằng từ đã định nghĩa.
- Dùng để tăng tốc độ soạn thảo với mọi loại font bằng cách gõ tắt và Word sẽ thay tự động bằng từ đã định nghĩa.

### 12.Số trang bắt buộc

- đánh liên tục, từ đầu cho hết văn bản
- $\Box$  phải bắt đầu từ 1
- theo ý người dùng : đánh riêng từng đoạn, bắt đầu là bất kỳ.

### 13.Thao tác sắp xếp văn bản áp dụng cho

- văn bản dạng bảng
- văn bản bất kỳ
- $\Box$  văn bản dạng bảng và chỉ cho cột số

14.Cho bảng sau:

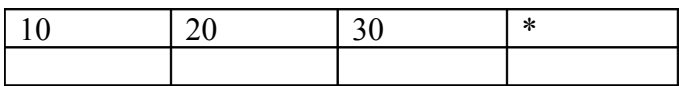

Chỉ ra công thức đúng khi muốn tính tổng của các số trong hàng thứ nhất (ô có dấu \*):

 $\Box$  = Sum(Left)

 $\Box$  = Sum(A1,B1,C1)

 $\Box$  = Sum (A1:C1)

 $\Box$  Tất cả các cách trên

15.Với Word, người dùng luôn có thể chuyển 1 bảng sang dạng Text có định dạng và ngược lại?

 $\Box$  Đúng  $\Box$  Sai

### PHẦN III - EXCEL (4.5 đ)

1.Để tham chiếu đến 1 ô/ 1 vùng của trang tính, người dùng có thể dùng

- $\Box$  Địa chỉ tương đối
- $\Box$  Địa chỉ tuyệt đối
- $\Box$  Địa chỉ hỗn hợp (bán tuyệt đối)
- $\Box$  Tất cả các dạng trên phụ thuộc cách dùng

2.Để nhập công thức, người dùng

- nhập như dữ liệu bình thường
- $\Box$  nhập dấu '=', tiếp theo là biểu thức
- $\Box$  Dùng Insert Function để chọn hàm và nhập đủ các thông số
- $\Box$  Tất cả các cách trên

3.Khi sao chép công thức, người dùng

- $\Box$  Luôn bắt buộc phải dùng địa chỉ tuyệt đối trong công thức
- $\Box$  Dùng địa chỉ bán tương đối
- $\Box$  Phụ thuộc vào tình huống có thể dùng tuyệt đối, tương đối hay hỗn hợp

4.Các ô tính liền nhau có thể hợp lại thành 1 ô duy nhất?

 $\Box$  Đúng  $\Box$  Sai

5.Khi thiết lập định dạng cho ô tính, người dùng chỉ

- $\Box$  thiết lập cho 1 ô hiện thời
- $\Box$  thiết lập cho các ô liền nhau được chon
- $\Box$  cho các ô được chọn không liền nhau
- $\Box$  tất cả các lựa chọn trên, phụ thuộc vào chủ ý người dùng.

6.Khi thực hiện thiết lập định dạng ô, người dùng có thể định dạng

- $\Box$  Dang số, ngày, tiền tê
- $\Box$  Dóng kề
- $\Box$  Viền khung
- □ Tô màu
- Một vài hoặc tất cả các định dạng trên.

7.Để chèn một đối tượng (objject) thí dụ như 1 hình, người dùng có thể

- $\Box$  Chèn vào trong 1 ô
- $\Box$  Chèn vẽ trùm lên 1 số ô
- □ Phụ thuộc vào chủ ý chèn của người dùng.

8.Người dùng có thể chép

- $\Box$  1 trang văn bản Word vào Excel
- $\Box$  1 vùng tính/trang tính từ Excel sang Word
- □ Chỉ chép được 1 vùng tính từ Excel sang Word.

9.Cho vùng điều kiện sau

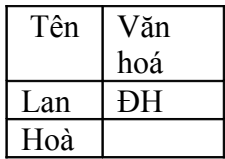

Điều kiện này có nghĩa là:

- $\Box$  Tên là Lan và tốt nghiệp đại học
- Tên là Lan, tốt nghiệp đại học hay tên là Hòa
- Tên là Lan hay Hoà và tốt nghiệp đại học
- $\Box$  Tất cả mọi liệt kê trên

### 10.Một cơ sở dữ liệu trong Excel là

- $\Box$  Là một trang tính bất kỳ của Excel
- $\Box$  Là một vùng tính bất kỳ của Excel
- $\Box$  Là 1 vùng tính/ trang tính được định nghĩa tốt : gồm 1 số hàng và một số cột ; hàng đầu chứa tiêu đề, các hàng sau chứa dữ liệu, không có hàng rỗng.

### 11.Khi tìm kiếm bằng Auto Filter,khi thiết lập điều kiện (khi dùng custom), người dùng

- $\Box$  Có thể sử dụng các phép toán quan hệ AND, OR
	- $\Box$  Không được phép sử dụng
	- $\Box$  Chỉ dùng AND hay chỉ dùng OR

12.Khi tìm kiếm bằng VlookUp, vùng dữ liệu để tìm phải được bố trí

 $\Box$  Theo dạng cột ( giá trị tìm và giá trị lấy ra bố trí theo cột)

 $\Box$  Theo dạng hàng ( giá trị tìm và giá trị lấy ra bố trí theo hàng)

 $\Box$  Theo dạng bất kỳ

13.Khi dùng hàm xếp loại RANK: Rank(giá trị, vùng dữ liệu, tuỳ chọn), vùng dữ liệu phải được thể hiện theo dạng

 $\Box$  Địa chỉ tuyệt đối

 $\Box$  Địa chỉ tương đối

 $\Box$  Địa chỉ hỗn hợp

14.Cho vùng dữ liệu được phân bố trên trang tính như sau

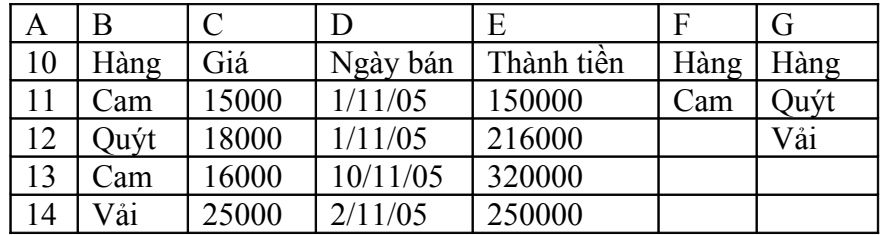

Hãy chọn công thức đúng trong các công thức sau để tính tiền bán cam đặt vào ô D15:  $\Box$  = SumIF(B11:B14,"Cam",E11:E14)

- $\Box$  = DSUM(A10:F14,"Thành tiền,F10:F11)
- $\Box$  Tất cả các công thức trên

15.Với bảng dữ liệu trên, người dùng có thể trích rút ra các mặt hàng là cam với vùng điều kiện là

 $\Box$  Các ô từ F10 đến F11

□ Các ô từ F10 đến G12

 $\Box$  Các ô từ G10 đến G12

# **Đề số 4**

### Thời gian: 60'. Dạng trắc nghiệm Không dùng tài liệu

Các phần câu hỏi trong đề áp dụng cho môi trường Windows và Office từ phiên bản 2000 trở lên.

### PHẦN I - WINDOWS (1.5 đ)

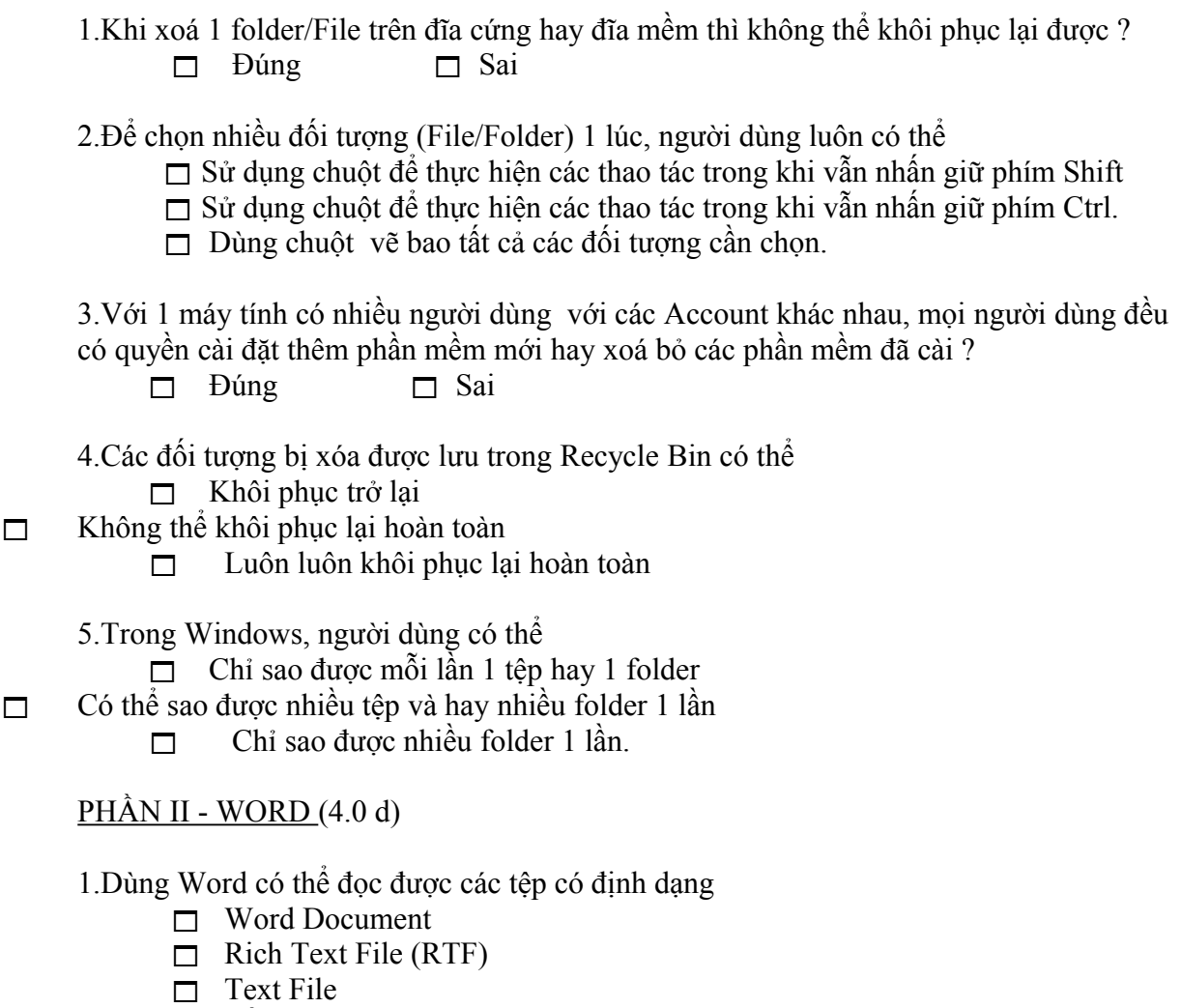

□ Tất cả các định dạng trên

2.Dùng Word có thể soạn thảo được

- $\Box$  Các văn bản thông thường như các hợp đồng, giáo trình
- Các lưu đồ thuật toán với các hình vẽ 2D
- $\Box$  Trang Web
- $\Box$  Tất cả các loại trên

3.Một văn bản word có thể chứa

- Các ký tự chữ số và các ký tự đặc biệt
- $\Box$  Các đối tượng đồ hoạ
- $\Box$  Các hộp văn bản (TextBox)
- $\Box$  Tất cả các loại trên

4.Hộp văn bản có thể chèn vào các vị trí

- $\Box$  Mọi vị trí trong văn bản  $\Box$  Trong 1 hộp văn bản khác
- $\Box$  Trong các đối tượng đồ hoạ hay bảng  $\Box$  Tất cả các vị trí trên

- 
- 5.Người dùng không thể nhập văn bản ra vùng lề văn bản?

 $\Box$  Đúng  $\Box$  Sai

- 6.Các ô liền nhau trong bảng có thể được ghép lại để tạo thành 1 ô lớn hơn và ngược lại, một ô có thể tách ra làm nhiều ô?
	- $\Box$  Đúng  $\Box$  Sai

7.Cho bảng sau

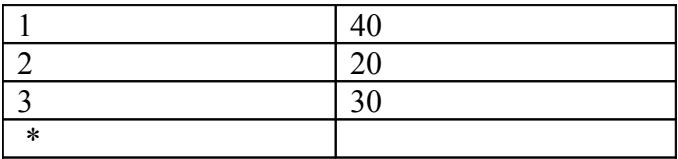

Với bảng trên, chỉ ra công thức đúng khi cần tính Max của các số trong cột thứ hai?

- $\Box$  =Max(Above)
- $\Box$  =Max(B1,B2,B3)

 $\Box$  =Max(B1:B3)

□ Tật cả các cách trên

8.Nội dung hiển thi của văn bản ở chế độ Print Preview và khi in ra giấy là

- $\Box$  Luôn luôn giống nhau
- $\Box$  Về nguyên tắc là như nhau
- Luôn khác nhau

9.Để có văn bản khi in ra giấy A4 (khổ Portrait 29.7 x 21 cm, văn bản cân đều) với cỡ 21 x 16 cm thì các lề là

- $\Box$  Lề trên = ...cm  $\Box$  Lề dưới = ...cm
- $\Box$  Lề trái = ...cm  $\Box$  Lề phải = ...cm

10.Để soạn thảo văn bản cột báo, người dùng có thể

- $\Box$  Soạn bình thường, sau đó dùng Format-Columns để định dạng
- Định dạng bằng Format-Columns sau đó mới soạn nội dung
- Dùng kiểu văn bản bảng rồi bỏ đi các đường viền
- $\Box$  Tất cả các cách trên.

11.Có thể chèn (Insert) một văn bản vào 1 văn bản đang soạn thảo

- $\Box$  Chỉ vào cuối văn bản hiện thời
- Vào vị trí hiện thời của văn bản hiện thời
- □ Luôn luôn vào cuối văn bản hiện thời
- 12.AutoCorrect là thao tác
	- □ Dùng đề gõ tắt
	- $\Box$  Dùng để tăng tốc độ soạn thảo với font tiếng Anh bằng cách gõ tắt và Word sẽ thay tự động bằng từ đã định nghĩa.
	- $\Box$  Dùng để tăng tốc đô soan thảo với mọi loại font bằng cách gõ tắt và Word sẽ thay tự động bằng từ đã định nghĩa.

13.Số trang luôn được chèn

- $\Box$  ở chân trang (Footer)
- $\Box$  ở đỉnh trang (Header)
- $\Box$  cả hai, theo ý người dùng
- 14.Thao tác sắp xếp văn bản áp dụng cho
	- Văn bản dạng bảng
	- Văn bản bất kỳ
	- Văn bản dạng bảng và chỉ cho cột số

15.Người dùng có thể thiết lập liên kết (Hyperlink)

- $\Box$  Giữa các phần trong cùng 1 văn bản
- $\Box$  Giữa các văn bản trên cùng 1 máy
- Với các tệp bất kỳ (văn bản, ảnh, Excel,…) trên cùng 1 máy
- $\Box$  Tất cả các khả năng trên.

### PHÂN III - EXCEL (4.5 đ)

1.Địa chỉ tuyệt đối

- Luôn luôn sử dụng để xây dựng công thức
- $\Box$  Rất ít khi được sử dụng trong công thức
- $\Box$  Phụ thuộc vào cách tính toán của người dùng.

### 2.Đối tượng tên (name)

- Chỉ được dùng để đặt tên cho 1 vùng dữ liệu
- $\Box$  Chỉ dùng để đặt tên cho vùng điều kiện
- $\Box$  Có thể cho cả 2 mục đích trên

3.Để nhập dữ liệu kiểu ký tự cho ô tính:

- $\Box$  Bắt buộc phải nhập dấu nháy («) trước khi nhập dữ liệu
- Bắt buộc phải nhập dấu nháy đơn (' ) trước khi nhập dữ liệu
- Nhập ngay dữ liệu không cần các dấu nháy

4.Để nhập công thức, người dùng

- $\Box$  nhập như dữ liệu bình thường
- $\Box$  nhập dấu '=', tiếp theo là biểu thức
- $\Box$  Dùng Insert Function để chọn hàm và nhập đủ các thông số
- $\Box$  Tất cả các cách trên

5.Chọn công thức đúng trong các công thức dưới đây

- $\Box$  = (B1>10 OR (C1 >10)
- $\Box$  = OR(B1>10,C1>10)
- Cả 2 cách trên.

6.Người dùng có thể thiết lập công thức

- Khi các ô liên quan đến công thức đã có giá trị
- $\Box$  Có thể có giá trị hoặc không có giá trị đều đúng
- $\Box$  cả 2 khả năng trên

7.Một trang tính Excel có thể xuất sang các ứng dụng khác

- Word
- Các loại cơ sở dữ liệu như Access, Foxpro
- $\Box$  Tất cả các loại trên.

8.Các ô tính liền nhau có thể hợp lại thành 1 ô duy nhất và ngược lại có thể tách thành nhiều ô?

 $\Box$  Đúng  $\Box$  Sai

9.Khi thiết lập định dạng cho ô tính, người dùng chỉ

- $\Box$  thiết lập cho 1 ô hiện thời
- $\Box$  thiết lập cho các ô liền nhau được chọn
- $\Box$  cho các ô được chọn không liền nhau
- $\Box$  tất cả các lựa chọn trên, phụ thuộc vào chủ ý người dùng.

10.Khi cần thiết lập định dạng kiểu số (Number) cho ô tính, người dùng

- $\Box$  Chỉ thiết lập được cho dữ liệu số
- $\Box$  Tất cả các loại dữ liệu trong Excel
- Dữ liệu số được dùng như ký tự

### 11.Để chèn một đối tượng (objject) thí dụ như 1 hình, người dùng có thể

- $\Box$  Chèn vào trong 1 ô
- $\Box$  Chèn vẽ trùm lên 1 số ô
- $\Box$  Phụ thuộc vào chủ ý chèn của người dùng.

12.Vùng điều kiện phải được thiết lập

- Khi người dùng thực hiện các thao tác tìm và trích rút dữ liệu trên cơ sở dữ liệu
- Khi sử dụng các hàm sử lý cơ sở dữ liệu
- $\Box$  Tất cả các thao tác trên

13.Cho vùng điều kiện sau

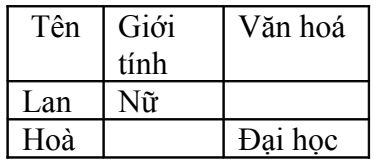

Điều kiện này có nghĩa là

- $\Box$  Tên là Lan và là nữ hay tên là Hòa và có trình đô đại học
- Là nữ và tên là Lan hay Hoà và có trình độ đại học
- $\Box$  Tất cả mọi liệt kê trên

14.Khi tìm kiếm bằng HlookUp, vùng dữ liệu để tìm phải được bố trí

- $\Box$  theo dạng cột ( giá trị tìm và giá trị lấy ra bổ trí theo cột)
- $\Box$  theo dạng hàng ( giá trị tìm và giá trị lấy ra bố trí theo hàng)

 $\Box$  theo dạng bất kỳ

15.Cho vùng dữ liệu được phân bố trên trang tính như sau

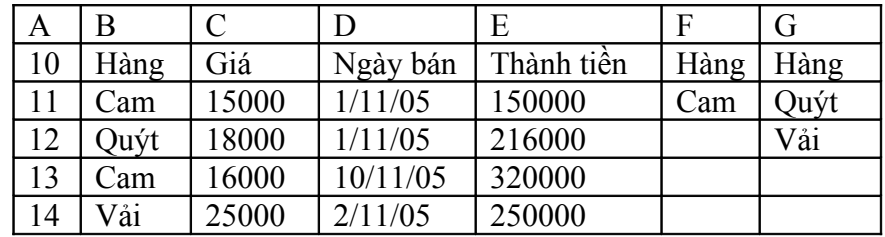

Với bảng dữ liệu trên, người dùng có thể trích rút ra các mặt hàng không phải cam với vùng điều kiện là

 $\Box$  Các ô từ F10 đến F11

Các ô từ F10 đến G12

 $\Box$  Các ô từ G10 đến G12

## **Đề số 5**

### Thời gian: 60'. Dạng trắc nghiệm Không dùng tài liệu

Để trả lời, thí sinh chỉ cần khoanh tròn/ đánh dấu vào mục cần chọn.

#### PHẦN I - WINDOWS

1.Chỉ ra thao tác đúng khi cần tạo 1 folder mới

- $\Box$  Chuyển đến folder nguồn, nhấn phím phải, chon New rồi chon tiếp Folder. Cuối cùng đặt lại tên cho folder..
- $\Box$  Chuyển đên folder nguồn, chon File, New rồi chon tiếp Folder. Cuối cùng đặt lại tên.cho folder.
- $\Box$  Từ màn hình Desktop, nhấn phím phải, chon New, chon folder rồi đặt tên cho folder.

2.Trong Hệ điều hành Windows, 2 khái niệm Folder và Shortcut là như nhau?  $\Box$  Đúng  $\Box$  Sai

3.Để xoá 1 folder, người dùng có thể

- Chọn folder cần xoá rồi nhấn phím Delete
- $\Box$  Chon folder cần xoá rồi nhấn phím Enter

 $\Box$  Gắp folder thả vào thùng rác

Tất cả các cách trên

4.Khi xoá 1 Shortcut, đối tương liên kết với Shortcut sẽ bị xoá ?  $\Box$  Đúng  $\Box$  Sai

5.Trong hệ điều hành Windows, tên của các đối tượng (File, Folder) không được dùng tiếng Việt có dấu ?

 $\Box$  Đúng  $\Box$  Sai

- 6.Khi gắp 1 folder này thả vào 1 folder khác, Người dùng đã thực hiện thao tác  $\Box$  Sao folder (copy)  $\Box$  Chuyển folder (Move)  $\Box$  Xoá folder (Delete)
- 7.Khi xoá 1 folder/File trên đĩa cứng hay đĩa mềm thì không thể khôi phục lại được ?  $\Box$  Đúng  $\Box$  Sai
- 8.Để chọn nhiều đối tượng (File/Folder) 1 lúc, người dùng luôn có thể
	- $\Box$  Nhấn phím Shift kết hợp với chuột
	- $\Box$  Nhấn phím Ctrl kết hợp với chuột
	- □ Dùng chuột vẽ bao tất cả các đối tượng cần chọn.

9.Khi cài đặt Phần mềm trong máy, thư mục chứa phần mềm sẽ do

: Hệ thống lựa chọn và thông báo

: Người dùng sẽ chỉ định

 $\Box$ : Hệ thống và người dùng đều có thể lưa chon

10.Người dùng có thể xoá mọi biểu tượng (Icons) trên màn hình Desktop ?

 $\Box$  Đúng  $\Box$  Sai

11.Để truy cập Internet, người dùng có thể

 $\Box$  Dùng máy tính có nối mạng

 $\Box$  Dùng máy tính riêng lẻ có mô đem qua đường điện thoại

□ Dùng máy tính riêng lẻ qua đường ADSL

 $\Box$  Tất cả các cách trên

12.Khi đã thiết lập được Account để truy nhập Internet bằng Yahoo hay Gmail, người dùng có thể vào bất cứ dịch vụ Internet nào, ở bất cứ đâu để đọc hay gửi thư điện tử (electronic mail)?

 $\Box$  Đúng  $\Box$  Sai

13.Để sử dụng máy tính cài Hệ điều hành Windows, người dùng được phân thầnh 3 nhóm: nhóm Administrator, nhóm người dùng hạn chế (limited) và nhóm GUEST. Tất cả người dùng của các nhóm đều có quyền đặt mật khẩu và sửa đổi mật khẩu mình?

 $\Box$  Đúng  $\Box$  Sai

14.Với 1 máy tính có nhiều người dùng với các Account khác nhau, mọi người dùng đều có quyền cài đặt thêm phần mềm mới hay xoá bỏ các phần mềm đã cài ?

 $\Box$  Đúng  $\Box$  Sai

15.Khi dùng Cuntrol Panel để thiết lập các tuỳ chọn theo yêu cầu, các tuỳ chọn này có tác động ngay lập tức đến các phần mềm đang hoạt động trên máy đó mà không cần phải khởi động lại máy?

 $\Box$  Đúng  $\Box$  Sai

16.Khi người dùng xóa các đối tượng (file/folder), các đối tượng này

 $\Box$  Luôn luôn được lưu lại trong folder Recylce Bin

 $\Box$  Phu thuộc vào nguồn lưu trữ của đối tượng

Chỉ lưu khi có yêu cầu

17.Các đối tượng bị xóa được lưu trong Recycle Bin có thể:

 $\Box$  Khôi phục trở lại

 $\Box$  Không thể khôi phục lại hoàn toàn

 $\Box$  Luôn luôn khôi phục lại hoàn toàn

18.Trong Windows, người dùng có thể

- $\Box$  Chỉ sao được mỗi lần 1 tệp hay 1 folder
- $\Box$  Có thể sao được nhiều tệp và hay nhiều folder 1 lần
	- $\Box$  Chỉ sao được nhiều folder 1 lần.

#### <u>PHẦN II – WORD</u>

1.Dùng Word có thể đọc được các tệp có định dạng

- $\Box$  Tất cả các định dạng (all files)
- □ Word Document
- $\Box$  Rich Text File (RTF)
- $\Box$  Text File
- 2.Dùng Word có thể đọc được các tệp chương trình viết trên các ngôn ngữ Pascal, C?

 $\Box$  Đúng  $\Box$  Sai

3.Tệp văn bản word có thể lưu dưới các định dạng khác

- $\Box$  Trang web (html)
- Dạng văn bản Text
- $\Box$  Dạng xml
- $\Box$  Tất cả các định dạng trên
- 4.Một văn bản word có thể chứa
	- $\Box$  Các ký tự chữ số và các ký tự đặc biệt
	- $\Box$  Các đối tượng đồ hoạ
	- $\Box$  Các hộp văn bản (TextBox)
	- $\Box$  Tất cả các loại trên

5.Một văn bản word có thể được hiển thị dưới nhiều dạng khác nhau: Normal, Layout, Master document

 $\Box$  Đúng  $\Box$  Sai

6.Một trang văn bản có thể gồm một hay nhiều đoạn (paragraphs)

 $\Box$  Đúng  $\Box$  Sai

- 7.Một đoạn văn bản luôn có nhiều hơn 1 dòng
	- $\Box$  Đúng  $\Box$  Sai

8.Một khối (block) văn bản có thể

- $\Box$  là 1 ký tự
- $\Box$  là 1 từ hay 1 đoạn
- $\Box$  là 1 hay nhiều trang
- $\Box$  Tất cả các loại trên

9.Tại một thời điểm chỉ có thể định nghĩa được 1 khối văn bản ?

 $\Box$  Đúng  $\Box$  Sai

10.Có thể định nghĩa một khối văn bản

- $\Box$  Bằng chuột
- $\Box$  Dùng phím Shift kết hợp với các phím di chuyển con trỏ

 $\Box$  Cả hai

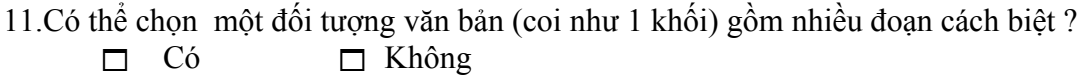

12.Khi đã định nghĩa 1 khối văn bản, người dùng có thể thực hiện mọi thao tác soạn thảo trên đối tượng đó (thí dụ như sao, xoá, định dạng, di chuyển,…)?

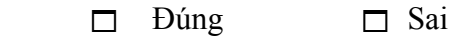

13.Khi đã thực hiện thao tác sao một đối tượng (khối văn bản, đối tượng đồ hoạ, hộp văn bản ,. …), người dùng có thể dán nó nhiều lần ở nhiều vị trí khác nhau?

 $\Box$  Đúng  $\Box$  Sai

14.Hộp văn bản (TextBox) giống như 1 văn bản có thể chứa mọi đói tượng khác kể cả hộp văn bản?

 $\Box$  Đúng  $\Box$  Sai

15.Khi hộp văn bản chứa các đối tượng bên trong là hộp văn bản hay các hình vẽ bị xoá, mọi đối tượng bên trong bị xoá hết?

 $\Box$  Đúng  $\Box$  Sai

16.Hộp văn bản có thể chèn vào các vị trí

 $\Box$  Mọi vị trí trong văn bản  $\Box$  Trong 1 hộp văn bản khác

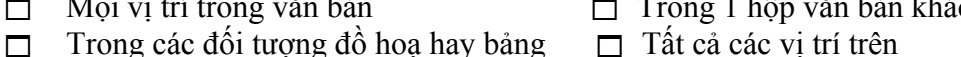

17.Một trang văn bản luôn gồm có 3 phần : Header, Footer và vùng chứa văn bản ?  $\Box$  Đúng  $\Box$  Sai

18.Một văn bản bao giờ cũng có

 $\Box$  1 lề  $\Box$  2 lề  $\Box$  3 lề  $\Box$  4 lề

19.Người dùng không thể nhập văn bản ra vùng lề văn bản? □ Đúng □ Sai

20.Header và Footer là vùng văn bản đặc biệt và có thể chứa

 $\Box$  Chỉ các kí tư chữ, số  $\Box$  Các ký tư chữ số và đường kẻ

 $\Box$  Mọi đối tượng như văn bản  $\Box$  Mọi đối tượng như vùng văn bản và cả số trang

21.Định dạng (Format) là thao tác dùng để

- □ Chèn các đối tượng đặc biệt vào văn bản: Hộp văn bản, đồ hoạ, công thức,...
- $\Box$  Lưa chọn và áp đặt phông, cỡ chữ, màu sắc cho các khối văn bản
- Dãn dòng, dóng lề cho các đoạn văn bản

Viền khung, tô màu cho nền

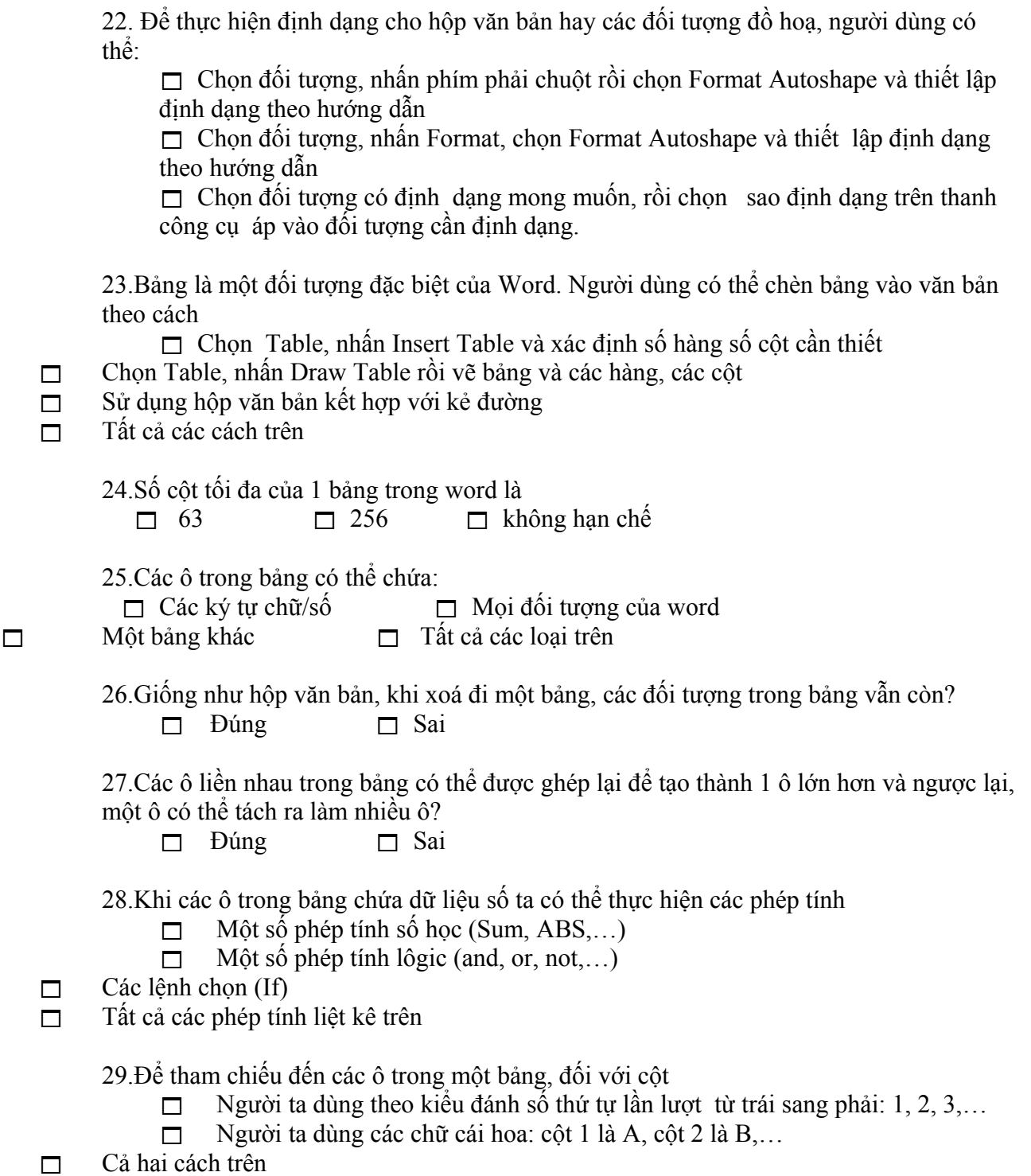

30.Cho bảng sau:

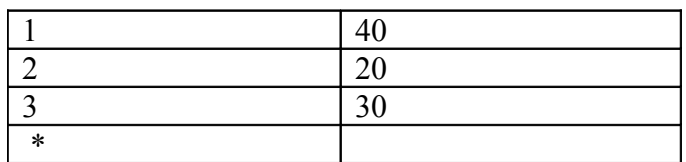

Chỉ ra công thức đúng khi muốn tính tổng các số trong cột thứ nhất (ô có dấu \*)

 $\Box$  =Sum(Above)

 $\Box$  = Sum(A1,A2,A3)

 $\Box$  = Sum(A1:A3)

 $\Box$  Tất cả các cách trên

31.Với bảng trên, chỉ ra công thức đúng khi cần tính min của các số trong cột thứ hai?

- $\Box$  =Min(Above)
- $\Box$  =Min(B1,B2,B3)

 $\Box$  =Min(B1:B3)

□ Tật cả các cách trên

32.Nội dung hiển thi của văn bản ở chế độ Print Preview và khi in ra giấy là

- $\Box$  Luôn luôn giống nhau
- $\Box$  Về nguyên tắc là như nhau
- $\Box$  Luôn khác nhau

33.Để có văn bản khi in ra giấy A4 (khổ Portrait 29.7 x 21 cm, văn bản cân đều) với cỡ 21 x 16 cm thì các lề là

- $\Box$  Lề trên = ...cm  $\Box$  Lề dưới = ...cm
- $\Box$  Lề trái = …cm  $\Box$  Lề phải = …cm

34.Văn bản dạng cột báo (Column) là

- $\Box$  Dạng văn bản cột như soạn báo
- $\Box$  Là văn bản bảng
- $\Box$  Là 2 dạng trên

35.Để soạn thảo văn bản cột báo, người dùng có thể

- $\Box$  Soan bình thường, sau đó dùng Format-Columns để định dạng
- Định dạng bằng Format-Columns sau đó mới soạn nội dung
- Dùng kiểu văn bản bảng rồi bỏ đi các đường viền
- $\Box$  Tất cả các cách trên.

36.Để trộn văn bản kiểu Mail Merge, văn bản nguồn (Data Source) phải có dạng

- $\Box$  Dang bảng
- Dạng bảng được định nghĩa đúng (không có dòng trống trên bảng, hàng đầu tiên của văn bản chứa tiêu đề, các hàng còn lại chứa dữ liệu)
- $\Box$  Tất cả các dạng trên.

37.Một văn bản chính (Main Document) dùng để trộn văn bản có thể liên kết

- □ Chỉ với 1 văn bản nguồn
- $\Box$  Ít nhất là một văn bản nguồn
- Không hạn chế

38.Có thể chèn (Insert) một văn bản vào 1 văn bản đang soạn thảo

- Chỉ vào cuối văn bản hiện thời
- Vào vị trí hiện thời của văn bản hiện thời
- □ Luôn luôn vào cuối văn bản hiện thời

39.Có thể chèn vào văn bản các ảnh

- $\Box$  Các tệp ảnh có sẵn (BMP, JPG,...)
- $\Box$  Các ảnh từ thư viện tranh (Galery Art)
- $\Box$  Các ảnh chụp từ màn hình của mọi ứng dụng (kiểu PrintScreen)
- $\Box$  Tất cả các dạng trên.

40.AutoCorrect là thao tác

- □ Dùng để gõ tắt
- Dùng để tăng tốc độ soạn thảo với font tiếng Anh bằng cách gõ tắt và Word sẽ thay tự động bằng từ đã định nghĩa.
- $\Box$  Dùng để tăng tốc độ soạn thảo với mọi loại font bằng cách gõ tắt và Word sẽ thay tự động bằng từ đã định nghĩa.
- 41.Số trang luôn được chèn
	- $\Box$  ở chân trang (Footer)
	- $\Box$  ở đỉnh trang (Header)
	- $\Box$  cả hai, theo ý người dùng
- 42.Số trang luôn là
	- $\Box$  số
	- $\Box$  dang số La mã
	- $\Box$  là các ký tự chữ cái hoa, thường
- 43.Số trang bắt buộc
	- đánh liên tục, từ đầu cho hết văn bản
	- $\Box$  phải bắt đầu từ 1
	- theo ý người dùng : đánh riêng từng đoạn, bắt đầu là bất kỳ.

### 44.Thao tác sắp xếp văn bản áp dụng cho

- văn bản dạng bảng
- $\Box$  văn bản bất kỳ
- $\Box$  văn bản dạng bảng và chỉ cho cột số

45.Khi sắp xếp văn bản, người dùng có thể

- $\Box$  Chỉ sắp được cho 1 cột
- $\Box$  Sắp cho tất cả các cột của văn bản
- $\Box$  Số cột do người dùng chọn

46.Người dùng có thể thiết lập liên kết (Hyperlink)

- $\Box$  Giữa các phần trong cùng 1 văn bản
- Giữa các văn bản trên cùng 1 máy
- Với các tệp bất kỳ (văn bản, ảnh, Excel,…) trên cùng 1 máy
- $\Box$  Tất cả các khả năng trên.

47.Cho bảng sau

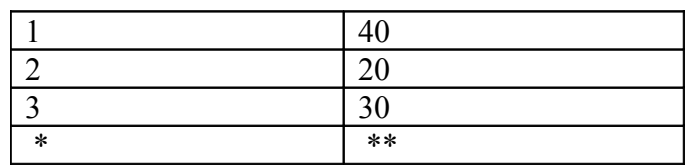

Chỉ ra công thức đúng khi muốn tìm số lớn nhất của các số trong cột thứ hai (ô có 2 dấu \*)

- $\Box$  = Max (Above)
- $\Box$  = Max (A1,A2,A3)

 $\Box$  = Max (A1:A3)

 $\Box$  Tất cả các cách trên

48.Cho bảng sau

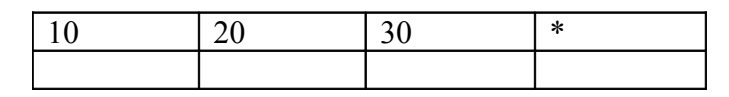

Chỉ ra công thức đúng khi muốn tính tổng của các số trong hàng thứ nhất (ô có dấu \*)

 $\Box$  = Sum(Left)

 $\Box$  = Sum(A1,B1,C1)

 $\Box$  = Sum (A1:C1)

 $\Box$  Tất cả các cách trên

PHẦN III – EXCEL

1.Một sổ tính (WorkBook) gồm tối đa

- $\Box$  3 trang tinh (Sheet)
- $\Box$  255 trang tính
- Không hạn chế

2.Một trang tính gồm tối đa

- $\Box$  16384 hàng , 256 cột
- 32767 hàng, 256 cột
- 65536 hàng, 256 cột

3.Để tham chiếu đến các ô của trang tính, người dùng có thể dùng

- $\Box$  Địa chỉ tương đối
- $\Box$  Địa chỉ tuyệt đối
- $\Box$  Địa chỉ hỗn hợp (bán tuyệt đối)
- $\Box$  Tất cả các dạng trên

4.Địa chỉ ô (nhãn ô) thường có dạng

- $\Box$  <Nhãn cột)<Nhãn hàng>, thí dụ A2 là ô hàng thứ 2, cột A
- $\Box$  <R số thứ thư hàng>C < số thứ tư cột>, thí dụ để chỉ ô A2 thì viết R2C1
- □ Chỉ được chọn 1 trong 2 dạng trên
- $\Box$  Tất cả các dang trên

5.Vùng tính (Area) là 1 dãy ô liên tục gồm

- $\Box$  Chỉ 1 ô
- $\Box$  Một khối hình vuông các ô liên tiếp
- $\Box$  Một khối hình chữ nhật các ô liên tiếp
- $\Box$  Tất cả các dang trên

6.Để tham chiếu tới 1 vùng tính, người dùng có thể viết

- $\Box$  ô đầu : ô cuối, thí dụ A10:B12
- $\Box$  dùng tên nếu đã đặt tên cho vùng
- $\Box$  cả hai cách trên

7.Để nhập dữ liệu cho trang tính, người dùng

- $\Box$  bắt buộc phải nhập theo từng hàng
- $\Box$  bắt buộc phải nhập theo từng cột
- $\Box$  nhập tuỳ ý

8.Để kết thúc nhập dữ liệu cho 1 ô, người dùng có thể

- $\Box$  nhấn phím Enter
- $\Box$  nhấn các phím mũi tên
- $\Box$  nhấn phím space bar

9.Mọi ô của trang tính đều có thể chứa

- $\Box$  dữ liệu kiểu số, ký tự, ngày tháng, tiền tệ hay gọi là phi không gian
- $\Box$  dữ liệu không gian : các đối tượng đồ hoạ, hình ảnh, đồ thị
- $\Box$  công thức
- $\Box$  tất cả các loại trên

10.Công thức là phương tiện tính toán quan trọng của Excel. Khi tính xong, công thức sẽ cung cấp giá trị là

- $\Box$  kiểu số
- $\Box$  kiểu ký tự
- $\Box$  kiểu ngày tháng
- $\Box$  kiểu lô gic
- $\Box$  phụ thuộc kiểu giá trị của biểu thức

11.Công thức là sự kết hợp

- các hằng, các biến và các hàm bởi các phép toán số học
- $\Box$  các hàm thư viện
- $\Box$  các hàm của người dùng
- $\Box$  các hằng, biến và các hàm (thư viện hay do người dùng định nghĩa) bởi các phép toán số học, lô gic hay quan hệ

12.Để nhập công thức, người dùng

- $\Box$  nhập như dữ liệu bình thường
- $\Box$  nhập dấu '=', tiếp theo nhập lần lượt các thành phần (toán hạng hay phép toán) cho đến khi nhập xong
- $\Box$  Dùng Insert Function để chọn hàm và nhập đủ các thông số
- $\Box$  Tất cả các cách trên
- 13.Công thức có thể sao chép
	- $\Box$  Theo cách thông thường dùng Copy-Paste.
	- $\Box$  Theo cách kéo thả: đặt con trỏ vào góc phải dưới của ô cần sao rồi kéo rê đến
	- hết các ô cần sao.
	- Cả 2 cách trên.
- 14.Khi giá trị các toán hạng của công thức thay đổi, giá trị của công thức
	- $\Box$  tư đông thay đổi theo
	- $\Box$  khi người dùng nhấn phím F9
	- $\Box$  phụ thuộc vào thiết lập của người dùng.
- 15.Chức năng sao điền (fill) chỉ áp dụng
	- $\Box$  với dữ liệu kiểu số
	- $\Box$  với dữ liệu có tính thứ tư vừa số vừa chữ như kiểu: thứ 2, thứ 3,...
	- $\Box$  cả 2 loại trên

16.Khi thực hiện mở tệp, Excel cho phép mở với các tệp

- số tính của các phiên bản Excel
- $\Box$  têp văn bản (text file)
- $\Box$  tệp theo định dạng XML
- $\Box$  tệp cơ sở dữ liệu
- $\Box$  tất cả các loại trên.

17.Một sổ tính Excel có thể được lưu dưới các định dạng khác

- $\Box$  sổ tính của các phiên bản Excel
- $\Box$  tệp văn bản có định dạng (Text Delimited)
- $\Box$  tệp theo định dạng XML
- $\Box$  tệp cơ sở dữ liệu
- $\Box$  tất cả các loại trên.

18.Các ô tính liền nhau có thể hợp lại thành 1 ô duy nhất?

- $\Box$  Đúng  $\Box$  Sai
- 19.Trong 1 ô tính, số hàng chứa có thể là
	- $\Box$  1 hàng  $\Box$  2 hàng
	- $\Box$  không giới hạn  $\Box$  phụ thuộc vào thiết lập của người dùng

### 20.Khi thiết lập định dạng cho ô tính, người dùng chỉ

- $\Box$  thiết lập cho 1 ô hiện thời
- $\Box$  thiết lập cho các ô liền nhau được chọn
- $\Box$  cho các ô được chọn không liền nhau
- tất cả các lựa chọn trên, phụ thuộc vào chủ ý người dùng.

21.Khi cần thiết lập định dạng cho ô tính, người dùng thực hiện

- $\Box$  Chon ô, nhấn Format; tiếp theo chon Cells và thiết lập theo chủ ý.
- $\Box$  Chọn ô, nhấn phím phải chuột rồi chọn Format cells và thiết lập theo chủ ý.
- □ Một trong 2 cách trên.

22.Khi thực hiện thiết lập định dạng ô, người dùng có thể định dạng

- $\Box$  Dang số, ngày, tiền tê
- $\Box$  Dóng kề
- $\Box$  Viền khung
- $\Box$  Tô màu
- $\Box$  Một vài hoặc tất cả các định dạng trên.

### 23.Khi thay đổi bề cao hàng, người dùng có thể

- $\Box$  Thay đổi chiều cao của 1 hàng
- $\Box$  Thay đổi chiều cao của tất cả các hàng liền nhau được chọn
- $\Box$  Thay đổi chiều cao của tất cả các các hàng được chon
- 24.Người dùng có thể che đi (hide) một số hàng/cột được chọn trong trang tính
	- $\Box$  Đúng  $\Box$  Sai

25.Người dùng có thể thay đổi chiều cao hàng/ bề rộng của cột

- $\Box$  Thay đổi trực tiếp: đặt con trỏ vào giáp ranh hàng/cột rồi thay đổi
- $\Box$  Thay đổi gián tiếp dùng Format row/column rồi nhập số liệu vào
- Cả 2 cách

26.Để chèn một đối tượng (objject) thí dụ như 1 hình, người dùng có thể

- $\Box$  Chèn vào trong 1 ô
- $\Box$  Chèn vẽ trùm lên 1 số ô
- $\Box$  Phụ thuộc vào chủ ý chèn của người dùng.
- 27.Vùng điều kiện (vùng chứa điều kiện do người dùng thiết lập) bao gồm
	- $\Box$  Chỉ 2 hàng và 2 cột
	- $\Box$  Ít nhất là 2 hàng 1 cột
	- $\Box$  Phụ thuộc vào chủ ý sử dụng của người dùng có thể nhiều hơn

28.Cho vùng điều kiện sau

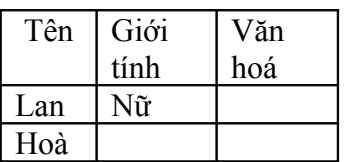

Điều kiện này có nghĩa là

- Tên là Lan và là nữ
- □ Tên là Lan hay Hoà và là nữ
- Tên là Lan là nữ hoạc tên là Hoà
- $\Box$  Tất cả mọi liệt kê trên

29.Cho vùng điều kiện sau

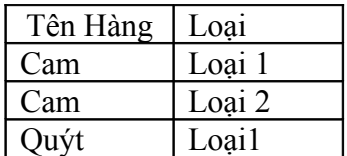

Điều kiện này có nghĩa là

- $\Box$  Hàng là cam loại 1 hay cam loại 2 hay quýt loại 1
- Hàng là cam loại 1 hay loại 2 và quýt loại 1
- $\Box$  Hàng là cam loại 1 hay loại 2 hay hàng là quýt loại 2

30.Cho vùng điều kiện sau

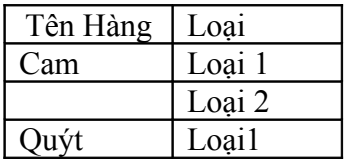

Điều kiện này có nghĩa là

- $\Box$  Hàng là cam loại 1 hay cam loại 2 hay quýt loại 1
- $\Box$  Hàng là cam loại 1 hay loại 2 và quýt loại 1
- $\Box$  Hàng là cam loại 1 hay loại 2 hay hàng là quýt loại 2

31.Một cơ sở dữ liệu trong Excel là

- $\Box$  Là một trang tính bất kỳ của Excel
- $\Box$  Là một vùng tính bất kỳ của Excel
- $\Box$  Là 1 vùng tính/ trang tính được định nghĩa tốt : gồm 1 số hàng và một số cột ; hàng đầu chứa tiêu đề, các hàng sau chứa dữ liệu, không có hàng rỗng.

32.Khi dùng Auto Filter với 1 cơ sở dữ liệu, người dùng có thể tìm và trích dữ liệu với

- Điều kiện tìm kiếm chỉ trên 1 cột
- $\Box$  Điều kiện tìm kiếm có thể trên nhiều cột
- Không hạn chế

33.Khi dùng Auto Filter với 1 cơ sở dữ liệu, người dùng có thể tìm và trích dữ liệu ra

- Chỉ lấy 1 mẫu tin (hàng) cụ thể
- Lấy ra 10 mẫu tin đầu
- $\Box$  Một số mẫu tin phụ thuộc vào điều kiện thiết lập (custom) và dữ liệu
- $\Box$  Tất cả các khả năng trên

34.Khi tìm kiếm bằng Auto Filter, người dùng có thể thiết lập điều kiện (khi dùng custom)

- có thể sử dụng các phép toán quan hệ AND, OR
- $\Box$  không được phép sử dụng
- chỉ dùng AND hay chỉ dùng OR

35.Khi tìm kiếm dữ liệu bằng hàm VlookUp: VlookUp(giá trị tìm, vùng dữ liệu, cột lấy giá trị, tuỳ chọn)

- $\Box$  tuỳ chọn luôn có giá trị là 1
- $\Box$  tuỳ chọn luôn có giá trị là 0
- $\Box$  tuỳ chọn không dùng
- $\Box$  giá trị này phụ thuộc vào tính chất của vùng dữ liệu

36.Khi tìm kiếm dữ liệu bằng hàm HlookUp: HlookUp(giá trị tìm, vùng dữ liệu, hàng lấy giá trị, tuỳ chon)

- $\Box$  tuỳ chọn luôn có giá trị là 1
- $\Box$  tuỳ chọn luôn có giá trị là 0
- $\Box$  tuỳ chọn không dùng
- $\Box$  giá trị này phụ thuộc vào tính chất của vùng dữ liệu

37.Khi tìm kiếm bằng VlookUp, vùng dữ liệu để tìm phải được bố trí

- $\Box$  theo dạng cột ( giá trị tìm và giá trị lấy ra bố trí theo cột)
- $\Box$  theo dạng hàng ( giá trị tìm và giá trị lấy ra bố trí theo hàng)

 $\Box$  theo dạng bất kỳ

38.Khi tìm kiếm bằng HlookUp, vùng dữ liệu để tìm phải được bố trí  $\Box$  theo dang cột ( giá trị tìm và giá trị lấy ra bố trí theo cột)

- $\Box$  theo dạng hàng ( giá trị tìm và giá trị lấy ra bố trí theo hàng)
- $\Box$  theo dang bất kỳ

39.Khi dùng hàm xếp loại RANK: Rank(giá trị, vùng dữ liệu, tuỳ chọn), vùng dữ liệu phải được thể hiện theo dạng

- $\Box$  địa chỉ tuyệt đối
- $\Box$  địa chỉ tương đối
- $\Box$  địa chỉ hỗn hợp

40.Khi tìm kiếm bằng VlookUp hay HlookUp, người dùng

 $\Box$  Luôn luôn có thể thay bằng hàm IF

- $\Box$  Đôi khi có thể thay bằng hàm IF
- $\Box$  Không thể thay được

41.Cho vùng dữ liệu được phân bố trên trang tính như sau

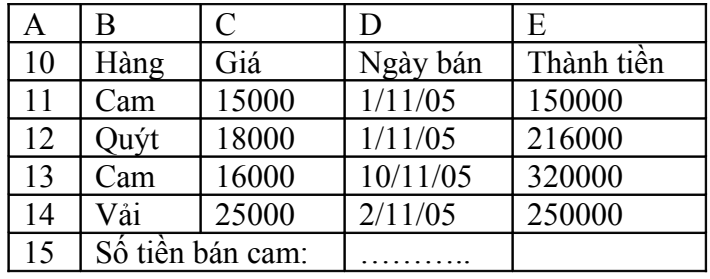

Hãy chọn công thức đúng trong các công thức sau để tính tiền bán cam đặt vào ô D15  $\Box$  = SumIF(B11:B14,"Cam",E11:E14)

- $\Box$  = SumIF(B11:B14,E11:E14,"Cam")
- $\Box$  = SumIF(E11:E14,"Cam",B11:B14)

42.Người dùng cho rằng hàm DSUM và hàm SUMIF có mối quan hệ và do vậy  $\Box$  Luôn luôn có thể thay thế cho nhau

- $\Box$  Chỉ có thể thay thế cho nhau trong những trường hợp cụ thể
- □ Không thể thay thế nhau được

43.Để đếm số mặt hàng là cam cho bảng trên (là 2), người dùng có thể dùng □ Hàm Count

- □ Hàm CountIF
- Hàm DCountA

44.Cho vùng dữ liệu được phân bố trên trang tính như sau

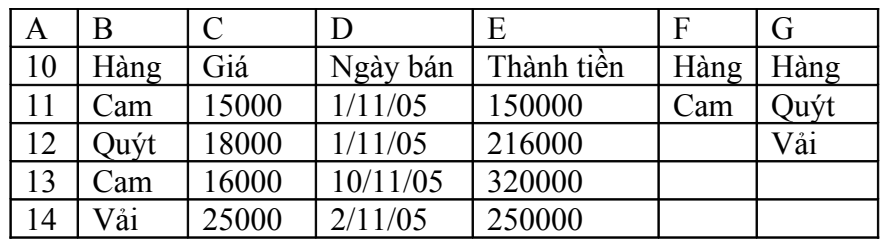

Hãy chọn công thức đúng trong các công thức sau để tính tiền bán cam đặt vào ô D15  $\Box$  = SumIF(B11:B14,"Cam",E11:E14)  $\Box$  = DSUM(A10:F14,"Thành tiền,F10:F11)  $\Box$  Tất cả các công thức trên 45.Chọn công thức đúng khi người đếm số mặt hàng là cam của bảng trên  $\Box$  = CountIF(B11:B14," Cam")  $\Box$  = DCountA(A10:E14,"Thành tiền, F10:F11)  $\Box$  Tất cả các công thức trên 46.Chọn công thức đúng khi người đếm số mặt hàng là không phải là cam của bảng trên  $\Box$  = CountIF(B11:B14," $\odot$  Cam")  $\Box$  = DCountA(A10:E14,"Thành tiền, G10:G11)  $\Box$  Tất cả các công thức trên 47.Với bảng dữ liệu trên, người dùng có thể trích rút ra các mặt hàng là cam với vùng điều kiện là  $\Box$  Các ô từ F10 đến F11 □ Các ô từ F10 đến G12  $\Box$  Các ô từ G10 đến G12 48.Với bảng dữ liệu trên, người dùng có thể trích rút ra các mặt hàng không phải cam với vùng điều kiện là  $\Box$  Các ô từ F10 đến F11

- $\Box$  Các ô từ F10 đến G12
- Các ô từ G10 đến G12

## **Đề thực hành**

ĐỀ 1: Tạo một văn bản như sau:

## GIẤY MỜI

**Bộ chỉ huy Quân sự Quận:**

**……………**

Kính gửi Ông (bà): Địa chỉ:

Theo Quyết định số … ký ngày .. tháng ..năm 2005, Ban chỉ huy quân sự Quận …. Kính mời ông (bà) mang theo giấy báo Khám tuyển nghĩa vụ quân sự, đúng 7h00 ngày .. tháng … năm 2006 đến trụ sở Ban chỉ huy quan sự Quận để khám.

Mong ông (bà) đến đúng giờ

Xin trân trọng cám ơn

Ban chỉ huy quân sự Quận …. Đã ký

Đại tá Trần Bảo Vân

 $\overrightarrow{DE}$  2:

Bu Điên Trung Tâm Sài Gòn - Trung Tâm Nhắn Tin Vô Tuyến Sài Gòn GENERAL POST OFFICE - RADIO PAGING CENTER

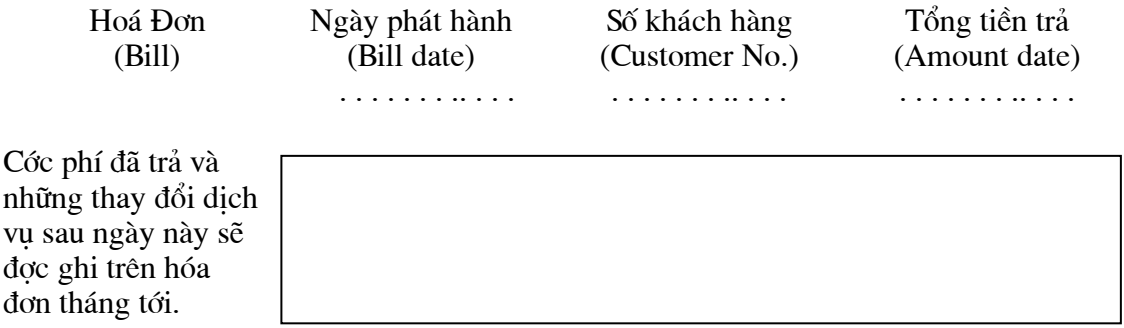

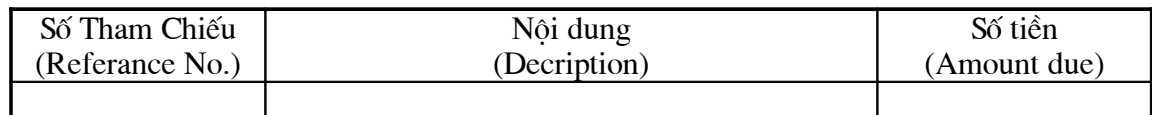

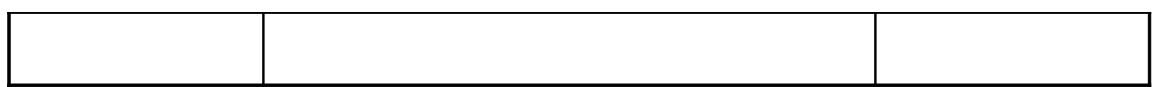

 $- - - - - - - =$   $-$ 

Xin vui lòng thanh toán tiền cớc bằng VNĐ trớc ngày: . . / . . /2005 (Please pay this Amount by VNĐ before date: . ./ . ./2005)

Cộng Hòa Xã Hội Chủ Nghĩa Việt Nam Độc Lập - Tự Do - Hạnh Phúc ---oOo---

## **Biên Bản Giao Nhận**

Thành phố Hà Nội ngày tháng năm 200

- C¨n cø hîp ®ång kinh tÕ sè:\_\_\_\_\_\_\_\_\_\_\_\_\_\_\_\_\_\_\_  $-$  Chúng tôi gồm có:

Đai diên bên giao:

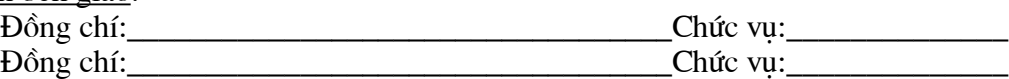

Đai diên bên nhân:

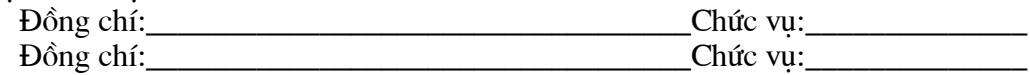

Đã tiến hành giao nhận lô hàng sau:

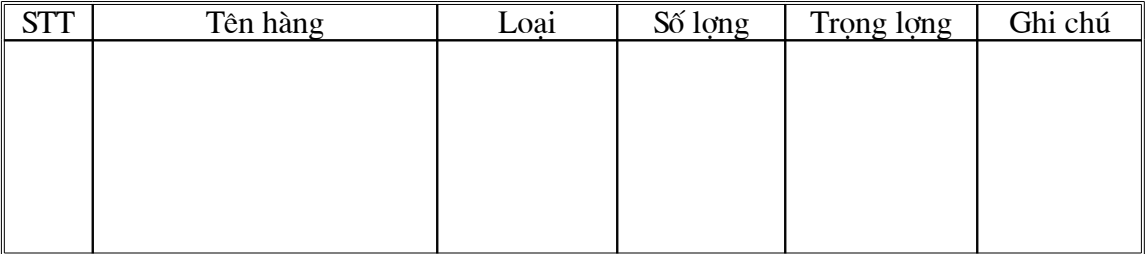

\_\_\_\_\_\_\_\_\_\_\_\_\_\_\_\_\_\_\_\_\_\_\_\_\_\_\_\_\_\_\_\_\_\_\_\_\_\_\_\_\_\_\_\_\_\_\_\_\_\_\_\_\_\_\_\_\_\_\_\_\_\_\_\_\_\_\_\_\_\_

\_\_\_\_\_\_\_\_\_\_\_\_\_\_\_\_\_\_\_\_\_\_\_\_\_\_\_\_\_\_\_\_\_\_\_\_\_\_\_\_\_\_\_\_\_\_\_\_\_\_\_\_\_\_\_\_\_\_\_\_\_\_\_\_\_\_\_\_\_\_

Lý do: \_\_\_\_\_\_\_\_\_\_\_\_\_\_\_\_\_\_\_\_\_\_\_\_\_\_\_\_\_\_\_\_\_\_\_\_\_\_\_\_\_\_\_\_\_\_\_\_\_\_\_\_\_\_\_\_\_\_\_\_\_\_\_\_

Đại diện bên giao <sup>Đại</sup> diện bên nhận

*Giáo trình Tin học văn phòng*

### **Đề Excel: ĐỀ 1**:

## **Bảng lương tháng … 2006**

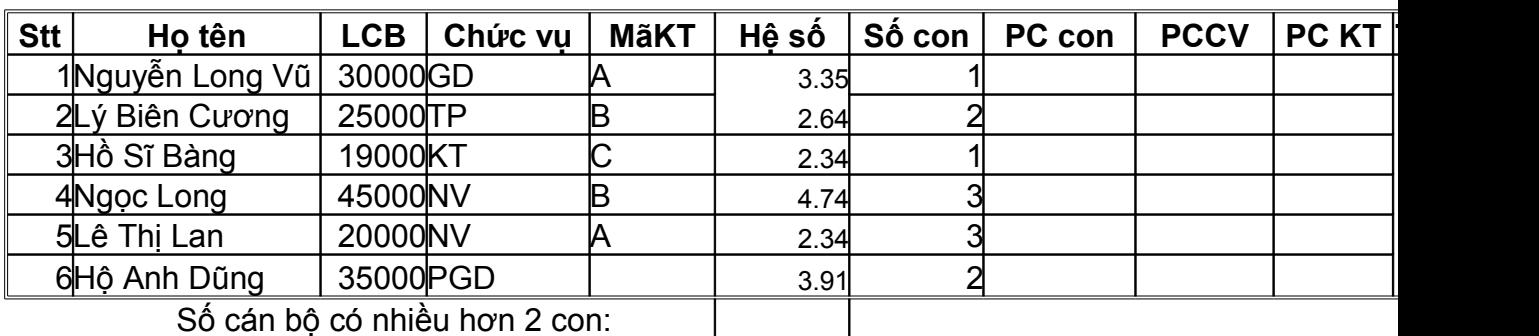

Số cán bộ có nhiều hơn 2 con:

PC con: Phụ cấp con PC CV: phụ cấp chức vụ PCKT: Phụ cấp Khen thưởng

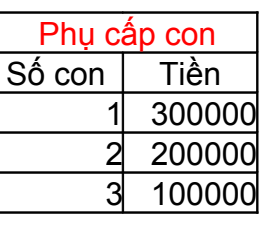

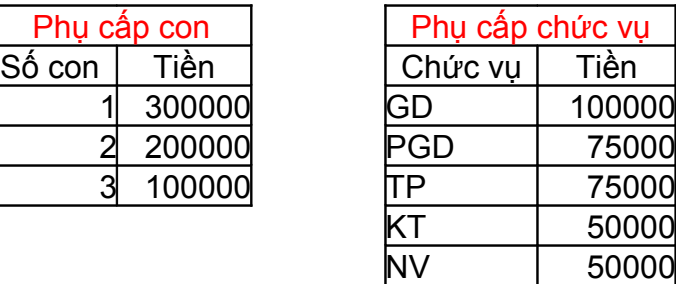

### **Danh sách cán bộ khen thưởng loại B**

ĐỀ 2:

**Yêu cầu**Hoàn thiện bảng tính theo các nội dung sau:

1-Tính phụ cấp con cho các cán bộ dựa vào số con và bảng phụ câp con

2-Tính phụ cấp chức vụ theo chức vụ và dựa vào bảng phụ cấp chức vụ

3-Tính tổng lĩnh theo công thức: Lương cơ bản+PCCon+PCCV+PCKT(PCKT

4-Trich ra số cán bộ có mã khen thưởng loại loại A hay B sang 1 vùng trên bả

Ghi chú:

Có thể dùng công thức bất kỳ (IF, VLOOKUP hoặc HLOOKUP) Luơng cơ bản = LCB x Hệ số

| Stt | Ho Và Tên             | Giới | Ngày sinh | <b>Di</b> ểm<br>Môn1 | <b>Di</b> ểm<br>Môn2 | Khu Vực | Tổng<br>điểm | Diệm xét |  |
|-----|-----------------------|------|-----------|----------------------|----------------------|---------|--------------|----------|--|
|     | 1 Nguyễn Thị Mai      | Nữ   | 9/12/79   | n                    |                      |         |              |          |  |
|     | 2Lê Anh Dũng          | Nam  | 12/9/77   | h                    |                      |         |              |          |  |
|     | 3Mai Tuấn Cường       | Nam  | 6/27/78   | 8                    |                      | 2NT     |              |          |  |
|     | 4Chu Tuyết Lan        | Nữ   | 5/27/80   |                      |                      |         |              |          |  |
|     | 5 Phạm Tuấn Hưng      | Nam  | 4/19/79   |                      |                      |         |              |          |  |
|     | 6Nguyễn Quyết Tâm     | Nam  | 10/9/79   |                      |                      |         |              |          |  |
|     | 7Nguyễn Thị Lan       | Nữ   | 9/12/79   | 8                    |                      |         |              |          |  |
|     | 8Lê Anh Minh          | Nam  | 12/9/77   | 6                    |                      |         |              |          |  |
|     | 9Lê Tuấn Cường        | Nam  | 6/27/78   | 8                    |                      | 2NT     |              |          |  |
|     | 10 Hoa Tuyết Lan      | Nữ   | 5/27/80   | 7                    |                      | 2NT     |              |          |  |
|     | 11 Vũ Tuấn Hưng       | Nam  | 4/19/79   |                      |                      |         |              |          |  |
|     | 12 Nguyễn Quyết Thắng | Nam  | 10/9/79   | 8                    |                      |         |              |          |  |

BÁO CÁO KẾT QUẢ THỊ TUYỂN

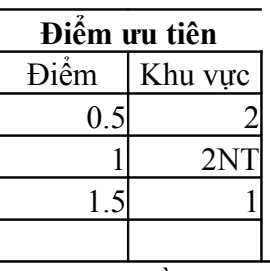

**Yêu cầu** 1- Tính tổng điểm thi, Điểm xét. Cách tính như trong phần ghi chú. 2- Dựa vào điểm xét, đưa ra danh sách thí snh đỗ (Điểm xét > 15)

*Ghi chú:* Tổng điểm = Điểm môn 1 + Điểm môn 2; Điểm xét = Tổng điểm + Điểm Khu Vực

ĐỀ 3:

Câu 1: Viết công thức tính giá trị cho cột **Lơng cơ bản** và cột **Tổng lơng** trong bảng dữ liệu

**Long cơ bản** = hê số long x A x tỷ lê /100. Nếu mã ngach long bắt đầu 15 thì A=210000; bắt đầu là 13 hoặc 01 thì A=220000; mã ngạch bắt đầu là A1 thì A=215000

 $T\acute{o}$ ng lơng = Lơng cơ bản + Phu cấp C/vu

Câu 2: Tao vùng điều kiên để tìm các cán bô thoả mãn điều kiên sau: Là Nam có hệ số lơng  $>$  3 hoặc là Nữ có hệ số lơng  $\lt$  = 3

ĐỀ 4:

Câu 1: Viết công thức tính giá trị cho cột Phụ cấp chức vụ và cột Bảo hiểm trong bảng dữ liệu

**Phụ cấp chức vụ =** Lơng cơ bản \* % phụ cấp (trong bảng phần trăm phụ cÊp **)**

 $\mathbf{B}\hat{\mathbf{a}}$ o hiểm = 6% của Lơng cơ bản

Câu 2: Tạo vùng điều kiện để tìm các cán bộ thoả mãn điều kiện sau: **Đơn vi công tác là Hành chính hoặc Tài vu có chức vu là PP** 

 $\overrightarrow{DE}$  5:

Câu 1: Viết công thức tính giá trị cho cột Hồ trợ và cột Tổng lĩnh trong bảng dữ liệu

Tiền Hỗ trợ phu thuộc đơn vị công tác, ghi trong bảng tiền hỗ trợ

 $T\hat{\phi}$ ng Lĩnh =  $T\hat{\phi}$ ng lơng +  $H\tilde{\phi}$  trợ

Câu 2: Tao vùng điều kiên để tìm các cán bộ thoả mãn điều kiên sau: **Đơn vị công tác là Hành chính hoặc Tài vụ có chức vụ là PP** 

ĐỀ 6:

Câu 1: Viết công thức tính giá tri cho côt **Tổng lơng,** côt **Bảo hiểm** và **Tổng lĩnh** trong bảng dữ liệu

 $T\hat{\phi}$ ng lơng = Lơng cơ bản + Phu cấp C/vu

**Bảo hiểm**  $= 6\%$  của Long cơ bản

 $T\hat{o}$ ng Lĩnh =  $T\hat{o}$ ng lơng +  $H\hat{o}$  trơ

Viết công thức tính Số cán bộ là nữ : Tổng lơng của cán bộ nữ :

Câu 2: Tao vùng điều kiên để tìm các cán bô thoả mãn điều kiên sau: Là cán bộ có **mã ngach** bắt đầu  $01$  hoặc có hệ số lơng lơng  $\langle 3 \rangle$ 

 $\vec{DE}$  7.

Câu 1: Viết công thức tính giá trị cho cột **Tổng long** trong bảng dữ liệu  $T\hat{\phi}$ ng lơng = Lơng cơ bản + Phu cấp C/vu

> Viết công thức tính : Số cán bô có chức vu TP :

> > Tổng lơng lĩnh của cán bộ có chức vu TP:

Câu 2: Tao vùng điều kiên để tìm các cán bộ thoả mãn điều kiên sau: Là cán bộ phòng Hành chính có mã ngach bắt đầu 15

ĐỀ 8

### Câu 1: Viết công thức tính giá trị cho cột **Bảo hiểm** trong bảng dữ liệu  $\mathbf{B}\hat{\mathbf{a}}$ o hiểm = 6% của **L**ơng cơ bản

Viết công thức tính:  $S\acute{o}$  cán bô có hê số lơng  $>=$ 4:

Tổng lơng của các cán bộ có hệ số lơng  $>=$ 4:
Câu 2: Tao vùng điều kiên để tìm các cán bộ thoả mãn điều kiên sau: Là Nữ hoặc có Tổng lĩnh  $<$  500000

ĐÈ 9

Câu 1: Viết công thức tính giá trị cho cột **Tổng lĩnh** trong bảng dữ liệu Tổng Lĩnh = Tổng lơng +  $H\tilde{o}$  trợ

> Viết công thức tính: Số cán bô hởng tỷ lê lợng 85 % (côt tỷ lê ghi 85):

Tổng lơng lĩnh của các cán bộ hỏng tỷ lệ lơng 85 %:

Câu 2: Tao vùng điều kiên để tìm các cán bộ thoả mãn điều kiên sau: Đơn vị công tác là Tài vụ có mã ngạch bắt đầu 15

 $\overrightarrow{DE}$  10

Câu 1: Viết công thức tính giá trị cho cột Tổng lơng, cột Bảo hiểm và Tổng lĩnh trong bảng dữ liệu

Tổng lơng = Lơng cơ bản + Phu cấp  $C/vu$ 

**Bảo hiểm** =  $6\%$  của Long cơ bản

 $T\hat{o}$ ng Lĩnh =  $T\hat{o}$ ng lơng +  $H\hat{o}$  trợ

Viết công thức tính Số cán bộ phòng hành chính :

Tổng lơng của cán bộ phòng hành chính :

Câu 2: Tạo vùng điều kiện để tìm các cán bộ thoả mãn điều kiện sau: Là cán bộ Nữ có hệ số lơng lơng > 4 hoặc là Nam có hệ số lơng lơng > 5

 $\overrightarrow{DE}$  11

Câu 1: Viết công thức tính giá trị cho cột **Lơng cơ bản** và cột **Tổng lơng** trong bảng dữ liêu

**Lơng cơ bản** = hệ số lơng x A x tỷ lệ /100. Nếu mã ngạch lơng bắt đầu 15 thì A=210000; bắt đầu là 13 hoặc 01 thì A=220000; mã ngạch bắt đầu là A1 thì A=215000

Tổng lơng = Lơng cơ bản + Phu cấp C/vu

Câu 2: Tao vùng điều kiên để tìm các cán bộ thoả mãn điều kiên sau: Là Nam có hê số lơng > 3 hoặc là Nữ có hê số lơng  $\leq$  = 3

 $\overrightarrow{DE}$  12

Câu 1: Viết công thức tính giá trị cho cột **Phụ cấp chức vụ** và cột **Bảo hiểm** trong bảng dữ liêu

**Phụ cấp chức vụ** = Long cơ bản \* % phụ cấp (trong bảng phần trăm phụ cấp)

**Bảo hiểm** =  $6\%$  của Lơng cơ bản

Câu 2: Tao vùng điều kiên để tìm các cán bô thoả mãn điều kiên sau: Đơn vi công tác là Hành chính hoặc Tài vu có chức vu là PP

 $\overrightarrow{DE}$  13

### Đề thi : " Tin học văn phòng " phần Sử dung Microsoft Exel

Câu 1: Viết công thức tính giá tri cho côt **Hồ trơ** và côt **Tổng lĩnh** trong bảng dữ liêu

Tiền Hỗ trợ phụ thuộc đơn vị công tác, ghi trong bảng tiền hỗ trợ

## Tổng Lĩnh = Tổng lơng + Hỗ trợ

Câu 2: Tao vùng điều kiên để tìm các cán bộ thoả mãn điều kiên sau: Đơn vi công tác là Hành chính hoặc Tài vu có chức vu là PP Câu 1: Viết công thức tính giá tri cho côt Tổng lơng, cột Bảo hiểm và Tổng lĩnh trong bảng dữ liệu

Tổng lơng = Lơng cơ bản + Phụ cấp  $C/v\mu$ 

Bảo hiểm =  $6\%$  của Long cơ bản

Tổng Lĩnh = Tổng lơng + Hỗ trơ

Viết công thức tính Số cán bộ là nữ : Tổng lơng của cán bộ nữ :

Câu 2: Tạo vùng điều kiện để tìm các cán bộ thoả mãn điều kiện sau: Là cán bộ có mã ngạch bắt đầu 01 hoặc có hệ số lơng lơng < 3

### ĐỀ 15

Câu 1: Viết công thức tính giá tri cho cột Tổng lơng trong bảng dữ liêu Tổng lơng = Lơng cơ bản + Phu cấp  $C/vu$ 

> Viết công thức tính : Số cán bộ có chức vu TP :

> > Tổng lơng lĩnh của cán bộ có chức vụ TP:

Câu 2: Tao vùng điều kiên để tìm các cán bộ thoả mãn điều kiên sau: Là cán bộ phòng Hành chính có mã ngạch bắt đầu 15

## Đề thi : " Tin học văn phòng " phần Sử dung Microsoft Exel

Câu 1: Viết công thức tính giá tri cho cột Bảo hiểm trong bảng dữ liêu Bảo hiểm =  $6\%$  của Lơng cơ bản

> Viết công thức tính: Số cán bộ có hệ số lơng >=4:

Tổng lơng của các cán bộ có hệ số lơng >=4:

Câu 2: Tao vùng điều kiên để tìm các cán bộ thoả mãn điều kiên sau: Là Nữ hoặc có Tổng lĩnh  $<$  500000

**D**È 18

# Đề thi : " Tin học văn phòng " phần Sử dung Microsoft Exel

Câu 1: Viết công thức tính giá trị cho cột Tổng lĩnh trong bảng dữ liệu Tổng Lĩnh = Tổng lơng +  $H\tilde{o}$  trơ

> Viết công thức tính: Số cán bộ hỏng tỷ lệ lơng 85 % (cột tỷ lệ ghi 85):

Tổng lơng lĩnh của các cán bộ hỏng tỷ lệ lơng 85 %:

Câu 2: Tạo vùng điều kiện để tìm các cán bộ thoả mãn điều kiện sau: Đơn vi công tác là Tài vu có mã ngach bắt đầu 15

 $\overrightarrow{DE}$  19

Câu 1: Viết công thức tính giá trị cho cột Tổng lơng, cột Bảo hiểm và Tổng lĩnh trong bảng dữ liệu

 $T\ddot{\hat{\delta}}$ ng long = Long cơ bản + Phụ cấp C/vụ

Bảo hiểm =  $6\%$  của Lơng cơ bản

Viết công thức tính Số cán bộ phòng hành chính :

Tổng lơng của cán bộ phòng hành chính :

Câu 2: Tạo vùng điều kiện để tìm các cán bộ thoả mãn điều kiện sau: Là cán bộ Nữ có hệ số lơng lơng  $>$  4 hoặc là Nam có hệ số lơng lơng  $>$  5

# Mục lục

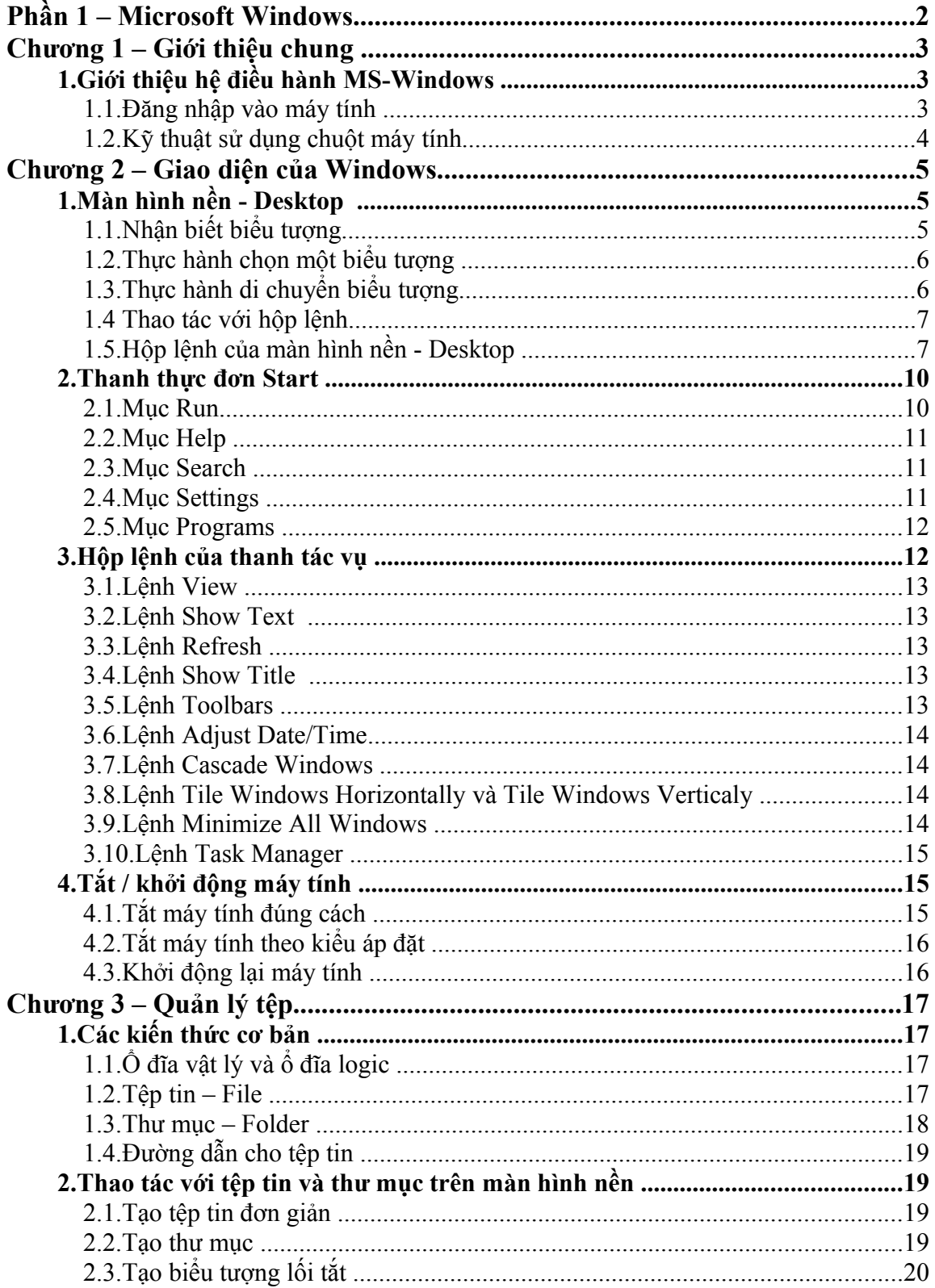

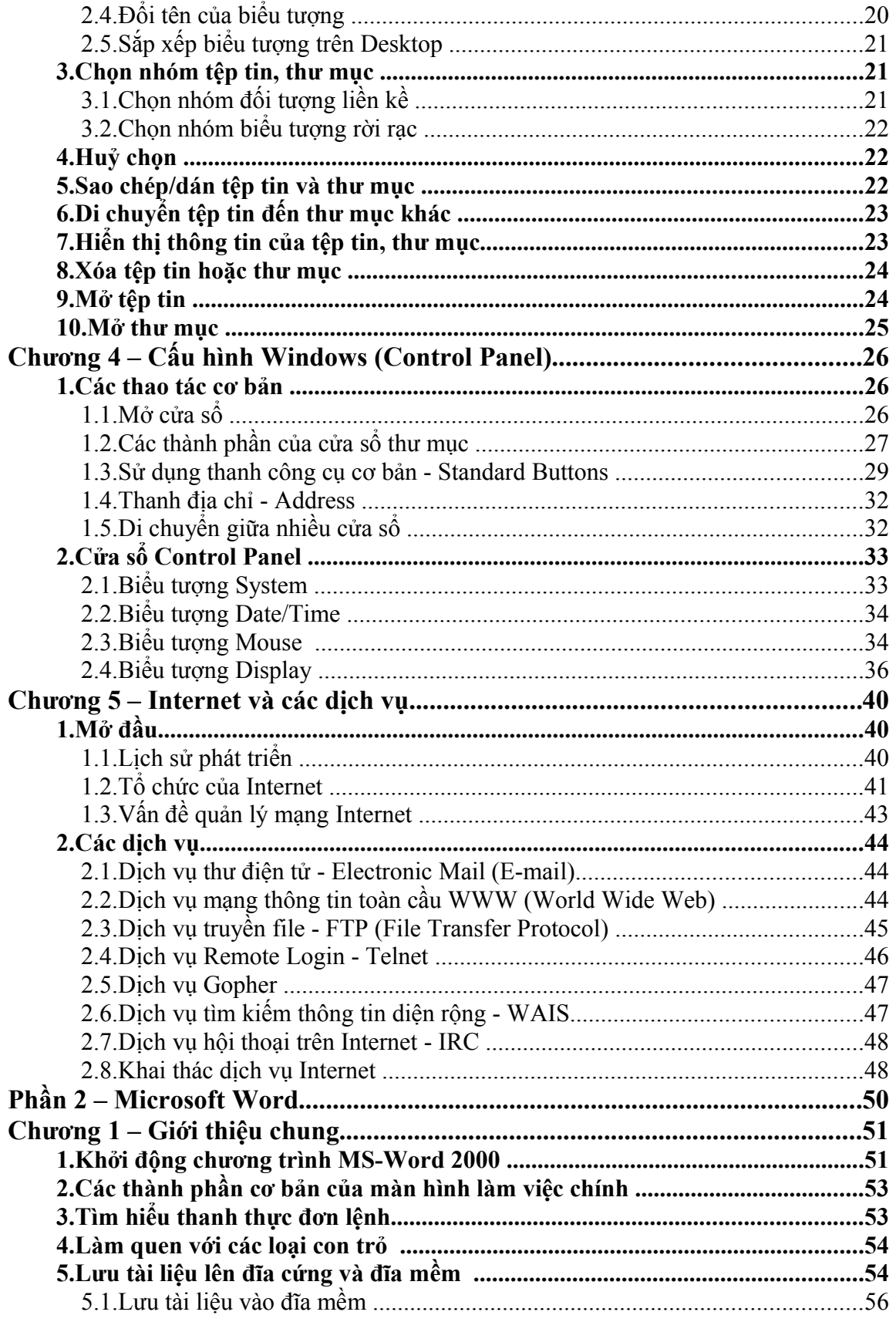

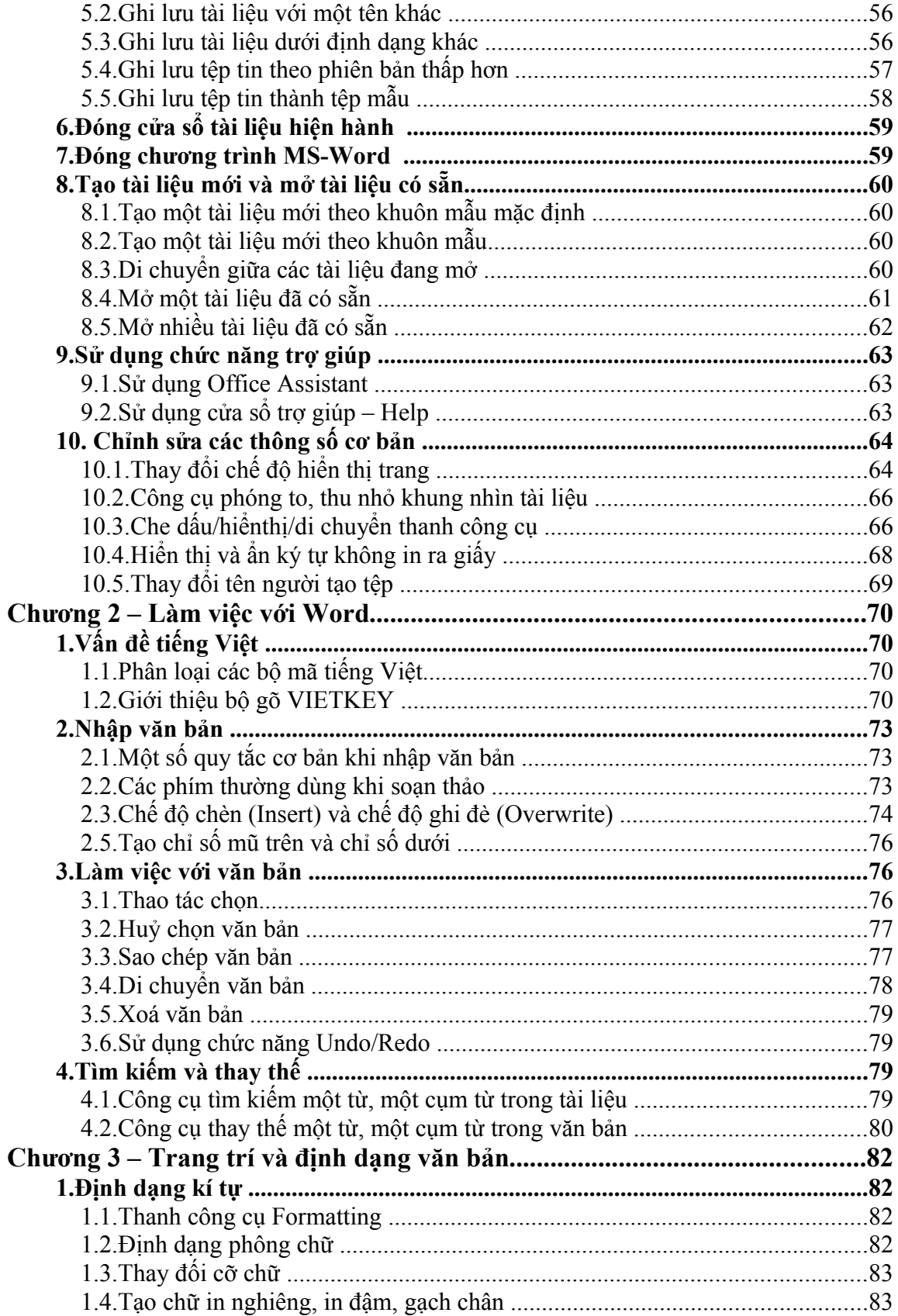

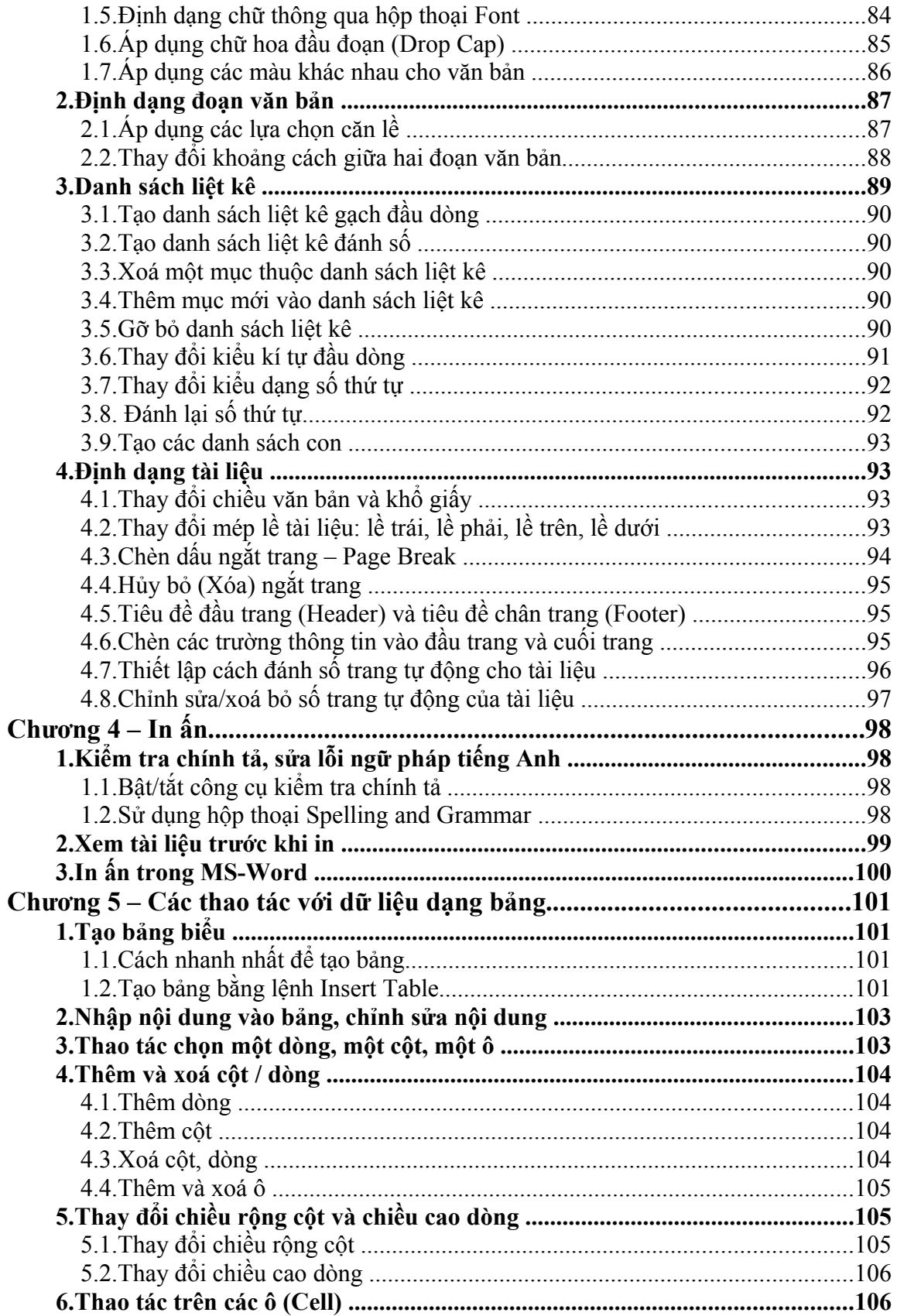

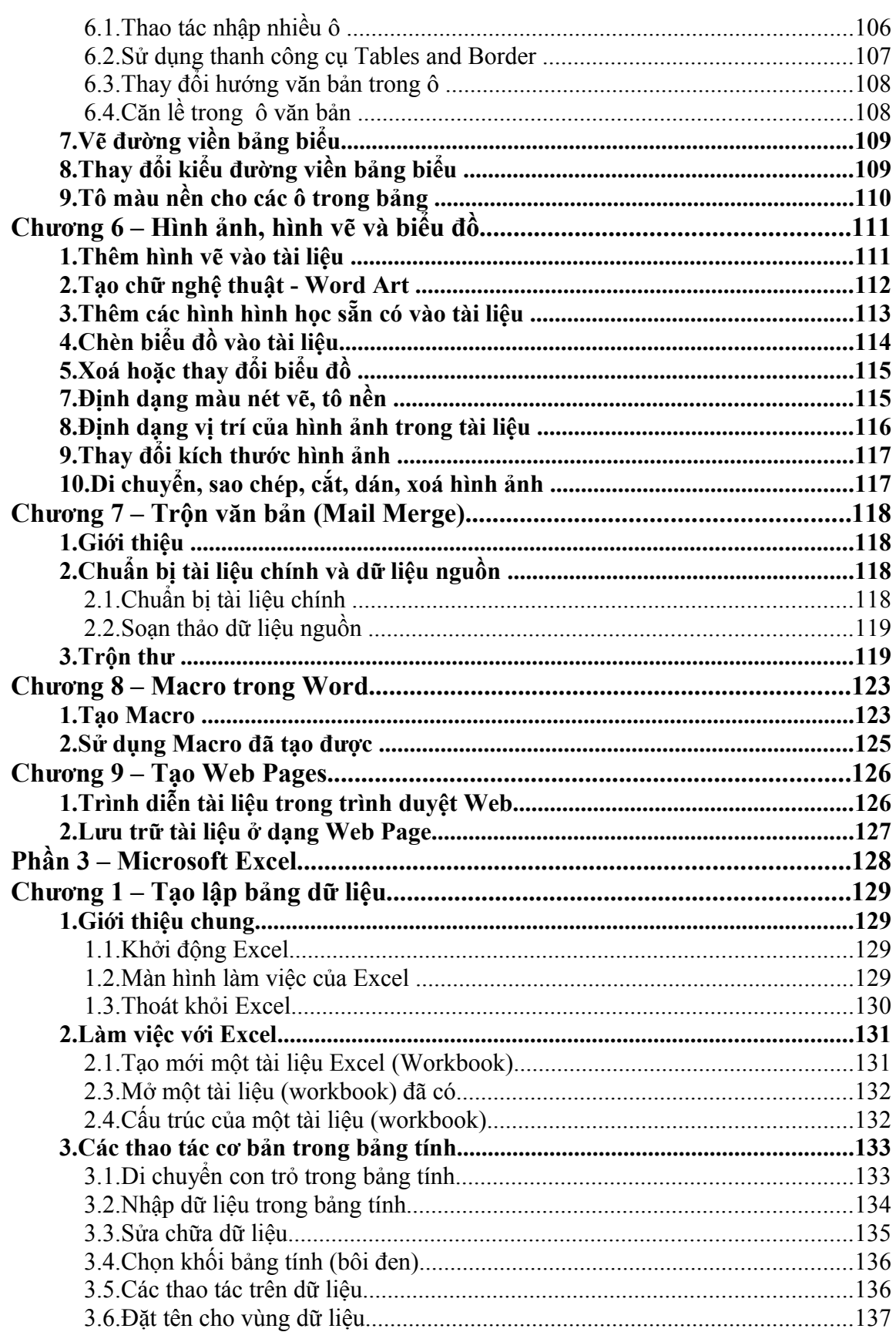

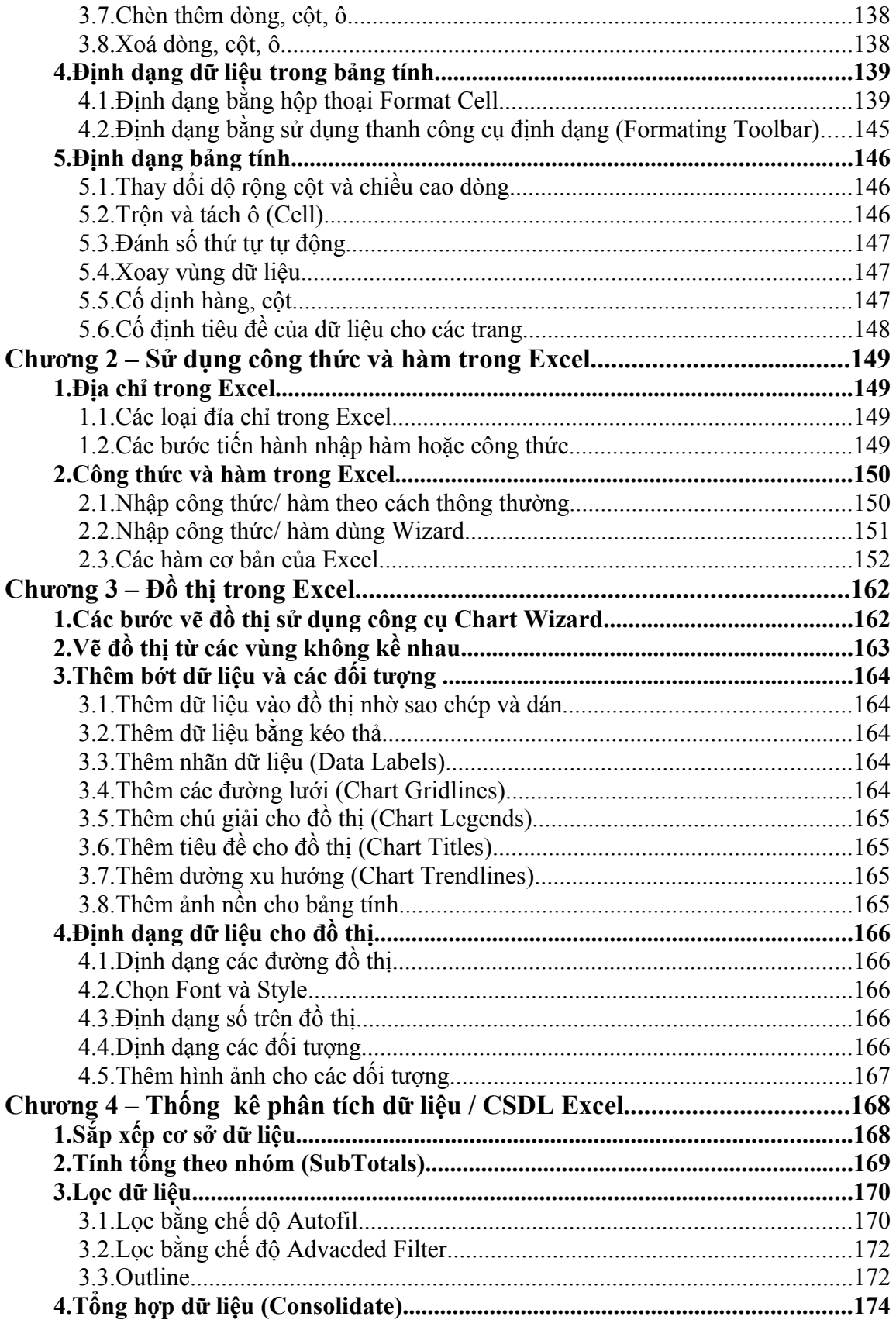

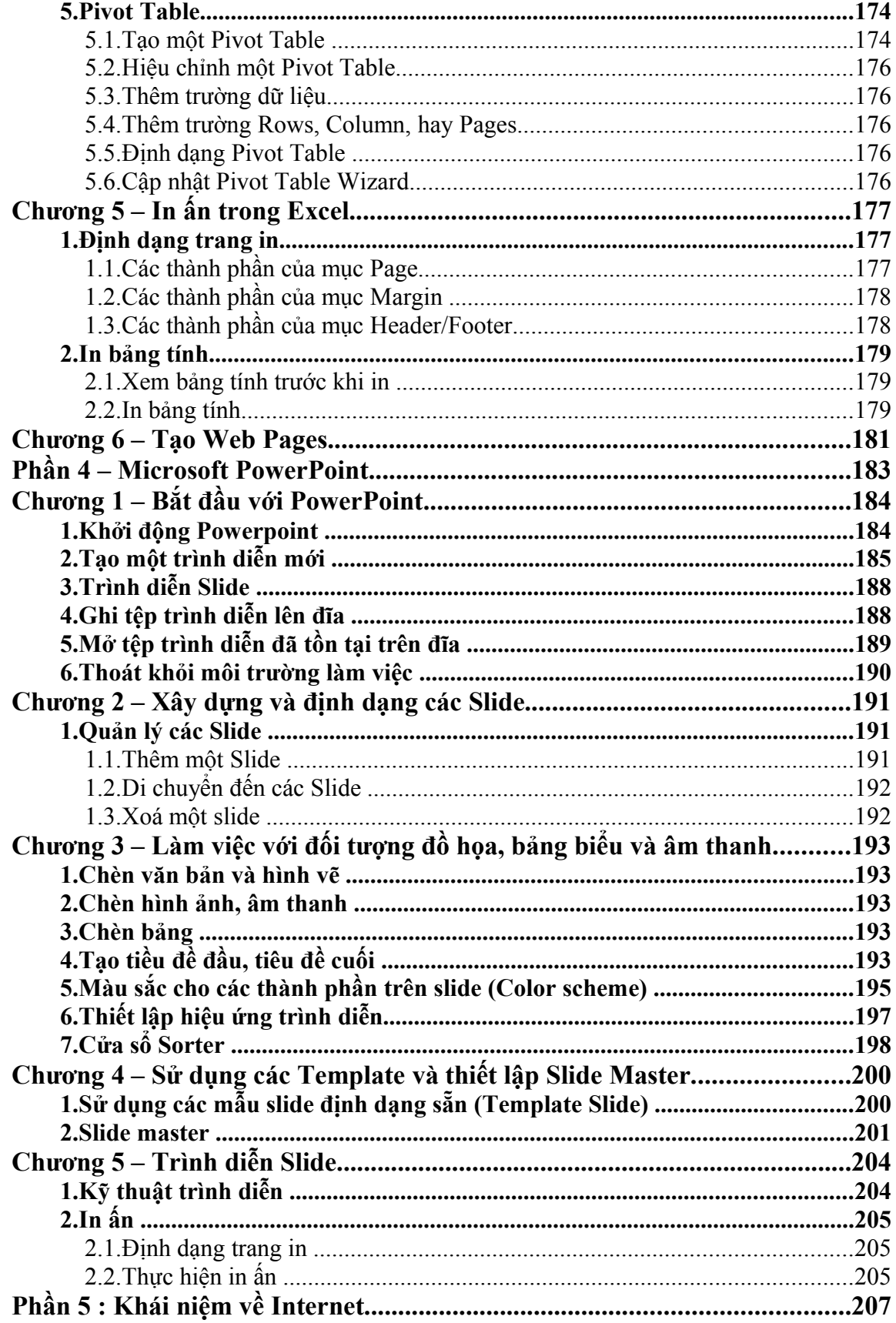

<span id="page-336-2"></span><span id="page-336-1"></span><span id="page-336-0"></span>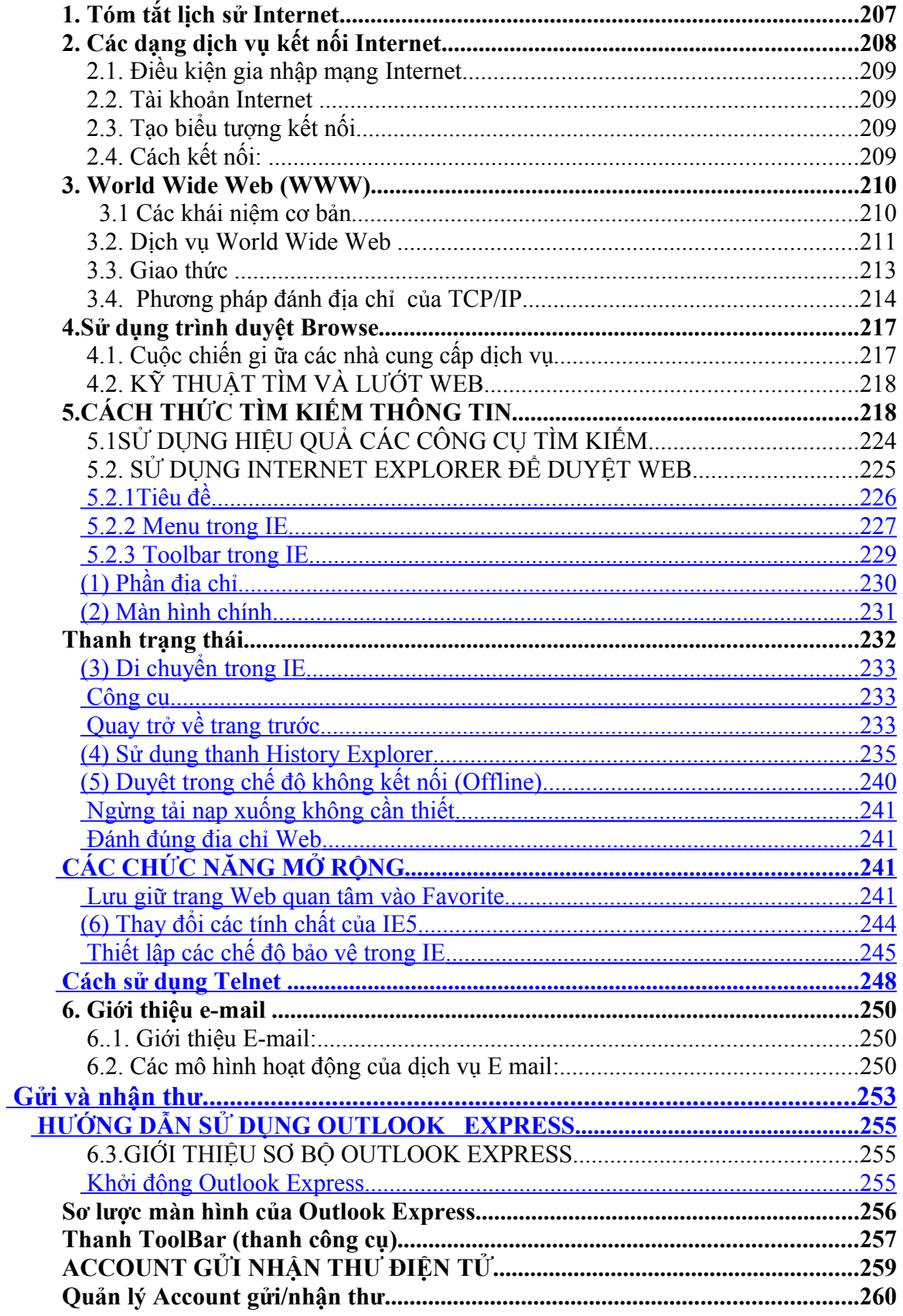

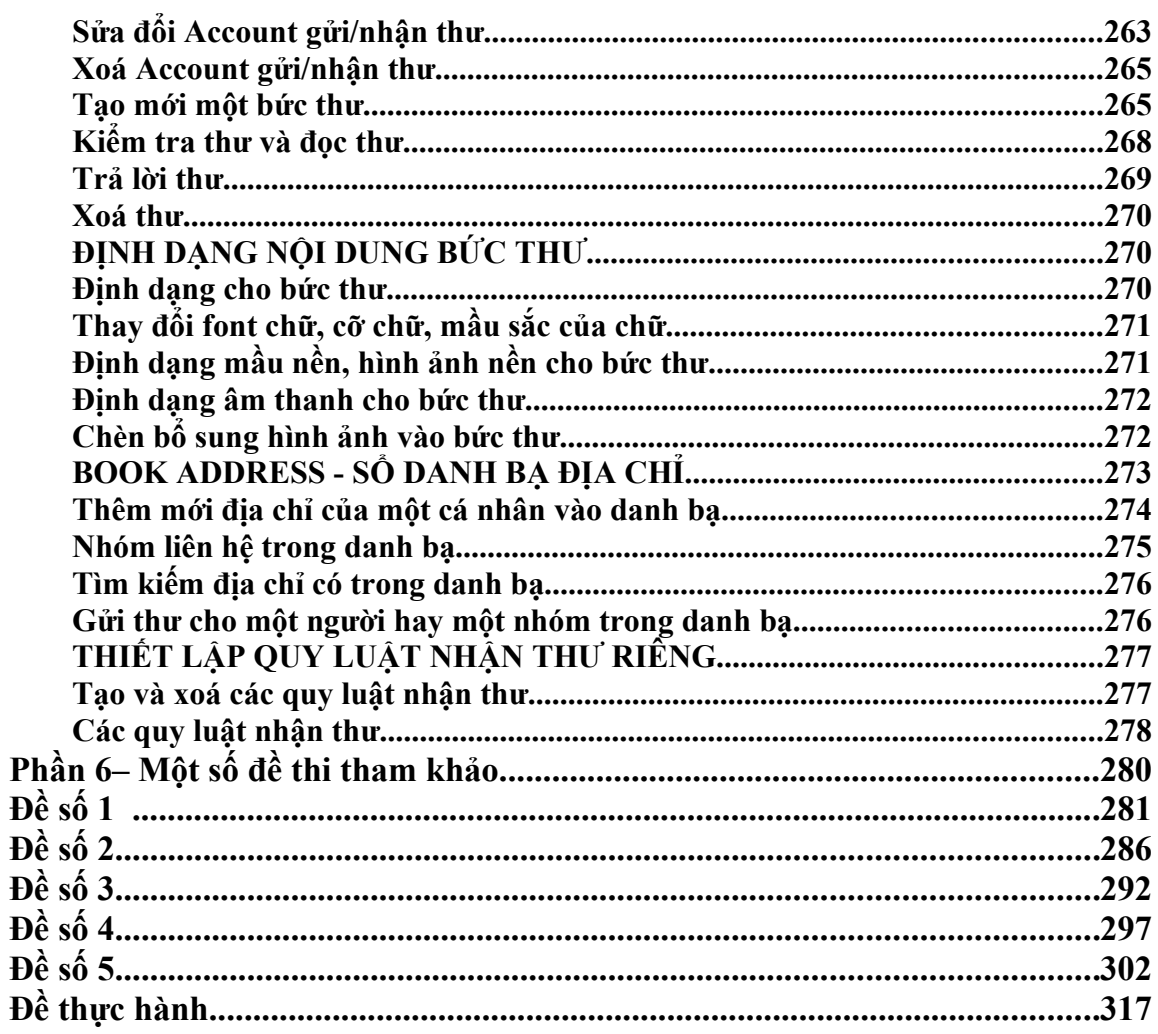